# **Acronis**

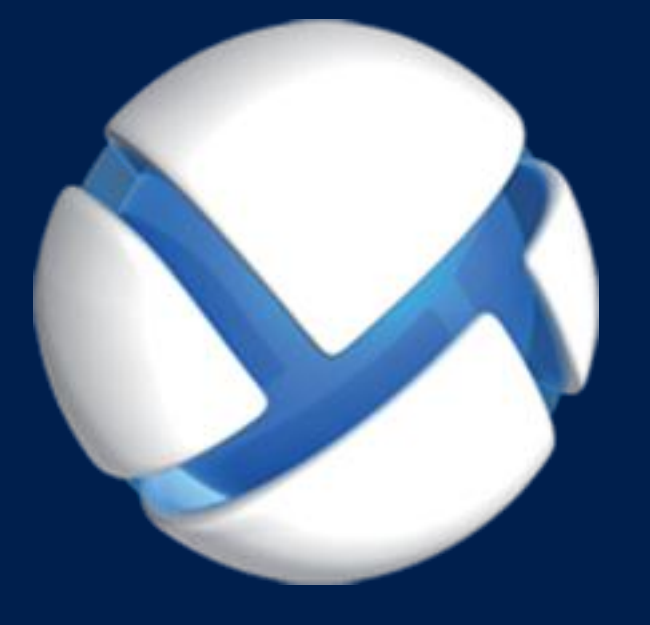

# **Acronis Backup 11,7** Update 1

**SI APPLICA AI SEGUENTI PRODOTTI**

Per Windows Server

**MANUALE UTENTE**

### **Informazioni sul copyright**

Copyright © Acronis International GmbH, 2002-2018. Tutti i diritti riservati.

"Acronis" e "Acronis Secure Zone" sono marchi registrati di Acronis International GmbH.

"Acronis Compute with Confidence", "Acronis Startup Recovery Manager", "Acronis Instant Restore" e il logo Acronis sono marchi registrati di Acronis International GmbH.

Linux è un marchio registrato di Linus Torvalds.

VMware e VMware Ready sono marchi e/o marchi registrati di VMware, Inc. negli Stati Uniti e/o in altre giurisdizioni.

Windows e MS-DOS sono marchi registrati di Microsoft Corporation.

Tutti gli altri marchi e copyright a cui si fa riferimento appartengono ai rispettivi proprietari.

È vietata la distribuzione di versioni con modifiche sostanziali di questo documento, a meno che non sia stata concessa in precedenza un'autorizzazione specifica da parte del detentore del copyright.

È vietata la distribuzione a fini commerciali del presente lavoro o di lavori derivati in qualsiasi formato di libro (cartaceo), a meno che non sia stata concessa in precedenza un'autorizzazione da parte del detentore del copyright.

LA PRESENTE DOCUMENTAZIONE VIENE FORNITA "ALLO STATO IN CUI SI TROVA" E QUALSIVOGLIA CONDIZIONE, DICHIARAZIONE E GARANZIA, SIA ESSA ESPRESSA O IMPLICITA, IVI INCLUSA QUALSIVOGLIA GARANZIA DI COMMERCIABILITÀ, IDONEITÀ AD UN FINE SPECIFICO O NON INFRAZIONE, SI INTENDE ESCLUSA, NELLA MISURA IN CUI LE SUDDETTE RINUNCE SIANO DA INTENDERSI LEGALMENTE CONSENTITE.

Insieme al Software e/o al Servizio potrebbe essere fornito un codice di terze parti. I termini di licenza di tali terze parti sono descritti in dettaglio nel file license.txt che si trova nella directory di installazione principale. L'elenco degli ultimi aggiornamenti del codice di terze parti e i relativi termini di licenza utilizzati con il Software e/o il Servizio sono sempre disponibili all'indirizzo https://kb.acronis.com/content/7696

### **Tecnologie protette da brevetto Acronis**

Le tecnologie utilizzate in questo prodotto sono protette e tutelate da uno o più Numeri brevetto USA: 7.047.380; 7.246.211; 7.275.139; 7.281.104; 7.318.135; 7.353.355; 7.366.859; 7.383.327; 7.475.282; 7.603.533; 7.636.824; 7.650.473; 7.721.138; 7.779.221; 7.831.789; 7.836.053; 7.886.120; 7.895.403; 7.934.064; 7.937.612; 7.941.510; 7.949.635; 7.953.948; 7.979.690; 8.005.797; 8.051.044; 8.069.320; 8.073.815; 8.074.035; 8.074.276; 8.145.607; 8.180.984; 8.225.133; 8.261.035; 8.296.264; 8.312.259; 8.347.137; 8.484.427; 8.645.748; 8.732.121; 8.850.060; 8.856.927; 8.996.830; 9.213.697; 9.400.886; 9.424.678; 9.436.558; 9.471.441; 9.501.234; e applicazioni in attesa di brevetto.

### Sommario

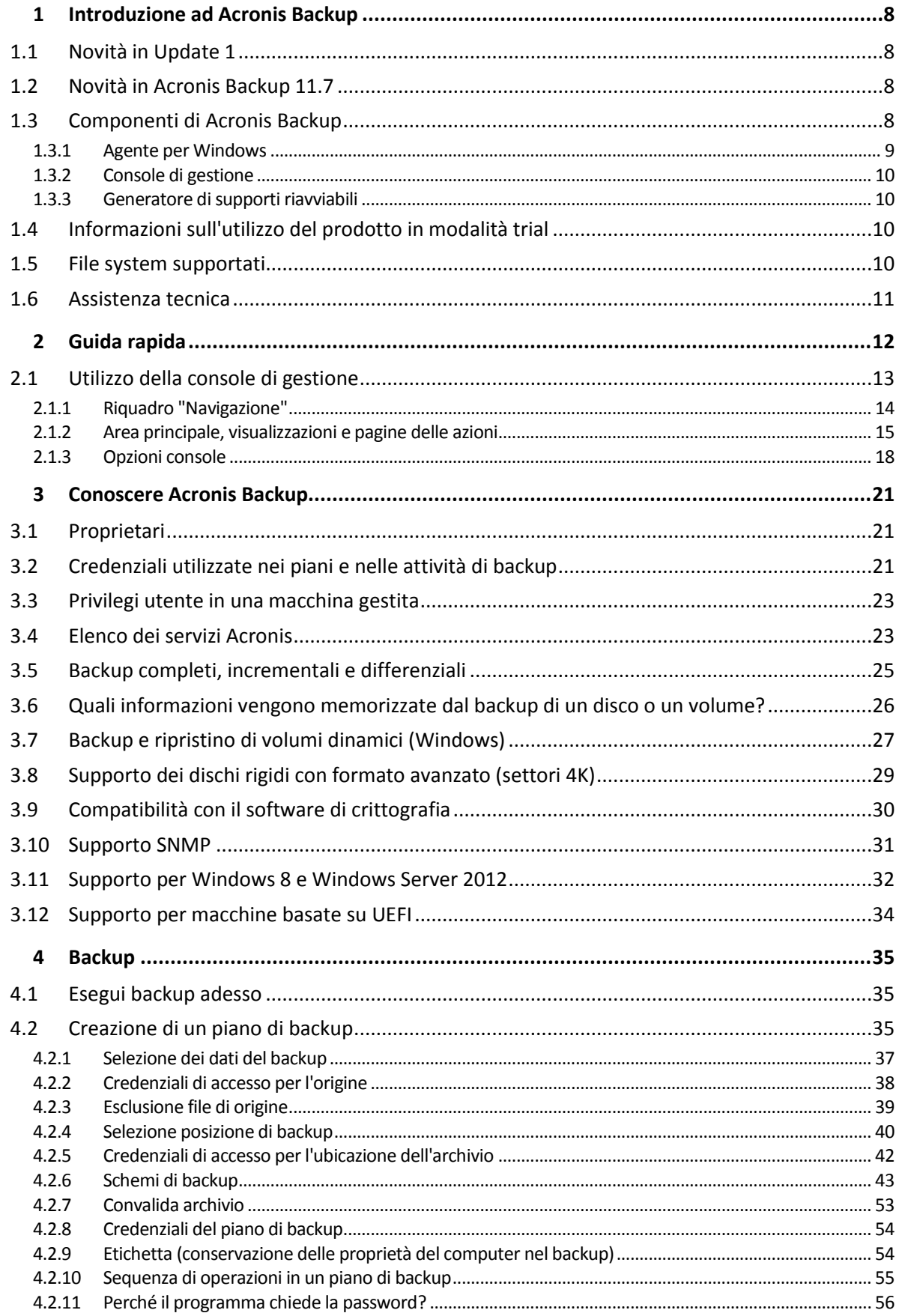

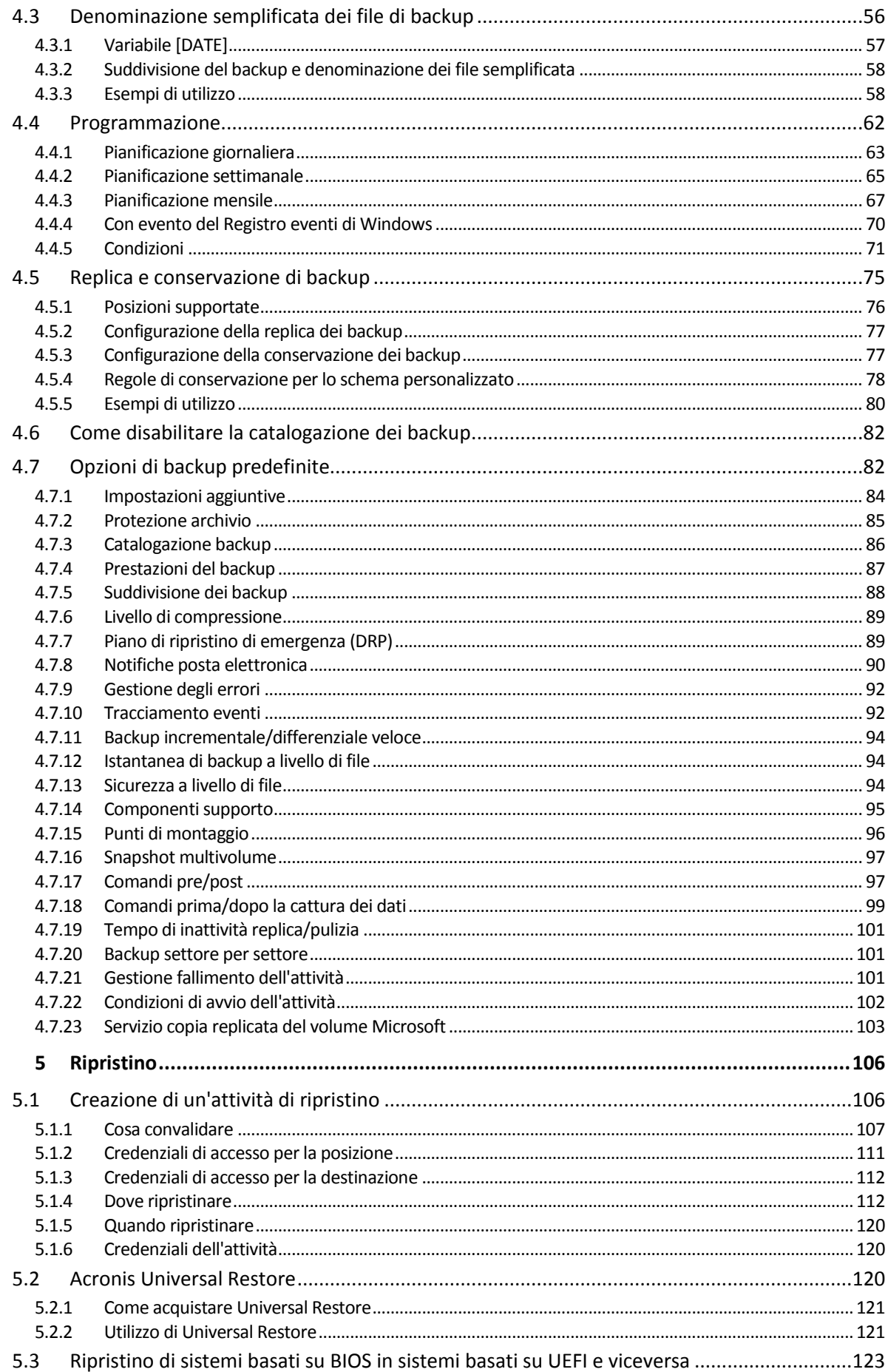

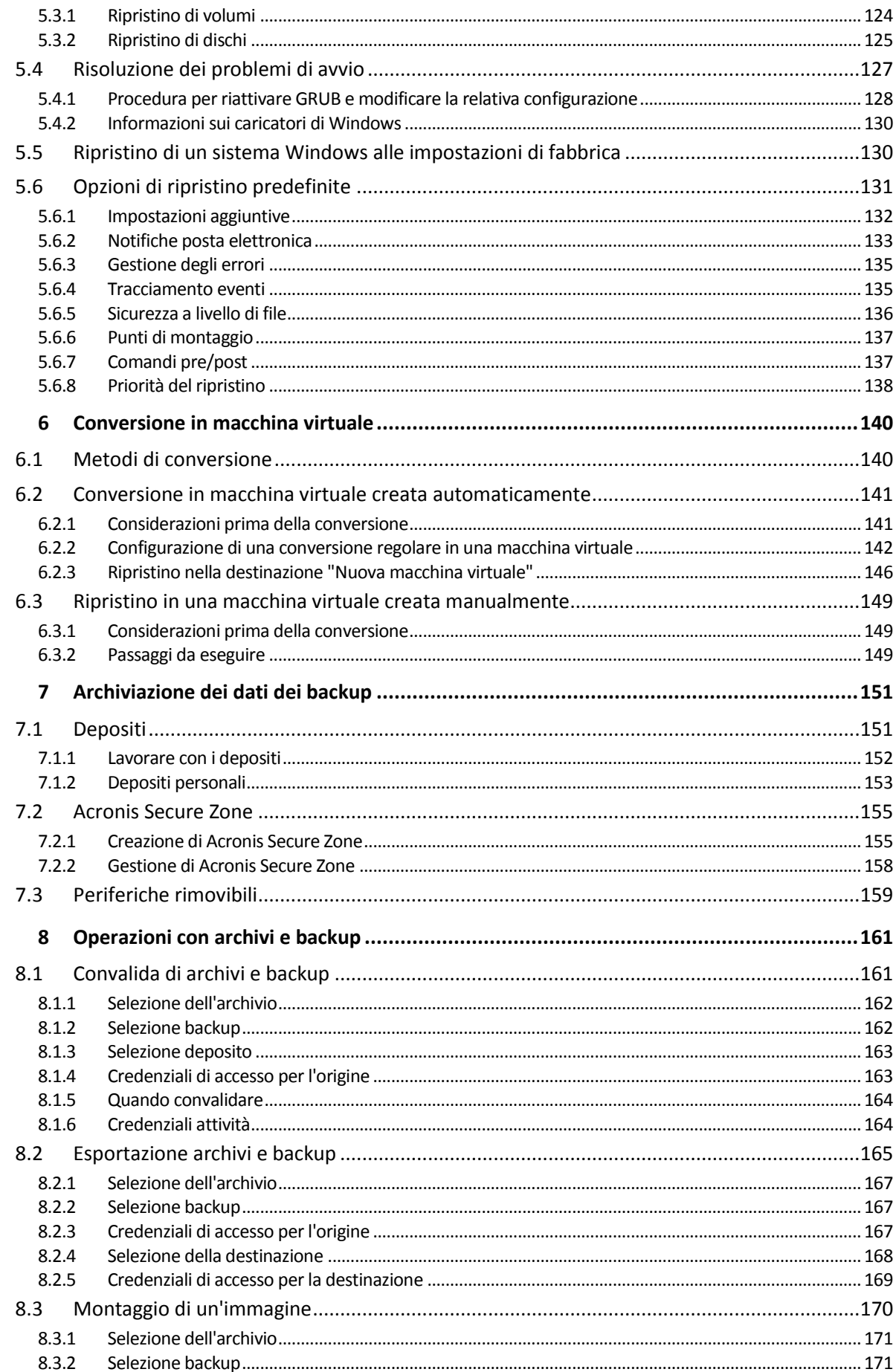

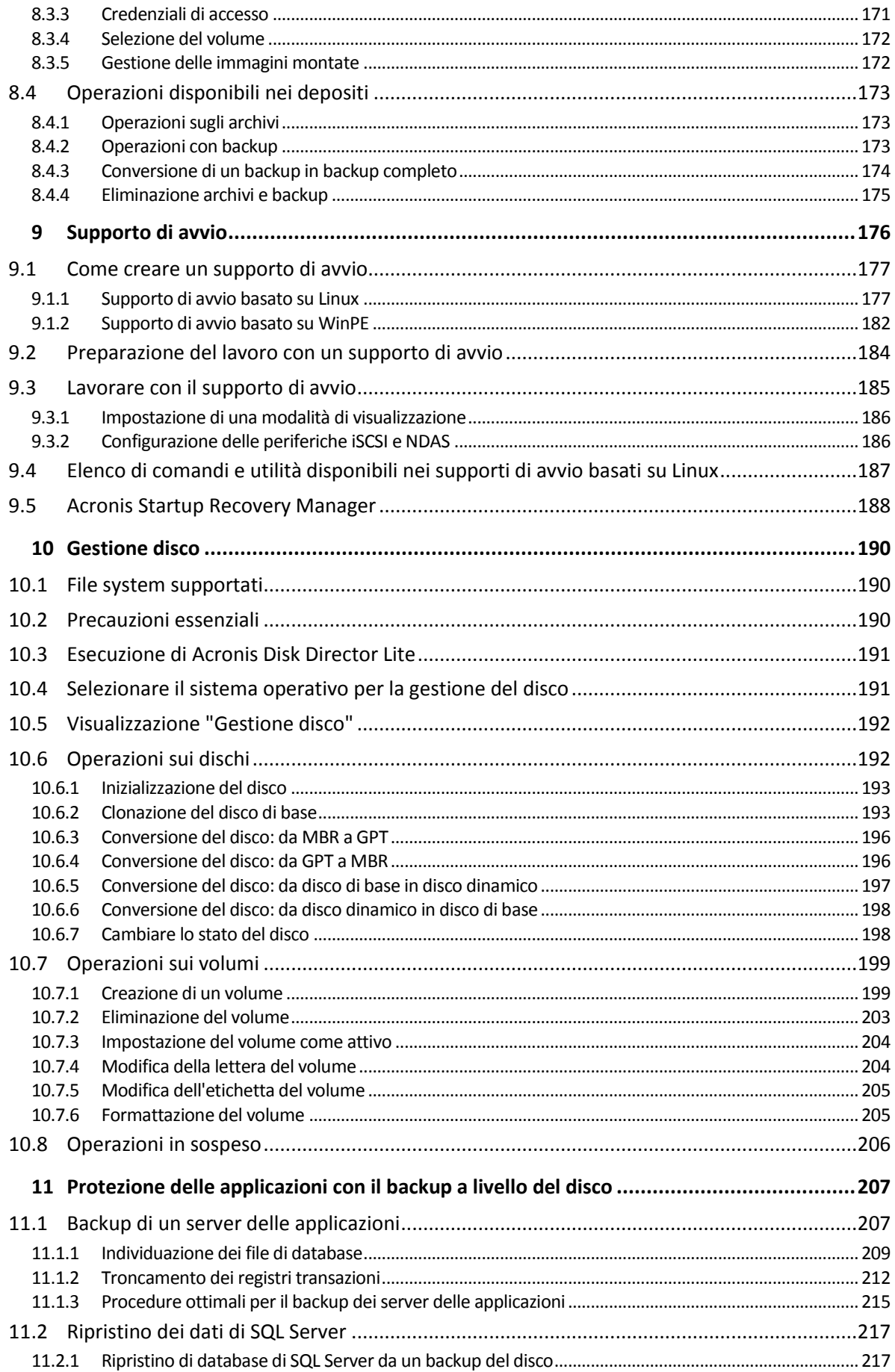

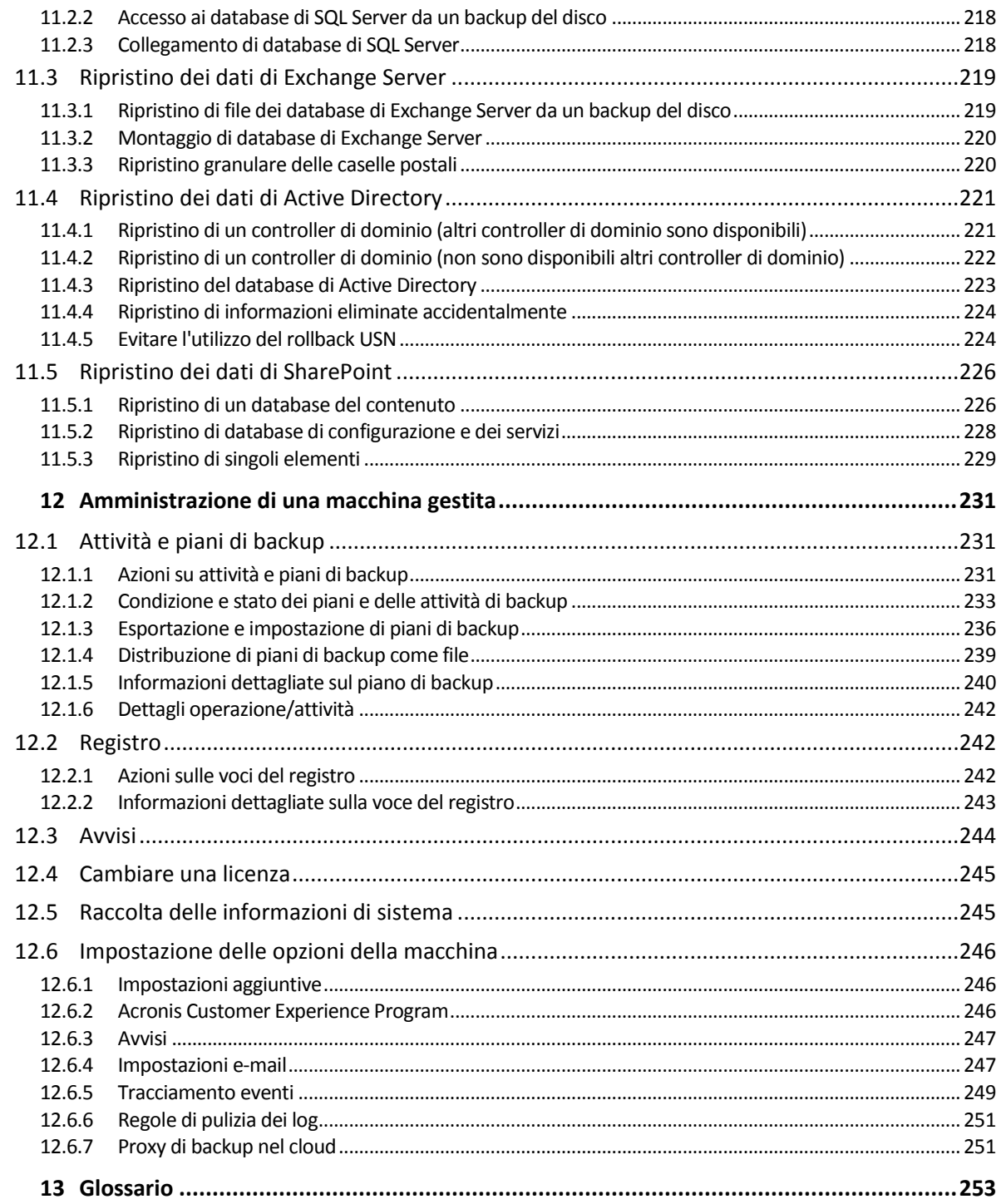

# <span id="page-7-0"></span>1 Introduzione ad Acronis Backup

# <span id="page-7-1"></span>1.1 Novità in Update 1

### **Miglioramenti aggiunti nella versione 50088**

- Supporto per Windows Storage Server 2016 e Windows 10 IoT Enterprise
- Supporto per SMB2 e SMB3 in supporti di avvio Linux. In Windows, SMB2 e SMB3 sono supportati in modo nativo.

### **Miglioramenti aggiunti nella versione 50054**

- Kernel Linux aggiornato per l'ambiente del Supporto di avvio Acronis per supportare hardware più recenti.
- I backup su FTP non vengono più suddivisi automaticamente in file da 2 GB.

# <span id="page-7-2"></span>1.2 Novità in Acronis Backup 11.7

### **Gestione delle licenze**

 Supporto per il modello di licenza dell'abbonamento. Per ulteriori informazioni, consultare le Domande frequenti sulle licenze di Acronis Backup.

### **Sistemi operativi supportati**

- Supporto per Windows Server 2016.
- Acronis Backup per Windows Server non può essere installato in Windows 2000. Per eseguire il backup di macchine che eseguono questo sistema operativo, utilizzare la versione 11.5. Acronis Backup v11.5 supporta Windows 2000 SP4.

### **Altro**

- È possibile utilizzare la compressione in combinazione con la deduplicazione di hardware o software di terze parti (solo per backup a livello di disco). Di fatto, questa operazione riduce lo spazio di archiviazione occupato dai backup.
- Le dimensioni dei supporti di avvio basati su Linux a 32 bit sono state ottimizzate mediante la rimozione dell'utilità **acrocmd**, che veniva utilizzata di rado.
- Quando un backup di disco viene montato in modalità lettura/scrittura, il relativo backup incrementale non viene creato immediatamente ma piuttosto dopo che il backup del disco è stato smontato. Quando il backup è montato, le modifiche vengono salvate nella cartella %Temp%.

# <span id="page-7-3"></span>1.3 Componenti di Acronis Backup

Questa sezione contiene un elenco dei componenti di Acronis Backup accompagnato da una breve descrizione della loro funzionalità.

### **Componenti per una macchina gestita (agenti)**

Si tratta di applicazioni che eseguono il backup e il ripristino dei dati e altre operazioni sulle macchine gestite con Acronis Backup. Gli agenti richiedono una licenza per l'esecuzione di operazioni nelle macchine gestite. Gli agenti hanno diversi elementi, o componenti aggiuntivi, che abilitano ulteriori funzionalità e quindi potrebbero richiedere altre licenze.

### **Console**

La console fornisce l'interfaccia utente grafica agli agenti. L'utilizzo della console non è concesso in licenza. Nelle edizioni autonome di Acronis Backup, la console viene installata assieme all'agente e non può esserne scollegata.

### **Generatore di supporti di avvio**

Con il Generatore di supporti di avvio è possibile creare supporti di avvio per utilizzare gli agenti e le altre utilità di ripristino in un ambiente di ripristino. Nelle edizioni autonome di Acronis Backup, il Generatore di supporti di avvio viene installato assieme all'agente. Tutti i componenti aggiuntivi dell'agente, se installati, saranno disponibili in un ambiente di ripristino.

### <span id="page-8-0"></span>1.3.1 Agente per Windows

Questo agente consente la protezione dei dati a livello del disco e a livello di file in ambiente Windows.

### **Backup di disco**

La protezione dei dati a livello del disco si basa sul backup dell'intero file system del disco o del volume, incluse tutte le informazioni necessarie per avviare il sistema operativo; oppure di tutti i settori del disco utilizzando l'approccio settore per settore (modalità raw). Un backup contenente la copia di un disco o di un volume in forma compressa è detto backup del disco (volume) o immagine del disco (volume). Da questo backup è possibile ripristinare interi dischi o volumi, come pure singole cartelle o file.

### **Backup di file**

La protezione dei dati a livello dei file si basa sul backup di file e cartelle che risiedono nel computer in cui è installato l'agente o in una condivisione di rete. I file possono essere ripristinati nella loro posizione originale o spostati in una posizione diversa. È possibile ripristinare tutti i file e tutte le cartelle di cui è stato eseguito il backup o selezionare quali di questi ripristinare.

### **Altre operazioni**

### **Conversione in macchina virtuale**

L'Agente per Windows esegue la conversione effettuando il ripristino di un backup del disco in una nuova macchina virtuale di uno dei seguenti tipi: VMware Workstation, Microsoft Virtual PC, Citrix XenServer Open Virtual Appliance (OVA) o Red Hat Kernel-based Virtual Machine (KVM). I file della macchina completamente configurata e operativa verranno posizionati nella cartella selezionata. È possibile avviare la macchina utilizzando il rispettivo software di virtualizzazione o preparare i file della macchina per un ulteriore utilizzo.

### **Ripristino su un hardware diverso**

È possibile utilizzare il modulo aggiuntivo di ripristino per configurazioni hardware differenti sulla macchina in cui è installato l'agente e creare un supporto riavviabile con questa funzionalità. Acronis Universal Restore è in grado di gestire le differenze delle periferiche per l'avvio del sistema operativo, come controller di memoria, scheda madre o chipset.

### **Gestione disco**

L'Agente per Windows include Acronis Disk Director Lite, una pratica utilità di gestione del disco. Le operazioni di gestione del disco, come clonazione di dischi, conversione di dischi, creazione,

formattazione ed eliminazione di volumi, modifica dello stile di partizionamento di un disco tra MBR e GPT o modifica dell'etichetta del disco, possono essere eseguite nel sistema operativo o dal supporto di avvio.

### <span id="page-9-0"></span>1.3.2 Console di gestione

Acronis Backup Management Console è uno strumento di amministrazione per l'accesso locale all'agente di Acronis Backup. Non è possibile effettuare la connessione remota all'agente.

### <span id="page-9-1"></span>1.3.3 Generatore di supporti riavviabili

Acronis Bootable Media Builder è uno strumento dedicato che consente di creare supporti di avvio (p. [265\)](#page-264-0). Il generatore di supporti per l'installazione in Windows può creare supporti riavviabili basati su Windows Preinstallation Environment o sul kernel Linux.

# <span id="page-9-2"></span>1.4 Informazioni sull'utilizzo del prodotto in modalità trial

Prima di acquistare una licenza di Acronis Backup, si potrebbe decidere di provare il software. È possibile eseguire questa operazione senza un codice di licenza.

Per installare il prodotto in modalità trial, eseguire il programma di installazione localmente o utilizzare la funzionalità di installazione remota. L'installazione non assistita e altri metodi di installazione non sono supportati.

### **Limitazioni della modalità trial**

Quando è installato nella modalità trial, Acronis Backup presenta le seguenti limitazioni:

La funzionalità Universal Restore è disabitata.

Ulteriori limitazioni per supporti riavviabili:

- La funzionalità di gestione del disco non è disponibile. È possibile provare l'interfaccia utente, ma non è prevista alcuna opzione per applicare le modifiche.
- La funzionalità di ripristino è disponibile, ma la funzionalità di backup no. Per provare la funzionalità di backup, installare il software nel sistema operativo.

### **Aggiornamento alla modalità completa**

Dopo la scadenza del periodo di prova, la GUI visualizzerà un messaggio di notifica in cui verrà richiesto di specificare oppure ottenere un codice di licenza standard.

Per specificare un codice di licenza, fare clic su **Guida** > **Cambia licenza** (p. [245\)](#page-244-0). Non è possibile specificare il codice eseguendo il programma di installazione.

Se è stato attivato un periodo di prova o è stato acquistato un abbonamento per il servizio di backup nel cloud, il backup nel cloud sarà disponibile fino alla scadenza del periodo dell'abbonamento, indipendentemente dal fatto che sia stato specificato o meno un codice di licenza.

# <span id="page-9-3"></span>1.5 File system supportati

Acronis Backup è in grado di eseguire il backup e ripristinare i seguenti file system con le seguenti limitazioni:

**FAT16/32** 

- **NTFS**
- ReFS: ripristino del volume senza funzionalità di ridimensionamento del volume. Supportato solo in Windows Server 2012/2012 R2 e Windows Server 2016 (p. [32\)](#page-31-0).
- Ext2/Ext3/Ext4
- ReiserFS3: file particolari non possono essere ripristinati dai backup del disco posizionati in Acronis Backup Storage Node
- ReiserFS4: ripristino del volume senza la funzionalità di ridimensionamento del volume; file particolari non possono essere ripristinati dai backup del disco posizionati in Acronis Backup Storage Node
- XFS: ripristino del volume senza la funzionalità di ridimensionamento del volume; file particolari non possono essere ripristinati dai backup del disco posizionati in Acronis Backup Storage Node
- JFS: file particolari non possono essere ripristinati dai backup del disco posizionati in Acronis Backup Storage Node.
- Linux SWAP

Acronis Backup è in grado di eseguire il backup e il ripristino di file system danneggiati o non supportati attraverso l'approccio settore per settore.

## <span id="page-10-0"></span>1.6 Assistenza tecnica

### **Programma di manutenzione e supporto**

Se è necessaria assistenza con il prodotto, visitare https://www.acronis.it/support/.

### **Aggiornamenti del prodotto**

È possibile scaricare gli ultimi aggiornamenti dei prodotti software Acronis registrati dal nostro sito Web in qualsiasi momento dopo aver effettuato l'accesso al proprio **Account** (https://account.acronis.com/) e aver registrato il prodotto. Consultare **Registrazione dei prodotti Acronis sul sito Web** (https://kb.acronis.com/content/4834) e **Guida di utilizzo del sito Web Acronis** (https://kb.acronis.com/content/8128).

# <span id="page-11-0"></span>2 Guida rapida

### **Passaggio 1. Installazione**

 Queste brevi istruzioni per l'installazione consentono di iniziare subito a utilizzare il prodotto. Per la descrizione completa dei metodi e delle procedure di installazione, fare riferimento alla Documentazione di installazione.

Prima dell'installazione, assicurarsi che:

- L'hardware soddisfi i requisiti di sistema.
- Si disponga di un codice di licenza per il prodotto selezionato.
- Si disponga del programma di installazione. Sia possibile scaricarlo dal sito Web Acronis.

### *Per installare Acronis Backup*

Eseguire il programma di installazione di Acronis Backup e seguire le istruzioni sullo schermo.

### **Passaggio 2. Esecuzione**

Eseguire Acronis Backup selezionando **Acronis Backup** dal menu **Start**.

Per la comprensione degli elementi dell'interfaccia, consultare "Utilizzo della console di gestione (p. [13\)](#page-12-0)".

### **Passaggio 3. Supporto di avvio**

Per poter eseguire il ripristino di un sistema operativo che non è in grado di avviarsi o distribuirlo su bare metal, creare un supporto di avvio.

- 1. Selezionare **Strumenti > Crea supporto di avvio** nel menu.
- 2. Fare clic su **Avanti** nella schermata introduttiva. Continuare a fare clic su **Avanti** fino a quando viene visualizzato l'elenco dei componenti.
- 3. Procedere come descritto in "Supporto di avvio basato su Linux" (p[. 177\)](#page-176-1).

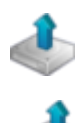

## **Passaggio 4. Backup**

### **Esegui backup adesso** (p. [35\)](#page-34-1)

Fare clic su **Esegui backup adesso** per eseguire un backup una volta sola in alcuni semplici passaggi. La procedura di backup verrà avviata subito dopo aver eseguito i passaggi richiesti. *Per salvare la macchina in un file:*

In **Dove eseguire il backup** fare clic su **Posizione** e selezionare la posizione in cui salvare il backup. Fare clic su **OK** per confermare la selezione. Fare clic su **OK** nella parte inferiore della finestra per avviare il backup.

**Suggerimento.** Utilizzando il supporto di avvio, è possibile eseguire backup non in linea ("a freddo") nello stesso modo utilizzato per il sistema operativo.

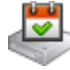

**Crea piano di backup** (p[. 35\)](#page-34-2)

Creare un piano di backup se è necessaria una strategia di backup a lungo termine che include schemi di backup, pianificazioni e condizioni, eliminazione tempestiva dei backup o il loro spostamento in posizioni diverse.

# **Passaggio 5. Ripristino**

### **Ripristina** (p[. 106\)](#page-105-1)

Per ripristinare i dati, è necessario selezionare i dati del backup e la destinazione in cui i dati verranno ripristinati. Di conseguenza, verrà creata un'attività di ripristino.

Il ripristino di un disco o volume su un volume bloccato dal sistema operativo richiede un riavvio. Una volta completato il ripristino, il sistema operativo ripristinato passa automaticamente in linea.

Se la macchina non si avvia o è necessario ripristinare un sistema su bare metal, avviare la macchina utilizzando il supporto di avvio e configurare l'operazione di ripristino nello stesso modo utilizzato per l'attività di ripristino.

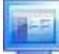

### **Passaggio 6. Gestione**

Il riquadro **Navigazione** (nella parte sinistra della console) consente di esplorare le visualizzazioni del prodotto utilizzate per diversi scopi di amministrazione.

- Utilizzare la visualizzazione **Piani e attività di backup** per gestire piani e attività di backup: eseguire, modificare, terminare ed eliminare piani e attività, visualizzare la loro condizione e il loro avanzamento.
- Utilizzare la visualizzazione **→ Avvisi** per identificare rapidamente i problemi e risolverli.
- Utilizzare la visualizzazione **Registro** per sfogliare il registro delle operazioni.
- La posizione in cui vengono conservati gli archivi di backup è denominata deposito (p. [257\)](#page-256-0). Passare alla visualizzazione **(p[. 151\)](#page-150-1)Depositi** per ottenere informazioni sui depositi. Esplorare il deposito specifico per visualizzare i backup e il loro contenuto. Inoltre è possibile selezionare i dati da ripristinare ed eseguire operazioni manuali con i backup (montaggio, convalida, eliminazione).

# <span id="page-12-0"></span>2.1 Utilizzo della console di gestione

Non appena viene avviata la console, i rispettivi elementi vengono visualizzati nella sua area di lavoro (nel menu, nell'area principale con la schermata **introduttiva** o nel riquadro **Navigazione**) consentendo di eseguire operazioni specifiche per la macchina.

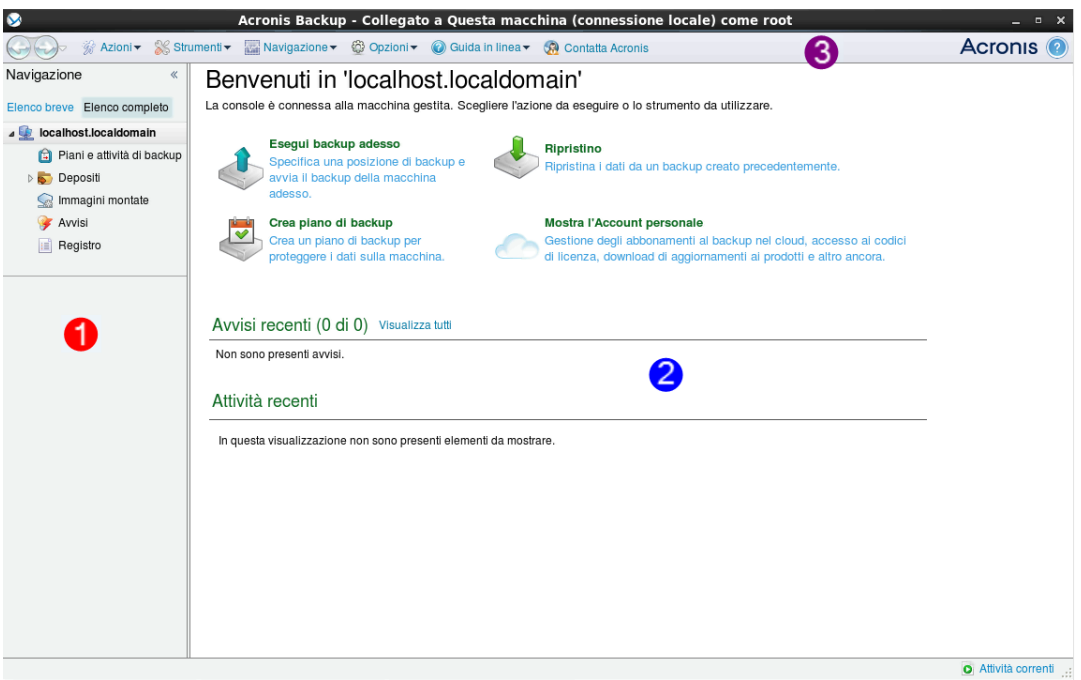

**Acronis Backup Management Console - Schermata introduttiva**

### **Elementi chiave dell'area di lavoro della console**

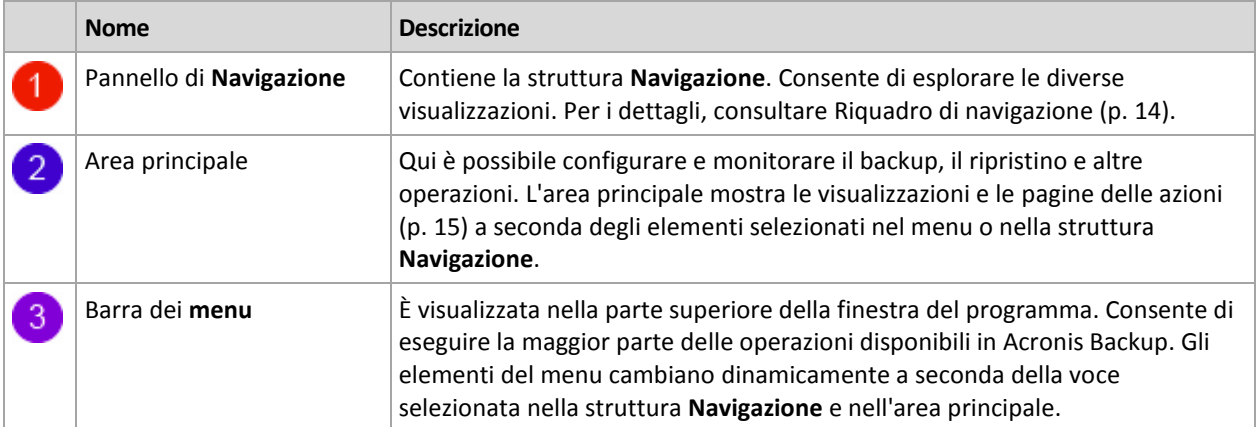

### <span id="page-13-0"></span>2.1.1 Riquadro "Navigazione"

Il riquadro di navigazione include la struttura **Navigazione**.

### **Struttura Navigazione**

La struttura **Navigazione** consente di esplorare le diverse visualizzazioni del programma. È possibile scegliere tra l'**Elenco completo** o l'**Elenco abbreviato** delle visualizzazioni. L'**Elenco abbreviato** contiene le visualizzazioni più utilizzate dell'**Elenco completo**.

L'**Elenco abbreviato** visualizza

 **[Nome macchina]**. La radice della struttura è chiamata anche schermata di **Benvenuto**. Visualizza il nome della macchina a cui la console è attualmente collegata. Utilizzare questa visualizzazione per collegarsi velocemente alle operazioni principali, disponibili sulla macchina gestita.

- **Piani e attività di backup**. Utilizzare questa visualizzazione per gestire i piani e le attività di backup sulla macchina gestita: eseguire, modificare, terminare ed eliminare piani e attività, visualizzare il loro avanzamento.
- **Depositi**. Utilizzare questa visualizzazione per gestire i depositi personali e gli archivi ivi memorizzati, aggiungere nuovi depositi, rinominare e eliminare quelli esistenti, convalidare i depositi, esplorare il contenuto del backup, eseguire operazioni sugli archivi sui backup, ecc.
- **Avvisi**. Utilizzare questa visualizzazione per esaminare i messaggi di avviso per la macchina gestita.

### L'**Elenco completo** inoltre visualizza

- **Gestione disco**. Utilizzare questa visualizzazione per effettuare le operazioni sulle unità del disco rigido della macchina.
- **Registro**. Utilizzare questa visualizzazione per esaminare le informazioni sulle operazioni eseguite da questo programma sulla macchina gestita.
- **Immagini montate**. Questo nodo è visualizzato se è montato almeno un volume. Utilizzare questa visualizzazione per gestire immagini montate.

### **Operazioni con il riquadro**

### *Come espandere/ridurre i pannelli*

Per impostazione predefinita, il riquadro **Navigazione** è visualizzato espanso. Per aumentare l'area di lavoro, potrebbe essere necessario ridurre il riquadro. Per eseguire questa operazione, selezionare la freccia ( $\leq$ ). Il riguadro verrà ridimensionato e la freccia cambierà direzione ( $\geq$ ). Fare clic nuovamente sulle frecce per espandere il riquadro.

### *Come modificare i bordi dei pannelli*

- 1. Puntare sul bordo del riquadro.
- 2. Quando il puntatore si trasforma in una doppia freccia, trascinare il puntatore per spostare il bordo.

### <span id="page-14-0"></span>2.1.2 Area principale, visualizzazioni e pagine delle azioni

L'area principale è una postazione di base in cui è possibile lavorare con la console. Qui è possibile creare, modificare e gestire piani di backup, attività di ripristino ed eseguire altre operazioni. L'area principale presenta visualizzazioni diverse e le pagine delle azioni in base agli elementi selezionati nel menu o nella struttura di **Navigazione**.

### 2.1.2.1 Visualizzazioni

Dopo aver cliccato su uno qualsiasi degli elementi presenti nella struttura **Navigazione** nel riquadro Navigazione (p. [14\)](#page-13-0).

|                                                                                                    | Acronis Backup - Collegato a Questa macchina (connessione locale) come tester@W2K8R2X64_IT                                                                                                    |                                         |                     |                     |                          |                            | $\frac{1}{2}$ $\frac{1}{2}$ $\frac{1}{2}$ |
|----------------------------------------------------------------------------------------------------|----------------------------------------------------------------------------------------------------|-----------------------------------------|---------------------|---------------------|--------------------------|----------------------------|-------------------------------------------|
| $\leftarrow$                                                                                                   | <b>Connessione &gt;</b> % Azioni > Strumenti > Navigazione > © Opzioni >   E Registro > © Guida in linea > GA Contatta Acronis                                                                                      |                                         |                     |                     |                          | <b>Acronis</b>             |                                           |
| 《<br>Navigazione<br>Elenco breve Elenco completo<br>$4$ w2k8r2x64 it<br>Piani e attività di backup<br>Depositi | Registro<br>Sfoglia il registro delle operazioni di Acronis Backup.<br>Visualizza: Attività v Per le ultime 24 ore v<br>■ Salva selezionate in un file ■ Salva tutto su file <sup>■</sup> Salva tutto<br>Q Dettagli |                                         |                     |                     |                          |                            | Accedi                                    |
| Gestione nastri                                                                                                | Attività                                                                                                    | Piano di bac Attività                   | Data di inizio      | Data di conclusione | Durata                   | Risultato $\triangle$      |                                           |
| Gestione disco<br>Q.                                                                                           |                                                                                                    |                                         |                     |                     |                          | Tutte                      | ▼                                         |
| Immagini montate                                                                                               | <b>O</b> Catalogazione dati                                                                                                    |                                         | 26/02/2014 17:06:41 | 26/02/2014 17:06:49 | 8 secondi                | Riuscita                   |                                           |
| <b>Avvisi</b>                                                                                                  | D Esecuzione del piano di back Backup 1                                                                                                    | Backup co                               | 26/02/2014 17:06:01 | 26/02/2014 17:06:47 | 46 secondi               | <b>Riuscita</b>            |                                           |
| <b>IE</b> Registro                                                                                             | <b>O</b> Convalida backup                                                                                                    | Backup 1<br>Backup co                   | 26/02/2014 17:06:41 | 26/02/2014 17:06:46 | 5 secondi                | Riuscita                   |                                           |
|                                                                                                    | <b>O</b> Backup del disco                                                                                                    | Backup 1<br>Backup co                   | 26/02/2014 17:06:04 | 26/02/2014 17:06:39 | 35 secondi               | Riuscita                   |                                           |
|                                                                                                    | Esecuzione del piano di back Backup 3<br>۰                                                                                                    | Backup co                               | 26/02/2014 17:20:41 | 26/02/2014 17:25:01 | 4 minuti 20 sec          | Riuscita                   |                                           |
|                                                                                                    | D Esecuzione del piano di back Backup 2                                                                                                    | Backup co                               | 26/02/2014 17:14:00 | 26/02/2014 17:25:01 | 11 minuti 1 sec Riuscita |                            |                                           |
| Collegamenti                                                                                                   |                                                                                                    |                                         |                     |                     |                          |                            |                                           |
| Macchina locale [w2k8r2x64_it]                                                                                 |                                                                                                    |                                         |                     |                     |                          |                            |                                           |
|                                                                                                    | ٠                                                                                                    |                                         |                     |                     |                          |                            |                                           |
|                                                                                                    | Registro<br><b>Backup</b><br>Dettagli                                                                                                    |                                         |                     |                     |                          |                            |                                           |
|                                                                                                    | O<br>Dettagli                                                                                                    |                                         |                     |                     |                          | <b>OA</b>                  |                                           |
|                                                                                                    | Tipo Data e ora<br>Messaggio                                                                                                    |                                         |                     |                     |                          |                            |                                           |
|                                                                                                    | 26/02/2014 17:06:46<br>Convalida archivio completata correttamente.<br>O<br>⊕<br>26/02/2014 17:06:46<br>Il comando 'Convalida' è stato completato correttamente.                                                    |                                         |                     |                     |                          |                            |                                           |
|                                                                                                    | Ф<br>Convalida archivio avviata.<br>26/02/2014 17:06:43                                                                                                    |                                         |                     |                     |                          |                            |                                           |
|                                                                                                    | Ф<br>26/02/2014 17:06:43<br>Operazione in sospeso 3 avviata: 'Convalida di un archivio di backup ()'.                                                                                                    |                                         |                     |                     |                          |                            |                                           |
|                                                                                                    | ⊕<br>26/02/2014 17:06:41                                                                                                    | Il comando 'Convalida' è in esecuzione. |                     |                     |                          |                            |                                           |
|                                                                                                    |                                                                                                    |                                         |                     |                     |                          |                            |                                           |
|                                                                                                    |                                                                                                    |                                         |                     |                     |                          |                            |                                           |
|                                                                                                    |                                                                                                    |                                         |                     |                     |                          |                            |                                           |
|                                                                                                    |                                                                                                    |                                         |                     |                     |                          | <b>O</b> Attività correnti |                                           |

**Visualizzazione "registro"**

### **Procedura di lavoro standard con finestre di visualizzazione**

Generalmente, ogni visualizzazione contiene una tabella di elementi, una barra degli strumenti della tabella provvista di pulsanti e il pannello delle **Informazioni**.

- Per cercare la tabella dell'elemento in questione, utilizzare le funzioni di filtraggio e ordinamento (p. [16\)](#page-15-0).
- Nella tabella, selezionare l'elemento desiderato.
- Nel riquadro Informazioni (compresso per impostazione predefinita), visualizzare i dettagli dell'elemento. Per espandere il pannello, fare clic sulla freccia  $($   $\triangle$ ).
- Eseguire le azioni sull'elemento selezionato. Esistono diversi modi per eseguire una stessa azione sugli elementi selezionati:
	- Facendo clic sui pulsanti nella barra degli strumenti della tabella.
	- Selezionando gli elementi nel menu **Azioni**.
	- Facendo clic con il tasto destro del mouse sull'elemento e selezionando l'operazione nel menu contestuale.

### <span id="page-15-0"></span>Ordinamento, filtraggio e configurazione degli elementi della tabella

Le seguenti linee guida consentono di ordinare, filtrare e configurare gli elementi delle tabelle in ogni visualizzazione.

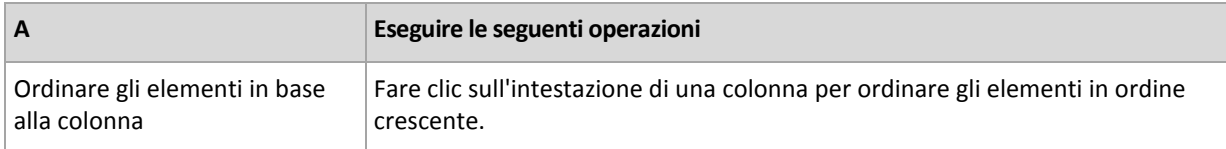

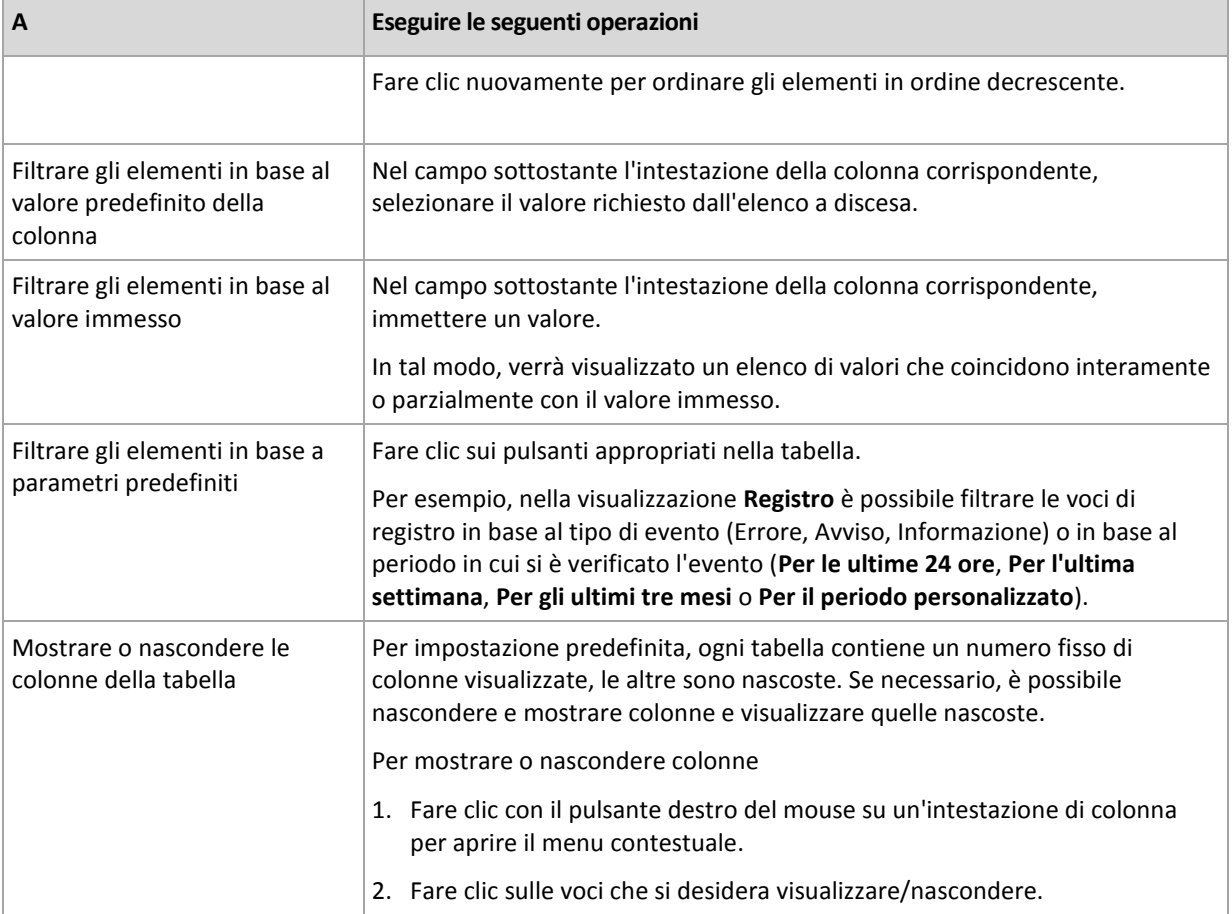

### 2.1.2.2 Pagine azioni

Selezionando un elemento di azione qualsiasi nel menu **Azioni** sarà possibile visualizzare una pagina delle azioni nell'area principale. Contiene i passaggi da seguire per creare e avviare qualunque attività o piano di backup.

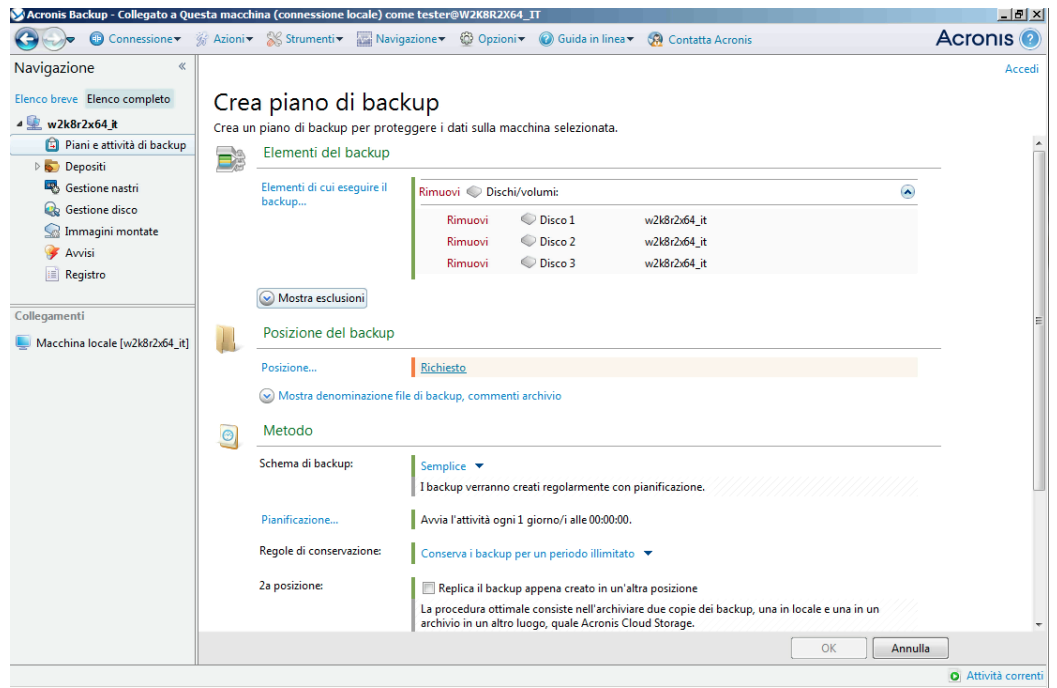

**Pagina delle azioni - Crea piano di backup**

### **Utilizzo dei comandi e definizione delle impostazioni**

Utilizzare i controlli attivi per specificare le impostazioni e i parametri di un piano di backup o di un'attività di ripristino. Per impostazione predefinita, i campi come credenziali, opzioni, commenti e alcuni altri sono nascosti. La maggior parte delle impostazioni viene configurata selezionando i rispettivi collegamenti **Mostra...**. Gli altri sono selezionati dall'elenco a discesa o immessi manualmente nei campi della pagina.

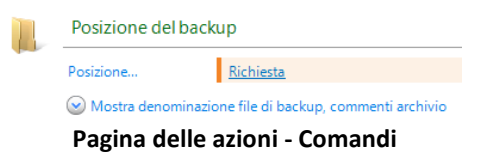

Acronis Backup memorizza le modifiche apportate nelle pagine delle azioni. Ad esempio, se iniziate a creare un piano di backup e per qualsiasi motivo passate ad un'altra visualizzazione senza completarlo, potete fare clic sul pulsante di navigazione **Indietro** sul menu. Oppure, se avete proseguito per vari passaggi, fate clic sulla freccia **Giù** e selezionate la pagina dove avete iniziato la creazione del piano dall'elenco. A questo punto è possibile eseguire i passaggi rimanenti e terminare la creazione del piano di backup.

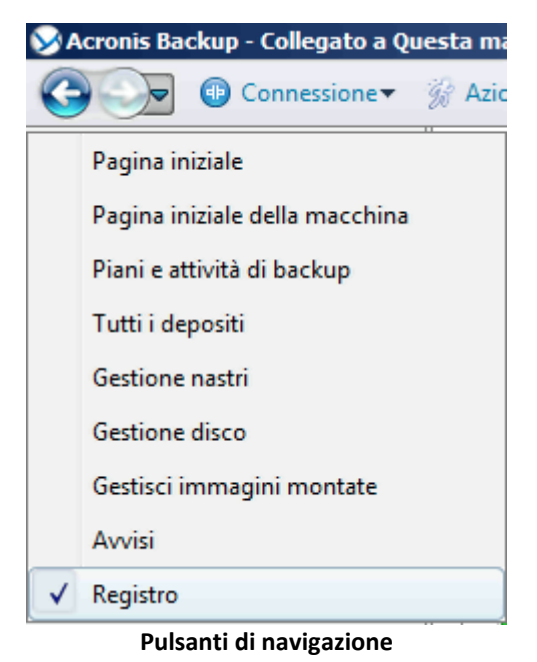

### <span id="page-17-0"></span>2.1.3 Opzioni console

Le opzioni console definiscono il modo in cui le informazioni sono rappresentate nell'interfaccia utente grafica di Acronis Backup.

Per accedere alle opzioni console, selezionare le opzioni **Opzioni > Console** dal menu nella parte superiore.

### 2.1.3.1 Opzioni di visualizzazione avvisi

L'opzione specifica quali avvisi mostrare e quali nascondere nella visualizzazione **Avvisi**.

L'impostazione predefinita è: **Tutti gli avvisi**.

Per mostrare (nascondere) gli avvisi, selezionare (deselezionare) le caselle di controllo accanto ai rispettivi tipi di avvisi.

### <span id="page-18-0"></span>2.1.3.2 Cache credenziali

L'opzione specifica se archiviare le credenziali immesse utilizzando la console di gestione.

L'impostazione predefinita è: **Abilitata**.

Se l'opzione è abilitata, le credenziali di diverse posizioni immesse durante una sessione della console vengono salvate per l'utilizzo durante sessioni successive. In Windows, le credenziali vengono archiviate in Gestione credenziali di Windows. In Linux, le credenziali sono archiviate in un file crittografato speciale.

Se l'opzione è disabitata, le credenziali verranno archiviate solo fino alla chiusura della console.

Per cancellare la cache delle credenziali per l'account dell'utente corrente, selezionare il pulsante **Cancella cache credenziali**.

### 2.1.3.3 Caratteri

Questa opzione definisce i caratteri da usare nell'interfaccia utente grafica di Acronis Backup. L'impostazione **Carattere menu** riguarda i menu a discesa e contestuali. L'impostazione **Carattere applicazione** riguarda tutti gli altri elementi dell'interfaccia utente grafica.

L'impostazione predefinita è: Il carattere **Predefinito del sistema** sia per i menu che per gli elementi dell'interfaccia dell'applicazione.

Per effettuare una selezione, scegliere il carattere dall'elenco a discesa rispettivo e impostare le proprietà del carattere. E' possibile eseguire l'anteprima del tipo di carattere facendo clic su **Sfoglia** a destra.

### 2.1.3.4 Messaggi a comparsa

### **Finestra di dialogo "Attività che richiedono interazione"**

Questa opzione definisce se visualizzare una finestra a comparsa quando una o più attività richiedono l'interazione dell'utente. Questa finestra consente di specificare la propria decisione, come confermare il riavvio o riprovare dopo aver liberato spazio su disco, per tutte le attività nella stessa posizione. Fino a quando almeno un'attività richiede interazione, è possibile aprire questa finestra in qualunque momento dalla schermata iniziale della macchina gestita. In alternativa, è possibile rivedere lo stato di esecuzione delle attività nella visualizzazione **Piani e attività di backup** e specificare la propria decisione su ogni attività nel riquadro Informazioni.

L'impostazione predefinita è: **Abilitata.**

Per effettuare una selezione, selezionare o deselezionare la casella di controllo **Finestra di dialogo "Attività che richiedono interazione"**.

### **Finestra di dialogo "Conferma feedback"**

Questa opzione definisce se visualizzare una finestra a comparsa con le informazioni sul sistema dopo che si è verificato un errore. È possibile inviare queste informazioni al supporto tecnico Acronis.

L'impostazione predefinita è: **Abilitata.**

Per effettuare una selezione, selezionare o deselezionare la casella di controllo **Finestra di dialogo "Conferma feedback"**.

### **Notifica se il supporto di avvio non è stato creato**

Questa opzione definisce se visualizzare una finestra a comparsa quando la console di gestione viene avviata su una macchina su cui non è stato creato nessun supporto di avvio.

L'impostazione predefinita è: **Abilitata.**

Per effettuare una selezione, scegliere o deselezionare la casella di controllo **Notifica se il supporto di avvio non è stato creato**.

### **Notifica quando la console di gestione è connessa a un componente di una versione diversa**

Questa opzione definisce se visualizzare una finestra a comparsa quando una console è collegata a un agente/server di gestione e la sua versione è diversa.

L'impostazione predefinita è: **Abilitata.**

Per effettuare una selezione, selezionare o deselezionare la casella di controllo **Notifica quando la console di gestione è connessa a un componente di una versione diversa**.

### **Richiedi la descrizione quando si espelle un nastro**

Questa opzione definisce se visualizzare un prompt per poter descrivere un nastro quando lo si espelle da una periferica a nastro utilizzando Acronis Backup. Per esempio, è possibile descrivere la posizione fisica in cui il nastro verrà conservato (consigliato). Se un nastro viene espulso automaticamente in base all'opzione**Espelli i nastri dopo backup eseguiti correttamente**, non verrà visualizzato nessun prompt.

L'impostazione predefinita è: **Abilitata.**

Per effettuare una selezione, selezionare o deselezionare la casella di controllo **Richiedi la descrizione quando si espelle un nastro**.

*Note Le periferiche a nastro sono disponibili solo se è stato eseguito l'aggiornamento da Acronis Backup & Recovery 10.*

### **Informazioni sui risultati dell'esecuzione dell'attività**

L'opzione definisce se visualizzare i messaggi a comparsa sui risultati dell'esecuzione dell'attività: completamento riuscito, esito negativo o positivo con avvisi. Quando la visualizzazione dei messaggi a comparsa è disabilitata, è possibile esaminare le condizioni e i risultati dell'esecuzione dell'attività nella visualizzazione **Piani e attività di backup**.

L'impostazione predefinita è: **Abilitata** per tutti i risultati.

Per effettuare una configurazione per ogni risultato (completamento riuscito, risultato negativo o positivo con avvisi) individualmente, selezionare o deselezionare le rispettive caselle.

# <span id="page-20-0"></span>3 Conoscere Acronis Backup

Questa sezione intende fornire agli utenti una chiara comprensione del prodotto, per consentire loro di utilizzarlo in diverse circostanze senza istruzioni passo a passo.

# <span id="page-20-1"></span>3.1 Proprietari

Questa sezione tratta il concetto di proprietario del piano (attività) di backup e di proprietario dell'archivio.

### **Proprietario del piano (attività)**

Il proprietario di un piano di backup locale è l'utente che lo ha creato o lo ha modificato per ultimo.

Le attività che rientrano in un piano di backup sono di proprietà del proprietario del piano.

Il proprietario delle attività che non rientrano in un piano di backup, ad esempio l'attività di ripristino, è l'utente che le ha create o modificate per ultimo.

### **Gestione di un piano (attività) di cui è proprietario un altro utente**

Un utente che disponga di privilegi amministrativi su una macchina può modificare attività e piani di backup locali di cui è proprietario qualsiasi altro utente registrato nel sistema operativo.

Quando un utente apre un piano o un'attività di cui è proprietario un altro utente per apportarvi modifiche, tutte le password impostate nell'attività vengono cancellate. In questo modo non è possibile modificare le impostazioni lasciando inalterate le password. Ogni volta che si tenta di modificare un piano (attività) la cui ultima modifica è stata eseguita da un altro utente, il programma visualizza un avviso. A questo punto si hanno a disposizione due opzioni:

- Fare clic su **Annulla** e creare un nuovo piano o attività. L'attività originale non verrà modificata.
- Continuare con le modifiche. In questo caso sarà necessario immettere tutte le credenziali richieste per l'esecuzione del piano o dell'attività.

### **Proprietario di un archivio**

Il proprietario di un archivio è l'utente che lo ha salvato nella relativa destinazione. Più precisamente, è l'utente il cui account è stato specificato durante la creazione del piano di backup, al passaggio **Dove eseguire il backup**. Per impostazione predefinita vengono utilizzate le credenziali del piano.

### <span id="page-20-2"></span>3.2 Credenziali utilizzate nei piani e nelle attività di backup

Questa sezione spiega il concetto di credenziali di accesso, credenziali del piano di backup e credenziali dell'attività.

### **Credenziali di accesso**

Quando si esplorano le posizioni di backup, si configurano i backup o si creano attività di ripristino, potrebbe essere necessario fornire le credenziali per l'accesso a diverse risorse, come i dati di cui si sta per eseguire il backup o la posizione in cui i backup sono (o saranno) archiviati.

Se l'opzione **Cache credenziali** (p. [19\)](#page-18-0)è abilitata (è abilitata per impostazione predefinita), le credenziali immesse durante una sessione della console vengono salvate per l'utilizzo durante sessioni successive. Quindi, non è necessario immettere le credenziali la volta successiva. Le credenziali vengono memorizzate nella cache in modo indipendente per ogni utente che utilizza la console sulla macchina.

### **Credenziali del piano di backup**

Ogni piano di backup è in esecuzione su una macchina viene eseguito per conto di un utente.

### **In Windows**

Per impostazione predefinita, il piano viene eseguito con l'account del servizio dell'agente, se creato da un utente con privilegi di amministrazione sulla macchina. Se creato da un utente regolare, come un membro del gruppo **Users**, il piano viene eseguito con l'account di questo utente.

Quando si crea un piano di backup, le credenziali vengono richieste solo in casi specifici. Ad esempio:

- Si stanno pianificando dei backup come utente regolare e non sono state immesse le credenziali durante la connessione della console alla macchina. Questo può verificarsi quando la console è installata sulla stessa macchina di cui si sta eseguendo il backup.
- Si sta eseguendo il backup di un cluster di Microsoft Exchange in un nodo di archiviazione.

### **Specificare le credenziali in modo esplicito**

È possibile specificare in modo esplicito un account utente con cui verrà eseguito il piano di backup. Per eseguire questa operazione, nella pagina di creazione del piano di backup:

- 1. All'interno della sezione **Parametri del piano**, selezionare **Mostra credenziali, commenti, etichetta del piano**.
- 2. Fare clic su **Credenziali del piano**.
- 3. Immettere le credenziali con cui verrà eseguito il piano. Quando si immette il nome di un account utente di Active Directory, specificare anche il nome del dominio (DOMINIO\Nomeutente o Nomeutente@dominio).

### **In Linux**

Non è necessario specificare le credenziali del piano di backup. In Linux, i piani di backup vengono sempre eseguiti con l'account utente root.

### **Credenziali dell'attività**

Come per un piano di backup, ogni attività viene eseguita per conto di un utente.

### **In Windows**

Durante la creazione di un'attività è possibile specificare in modo esplicito un account per l'esecuzione dell'attività. La scelta dipende dalla selezione della modalità di avvio manuale o dell'esecuzione in base una pianificazione dell'attività.

### **Avvio manuale**

Ogni volta che verrà avviata manualmente, l'attività sarà eseguita con le credenziali con cui l'utente ha effettuato l'accesso. L'attività può essere avviata anche da qualsiasi altro utente che disponga di privilegi di amministratore sulla macchina. In questo caso l'attività verrà eseguita con le credenziali dell'utente in questione.

Se si specificano esplicitamente le credenziali dell'attività, questa verrà sempre eseguita con le stesse credenziali, indipendentemente dall'utente che l'ha effettivamente avviata.

### **Avvio pianificato o posticipato**

Le credenziali dell'attività sono obbligatorie. Non è possibile completare la creazione dell'attività fino a quando vengono specificate le relative credenziali. Le credenziali dell'attività vengono specificate nella pagina di creazione dell'attività in modo simile a come vengono specificate le credenziali del piano.

### **In Linux**

Non è necessario specificare le credenziali dell'attività. In Linux, le attività vengono sempre eseguite con l'account utente root.

### <span id="page-22-0"></span>3.3 Privilegi utente in una macchina gestita

Quando si gestisce una macchina in cui è in esecuzione Windows, l'ambito dei diritti di gestione di un utente dipende dai privilegi di cui dispone sulla macchina.

### **Utenti normali**

Un utente normale, ad esempio un membro del gruppo Users, dispone dei seguenti diritti di amministrazione:

- Esecuzione di backup e ripristino a livello di file per i file a cui è autorizzato ad accedere, ma senza snapshot di backup a livello di file (p[. 94\)](#page-93-1).
- Creazione di attività e piani di backup e loro gestione.
- Visualizzazione, ma non gestione, di attività e piani di backup creati da altri utenti.
- Visualizzazione del registro eventi locale.

#### **Backup operators**

Un utente membro del gruppo Backup Operators dispone anche del seguente diritto di gestione:

 Backup e ripristino dell'intera macchina o di qualsiasi parte dei dati che essa contiene, con o senza istantanea del disco. L'utilizzo di un provider di snapshot dell'hardware potrebbe comunque richiedere privilegi di amministrazione.

### **Administrators**

Un utente membro del gruppo Administrators dispone anche del seguente diritto di gestione:

<span id="page-22-1"></span>Visualizzare e gestire attività e piani di backup di proprietà di altri utenti nella macchina.

# 3.4 Elenco dei servizi Acronis

Durante l'installazione, Acronis Backup crea diversi servizi. Alcuni di questi servizi possono essere utilizzati da altri prodotti Acronis installati nella macchina.

### **Servizi di Acronis Backup**

I servizi includono il servizio principale e una serie di servizi ausiliari.

Il servizio principale può essere eseguito da un account dedicato o da un account specificato durante l'installazione. Ad entrambi i tipi di account vengono forniti i privilegi necessari per il funzionamento del servizio. I privilegi includono una serie di diritti utente, l'appartenenza ai gruppi di protezione e le autorizzazioni **Controllo completo** per le chiavi di registro nella seguente chiave:

HKEY\_LOCAL\_MACHINE\SOFTWARE\Acronis. Non vengono concesse autorizzazioni per le altre chiavi di registro.

La seguente tabella elenca i servizi di Acronis Backup i privilegi dei rispettivi account.

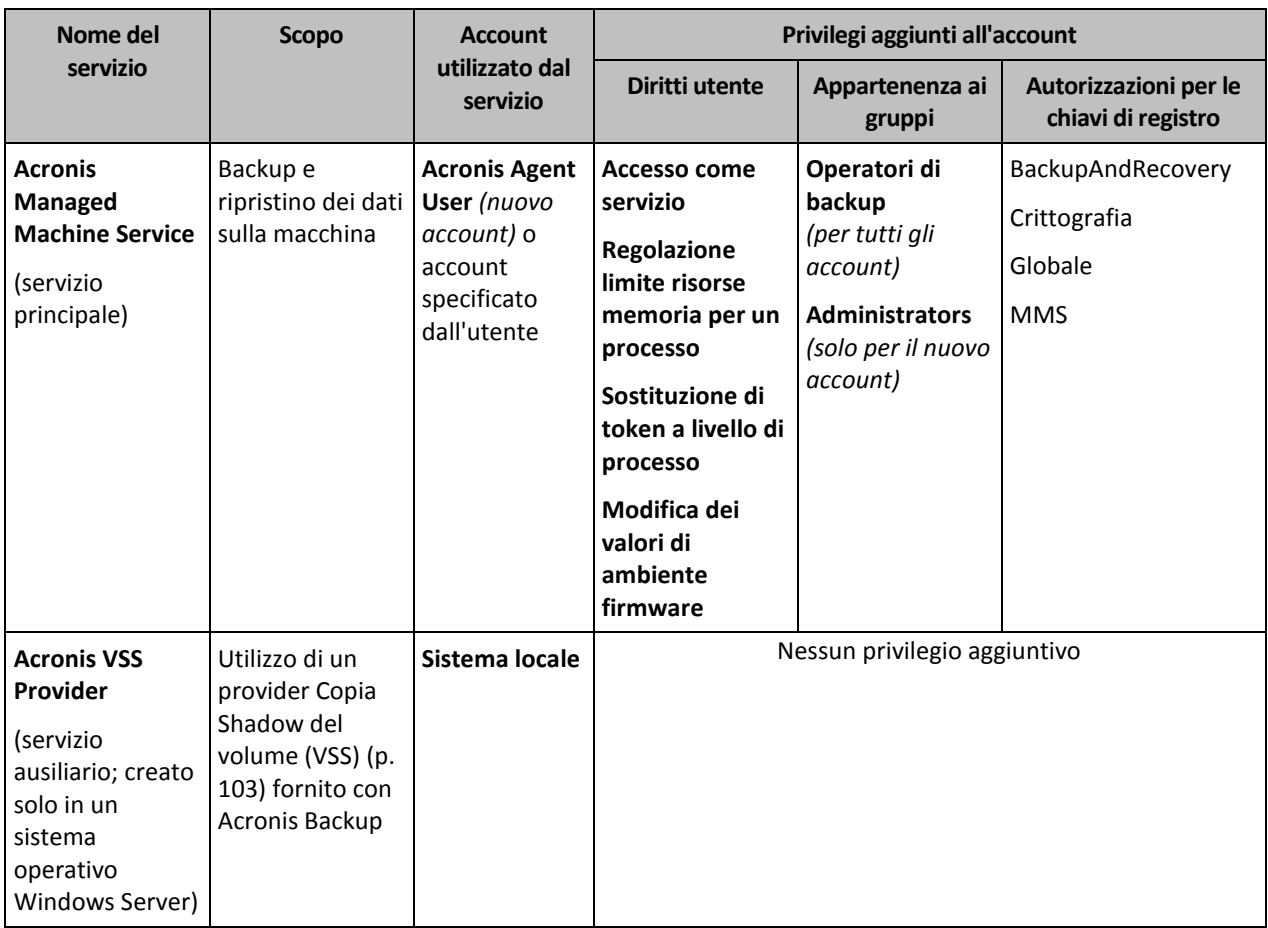

### **Servizi comuni per Acronis Backup e altri prodotti Acronis**

I seguenti servizi sono condivisi con altri prodotti Acronis installati sulla macchina. I servizi vengono eseguiti da un account di sistema. All'account non vengono forniti privilegi aggiuntivi.

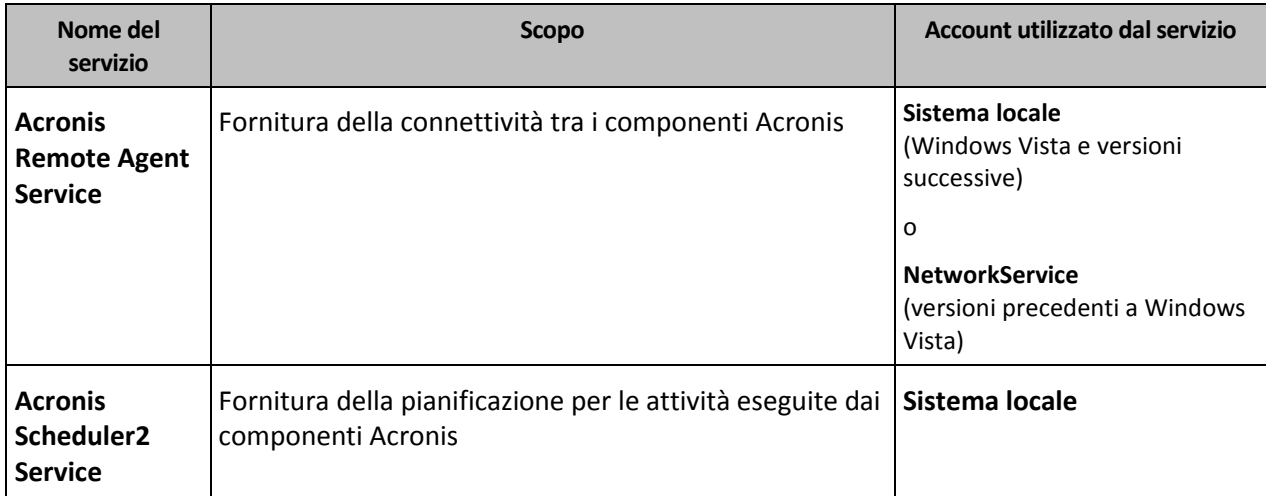

### **Dipendenze da altri servizi**

Acronis Managed Machine Service dipende dai seguenti servizi standard di Windows: **Remote Procedure Call (RPC)**, **Protected Storage** e **Windows Management Instrumentation**. Questo servizio dipende inoltre da Acronis Scheduler2 Service.

Per visualizzare l'elenco di dipendenze di un servizio, eseguire le seguenti operazioni:

- 1. Nello snap-in **Servizi** fare doppio clic sul nome del servizio.
- 2. Nella scheda **Dipendenze** esaminare il campo **Questo servizio dipende…**.

## <span id="page-24-0"></span>3.5 Backup completi, incrementali e differenziali

Acronis Backup consente di utilizzare i più diffusi schemi di backup, ad esempio Nonno-Padre-Figlio (GFS, Grandfather-Father-Son) e Torre di Hanoi, e di creare schemi personalizzati. Tutti gli schemi di backup sono basati sui metodi di backup completi, incrementali e differenziali. Il termine "schema" denota l'algoritmo di applicazione di tali metodi più l'algoritmo di pulizia degli archivi.

Non ha molto senso confrontare tra loro i diversi metodi di backup, perché in uno schema di backup tutti i metodi funzionano come un team. Ciascuno può svolgere un ruolo specifico, a seconda dei vantaggi che presenta. Uno schema di backup creato con competenza consente di usufruire dei vantaggi di tutti i metodi di backup e limitare l'influenza delle rispettive carenze. Ad esempio, il backup differenziale settimanale semplifica la pulizia degli archivi perché può essere facilmente eliminato contemporaneamente all'insieme di backup incrementali giornalieri che da esso dipendono.

Eseguendo il backup con i diversi metodi: completo, incrementale o differenziale, si ottiene un backup (p. [255\)](#page-254-0) del tipo corrispondente.

### **Backup completo**

In un backup completo vengono memorizzati tutti i dati selezionati per il backup. Un backup completo è alla base di tutti gli archivi e dei backup incrementali e differenziali. Un archivio può contenere più backup completi o essere costituito solo da backup completi. Un backup completo è autosufficiente: consente di ripristinare i dati senza dover accedere ad altri backup.

È opinione comune che un backup completo sia il più lento da eseguire ma il più veloce da ripristinare, ma con le tecnologie Acronis il ripristino da un backup incrementale può essere altrettanto rapido.

Il backup completo è utile soprattutto nei casi in cui:

- è necessario riportare il sistema allo stato iniziale
- tale stato iniziale non cambia frequentemente, pertanto non occorre eseguire backup regolarmente.

Esempio: un Internet cafè, una scuola o un laboratorio universitario in cui spesso l'amministratore annulla le modifiche effettuate dagli studenti o dagli ospiti, aggiornando, però, il backup di riferimento solo di rado (di fatto solo dopo aver installato aggiornamenti software). In questo caso il tempo di backup non è cruciale e il tempo necessario per il ripristino dei sistemi dal backup completo sarà minimo. Per un'affidabilità ancora maggiore, l'amministratore può avere diverse copie del backup completo.

### **Backup incrementale**

In un backup incrementale vengono memorizzate le modifiche apportate ai dati rispetto all'**ultimo backup**. Per ripristinare i dati da un backup incrementale occorre accedere agli altri backup dello stesso archivio.

Il backup incrementale è utile soprattutto nei casi in cui:

- è richiesta la possibilità di riportare il sistema a uno di più stati salvati
- le modifiche ai dati sono tendenzialmente piccole rispetto al volume totale dei dati.

È opinione comune che i backup incrementali siano meno affidabili di quelli completi, perché l'eventuale danneggiamento di uno dei backup della "catena" rende inutilizzabili anche i successivi. Memorizzare più backup completi non è tuttavia un'opzione praticabile quando occorrono diverse versioni precedenti dei dati, perché l'affidabilità di un archivio molto voluminoso è ancora più opinabile.

Esempio: Backup di un registro delle transazioni del database.

### **Backup differenziale**

In un backup differenziale vengono memorizzate le modifiche apportate ai dati rispetto all'**ultimo backup completo**. È necessario accedere al backup completo corrispondente per ripristinare i dati da un backup differenziale. Il backup completo è utile soprattutto nei casi in cui:

- si è interessati a salvare solo lo stato più recente dei dati
- le modifiche ai dati sono tendenzialmente piccole rispetto al volume totale dei dati.

La conclusione che tipicamente si trae è: "i backup differenziali richiedono più tempo per essere eseguiti e sono più rapidi da ripristinare, mentre quelli incrementali sono più rapidi da eseguire e più lenti da ripristinare". Di fatto non c'è una differenza fisica tra un backup incrementale aggiunto a un backup completo e un backup differenziale aggiunto allo stesso backup completo nello stesso momento. La differenza sopra citata implica la creazione di un backup differenziale dopo (o invece della) creazione di più backup incrementali.

*Un backup incrementale o differenziale creato successivamente alla deframmentazione di un disco può essere notevolmente più voluminoso del normale, perché la deframmentazione modifica la posizione dei file nel disco e il backup riflette tali cambiamenti. Dopo aver eseguito la deframmentazione del disco è quindi consigliabile ricreare un backup completo.*

Nella tabella che segue sono riepilogati i vantaggi e gli svantaggi comunemente attribuiti a ciascun tipo di backup. In realtà questi parametri dipendono da numerosi fattori tra cui, ad esempio la quantità, la velocità e lo schema delle modifiche ai dati; la natura dei dati, le specifiche fisiche dei dispositivi, le opzioni di backup/ripristino impostate. La capacità di scegliere lo schema di backup ottimale si acquista soprattutto con la pratica.

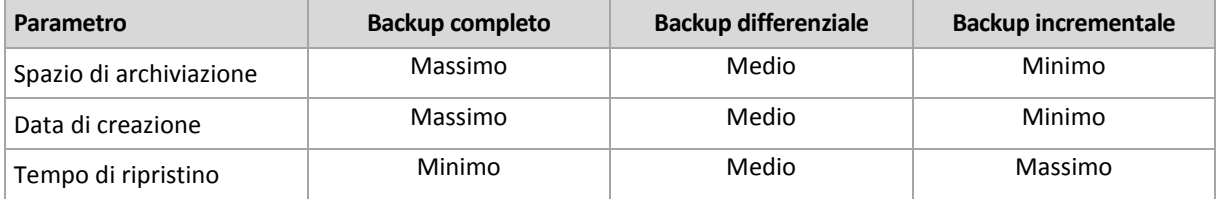

### <span id="page-25-0"></span>3.6 Quali informazioni vengono memorizzate dal backup di un disco o un volume?

Un backup di disco o di volume archivia il **file system** di un disco o di un volume come unità intera e include tutte le informazioni necessarie per l'avvio del sistema operativo. Da questi backup è possibile ripristinare interi dischi o volumi, come pure singole cartelle o file.

### **Windows**

Un backup del volume archivia tutti i file e le cartelle del volume selezionato, indipendentemente dai relativi attributi (inclusi file nascosti e di sistema), il record di avvio, l'eventuale tabella di allocazione file (FAT), la radice e la traccia zero del disco rigido con il record di avvio principale (MBR).

Il backup di un disco archivia tutti i volumi del disco selezionato (inclusi volumi nascosti, ad esempio partizioni di manutenzione del fornitore) e la traccia zero con il record di avvio principale.

I seguenti elementi non sono inclusi nel backup di un disco o di un volume (oltre che in un backup a livello di file):

- Il file di scambio (pagefile.sys) e il file che include il contenuto della RAM quando la macchina va in ibernazione (hiberfil.sys). Dopo il ripristino, i file verranno creati nuovamente nella posizione appropriata con dimensione zero.
- Archiviazione shadow di Windows. Il percorso è stabilito nel valore di registro **VSS Default Provider** presente all'interno della chiave di registro **HKEY\_LOCAL\_MACHINE\SYSTEM\CurrentControlSet\Control\BackupRestore\FilesNotToBa ckup**. Ciò significa che nei sistemi operativi a partire da Windows Vista, non viene eseguito il backup dei punti di ripristino di Windows.

### **Linux**

Un backup del volume archivia tutti i file e le directory del volume selezionato, indipendentemente dai relativi attributi, un record di avvio e il superblocco del file system.

Il backup di un disco archivia tutti i volumi del disco e la traccia zero con il record di avvio principale.

Con l'opzione **settore per settore (modalità raw)** abilitata, un backup di disco archivia tutti i settori del disco. È possibile utilizzare il backup settore per settore per eseguire il backup di dischi con file system non riconosciuti o non supportati e altri formati di dati proprietari.

# <span id="page-26-0"></span>3.7 Backup e ripristino di volumi dinamici (Windows)

Questa sezione spiega brevemente come eseguire il backup e il ripristino di volumi dinamici (p[. 266\)](#page-265-0) con Acronis Backup.

Un volume dinamico è un volume situato su dischi dinamici (p[. 258\)](#page-257-0) o, più esattamente, su un gruppo di dischi (p. [260\)](#page-259-0). Acronis Backup supporta i seguenti tipi di volumi dinamici o livelli RAID:

- semplice/con spanning
- con striping (RAID 0)
- con mirroring (RAID 1)
- un mirror di stripe (RAID 0+1)
- RAID -5.

### **Backup di volumi dinamici (Windows)**

Il backup di volumi dinamici viene eseguito come per i volumi di base. Quando si crea un piano di backup attraverso la GUI, tutti i tipi di volumi sono disponibili per essere selezionati come **elementi di cui eseguire il backup**. Se si utilizza la riga di comando, specificare i volumi dinamici con il prefisso DYN.

### **Esempi di riga di comando**

```
acrocmd backup disk --volume=DYN1,DYN2 --loc=\\srv1\backups 
--credentials=netuser1,pass1 --arc=dyn1_2_arc
```
Questo eseguirà il backup dei volumi DYN1 e DYN2 in una cartella condivisa di rete.

```
acrocmd backup disk --volume=DYN --loc=\\srv1\backups --credentials=netuser1,pass1 
--arc=alldyn_arc
```
Questo eseguirà il backup di tutti i volumi dinamici della macchina locale in una cartella di rete condivisa.

### **Ripristino di volumi dinamici**

Un volume dinamico può essere ripristinato:

- Su qualsiasi tipo di volume esistente.
- Nello spazio non allocato di un gruppo di dischi.
- Nello spazio non allocato di un disco di base.
- In un disco non inizializzato.

### **Ripristino su un volume esistente**

Quando un volume dinamico viene ripristinato su un volume esistente, di base o dinamico, i dati del volume di destinazione vengono sovrascritti dal contenuto del backup. Il tipo del volume di destinazione (di base, semplice/con spanning, con striping, con mirroring, RAID 0+1, RAID -5) non verrà modificato. Le dimensioni del volume di destinazione devono essere sufficienti ad accogliere il contenuto del backup.

### **Ripristino nello spazio non allocato di un gruppo di dischi**

Quando viene eseguito il ripristino di un volume dinamico nello spazio non allocato di un gruppo di dischi, il software conserva il tipo e le dimensioni originali del volume. Se la configurazione del gruppo di dischi non consente di utilizzare il tipo di volume originale, il volume verrà ripristinato come volume semplice o con spanning. Se questo volume non è adatto alle dimensioni dello spazio non allocato, il volume verrà ridimensionato riducendo lo spazio disponibile.

### **Esempi di quando la configurazione di un gruppo di dischi non consente di utilizzare il tipo di volume originale**

**Esempio 1**. Il gruppo contiene meno dischi di quanti sono necessari per il volume dinamico. Si supponga di voler ripristinare un volume RAID-5 da 80 GB che occupava tre dischi in un gruppo di dischi composto da due dischi. Le dimensioni totali dello spazio non allocato sono 100 GB: 40 GB sul primo disco e 60 GB sul secondo. Il volume RAID-5 verrà ripristinato come volume con spanning su due dischi.

**Esempio 2**. La distribuzione dello spazio non allocato non consente il ripristino di alcuni tipi di volumi dinamici. Si supponga di voler ripristinare un volume con striping da 30 GB in un gruppo composto da due dischi. Le dimensioni totali dello spazio non allocato sono 50 GB: 10 GB sul primo disco e 40 GB sul secondo. Il volume con striping verrà ripristinato come semplice sul secondo disco.

### **Ripristino in un disco non inizializzato**

In questo caso, il disco di destinazione verrà inizializzato automaticamente nello stile di partizionamento MBR. I volumi dinamici verranno ripristinati come volumi di base. Se i volumi non si adattano allo spazio non allocato, verranno ridimensionati proporzionalmente (riducendo lo spazio disponibile).

La tabella seguente mostra i tipi di volume risultanti a seconda dell'origine del backup e della destinazione del ripristino.

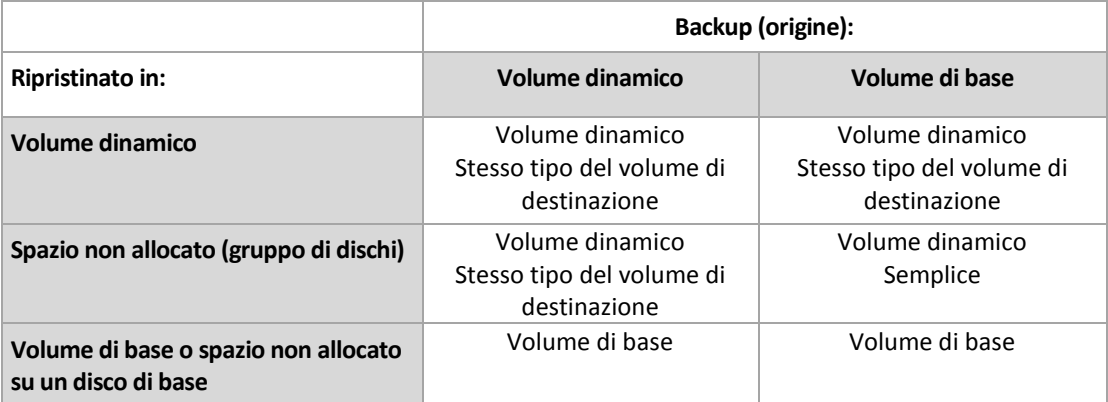

### **Spostamento e ridimensionamento dei volumi durante il ripristino**

È possibile ridimensionare manualmente il volume di base risultante durante il ripristino o modificare la posizione del volume nel disco. Non è possibile spostare o ridimensionare manualmente un volume dinamico risultante.

### **Preparazione di gruppi di dischi e volumi**

Prima di ripristinare volumi dinamici da zero è necessario creare un gruppo di dischi nell'hardware di destinazione.

Può inoltre essere opportuno creare o aumentare lo spazio non allocato in un gruppo di dischi esistente. A questo scopo è possibile eliminare volumi o convertire dischi di base in dinamici.

Se si desidera modificare il tipo del volume di destinazione (di base, semplice/con spanning, con striping, con mirroring, RAID 0+1, RAID 5), È possibile eseguire questa operazione eliminando il volume di destinazione e creando un nuovo volume nello spazio non allocato risultante.

Acronis Backup include una pratica utilità per la gestione dei dischi che consente di eseguire queste operazioni sia nel sistema operativo che da zero. Per ulteriori informazioni su Acronis Disk Director Lite, consultare la sezione relativa alla Gestione disco (p. [190\)](#page-189-0).

### <span id="page-28-0"></span>3.8 Supporto dei dischi rigidi con formato avanzato (settori 4K)

Acronis Backup è in grado di eseguire il backup di dischi con dimensioni del settore di 4 KB (noti come dischi con formato avanzato) e di dischi tradizionali con dimensioni del settore di 512 byte.

Acronis Backup è in grado di ripristinare i dati da un disco a un altro se *entrambi i dischi presentano le stesse dimensioni logiche del settore* (queste sono le dimensioni del settore presentate al sistema operativo). Acronis Backup allinea i volumi del disco (p. [118\)](#page-117-0) automaticamente se necessario. In questo modo, l'inizio di un cluster nel file system corrisponde sempre all'inizio di un settore fisico sul disco.

La funzionalità gestione disco (p. [190\)](#page-189-0) di Acronis Backup non è disponibile per i dischi con dimensioni del settore logico di 4 KB.

### **Stabilire le dimensioni del settore logico**

### **In base alle specifiche del disco**

Lo sviluppo della tecnologia Formato avanzato è coordinata dall'International Disk Drive Equipment and Materials Association (IDEMA). Per ulteriori dettagli, consultare http://www.idema.org/?page\_id=2.

In termini di dimensioni del settore logico, IDEMA specifica due tipi di dischi con Formato avanzato:

- i dischi **512 Byte emulation (512e)** hanno dimensioni del settore logico di 512 byte. Questi dischi sono supportati in Windows a partire da Windows Vista e nelle distribuzioni Linux moderne. Microsoft e Western Digital utilizzano il termine "Formato avanzato" esclusivamente per questo tipo di disco.
- I dischi **4K native (4Kn)** hanno dimensioni del settore logico di 4 KB. I sistemi operativi moderni possono archiviare i dati su questi dischi, ma di solito non possono eseguire l'avvio da essi. Questi dischi sono comuni unità esterne con connessione USB.

### **Eseguendo il comando appropriato**

Per scoprire le dimensioni del settore logico di un disco, eseguire le seguenti operazioni.

- 1. Assicurarsi che il disco contenga un volume NTFS.
- 2. Eseguire il seguente comando come amministratore, specificando la lettera di unità del volume NTFS:

fsutil fsinfo ntfsinfo D:

3. Esaminare il valore nella riga **Bytes Per Sector**. Per esempio, l'output potrebbe essere il seguente:

Bytes Per Sector : 512

### <span id="page-29-0"></span>3.9 Compatibilità con il software di crittografia

Acronis Backup conserva completamente le sue funzionalità quando interagisce con software di crittografia a livello di file.

Il software di crittografia a livello del disco esegue la crittografia dei dati al volo. Per questo motivo i dati all'interno del backup non sono crittografati. Il software di crittografia a livello del disco spesso modifica le aree di sistema: record di avvio, tabelle di partizione, tabelle di file system. Questi fattori hanno effetto sul backup e ripristino a livello del disco, sulla possibilità del sistema ripristinato di avviarsi e di accedere a Acronis Secure Zone.

In alcune condizioni, Acronis Backup è compatibile con il seguente software di crittografia a livello del disco:

- **Microsoft BitLocker Drive Encryption**
- McAfee Endpoint Encryption
- PGP Whole Disk Encryption.

Per assicurare un ripristino a livello del disco affidabile, seguire le regole comuni e le raccomandazioni specifiche per il software.

### **Regole di installazione comuni**

La raccomandazione più importante è di installare il software di crittografia prima di installare Acronis Backup.

### **Modalità di utilizzo di Acronis Secure Zone**

Acronis Secure Zone non deve essere crittografata con la crittografia a livello del disco. Questo è l'unico modo per utilizzare Acronis Secure Zone:

- 1. Installare il software di crittografia; quindi installare Acronis Backup.
- 2. Creare Acronis Secure Zone.
- 3. Escludere Acronis Secure Zone quando si esegue la crittografia del disco o dei suoi volumi.

### **Regole di backup comuni**

È possibile creare un backup a livello del disco nel sistema operativo. Non provare a eseguire il backup utilizzando il supporto di avvio o Acronis Startup Recovery Manager.

### **Procedure di ripristino specifiche per il software**

### **Microsoft BitLocker Drive Encryption**

Per ripristinare un sistema crittografato da BitLocker:

- 1. Avviare dal supporto di avvio.
- 2. Ripristinare il sistema. I dati ripristinati saranno non crittografati.
- 3. Riavviare il sistema ripristinato.
- 4. Attivare BitLocker.

Per ripristinare solo una partizione di un disco con più partizioni, eseguire questa operazione nel sistema operativo. Il ripristino dal supporto di avvio potrebbe rendere la partizione ripristinata non rilevata da Windows.

### **McAfee Endpoint Encryption e PGP Whole Disk Encryption**

È possibile eseguire il ripristino della partizione di un sistema crittografato utilizzando solo il supporto di avvio.

Se il sistema ripristinato non è in grado di eseguire l'avvio, creare nuovamente il record di avvio principale (MBR) come descritto nel seguente articolo della Acronis Knowledge Base: http://kb.acronis.com/content/1507 e riavviare.

### <span id="page-30-0"></span>3.10 Supporto SNMP

### **Oggetti SNMP**

Acronis Backup fornisce i seguenti oggetti Simple Network Management Protocol (SNMP) alle applicazioni di gestione SNMP:

Tipo di evento

Identificativo oggetto (OID): 1.3.6.1.4.1.24769.100.200.1.0

Sintassi: OctetString

Il valore può essere "Informazioni", "Avviso", 'Errore" e "Sconosciuto". "Sconosciuto" viene inviato solo nel messaggio di prova.

Descrizione testuale dell'evento

Identificativo oggetto (OID): 1.3.6.1.4.1.24769.100.200.2.0

Sintassi: OctetString

Il valore contiene la descrizione testuale dell'evento (appare identico al messaggio pubblicato da Acronis Backup nel relativo registro).

### **Esempio di valori varbind:**

1.3.6.1.4.1.24769.100.200.1.0:Information

1.3.6.1.4.1.24769.100.200.2.0:I0064000B

### **Operazioni supportate**

Acronis Backup **supporta solo operazioni TRAP**. Non è possibile gestire Acronis Backup usando richieste GET- e SET-. Ciò significa che è necessario usare un ricevitore Trap SNMP per ricevere messaggi TRAP-.

### **Informazioni MIB (Management Information Base)**

Il file MIB **acronis-abr.mib** si trova nella directory di installazione di Acronis Backup. Per impostazione predefinita: %ProgramFiles%\Acronis\BackupAndRecovery in Windows e /usr/lib/Acronis/BackupAndRecovery in Linux.

È possibile leggere questo file con un browser MIB o un semplice editor di testo come Notepad o vi.

### **Informazioni sul messaggio di prova**

Quando vengono configurate le notifiche SNMP, è possibile inviare un messaggio di prova per verificare se le impostazioni sono corrette.

I parametri del messaggio di prova sono i seguenti:

- Tipo di evento OID: 1.3.6.1.4.1.24769.100.200.1.0 Valore: "Sconosciuto"
- Descrizione testuale dell'evento OID: 1.3.6.1.4.1.24769.100.200.2.0 Valore: "?00000000"

### <span id="page-31-0"></span>3.11 Supporto per Windows 8 e Windows Server 2012

Questa sezione descrive come Acronis Backup supporta funzionalità che sono state introdotte nei sistemi operativi Windows 8 e Windows Server 2012.

Le informazioni contenute in questa sezione si applicano anche a Windows 8.1, Windows Server 2012 R2, Windows 10 e Windows Server 2016.

### **Limitazioni**

- Acronis Disk Director Lite (p. [190\)](#page-189-0) non è disponibile per Windows 8 e Windows Server 2012.
- Se sulla macchina sono configurati spazi di archiviazione, è possibile che le operazioni di gestione disco nel supporto di avvio non funzionino correttamente.
- La funzionalità Windows To Go di Windows 8 non è supportata.

### **WinPE 4.0 e WinPE 5.0**

Acronis Media Builder è in grado di creare supporti di avvio basati su queste versioni dell'Ambiente Preinstallazione di Windows (WinPE).

I supporti di avvio consentono l'utilizzo di nuove funzionalità di Windows 8 e Windows Server 2012 (vedere più avanti in questa sezione) e sono in grado di avviarsi su macchine che utilizzano UEFI (Unified Extensible Firmware Interface).

Per creare un supporto di avvio basato su queste versioni di WinPE, è necessario Windows ADK (Windows Assessment and Deployment Kit). Per ulteriori dettagli, vedere la sezione "Supporti di avvio basati su WinPE" (p. [182\)](#page-181-0).

### **UEFI Secure Boot**

Su una macchina che esegue Windows 8 o Windows Server 2012 e utilizza UEFI, è possibile attivare la funzionalità Secure Boot di UEFI. La funzionalità Secure Boot consente di assicurarsi che solo i caricatori d'avvio affidabili possano avviare la macchina.

Utilizzando Acronis Media Builder, è possibile creare un supporto di avvio che include un caricatore di avvio affidabile. Per eseguire questa operazione, scegliere di creare un supporto basato su Linux a 64 bit o un supporto a 64 bit basato su WinPE 4 o versione successiva.

### **Resilient File System (ReFS)**

In Windows Server 2012, è possibile formattare un volume utilizzando il file system ReFS. Questo file system fornisce un modo più affidabile di archiviare i dati sul volume rispetto al file system NTFS.

In **Windows Server 2012** e con un **supporto di avvio basato su WinPE 4 o versione successiva**, è possibile eseguire il backup e il ripristino di un volume ReFS. Il ridimensionamento di un volume ReFS durante il ripristino non è supportato.

I **supporti di avvio basati su Linux** e i supporti di avvio basati su una versione di **WinPE precedente alla 4.0** non sono in grado di scrivere i file in un volume ReFS. Pertanto, non è possibile ripristinare i file in un volume ReFS utilizzando questi supporti, così come non è possibile selezionare un volume ReFS come destinazione del backup.

### **Spazi di archiviazione**

In Windows 8 e Windows Server 2012, è possibile combinare diversi dischi fisici in un *pool di archiviazione*, in cui è possibile creare uno o più dischi logici, chiamati spazi di archiviazione. Come i dischi comuni, anche gli spazi di archiviazione possono disporre di volumi.

In **Windows 8**, in **Windows Server 2012** e con un **supporto di avvio basato su WinPE 4 o versione successiva**, è possibile eseguire il backup e il ripristino degli spazi di archiviazione. Inoltre, in Windows Server 2012 e con un supporto di avvio basato su WinPE4 o versione successiva, è possibile eseguire il ripristino di uno spazio di archiviazione in un disco comune o viceversa.

**Il supporto di avvio basato su Linux** non riconosce gli spazi di archiviazione ed esegue il backup dei dischi sottostanti settore per settore. Se si ripristinano tutti i dischi sottostanti nei dischi *originali*, gli spazi di archiviazione verranno ricreati.

### **Deduplicazione dei dati**

In Windows Server 2012, è possibile abilitare la funzionalità Deduplicazione dati per un volume NTFS. La deduplicazione dei dati riduce lo spazio utilizzato sul volume archiviando solo una volta i frammenti duplicati dei file del volume.

È possibile eseguire il backup e il ripristino di un volume abilitato alla deduplicazione dei dati al livello del disco, senza limitazioni. Il backup a livello di file è supportato, tranne quando si utilizza Acronis VSS Provider. Per ripristinare file da un backup di disco, montare il backup (p. [170\)](#page-169-0) su una macchina che esegue Windows Server 2012, quindi copiare i file dal volume montato.

# <span id="page-33-0"></span>3.12 Supporto per macchine basate su UEFI

Acronis Backup è in grado di eseguire il backup e il ripristino di macchine che utilizzano UEFI (Unified Extensible Firmware Interface) a 64 bit nello stesso modo in cui esegue il backup e il ripristino delle macchine che eseguono l'avvio da BIOS.

Ciò si applica sia alle macchine fisiche che alle macchine virtuali, indipendentemente dal fatto che il backup delle macchine virtuali venga eseguito a livello hypervisor o dall'interno di un sistema operativo guest.

Il backup e il ripristino di dispositivi che utilizzano UEFI a 32 bit non è supportato.

Per dettagli sul trasferimento di macchine Windows da UEFI a BIOS e viceversa, consultare "Ripristino di sistemi basati su BIOS in UEFI o viceversa" (p. [123\)](#page-122-0).

### **Limitazioni**

- Il supporto di avvio basato su WinPE di una versione precedente alla 4.0 non supporta il riavvio UEFI.
- Acronis Startup Recovery Manager (ASRM) (p. [253\)](#page-252-1) su macchine UEFI può essere attivato solo in Windows.

# <span id="page-34-0"></span>4 Backup

### <span id="page-34-1"></span>4.1 Esegui backup adesso

Utilizzare la funzionalità **Esegui backup adesso** per configurare ed eseguire un backup una volta sola in pochi semplici passaggi. La procedura di backup verrà avviata subito dopo aver eseguito i passaggi richiesti e aver selezionato **OK**.

Per una strategia di backup a lungo termine che include pianificazioni e condizioni, l'eliminazione puntuale dei backup o il loro spostamento in posizioni diverse, considerare la creazione di un piano di backup.

La configurazione del backup immediato è simile alla creazione di un piano di backup (p[. 35\)](#page-34-2) eccetto per quanto segue:

- Non esistono opzioni per pianificare i backup e configurare le regole di conservazione.
- La denominazione semplificata dei file di backup (p. [56\)](#page-55-1) è utilizzata se la destinazione dei backup la supporta. Altrimenti, viene utilizzata la denominazione standard dei backup.

Le seguenti posizioni non supportano la denominazione dei file semplificata: Acronis Secure Zone e Acronis Cloud Storage.

A causa della denominazione dei file semplificata, un'unità RDX o un'unità flash USB può essere utilizzata solo nella modalità supporto rimovibile (p. [159\)](#page-158-0).

 La conversione di un backup a livello del disco in macchina virtuale non è disponibile come parte dell'operazione di backup. È possibile convertire il backup derivante in seguito.

# <span id="page-34-2"></span>4.2 Creazione di un piano di backup

Prima di creare il primo piano di backup (p[. 263\)](#page-262-0), acquisire familiarità con i concetti di base utilizzati in Acronis Backup.

### *Per creare un piano di backup, effettuare le seguenti operazioni.*

### **Cosa includere nel backup**

### **Elementi di cui eseguire il backup** (p[. 37\)](#page-36-0)

Selezionare il tipo di dati di cui eseguire il backup. Il tipo di dati dipende dagli agenti installati nella macchina.

### **Credenziali di accesso, esclusioni**

Per accedere a queste impostazioni, fare clic su **Mostra credenziali di accesso, esclusioni**.

### **Credenziali di accesso** (p[. 38\)](#page-37-0)

Fornire le credenziali per i dati di origine se l'account del piano non dispone delle autorizzazioni per accedere ai dati.

### **Esclusioni** (p[. 39\)](#page-38-0)

[Facoltativo] Impostare esclusioni per determinati tipi di file che non si desidera sottoporre a backup.

### **Dove eseguire il backup**

**Posizione** (p. [40\)](#page-39-0)

Specificare il percorso della posizione in cui l'archivio di backup verrà memorizzato e il nome dell'archivio. Il nome dell'archivio deve essere univoco nella posizione. Altrimenti, i backup del piano di backup appena creato verranno posizionati nell'archivio esistente che appartiene a un altro piano di backup. Il nome archivio predefinito è Archivio(N), dove N è il numero sequenziale dell'archivio nell'ubicazione scelta.

#### **Selezionare la modalità con cui verrà utilizzata la periferica rimovibile** (p. [159\)](#page-158-0)

Se la posizione specificata e un'unità RDX o un'unità flash USB, selezionare la modalità della periferica: **Supporto rimovibile** o **Unità fissa**.

#### **Denominazione del file di backup, credenziali di accesso, commenti dell'archivio**

Per accedere a queste impostazioni, fare clic su **Mostra denominazione file di backup, credenziali di accesso, commenti dell'archivio**.

#### **Denominazione file** (p[. 56\)](#page-55-1)

[Facoltativo] Selezionare la casella di controllo **Nomina i file del backup utilizzando il nome dell'archivio, come in Acronis True Image Echo, anziché generare automaticamente i nomi** per utilizzare la denominazione dei file semplificata per i backup dell'archivio.

*Non disponibile per i backup in Acronis Secure Zone o Acronis Cloud Storage. Quando si esegue il backup in un'unità RDX o in un'unità flash USB, lo schema di denominazione dei file è determinato dalla modalità dispositivo rimovibile (p. [159\)](#page-158-0).*

#### **Credenziali di accesso** (p[. 42\)](#page-41-0)

[Facoltativo] Fornire le credenziali per i dati di origine se l'account del piano non dispone delle autorizzazioni per l'accesso alla posizione.

#### **Commenti archivio**

[Facoltativo] Immettere commenti sull'archivio.

### **Come eseguire il backup**

#### **Schema di backup** (p. [43\)](#page-42-0)

Specificare il momento e la frequenza con cui eseguire il backup dei dati; definire il tempo di conservazione degli archivi di backup creati nell'ubicazione selezionata; impostare una pianificazione per la procedura di cancellazione dell'archivio (consultare "Impostazioni replica e conservazione" di seguito).

Impostazioni replica e conservazione (p. [75\)](#page-74-0)

*Non disponibile per i supporti rimovibili o quando si seleziona la denominazione dei file di backup semplificata (p[. 56\)](#page-55-1).*

Definire se copiare (replicare) i backup in un'altra posizione e se spostarli o eliminarli in base alle regole di conservazione. Le impostazioni disponibili dipendono dallo schema di backup.

#### **2a posizione**

[Facoltativo] Per configurare la replica di backup, selezionare la casella di controllo **Replica il backup appena creato in un'altra posizione**. Per ulteriori informazioni sulla replica dei backup, consultare Configurazione della replica dei backup (p. [77\)](#page-76-0).

#### **Convalida, conversione in macchina virtuale**

Per accedere a queste impostazioni, fare clic su **Mostra convalida, conversione in macchina virtuale**.

#### **Quando convalidare** (p. [53\)](#page-52-0)

[Facoltativo] A seconda dello schema di backup selezionato, definire quando e con quale frequenza eseguire la convalida e se convalidare l'intero archivio o l'ultimo backup nell'archivio.

#### **Converti in macchina virtuale** (p[. 142\)](#page-141-0)
[Facoltativo] Si applica a: backup dei dischi o dei volumi.

Configurare una conversione regolare di un backup di disco o di volume in una macchina virtuale.

#### **Parametri del piano**

#### **Nome del piano**

[Facoltativo] Immettere un nome univoco per il piano di backup. La scelta di un nome significativo consente di identificare chiaramente un piano tra gli altri.

#### **Opzioni di backup**

[Facoltativo] Configurare i parametri dell'operazione di backup, ad esempio i comandi pre/post backup, la larghezza di banda di rete massima allocata per il flusso di backup oppure il livello di compressione dell'archivio di backup. Se in questa sezione non viene eseguita alcuna operazione, verranno utilizzati i valori predefiniti (p. [82\)](#page-81-0).

Una volta modificate le impostazioni rispetto ai valori predefiniti, viene visualizzata una nuova riga che mostra il valore appena impostato. Lo stato dell'impostazione cambia da **Predefinito** a **Ripristina allo stato predefinito**. Se l'impostazione viene nuovamente modificata, la riga visualizzerà il nuovo valore, a meno che questo non corrisponda al valore predefinito. Quando viene impostato il valore predefinito, la riga scompare. Per questo, in questa sezione verranno sempre visualizzate solo le impostazioni diverse dai valori predefiniti.

Per reimpostare tutte le impostazioni sui valori predefiniti, fare clic su **Ripristina allo stato predefinito**.

#### **Credenziali, commenti, etichetta del piano**

Per accedere a queste impostazioni, fare clic su **Mostra credenziali, commenti, etichetta del piano**.

#### **Credenziali del piano** (p. [54\)](#page-53-0)

[Facoltativo] Specificare le credenziali in cui verrà eseguito il piano.

#### **Commenti**

[Facoltativo] Immettere una descrizione del piano di backup.

#### **Etichetta** (p[. 54\)](#page-53-1)

[Facoltativo] Immettere un'etichetta di testo per i computer di cui eseguire il backup. L'etichetta può essere utilizzata per identificare il computer in diverse situazioni.

Una volta effettuate tutte le operazioni necessarie, fare clic su **OK** per creare il piano di backup.

A questo punto, è possibile che venga richiesta la password (p[. 56\)](#page-55-0).

Per esaminare e gestire il piano creato, sarà possibile accedervi nella visualizzazione **Attività e piani di backup** (p. [231\)](#page-230-0).

## 4.2.1 Selezione dei dati del backup

#### *Per selezionare i dati di cui eseguire il backup.*

1. Nella sezione **Dati del backup**, selezionare il tipo di dati di cui si desidera eseguire il backup. L'elenco dei tipi di dati disponibili dipende dagli agenti in esecuzione sulla macchina e dai tipi di licenze:

#### **Dischi/volumi**

Disponibile se è installato Acronis Backup Agent for Windows o Acronis Backup Agent for Linux.

Selezionare questa opzione per eseguire il backup di macchine fisiche complete o dei loro singoli dischi e volumi. Per poter eseguire il backup di questi dati, è necessario disporre dei privilegi di amministratore o di operatore di backup.

Un backup a livello del disco consente di ripristinare l'intero sistema in caso di gravi danni ai dati o gravi problemi hardware. È inoltre possibile ripristinare singoli file e cartelle. La procedura di backup è più rapida della copia dei file, e può velocizzare sensibilmente il processo di backup quando si esegue il backup di volumi di dati di notevoli dimensioni.

#### **Cartelle/file**

Disponibile se è installato Acronis Backup Agent for Windows o Acronis Backup Agent for Linux.

Selezionare questa opzione per eseguire il backup di file e cartelle specifici.

Un backup a livello di file non è sufficiente per il ripristino del sistema operativo. Scegliere il backup di file se si prevede di conservare solo alcuni dati (il progetto corrente, per esempio). In tal modo, si ridurrà la dimensione dell'archivio risparmiando spazio di memoria.

Per ripristinare il sistema operativo utilizzato con tutte le impostazioni e applicazioni, è necessario eseguire un backup del disco.

2. Nella struttura sotto alla sezione **Dati del backup**, selezionare gli elementi di cui eseguire il backup selezionando le caselle di controllo accanto agli elementi.

Per eseguire il backup di tutti gli elementi del tipo di dati selezionato presenti su una macchina, selezionare la casella di controllo accanto alla macchina. Per eseguire il backup di singoli elementi di dati, espandere la macchina e selezionare le caselle di controllo accanto agli elementi richiesti.

#### **Nota su dischi/volumi**

- Se il sistema operativo utilizzato e il relativo caricatore risiedono in volumi differenti, nel backup includere sempre entrambi i volumi. I volumi, inoltre, devono essere ripristinati insieme, altrimenti il rischio che il sistema operativo non si riavvii è elevato.
- 3. Dopo aver specificato i dati del backup, selezionare **OK**.

## 4.2.2 Credenziali di accesso per l'origine

Specificare le credenziali richieste per l'accesso ai dati da destinare a backup.

#### *Per specificare le credenziali*

- 1. Selezionare una delle seguenti opzioni:
	- **Utilizza le credenziali del piano**

Il programma accederà ai dati di origine utilizzando le credenziali dell'account del piano di backup specificate nella sezione **Parametri del piano**.

#### **Utilizza le seguenti credenziali**

Il programma accederà ai dati di origine utilizzando le credenziali specificate dall'utente. Utilizzare questa opzione se l'account del piano non dispone delle autorizzazioni per l'accesso ai dati.

Specificare:

- **Nome utente**. Quando si immette il nome di un account utente di Active Directory, specificare anche il nome del dominio (DOMINIO\Nomeutente o Nomeutente@dominio).
- **Password**. La password dell'account.
- **Confermare la password**. Immettere nuovamente la password.
- 2. Fare clic su **OK**.

# 4.2.3 Esclusione file di origine

Questa opzione è valida per i sistemi operativi Windows e Linux e per i supporti di avvio.

Questa opzione è disponibile per il backup *a livello del disco* solo dei file system NTFS, FAT, Ext3 e Ext4. Questa opzione è disponibile per il backup *a livello di file* di tutti i file system supportati.

L'opzione definisce i file e le cartelle da ignorare durante il processo di backup, escludendoli in tal modo dall'elenco di elementi sottoposti a backup.

*Nota: le esclusioni consentono di ignorare la selezione degli elementi dei dati di cui eseguire il backup. Per esempio, se si seleziona di eseguire il backup del file FilePersonale.tmp e di escludere tutti i file in formato .tmp, il file FilePersonale.tmp non verrà incluso nel backup.*

Per specificare i file e le cartelle da escludere, configurare i seguenti parametri.

### **Escludi tutti i file e le cartelle nascosti**

Selezionare questa casella di controllo per ignorare i file e le cartelle con l'attributo **Nascosto** (per file system supportati da Windows) o che iniziano con un punto (.) (per file system in Linux come Ext2 ed Ext3). Se una cartella è nascosta, sarà escluso tutto il relativo contenuto (inclusi file non nascosti).

### **Escludi tutti i file e le cartelle di sistema**

Questa opzione è valida solo per i file system supportati da Windows. Selezionare questa casella di controllo per ignorare file e cartelle con l'attributo **Sistema**. Se una cartella ha l'attributo **Sistema**, tutto il relativo contenuto (inclusi file senza l'attributo **Sistema**) verrà escluso.

*Suggerimento: Gli attributi dei file o delle cartelle possono essere visualizzati nelle proprietà dei file o delle cartelle oppure utilizzando il comando attrib. Per ulteriori informazioni, fare riferimento alla guida e al centro di supporto in Windows.*

### **Escludi file corrispondenti ai seguenti criteri**

Selezionare questa casella di controllo per ignorare i file e le cartelle che corrispondono ai criteri. Usare i pulsanti **Aggiungi**, **Modifica**, **Rimuovi** e **Rimuovi tutto** per creare l'elenco dei criteri.

I criteri *non* fanno distinzione tra maiuscole e minuscole, sia in Windows che in Linux. Per esempio, se si sceglie di escludere tutti i file in formato .tmp e la cartella C:\Temp, verranno esclusi anche tutti i file in formato .Tmp, tutti i file in formato .TMP e la cartella C:\TEMP.

#### **Criteri: percorso completo**

Specificare il percorso completo del file o della cartella, iniziando con la lettera di unità (quando si esegue il backup di Windows) o con la directory root (quando si esegue il backup in Linux).

Sia in Windows che in Linux, è possibile utilizzare una barra nel percorso del file o della cartella (come in **C:/Temp** e **C:/Temp/File.tmp**). In Windows, è possibile utilizzare anche la tradizionale barra rovesciata (come in **C:\Temp** e **C:\Temp\File.tmp**).

Dal supporto di avvio in stile Windows, un volume potrebbe avere una lettera di unità diversa rispetto a quella visualizzata in Windows. Per ulteriori informazioni, consultare "Lavorare con il supporto di avvio" (p[. 185\)](#page-184-0).

#### **Criteri: nome**

Specificare il nome del file o della cartella, come Documento.txt. Tutti i file e le cartelle con lo stesso nome verranno esclusi.

### **Caratteri jolly**

In un filtro file è possibile utilizzare uno o più caratteri jolly \* e ? nel criterio. È possibile utilizzare questi caratteri sia nel percorso completo che nel nome del file o della cartella.

L'asterisco (\*) sostituisce zero o più caratteri nel nome di un file. Per esempio, il criterio Doc\*.txt comprende file come Doc.txt e Documento.txt.

Il punto di domanda (?) sostituisce esattamente un carattere nel nome di un file. Per esempio, il criterio Doc?.txt comprende i file come Doc1.txt e Docs.txt, ma non i file Doc.txt o Doc11.txt.

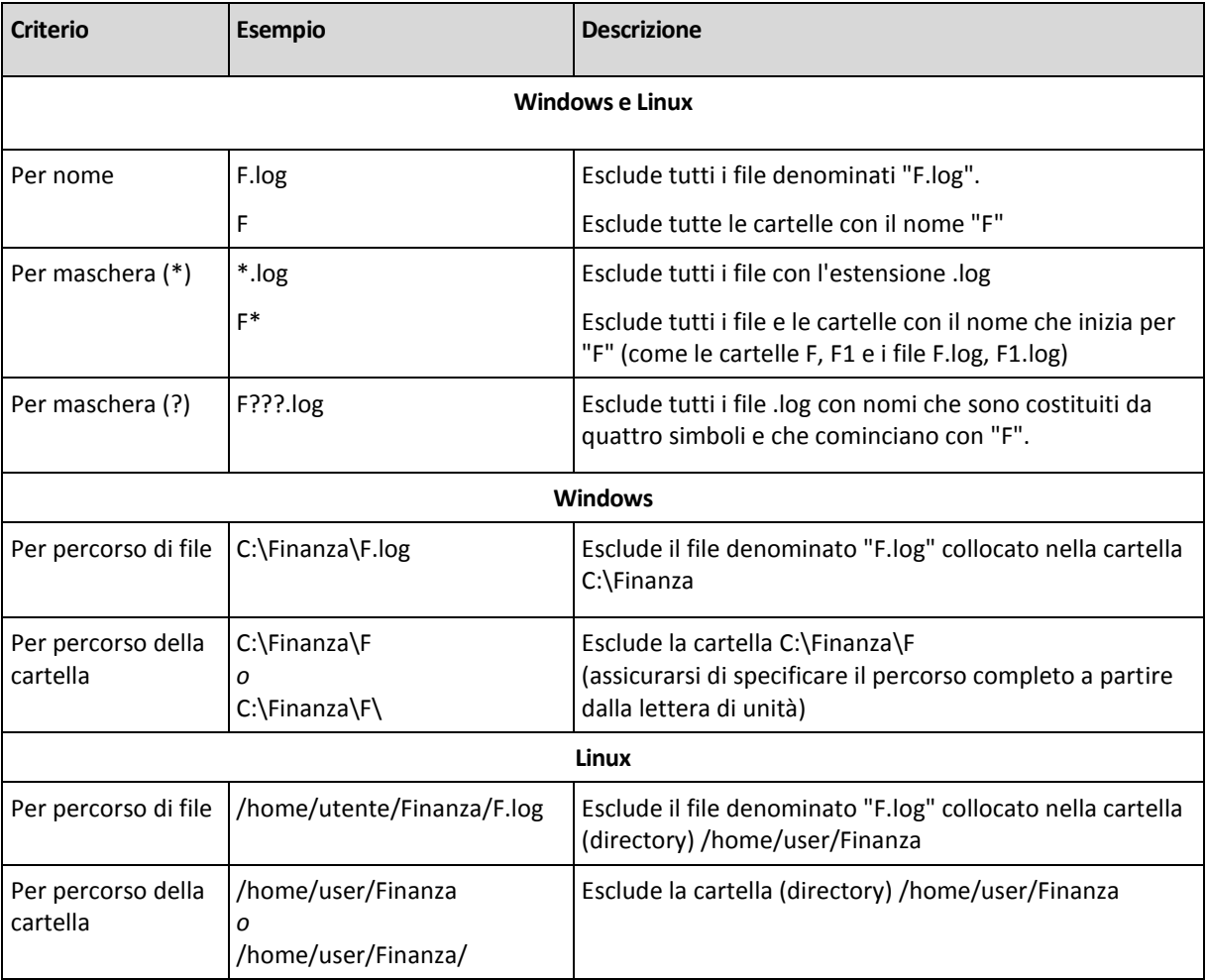

#### **Esempi di esclusione**

## 4.2.4 Selezione posizione di backup

Specificare la posizione in cui verrà memorizzato l'archivio.

### **1. Scelta della destinazione**

Nel campo **Percorso**, immettere il percorso completo della destinazione o selezionare la destinazione desiderata nella struttura della posizione come descritto in "Selezione delle destinazioni del backup" (p. [41\)](#page-40-0).

### **2. Utilizzo della tabella archivi**

Come ausilio nella scelta della destinazione adeguata, la tabella mostra i nomi degli archivi contenuti in ogni ubicazione selezionata. Mentre viene esaminato il contenuto dell'ubicazione, gli archivi

possono essere aggiunti, eliminati o modificati da un altro utente o dal programma stesso, in base a operazioni pianificate. Utilizzare il pulsante **Aggiorna** per aggiornare l'elenco di archivi.

### **3. Denominazione del nuovo archivio**

Una volta selezionata la destinazione dell'archivio, il programma genera un nome per il nuovo archivio e lo mostra nel campo **Nome**. Il nome di solito è visualizzato come *Archivio(N)*, dove *N* è un numero in sequenza. Il nome generato è univoco nell'ubicazione selezionata. Se il nome generato automaticamente è accettabile, fare clic su **OK**. In caso contrario, immettere un altro nome univoco.

### **Backup di un archivio esistente**

Il piano di backup può essere configurato in modo che esegua il backup in un archivio esistente. A tal fine, selezionare l'archivio nella tabella archivi o immettere il nome dell'archivio nel campo **Nome**. Se l'archivio è protetto con una password, il programma la chiederà nella finestra a comparsa.

Selezionando l'archivio esistente, si accede all'area di un altro piano di backup che utilizza l'archivio. Ciò non costituisce un problema se l'altro piano non è utilizzato. Tuttavia, generalmente è necessario osservare la seguente regola: "un piano di backup - un archivio". In caso contrario, il programma funziona ma non è pratico né efficiente, ad eccezioni di alcuni casi specifici.

### **Perché due o più piani non devono eseguire il backup dello stesso archivio**

1. L'esecuzione di backup di origini diverse negli stessi archivi rende difficoltoso l'utilizzo dell'archivio. Al momento di eseguire un ripristino, ogni secondo ha la sua importanza, ma occorre non sottovalutare la possibilità di perdite nel contenuto dell'archivio.

I piani di backup che operano con lo stesso archivio devono eseguire il backup degli stessi elementi di dati (ad esempio, entrambi i piani eseguono il backup del volume C.)

2. L'applicazione di più regole di conservazione a un archivio ne rende imprevedibile il contenuto. Dal momento che ogni regola verrà applicata all'intero archivio, i backup appartenenti a un piano di backup possono essere eliminati facilmente assieme ai backup che appartengono all'altro piano. In particolare, non si può prevedere il funzionamento classico degli schemi di backup GFS e Torre di Hanoi.

Normalmente, ogni piano di backup complesso deve eseguire il backup in un proprio archivio.

## <span id="page-40-0"></span>4.2.4.1 Selezione delle destinazioni dei backup

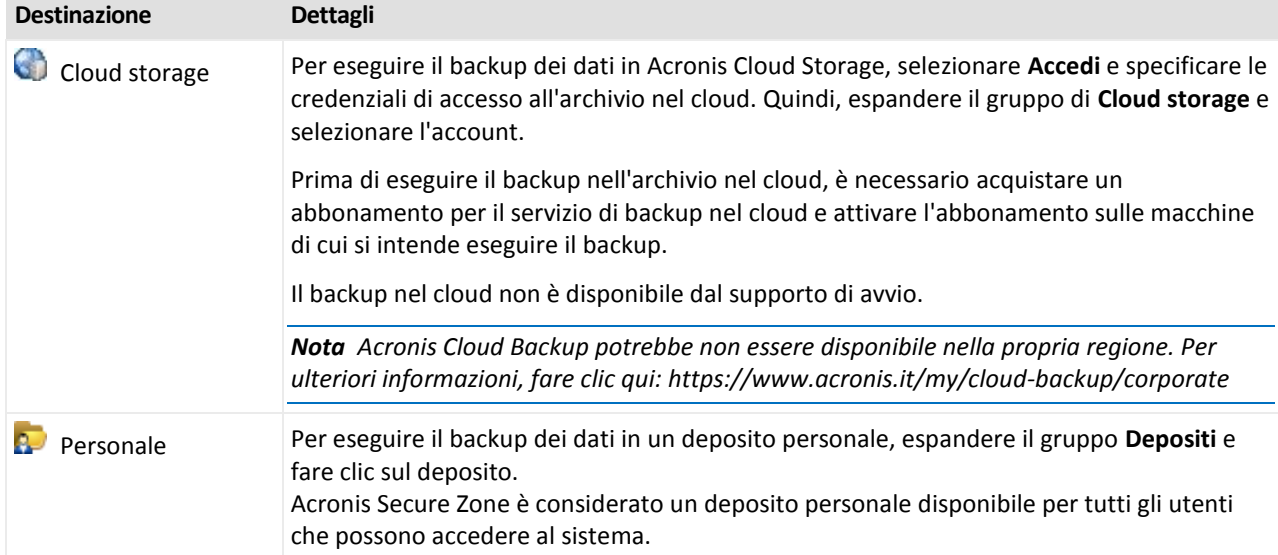

Acronis Backup consente di eseguire il backup dei dati in diversi archivi fisici.

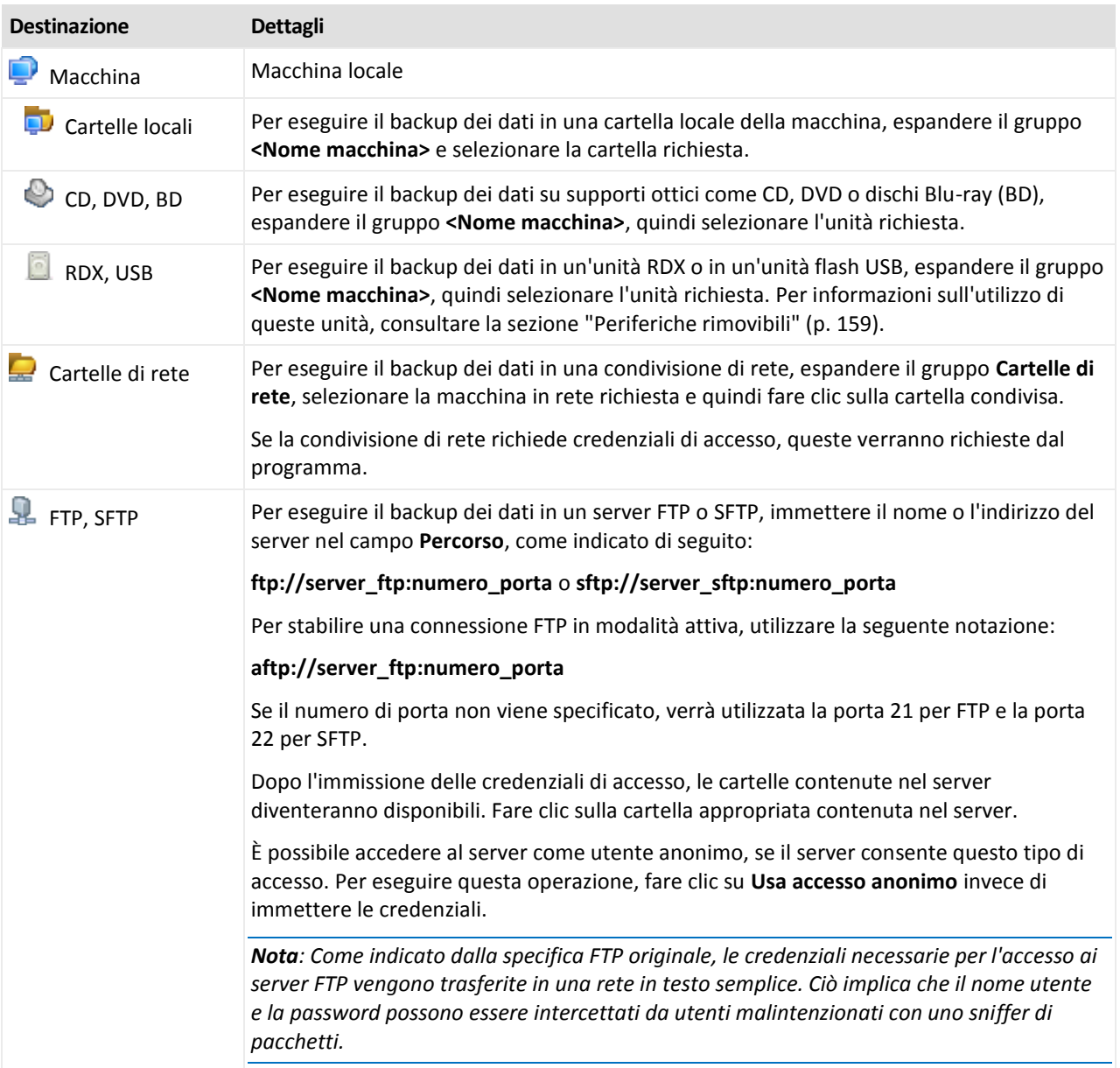

# 4.2.5 Credenziali di accesso per l'ubicazione dell'archivio

Specificare le credenziali necessarie per accedere all'ubicazione in cui verrà memorizzato l'archivio di backup. L'utente di cui viene specificato il nome sarà considerato il proprietario dell'archivio.

#### *Per specificare le credenziali*

- 1. Selezionare una delle seguenti opzioni:
	- **Utilizza le credenziali del piano**

Il programma accederà ai dati di origine utilizzando le credenziali dell'account del piano di backup specificate nella sezione **Parametri del piano**.

**Utilizza le seguenti credenziali**

Il programma accederà ai dati di origine utilizzando le credenziali specificate dall'utente. Utilizzare questa opzione se l'account del piano non dispone delle autorizzazioni per l'accesso all'ubicazione. Per una condivisione in rete o un deposito di nodi di archiviazione, potrebbe essere necessario fornire credenziali speciali.

Specificare:

- **Nome utente**. Quando si immette il nome di un account utente di Active Directory, specificare anche il nome del dominio (DOMINIO\Nomeutente o Nomeutente@dominio).
- **Password**. La password dell'account.
- **Confermare la password**. Immettere nuovamente la password.

#### 2. Fare clic su **OK**.

*Attenzione: Come indicato dalla specifica FTP originale, le credenziali necessarie per l'accesso ai server FTP vengono trasferite in una rete in testo semplice. Ciò implica che il nome utente e la password possono essere intercettati da utenti malintenzionati con uno sniffer di pacchetti.*

# 4.2.6 Schemi di backup

Scegliere uno degli schemi di backup disponibili:

- **Semplice**: per pianificare il momento e la frequenza con cui eseguire il backup dei dati e per specificare regole di conservazione.
- **Grandfather-Father-Son**: per utilizzare lo schema di backup Grandfather-Father-Son. Lo schema non consente l'esecuzione del backup dei dati più di una volta al giorno. Impostare i giorni della settimana in cui verrà eseguito il backup giornaliero e selezionare tra tali giorni quello in cui verrà eseguito il backup settimanale o mensile. Impostare, quindi, i periodi di conservazione dei backup giornalieri (detti "figli"), settimanali ("padri") e mensili ("nonni"). I backup scaduti verranno eliminati automaticamente.
- **Torre di Hanoi**: per utilizzare lo schema di backup Torre di Hanoi. Questo schema consente di pianificare il momento e la frequenza con cui vengono eseguiti i backup (sessioni) e di selezionare il numero dei livelli di backup (fino a 16). È possibile eseguire il backup dei dati più di una volta al giorno. Impostando la pianificazione del backup e selezionando i livelli di backup, si ottiene automaticamente il periodo di ripristino: il numero garantito di sessioni che è possibile ripristinare in qualunque momento. Il meccanismo di pulizia automatica gestisce il periodo di ripristino richiesto eliminando i backup scaduti e conservando i backup più recenti di ogni livello.
- **Personalizzato**: per creare uno schema personalizzato, in cui impostare liberamente una strategia di backup in base alle esigenze aziendali più importanti: specificare più pianificazioni per vari tipi di backup, aggiungere condizioni e specificare le regole di conservazione.
- **Avvio manuale**: per creare un'attività di backup per l'avvio manuale.
- **Raccolta dati iniziale**: per salvare in locale un backup completo la cui destinazione finale è Acronis Cloud Storage.

## 4.2.6.1 Schema semplice

Con lo schema di backup semplice è sufficiente pianificare il momento e la frequenza di esecuzione del backup dei dati. Gli altri passaggi sono facoltativi.

Per impostare uno schema di backup semplice, specificare le impostazioni appropriate, di seguito indicate.

#### **Pianificazione**

Impostare il momento e la frequenza di esecuzione del backup dei dati. Per ulteriori informazioni sull'impostazione della pianificazione, vedere la sezione Pianificazione (p[. 62\)](#page-61-0).

#### **Regole di conservazione**

Specificare per quanto tempo conservare i backup nella posizione e se spostarli o eliminarli in seguito. Le regole di conservazione sono applicate dopo la creazione di un backup. L'opzione

**Conserva i backup per un periodo illimitato** è selezionata per impostazione predefinita, quindi nessun backup verrà eliminato automaticamente. Per ulteriori informazioni sulle regole di conservazione, consultare Configurazione della conservazione dei backup (p[. 77\)](#page-76-0).

#### **Tipo di backup**

Per accedere a questa impostazione, fare clic su **Mostra tipo di backup, convalida, conversione in macchina virtuale**.

Selezionare il tipo di backup.

- **Completo:** selezionato per impostazione predefinita per tutte le posizioni di backup (tranne Acronis Cloud Storage).
- **Incrementale**. La prima volta verrà creato un backup completo. I backup successivi saranno incrementali. Selezionato come unico tipo di backup per Acronis Cloud Storage.

*Nota: quando il tipo di backup Incrementale è selezionato assieme alle regole di conservazione, l'archivio verrà pulito utilizzando il consolidamento (p[. 256\)](#page-255-0), operazione che richiede molto tempo e utilizza molte risorse.*

## 4.2.6.2 Schema Grandfather-Father-Son

#### **In breve**

- Backup giornalieri ("figlio o Son"), settimanali ("padre o Father") e mensili ("nonno o Grandfather").
- Giorno personalizzato per eseguire i backup settimanali e mensili
- Periodi personalizzati per la conservazione dei backup di ciascun tipo

#### **Descrizione**

Si supponga che si desideri impostare un piano di backup in modo che produca regolarmente una serie di backup giornalieri (G), settimanali (S) e mensili (M). Di seguito viene illustrato un metodo naturale per l'esecuzione di tale operazione: la tabella seguente mostra un periodo di due mesi di esempio per un piano di questo tipo.

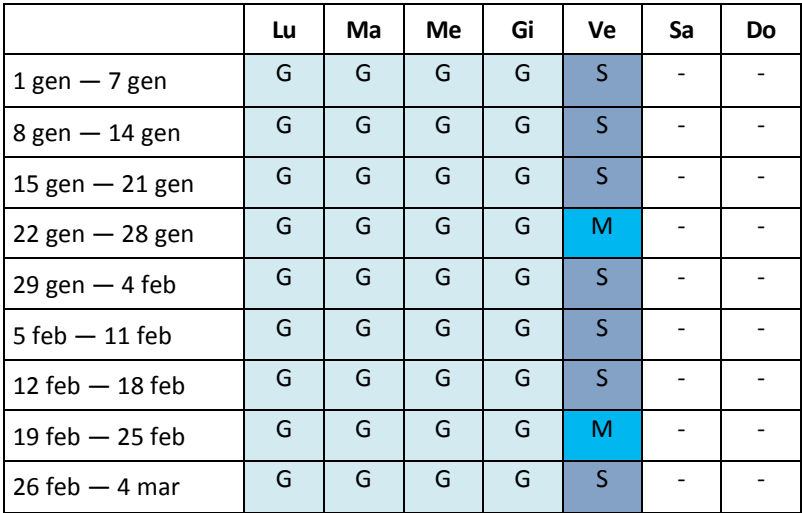

I backup giornalieri vengono eseguiti ogni giorno lavorativo tranne il venerdì, riservato ai backup settimanali e mensili. I backup mensili vengono eseguiti solo l'ultimo venerdì di ogni mese e i backup settimanali vengono eseguiti tutti gli altri venerdì. Di conseguenza, normalmente si otterranno 12 backup mensili in un anno intero.

## **Parametri**

Per uno schema Nonno-Padre-Figlio (GFS, Grandfather-Father-Son) è possibile impostare i parametri di seguito indicati.

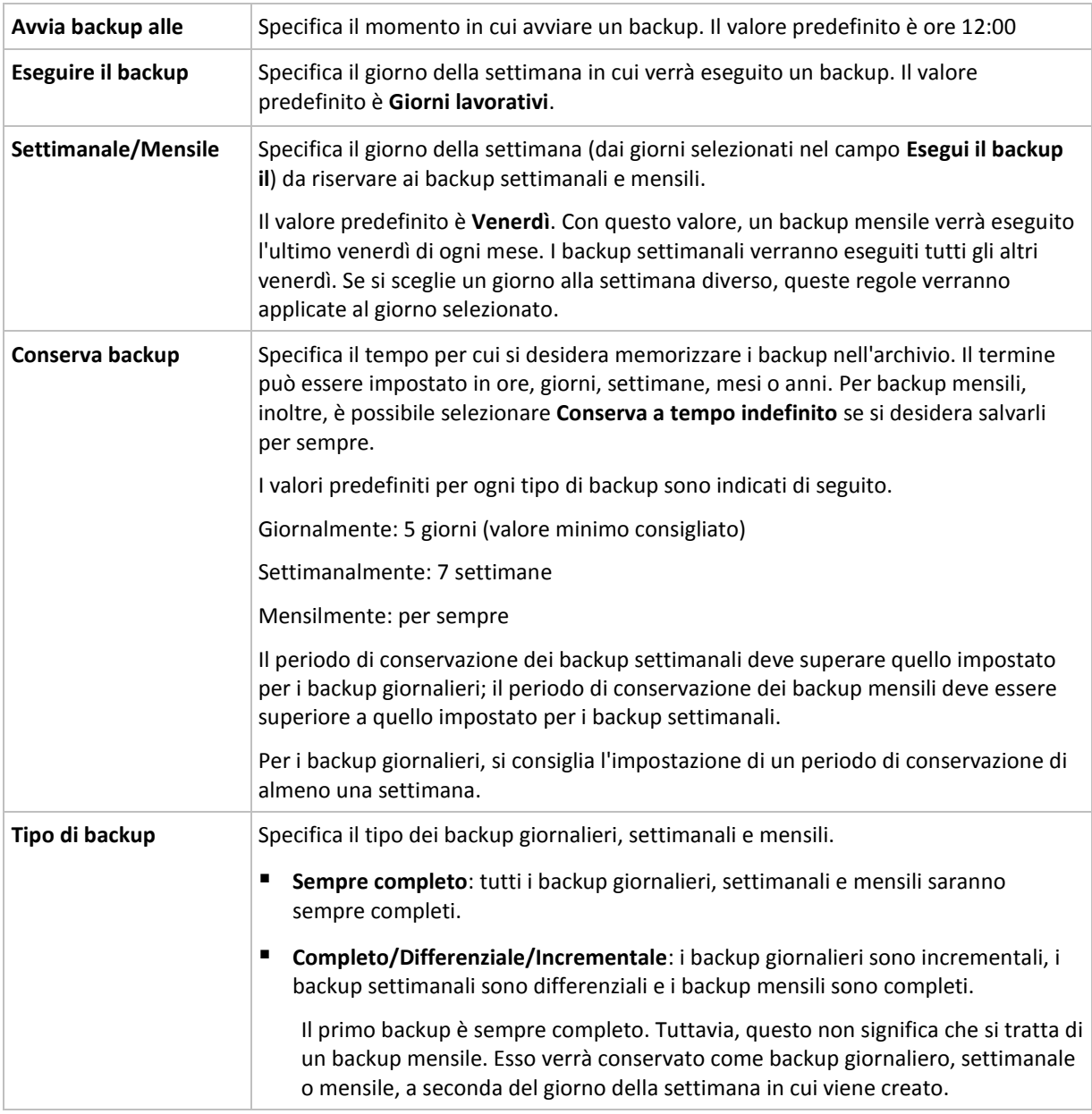

*Un backup non viene eliminato fino a quando non siano soggetti a eliminazione anche tutti i backup direttamente dipendenti. Per questo motivo è possibile visualizzare un backup contrassegnato con l'icona per alcuni giorni in seguito alla data di scadenza prevista.*

### **Esempi**

#### **Ogni giorno della settimana precedente, ogni settimana del mese precedente**

Si consideri uno schema di backup GFS che può rivelarsi utile in molte situazioni.

- Esecuzione del backup dei file ogni giorno, inclusi fine settimana
- Possibilità di ripristinare i file a partire da qualunque data per i sette giorni precedenti
- Accesso ai backup settimanali del mese precedente
- Conservazione senza limiti di tempo dei backup mensili.

I parametri dello schema di backup possono essere impostati come di seguito indicato.

- Avvia backup alle: **23:00:00**
- Esegui il backup il: **Tutti i giorni**
- Settimanalmente/mensilmente: **Sabato** (ad esempio)
- Conserva i backup:
	- Giornalmente: **1 settimana**
	- Settimanalmente: **1 mese**
	- Mensilmente: **per sempre**

In tal modo, verrà creato un archivio di backup giornalieri, settimanali e mensili. I backup giornalieri saranno disponibili per sette giorni a partire dalla creazione. Ad esempio, un backup giornaliero di domenica 1 gennaio sarà disponibile fino al successivo sabato 8 gennaio; il primo backup settimanale, quello di sabato 7 gennaio, sarà memorizzato nel sistema fino al 7 febbraio. I backup mensili non verranno mai eliminati.

#### **Archiviazione limitata**

Per non dover dedicare una notevole entità di spazio alla memorizzazione di un archivio immenso, è possibile impostare uno schema GFS in modo da effettuare backup di durata più limitata, accertandosi al tempo stesso che le informazioni possano essere ripristinate in caso di perdite di dati accidentali.

Si supponga che sia necessario:

- Eseguire backup alla fine di ogni giorno lavorativo
- Poter ripristinare un file eliminato accidentalmente o modificato inavvertitamente se tale file è stato individuato con relativa rapidità
- Accedere a un backup settimanale per 10 giorni a partire dalla creazione
- Conservare backup mensili per sei mesi.

I parametri dello schema di backup possono essere impostati come di seguito indicato.

- Avvia backup alle: **18:00**
- Esegui il backup il: **Giorni lavorativi**
- Settimanalmente/mensilmente: **Venerdì**
- Conserva i backup:
	- Giornalmente: **1 settimana**
	- Settimanalmente: **10 giorni**
	- Mensilmente: **6 mesi**

Con questo schema si avrà una settimana per ripristinare una versione precedente di un file danneggiato da un backup giornaliero, nonché l'accesso per 10 giorni ai backup settimanali. Ogni backup completo mensile sarà disponibile per sei mesi a partire dalla data di creazione.

#### **Pianificazione del lavoro**

Supporre di svolgere un'attività di consulenza finanziaria part-time per una società nei giorni di martedì e mercoledì. In tali giorni, si apportano spesso delle modifiche ai propri documenti finanziari, dichiarazioni e si effettuano aggiornamenti ai fogli di calcolo, ecc. sul proprio computer portatile. Per eseguire il backup di questi dati, potrebbe essere necessario:

 Tenere traccia delle modifiche apportate alle dichiarazioni finanziarie, i fogli di calcolo, ecc. effettuate i martedì e i mercoledì (backup incrementale giornaliero).

- Disporre di un riepilogo settimanale sulle modifiche dei file dal mese scorso (backup differenziale settimanale, venerdì).
- Disporre di un backup completo mensile dei propri file.

Inoltre, si supponga di voler conservare l'accesso a tutti i backup, inclusi quelli giornalieri, per almeno sei mesi.

Il seguente schema GFS soddisfa tali obiettivi:

- Avvia backup alle: **23:30:00**
- Esegui il backup il: **martedì, giovedì, venerdì**
- Settimanalmente/mensilmente: **Venerdì**
- Conserva i backup:
	- Giornalmente: **6 mesi**
	- Settimanalmente: **6 mesi**
	- Mensilmente: **5 anni**

Qui, i backup incrementali giornalieri verranno creati il martedì e il mercoledì con i backup settimanali e mensili eseguiti nei venerdì. Notare che per poter scegliere **Venerdì** nel campo **Settimanale/mensile**, è necessario innanzitutto selezionarlo nel campo **Esegui il backup il**.

Questo tipo di archivio consente di confrontare i documenti finanziari del primo e dell'ultimo giorno lavorativo e di disporre di una cronologia di cinque anno di tutti i documenti, ecc.

#### **Nessun backup giornaliero**

Considerare uno schema GFS più esotico:

- Avvia backup alle: **12:00**
- Esegui il backup il: **Venerdì**
- Settimanalmente/mensilmente: **Venerdì**
- Conserva i backup:
	- Giornalmente: **1 settimana**
	- Settimanalmente: **1 mese**
	- Mensilmente: **per sempre**

Il backup verrà così eseguito soltanto il venerdì. In tal modo, il venerdì rappresenta la sola scelta per i backup settimanali e mensili, non lasciando altre date per i backup giornalieri. L'archivio "Grandfather-Father" risultante includerà soltanto i backup differenziali settimanali e i backup completi mensili.

Sebbene sia possibile utilizzare GFS per creare questo tipo di archivio, lo schema Personalizzato è più flessibile in tale situazione.

## <span id="page-46-0"></span>4.2.6.3 Schema di backup personalizzato

#### **In breve**

- Pianificazione personalizzata e condizioni di backup per ogni tipo
- Pianificazione personalizzata e regole di conservazione

## **Parametri**

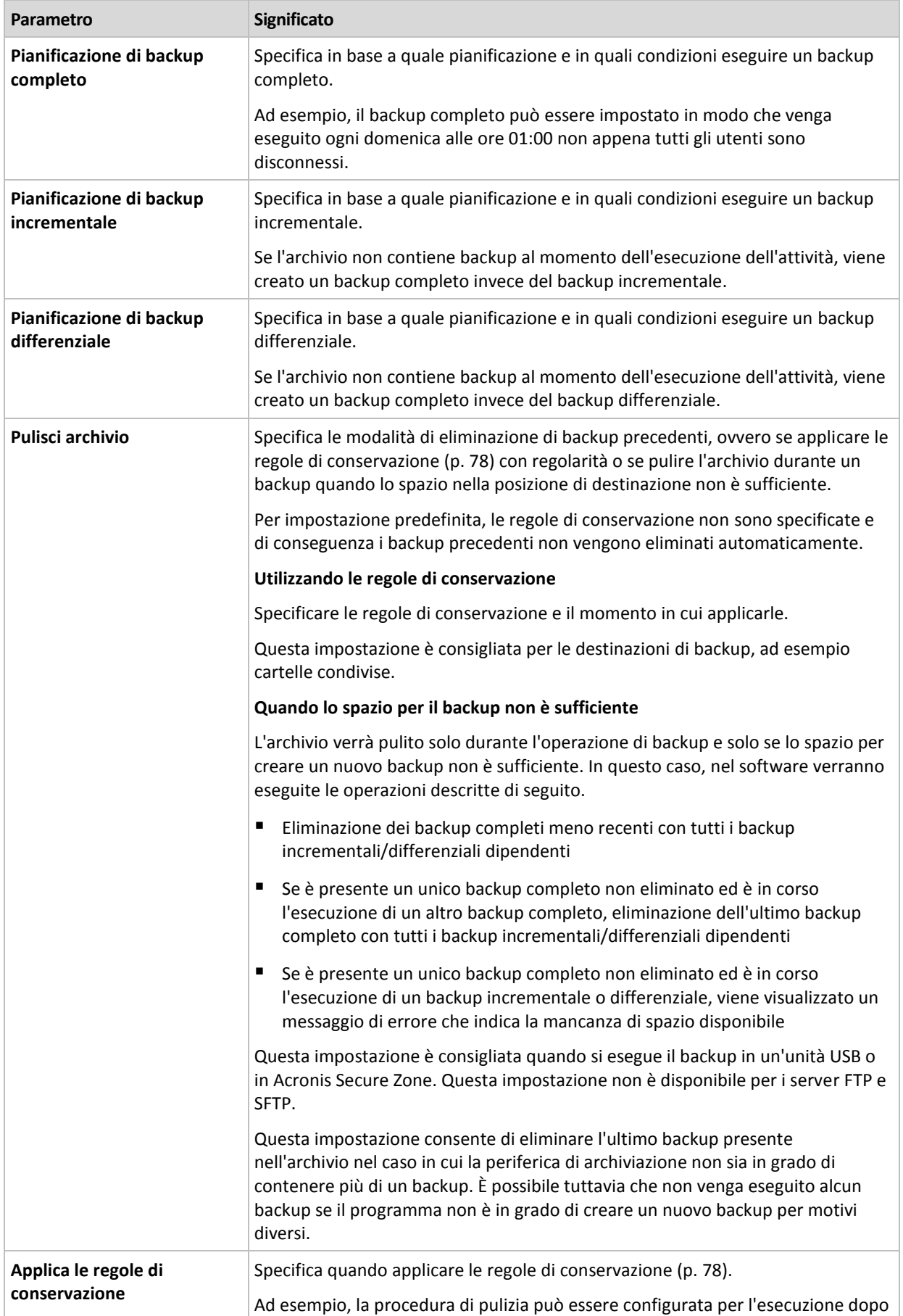

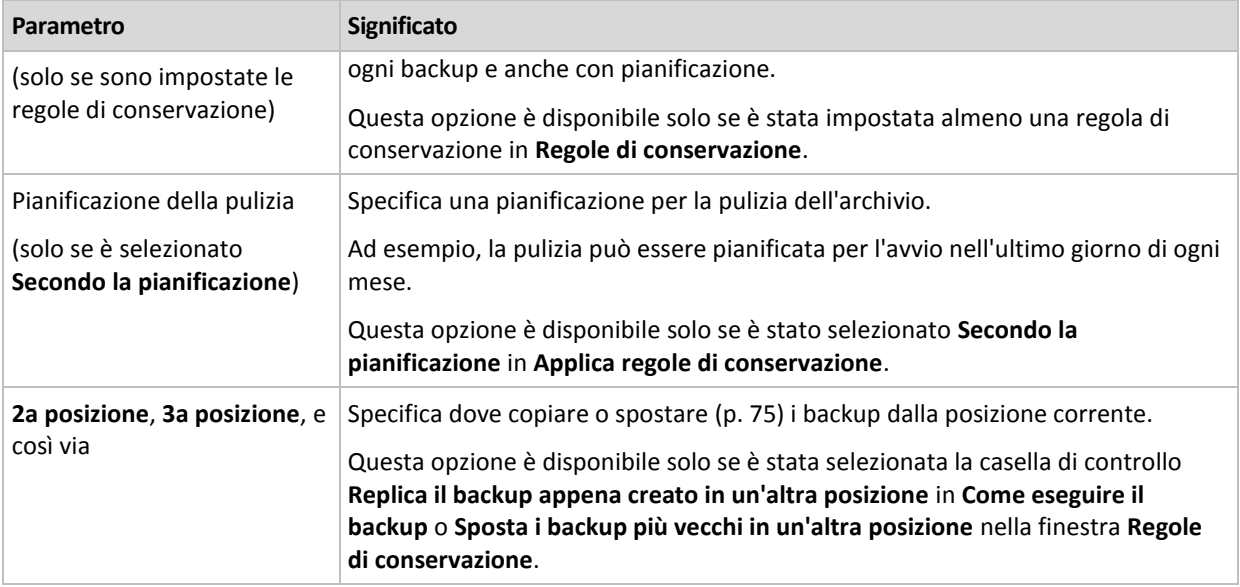

### **Esempi**

#### **Backup completo settimanale**

Lo schema seguente produce un backup complete eseguito ogni venerdì sera.

#### **Backup completo**: **Pianificazione: Settimanale**, ogni **venerdì** alle **10:00 PM**

Qui, tutti i parametri, eccetto **Pianifica** in **Backup completo** vengono lasciati vuoti. Tutti i backup nell'archivio vengono mantenuti in modo indefinito (non viene effettuata alcuna pulizia dell'archivio).

#### **Backup completo e incrementale più pulizia**

Con il seguente schema, l'archivio sarà costituito da backup completi settimanali e backup incrementali giornalieri. È richiesto, inoltre, che un backup completo cominci solo dopo che tutti gli utenti si sono scollegati.

#### **Backup completi: Pianifica: Settimanale**, ogni **venerdì** alle **10:00 PM**

#### **Backup completi: Condizioni: Utente disconnesso**

#### **Incrementali: Pianifica: Settimanale, ogni giorno lavorativo** alle ore **9:00 PM**

Consentire, inoltre, l'eliminazione dall'archivio di tutti i backup più vecchi di un anno e l'esecuzione della pulizia quando viene creato un nuovo backup.

#### **Regole di conservazione:** Elimina i backup più vecchi di **12 mesi**

#### **Applica le regole: Dopo il backup**

Per impostazione predefinita, un backup completo vecchio di un anno non sarà eliminato fino a quando non saranno soggetti a eliminazione anche tutti i backup incrementali da esso dipendenti. Per ulteriori informazioni, vedere Regole di conservazione (p[. 78\)](#page-77-0).

#### **Backup mensili completi, differenziali settimanali e incrementali giornalieri più pulizia**

Questo esempio descrive l'utilizzo di tutte le opzioni disponibili nello schema personalizzato.

Si supponga di avere necessità di uno schema che produca dei backup completi mensili, backup settimanali differenziali e dei backup incrementali giornalieri. In tal caso, la pianificazione del backup sarà la seguente.

#### **Backup completi: Pianifica: Mensile**, ogni **Ultima domenica** del mese, alle **9:00 PM**

#### **Incrementali: Pianifica: Settimanale**, ogni **giorno lavorativo** alle **7:00 PM**

#### **Differenziale: Pianifica: Settimanale**, ogni **sabato** alle **8:00 PM**

Inoltre, si desidera aggiungere delle condizioni che devono essere soddisfatte per consentire l'avvio di un'attività di backup. Queste vengono configurate nei campi **Condizioni** per ciascun tipo di backup.

#### **Backup completo**: **Condizioni**: **Posizione disponibile**

#### **Incrementali**: **Condizioni**: **Utente disconnesso**

#### **Differenziale**: **Condizioni**: **L'utente è inattivo**

Di conseguenza, un backup completo, inizialmente pianificato alle 9:00 PM, potrebbe effettivamente essere avviato successivamente: non appena la posizione del backup diviene disponibile. Analogamente, le attività di backup per i backup incrementali e differenziali attenderanno fino a quando tutti gli utenti sono disconnessi e gli utenti sono inattivi, rispettivamente.

Infine, vengono create delle regole di conservazione per l'archivio: conservare soltanto i backup degli ultimi sei mesi, consentire la pulizia dopo ciascuna attività di backup e anche l'ultimo giorno di ogni mese.

**Regole di conservazione**: Elimina i backup più vecchi di **6 mesi**

#### **Applica le regole**: **Dopo il backup**, **Secondo la pianificazione**

#### **Pianificazione della pulizia**: **Mensile**, l'**Ultimo giorno** di **Tutti i mesi**, alle **10:00 PM**

Per impostazione predefinita, un backup non viene eliminato fino a quando presenta dei backup dipendenti che devono essere conservati. Ad esempio, se un backup completo deve essere eliminato, ma sono presenti dei backup incrementali o differenziali dipendenti da questo, l'eliminazione viene posticipata fino a quando verranno eliminati anche tutti i backup dipendenti.

Per ulteriori informazioni, vedere Regole di conservazione (p[. 78\)](#page-77-0).

## 4.2.6.4 Schema Torre di Hanoi

#### **In breve**

- Fino a 16 livelli di backup completi, differenziali e incrementali
- I backup di livello successivo sono due volte meno frequenti dei backup di livello precedente
- Viene archiviato un backup alla volta per ogni livello
- La densità è maggiore per i backup più recenti

#### **Parametri**

Per uno schema Torre di Hanoi è possibile impostare i seguenti parametri.

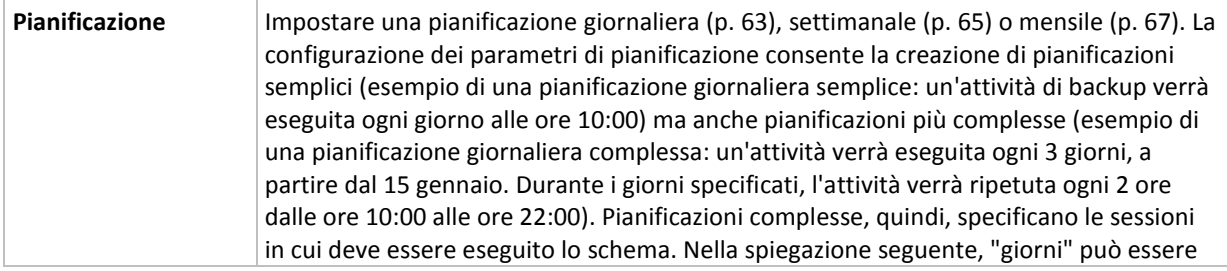

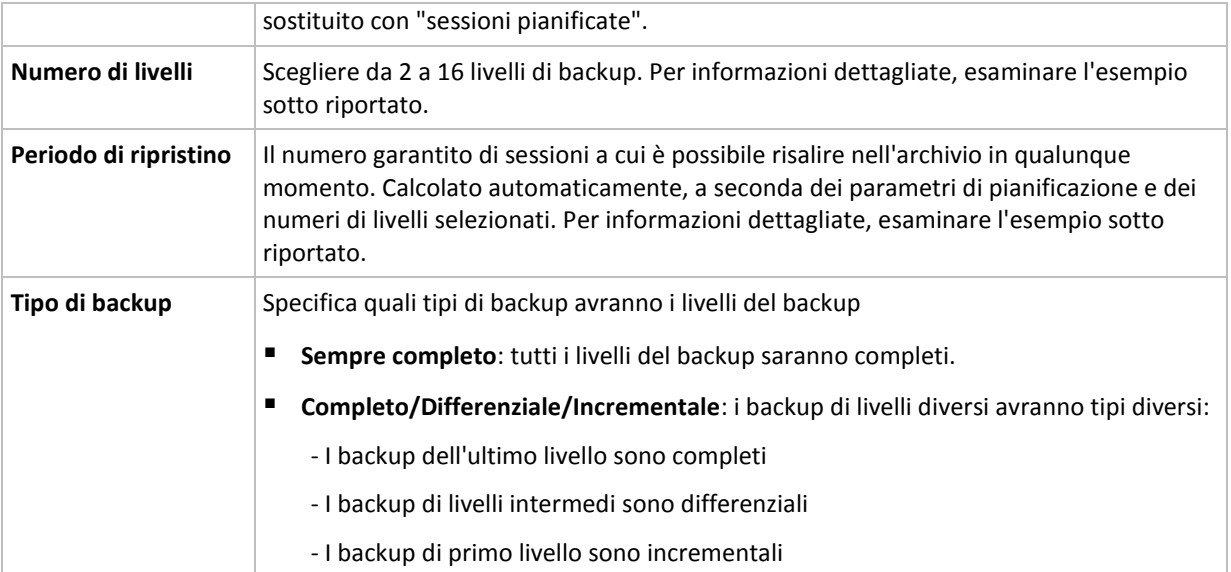

### **Esempio**

I parametri della **Pianificazione** sono impostati come di seguito indicato

- Ripeti: Ogni giorno
- Frequenza: Una sola volta alle ore 18:00

#### **Numero di livelli**: 4

#### **Tipo di backup**: Completo/Differenziale/Incrementale

L'aspetto dei primi 14 giorni (o 14 sessioni) della pianificazione di questo schema è il seguente. I numeri ombreggiati indicano livelli di backup.

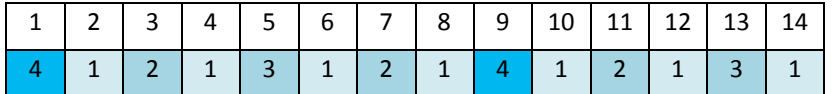

I backup di livelli differenti hanno tipi differenti:

- I backup di *Ultimo livello* (in questo caso il livello 4) sono completi;
- I backup di *livelli intermedi* (2 e 3) sono differenziali;
- I backup di *Primo livello* (1) sono incrementali.

Un meccanismo di pulizia garantisce la conservazione solo dei backup più recenti di ogni livello. L'aspetto dell'archivio l'ottavo giorno, un giorno prima della creazione di un nuovo backup completo, è il seguente.

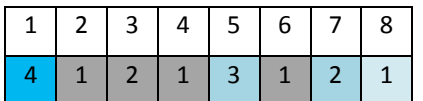

Lo schema consente un'efficiente archiviazione dei dati: più backup si accumulano verso il momento presente. Avendo quattro backup, è possibile ripristinare i dati a partire da oggi, da ieri, da metà settimana o da una settimana prima.

### **Periodo di ripristino**

Il numero di giorni a cui è possibile risalire nell'archivio varia al variare dei giorni. Il numero minimo di giorni garantito viene detto periodo di ripristino.

La seguente tabella mostra periodi di ripristino e backup completo per schemi di vari livelli.

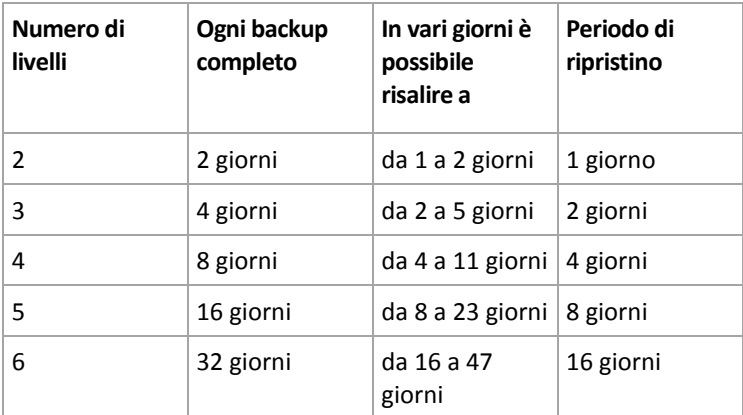

L'aggiunta di un livello raddoppia periodi di ripristino e backup completo.

Per scoprire il motivo per cui il numero di giorni di ripristino varia, è necessario tornare all'esempio precedente.

Di seguito sono indicati i backup del dodicesimo giorno (i numeri in grigio indicano backup eliminati).

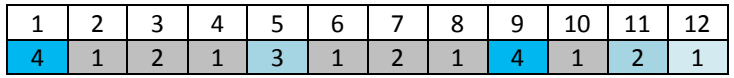

Non è stato ancora creato un nuovo backup differenziale di terzo livello, per cui è archiviato ancora il backup del quinto giorno. Dal momento che questo dipende dal backup del primo giorno, è disponibile anche tale backup. In tal modo, è possibile risalire fino a 11 giorni (scenario più favorevole).

Il giorno seguente, tuttavia, viene creato un nuovo backup differenziale di terzo livello, e il vecchio backup completo viene eliminato.

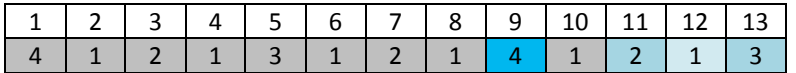

In tal modo, l'intervallo di ripristino è limitato a quattro giorni (scenario meno favorevole).

Il quattordicesimo giorno, l'intervallo è di cinque giorni. Esso aumenta i giorni successivi per poi diminuire nuovamente, e così via.

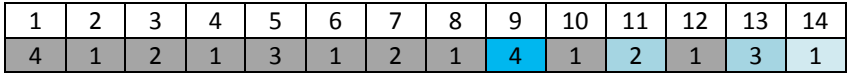

Il periodo di ripristino mostra quanti giorni sono garantiti anche nei casi più sfavorevoli. Per uno schema di quarto livello, i giorni sono quattro.

## 4.2.6.5 Avvio manuale

Con lo schema **Avvio manuale**, non è necessario specificare la pianificazione del backup. È possibile eseguire manualmente il piano di backup dalla visualizzazione **Piani e attività** in un momento successivo.

Specificare le impostazioni appropriate come indicato di seguito.

#### **Tipo di backup**

Selezionare il tipo di backup

 **Completo:** selezionato per impostazione predefinita per tutte le posizioni di backup (tranne Acronis Cloud Storage).

- **Incrementale.** La prima volta verrà creato un backup completo. I backup successivi saranno incrementali. Selezionato come unico tipo di backup per Acronis Cloud Storage.
- **Differenziale.** La prima volta verrà creato un backup completo. I backup successivi saranno differenziali.

## 4.2.6.6 Raccolta dati iniziali

Questo schema di backup è disponibile quando Acronis Cloud Storage è selezionato come destinazione di backup. Un backup ha esito positivo solo se si dispone di una licenza per Initial Seeding (raccolta dati iniziale).

*Il servizio Raccolta dati iniziale potrebbe non essere disponibile nella propria regione. Per ulteriori informazioni, fare clic qui: http://kb.acronis.com/content/15118.*

La raccolta dati iniziale consente di trasferire il primo backup, che è completo e di solito è quello di dimensioni maggiori, nell'archivio nel cloud su un disco rigido anziché su Internet. I backup successivi, tutti incrementali e molto più piccoli, possono essere trasferiti via Internet dopo l'arrivo del backup completo nell'archivio nel cloud.

Se si esegue il backup di 500 GB di dati o più, la raccolta dati iniziale assicura un trasferimento più rapido dei dati del backup e costi del traffico inferiori.

Fare riferimento alla sezione "Domande frequenti sulla Raccolta dati iniziale" per ulteriori dettagli.

# 4.2.7 Convalida archivio

Impostare l'attività di convalida per controllare se i dati sottoposti a backup sono recuperabili. Se il backup non ha superato correttamente la convalida, l'attività di convalida non riesce e il piano di backup restituisce lo status **Errore**.

La convalida di un backup di file imita il ripristino di tutti i file dal backup a un destinazione non operativa. La convalida del backup di un volume calcola una somma di controllo per ogni blocco di dati salvato nel backup.

Per impostare la convalida, specificare i seguenti parametri

- 1. **Quando convalidare**: scegliere il momento in cui eseguire la convalida. Dal momento che la convalida è un'operazione che richiede molte risorse, ha senso **pianificarla** in un periodo di scarso carico della macchina gestita. D'altra parte, se la convalida rappresenta un elemento fondamentale della strategia di protezione dei dati utilizzata e si preferisce essere informati immediatamente che i dati sottoposti a backup non siano danneggiati e possano essere ripristinati correttamente, può essere opportuno avviare la convalida appena prima della creazione del backup.
- 2. **Cosa convalidare**: scegliere di convalidare l'intero archivio o l'ultimo backup nell'archivio. Con la convalida dell'archivio verrà eseguita la convalida di tutti i backup dell'archivio, operazione

che può impiegare molto tempo e notevoli risorse del sistema.

Anche la convalida dell'ultimo backup potrebbe richiedere tempo, anche se questo backup è incrementale o differenziale e di dimensioni ridotte. Questo perché l'operazione convalida non solo i dati contenuti fisicamente nel backup, ma anche tutti i dati che possono essere ripristinati selezionando il backup. A tale scopo è necessario accedere ai backup creati in precedenza.

3. **Pianificazione della convalida** (compare solo se è stata selezionata l'opzione **Secondo la pianificazione** nel passaggio 1): impostare la pianificazione della convalida. Per ulteriori informazioni, vedere la sezione Pianificazione (p. [62\)](#page-61-0).

# <span id="page-53-0"></span>4.2.8 Credenziali del piano di backup

Fornire le credenziali dell'account con cui verrà eseguito il piano. Per impostazione predefinita, il piano viene eseguito con l'account del servizio dell'agente, se creato da un utente con privilegi di amministrazione sulla macchina. Se creato da un utente regolare, come un membro del gruppo **Users**, il piano viene eseguito con l'account di questo utente.

#### *Per specificare le credenziali in modo esplicito*

- 1. Se si dispone di privilegi di amministrazione per il computer, selezionare **Utilizza le seguenti credenziali**. In caso contrario, ignorare questo passaggio.
- 2. Specificare:
	- **Nome utente**. Quando si immette il nome di un account utente di Active Directory, specificare anche il nome del dominio (DOMINIO\Nomeutente o Nomeutente@dominio).
	- **Password**. La password dell'account.
	- **Confermare la password**. Immettere nuovamente la password.
- 3. Fare clic su **OK**.

Per ulteriori informazioni sulle operazioni disponibili a seconda dei privilegi dell'utente, vedere la sezione Privilegi degli utenti in una macchina gestita (p[. 23\)](#page-22-0).

## <span id="page-53-1"></span>4.2.9 Etichetta (conservazione delle proprietà del computer nel backup)

Ogni volta che viene seguito il backup dei dati in un computer, le informazioni sul nome del computer, sul sistema operativo, sul service pack Windows e sull'identificatore di sicurezza (SID) vengono aggiunte al backup, assieme all'etichetta di testo definita dall'utente. L'etichetta può includere il nome del dipartimento o del proprietario del computer o informazioni simili che possono essere utilizzate come etichetta o chiave.

Se viene eseguito il ripristino (p[. 106\)](#page-105-0) della macchina in VMware ESX(i) utilizzando l'Agente per VMware o se viene effettuata la conversione (p. [142\)](#page-141-0) del backup in una macchina virtuale ESX(i), queste proprietà verranno trasferite alla configurazione della macchina virtuale. È possibile visualizzarle nelle impostazioni della macchina virtuale: **Modifica impostazioni** > **Opzioni** > **Avanzate** > **Generale** > **Parametri di configurazione**. È possibile selezionare, organizzare e raggruppare le macchine virtuali con l'aiuto di questi parametri personalizzati. Ciò può risultare utile in diverse situazioni.

#### **Esempio:**

Si ipotizzi di effettuare la migrazione dell'ufficio o del centro dati in un ambiente virtuale. Utilizzando software di terze parti in grado di accedere ai parametri di configurazione attraverso VMware API, è possibile applicare automaticamente i criteri di protezione a ogni macchina anche prima di accenderla.

#### *Per aggiungere un'etichetta di testo a un backup:*

- 1. Nella pagina **Crea piano di backup** (p. [35\)](#page-34-0), selezionare **Mostra credenziali, commenti, etichetta del piano**.
- 2. In **Etichetta**, immettere l'etichetta di testo o selezionarla dal menu a discesa.

### **Specificazione dei parametri**

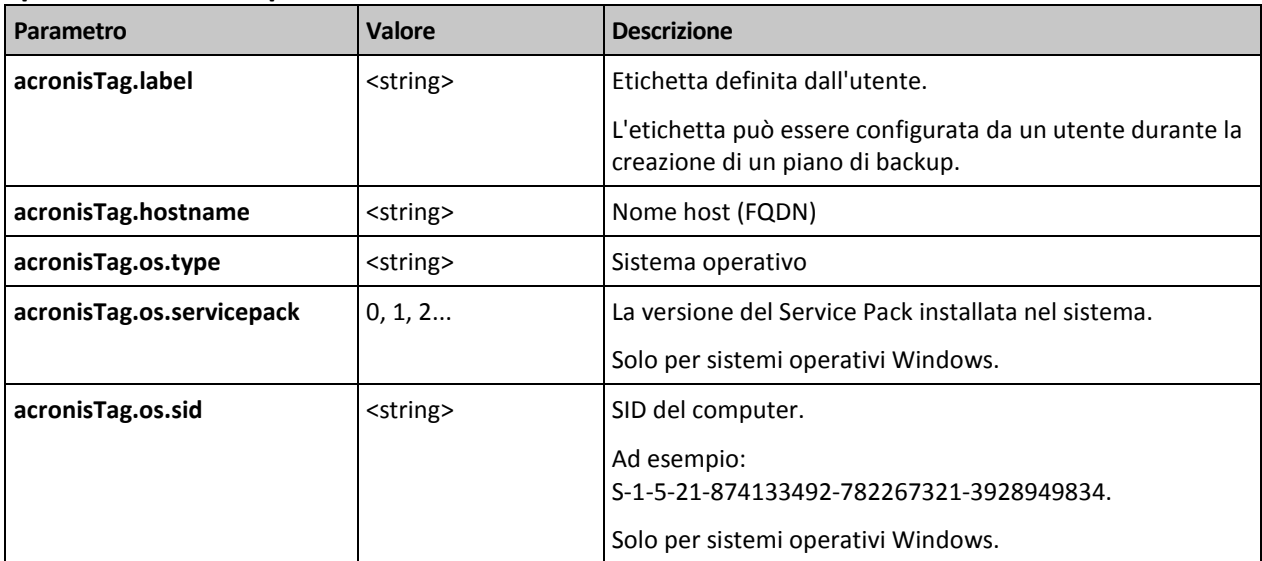

## **Valori del parametro "acronisTag.os.type"**

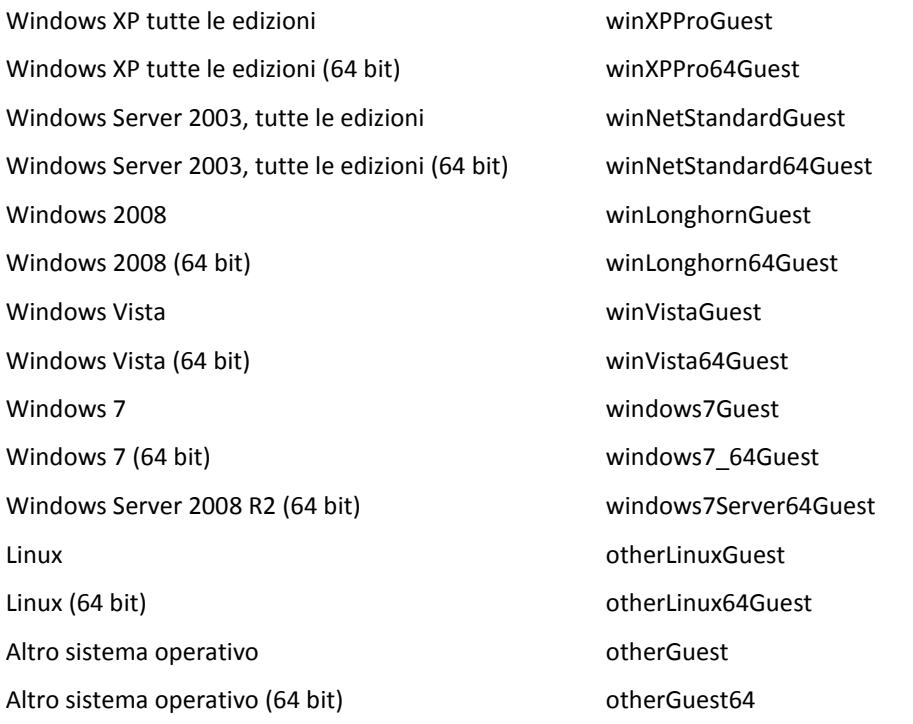

#### **Esempio**

acronisTag.label = "DEPT:BUCH; COMP:SUPERSERVER; OWNER:EJONSON" acronisTag.hostname = "superserver.corp.local" acronisTag.os.type = "windows7Server64Guest" acronisTag.os.servicepack = "1" acronisTag.os.sid = "S-1-5-21-874133492-782267321-3928949834"

## 4.2.10 Sequenza di operazioni in un piano di backup

Se un piano di backup consiste in più operazioni, Acronis Backup le esegue nel seguente ordine:

1. pulizia (se configurata **Prima di un backup**) e convalida (se la pulizia è stata eseguita e la convalida è configurata per l'esecuzione **Dopo l'applicazione delle regole di conservazione**).

Se un backup è stato spostato in una posizione diversa durante la pulizia, tutte le operazioni configurate per le posizioni successive sono eseguite prima di continuare con i passaggi successivi nella posizione primaria.

- 2. Esecuzione comando pre-backup.
- 3. Backup:
	- a. Esecuzione comando pre-acquisizione dei dati
	- b. Creazione snapshot
	- c. Esecuzione comando post-acquisizione dei dati
	- d. Procedura di backup
- 4. Avvio della catalogazione del backup.

La catalogazione del backup può essere una procedura che richiede molto tempo. Viene eseguita parallelamente con i seguenti passaggi.

- 5. Esecuzione comando post-backup.
- 6. Creazione del Piano di ripristino di emergenza (PRE).
- 7. Conversione in macchina virtuale.
- 8. Replica del backup.
- 9. Pulizia.

Se la replica è avvenuta o se un backup è stato spostato in una posizione diversa durante la pulizia, tutte le operazioni configurate per le posizioni successive sono eseguite prima di continuare con i passaggi successivi nella posizione primaria.

- 10. Convalida.
- 11. Invio notifica e-mail.

# <span id="page-55-0"></span>4.2.11 Perché il programma chiede la password?

Un'attività pianificata o posticipata deve essere eseguita indipendentemente dagli utenti collegati. Nel caso in cui non siano state specificate esplicitamente le credenziali con cui l'attività o le attività verranno eseguite, il programma propone l'utilizzo dell'account dell'utente. Immettere la propria password, specificare un altro account o passare dall'avvio pianificato a quello manuale.

# 4.3 Denominazione semplificata dei file di backup

Per utilizzare la denominazione semplificata di file di backup, eseguire una delle seguenti operazioni:

 Nella schermata iniziale, fare clic su **Crea piano di backup** (p. [35\)](#page-34-0), espandere **Visualizza denominazione file di backup, commenti degli archivi**, quindi selezionare la casella di controllo **Nomina i file di backup utilizzando il nome dell'archivio…**.

Quando si esegue il backup su unità RDX o unità flash USB collegata localmente, la casella di controllo **Nomina i file di backup utilizzando il nome dell'archivio...** non verrà visualizzata. La modalità dispositivo rimovibile (p. [159\)](#page-158-0) stabilisce se verrà utilizzato lo schema di denominazione standard o semplificato. In Linux la casella di controllo verrà visualizzata dopo aver montato manualmente la periferica.

 Nella schermata iniziale, fare clic su **Esegui backup adesso** (p[. 35\)](#page-34-1). La denominazione semplificata verrà utilizzata quando la destinazione di backup la supporta (consultare "Limitazioni" di seguito).

### **Quando utilizzare la denominazione di file semplificata**

- Il nome file del primo backup (completo) all'interno dell'archivio sarà composto dal nome dell'archivio; per esempio: **DatiPersonali.tib.** I nomi file dei backup (incrementali o differenziali) successivi avranno un indice. Per esempio: **DatiPersonali2.tib**, **DatiPersonali3.tib** e così a seguire. Questo schema di denominazione semplice consente di creare un'immagine portatile di un computer in un supporto rimovibile o di spostare i backup in un posizione diversa usando uno script.
- Prima di creare un nuovo backup completo, il software eliminerà l'intero archivio e ne avvierà uno nuovo.

Questo comportamento è utile quando si utilizzano a rotazione dischi rigidi USB e si desidera che ognuno di essi contenga un unico backup completo (p[. 60\)](#page-59-0) o tutti i backup creati in una settimana (p. [60\)](#page-59-1). Ma si può rimanere senza backup se un backup completo su un unica unità non viene eseguito correttamente.

Questo comportamento può essere soppresso aggiungendo la variabile [Date] (p[. 57\)](#page-56-0) al nome dell'archivio.

### **Quando utilizzare la denominazione di file standard**

 Ogni backup disporrà di un nome file univoco con l'indicazione esatta dell'ora e del tipo del backup. Per esempio: **DatiPersonali\_2010\_03\_26\_17\_01\_38\_960D.tib**. Questa denominazione standard dei file consente di ottenere una gamma più ampia di destinazioni di backup e di schemi di backup.

#### **Limitazioni**

La denominazione dei file semplificata non è disponibile se si esegue il backup in Acronis Secure Zone o Acronis Cloud Storage.

Quando viene utilizzata la denominazione dei file semplificata, le seguenti funzionalità non sono disponibili:

- Configurazione di backup completi, incrementali e differenziali con un unico piano di backup. È necessario creare piani di backup separati per ogni tipo di backup.
- Configurazione della replica dei backup.
- Configurazione delle regole di conservazione.
- Configurazione di una conversione regolare dei backup in macchina virtuale.
- Conversione di un backup incrementale o differenziale in uno completo.

#### **Restrizioni sui nomi degli archivi**

- Il nome dell'archivio non può terminare con un numero.
- I file system FAT16, FAT32 e NTFS non consentono l'utilizzo dei seguenti caratteri nel nome del file: barra rovesciata (\), barra (/), due punti (:), asterisco (\*), punto interrogativo (?), virgolette ("), segno minore di (<), segno maggiore di (>) e barra verticale (|).

## <span id="page-56-0"></span>4.3.1 Variabile [DATE]

Se viene specificata la variabile **[DATE]** nel nome dell'archivio, il nome del file di ogni backup includerà la data di creazione del backup.

Quando viene utilizzata questa variabile, il primo backup di un nuovo giorno sarà un backup completo. Prima di creare il backup completo successivo, il software eliminerà tutti i backup effettuati in precedenza nel giorno stesso. I backup effettuati prima di tale giorno verranno

conservati. Ciò significa che è possibile archiviare diversi backup completi con o senza backup incrementali, ma non oltre un backup completo al giorno. È possibile ordinare i backup per data. Inoltre è possibile utilizzare uno script per copiare, spostare o eliminare i vecchi backup.

Il valore di questa variabile è la data corrente all'interno delle parentesi ([]). Il formato della data dipende dalle opzioni regionali sulla macchina. Per esempio, se il formato della data è *anno***-***mese***-***giorno*, il valore per il 31 gennaio 2012 è **[2012-01-31]**. I caratteri non supportati all'interno del nome del file, come le barre (/), sono sostituiti con il carattere di sottolineatura (\_).

È possibile inserire questa variabile in qualsiasi posizione del nome dell'archivio. È possibile utilizzare sia i caratteri minuscoli che maiuscoli in questa variabile.

### **Esempi**

**Esempio 1.** Si supponga di eseguire backup incrementali due volte al giorno (a mezzanotte e a mezzogiorno) per due giorni, a partire dal 31 gennaio 2012. Il nome dell'archivio è **ArchivioPersonale-[DATE]**, il formato della data è *anno***-***mese***-***giorno.* Qui è indicato l'elenco dei file di backup dopo il secondo giorno:

**ArchivioPersonale-[2012-01-31].tib** (completo, creato il 31 gennaio a mezzanotte) **ArchivioPersonale-[2012-01-31]2.tib** (incrementale, creato il 31 gennaio a mezzogiorno) **ArchivioPersonale-[2012-02-01].tib** (completo, creato il 1 febbraio a mezzanotte) **ArchivioPersonale-[2012-02-01]2.tib** (incrementale, creato il 1 febbraio a mezzogiorno)

**Esempio 2.** Si supponga di eseguire backup completi, con pianificazione, nome di archivio e formato di data uguali all'esempio precedente. Quindi, l'elenco dei file di backup dopo il secondo giorno sarà il seguente:

**ArchivioPersonale-[2012-01-31].tib** (completo, creato il 31 gennaio a mezzogiorno) **ArchivioPersonale-[2012-02-01].tib** (completo, creato il 1 febbraio a mezzogiorno)

Questo si verifica perché i backup completi creati a mezzanotte sono stati sostituiti con nuovi backup completi dello stesso giorno.

## 4.3.2 Suddivisione del backup e denominazione dei file semplificata

Quando un backup viene suddiviso secondo le impostazioni di suddivisione del backup (p[. 88\)](#page-87-0), la stessa indicizzazione viene utilizzata anche per nominare le parti del backup. Il nome del file del backup successivo avrà l'indice disponibile successivo.

Per esempio, si supponga che il primo backup dell'archivio **DatiPersonali** sia stato suddiviso in due parti. Quindi, i nomi dei file di questo backup sono **DatiPersonali1.tib** e **DatiPersonali2.tib**. Il secondo backup (supponendo che non sia suddiviso) verrà nominato **DatiPersonali3.tib**.

## 4.3.3 Esempi di utilizzo

Questa sezione presenta gli esempi di come utilizzare la denominazione dei file semplificata.

## 4.3.3.1 Esempio 1. Backup giornaliero che sostituisce il precedente

Considerare il seguente scenario:

Si desidera eseguire un backup completo giornaliero della macchina.

- Si desidera archiviare i backup su un disco rigido USB collegato localmente nel file **MacchinaPersonale.tib**.
- Si desidera che ogni nuovo backup sostituisca il precedente.

In questa situazione, creare un piano di backup con una pianificazione giornaliera. Quando viene creato il piano di backup, specificare i dischi fissi USB come posizione dell'archivio, selezionare **MacchinaPersonale** come nome dell'archivio, selezionare la casella di controllo **Nomina i file di backup utilizzando il nome dell'archivio...** e scegliere **Completo** come tipo di backup.

**Risultato.** L'archivio consiste in un unico file: MacchinaPersonale.tib. Questo file viene eliminato prima di creare un nuovo backup.

Quando si sceglie di seguire il backup su unità RDX o unità flash USB collegata localmente, la casella di controllo **Nomina i file di backup utilizzando il nome dell'archivio...** non verrà visualizzata. Assicurarsi che la modalità dispositivo rimovibile (p. [159\)](#page-158-0) sia impostata su **Supporto rimovibile**.

## 4.3.3.2 Esempio 2. Backup completi giornalieri con l'indicazione della data

Considerare il seguente scenario:

- Si desidera eseguire un backup completo giornaliero della macchina.
- Si desidera spostare i backup precedenti in una posizione remota usando uno script.

In questa situazione, creare un piano di backup con una pianificazione giornaliera. Quando viene creato il piano di backup, specificare **MacchinaPersonale-[DATE]** come nome dell'archivio, selezionare la casella di controllo **Nomina i file del backup utilizzando il nome dell'archivio...**, quindi selezionare **Completo** come tipo di backup.

#### **Risultato:**

- I backup del 1 gennaio 2012, del 2 gennaio 2012, e così via, vengono archiviati rispettivamente come MacchinaPersonale-[2012-01-01].tib, MacchinaPersonale-[2012-01-02].tib, e così via.
- Lo script è in grado di spostare i backup precedenti in base all'indicazione della data.

Consultare anche "Variabile [Date]" (p[. 57\)](#page-56-0).

## 4.3.3.3 Esempio 3. Backup orari in una giornata

Considerare il seguente scenario:

- Si desidera eseguire ogni giorno backup orari dei file fondamentali del server.
- Si vuole prima che il backup di ogni giorno sia completo e che venga eseguito a mezzanotte; quindi che i backup successivi della giornata siano differenziali e vengano eseguiti alle 01:00, 02:00, e così via.
- Si desidera conservare i backup precedenti nell'archivio.

In questa situazione, creare un piano di backup con una pianificazione giornaliera. Quando viene creato il piano di backup, specificare **FileServer[DATE]** come nome dell'archivio, selezionare la casella di controllo **Nomina i file del backup utilizzando il nome dell'archivio...**, specificare **Differenziale** come tipo di backup e pianificare l'esecuzione dei backup ogni ora da mezzanotte.

#### **Risultato:**

 I 24 backup del 01 gennaio 12 verranno archiviati come FileServer[2012-01-01].tib, FileServer[2012-01-01]2.tib, e così via fino a FileServer[2012-01-01]24.tib.

 Il giorno seguente, i backup inizieranno con il backup completo FileServer[2012-01-02].tib. Consultare anche "Variabile [Date]" (p[. 57\)](#page-56-0).

## <span id="page-59-0"></span>4.3.3.4 Esempio 4. Backup completi giornalieri con cambio giornaliero delle unità

Considerare il seguente scenario:

- Si desidera eseguire un backup completo giornaliero della macchina.
- Si desidera archiviare i backup su un disco rigido USB collegato localmente nel file **MacchinaPersonale.tib**.
- Sono disponibili due dischi di questo tipo. Ciascuno di essi ha la lettera **D** quando è collegato alla macchina.
- Si desidera cambiare le unità prima di ogni backup, in modo che un'unità contenga il backup di oggi e che l'altra contenga quello di domani.
- Si desidera che ogni backup sostituisca il backup nell'unità attualmente collegata.

In questa situazione, creare un piano di backup con una pianificazione giornaliera. Quando si crea il piano di backup:

- Specificare **MacchinaPersonale** come nome dell'archivio.
- Specificare **D:\** come posizione dell'archivio.
- Selezionare la casella di controllo **Nomina i file di backup utilizzando il nome dell'archivio...**.
- Selezionare **Completo** come tipo di backup.

**Risultato.** Ogni disco rigido conterrà un backup completo. Mentre un'unità è collegata al computer, è possibile conservare l'altra scollegata per una maggiore protezione dei dati.

Se si sceglie di eseguire il backup su unità RDX o unità flash USB collegate localmente, la casella di controllo **Nomina i file di backup utilizzando il nome dell'archivio...** non verrà visualizzata. Assicurarsi che la modalità dispositivo rimovibile (p. [159\)](#page-158-0) sia impostata su **Supporto rimovibile**.

## <span id="page-59-1"></span>4.3.3.5 Esempio 5. Backup giornalieri con cambio settimanale delle unità

Considerare il seguente scenario:

- Si desidera eseguire backup giornalieri del computer: un backup completo ogni lunedì e backup incrementali dal martedì al sabato.
- Si desidera archiviare i backup su un disco rigido USB collegato localmente nell'archivio **MacchinaPersonale**.
- Sono disponibili due dischi di questo tipo. Ciascuno di essi ha la lettera di unità **D** nel sistema operativo quando collegato alla macchina.
- Si desidera scambiare le unità ogni lunedì in modo che un'unità contenga i backup della settimana corrente (da lunedì a domenica) e l'altra unità a quelli della settimana precedente.

In questa situazione, è necessario creare due piani di backup come segue:

- a) Quando si crea il primo piano di backup:
	- Specificare **MacchinaPersonale** come nome dell'archivio.
	- Specificare **D:** \ come posizione dell'archivio, dove **D** è la lettera di una delle unità nel sistema operativo quando è collegata alla macchina.
	- Selezionare la casella di controllo **Nomina i file di backup utilizzando il nome dell'archivio...**.
- Selezionare **Completo** come tipo di backup.
- Pianificare i backup per l'esecuzione ogni settimana di lunedì.
- b) Quando viene creato il secondo piano di backup, specificare le stesse impostazioni del primo piano di backup, ma selezionare **Incrementale** come tipo di backup e pianificare l'esecuzione dei backup ogni settimana dal martedì al sabato.

#### **Risultato:**

- Prima di creare un backup per il lunedì (attraverso il primo piano di backup), tutti i backup verranno eliminati dall'unità attualmente collegata.
- Mentre un'unità è collegata al computer, è possibile conservare l'altra scollegata per una maggiore protezione dei dati.

Se si sceglie di eseguire il backup su unità RDX o unità flash USB collegate localmente, la casella di controllo **Nomina i file di backup utilizzando il nome dell'archivio...** non verrà visualizzata. Assicurarsi che la modalità dispositivo rimovibile (p. [159\)](#page-158-0) sia impostata su **Supporto rimovibile**.

## 4.3.3.6 Esempio 6. Backup negli orari di lavoro

Considerare il seguente scenario:

- Si desidera eseguire ogni giorno il backup dei file importanti dei server.
- Si desidera che il primo backup di ogni giorno sia completo e che venga eseguito alle 01:00.
- Si desidera che i backup durante le ore di lavoro siano differenziali e vengano eseguiti ogni ora dalle 8:00 alle 17:00.
- Si desidera includere una data di creazione nel nome di ogni file di backup.

In questa situazione, è necessario creare due piani di backup come segue:

- a) Quando viene creato il primo piano di backup, specificare **FileServer[DATE]** come nome dell'archivio, selezionare la casella di controllo **Nomina i file del backup utilizzando il nome dell'archivio...**, selezionare **Completo** come tipo di backup e pianificare l'esecuzione dei backup ogni giorno alle 01:00:00.
- b) Quando viene creato il secondo piano di backup, specificare le stesse impostazioni del primo, ma selezionare **Differenziale** come tipo di backup e pianificare i backup come segue:
	- **Esegui l'attività**: **Quotidianamente**
	- **Ogni**: **1 ora/e**
	- **Dalle**: **08:00:00**
	- **Alle**: **17:01:00**

#### **Risultato:**

- Il backup completo del 31.01.12 verrà archiviato come FileServer[2012-01-31]tib.
- 110 backup differenziali del 31 gennaio 12 verranno archiviati come FileServer[2012-01-31]2.tib, FileServer[2012-01-31]3.tib e così via fino a FileServer[2012-01-31]11.tib.
- Il giorno seguente, il 1 febbraio, i backup inizieranno con il backup completo FileServer[2012-02-01].tib. I backup differenziali inizieranno con FileServer[2012-02-01]2.tib.

Consultare anche "Variabile [Date]" (p[. 57\)](#page-56-0).

# <span id="page-61-0"></span>4.4 Programmazione

L'unità di pianificazione Acronis aiuta l'amministratore ad adattare i piani di backup alle attività giornaliere della società e alle esigenze di ciascun dipendente. Le attività dei piani verranno avviate sistematicamente mantenendo i dati importanti protetti in modo sicuro.

La pianificazione è disponibile quando si crea un piano di backup (p. [35\)](#page-34-0) con uno dei seguenti schemi di backup: Semplice, Personalizzato o Torre di Hanoi. la pianificazione può essere impostata anche per le attività di convalida (p. [161\)](#page-160-0).

L'unità di pianificazione utilizza l'ora locale del computer in cui è presente il piano di backup. Prima della creazione di una pianificazione, accertarsi che le impostazioni di data e ora del computer siano corrette.

### **Pianificazione**

Per definire quando un'attività deve essere eseguita, è necessario specificare uno o più eventi. L'attività verrà avviata non appena si verifica uno qualsiasi degli eventi. Nella tabella seguente sono elencati gli eventi disponibili nei sistemi operativi Windows.

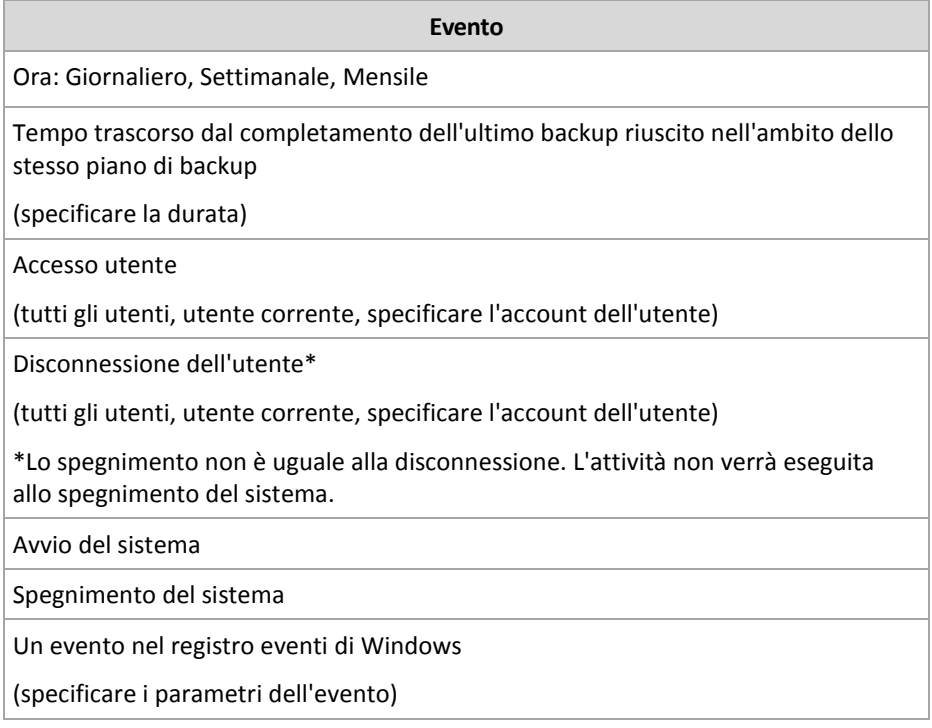

### **Condizione**

Soltanto per le operazioni di backup, è possibile specificare una o più condizioni in aggiunta agli eventi. Quando si verifica uno qualsiasi degli eventi, l'unità di pianificazione verifica la condizione e, se tale condizione è soddisfatta, esegue l'attività. In caso di più condizioni, è necessario che tutte vengano soddisfatte contemporaneamente per consentire l'esecuzione dell'attività. Nella tabella seguente sono elencate le condizioni disponibili nei sistemi operativi Windows.

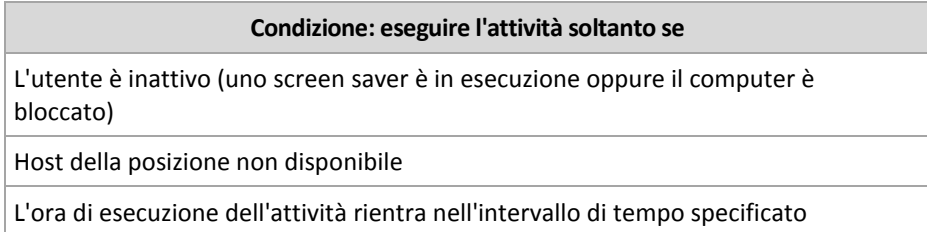

Tutti gli utenti sono disconnessi

Il periodo di tempo specificato è trascorso dal momento del completamento dell'ultimo backup riuscito nell'ambito dello stesso piano di backup

Il comportamento dell'unità di pianificazione, qualora l'evento si verifichi ma la condizione (o una qualsiasi delle varie condizioni) non viene soddisfatta, viene definito dall'opzione di backup Condizioni di avvio dell'attività (p. [102\)](#page-101-0).

#### **Cosa fare se...**

 **Cosa succede se un evento si verifica (e una condizione, se presente, viene soddisfatta) mentre l'esecuzione dell'attività precedente non è stata completata?**

L'evento verrà ignorato.

 **Cosa succede se un evento si verifica mentre l'unità di pianificazione è in attesa della condizione richiesta dall'evento precedente?**

L'evento verrà ignorato.

**Cosa succede se la condizione non viene soddisfatta per un lungo periodo di tempo?**

Se il ritardo di un backup diventa rischioso, è possibile forzare la condizione (comunicare agli utenti di disconnettersi) oppure eseguire l'attività manualmente. Per gestire automaticamente questa situazione, è possibile impostare l'intervallo di tempo dopo il quale l'attività verrà eseguita indipendentemente dalla condizione.

## <span id="page-62-0"></span>4.4.1 Pianificazione giornaliera

La pianificazione giornaliera è efficace per i sistemi operativi Windows and Linux.

#### *Per specificare una pianificazione giornaliera*

Nell'area **Pianificazione,** selezionare il parametro appropriato come segue:

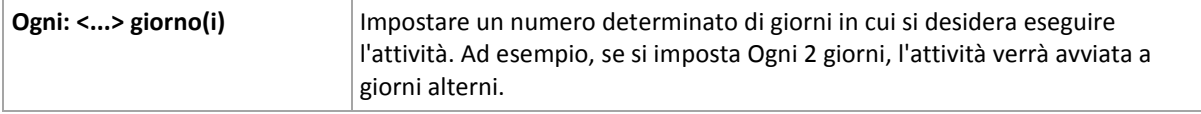

Nell'area **Durante il giorno esegui l'attività...**, selezionare una delle seguenti opzioni:

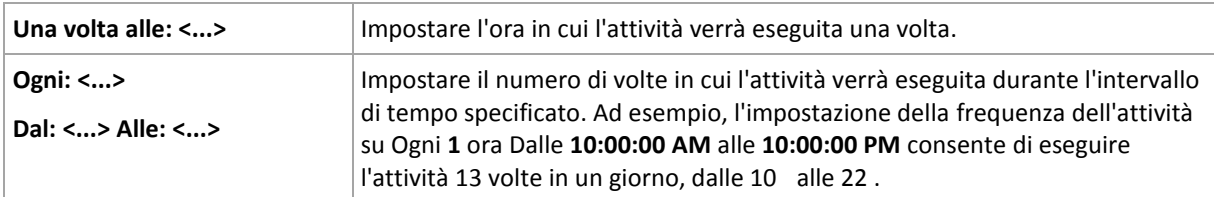

#### Nell'area **Effettivo...**, utilizzare le seguenti impostazioni:

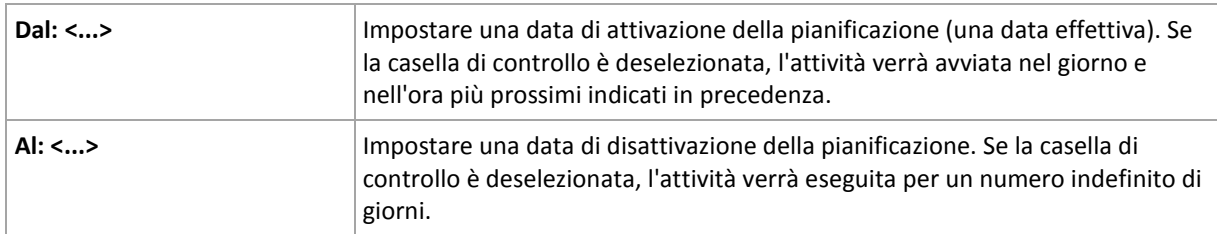

Se l'avvio di una o più attività non ha avuto luogo mentre la macchina era spenta, il software tenta di creare un backup all'avvio della macchina. Se tale backup aggiuntivo non è necessario, deselezionare la casella di controllo **Se la macchina era spenta, esegui l'operazione quando viene avviato**.

Tutte le impostazioni configurate vengono visualizzate nel campo **Risultato** nella parte inferiore della finestra.

### **Esempi**

#### **Pianificazione giornaliera "Semplice"**

Eseguire l'attività ogni giorno alle 18:00.

I parametri della pianificazione sono pertanto impostati come segue.

- 1. Ogni: **1** giorno(i).
- 2. Una volta alle: **06:00:00 PM**.
- 3. Esecuzione:

Da: **non impostato**. L'attività verrà avviata nel giorno corrente, se è stata creata prima delle 18:00. Se l'attività è stata creata dopo le 6 PM, verrà avviata per la prima volta il giorno successivo alle 18:00.

Al: **non impostato**. L'attività verrà eseguita per un numero indefinito di giorni.

#### **Pianificazione "Ogni tre ore per tre mesi"**

Eseguire l'attività ogni tre ore. L'attività viene eseguita in una determinata data (ad esempio, il 15 settembre 2009) e termina dopo tre mesi.

I parametri della pianificazione sono pertanto impostati come segue.

- 1. Ogni: **1** giorno(i).
- 2. Ogni: **3** ore

Da: **00:00:00** (mezzanotte) Alle: **21:00:00**: in tal modo, l'attività verrà eseguita 8 volte al giorno con un intervallo di tempo di 3 ore. Al termine dell'ultima ricorrenza del giorno, alle 21:00 , inizia il giorno successivo e l'attività riprende da mezzanotte.

3. Esecuzione:

Da: **09/15/2009**. Se 15 settembre 2009 è la data corrente di creazione dell'attività e, ad esempio, 13:15 è l'ora di creazione dell'attività, questa verrà avviata nell'intervallo di tempo più prossimo: alle 15:00 in questo esempio.

Al: **12/15/2009**. In questa data l'attività verrà eseguita per l'ultima volta, ma l'attività stessa è ancora disponibile nella visualizzazione **Attività**.

#### **Varie pianificazioni giornaliere per un'attività**

Sono presenti alcuni casi in cui potrebbe essere necessario eseguire l'attività più volte al giorno oppure più volte in un giorno con diversi intervalli di tempo. In tali casi, considerare l'aggiunta di varie pianificazioni per una singola attività.

Ad esempio, supporre che l'attività debba essere eseguita ogni terzo giorno, a partire dal 20/09/2009, cinque volte al giorno:

- la prima volta alle 8 AM
- la seconda volta alle 12:00 (mezzogiorno)
- $\blacksquare$  la terza volta alle 15:00
- la quarta volta alle 17:00
- la quinta volta alle 19:00

Il metodo più ovvio è aggiungere cinque pianificazioni semplici. Valutando meglio, sarà possibile trovare un metodo migliore. Infatti, l'intervallo di tempo tra la prima e la seconda ricorrenza

dell'attività è di 4 ore e tra la terza, la quarta e la quinta è di 2 ore. In tal caso, il metodo migliore è aggiungere due pianificazioni all'attività.

#### **Prima pianificazione giornaliera**

- 1. Ogni: **3** giorno(i).
- 2. Ogni: **4** ore. Da: **08:00:00** Alle: **12:00:00**.
- 3. Esecuzione: Da: **09/20/2009**.

Al: **non impostato**.

#### **Seconda pianificazione giornaliera**

- 1. Ogni: **3** giorno(i).
- 2. Ogni: **2** ora(e).

Da: **15:00:00** Alle: **19:00:00**.

3. Esecuzione:

Da: **09/20/2009**.

Al: **non impostato**.

## <span id="page-64-0"></span>4.4.2 Pianificazione settimanale

La pianificazione settimanale è effettiva per i sistemi operativi Windows and Linux.

#### *Per specificare una pianificazione settimanale*

#### Nell'area **Pianificazione,** selezionare il parametro appropriato come segue:

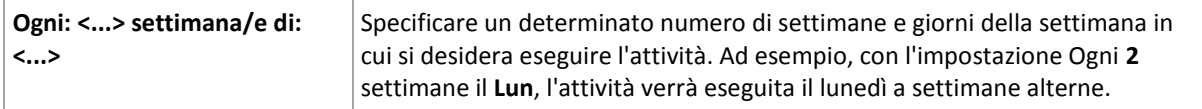

Nell'area **Durante il giorno esegui l'attività...**, selezionare una delle seguenti opzioni:

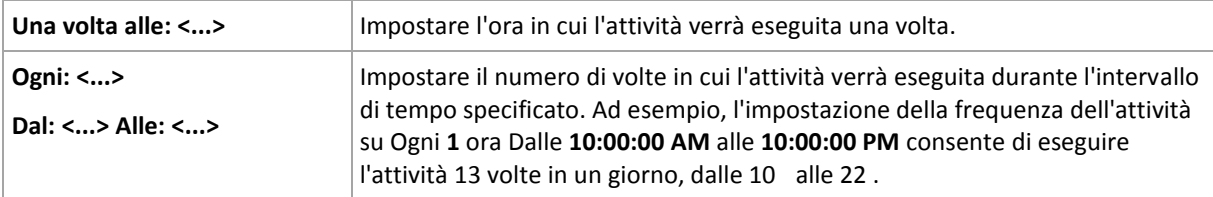

Nell'area **Effettivo...**, utilizzare le seguenti impostazioni:

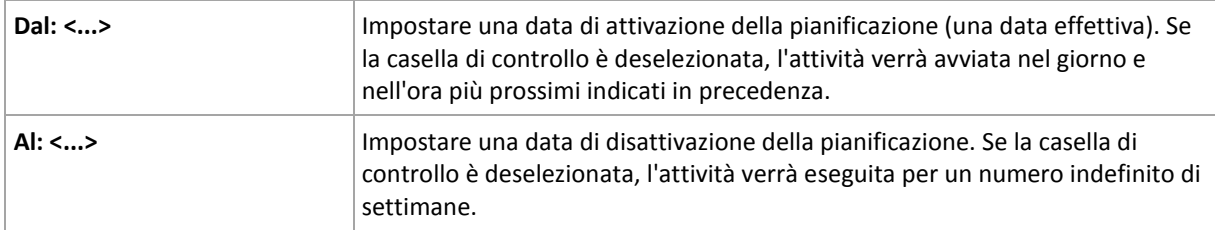

Se l'avvio di una o più attività non ha avuto luogo mentre la macchina era spenta, il software tenta di creare un backup all'avvio della macchina. Se tale backup aggiuntivo non è necessario, deselezionare la casella di controllo **Se la macchina era spenta, esegui l'operazione quando viene avviato**.

Tutte le impostazioni configurate vengono visualizzate nel campo **Risultato** nella parte inferiore della finestra.

### **Esempi**

#### **Pianificazione "Un giorno a settimana"**

Eseguire l'attività tutti i Venerdì alle 22:00, a partire da una determinata data (ad esempio, 14/05/09) e terminando dopo sei mesi.

I parametri della pianificazione sono pertanto impostati come segue.

- 1. Ogni: **1** settimana il: **Ven**.
- 2. Una volta alle: **22:00:00**.
- 3. Esecuzione:

Dalle: **13/05/09**. L'attività verrà avviata il prossimo Venerdì alle 22:00 .

Alle: **13/11/09**. L'attività verrà eseguita per l'ultima volta in questa data, tuttavia l'attività stessa resterà disponibile nella visualizzazione Attività dopo tale data. (se la data non dovesse corrispondere ad un venerdì, l'attività verrà eseguita per l'ultima volta l'ultimo venerdì che precede tale data)

Questa pianificazione è ampiamente utilizzata nella creazione di uno schema di backup personalizzato. La pianificazione "Un giorno a settimana" è aggiunta ai backup completi.

#### **Pianificazione "Giorni lavorativi"**

Eseguire l'attività tutte le settimane nei giorni lavorativi: da lunedì a venerdì. In un giorno lavorativo, l'attività viene avviata soltanto una volta alle 9 PM.

I parametri della pianificazione sono pertanto impostati come segue.

- 1. Ogni: **1** settimana, di: **Giorni lavorativi**: selezionando la casella di controllo <giorni lavorativi> vengono selezionate automaticamente le caselle di controllo corrispondenti (**Lun**, **Mar**, **Mer**, **Gio** e **Ven**) lasciando quelle rimanenti invariate.
- 2. Una volta alle: **09:00:00 PM**.
- 3. Esecuzione:

Da: **vuoto**. Se l'utente ha creato l'attività, ad esempio Lunedì alle 11:30 AM, l'attività verrà avviata nello stesso giorno alle 9 AM. Se l'attività era stata creata, ad esempio il Venerdì dopo le 9 PM, questa verrà avviata per la prima volta il giorno lavorativo successivo (in questo esempio, Lunedì) alle 9 PM.

Data di conclusione: **vuoto**. L'attività verrà riavviata per un numero indefinito di settimane.

Questa pianificazione è ampiamente utilizzata nella creazione di uno schema di backup personalizzato. La pianificazione di tipo "Giorni lavorativi" viene aggiunta ai backup incrementali, mentre il backup completo viene pianificato per essere eseguito un giorno a settimana. Per ulteriori dettagli, vedere Backup completi e incrementali nonché l'esempio di pulizia nella sezione Schema di backup personalizzato (p. [47\)](#page-46-0).

#### **Varie pianificazioni settimanali per un'attività**

Nel caso in cui l'attività deve essere eseguita in giorni differenti delle settimane con intervalli di tempo, considerare l'aggiunta di una pianificazione dedicata per ogni giorno desiderato della settimana o per vari giorni.

Ad esempio, è necessario che l'attività venga eseguita con la seguente pianificazione:

- Lunedì: due volte alle 12 PM (mezzogiorno) e alle 9 PM
- Martedì: ogni 3 ore dalle 9 00 alle 21 00
- Mercoledì: ogni 3 ore dalle 9 00 alle 21 00
- Giovedì: ogni 3 ore dalle 9 00 alle 21 00
- Venerdì: due volte alle 12 PM e alle 9 PM (ovvero esattamente come il lunedì)
- Sabato: una volta alle 9 PM
- Domenica: una volta alle 9 PM

Combinando gli elementi identici, sarà possibile aggiungere all'attività le seguenti tre pianificazioni:

#### **Prima pianificazione**

- 1. Ogni: **1** settimana, di: **Lun**, **Ven**.
- 2. Ogni: **9** ore Da: **12:00:00 PM** Alle: **09:00:00 PM**.
- 3. Esecuzione:

Da: **non impostato**.

Al: **non impostato**.

#### **Seconda pianificazione**

- 1. Ogni **1** settimana(e), il: **Mar**, **Mer**, **Gio**.
- 2. Ogni **3** ore Dalle **09:00:00 AM** alle **09:00:00 PM**.
- 3. Esecuzione:

Da: **non impostato**.

Al: **non impostato**.

#### **Terza pianificazione**

- 1. Ogni: **1** settimana, di: **Sab, Dom**.
- 2. Una volta alle: **09:00:00 PM**.
- 3. Esecuzione:

Da: **non impostato**.

Al: **non impostato**.

## <span id="page-66-0"></span>4.4.3 Pianificazione mensile

La pianificazione mensile è effettiva per i sistemi operativi Windows e Linux.

#### *Per specificare una pianificazione mensile*

Nell'area **Pianificazione,** selezionare il parametro appropriato come segue:

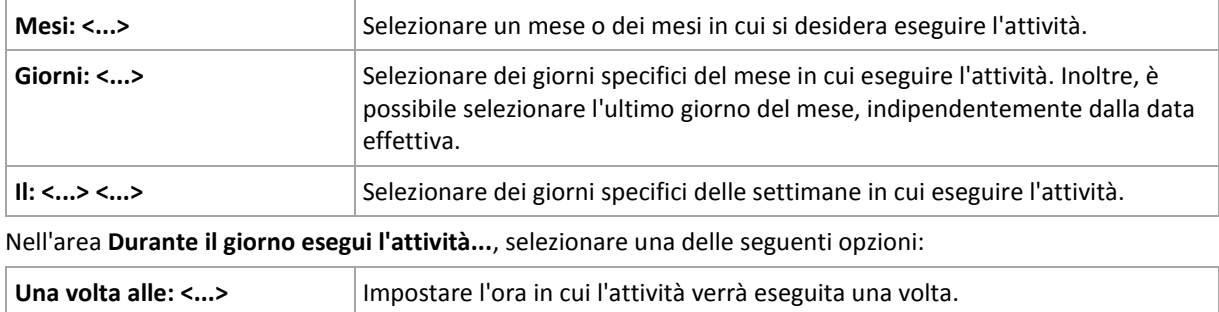

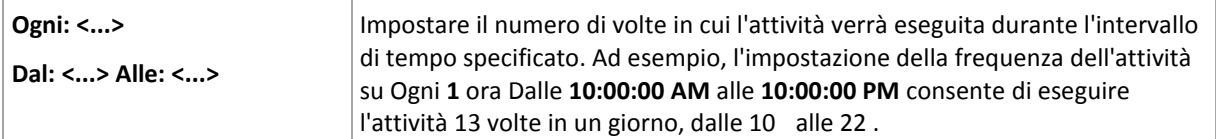

Nell'area **Effettivo...**, utilizzare le seguenti impostazioni:

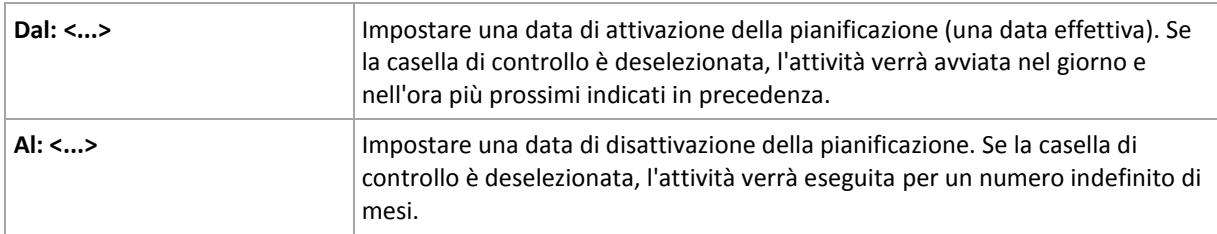

Se l'avvio di una o più attività non ha avuto luogo mentre la macchina era spenta, il software tenta di creare un backup all'avvio della macchina. Se tale backup aggiuntivo non è necessario, deselezionare la casella di controllo **Se la macchina era spenta, esegui l'operazione quando viene avviato**.

Tutte le impostazioni configurate vengono visualizzate nel campo **Risultato** nella parte inferiore della finestra.

### **Esempi**

#### **Pianificazione "Ultimo giorno di ogni mese"**

Eseguire l'attività una volta alle 10 PM l'ultimo giorno di ogni mese.

I parametri della pianificazione sono impostati come segue.

- 1. Mesi: **<Tutti i mesi>**.
- 2. Giorni: **Ultimo**. L'attività verrà eseguita l'ultimo giorno di ogni mese, indipendentemente dalla data effettiva.
- 3. Una volta alle: **22:00:00**.
- 4. Esecuzione:

Da: **vuoto**.

Al: **vuoto**.

Questa pianificazione è ampiamente utilizzata nella creazione di uno schema di backup personalizzato. La pianificazione "Ultimo giorno di ogni mese" viene aggiunta ai backup completi, mentre i backup differenziali vengono pianificati per essere eseguiti una volta a settimana e gli incrementali nei giorni lavorativi. Per ulteriori informazioni, vedere i backup mensili completi, differenziali settimanali e incrementali giornalieri, nonché l'esempio di pulizia nella sezione Schema di backup personalizzato (p. [47\)](#page-46-0).

#### **Pianificazione "Stagionale"**

Eseguire l'attività in tutti i giorni lavorativi durante le stagioni autunnali boreali del 2009 e 2010. In un giorno lavorativo, l'attività viene eseguita ogni 6 ore dalle 00:00 (mezzanotte) alle 18:00 .

I parametri della pianificazione sono impostati come segue.

- 1. Mesi: **settembre, ottobre, novembre**.
- 2. Il: **<tutti> <giorni lavorativi>**.
- 3. Ogni: **6** ore.

Da: **12:00:00 AM** Alle: **18:00:00**.

4. Esecuzione:

Da: **30/08/2009**. Effettivamente l'attività verrà avviata il primo giorno lavorativo di settembre. Mediante l'impostazione di questa data, viene definito che l'attività deve essere avviata nel 2009.

Al: **01/12/2010**. Effettivamente l'attività verrà terminata l'ultimo giorno lavorativo di novembre. Mediante l'impostazione di questa data, viene definito che l'attività deve interrotta nel 2010, al termine dell'autunno nell'emisfero boreale.

#### **Varie pianificazioni mensili per un'attività**

Se un'attività deve essere eseguita in giorni o settimane diverse entro intervalli di tempo differenti a seconda del mese, è opportuno considerare di aggiungere una pianificazione dedicata di ogni mese desiderato o di vari mesi.

Supporre che l'attività inizi a partire dal 01/11/2009.

- Durante l'inverno boreale, l'attività viene eseguita alle 10 PM di ogni giorno lavorativo.
- Durante la primavera e l'autunno boreale, l'attività viene eseguita ogni 12 ore in tutti i giorni lavorativi.
- Durante l'estate boreale, l'attività viene eseguita il primo e il quindicesimo giorno di ogni mese alle 10 PM.

Pertanto, le tre seguenti attività vengono aggiunte all'attività.

#### **Prima pianificazione**

- 1. Mesi: **Dicembre**, **Gennaio**, **Febbraio**.
- 2. Il: **<Tutti> <Tutti i giorni lavorativi>**
- 3. Una volta alle: **22:00:00**.
- 4. Esecuzione:

Da: **11/01/2009**.

Al: **non impostato**.

#### **Seconda pianificazione**

- 1. Mesi: **Marzo**, **Aprile**, **Maggio**, **Settembre**, **Ottobre**, **Novembre**.
- 2. Il: **<Tutti> <Tutti i giorni lavorativi>**.
- 3. Ogni: **12 ore** Da: **12:00:00 AM** Alle: **12:00:00**.
- 4. Esecuzione:

Da: **11/01/2009**.

Al: **non impostato**.

#### **Terza pianificazione**

- 1. Mesi: **Giugno**, **Luglio**, **Agosto**.
- 2. Giorni: **1**, **15**.
- 3. Una volta alle: **22:00:00**.
- 4. Esecuzione:

Da: **11/01/2009**.

Al: **non impostato**.

# 4.4.4 Con evento del Registro eventi di Windows

Questo tipo di pianificazione è effettiva soltanto nei sistemi operativi Windows.

È possibile pianificare un'attività di backup da avviare quando un determinato evento Windows viene registrato in uno dei registri eventi, quali Applicazione, Sicurezza o Sistema.

Ad esempio, potrebbe essere necessario configurare un piano di backup che esegua automaticamente un backup completo di emergenza dei dati non appena Windows rileva che l'unità disco rigido sta per arrestarsi.

#### **Parametri**

#### **Nome registro**

Specifica il nome del registro. Selezionare il nome di un registro standard (**Applicazione**, **Sicurezza** o **Sistema**) dall'elenco o digitare un nome registro, ad esempio: **Sessioni Microsoft Office**

#### **Origine evento**

Specifica l'origine evento, che in genere indica il programma o la componente di sistema che ha causato l'evento, ad esempio: **disco**

#### **Tipo di evento**

Specifica il tipo di evento: **Errore**, **Avviso**, **Informazione**, **Audit riuscito**, o **Audit fallito**.

#### **ID evento**

Specifica il numero evento, che in genere consente di identificare il tipo particolare di eventi fra gli eventi della stessa origine.

Per esempio, un evento di **Errore** con **disco**origine evento e ID Evento **7** si verifica quando Windows rileva un blocco danneggiato in un disco, mentre un evento di **Errore** con **disco**origine evento e ID Evento **15** si verifica quando un disco non è ancora pronto per l'accesso.

#### **Esempi**

#### **Backup di emergenza "Blocco danneggiato"**

In genere, uno o più blocchi danneggiati visualizzati improvvisamente sul disco rigido indicano che l'unità disco rigido si arresterà presto. Si supponga di creare un piano di backup con cui effettuare il backup dei dati del disco rigido non appena questo tipo di situazione si verifica.

Quando Windows rileva un blocco danneggiato in un disco rigido, registra un evento con il **disco** di origine dell'evento e l'evento numero **7** nel registro di **Sistema**; questo evento è di tipo **Errore**.

Nella creazione del piano, digitare o selezionare gli elementi seguenti nell'area **Pianifica**:

- **Nome registro**: **Sistema**
- **Origine evento**: **disco**
- **Tipo di evento**: **Errori**
- **ID evento**: **7**

*Importante: Per accertarsi che questo tipo di attività venga completata indipendentemente dalla presenza di blocchi danneggiati, è necessario che l'attività ignori i blocchi danneggiati. A tal fine, in Opzioni di backup passare a Gestione degli errori e selezionare la casella di controllo Ignora settori difettosi.*

#### **Backup preaggiornato in Vista**

Supporre la creazione di un piano di backup che eseguirà automaticamente un backup del sistema, mediante il backup del volume in cui Windows è installato, ogni volta che Windows installa degli aggiornamenti.

Con il download di uno o più aggiornamenti e la pianificazione della relativa installazione, il sistema operativo Windows Vista di Microsoft registra un evento con l'origine evento **Microsoft-Windows-WindowsUpdateClient** e il numero evento **18** nel registro di **Sistema**; questo evento è di tipo **Informazioni**.

Nella creazione del piano, digitare o selezionare gli elementi seguenti nell'area **Pianifica**:

- **Nome registro**: **Sistema**
- **Origine evento**: **Microsoft-Windows-WindowsUpdateClient**
- **Tipo di evento**: **Informazione**
- **ID evento**: **18**

*Suggerimento: Per impostare un piano di backup simile per macchine in esecuzione con Microsoft Windows XP, sostituire il testo in Origine evento con Windows Update Agent e lasciare uguali i campi restanti.*

### **Come visualizzare gli eventi nel Visualizzatore Eventi**

#### *Per aprire un registro in Visualizzatore Eventi*

- 1. Dal Desktop o nel menu **Start**, fare clic con il pulsante destro su **Computer** e scegliere **Gestione**.
- 2. Nella console **Gestione computer**, espandere **Utilità di sistema** ed espandere **Visualizzatore Eventi**.
- 3. In **Visualizzatore eventi**, fare clic sul nome di un registro che si desidera visualizzare, ad esempio **Applicazione**.

*Nota: Per potere aprire il registro di sicurezza (Sicurezza), è necessario essere membri del gruppo Administrators.*

*Per visualizzare le proprietà di un evento, inclusa l'origine evento e il numero evento*

1. In **Visualizzatore eventi**, fare clic sul nome di un registro che si desidera visualizzare, ad esempio **Applicazione**.

*Nota: Per potere aprire il registro di sicurezza (Sicurezza), è necessario essere membri del gruppo Administrators.*

- 2. Nell'elenco di eventi del riquadro di destra, fare doppio clic sul nome di un evento di cui si desidera visualizzare le proprietà.
- 3. Nella finestra di dialogo **Proprietà evento**, visualizzare le proprietà dell'evento, quali l'origine evento, indicata nel campo **Origine** e il numero evento, indicato nel campo **ID evento**.

Al termine, fare clic su **OK** per chiudere la finestra di dialogo **Proprietà evento**.

# 4.4.5 Condizioni

Le condizioni aggiungono maggiore flessibilità alla pianificazione, consentendo di eseguire le attività di backup rispetto a determinate condizioni. Quando si verifica un evento specificato (per l'elenco di eventi disponibili, consultare la sezione "Pianificazione (p. [62\)](#page-61-0)"), la pianificazione verifica la condizione specificata ed esegue l'attività se la condizione è soddisfatta.

*Le condizioni sono disponibili solo quando viene utilizzato lo schema di backup predefinito (p[. 47\)](#page-46-0). È possibile impostare le condizioni per backup completi, incrementali e differenziali separatamente.*

Il comportamento dell'unità di pianificazione, qualora l'evento si verifichi, ma la condizione (o una qualsiasi delle varie condizioni) non venga soddisfatta, viene definito dall'opzione di backup **Condizioni di avvio dell'attività** (p[. 102\)](#page-101-0). Qui, è possibile specificare l'importanza delle condizioni per la strategia di backup:

- le condizioni sono obbligatorie: metti in attesa l'attività di backup fino a quando tutte le condizioni sono soddisfatte.
- le condizioni sono preferibili, ma l'esecuzione di un'attività di backup ha maggiore priorità; metti in attesa l'attività di backup per l'intervallo di tempo specificato. Se l'intervallo di tempo scade e le condizioni non sono ancora soddisfatte, esegui comunque l'attività. Mediante questa impostazione, il programma gestirà automaticamente la situazione quando le condizioni non sono soddisfatte per troppo tempo e un'ulteriore ritardo del backup non è consigliabile.
- questioni relative all'ora di avvio dell'attività di backup: ignora l'attività di backup se le condizioni non sono soddisfatte nel momento in cui l'attività dovrebbe essere soddisfatta. Ignora l'esecuzione dell'attività risulta utile quando è necessario il backup di dati necessariamente all'ora specificata, in particolare se gli eventi sono relativamente frequenti.

### **Aggiunta di più condizioni**

Se vengono specificate due o più condizioni, il backup verrà avviato solo quando tutte sono soddisfatte.

## 4.4.5.1 Utente inattivo

#### *Si applica a: Windows*

"Utente inattivo" indica che uno screen saver è in esecuzione nella macchina gestita oppure la macchina è bloccata.

#### **Esempio:**

Eseguire l'attività di backup nella macchina gestita ogni giorno alle 9 PM, preferibilmente quando l'utente è inattivo. Se l'utente è ancora attivo alle 11 PM, eseguire comunque l'attività.

- Evento: **Giornaliero**, ogni **1** giorno; Una volta alle: **09:00:00 PM**.
- Condizione: **Utente inattivo**.
- Condizioni di avvio dell'attività: **Attendi quando le condizioni sono soddisfatte**, Esegui comunque l'attività dopo **2** ore.

Di conseguenza,

- (1) Se l'utente diviene inattivo prima delle 9 PM, l'attività di backup verrà avviata alle 9 PM.
- (2) Se l'utente diviene inattivo tra le 9 PM e le 11 PM, l'attività di backup verrà avviata subito dopo.
- (3) Se l'utente diviene inattivo alle 11 PM, l'attività di backup verrà avviata comunque.

## 4.4.5.2 Host della posizione non disponibile

#### *Si applica a: Windows, Linux*

"Host della posizione disponibile" significa che la macchina che ospita la destinazione di memorizzazione degli archivi in un'unità di rete è disponibile.
### **Esempio:**

Il backup dei dati nella posizione in rete viene eseguito nei giorni lavorativi alle 9:00 PM. Se la posizione dell'host non è disponibile in quel momento (ad esempio, a causa di operazioni di manutenzione), ignorare il backup e attendere il prossimo giorno lavorativo per avviare l'attività. Si presume che l'attività di backup non debba essere avviata completamente piuttosto che fallire dopo l'avvio.

- Evento: **Settimanale**, Ogni **1** settimana(e) nei **<giorni lavorativi>**; Una volta alle **09:00:00 PM**.
- Condizione: **Host della posizione non disponibile**
- Condizioni di avvio dell'attività: **Ignora l'esecuzione dell'attività**.

Di conseguenza,

(1) Se arrivano le 9:00 PM e l'host della posizione è disponibile, l'attività di backup verrà avviata appena in tempo.

(2) Se arrivano le 9:00 PM, ma l'host al momento non è disponibile, l'attività di backup verrà avviata il giorno feriale successivo se l'host della posizione è disponibile.

(3) Se l'host della posizione non tornerà più disponibile nei giorni feriali alle 9:00 PM, l'attività non verrà mai avviata.

### 4.4.5.3 Si adatta all'intervallo di tempo

*Si applica a: Windows, Linux*

Restringe l'ora di avvio di un'attività di backup ad un intervallo specificato.

### **Esempio**

Una società utilizza diverse posizioni nella stessa NAS (Network Attached Storage) per il backup di server e dati utente. La giornata lavorativa inizia alle 8 AM e termina alle 5 PM. I dati utente devono essere sottoposti a backup non appena l'utente si disconnette, ma non prima delle 4:30 PM e non dopo le 10 PM. Tutti i giorni alle 11 PM viene eseguito il backup di tutti i server della società. Pertanto, i dati di tutti gli utenti devono essere preferibilmente sottoposti a backup prima di quest'ora, al fine di liberare la larghezza di banda. Mediante la definizione del limite superiore alle 10 PM, si suppone che il backup dei dati utente non richieda più di un'ora. Se un utente è ancora connesso entro l'intervallo specificato di tempo oppure si disconnette in qualsiasi altro momento, non effettuare il backup dei suoi dati, ad esempio ignorare l'esecuzione dell'attività.

- Evento: **Durante la disconnessione**, Il seguente utente: **Tutti gli utenti**.
- Condizione: **Si adatta all'intervallo di tempo**, dalle **04:30:00 PM** alle **10:00:00 PM**.
- Condizioni di avvio dell'attività: **Ignora l'esecuzione dell'attività**.

#### Di conseguenza,

(1) se l'utente si disconnette tra le 04:30:00 PM e le 10:00:00 PM, l'attività di backup verrà avviata subito dopo la disconnessione.

(2) se l'utente si disconnette in qualsiasi altro momento, l'attività verrà ignorata.

### **Cosa fare se...**

*Cosa succede se un'attività viene pianificata per l'esecuzione ad una determinata ora che non rientra nell'intervallo di tempo specificato?*

Ad esempio:

- Evento: **Giornaliero**, ogni **1** giorno(i); Una volta alle **03:00:00 PM**:
- Condizione: **Si adatta all'intervallo di tempo**, dalle **06:00:00 PM** alle **11:59:59 PM**.

In tal caso, se e quando l'attività verrà eseguita dipende dalle condizioni di avvio dell'attività:

- Se le condizioni di avvio dell'attività sono **Ignora l'esecuzione dell'attività**, l'attività non verrà mai eseguita.
- Se le condizioni di avvio dell'attività sono **Attendi quando le condizioni sono soddisfatte** e la casella di controllo **Esegui comunque l'attività dopo** è *deselezionata*, l'attività (pianificata per l'esecuzione alle 3:00 PM) verrà avviata alle 6:00 PM, l'ora in cui la condizione è soddisfatta.
- Se le condizioni di avvio dell'attività sono **Attendi quando le condizioni sono soddisfatte** e la casella di controllo **Esegui comunque l'attività dopo** è *selezionata* con, per esempio, **1 ora** di attesa, l'attività (pianificata per l'esecuzione alle 3:00 PM) verrà avviata alle 4:00 PM, l'ora in cui la condizione è soddisfatta.

### 4.4.5.4 Utente disconnesso

#### *Si applica a: Windows*

Consente di mettere in attesa un'attività di backup fino a quando tutti gli utenti si disconnettono da Windows nella macchina gestita.

### **Esempio**

Eseguire l'attività di backup alle 8 PM il primo e il terzo venerdì di ogni mese, preferibilmente quando tutti gli utenti sono disconnessi. Se uno degli utenti è ancora connesso alle 11 PM, eseguire comunque l'attività.

- Evento: **Mensile**, Mesi: **<Tutti>**; Il: **<Primo>**, **<Terzo> <Venerdì>**; Una volta alle **08:00:00 PM**.
- Condizione: **Utente disconnesso**.
- Condizioni di avvio dell'attività: **Attendi quando le condizioni sono soddisfatte**, Esegui comunque l'attività dopo **3** ore.

Di conseguenza,

(1) Se tutti gli utenti sono disconnessi alle 8 PM, l'attività di backup verrà avviata alle 8 PM.

(2) Se l'ultimo utente si disconnette tra le 8 PM e le 11 PM, l'attività di backup verrà avviata subito dopo la disconnessione dell'utente.

(3) Se uno degli utenti è ancora connesso alle 11 PM, l'attività di backup viene avviata comunque.

### 4.4.5.5 Tempo dall'ultimo backup

#### *Si applica a: Windows, Linux*

Posticipa un backup finché non è trascorso il tempo specificato dal completamento dell'ultimo backup riuscito nell'ambito dello stesso piano di backup.

### **Esempio:**

Eseguire l'attività di backup all'avvio del sistema, ma solo se sono trascorse più di 12 ore dall'ultimo backup eseguito correttamente.

Evento: **All'avvio**, l'attività viene eseguita all'avvio del computer.

- Condizione: **Tempo dall'ultimo backup**, tempo trascorso dall'ultimo backup: **12** ora(e).
- Condizioni di avvio dell'attività: **Attendi quando le condizioni sono soddisfatte**.

#### Di conseguenza,

(1) se il computer viene riavviato prima che siano trascorse 12 ore dall'ultimo backup completato correttamente, l'unità di pianificazione attenderà che siano trascorse 12 ore, quindi avvierà l'attività.

(2) se il computer viene riavviato quando sono trascorse 12 ore dall'ultimo backup completato correttamente, l'attività di backup verrà avviata immediatamente.

(3) se il computer non viene mai riavviato, l'attività non verrà mai avviata. È possibile avviare il backup manualmente, se necessario, nella visualizzazione **Piani e attività di backup**.

## <span id="page-74-0"></span>4.5 Replica e conservazione di backup

Quando si crea un piano di backup (p. [35\)](#page-34-0), è necessario specificare la posizione primaria per i backup. Inoltre, è possibile eseguire le seguenti azioni:

- Replicare (copiare) ogni backup in una seconda posizione subito dopo la creazione.
- Conservare i backup in base alle regole di conservazione specificate, quindi spostarli in una seconda posizione o eliminarli.

Allo stesso modo, è possibile copiare o spostare i backup da una seconda posizione a una terza posizione, e così a seguire. Sono supportate fino a cinque posizioni consecutive (inclusa quella primaria).

*Nota: La funzionalità di replica sostituisce e migliora l'opzione Doppia destinazione, che era disponibile in Acronis Backup & Recovery 10.*

**Esempio.** Si esegue il backup della macchina in una cartella locale. Il backup viene copiato immediatamente in una cartella di rete. Nella cartella originale, il backup viene archiviato solo per un mese.

La seguente immagine illustra questo esempio.

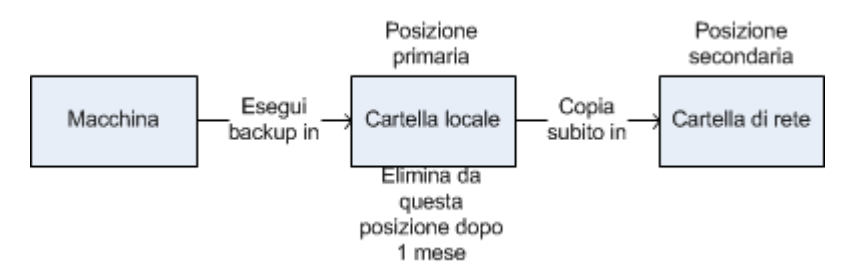

### **Scenari di utilizzo**

- **Ripristino di emergenza affidabile** (p[. 80\)](#page-79-0) Archiviare i backup sia in loco (per il ripristino immediato) che fuori sede (per proteggere i backup da problemi di archiviazione locali o disastri naturali).
- **Conservazione solo degli ultimi punti di ripristino** (p[. 80\)](#page-79-1)

Eliminare i backup più vecchi da un archivio ad elevata velocità in base alle regole di conservazione, per non sfruttare eccessivamente lo spazio di archiviazione costoso.

 **Utilizzo di Acronis Cloud Backup per proteggere i dati da una catastrofe naturale** (p[. 81\)](#page-80-0) Replicare l'archivio all'interno dell'archivio nel cloud trasferendo solo le modifiche dei dati al di fuori degli orari lavorativi.

### **Riduzione dei costi dell'archiviazione dei dati dei backup**

Archiviare i backup in un archivio ad elevata velocità fino a quando è necessario accedere ad essi. Quindi, spostarli in un archivio a costo inferiore per conservarli a lungo termine. Ciò consente di soddisfare i requisiti legali di conservazione dei dati.

### **Replica e conservazione negli schemi di backup**

La seguente tabella presenta la disponibilità di regole di replica e conservazione in diversi schemi di backup.

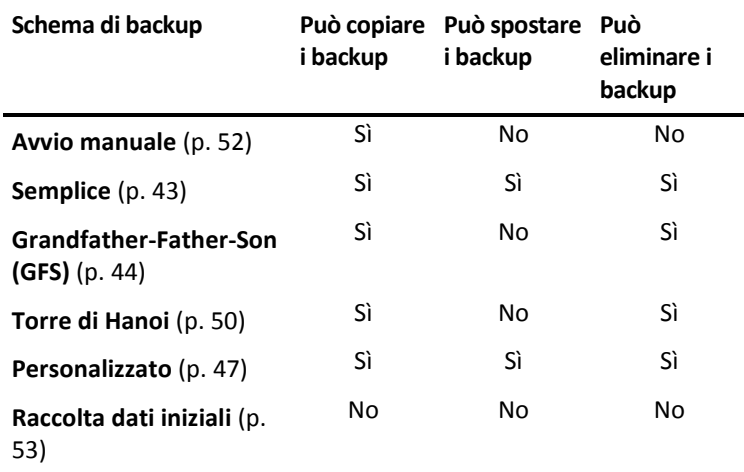

#### **Note:**

- La configurazione sia della copia che del trasferimento dei backup dalla stessa posizione non è possibile.
- Con la denominazione semplificata dei file di backup (p. [56\)](#page-55-0), non è disponibile né la replica né l'utilizzo delle regole di conservazione.

### 4.5.1 Posizioni supportate

È possibile copiare o spostare un backup *da* ciascuna di queste posizioni:

- Una cartella locale in un'unità fissa
- Una cartella di rete
- Un server FTP o SFTP
- Acronis Secure Zone

È possibile copiare o spostare un backup *in* ciascuna di queste posizioni:

- Una cartella locale in un'unità fissa
- Una cartella di rete
- Un server FTP o SFTP
- Acronis Cloud Storage
- Una periferica rimovibile (p. [159\)](#page-158-0) utilizzata in modalità **Unità fissa** (si seleziona la modalità periferica rimovibile quando si crea un piano di backup).

I backup che sono stati copiati o trasferiti nella posizione successiva non dipendono dai backup che rimangono nella posizione originale e viceversa. È possibile ripristinare i dati da qualunque backup senza accesso ad altre posizioni.

### **Limitazioni**

- La copia o lo spostamento dei backup *in e da* dischi ottici (CD, DVD, dischi Blu-ray) non è supportato.
- La copia o lo spostamento dei backup *in e da* periferiche rimovibili utilizzate in modalità **Supporto rimovibile** non è supportato.
- Acronis Cloud Storage può costituire solo la posizione finale. Un'ulteriore copia o trasferimento dei backup *da* questa non è possibile.
- Non è possibile specificare la stessa posizione più di una volta. Per esempio, non è possibile spostare un backup da una cartella a un'altra e poi di nuovo alla cartella originale.

## 4.5.2 Configurazione della replica dei backup

La configurazione della replica dei backup è disponibile quando di crea un piano di backup (p[. 35\)](#page-34-0).

- Per configurare la replica dalla posizione primaria, selezionare la casella di controllo **Replica il backup appena creato in un'altra posizione**.
- Per configurare la replica dalla seconda o da un'ulteriore posizione, selezionare la casella di controllo **Replica i backup in un'altra posizione non appena vengono visualizzati in questa posizione**.

Successivamente, selezionare la posizione in cui replicare i backup.

Se consentito dallo schema di backup, è possibile specificare anche quando eliminare automaticamente i backup da ciascuna posizione.

Un backup viene replicato nella posizione successiva non appena viene visualizzato nella posizione precedente. Se i backup precedenti non sono stati replicati (per esempio, la connessione di rete è stata interrotta), il software replica anche tutti i backup presenti dopo l'ultima replica eseguita correttamente.

## 4.5.3 Configurazione della conservazione dei backup

È possibile configurare le regole di conservazione per i backup quando si crea un piano di backup (p. [35\)](#page-34-0). Le regole di conservazione disponibili dipendono dallo schema di backup selezionato.

L'applicazione delle regole di conservazione può essere limitata dall'opzione **Tempo di inattività replica/pulizia** (p. [101\)](#page-100-0).

### **Schema semplice**

Ogni backup è conservato fino a quando la sua età supera il limite specificato. Quindi viene eliminato o spostato.

Per configurare l'eliminazione dei backup:

 In **Regole di conservazione**, selezionare **Elimina i backup più vecchi di…** e specificare il periodo di conservazione.

Per configurare lo spostamento dei backup:

 In **Regole di conservazione**, selezionare **Sposta i backup più vecchi di…** e specificare il periodo di conservazione. In **Dove replicare/spostare i backup**, specificare la posizione.

Le regole di conservazione sono applicate dopo la creazione di un backup. Per la seconda posizione e quelle successive, la creazione di un backup implica la copia o lo spostamento di un backup al loro interno dalla posizione precedente.

### **Schema Grandfather-Father-Son (GFS)**

I backup di ogni tipo (giornaliero, settimana e mensile) sono conservati per i periodi specificati in **Conserva i backup**, quindi vengono eliminati.

Le regole di conservazione sono applicate dopo la creazione di un backup. Sono applicate in sequenza alla posizione primaria, secondaria e a tutte le posizioni successive.

### **Schema Torre di Hanoi**

Ogni backup viene conservato in base al proprio livello (p. [50\)](#page-49-0), quindi eliminato. Si specifica il numero di livelli in **Numero di livelli**.

Le regole di conservazione sono applicate dopo la creazione di un backup. Sono applicate in sequenza alla posizione primaria, secondaria e a tutte le posizioni successive.

### **Schema personalizzato**

Ogni backup viene conservato fino a quando le regole specificate vengono soddisfatte. Quindi viene eliminato o spostato.

Per configurare l'eliminazione dei backup:

- In **Pulizia archivio**, selezionare **Utilizzo delle regole di conservazione**. Nella finestra **(p. [78\)](#page-77-0)Regole di conservazione**, specificare le regole e selezionare **Se le condizioni specificate sono soddisfatte: Elimina i backup più vecchi**.
- **In Applica regole di conservazione**, specificare quando applicare le regole.

Per configurare lo spostamento dei backup:

- In **Pulizia archivio**, selezionare **Utilizzo delle regole di conservazione**. Nella finestra **(p. [78\)](#page-77-0)Regole di conservazione**, specificare le regole e selezionare **Se le condizioni specificate sono soddisfatte: Sposta i backup più vecchi in un'altra posizione**. Fare clic su **OK** quindi specificare la posizione in **Dove replicare/spostare i backup**.
- In **Applica regole di conservazione**, specificare quando applicare le regole.

È possibile scegliere di applicare le regole di conservazione prima della creazione di un backup, dopo la creazione di un backup, con una pianificazione, oppure combinando queste opzioni. Per la seconda posizione e quelle successive, la creazione di un backup implica la copia o lo spostamento di un backup al loro interno dalla posizione precedente.

### <span id="page-77-0"></span>4.5.4 Regole di conservazione per lo schema personalizzato

Nella finestra **Regole di conservazione**, è possibile selezionare per quanto tempo archiviare i backup nella posizione e se spostarli o eliminarli in seguito.

Le regole verranno applicate a tutti i backup creati sulla *macchina specifica* e posizionati in questa *posizione specifica* attraverso questo *piano di backup specifico*. In Acronis Backup, tale set di backup è chiamato *archivio*.

### *Per configurare le regole di conservazione per i backup:*

- 1. Specificare una delle seguenti opzioni (le opzioni (a) e (b) si escludono reciprocamente):
	- a. **Backup più vecchi di...** e/o **Dimensioni dell'archivio maggiori di...**.

Un backup verrà archiviato fino a quando viene soddisfatta la condizione specifica (o entrambe le condizioni).

**Esempio:**

#### **Backup più vecchi di 5 giorni**

#### **Dimensioni dell'archivio maggiori di 100 GB**

Con queste impostazioni, un backup verrà archiviato fino a quando è più vecchio di cinque giorni *e* le dimensioni dell'archivio che lo contengono superano 100 GB.

#### b. **Numero dei backup nell'archivio oltre...**

Se il numero dei backup supera il valore specificato, uno o più dei backup più vecchi verrà spostato o eliminato. L'impostazione minima è 1.

2. Selezionare se eliminare i backup o spostarli in una posizione diversa quando vengono soddisfatte le condizioni specificate.

Sarà possibile specificare la posizione in cui spostare i backup e impostare le regole di conservazione della posizione dopo aver fatto clic su **OK**.

### **Eliminazione dell'ultimo backup nell'archivio**

Le regole di conservazione sono valide se l'archivio contiene più di un backup. Ciò significa che l'ultimo backup nell'archivio verrà conservato anche se viene rilevata una violazione delle regole di conservazione. Non tentare di eliminare l'unico backup presente applicando le regole di conservazione *prima* del backup. Non funzionerebbe. Utilizzare l'impostazione alternativa **Pulisci archivio** > **Quando lo spazio per il backup non è sufficiente** (p[. 47\)](#page-46-0) se si accetta il rischio di perdere l'ultimo backup.

### **Eliminazione o spostamento di backup con dipendenze**

Per accedere a questa impostazione, selezionare **Mostra impostazioni avanzate** nella finestra **Regole di conservazione**.

Le regole di conservazione comportano l'eliminazione o lo spostamento di alcuni backup e la conservazione di altri. Un archivio può contenere backup incrementali e differenziali che presentano dipendenze sia reciproche che rispetto ai backup completi su cui si basano. In questi casi non è possibile, ad esempio, eliminare un backup completo obsoleto e conservare i suoi "figli" incrementali.

Quando l'eliminazione o lo spostamento di un backup incide anche su altri backup, viene applicata una delle regole seguenti:

### **Il backup viene conservato fino all'eliminazione di tutti i backup dipendenti (spostamento)**

Il backup obsoleto (contrassegnato con l'icona  $\Box$ ) verrà conservato fino a quando anche tutti i backup che dipendono da esso saranno diventati obsoleti. A questo punto tutta la catena viene eliminata contemporaneamente, durante la pulizia periodica. Se si sceglie lo spostamento dei backup obsoleti nella posizione successiva, il backup verrà subito copiato al suo interno senza ritardi. Solo la sua eliminazione dalla posizione corrente viene posticipata.

Questo criterio consente di evitare l'operazione di consolidamento, che potrebbe richiedere molto tempo, ma necessita di spazio aggiuntivo per l'archiviazione dei backup di cui viene posticipata l'eliminazione. Le dimensioni dell'archivio e/o la durata o il numero dei backup possono superare i valori specificati.

Questa modalità non è disponibile per Acronis Cloud Storage quando si copiano o si spostano i backup al suo interno. Sull'archivio nel cloud, tutti i backup sono incrementali, eccetto il primo backup di un archivio che è sempre completo. Non è possibile eliminare completamente questa catena, poiché è necessario conservare sempre il backup più recente.

#### **Consolida questi backup**

Il software consoliderà il backup soggetto a eliminazione o spostamento con il successivo dependent backup. Ad esempio, le regole di conservazione richiedono l'eliminazione di un backup completo e la conservazione del successivo backup incrementale. I backup saranno combinati in un backup completo singolo che porterà la data del backup incrementale. Quando viene eliminato un backup incrementale o differenziale che occupa una posizione intermedia nella catena, il backup risultante sarà incrementale.

In questo modo, dopo ogni pulizia le dimensioni dell'archivio e la durata dei backup rientreranno nei limiti specificati. Il consolidamento può tuttavia richiedere molto tempo e risorse di sistema. Inoltre, occorre spazio aggiuntivo nel deposito per i file temporanei che vengono creati durante il consolidamento.

Questa modalità non è disponibile se è stata selezionata la regola **Dimensioni dell'archivio maggiori di** per qualunque posizione dell'archivio tranne Acronis Cloud Storage.

### **Informazioni sul consolidamento**

Va tenuto presente che il consolidamento è solo un metodo di eliminazione, non un'alternativa ad essa. Il backup risultante non conterrà i dati che erano presenti nel backup eliminato e che non erano presenti in quello incrementale o differenziale conservato.

## 4.5.5 Esempi di utilizzo

Questa sezione fornisce esempi della replica dei backup e della configurazione delle relative regole di conservazione.

### <span id="page-79-0"></span>4.5.5.1 Esempio 1. Replica di backup in una cartella di rete

Considerare il seguente scenario:

- Si desidera eseguire manualmente un backup completo della macchina.
- Si desidera archiviare i backup in Acronis Secure Zone (p[. 155\)](#page-154-0) nella macchina.
- Si desidera archiviare una copia dei backup in una cartella di rete.

In questo scenario, creare un piano di backup con lo schema **Avvio manuale**. Quando si crea il piano di backup, specificare Acronis Secure Zone nel campo **Posizione**, selezionare **Completo** nel campo **Tipo di backup**, selezionare la casella di controllo **Replica il backup appena creato in un'altra posizione**, quindi specificare la cartella di rete nel campo **2a posizione**.

#### **Risultato:**

- È possibile ripristinare i volumi o i file della macchina da un backup immediatamente disponibile, archiviato in un'area dedicata del disco rigido.
- È possibile ripristinare la macchina dalla cartella di rete se il disco rigido della macchina subisce un guasto.

### <span id="page-79-1"></span>4.5.5.2 Esempio 2. Limitare l'età e le dimensioni totali dei backup condivisi

Considerare il seguente scenario:

- Si desidera eseguire un backup completo settimanale del computer.
- Si desidera conservare tutti i backup più giovani di un mese.
- Si desidera conservare anche i backup più vecchi, se le dimensioni totali di tutti i backup sono inferiori a 200 GB.

In questo scenario, creare un piano di backup con lo schema **Personalizzato**. Quando si crea il piano di backup, specificare una pianificazione settimanale per il backup completo. In **Pulizia archivio**, selezionare **Utilizzo delle regole di conservazione**.

Fare clic su **Regole di conservazione**, selezionare le caselle di controllo **Backup più vecchi di** e **Dimensioni dell'archivio maggiori di**, quindi specificare rispettivamente **1 mese** e **200 GB**. In **Se le condizioni specificate sono soddisfatte**, selezionare **Elimina i backup più vecchi**.

Fare clic su **OK**. In **Applica regole di conservazione**, selezionare la casella di controllo **Dopo il backup**.

### **Risultato:**

- I backup più giovani di un mese vengono conservati, a prescindere dalle dimensioni totali.
- I backup più vecchi di un mese sono conservati solo se le dimensioni totali di tutti i backup (più vecchi e più recenti) non superano 200 GB. Altrimenti, il software elimina alcuni o tutti i backup più vecchi, iniziando da quello più vecchio.

### <span id="page-80-0"></span>4.5.5.3 Esempio 3. Replica dei backup nell'archivio nel cloud

*In questo esempio si presuppone che sia stato attivato un abbonamento al backup nel cloud per la macchina di cui si sta eseguendo il backup.*

Nello scenario seguente si ipotizza che la quantità di dati di cui eseguire il backup sia relativamente ridotta. Per backup di dimensioni maggiori, consultare "Replica di grandi quantità di dati nell'archivio nel cloud" più avanti in questa sezione.

Considerare il seguente scenario:

- Si desidera eseguire occasionalmente il backup della macchina in una cartella locale.
- Si desidera conservare una copia fuori sede dell'archivio risultante in Acronis Cloud Storage.
- A prescindere da quando viene avviato il backup, si desidera che la replica venga eseguita al di fuori degli orari di lavoro, quando il carico della connessione a Internet è inferiore.

In questo scenario, creare un piano di backup con lo schema desiderato. Quando si crea un piano di backup, specificare una cartella locale nel campo **Posizione**. Selezionare la casella di controllo **Replica il backup appena creato in un'altra posizione**, quindi specificare l'archivio nel cloud nel campo **2a posizione**.

All'interno di **Opzioni di backup**, selezionare **Tempo di inattività replica/pulizia** (p[. 101\)](#page-100-0) e specificare gli orari di lavoro (per esempio, dal lunedì al venerdì dalle 8:00 alle 17:00).

### **Risultato:**

- Dopo l'avvio del piano di backup, verrà eseguito il backup dei dati nella cartella locale.
- Se il backup termina al di fuori degli orari di lavoro, la replica viene avviata immediatamente. Altrimenti, la replica viene posticipata fino al termine degli orari di lavoro.

*Nota: Nell'archivio* nel cloud*, il secondo e i successivi backup di un archivio saranno sempre incrementali, indipendentemente dal loro tipo nella posizione originale. Questo consente l'utilizzo efficiente dello spazio di archiviazione per l'abbonamento al backup* nel cloud*.*

### **Replica di grandi quantità di dati nell'archivio nel cloud**

Se si prevede di eseguire il backup di 500 GB di dati o di una quantità maggiore, è possibile inviare il primo backup all'archivio nel cloud su un disco rigido fisico. Questa opzione è fornita dal servizio Raccolta dati iniziale che è possibile acquistare in aggiunta all'abbonamento al backup nel cloud.

*Il servizio Raccolta dati iniziale potrebbe non essere disponibile nella propria regione. Per ulteriori informazioni, fare clic qui: http://kb.acronis.com/content/15118.*

Durante i backup successivi, solo le modifiche ai dati originali saranno inviate all'archivio nel cloud e non avranno lo stesso impatto sul traffico di rete.

In questo scenario, creare un piano di backup con lo schema **Raccolta dati iniziale**. Quando si crea un piano di backup, specificare una cartella locale nel campo **Posizione**. Questo può essere costituito da una cartella sul disco rigido che si sta per inviare. Per ulteriori dettagli, consultare "Esecuzione della raccolta dati iniziale".

Dopo aver inviato il disco rigido e quando lo stato dell'ordine diventa **Caricamento dei dati completato**, modificare il piano di backup. Modificare le impostazioni dello schema, della destinazione e della replica del backup con quelle descritte precedentemente in questa sezione.

Il piano di backup aggiornato produrrà backup che verranno replicati nell'archivio nel cloud al di fuori degli orari di lavoro.

## 4.6 Come disabilitare la catalogazione dei backup

La catalogazione di un backup aggiunge il contenuto del backup al catalogo dati non appena il backup viene creato.Questa procedura potrebbe richiedere molto tempo. Per questo motivo, potrebbe essere necessario disabilitare la catalogazione su una macchina gestita. Per eseguire questa operazione, utilizzare **Opzioni** > **Opzioni macchina** e configurare l'opzione **Catalogazione backup**.

## 4.7 Opzioni di backup predefinite

Ogni agente Acronis dispone delle proprie opzioni di backup predefinite. Una volta installato l'agente, le opzioni predefinite hanno valori predefiniti, detti **valori preimpostati** nella documentazione. Quando viene creato un piano di backup, è possibile utilizzare un'opzione predefinita o sovrascriverla con il valore personalizzato che sarà specifico solo per questo piano.

È anche possibile personalizzare un'opzione predefinita stessa modificandone il valore rispetto a quello predefinito. Il nuovo valore verrà utilizzato per impostazione predefinita in tutti i piani di backup che verranno creati in futuro in tale macchina.

Per visualizzare e modificare le opzioni di backup, collegare la console alla macchina gestita e quindi selezionare **Opzioni** > **Opzioni di backup e ripristino predefinite** > **Opzioni di backup predefinite** dal menu superiore.

### **Disponibilità delle opzioni di backup**

La serie di opzioni di backup disponibili dipende dai seguenti fattori:

- L'ambiente in cui opera l'agente (Windows, supporto di avvio)
- Il tipo di dati sottoposti a backup (disco, file)
- La destinazione del backup (ubicazione in rete o disco locale)
- Lo schema di backup (avvio manuale o tramite utilità di pianificazione)

La tabella seguente riepiloga la disponibilità delle opzioni di backup.

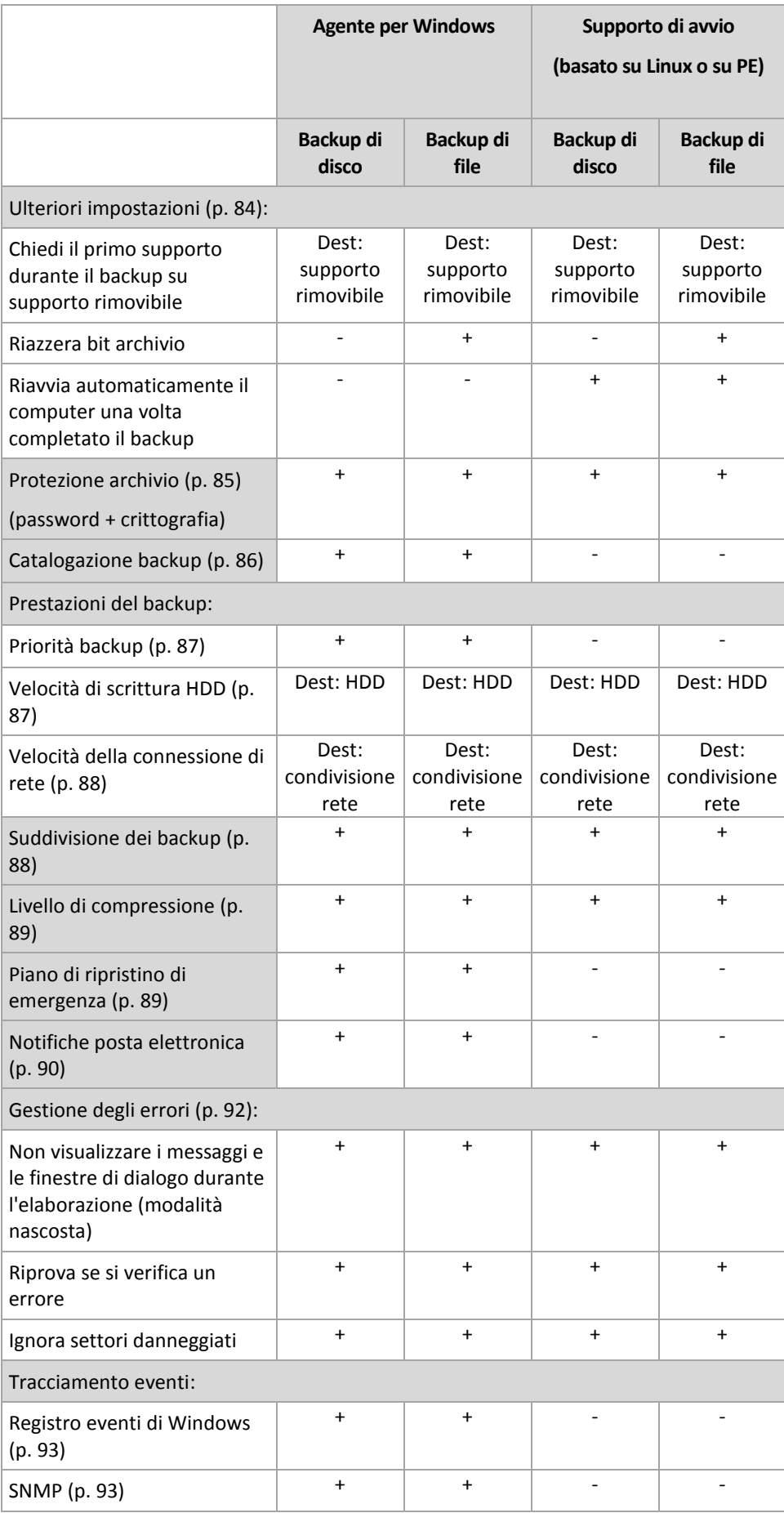

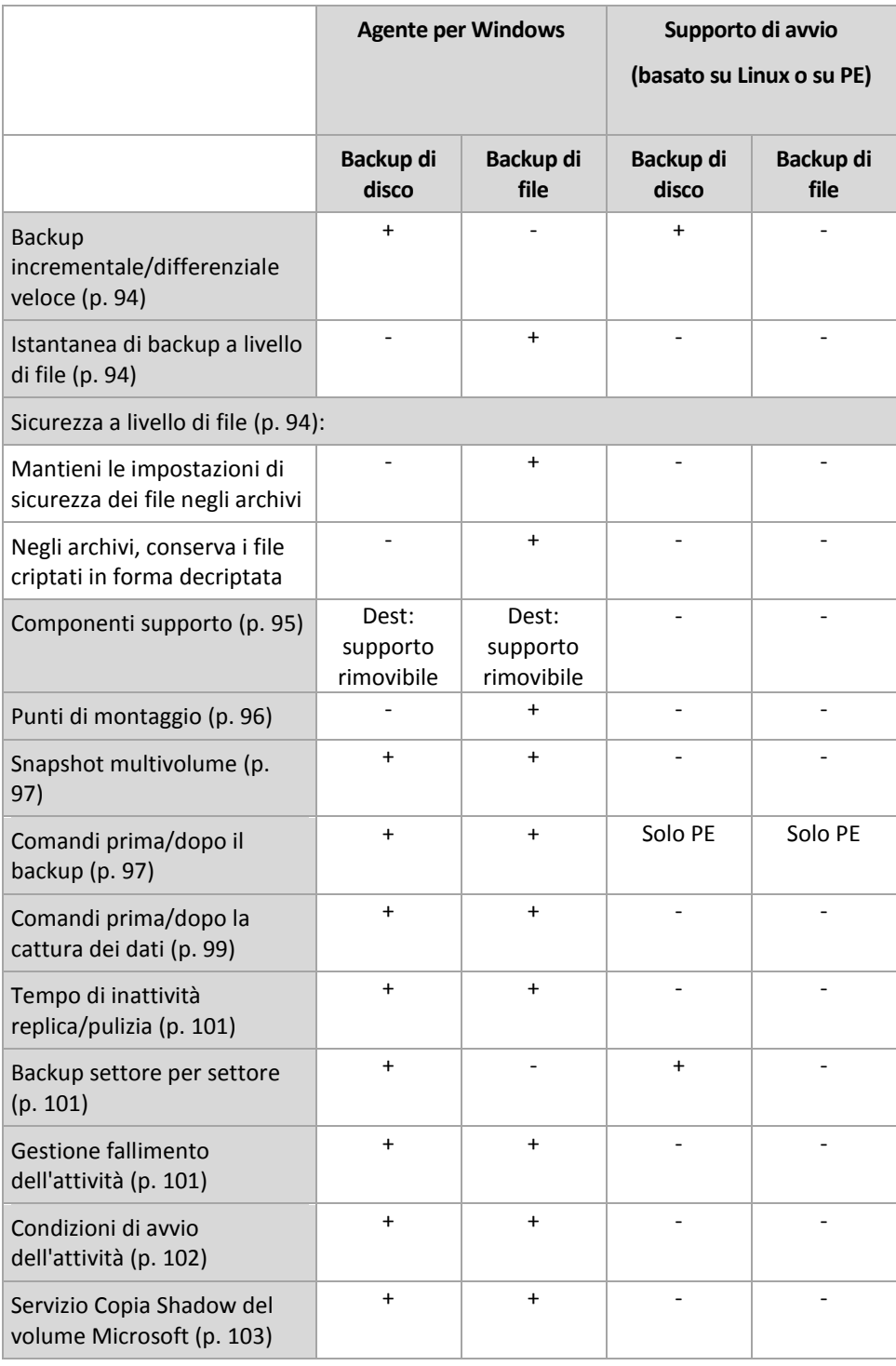

### <span id="page-83-0"></span>4.7.1 Impostazioni aggiuntive

Specificare le impostazioni aggiuntive per l'operazione di backup selezionando o deselezionando le seguenti caselle di controllo.

### **Chiedi il primo supporto durante il backup su supporto rimovibile**

Questa opzione è disponibile solo quando si esegue il backup su un supporto rimovibile.

L'opzione definisce se visualizzare il prompt **Inserire il primo supporto** durante il backup del supporto di avvio.

L'impostazione predefinita è: **Disabilitata**.

Quando l'opzione è abilitata, potrebbe non essere possibile eseguire il backup su supporto rimovibile lasciando la macchina incustodita, poiché il programma richiede che qualcuno prema il tasto OK sulla casella del prompt. Quindi, è opportuno disabilitare il messaggio se si programma un backup su supporti rimovibili. Poi, se è disponibile un supporto rimovibile (ad esempio, un DVD inserito) l'attività può essere eseguita lasciando la macchina incustodita.

### **Riazzera bit archivio**

L'opzione è efficace solo per il backup a livello di file nei sistemi operativi Windows e nel supporto di avvio.

L'impostazione predefinita è: **Disabilitata**.

Nei sistemi operativi Windows, ogni file ha l'attributo **File pronto per l'archiviazione**, disponibile selezionando **File** -> **Proprietà** -> **Generale** -> **Avanzate** -> **Attributi indice e archivio**. Questo attributo, noto anche come bit archivio, è impostato dal sistema operativo ogni volta che il file viene modificato e le applicazioni di backup possono azzerarlo ogni volta che includono il file in un backup. Il valore bit archivio è utilizzato da varie applicazioni, come ad esempio i database.

Quando la casella **Azzera bit archivio** è selezionata, Acronis Backup azzererà i bit dell'archivio di tutti i file inclusi nel backup. Acronis Backup stesso non utilizza il valore bit archivio. Quando viene eseguito un backup incrementale o differenziale, il programma stabilisce se il file è stato modificato esaminando le sue dimensioni e la data e l'ora in cui è stato salvato per l'ultima volta.

### **Riavvia automaticamente il computer una volta completato il backup**

Questa opzione è disponibile solo quando si utilizza il supporto di avvio.

L'impostazione predefinita è: **Disabilitata**.

Quando l'opzione è abilitata, Acronis Backup riavvierà la macchina al termine della procedura di backup.

Per esempio, se la macchina si avvia da un disco rigido per impostazione predefinita e si seleziona questa casella di controllo, la macchina sarà riavviata e il sistema operativo si avvierà appena l'agente di avvio ha completato la creazione del backup.

### <span id="page-84-0"></span>4.7.2 Protezione archivio

Questa opzione è disponibile quando per i sistemi operativi Windows and Linux e i supporti riavviabili.

Questa opzione ha effetto per entrambi i backup a livello di disco e a livello di file.

Questa opzione definisce se l'archivio verrà protetto con una password e se il contenuto dell'archivio sarà crittografato.

Questa opzione non è disponibile quando l'archivio contiene già dei backup. Per esempio, questa opzione potrebbe non essere disponibile:

- Quando si specifica un archivio già esistente come destinazione del piano di backup.
- Quando si modifica un piano di backup da cui è già stato prodotto un backup.

L'impostazione predefinita è: **Disabilitata.**

### *Per proteggere i file degli archivi di backup da accessi non autorizzati:*

- 1. Selezionare la casella **Imposta password per l'archivio**.
- 2. Nel campo **Immettere la password,** digitare una password.
- 3. Nel campo **Confermare la password**, immettere nuovamente la password.
- 4. Selezionare una delle seguenti opzioni:
	- **Non crittografare**: l'archivio sarà protetto solo con la password
	- **AES 128**: l'archivio verrà crittografato utilizzando l'algoritmo Advanced Standard Encryption (AES) con una chiave a 128 bit
	- **AES 192**: l'archivio verrà crittografato utilizzando l'algoritmo Advanced Standard Encryption (AES) con una chiave a 192 bit
	- **AES 256**: l'archivio verrà crittografato utilizzando l'algoritmo AES con una chiave a 256 bit.
- 5. Fare clic su **OK**.

L'algoritmo crittografico AES opera nella modalità Cipher-block chaining (CBC) e utilizza una chiave generata in modo casuale con una dimensione definita dall'utente di 128, 192 o 256 bit. Maggiori sono le dimensioni della chiave, maggiore sarà il tempo necessario al programma per crittografare l'archivio e maggiore sarà la sicurezza dei dati.

La chiave di crittografia viene poi crittografata con AES-256 utilizzando un hash SHA-256 della password come chiave. La password stessa non viene memorizzata in nessun luogo del disco o nel file di backup; l'hash della password viene utilizzato per motivi di verifica. Con questa sicurezza a due livelli, i dati di backup sono protetti da ogni accesso non autorizzato, ma non è possibile ripristinare una password perduta.

## <span id="page-85-0"></span>4.7.3 Catalogazione backup

La catalogazione di un backup aggiunge il contenuto del backup al catalogo dati. Utilizzando un catalogo dati, è possibile trovare facilmente la versione richiesta dei dati e selezionarla per il ripristino.

L'opzione **Catalogazione backup** consente di specificare l'esecuzione della catalogazione completa o rapida per un backup non appena viene creato.

Questa opzione è efficace solo se la catalogazione dei backup è abilitata sulla macchina del backup o sul nodo di archiviazione.

L'impostazione predefinita è: **Catalogazione completa.**

Se si seleziona **Catalogazione completa**, il contenuto del backup verrà catalogato con il livello di dettaglio più elevato possibile. Ciò significa che i seguenti dati verranno visualizzati nel catalogo:

- Per un backup a livello del disco: dischi, volumi, file e cartelle.
- Per un backup a livello di file: file e cartelle.

Potrebbe essere necessario selezionare **Catalogazione rapida** se la catalogazione completa tende ad influenzare le prestazioni della macchina gestita o se l'arco di tempo del backup è troppo breve. I seguenti dati verranno visualizzati nel catalogo:

- Per un backup a livello del disco: solo dischi e volumi.
- Per un backup a livello di file: niente.

Per aggiungere il contenuto completo di backup già esistenti al catalogo, è possibile avviare manualmente la catalogazione completa quando opportuno.

Per ulteriori informazioni sull'utilizzo del catalogo dati, consultare la sezione "Catalogo dati" (p[. 109\)](#page-108-0).

## 4.7.4 Prestazioni del backup

Utilizzare questo gruppo di opzioni per specificare la quantità di risorse di rete e del sistema da allocare al processo di backup.

Le opzioni delle prestazioni dei backup possono avere un effetto più o meno evidente sulla velocità della procedura di backup. Ciò dipende dalla configurazione generale del sistema e dalle caratteristiche fisiche delle periferiche dalle quali o sulle quali viene eseguito il backup.

### <span id="page-86-0"></span>4.7.4.1 Priorità backup

Questa opzione è disponibile per i sistemi operativi Windows e Linux.

La priorità di un processo eseguito in un sistema determina la quantità di risorse del sistema e della CPU allocate a quel processo. Riducendo la priorità del backup si rendono disponibili più risorse per altre applicazioni. L'innalzamento della priorità del backup può accelerare la procedura di backup, poiché richiede al sistema operativo di allocare maggiori risorse, come la CPU, all'applicazione di backup. Tuttavia, l'effetto finale dipenderà dall'utilizzo complessivo della CPU e da altri fattori, come la velocità in/out del disco o il traffico di rete.

L'impostazione predefinita è: **Bassa.**

### *Per specificare la priorità della procedura di backup*

Selezionare una delle seguenti opzioni:

- **Bassa**: consente di ridurre al minimo l'utilizzo di risorse da parte della procedura di backup, lasciando più risorse ad altri processi in esecuzione sulla macchina.
- **Normale**: consente di eseguire la procedura di backup a velocità normale, allocando una quantità di risorse pari a quella dedicata ad altri processi.
- **Alta**: consente di aumentare la velocità della procedura di backup sottraendo risorse ad altri processi.

### <span id="page-86-1"></span>4.7.4.2 Velocità di scrittura HDD

Questa opzione è valida per i sistemi operativi Windows e Linux e per i supporti di avvio.

Questa opzione è disponibile quando un disco rigido interno (fisso) della macchina incluso nel backup è stato selezionato come destinazione di backup

Se si esegue il backup in un disco rigido fisso, ad esempio in Acronis Secure Zone, le prestazioni del sistema operativo e delle applicazioni potrebbero ridursi a causa della grande quantità di dati da scrivere sul disco. E' possibile limitare l'utilizzo del disco rigido da parte della procedura di backup al livello desiderato.

L'impostazione predefinita è: **Massima.**

### *Per impostare la velocità di scrittura HDD desiderata per il backup*

Eseguire una delle seguenti operazioni:

- Fare clic su **Velocità di scrittura indicata come percentuale della velocità massima del disco rigido di destinazione** e poi trascinare il cursore o selezionare una percentuale nella casella
- Fare clic su **Velocità di scrittura indicata in kilobyte al secondo**, quindi inserire la velocità di scrittura in kilobyte al secondo.

### <span id="page-87-0"></span>4.7.4.3 Velocità della connessione di rete

Questa opzione è valida per i sistemi operativi Windows e Linux e per i supporti di avvio.

L'opzione è disponibile quando un percorso di rete (condivisione di rete, deposito gestito o server FTP/SFTP) viene selezionato come destinazione di backup.

L'opzione definisce la quantità di larghezza di banda della connessione di rete allocata per il trasferimento dei dati di backup.

Per impostazione predefinita, la velocità è impostata sul valore massimo: il software utilizza tutta la larghezza di banda di rete disponibile durante il trasferimento dei dati di backup. Utilizzare questa opzione per riservare una parte della larghezza di banda di rete per altre attività di rete.

L'impostazione predefinita è: **Massima.**

### *Per impostare la velocità della connessione di rete per il backup*

Eseguire una delle seguenti operazioni:

- Fare clic su **Velocità di trasferimento indicata come percentuale della velocità massima stimata della connessione di rete**, quindi trascinare il cursore o digitare una percentuale nella casella
- Fare clic su **Velocità di trasferimento indicata in kilobyte al secondo** e inserire il limite della larghezza di banda per il trasferimento dei dati del backup in kilobyte al secondo.

## <span id="page-87-1"></span>4.7.5 Suddivisione dei backup

Questa opzione è valida per i sistemi operativi Windows e Linux e per i supporti di avvio.

L'opzione non è disponibile quando la destinazione del backup è Acronis Cloud Storage.

L'opzione consente di definire come può essere suddiviso un backup.

L'impostazione predefinita è: **Automatica**

Sono disponibili le seguenti impostazioni.

### **Automatica**

Con questa impostazione, Acronis Backup agirà come segue.

#### **Quando si esegue il backup in un disco rigido o in una condivisione di rete:**

Viene creato un singolo file di backup se il file system del disco di destinazione permette la dimensione stimata del file.

Il backup sarà suddiviso automaticamente in diversi file se il file system del disco di destinazione non permette la dimensione stimata del file. Questo potrebbe accadere quando il backup è posizionato su file system FAT16 e FAT32, che hanno un limite delle dimensione file di 4 GB.

Se lo spazio disponibile nel disco di destinazione è quasi esaurito durante la creazione del backup, l'attività inserisce lo stato **Richiesta interazione**. È possibile liberare spazio aggiuntivo e ritentare l'operazione. Se si effettua questa operazione, il backup risultante sarà suddiviso in parti create prima e dopo il nuovo tentativo.

 **Quando si esegue il backup in un supporto rimovibile** (CD, DVD, dischi Blu-Ray, unità RDX o USB utilizzata in modalità periferica rimovibile (p. [159\)](#page-158-0)):

L'attività assumerà lo stato **Richiesta interazione** e richiederà un nuovo supporto quando il precedente è pieno.

**Quando si esegue il backup in un server FTP o SFTP:**

Verrà creato un unico file di backup. Se lo spazio disponibile nell'archivio di destinazione è quasi esaurito durante la creazione del backup, l'attività non andrà a buon fine.

Quando si replica o trasferisce un backup (p[. 75\)](#page-74-0) in altre posizioni, queste regole si applicano a ogni posizione in modo indipendente.

### **Esempio.**

Si supponga che la posizione primaria di un backup da 5 GB sia un volume NTFS, che la posizione secondaria sia un volume FAT32 e che la terza posizione sia una condivisione di rete. In questo caso, il backup verrà archiviato come file unico nella posizione primaria, come due file nella posizione secondaria e nuovamente come file unico nella terza posizione.

### **Dimensione fissa**

Inserire la dimensione desiderata del file o selezionarla dall'elenco a discesa. Il backup verrà quindi suddiviso in più file delle dimensioni specificate. Ciò torna utile quando si crea un backup da masterizzare in seguito su diversi CD o DVD. Potrebbe inoltre essere necessario suddividere un backup in file da 2 GB se lo si esegue in un server FTP datato che prevede un limite per la dimensione dei file.

### <span id="page-88-0"></span>4.7.6 Livello di compressione

Questa opzione è valida per i sistemi operativi Windows e Linux e per i supporti di avvio.

Questa opzione definisce il livello di compressione applicato ai dati inclusi nel backup.

L'impostazione predefinita è: **Normale.**

Il livello ottimale della compressione dei dati dipende dal tipo di dati inclusi nel backup. Ad esempio, la compressione massima non riduce significativamente le dimensioni dell'archivio, se esso contiene essenzialmente file compressi quali .jpg, .pdf o .mp3. La compressione di determinati formati, quali .doc o .xls, verrà tuttavia eseguita correttamente.

#### *Per specificare il livello di compressione*

Selezionare una delle seguenti opzioni:

- **Nessuno**: i dati saranno copiati come sono, senza compressione. Le dimensioni del backup finale saranno quelle massime.
- **Normale**: consigliato nella maggior parte dei casi.
- **Alto**: le dimensioni del backup risultante saranno di solito inferiori al livello **Normale**.
- **Massimo**: i dati saranno compressi il più possibile. La durata del backup sarà massima. Selezionare questa opzione quando si esegue il backup di supporti rimovibili per ridurre il numero di dischi vuoti richiesti.

### <span id="page-88-1"></span>4.7.7 Piano di ripristino di emergenza (DRP)

Questa opzione è disponibile quando per Windows e Linux, ma non per i supporti di avvio.

Questa opzione non è disponibile per i backup a livello di file.

Il piano di ripristino di emergenza (PRE) contiene un elenco degli elementi dei dati di cui è stato eseguito il backup e istruzioni dettagliate per guidare un utente nella proceduta di ripristino di questi elementi da un backup.

Un PRE viene creato dopo il primo backup eseguito correttamente dal piano di backup. Se l'opzione **Invia piani di ripristino di emergenza** è abilitata, il PRE viene inviato tramite posta elettronica all'elenco di utenti specificato. Se l'opzione **Salva PRE come file** è abilitata, il PRE viene salvato come file nella posizione specificata. Il PRE verrà creato nuovamente nei seguenti casi:

- Il piano di backup è stato modificato in modo che i parametri del PRE sono cambiati.
- Il backup contiene nuovi elementi di dati o non contiene elementi di cui è stato eseguito il backup precedentemente. (ciò non vale per gli elementi di dati come file o cartelle).

È possibile specificare una cartella locale, una cartella di rete, un server FTP o SFTP come posizione in cui salvare i PRE.

### **PRE e comandi post-backup**

Notare che il PRE non cambierà automaticamente se i comandi post-backup nel piano di backup copiano o trasferiscono i backup dalla posizione originale. Il PRE fa riferimento solo alle posizioni specificate nel piano di backup.

### **Aggiunta di informazioni a un modello di PRE**

È possibile aggiungere ulteriori informazioni a un modello di PRE se si ha familiarità con XML e HTML. I percorsi predefiniti del modello di PRE sono:

- **%ProgramFiles%\Acronis\BackupAndRecovery\drp.xsl**, in Windows a 32 bit
- **%ProgramFiles(x86)%\Acronis\BackupAndRecovery\drp.xsl**, in Windows a 64 bit
- **/usr/lib/Acronis/BackupAndRecovery/drp.xsl**, in Linux

### *Per configurare l'invio di PRE:*

- 1. Selezionare la casella di controllo **Invia piano di ripristino di emergenza**.
- 2. Immettere l'indirizzo di posta elettronica nel campo **Indirizzo di posta elettronica**. È possibile inserire diversi indirizzi di posta elettronica separandoli con punto e virgola.
- 3. [Facoltativo] Modificare il valore predefinito del campo **Oggetto**, se necessario.
- 4. Immettere i parametri di accesso al server SMTP. Per informazioni più dettagliate, consultare Notifiche e-mail (p. [133\)](#page-132-0).
- 5. [Facoltativo] Fare clic su **Invia messaggio e-mail di prova** per controllare se le impostazioni sono corrette.

### *Per configurare il salvataggio dei PRE come file:*

- 1. Selezionare la casella di controllo **Salva PRE come file**.
- 2. Fare clic su **Sfoglia** per specificare una posizione per i file PRE.

### <span id="page-89-0"></span>4.7.8 Notifiche posta elettronica

Questa opzione è disponibile sia per i sistemi operativi Windows che Linux.

Questa opzione non è disponibile quando si opera con il supporto di avvio.

L'opzione permette di ricevere tramite posta elettronica notifiche del completamento riuscito e non riuscito dell'attività di backup o della necessità di interazione dell'utente.

L'impostazione predefinita è: **Disabilitata**.

### *Per configurare la notifica e-mail*

- 1. Selezionare la casella di controllo **Invia notifiche e-mail** per attivare le notifiche.
- 2. In **Invia notifiche e-mail** selezionare le caselle di controllo appropriate, di seguito indicate:
	- **Quando il backup è stato completato correttamente**.
	- **Quando il backup fallisce**.
	- **Quando è necessaria l'interazione dell'utente**.
- 3. Selezionare la casella di controllo **Aggiungi registro completo alla notifica** se si desidera che la notifica di posta elettronica includa le voci di registro dell'operazione.
- 4. Nel campo **Indirizzi di posta elettronica**, inserire gli indirizzi di posta elettronica di destinazione. È possibile immettere più indirizzi separati da un punto e virgola.
- 5. Nel campo **Oggetto**, immettere l'oggetto della notifica.

L'oggetto può includere testo semplice o una o più variabili. Nei messaggi di posta elettronica ricevuti, ciascuna variabile verrà sostituita dal relativo valore al momento dell'esecuzione dell'attività. Sono supportate le seguenti variabili:

**%description%**

Per una macchina che esegue Windows, la variabile **%description%** verrà sostituita dal testo indicato nel campo **Descrizione computer** della macchina. Per specificare questo testo, aprire **Pannello di controllo > Sistema** oppure eseguire il seguente comando come amministratore:

net config server /srvcomment:<text>

Per una macchina che segue Linux, la variabile **%description%** verrà sostituita con una stringa vuota ("").

**%subject%**

La variabile **%subject%** verrà sostituita dalla seguente frase: *Attività <nome attività> <risultato attività> sulla macchina <nome macchina>.*

- 6. Nel campo **Server SMTP** immettere il nome del server della posta in uscita (SMTP).
- 7. Nel campo **Porta** impostare la porta del server della posta in uscita. Per impostazione predefinita, è impostata la porta **25**.
- 8. Se il server della posta in uscita richiede l'autenticazione, immettere **Nome utente** e **Password** dell'account di posta elettronica del mittente.

Se il server SMTP non richiede l'autenticazione, lasciare vuoti i campi **Nome utente** e **Password**. Se non si è sicuri se il server SMTP richiede l'autenticazione, contattare l'amministratore di rete o il provider del servizio di posta elettronica per richiedere assistenza.

- 9. Fare clic su **Parametri e-mail aggiuntivi...** per configurare i parametri e-mail aggiuntivi come segue:
	- a. **Da**: inserire il nome del mittente. Se questo campo viene lasciato vuoto, i messaggi conterranno l'account di posta elettronica del mittente nel campo **Da**.
	- b. **Utilizza crittografia**: è possibile scegliere una connessione crittografata al server di posta. È possibile selezionare i tipi di crittografia SSL e TLS.
	- c. Alcuni provider di servizi Internet richiedono l'autenticazione nel server della posta in arrivo prima di consentire l'invio. In tal caso, selezionare la casella di controllo **Accedere al server di posta in arrivo** per abilitare un server POP e configurare le relative impostazioni:
		- **Server di posta in arrivo (POP)**: immettere il nome del server POP.
		- **Porta** : impostare la porta del server POP. Per impostazione predefinita, è impostata la porta **110**.
- **Nome utente** e **Password** del server della posta in arrivo.
- d. Fare clic su **OK**.
- 10. Fare clic su **Invia messaggio e-mail di prova** per verificare se le notifiche funzionano correttamente con le impostazioni specificate.

## <span id="page-91-0"></span>4.7.9 Gestione degli errori

Queste opzione sono efficaci per i sistemi operativi Windows e Linux e i supporti riavviabili.

Queste opzioni permettono di specificare come trattare gli errori che si potrebbero verificare durante il backup.

### **Non visualizzare i messaggi e le finestre di dialogo durante l'elaborazione (modalità nascosta)**

L'impostazione predefinita è: **Disabilitata**.

Con la modalità nascosta abilitata, il programma gestirà automaticamente le situazioni che richiedono l'intervento dell'utente (eccetto per la gestione dei settori difettosi, che è definita come opzione separata). Se un'operazione non può continuare in assenza di un'interazione dell'utente, non sarà portata a termine. I dettagli dell'operazione, inclusi eventuali errori, potranno essere visualizzati nel registro dell'operazione.

### **Riprova se si verifica un errore**

L'impostazione predefinita è: **Abilitata. Numero di tentativi: 30. Intervallo tra i tentativi: 30 secondi.**

Quando si verifica un errore recuperabile, il programma riprova ad eseguire l'operazione non riuscita. È possibile impostare l'intervallo di tempo e il numero dei tentativi. I tentativi saranno terminati appena l'operazione è stata completata correttamente OPPURE viene eseguito il numero specificato dei tentativi, a seconda di quale avviene prima.

Per esempio, se la destinazione diventa non disponibile o non raggiungibile, il programma tenterà di raggiungere la destinazione ogni 30 secondi ma non più di 30 volte. I tentativi saranno terminati appena viene ripresa la connessione OPPURE viene eseguito il numero specificato dei tentativi, a seconda di quale viene prima.

*Se Acronis Cloud Storage è selezionato come posizione di backup principale, secondaria o un'ulteriore posizione, il valore dell'opzione viene impostato automaticamente su Abilitata. Numero di tentativi: 300, a prescindere dal valore predefinito.*

### **Ignora settori danneggiati**

L'impostazione predefinita è: **Disabilitata**.

Quando l'opzione è disabilitata, il programma visualizzerà una finestra pop-up ogni volta che rileva un settore corrotto e permetterà all'utente di decidere se continuare o interrompere la procedura di backup. Per realizzare un backup delle informazioni valide presenti su un disco difettoso, abilitare l'opzione per ignorare i settori corrotti. Il resto dei dati verrà copiato con un backup e sarà possibile montare il disco finale ed estrarre i file validi su un altro disco.

### 4.7.10 Tracciamento eventi

E' possibile duplicare gli eventi di registro delle operazioni di backup che operano sulla macchina gestita, nel registro eventi applicazioni di Windows;o inviare gli eventi ai gestori SNMP specificati.

### <span id="page-92-1"></span>4.7.10.1 Notifiche SNMP

Questa opzione è disponibile per i sistemi operativi Windows e Linux.

Questa opzione non è disponibile quando si opera con il supporto di avvio.

Questa opzione definisce se l'agente che opera sulla macchina deve inviare gli eventi di registro ai gestori specificati di Simple Network Management Protocol (SNMP). È possibile scegliere i tipi di eventi da inviare.

Per informazioni dettagliate sull'utilizzo di SNMP con Acronis Backup, consultare "Supporto di SNMP (p. [31\)](#page-30-0)".

L'impostazione predefinita è: **Utilizza le impostazioni configurate nelle opzioni della macchina.**

### *Per selezionare se inviare gli eventi delle operazioni di backup ai gestori SNMP:*

Selezionare una delle seguenti opzioni:

- **Utilizza le impostazioni configurate nelle opzioni della macchina**: per utilizzare le impostazioni specificate per la macchina. Per ulteriori informazioni, fare riferimento a Opzioni della macchina.
- **Invia singole notifiche SNMP per gli eventi dell'operazione di backup:** per inviare gli eventi delle operazioni di backup agli operatori SNMP specificati.
	- **Tipo di eventi da inviare**: scegliere i tipi di eventi da inviare: **Tutti gli eventi**, **Errori e avvertimenti** o **Solo errori**.
	- **Nome/IP del server**: immettere il nome o l'indirizzo IP dell'host in cui viene eseguita l'applicazione di gestione SNMP, a cui verranno inviati i messaggi.
	- **Comunità**: digitare il nome della comunità SNMP a cui appartengono sia l'host che esegue l'applicazione di gestione SNMP che la macchina di invio. La comunità tipica è "public".

Fare clic su **Invia messaggio di prova** per controllare se le impostazioni sono corrette.

 **Non inviare notifiche SNMP**: per disabilitare l'invio di eventi di registro delle operazioni di backup ai gestori SNMP.

### <span id="page-92-0"></span>4.7.10.2 Registro eventi di Windows

Questa opzione è disponibile quando solo per il sistema operativo Windows

Questa opzione non è disponibile quando si opera con il supporto di avvio.

Questa opzione definisce se gli agenti che operano sulla macchina gestita devono registrare gli eventi delle operazioni di backup nel registro eventi applicazioni di Windows (per visualizzare questo registro, avviare **eventvwr.exe** o selezionare **Pannello di controllo > Strumenti di amministrazione > Visualizzatore eventi**). È possibile filtrare gli eventi da registrare.

L'impostazione predefinita è: **Utilizza le impostazioni configurate nelle opzioni della macchina.**

### *Per selezionare se registrare gli eventi delle operazioni di backup nel log eventi dell'applicazione di Windows.*

Selezionare una delle seguenti opzioni:

- **Utilizza le impostazioni configurate nelle opzioni della macchina**: per utilizzare le impostazioni specificate per la macchina. Per ulteriori informazioni, fare riferimento a Opzioni della macchina.
- **Salva nel registro i seguenti tipi di eventi**: per salvare gli eventi del backup nel log eventi dell'applicazione. Specificare i tipi di eventi da registrare:
	- **Tutti gli eventi**: registra tutti gli eventi (informazioni, avvisi ed errori)
- **Errori e avvisi**
- **Solo errori**
- **Non salvare nel registro** : per disabilitare il salvataggio degli eventi del backup nel log eventi dell'applicazione.

## <span id="page-93-0"></span>4.7.11 Backup incrementale/differenziale veloce

Questa opzione è disponibile quando per i sistemi operativi Windows and Linux e i supporti riavviabili.

Questa opzione è disponibile quando per entrambi il backup a livello di disco.

Questa opzione definisce se rilevare le modifiche apportate ai file utilizzando la dimensione del file e gli orari di modifica oppure confrontando i contenuti del file con quelli memorizzati nell'archivio

L'impostazione predefinita è: **Abilitata.**

Nel backup incrementale o differenziale sono acquisite solo le modifiche dei dati. Per accelerare la procedura di backup, il programma determina se il file sia cambiato o no sotto il profilo della dimensione e della data/ora dell'ultima modifica. Se si disattiva questa funzione, il programma confronterà l'intero contenuto del file con quello memorizzato nell'archivio.

## <span id="page-93-1"></span>4.7.12 Istantanea di backup a livello di file

Questa opzione ha effetto solo per backup di file nei sistemi operativi Windows e Linux.

Questa opzione definisce se eseguire il backup di file uno per uno o creare un'istantanea di dati.

*Nota: I file memorizzati nelle condivisioni di rete vengono sempre sottoposti a backup uno alla volta.*

L'impostazione predefinita è: **Crea istantanea se possibile**

Selezionare una delle seguenti opzioni:

**Crea sempre un'istantanea**

L'istantanea abilita il backup di tutti i file, inclusi quelli aperti per l'accesso esclusivo. I file saranno inseriti nel backup nello stesso punto temporale. Scegliere questa impostazione solo se questi fattori sono critici, cioè se non ha senso eseguire il backup dei file senza un'istantanea. Per utilizzare un'istantanea, il piano di backup deve essere in esecuzione con l'account con i privilegi di amministratore o di operatore di backup. Se non è possibile creare un'istantanea, il backup fallirà.

**Crea un'istantanea se possibile**

Esegui direttamente il backup dei file se non è possibile creare uno snapshot.

**Non creare un'istantanea**

Esegui sempre il backup dei file direttamente. I privilegi di amministratore o di operatore di backup non sono richiesti. Il tentativo di eseguire backup dei file aperti con accesso esclusivo provocherà un errore di lettura. I file nel backup potrebbero non essere cronologicamente coerenti.

### <span id="page-93-2"></span>4.7.13 Sicurezza a livello di file

Queste opzioni sono efficaci solo per il backup a livello di file nei sistemi operativi Windows.

### **Negli archivi, memorizza i file criptati in stato decriptato**

Questa opzione definisce se decriptare i file prima del loro salvataggio in un archivio di backup.

L'impostazione predefinita è: **Disabilitata**.

Limitarsi ad ignorare questa opzione se non si utilizza la crittografia. Abilitare quest'opzione se sono inclusi i file crittografati nel backup e se si vuole impostare l'accesso per tutti gli utenti dopo il ripristino. In caso contrario, solo l'utente che ha crittografato i file/le cartelle sarà in grado di leggerli. La decriptazione può essere utile anche se si intende ripristinare i file criptati su una macchina diversa.

*La criptazione del file è disponibile in Windows utilizzando il file system NTFS con Encrypting File System (EFS). Per accedere alle impostazioni di crittografia di un file o di una cartella, selezionare Proprietà > Informazioni generali > Attributi avanzati > Crittografa contenuto per la protezione dei dati.*

### **Conserva le impostazioni di sicurezza dei file negli archivi**

Questa opzione definisce se eseguire il backup dei permessi per i file NTFS insieme ai file.

L'impostazione predefinita è: **Abilitata.**

Quando l'opzione è abilitata, i file e le cartelle sono salvati nell'archivio con i permessi originali per leggere, scrivere o eseguire i file per ogni utente o gruppo utenti. Se si ripristina un file o una cartella protetta senza l'account utente specificato nelle autorizzazioni, potrebbe non essere possibile leggere o modificare il file.

Per eliminare completamente questo tipo di problema, disabilitare la conservazione delle impostazioni di sicurezza negli archivi. I file e le cartelle ripristinati erediteranno sempre i permessi dalla cartella in cui sono ripristinati o dal disco se ripristinato dalla cartella root.

In alternativa, è possibile disabilitare il ripristino (p. [136\)](#page-135-0) delle impostazioni di sicurezza anche se sono disponibili nell'archivio. Il risultato sarà uguale: i file erediteranno i permessi dalla cartella principale

*Per accedere ai permessi del file o della cartella NTFS, selezionare Proprietà > Sicurezza.* 

### <span id="page-94-0"></span>4.7.14 Componenti supporto

Questa opzione è disponibile sia per i sistemi operativi Windows che Linux quando la destinazione del backup è un CD, DVD o disco Blue-ray (BD).

Quando si esegue il backup su un supporto di questo tipo, è possibile far operare questo supporto come un normale supporto di avvio (p[. 265\)](#page-264-0) basato su Linux scrivendovi i componenti aggiuntivi. Di conseguenza non è necessario un disco di ripristino separato.

L'impostazione predefinita è: **Nessun componente di avvio.**

Scegliere uno dei seguenti componenti da posizionare nel supporto di avvio:

 **Acronis Agente avviabile** è un'utilità di ripristino avviabile (basata su kernel Linux) che include la maggior parte delle funzionalità dell'agente di Acronis Backup. Inserire questo componente sul supporto se si necessita una maggiore funzionalità durante il ripristino. Sarà possibile configurare l'operazione di ripristino nello stesso modo che con il supporto di avvio normale; utilizzare Universal Restore. Se il supporto viene creato in Windows, sarà inoltre disponibile la funzionalità di gestione del disco.

 **Acronis Agente avviabile e One-Click Restore**. One-Click Restore rappresenta un'aggiunta minima a un backup del disco memorizzato in un supporto di avvio, consentendo un semplice ripristino da questo backup. Se si avvia una macchina dal supporto e si fa clic su **Esegui Acronis One-click Restore**, il disco sarà ripristinato immediatamente dal backup contenuto sullo stesso supporto.

*Attenzione: Poiché l'approccio del singolo clic non comporta selezioni da parte dell'utente, come la selezione di volumi da ripristinare, Acronis One-Click Restore ripristina sempre l'intero disco. Se il disco contiene diversi volumi e si intende utilizzare Acronis One-Click Restore, includere tutti i volumi nel backup. Tutti i volumi non inclusi nel backup andranno perduti.*

## <span id="page-95-0"></span>4.7.15 Punti di montaggio

Questa opzione è disponibile solo in Windows per un backup a livello di file di un'origine di dati che include volumi montati o volumi condivisi del cluster.

Questa opzione è disponibile solo quando si seleziona per il backup una cartella che nella gerarchia delle cartelle è superiore al punto di montaggio. (un punto di montaggio è una cartella a cui un volume aggiuntivo è collegato logicamente).

 Se tale cartella (una cartella principale) è selezionata per il backup e l'opzione **Punti di montaggio** è abilitata, tutti i file che si trovano sul volume montato verranno inclusi nel backup. Se l'opzione **Punti di montaggio** è disabilitata, il punto di montaggio nel backup sarà vuoto.

Durante il ripristino di una cartella principale, il contenuto del punto di montaggio verrà ripristinato a seconda che l'opzione di ripristino **Punti di montaggio** (p. [137\)](#page-136-0) sia abilitata o disabilitata.

 Se viene selezionato il punto di montaggio direttamente o si seleziona una cartella all'interno del volume montato, le cartelle selezionate verranno considerate cartelle comuni. Il loro backup verrà eseguito a prescindere dallo stato dell'opzione **Punti di montaggio** e verranno ripristinate a prescindere dallo stato dell'opzione di ripristino **Punti di montaggio** (p. [137\)](#page-136-0).

L'impostazione predefinita è: **Disabilitata**.

*Suggerimento. È possibile eseguire il backup di macchine virtuali Hyper-V che si trovano in un volume condiviso del cluster eseguendo il backup dei file richiesti o del volume completo con il backup a livello di file. È sufficiente spegnere le macchine virtuali per assicurarsi che il loro backup sia eseguito in stato coerente.*

### **Esempio**

Si ipotizzi che la cartella **C:\Dati1\** rappresenti un punto di montaggio per il volume montato. Il volume contiene le cartelle **Cartella1** e **Cartella2**. Si crea un piano di backup per il backup a livello di file dei dati.

Selezionando la casella di controllo del volume C e abilitando l'opzione **Punti di montaggio**, la cartella **C:\Dati1\** nel backup conterrà **Cartella1** e **Cartella2**. Quando si esegue il ripristino dei dati di cui è stato eseguito il backup, assicurarsi di utilizzare in modo corretto l'opzione di ripristino **Punti di montaggio** (p. [137\)](#page-136-0).

Selezionando la casella di controllo del volume C e disabilitando l'opzione **Punti di montaggio**, la cartella **C:\Dati1\** nel backup sarà vuota.

Selezionando la casella di controllo della cartella **Dati1**, **Cartella1** o **Cartella2**, le cartelle spuntate verranno incluse nel backup come cartelle ordinarie, a prescindere dallo stato dell'opzione **Punti di montaggio**.

## <span id="page-96-0"></span>4.7.16 Snapshot multivolume

Questa opzione è disponibile solo per i sistemi operativi Windows.

Questa opzione si applica al backup a livello di disco. Questa opzione si applica anche al backup a livello di file quando questo file viene eseguito creando uno snapshot. (L'opzione Snapshot di backup a livello di file (p. [94\)](#page-93-1) consente di stabilire se durante il backup a livello di file verrà creato uno snapshot).

L'opzione consente di stabilire se creare gli snapshot di volumi multipli allo stesso tempo oppure uno per uno.

L'impostazione predefinita è: **Abilita.**

Quando questa opzione è impostata su **Abilita**, gli snapshot di tutti i volumi di cui viene creato il backup verranno creati simultaneamente. Utilizzare questa opzione per creare un backup coerente di dati estesi su volumi multipli, ad esempio per un database Oracle.

Quando questa opzione è impostata su **Disabilita**, gli snapshot dei volumi verranno creati uno dopo l'altro. Di conseguenza, se i dati si estendono sui vari volumi, il backup risultante potrebbe non essere coerente.

## <span id="page-96-1"></span>4.7.17 Comandi pre/post

Questa opzione è disponibile quando per i sistemi operativi Windows and Linux e i supporti riavviabili.

L'opzione permette di definire i comandi da avviare automaticamente prima e dopo la procedura di backup.

Il seguente schema illustra quando vengono avviati i comandi pre/post.

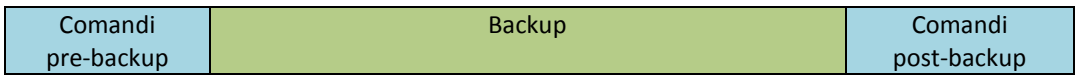

Esempio di come utilizzare i comandi pre/post:

- Eliminare alcuni file temporanei dal disco prima di avviare il backup.
- Configurare un prodotto antivirus di terze parti da avviare ogni volta prima dell'inizio del backup.
- Copiare selettivamente i backup da un archivio in un'altra posizione. Questa opzione potrebbe risultare utile poiché la replica configurata in un piano di backup copia *ogni* backup di un archivio nelle posizioni successive.

Acronis Backup esegue la replica *dopo* aver eseguito il comando post-backup. Per ulteriori informazioni, consultare "Sequenza di operazioni in un piano di backup" (p. [55\)](#page-54-0).

Il programma non supporta comandi interattivi, ad es. comandi che richiedono un input dell'utente (ad esempio, "pausa").

### *Per specificare i comandi pre/post*

- 1. Permette l'esecuzione dei comandi pre/post selezionando le seguenti opzioni:
	- **Esegui prima del backup**
	- **Esegui dopo il backup**
- 2. Eseguire una delle seguenti operazioni:
	- Fare clic su **Modifica** per specificare un nuovo comando o un file batch
- Seleziona il comando esistente o il file batch dall'elenco a discesa
- 3. Fare clic su **OK**.

### 4.7.17.1 Comandi pre-backup

### *Per specificare un comando/file batch da eseguire prima dell'avvio della procedura di backup.*

- 1. Nel campo **Comando**, digitare un comando oppure sfogliare per cercare un file batch. Il programma non supporta comandi interattivi, cioè comandi che richiedono l'immissione dell'utente (ad esempio "pause").
- 2. Nel campo **Directory di lavoro**, specificare il percorso di una directory dove sarà avviato il comando/file batch.
- 3. Nel campo **Argomenti** specificare gli argomenti di esecuzione del comando, se necessario.
- 4. A seconda del risultato che si desidera ottenere, selezionare le opzioni appropriate descritte nella tabella seguente.

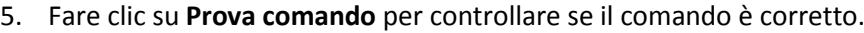

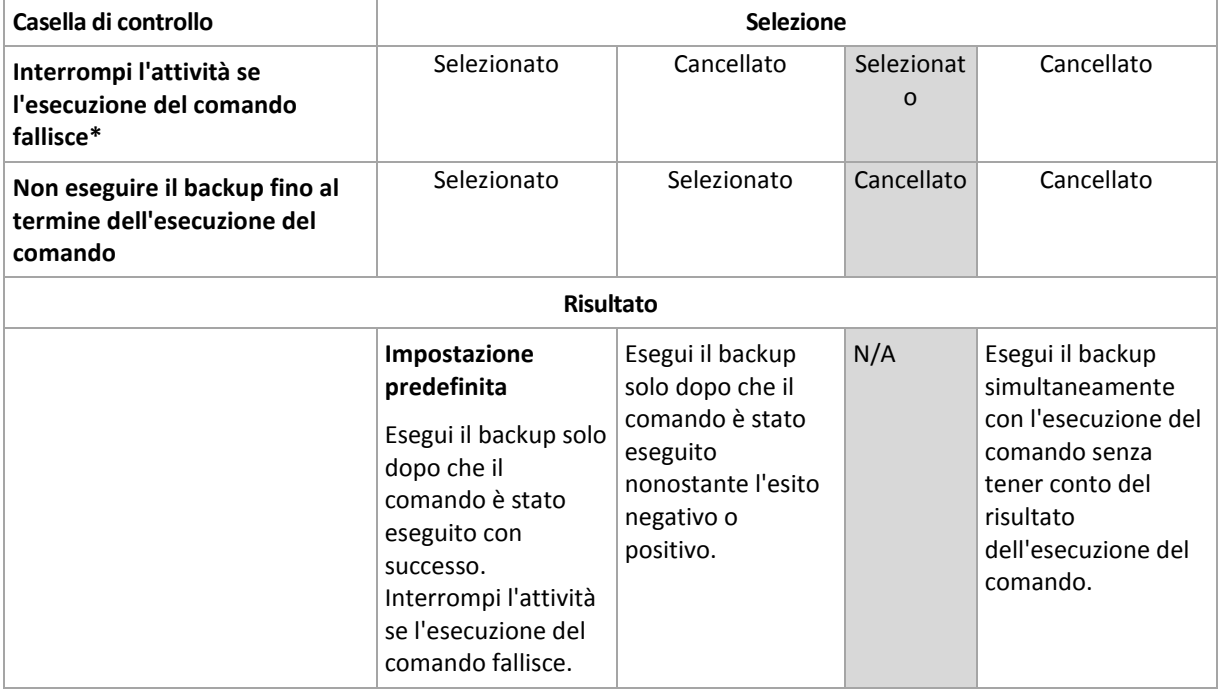

\* Un comando viene considerato non riuscito se il codice di uscita non è uguale a zero.

### 4.7.17.2 Comandi post-backup

#### *Per specificare un comando/file eseguibile da avviare una volta completato il backup.*

- 1. Nel campo **Comando**, digitare un comando oppure sfogliare per cercare un file batch.
- 2. Nel campo **Directory di lavoro**, specificare il percorso di una directory dove sarà avviato il comando/file batch.
- 3. Nel campo **Argomenti**, specificare gli argomenti dell'esecuzione del comando, se richiesto.
- 4. Selezionare la casella di controllo **Interrompi l'attività se l'esecuzione del comando fallisce** se l'esecuzione corretta del comando è fondamentale. Il comando viene considerato non riuscito se il codice di uscita non è uguale a zero. Se l'esecuzione del comando fallisce, il programma rimuoverà i file TIB risultanti e se possibile i file temporanei e il risultato dell'esecuzione dell'attività verrà impostato su Fallita.

Quando la casella viene selezionata, il risultato dell'esecuzione del comando non influisce sull'esito negativo o positivo dell'esecuzione attività. È possibile tracciare il risultato dell'esecuzione dei comandi esplorando il registro o gli errori e gli avvisi visualizzati nella visualizzazione **Registro**.

5. Fare clic su **Prova comando** per controllare se il comando è corretto.

## <span id="page-98-0"></span>4.7.18 Comandi prima/dopo la cattura dei dati

Questa opzione è disponibile quando per i sistemi operativi Windows.

L'opzione permette di definire i comandi da avviare automaticamente prima e dopo l'acquisizione dei dati (ovvero, creando lo snapshot dei dati). L'acquisizione dei dati viene eseguita da Acronis Backup all'inizio della procedura di backup.

Lo schema seguente illustra quando vengono avviati i comandi dell'acquisizione dati.

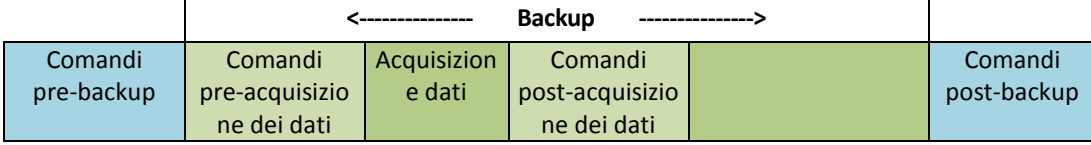

Se l'opzione Volume Shadow Copy Service (p[. 103\)](#page-102-0) è abilitata, l'esecuzione dei comandi e le azioni di Microsoft VSS saranno messi per sequenza come segue:

Comandi "Prima dell'acquisizione dei dati" -> Sospensione VSS -> Acquisizione dati -> Ripristino VSS -> comandi "Dopo l'acquisizione dei dati".

Utilizzando i comandi pre/post acquisizione dati, è possibile sospendere e riprendere un database o applicazione che non è compatibile con VSS. A differenza dei Comandi pre/post (p[. 97\)](#page-96-1), i comandi pre/post acquisizione dei dati verranno eseguiti prima e dopo la procedura di acquisizione dei dati. Ciò richiede alcuni secondi. L'intera procedura di backup potrebbe richiedere molto più tempo, a seconda della quantità di dati di cui eseguire il backup. Il tempo di attività del database o dell'applicazione sarà pertanto minimo.

### *Per specificare i comandi pre/post acquisizione dei dati*

- 1. Permettere l'esecuzione dei comandi pre/post acquisizione dei dati selezionando le seguenti opzioni:
	- **Esegui prima dell'acquisizione dei dati**
	- **Esegui dopo l'acquisizione dei dati**
- 2. Eseguire una delle seguenti operazioni:
	- Fare clic su **Modifica** per specificare un nuovo comando o un file batch
	- Seleziona il comando esistente o il file batch dall'elenco a discesa
- 3. Fare clic su **OK**.

### 4.7.18.1 Comandi pre-acquisizione dei dati

### *Per specificare un file di comando/batch da eseguire prima dell'acquisizione dati*

- 1. Nel campo **Comando**, digitare un comando oppure sfogliare per cercare un file batch. Il programma non supporta comandi interattivi, cioè comandi che richiedono l'immissione dell'utente (ad esempio "pause").
- 2. Nel campo **Directory di lavoro**, specificare il percorso di una directory dove sarà avviato il comando/file batch.
- 3. Nel campo **Argomenti** specificare gli argomenti di esecuzione del comando, se necessario.

4. A seconda del risultato che si desidera ottenere, selezionare le opzioni appropriate descritte nella tabella seguente.

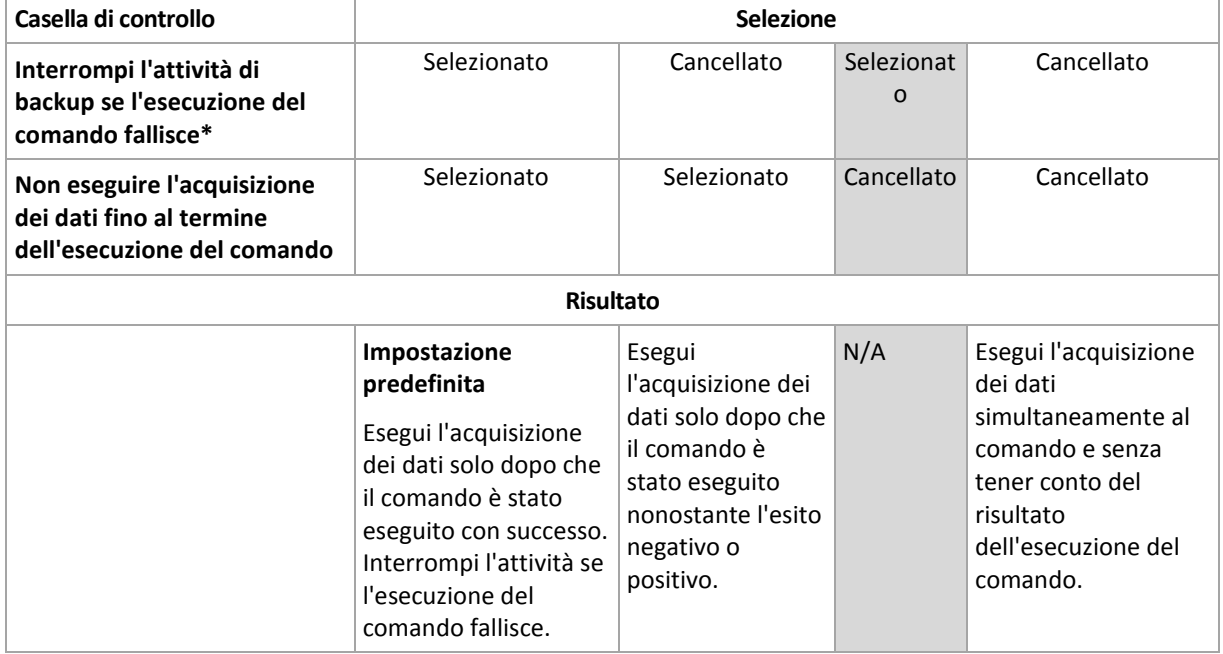

5. Fare clic su **Prova comando** per controllare se il comando è corretto.

\* Un comando viene considerato non riuscito se il codice di uscita non è uguale a zero.

### 4.7.18.2 Comandi post-acquisizione dei dati

#### *Per specificare un file di comando/batch da eseguire prima dell'acquisizione dati*

- 1. Nel campo **Comando**, digitare un comando oppure sfogliare per cercare un file batch. Il programma non supporta comandi interattivi, cioè comandi che richiedono l'immissione dell'utente (ad esempio "pause").
- 2. Nel campo **Directory di lavoro**, specificare il percorso di una directory dove sarà avviato il comando/file batch.
- 3. Nel campo **Argomenti** specificare gli argomenti di esecuzione del comando, se necessario.
- 4. A seconda del risultato che si desidera ottenere, selezionare le opzioni appropriate descritte nella tabella seguente.
- 5. Fare clic su **Prova comando** per controllare se il comando è corretto.

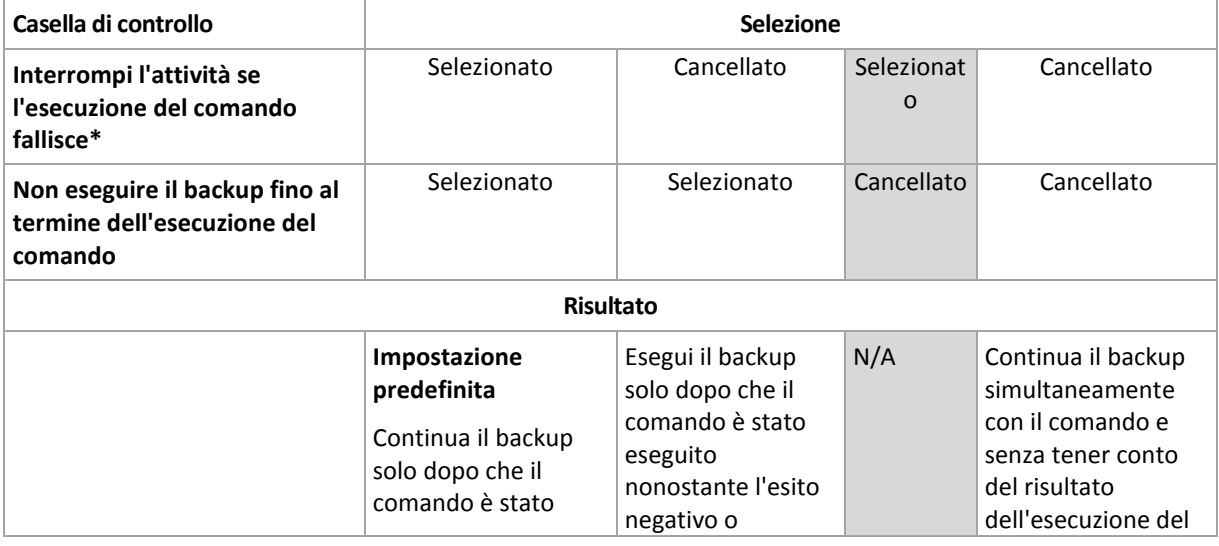

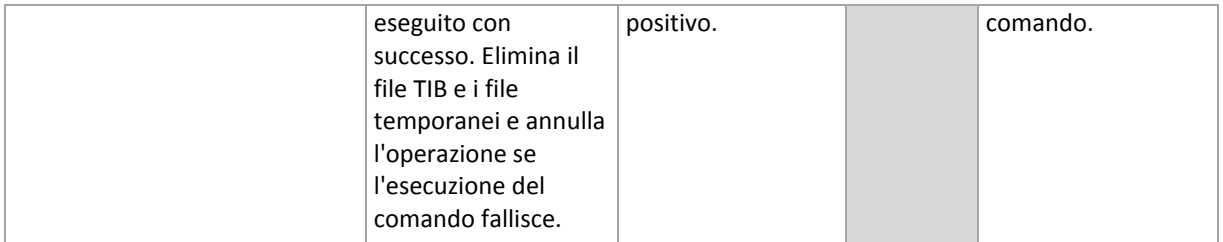

\* Un comando viene considerato non riuscito se il codice di uscita non è uguale a zero.

## <span id="page-100-0"></span>4.7.19 Tempo di inattività replica/pulizia

Questa opzione è disponibile solo se si configurano regole di replica o di conservazione (p[. 75\)](#page-74-0) dei backup.

Questa opzione definisce un periodo di tempo in cui l'avvio della replica o l'applicazione delle regole di conservazione non è consentito. Le operazioni verranno eseguite al termine del periodo di inattività, se la macchina è accesa in quel momento. Le operazioni avviate prima del periodo di inattività continuano senza interruzione.

Il periodo di inattività riguarda tutte le posizioni, inclusa quella primaria.

L'impostazione predefinita è: **Disabilitato.**

Per specificare il tempo di inattività, selezionare la casella di controllo **Non avviare la replica/pulizia nel seguente periodo**, quindi selezionare i giorni e il periodo di tempo durante la giornata.

### **Esempio di utilizzo**

Potrebbe essere necessario utilizzare questa opzione per separare la procedura di backup dalla replica o dalla pulizia. Per esempio, si supponga di eseguire il backup di macchine localmente durante il giorno e di replicare i backup in una cartella di rete. Includere nel periodo di inattività gli orari di lavoro. La replica verrà eseguita dopo l'orario di lavoro, quando il carico della rete è inferiore.

### <span id="page-100-1"></span>4.7.20 Backup settore per settore

L'opzione è disponibile solo per backup a livello di disco.

Per creare una copia esatta di un disco o di un volume a livello fisico, selezionare la casella di controllo **Backup settore per settore.** Il backup derivante avrà le stesse dimensioni del disco sottoposto a backup (se l'opzione **Livello di compressione** (p[. 89\)](#page-88-0) è impostata su **Nessuno**). Utilizzare il backup settore per settore per eseguire il backup di unità con file system non riconosciuti o non supportati e altri formati di dati proprietari.

### <span id="page-100-2"></span>4.7.21 Gestione fallimento dell'attività

Questa opzione è disponibile sia per i sistemi operativi Windows che Linux.

Questa opzione non è disponibile quando si opera con il supporto di avvio.

Questa opzione determina il comportamento del programma quando uno delle attività del piano di backup fallisce.

L'impostazione predefinita **non prevede il riavvio di un'attività non riuscita**.

Il programma tenterà di eseguire nuovamente l'attività non riuscita se si seleziona la casella di controllo **Riavvia un'attività fallita** e si specifica il numero di tentativi e l'intervallo di tempo che intercorre tra i tentativi. Il programma si interrompe provando appena un tentativo è stato completato con successo OPPURE il numero specificato di tentativi è eseguito, a seconda di quale si verifica prima.

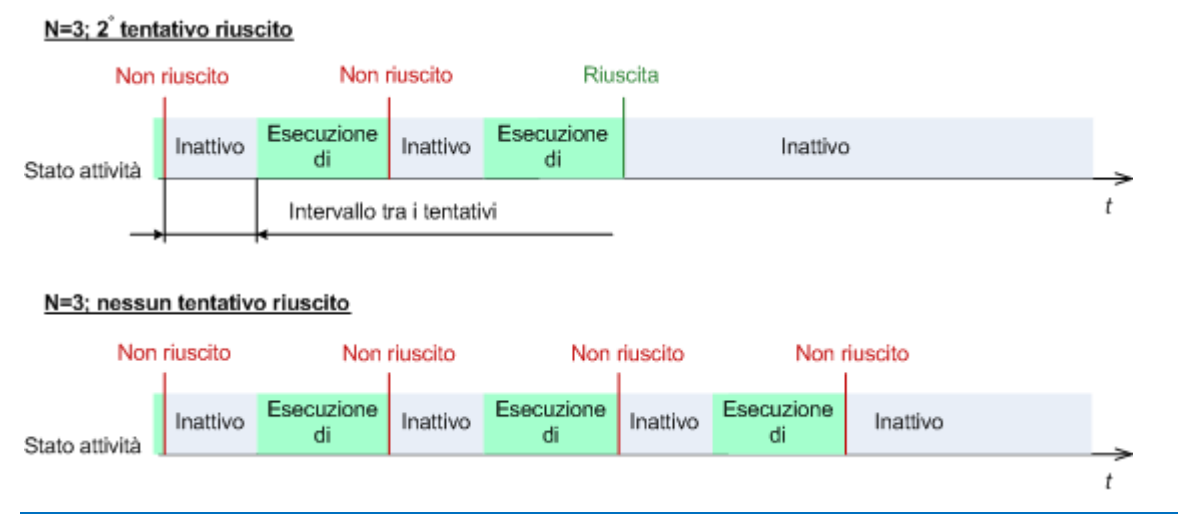

*Se l'attività fallisce a causa di un errore nel piano di backup, è possibile modificare il piano mentre l'operazione è nello stato di inattività. Quando l'attività è in funzione, è necessario terminarla prima di modificare il piano di backup.*

## <span id="page-101-0"></span>4.7.22 Condizioni di avvio dell'attività

Questa opzione è disponibile per i sistemi operativi Windows e Linux.

Questa opzione non è disponibile quando si opera con il supporto di avvio.

Questa opzione determina il comportamento del programma nel caso in cui l'attività di backup stia per essere avviata (arrivi l'orario pianificato o si verifichi l'evento specificato nella pianificazione), ma le condizioni non siano soddisfatte (o una di condizioni multiple). Per maggiori informazioni e per le condizioni vedere Pianificazione (p. [62\)](#page-61-0) e Condizioni (p. [71\)](#page-70-0).

L'impostazione predefinita è: **Attendi quando le condizioni sono soddisfatte.**

### **Attendi quando le condizioni sono soddisfatte**

Con queste impostazioni, l'unità di pianificazione inizia a monitorare le condizioni e avvia l'attività una volta che le condizioni sono soddisfatte. Se non sono presenti le condizioni, l'attività non è avviata.

Per gestire la situazione quando le condizioni non sono soddisfatte per troppo tempo e ulteriori ritardi del backup diventano rischiosi, è possibile impostare l'intervallo di tempo dopo cui l'attività verrà eseguita senza tener conto delle condizioni. Selezionare la casella di controllo **Esegui comunque l'attività dopo** e specificare l'intervallo di tempo. L'attività inizierà appena le condizioni sono soddisfatte OPPURE il ritardo di tempo massimo scade, a seconda di quale si verifica prima.

#### **Schema temporale: Attendi fino a quando le condizioni sono soddisfatte**

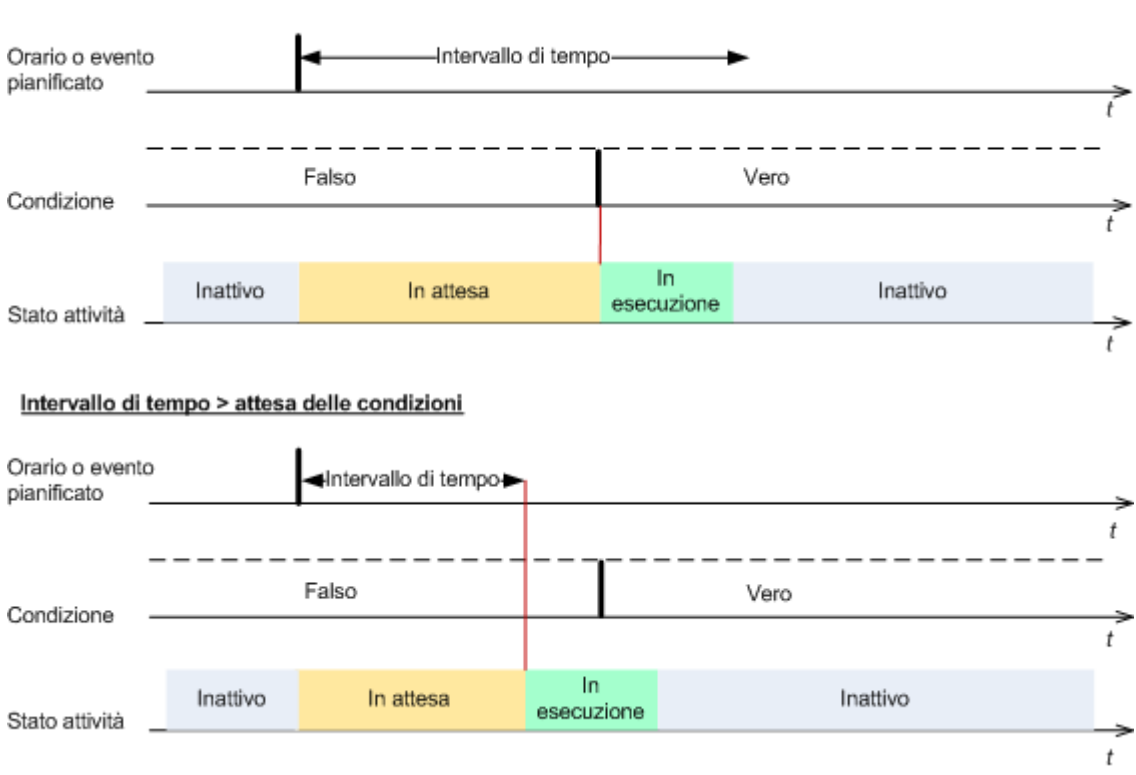

Intervallo di tempo > attesa delle condizioni

### **Ignora l'esecuzione dell'attività**

Il ritardo di un backup potrebbe non essere accettabile, per esempio, quando è necessario eseguire il backup dei dati esattamente all'ora specificata. In questi casi è opportuno non visualizzare il backup piuttosto che attendere le condizioni, soprattutto se gli eventi si verificano relativamente spesso.

### <span id="page-102-0"></span>4.7.23 Servizio copia replicata del volume Microsoft

Queste opzioni sono disponibili solo per i sistemi operativi Windows.

### **Utilizzo del servizio Copia Shadow del volume Microsoft**

Questa opzione definisce se un servizio Copia shadow del volume (VSS) deve notificare alle applicazioni compatibili con VSS che il backup sta per essere avviato. Ciò garantisce lo stato di coerenza di tutti i dati utilizzati dalle applicazioni; in particolare il completamento di tutte le transazioni del database al momento della creazione dello snapshot dei dati con Acronis Backup. La coerenza dei dati a sua volta garantisce che l'applicazione venga ripristinata nello stato corretto e che sia operativa subito dopo il ripristino.

L'impostazione predefinita è: **Utilizza il Servizio Copia Shadow del volume**.

#### **Usa VSS**

Quando si seleziona **Utilizza il Servizio Copia Shadow del volume**, scegliere un provider di snapshot dal seguente elenco:

**Hardware/software - Seleziona automaticamente**

VSS utilizzerà il provider basato su hardware che supporta il volume di origine. Se non viene trovato, VSS tenterà di utilizzare a turno un provider basato su software, Microsoft Software Shadow Copy Provider e il provider Acronis VSS.

### **Software: seleziona automaticamente**

VSS utilizzerà qualsiasi provider basato su software disponibile. Se non viene trovato, VSS tenterà di utilizzare a turno Microsoft Software Shadow Copy Provider e il provider Acronis VSS.

### **Software: Acronis VSS Provider**

VSS utilizzerà il provider Acronis VSS.

### **Software - Provider di sistema** (selezionato per impostazione predefinita)

VSS utilizzerà Microsoft Software Shadow Copy Provider. Si consiglia di scegliere il provider di sistema quando si esegue il backup dei server delle applicazioni (Microsoft Exchange Server, Microsoft SQL Server, Microsoft SharePoint o Active Directory).

### **Software: provider software**

VSS utilizzerà qualunque provider disponibile basato su software che supporti il volume di origine.

### **Hardware: seleziona automaticamente**

VSS utilizzerà il provider basato su hardware che supporta il volume di origine.

Se non è possibile creare uno snapshot utilizzando uno dei provider specificati, Acronis Backup creerà uno snapshot utilizzando il proprio driver, Snapshot Manager (snapman.sys).

*Nota: l'utilizzo di un provider di snapshot dell'hardware potrebbe richiedere privilegi di amministrazione.*

### **Non utilizzare VSS**

Se si seleziona **Non utilizzare VSS**, Acronis Backup creerà uno snapshot utilizzando il proprio driver, Snapshot Manager.

Scegliere **Non utilizzare VSS** se il database non è compatibile con VSS. La creazione di snapshot è più veloce, ma non è possibile garantire la coerenza dei dati delle applicazioni le cui transazioni non sono complete al momento della creazione dello snapshot. È possibile utilizzare i Comandi pre/post acquisizione dei dati (p[. 99\)](#page-98-0) per assicurare che i dati siano inclusi nel backup in uno stato coerente. Ad esempio, specificare i comandi pre-acquisizione dei dati che sospenderanno il database e scaricheranno tutte le cache per garantire che tutte le transazioni siano completate; e specificare i comandi post-acquisizione dei dati che riepilogheranno le operazioni del database dopo la creazione dello snapshot.

### **Informazioni sui programmi di scrittura di copie shadow di volumi**

Prima di eseguire il backup dei dati di applicazioni compatibili con VSS, accertarsi che siano attivati i programmi di scrittura delle copie shadow dei volumi esaminando l'elenco degli scrittori presenti nel sistema operativo. Per visualizzare questo elenco, eseguire il seguente comando:

#### vssadmin list writers

*Nota: In Microsoft Windows Small Business Server 2003, lo scrittore di Microsoft Exchange Server 2003 è disattivato per impostazione predefinita. Per istruzioni su come attivarlo, consultare il seguente articolo della Microsoft Knowledge Base http://support.microsoft.com/kb/838183/.*

### **Abilitazione del backup completo VSS**

L'impostazione predefinita è: **Disabilitata**.

Questa opzione può essere utile quando si protegge Microsoft Exchange Server con un backup a livello del disco (p. [207\)](#page-206-0).

Se l'opzione è abilitata, i registri di Microsoft Exchange Server e di altre applicazioni compatibili con VSS (eccetto Microsoft SQL Server) verranno troncati dopo ciascun backup completo, incrementale o differenziale eseguito correttamente.

Lasciare l'opzione disabilitata nei seguenti casi:

- Se si utilizza Acronis Backup Agent for Exchange o software di terze parti per il backup dei dati di Exchange Server. Questa procedura è necessaria, poiché il troncamento del registro interferirà con i backup di registro transazione consecutivi.
- Se si utilizza software di terze parti per il backup dei dati di SQL Server. Questo è necessario, poiché il software di terze parti utilizzerà il backup a livello del disco risultante per il "proprio" backup completo. Di conseguenza, il backup differenziale successivo dei dati di SQL Server fallirà. I backup continueranno a fallire fino a quando il software di terze parti creerà il "proprio" backup completo successivo.
- Se sulla macchina sono in esecuzione altre applicazioni compatibili con VSS ed è necessario conservare i loro registri per qualunque motivo.

L'abilitazione di questa opzione non produce il troncamento dei registri di Microsoft SQL Server. Per troncare il registro di SQL Server dopo un backup single pass, abilitare l'impostazione **Troncamento registro** nella sezione **Backup del disco e delle applicazioni single pass** della pagina **Crea piano di backup** o **Esegui backup adesso**.

# 5 Ripristino

Al momento del recupero dei dati, occorre considerare innanzitutto il metodo più funzionale: connettere la console alla macchina **gestita in esecuzione nel sistema operativo** e creare il disco di ripristino.

Se il **sistema operativo della macchina gestita non è in grado di eseguire l'avvio** oppure se è necessario **eseguire un ripristino dei dati su bare metal**, avviare la macchina dal supporto di avvio (p. [265\)](#page-264-0) oppure usare Acronis Startup Recovery Manager (p[. 188\)](#page-187-0) e configurare il ripristino.

Acronis Universal Restore consente di ripristinare e avviare i sistemi operativi **su hardware diverso** o su una macchina virtuale.

Acronis Backup consente di trasferire sistemi operativi Windows tra hardware basato su BIOS e hardware che supporta Unified Extensible Firmware Interface (UEFI). Per ulteriori dettagli, consultare la sezione "Ripristino di sistemi basati su BIOS in sistemi basati su UEFI e viceversa" (p[. 123\)](#page-122-0).

Un volume dinamico può essere ripristinato su un volume esistente, nello spazio non allocato di un gruppo di dischi o nello spazio non allocato di un disco di base. Per ulteriori informazioni sul ripristino di volumi dinamici, consultare la sezione "Backup e ripristino di volumi dinamici (Windows)" (p. [27\)](#page-26-0).

Acronis Backup Agente per Windows è in grado di ripristinare un backup del disco (volume) su una nuova macchina virtuale. Consultare la sezione "Ripristino nella destinazione "Nuova macchina virtuale"" (p[. 146\)](#page-145-0) per ulteriori dettagli.

È possibile che sia necessario preparare i dischi di destinazione prima del ripristino. Acronis Backup include una pratica utilità per la gestione dei dischi che consente di creare o eliminare volumi, modificare uno stile di partizionamento del disco, creare un gruppo di dischi ed eseguire altre operazioni di gestione del disco nell'hardware di destinazione, sia nel sistema operativo che su bare metal. Per ulteriori informazioni su Acronis Disk Director LV, consultare la sezione "Gestione disco" (p. [190\)](#page-189-0).

## 5.1 Creazione di un'attività di ripristino

### *Per creare un'attività di ripristino, eseguire i seguenti passaggi*

### **Cosa convalidare**

**Selezione dati** (p[. 107\)](#page-106-0)

Selezionare i dati da ripristinare.

### **Credenziali di accesso** (p[. 111\)](#page-110-0)

[Facoltativo] Fornire le credenziali per la posizione dell'archivio se l'account dell'attività non dispone del relativo diritto di accesso. Per accedere a questa opzione, fare clic su **Mostra credenziali di accesso**.

### **Dove ripristinare**

Questa sezione viene visualizzata dopo che il backup richiesto viene selezionato e il tipo di dati da ripristinare è definito. I parametri qui specificati dipendono dal tipo di dati che vengono ripristinati.

**Dischi** (p. [112\)](#page-111-0) **Volumi** (p[. 115\)](#page-114-0) **File** (p[. 118\)](#page-117-0)

### **Credenziali di accesso** (p[. 112\)](#page-111-1)

[Facoltativo] Fornire le credenziali per la destinazione se le credenziali dell'attività non consentono il ripristino dei dati selezionati. Per accedere a questa impostazione, fare clic su **Mostra credenziali di accesso**.

### **Quando ripristinare**

#### **Ripristino** (p[. 120\)](#page-119-0)

Scegliere quando avviare il ripristino. L'attività può essere avviata subito dopo la sua creazione, programmata per una data e un'ora specifiche nel futuro oppure semplicemente salvata per l'esecuzione manuale.

### **Parametri attività**

### **Nome attività**

[Facoltativo] Immettere un nome univoco per l'attività di ripristino. Un nome scelto specificamente consente di identificare rapidamente l'attività fra le altre.

### **Opzioni di ripristino**

[Facoltativo] Personalizzare l'operazione di ripristino mediante la configurazione delle opzioni di ripristino, ad esempio comandi pre/post ripristino, gestione degli errori, opzioni di notifica. Se in questa sezione non viene eseguita alcuna operazione, verranno utilizzati i valori predefiniti (p. [131\)](#page-130-0).

Dopo avere modificato il valore predefinito delle impostazioni, appare una nuova linea che visualizza il valore appena impostato. Lo stato dell'impostazione passa da **Predefinito** a **Personalizzato**. Se l'impostazione viene nuovamente modificata, la riga visualizzerà il nuovo valore, a meno che questo non corrisponda al valore predefinito. Quando viene impostato il valore predefinito, la riga scompare. Per questo, in questa sezione verranno sempre visualizzate solo le impostazioni diverse dai valori predefiniti.

Facendo clic su **Ripristina allo stato predefinito,** verranno reimpostate tutte le impostazioni sui valori predefiniti.

#### **Credenziali dell'attività**

[Facoltativo] L'attività verrà eseguita per conto dell'utente che crea l'attività. Se necessario, è possibile modificare le credenziali di account dell'attività. Per accedere a questa impostazione, fare clic su **Mostra credenziali attività**.

### **[Opzionale] Universal Restore**

*Si applica a ripristino del disco o volume di sistema.*

#### **Universal Restore** (p[. 121\)](#page-120-0)

Utilizzare Acronis Universal Restore quando occorre ripristinare e avviare un sistema operativo su hardware diverso.

Dopo avere completato tutti i passaggi richiesti, fare clic su **OK** per creare l'attività di ripristino.

### <span id="page-106-0"></span>5.1.1 Cosa convalidare

### **1. Specificare la posizione dell'archivio**

Nel campo **Percorso dati**, specificare il percorso della posizione dell'archivio o fare clic su **Sfoglia** e selezionare la posizione richiesta come descritto in "Selezione della posizione dell'archivio" (p[. 109\)](#page-108-1).

### **2. Selezione dei dati**

I dati del backup possono essere selezionati utilizzando la scheda **Visualizzazione dati** o la scheda **Visualizzazione archivio**. La scheda **Visualizzazione dati** visualizza tutti i dati del backup in base alla versione (la data e l'ora di creazione del backup) nella posizione dell'archivio selezionato. La scheda **Visualizzazione archivio** visualizza i dati del backup in base all'archivio.

### *Selezione dei dati utilizzando la Visualizzazione dati*

Poiché la scheda **Visualizzazione dati** condivide le stesse funzionalità con il catalogo dati, la selezione dei dati nella scheda **Visualizzazione dati** viene eseguita nello stesso modo che nel catalogo. Per ulteriori informazioni sulla selezione dei dati, consultare "Catalogo dati" (p[. 109\)](#page-108-0).

### *Selezione dei dati utilizzando la Visualizzazione archivio*

1. Espandere l'archivio richiesto e selezionare uno dei backup successivi in base alla data e all'ora della creazione. In tal modo, è possibile riportare i dati del disco in preciso momento.

Se l'elenco degli archivi non viene visualizzato (per esempio se i metadati dell'archivio sono andati perduti), selezionare **Aggiorna**.

Se l'elenco degli archivi è troppo lungo, è possibile filtrarli selezionando solo il tipo richiesto di archivi da visualizzare. Per eseguire questa operazione, selezionare il tipo di archivio richiesto nell'elenco **Mostra**.

- 2. Solo per i backup di dischi e volumi: in **Contenuto del backup**, selezionare il tipo di dati da visualizzare dall'elenco a discesa:
	- **Dischi**: per ripristinare i dischi come unità intere (con tutti i rispettivi volumi).
	- **Volumi**: per ripristinare singoli volumi di base e/o dinamici.
	- **File**: per ripristinare singoli file e cartelle.
- 3. In **Contenuto del backup**, selezionare le caselle di controllo degli elementi da ripristinare.
- 4. Fare clic su **OK**.

### **Selezione dell'MBR**

Quando si ripristina un volume di sistema, di solito si seleziona l'MBR del disco se:

- Il sistema operativo non è in grado di avviarsi.
- Il disco è nuovo e non presenta un MBR.
- Si stanno ripristinando caricatori di avvio personalizzati o non Windows (ad esempio, LILO e GRUB).
- La geometria del disco è diversa da quella memorizzata nel backup.

Potrebbero verificarsi altre occasioni in cui sarà necessario ripristinare l'MBR, ma quelle indicate sopra sono le più comuni.

Quando si ripristina l'MBR di un disco in un altro, Acronis Backup ripristina la Traccia 0, che non influisce sulla tabella di partizione e sul layout di partizione del disco. Acronis Backup aggiorna automaticamente i caricatori di Windows dopo il ripristino, pertanto non è necessario ripristinare l'MBR e la Traccia 0 per i sistemi Windows, a meno che l'MBR non sia danneggiato.
# 5.1.1.1 Selezione della posizione dell'archivio

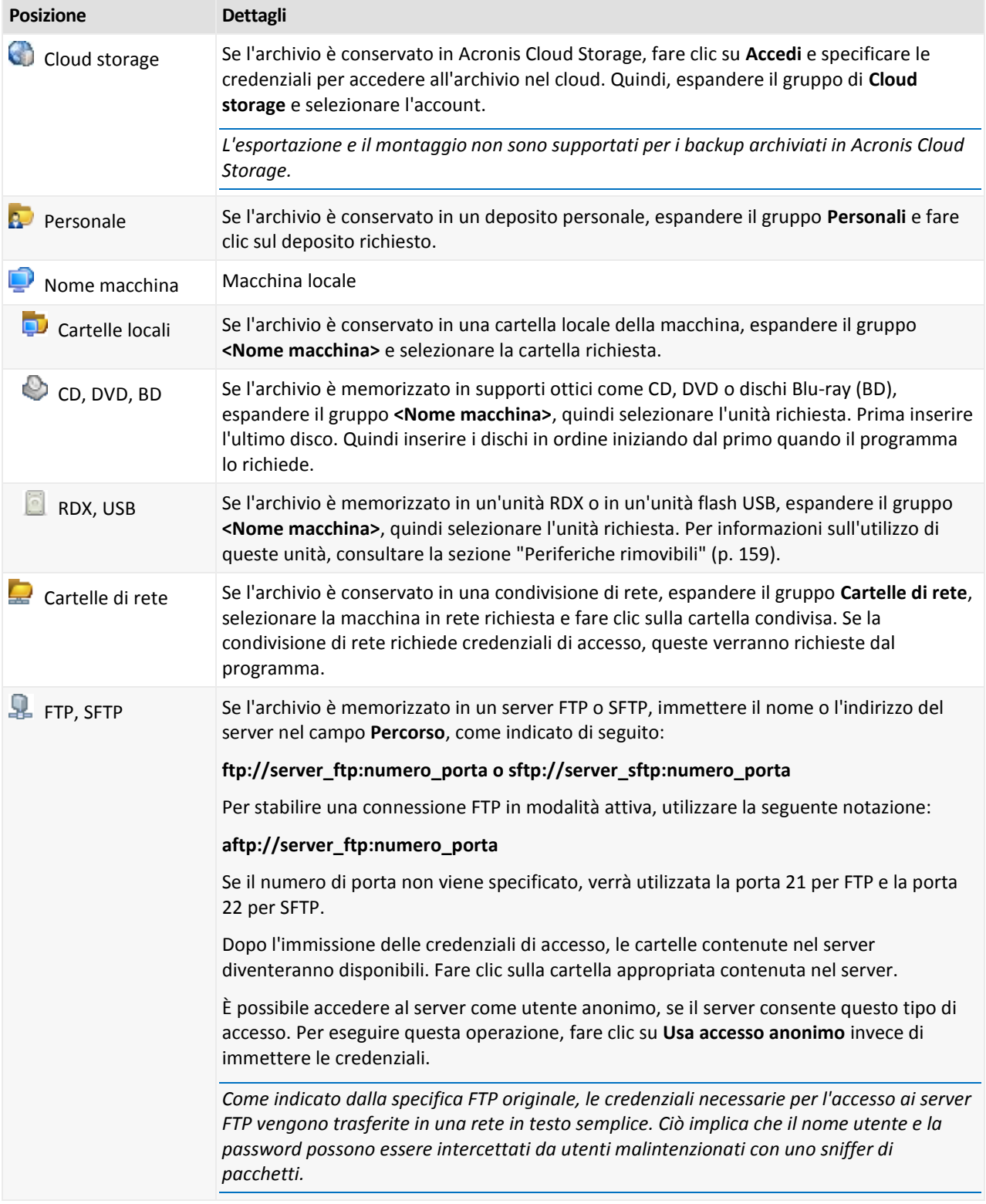

## 5.1.1.2 Catalogo dati

Il catalogo dati consente di trovare facilmente la versione richiesta dei dati e di selezionarla per il ripristino. In una macchina gestita, la funzionalità del catalogo dati è disponibile attraverso la scheda **Visualizzazione dati** per ogni deposito accessibile da questa macchina.

*Acronis Backup è in grado di caricare file del catalogo dati da un deposito a una cartella cache locale. Per impostazione predefinita, questa cartella si trova sul disco in cui è installato il sistema operativo. Per informazioni sulla modifica della cartella cache predefinita, fare riferimento alla sezione "Modifica della cartella cache predefinita per i file di catalogo".*

#### **Selezione dei dati del backup per il ripristino**

- 1. Per accedere alla scheda **Visualizzazione dati**, passare alla visualizzazione **Depositi** e selezionare il deposito richiesto.
- 2. Nel campo **Mostra**, selezionare il tipo di dati da visualizzare:
	- Selezionare **Macchine/dischi/volumi** per esplorare e cercare dischi e volumi completi nei backup a livello del disco.
	- Selezionare **Cartelle/file** per esplorare e cercare i file e le cartelle nei backup sia a livello di file che a livello del disco.
- 3. Nel campo **Visualizza dati del backup per**, specificare il periodo di tempo per cui i dati del backup verranno visualizzati.
- 4. Eseguire una delle seguenti operazioni:
	- Selezionare i dati da ripristinare nella struttura del catalogo o nella tabella alla sua destra.
	- Nella stringa di ricerca, immettere le informazioni che possono aiutare a identificare gli elementi dei dati richiesti (possono essere il nome di una macchina, il nome di un file o di una cartella o l'etichetta di un disco), quindi fare clic su **Cerca**. È possibile utilizzare i caratteri jolly asterisco (\*) e punto interrogativo (?).

Come risultato, nella finestra **Cerca**, verrà visualizzato l'elenco degli elementi dei dati del backup il cui nome coincide completamente o parzialmente con il valore immesso. Selezionare i dati richiesti e fare clic su **OK** per tornare alla visualizzazione **Visualizzazione dati**.

- 5. Utilizzare l'elenco **Versioni** per selezionare il momento a cui ripristinare i dati. Per impostazione predefinita, i dati verranno riportati all'ultimo momento disponibile per il periodo di tempo selezionato nel passaggio 3.
- 6. Dopo aver selezionato i dati richiesti, fare clic su **Ripristina** e configurare i parametri dell'operazione di ripristino.

#### **Cosa succede se i dati non vengono visualizzati nella visualizzazione dati?**

I motivi possibili di questo problema sono i seguenti.

#### **Periodo di tempo impostato errato**

Il backup dei dati richiesti non è stato eseguito durante il periodo di tempo impostato dal controllo **Visualizza dati del backup per**.

**Soluzione:** Provare ad aumentare il periodo di tempo.

#### **La catalogazione è disabilitata o la catalogazione rapida è abilitata**

Se i dati sono visualizzati parzialmente o non sono visualizzati del tutto, molto probabilmente la catalogazione è stata disabilitata o la catalogazione rapida (p. [86\)](#page-85-0) era abilitata durante il backup.

#### **Soluzioni:**

 Se la catalogazione è disabilitata, abilitarla nell'opzione **Catalogazione backup** (**Opzioni** > **Opzioni macchina**).

- Eseguire manualmente la catalogazione completa selezionando **Esegui catalogazione adesso**. Per la **Visualizzazione dati**, solo i backup archiviati nel deposito gestito verranno catalogati. I backup che sono già stati catalogati non verranno catalogati di nuovo.
- Poiché la catalogazione di un gran numero di dati del backup potrebbe richiedere molto tempo, potrebbe essere preferibile utilizzare la **Visualizzazione archivio** del rispettivo deposito. Per ulteriori informazioni sull'utilizzo della **Visualizzazione archivio**, consultare "Sfogliare il contenuto del deposito e la selezione dei dati" nella sezione "Lavorare con i depositi" (p[. 152\)](#page-151-0).

#### **I dati non sono supportati dal catalogo**

Non è possibile visualizzare i seguenti dati nella visualizzazione catalogo o dati:

- Dati di archivi crittografati o protetti da password.
- Dati di cui è stato eseguito il backup su supporti rimovibili, come CD, DVD, BD, periferiche Iomega REV, RDX o USB.
- Dati di cui è stato eseguito il backup in Acronis Cloud Storage.
- Dati di cui è stato eseguito il backup utilizzando Acronis True Image Echo o versioni precedenti del prodotto.
- Dati di cui è stato eseguito il backup utilizzando la denominazione semplificata del backup.

**Soluzione:** per poter essere in grado di sfogliare tali dati, utilizzare la scheda **Visualizzazione archivio** del rispettivo deposito.

# 5.1.2 Credenziali di accesso per la posizione

Specificare le credenziali richieste per l'accesso alla posizione in cui è archiviato il backup.

#### *Per specificare le credenziali*

1. Selezionare una delle seguenti opzioni:

**Utilizza le credenziali dell'attività**

Il software accederà alla posizione utilizzando le credenziali dell'account di attività specificato nella sezione **Parametri attività**.

**Utilizza le seguenti credenziali**

Il software accederà alla posizione utilizzando le credenziali specificate. Utilizzare questa opzione se l'account dell'attività non dispone delle autorizzazioni per l'accesso all'ubicazione. Per una condivisione in rete o un deposito di nodi di archiviazione, potrebbe essere necessario fornire credenziali speciali.

Specificare:

- **Nome utente**. Quando si immette il nome di un account utente di Active Directory, specificare anche il nome del dominio (DOMINIO\Nomeutente o Nomeutente@dominio).
- **Password**. La password dell'account.
- 2. Fare clic su **OK**.

*Come indicato dalla specifica FTP originale, le credenziali necessarie per l'accesso ai server FTP vengono trasferite in una rete in testo semplice. Ciò implica che il nome utente e la password possono essere intercettati da utenti malintenzionati con uno sniffer di pacchetti.*

# 5.1.3 Credenziali di accesso per la destinazione

#### *Per specificare le credenziali*

- 1. Selezionare una delle seguenti opzioni:
	- **Utilizza le credenziali dell'attività**

Il programma accederà alla destinazione utilizzando le credenziali dell'account di attività specificato nella sezione **Parametri attività**.

#### **Utilizza le seguenti credenziali**

Il programma accederà alla destinazione utilizzando le credenziali specificate dall'utente. Utilizzare questa opzione se l'account dell'attività non dispone delle autorizzazioni di accesso per la destinazione.

Specificare:

- **Nome utente**. Quando si immette il nome di un account utente di Active Directory, specificare anche il nome del dominio (DOMINIO\Nomeutente o Nomeutente@dominio).
- **Password**. La password dell'account.
- 2. Fare clic su **OK**.

## 5.1.4 Dove ripristinare

Specificare la destinazione in cui saranno ripristinati i dati selezionati.

### 5.1.4.1 Selezione dei dischi di destinazione

Le destinazioni di dischi o volumi disponibili dipendono dagli agenti operanti nella macchina.

#### **Ripristina in:**

#### **Macchina fisica**

#### *Disponibile quando Acronis Backup Agent for Windows o Agent for Linux è installato.*

I dischi selezionati verranno ripristinati nei dischi fisici del computer a cui è connessa la console. Mediante tale selezione, l'utente procede alla regolare mappatura del disco descritta di seguito.

#### **Nuova macchina virtuale**

*Se Acronis Backup Agent for Windows o Agent for Linux è installato.*

I dischi selezionati verranno ripristinati in una nuova macchina virtuale di uno qualsiasi dei seguenti tipi: VMware Workstation, Microsoft Virtual PC, Red Hat Kernel-based Virtual Machine (KVM), Red Hat Enterprise Virtualization (RHEV) o Citrix XenServer Open Virtual Appliance (OVA).

I file della macchina virtuale verranno salvati nella destinazione specificata nella sezione **Archiviazione**. Per impostazione predefinita, la nuova macchina virtuale verrà creata nella cartella dei documenti dell'utente corrente.

*Se Acronis Backup Agent for Hyper-V o Agent for VMware è installato.*

Questi agenti consentono la creazione di una nuova macchina virtuale nel server di virtualizzazione specificato dall'utente.

Per impostazione predefinita, la nuova macchina virtuale verrà creata nell'archivio predefinito del server di virtualizzazione. La modifica o non modifica dello spazio di archiviazione nel server di virtualizzazione dipende dal marchio e delle impostazioni del prodotto di virtualizzazione. VMware ESX(i) può presentare diversi spazi di archiviazione. Un server Microsoft Hyper-V consente la creazione di una nuova macchina virtuale in qualsiasi cartella locale.

La nuova macchina virtuale verrà configurata automaticamente, la configurazione della macchina di origine viene copiata dove possibile. La configurazione viene visualizzata nella sezione **Impostazioni macchina virtuale** (p. [148\)](#page-147-0). Verificare le impostazioni e, se necessario, apportare le modifiche.

Successivamente, procedere alla regolare mappatura del disco descritta di seguito.

#### **Macchina virtuale esistente**

*Disponibile quando è installato Acronis Backup Agent for Hyper-V o Agent for VMware.* Mediante tale selezione, l'utente specifica il server di virtualizzazione e la macchina virtuale di destinazione. Successivamente, procedere alla regolare mappatura del disco descritta di seguito.

*Tenere presente che la macchina di destinazione verrà spenta automaticamente prima del ripristino. Se si preferisce spegnerla manualmente, modificare l'opzione Gestione energetica VM.*

#### **Dischi/volumi**

#### **Mappa automaticamente**

Acronis Backup tenta di mappare i dischi selezionati nei dischi di destinazione come descritto nella sezione "Funzionamento della mappatura automatica" (p. [114\)](#page-113-0). Se non si è soddisfatti del risultato della mappatura, è possibile mappare nuovamente i dischi. Per eseguire questa operazione, è necessario eliminare la mappatura dei dischi nell'ordine inverso; ovvero, il disco mappato per ultimo deve essere eliminato dalla mappatura per primo. Quindi, eseguire la mappatura dei dischi manualmente come descritto di seguito.

#### **Disco #:**

#### **Disco # (MODELLO)** (p[. 113\)](#page-112-0)

Selezionare il disco di destinazione per ciascuno dei dischi di origine.

**Firma NT** (p. [113\)](#page-112-1)

Selezionare il modo in cui verrà gestita la firma del disco ripristinato. La firma del disco viene usata dal kernel Windows e Linux versione 2.6 e successive.

### <span id="page-112-0"></span>Destinazione del disco

#### *Per specificare un disco di destinazione:*

- 1. Selezionare un disco in cui si desidera ripristinare il disco selezionato. Lo spazio del disco di destinazione dovrebbe avere almeno le stesse dimensioni dei dati non compressi dell'immagine.
- 2. Fare clic su **OK**.

*Tutti i dati memorizzati sul disco di destinazione verranno sostituiti dai dati contenuti nel backup, quindi prestare attenzione e controllare tutti i dati che potrebbero essere necessari e non sono stati salvati nel backup.*

### <span id="page-112-1"></span>Firma NT

La firma NT è un record conservato nel MBR. Identifica in modo univoco il disco per il sistema operativo.

Quando si ripristina un disco contenente un volume di sistema, è possibile scegliere cosa fare con la firma NT del disco di destinazione. Specificare uno dei seguenti parametri:

#### **Seleziona automaticamente**

Il software conserverà la firma NT del disco di destinazione se è la stessa firma NT archiviata nel backup. (In altre parole, se si ripristina il disco sullo stesso disco di cui è stato eseguito il backup). Altrimenti, il software genererà una nuova firma NT per il disco di destinazione.

Questa è la selezione predefinita consigliata per la maggior parte dei casi. Utilizzare le seguenti impostazioni solo se è assolutamente necessario.

#### **Create new**

Acronis Backup genererà una nuova firma NT per il disco rigido di destinazione.

#### **Ripristino da backup**

Acronis Backup sostituirà la firma NT del disco rigido di destinazione con una dal backup di disco.

*Nota: È necessario essere assolutamente sicuri che nessuno dei dischi esistenti su questa macchina contenga la stessa firma NT. Altrimenti, il sistema operativo viene eseguito dal primo disco all'avvio; rileva la stessa firma sul secondo disco, genera automaticamente una nuova firma NT univoca e la assegna al secondo disco. Tutti i volumi del secondo disco perdono di conseguenza la propria lettera, tutti i percorsi sul disco cessano di essere validi e i programmi non trovano i rispettivi file. Il sistema operativo del disco in questione non è riavviabile.*

Il ripristino della firma del disco è consigliabile per i seguenti motivi:

- Acronis Backup pianifica le attività usando la firma del disco rigido di origine. Se si ripristina la stessa firma del disco, non sarà necessario creare nuovamente o modificare le attività create in precedenza.
- Alcune applicazioni installate utilizzano la firma del disco per la concessione della licenza e altri scopi.
- Questo consente di mantenere tutti i Punti di ripristino Windows nel disco ripristinato.
- Per ripristinare le istantanee VSS usate dalla funzione "Versioni precedenti" di Windows Vista.
- **Conserva esistenti**

Il programma lascerà la firma NT del disco di destinazione intatta.

### <span id="page-113-0"></span>Funzionamento della mappatura automatica

Acronis Backup esegue automaticamente la mappatura dei dischi o dei volumi nei dischi di destinazione solo se è possibile conservare l'avviabilità del sistema. Altrimenti, la mappatura automatica verrà annullata e sarà necessario mappare i dischi o i volumi manualmente.

Inoltre, è necessario mappare i volumi manualmente se si tratta di volumi logici Linux o di RAID software Linux (periferiche MD). Per ulteriori informazioni sul ripristino di volumi logici e periferiche MD, consultare Ripristino di periferiche MD e volumi logici.

La mappatura automatica viene eseguita come segue.

1. Se il disco o volume viene ripristinato nella posizione originale, la procedura di mappatura riproduce il layout del disco/volume originale.

*La posizione originale di un disco o volume indica esattamente lo stesso disco o volume di cui è stato eseguito il backup. Un volume non verrà considerato originale se le dimensioni, la posizione o altri parametri fisici sono stati modificati dopo il backup. La modifica della lettera o dell'etichetta del volume non impedisce al software di riconoscere il volume.*

- 2. Se il disco o volume viene ripristinato in una posizione diversa:
	- **Quando si ripristinano dischi**: Il software controlla le dimensioni e i volumi dei dischi di destinazione. Un disco di destinazione non deve contenere volumi e le sue dimensioni devono essere abbastanza grandi da contenere il disco da ripristinare. I dischi di destinazione non inizializzati verranno inizializzati automaticamente.

Se non è possibile trovare i dischi richiesti, è necessario mappare i dischi manualmente.

 **Quando si ripristinano volumi**: Il software controlla lo spazio non allocato dei dischi di destinazione.

Se è presente spazio non allocato sufficiente, i volumi verranno ripristinati "come sono".

Se lo spazio non allocato sui dischi di destinazione è inferiore alle dimensioni dei volumi da ripristinare, i volumi verranno ridimensionati proporzionalmente (riducendo il rispettivo spazio libero) per adattarli lo spazio non allocato. Se i volumi ridotti non possono comunque essere adattati allo spazio non allocato, sarà necessario mappare i volumi manualmente.

### 5.1.4.2 Selezione dei volumi di destinazione

Le destinazioni di volumi disponibili dipendono dagli agenti operanti nella macchina.

#### **Ripristina in:**

#### **Macchina fisica**

#### *Disponibile quando Acronis Backup Agent for Windows o Agent for Linux è installato.*

I volumi selezionati verranno ripristinati nei dischi fisici della macchina a cui è connessa la console. Mediante tale selezione, l'utente procede alla regolare mappatura del volume descritta di seguito.

#### **Nuova macchina virtuale**

*Se Acronis Backup Agent for Windows o Agent for Linux è installato.*

I volumi selezionati verranno ripristinati in una nuova macchina virtuale di uno dei seguenti tipi: VMware Workstation, Microsoft Virtual PC, Red Hat Kernel-based Virtual Machine (KVM), Red Hat Enterprise Virtualization (RHEV) o Citrix XenServer Open Virtual Appliance (OVA). I file della macchina virtuale verranno salvati nella destinazione specificata nella sezione **Archiviazione**. Per impostazione predefinita, la nuova macchina virtuale verrà creata nella cartella dei documenti dell'utente corrente.

 *Se Acronis Backup Agent for Hyper-V o Agent for VMware è installato.* Questi agenti consentono la creazione di una nuova macchina virtuale nel server di virtualizzazione specificato dall'utente.

Per impostazione predefinita, la nuova macchina virtuale verrà creata nell'archivio predefinito del server di virtualizzazione. La modifica o non modifica dello spazio di archiviazione nel server di virtualizzazione dipende dal marchio e delle impostazioni del prodotto di virtualizzazione. VMware ESX(i) può presentare diversi spazi di archiviazione. Un server Microsoft Hyper-V consente la creazione di una nuova macchina virtuale in qualsiasi cartella locale.

La nuova macchina virtuale verrà configurata automaticamente, la configurazione della macchina di origine viene copiata dove possibile. La configurazione viene visualizzata nella sezione **Impostazioni macchina virtuale** (p. [148\)](#page-147-0). Verificare le impostazioni e, se necessario, apportare le modifiche.

Successivamente, procedere alla regolare mappatura del volume descritta di seguito.

#### **Macchina virtuale esistente**

*Disponibile quando è installato Acronis Backup Agent for Hyper-V o Agent for VMware.*

Mediante tale selezione, l'utente specifica il server di virtualizzazione e la macchina virtuale di destinazione. Successivamente, procedere alla regolare mappatura del volume descritta di seguito.

*Va tenuto presente che la macchina di destinazione verrà spenta automaticamente prima del ripristino. Se si preferisce spegnerla manualmente, modificare l'opzione Gestione energetica VM.*

#### **Dischi/volumi**

#### **Mappa automaticamente**

Acronis Backup tenta di mappare i volumi selezionati nei dischi di destinazione come descritto nella sezione "Funzionamento della mappatura automatica" (p. [114\)](#page-113-0). Se non si è soddisfatti del risultato della mappatura, è possibile mappare nuovamente i volumi manualmente. Per eseguire questa operazione, è necessario eliminare la mappatura dei volumi nell'ordine inverso; ovvero, il volume mappato per ultimo deve essere eliminato dalla mappatura per primo. Quindi, eseguire la mappatura dei volumi manualmente come descritto di seguito.

#### **Ripristina MBR [Disco #] in: [Se il Master Boot Record è selezionato per il ripristino]**

#### **Disco #** (p. [116\)](#page-115-0)

Scegliere il disco in cui ripristinare il Master Boot Record.

#### **Firma NT:** (p. [113\)](#page-112-1)

Selezionare la modalità di gestione della firma del disco contenuta nel Master Boot Record. La firma del disco viene usata dal kernel Windows e Linux versione 2.6 e successive.

#### **Ripristina [Volume] [Lettera] in:**

#### **Disco # /Volume**

Mappare in modo sequenziale ciascuno dei volumi di origine in un volume o uno spazio non allocato nel disco di destinazione.

#### **Dimensioni**: (p. [117\)](#page-116-0)

[Facoltativo] Modificare le dimensioni del volume ripristinato, la posizione e le altre proprietà.

### <span id="page-115-0"></span>Destinazione dell'MBR

#### *Per specificare un disco di destinazione:*

- 1. Selezionare il disco di cui recuperare l'MBR.
- 2. Fare clic su **OK**.

### Destinazione del volume

#### *Per specificare un volume di destinazione o lo spazio non allocato*

- 1. Selezionare un volume o uno spazio non allocato in cui si desidera ripristinare il volume selezionato. Il volume di destinazione/spazio non allocato dovrebbe avere almeno le stesse dimensioni dei dati non compressi dell'immagine.
- 2. Fare clic su **OK**.

*Tutti i dati memorizzati sul volume di destinazione verranno sostituiti dai dati contenuti nel backup, quindi prestare attenzione e controllare tutti i dati che potrebbero essere necessari e non sono stati salvati nel backup.*

#### **Quando si utilizza un supporto di avvio**

Le lettere dei dischi visualizzate nel supporto di avvio in stile Windows possono differire da quelle utilizzate da Windows per identificare le unità. Ad esempio, l'unità D: nell'utilità di ripristino potrebbe corrispondere all'unità E: in Windows.

*Attenzione. Per maggiore sicurezza, si consiglia di assegnare nomi univoci ai volumi.* 

Il supporto di avvio in stile Linux visualizza i dischi e i volumi locali come se non fossero montati (sda1, sda2...).

## <span id="page-116-0"></span>Modifica delle proprietà del volume

### Dimensione e posizione

Quando si ripristina un volume in un disco MBR di base, è possibile ridimensionare e riposizionare il volume trascinandolo, trascinandone i bordi con il mouse o inserendo i valori corrispondenti nei campi appropriati. Usando questa funzione è possibile ridistribuire lo spazio su disco tra i volumi ripristinati. In questo caso, sarà necessario ripristinare prima il volume da ridurre.

*Nota: I volumi di cui è stato eseguito il backup utilizzando l'opzione settore per settore non possono essere ridimensionati.* 

*Suggerimento: Non è possibile ridimensionare un volume quando si esegue il ripristino da un backup suddiviso tra diversi supporti rimovibili. Per poter ridimensionare il volume, copiare tutte le parti del backup in un'unica posizione sul disco rigido.*

### Tipo

Un disco MBR di base può contenere fino a quattro volumi primari o fino a tre volumi primari e varie unità logiche. Per impostazione predefinita, il programma seleziona il tipo del volume originale. Se necessario, è possibile modificare questa impostazione.

 **Primario**. Le informazioni sui volumi primari sono contenute nella tabella di partizione MBR. La maggior parte dei sistemi operativi può essere attivata solo dal volume primario del disco rigido, ma il numero di volumi primari è limitato.

Se si intende ripristinare un volume di sistema su un disco MBR di base, selezionare la casella di controllo Attivo. Il volume attivo viene utilizzato per il caricamento di un sistema operativo. La scelta di attivo per un volume senza un sistema operativo installato potrebbe impedire l'avvio della macchina. Non è possibile impostare un'unità logica o un volume dinamico attivo.

 **Logico**. Le informazioni sui volumi logici non sono posizionate in MBR, ma nella tabella di partizione estesa. Il numero di volumi logici in un disco è illimitato. Un volume logico non può essere impostato come attivo. Se si ripristina un volume di sistema su un altro disco rigido con i relativi volumi e sistema operativo, quasi sicuramente sarà necessario ripristinare solo i dati. In questo caso, è possibile ripristinare il volume come Logico per accedere solo ai dati.

### File system

Per impostazione predefinita, il volume ripristinato avrà lo stesso file system del volume originale. È possibile modificare il file system del volume durante il ripristino, se necessario.

Acronis Backup è in grado di eseguire le seguenti conversioni del file system: FAT16 -> FAT32 e Ext2 -> Ext3. Per volumi con altri file system nativi, questa opzione non è disponibile.

Supponiamo di voler ripristinare un volume da un disco FAT16 obsoleto a capacità ridotta in un disco nuovo. FAT16 non sarebbe efficace e potrebbe essere persino impossibile da impostare sul disco rigido ad alta capacità. Questo avviene perché FAT16 supporta volumi fino a 4 GB, pertanto non sarà possibile ripristinare un volume FAT16 di 4 GB in un volume che supera quel limite senza modificare il file system. In questo caso avrebbe senso modificare il file system da FAT16 a FAT32.

I sistemi operativi più vecchi (MS-DOS, Windows 95 e Windows NT 3.x, 4.x) non supportano FAT32 e non funzioneranno dopo avere ripristinato un volume modificandone il file system. Questi possono essere ripristinati normalmente solo su un volume FAT16.

## Allineamento di volumi (partizioni)

Acronis Backup elimina automaticamente il disallineamento dei volumi: una situazione in cui i cluster del volume non sono allineati con i settori del disco. Il disallineamento si verifica quando vengono ripristinati volumi creati con lo schema di indirizzamento Cylinder/Head/Sector (CHS) su un disco rigido (HDD) o unità SSD con dimensioni del settore di 4 KB. Lo schema di indirizzamento CHS è utilizzato, per esempio, in tutti i sistemi operativi Windows precedenti a Windows Vista.

se i volumi sono disallineati, il cluster si sovrappone a più settori fisici di quanti ne avrebbe occupati se fosse stato allineato. Di conseguenza, verranno cancellati e riscritti più settori fisici ad ogni modifica dei dati. Le operazioni di lettura/scrittura ridondanti riducono notevolmente la velocità del disco e le prestazioni generali del sistema. Il disallineamento delle unità SSD riduce non solo le prestazioni del sistema, ma la durata dell'unità. Poiché le celle di memoria SSD sono realizzate per una determinata quantità di operazioni di lettura/scrittura, le operazioni di lettura/scrittura ridondanti provocano il degrado prematuro dell'unità SSD.

Quando si ripristinano volumi dinamici e volumi logici creati in Linux con Logical Volume Manager (LVM), l'allineamento corretto è impostato automaticamente.

Quando si ripristinano volumi MBR e GPT, è possibile selezionare manualmente il metodo di allineamento se l'allineamento automatico non è soddisfacente per qualsiasi motivo. Sono disponibili le seguenti opzioni:

 **Seleziona automaticamente**: (predefinita) consigliata. Il software imposterà automaticamente l'allineamento corretto in base alle proprietà del disco/volume di origine e di destinazione.

Utilizzare le seguenti opzioni solo se è assolutamente necessario.

- **CHS (63 settori)**: selezionare questa opzione se il volume ripristinato sarà utilizzato in Microsoft Windows XP e Windows Server 2003 (o versione precedente) su dischi con 512 byte per settore fisico.
- **VMware VMFS (64 KB)**: selezionare questa opzione quando si ripristina il volume come partizione del file system di VMware Virtual Machine.
- **Allineamento Vista (1 MB)**: selezionare questa opzione se il volume ripristinato verrà utilizzato dai sistemi operativi Windows da Windows Vista o quando si ripristinano volumi in un disco rigido o unità SSD con dimensioni del settore di 4 KB.
- **Personalizzato**: specificare l'allineamento del volume manualmente. Si consiglia di utilizzare un valore multiplo delle dimensioni del settore fisico.

### Lettera del driver logico (solo per Windows)

Per impostazione predefinita, la prima lettera inutilizzata verrà assegnata al volume. Per assegnare una lettera diversa, selezionare la lettera desiderata da un elenco a discesa.

Selezionando il valore vuoto, non verrà assegnata alcuna lettera al volume ripristinato, nascondendolo dal sistema operativo. Non si devono assegnare lettere ai volumi inaccessibili a Windows, come quelli diversi da FAT e NTFS.

### 5.1.4.3 Selezione di una posizione di destinazione per file e cartelle

#### **Dove ripristinare**

#### **Destinazione**

Selezionare una posizione in cui ripristinare i file contenuti nel backup:

**Posizione originale**

I file e le cartelle verranno ripristinati nello stesso percorso in cui si trovano nel backup. Ad esempio, se è stato eseguito il backup di tutti i file e le cartelle in *C:\Documenti\Finanza\Report\*, i file verranno ripristinati nello stesso percorso. Se la cartella non esiste, verrà creata automaticamente.

#### **Nuova posizione**

I file verranno ripristinati nella posizione che viene specificata nella struttura. I file e le cartelle verranno ripristinati senza ricreare un percorso completo, a meno che si deseleziona la casella di controllo **Ripristina senza percorso completo**.

#### **Sovrascrittura**

Scegliere l'operazione da eseguire se il programma trova nella cartella di destinazione un file con lo stesso nome di uno nell'archivio:

- **Sovrascrivi file esistenti**: il file nel backup otterrà la priorità sul file nel disco rigido.
- **Sovrascrivi il file esistente se meno recente**: questa opzione assegnerà la priorità alla modifica più recente del file, ovunque essa sia, nel backup o nel disco.
- **Non sovrascrivere file esistenti**: questa opzione assegnerà la priorità incondizionata al file sul disco rigido rispetto al file nel backup.

Se si consente la sovrascrittura dei file, è comunque possibile impedire la sovrascrittura di file specifici escludendoli dall'operazione di ripristino.

#### **Esclusioni del ripristino** (p[. 119\)](#page-118-0)

Specificare i file e le cartelle che non si vuole che siano ripristinati.

### <span id="page-118-0"></span>Esclusioni del ripristino

Configurare le esclusioni per i file e le cartelle specifiche che non si desidera ripristinare.

*Nota: le esclusioni consentono di ignorare la selezione degli elementi dei dati da ripristinare. Per esempio, se si seleziona di ripristinare il file FilePersonale.tmp e di escludere tutti i file in formato .tmp, il file FilePersonale.tmp non verrà ripristinato.*

Usare i pulsanti **Aggiungi**, **Modifica**, **Rimuovi** e **Rimuovi tutto** per creare l'elenco dei file e delle cartelle da escludere. Specificare il nome del file o della cartella, come Documento.txt.

I nomi *non* fanno distinzione tra maiuscole e minuscole, sia in Windows che in Linux. Per esempio, se si sceglie di escludere tutti i file in formato .tmp e le cartelle Temp, verranno esclusi anche tutti i file in formato .Tmp, tutti i file in formato .TMP e le cartelle TEMP.

È possibile utilizzare uno o più caratteri jolly \* e ?:

- L'asterisco (\*) sostituisce zero o più caratteri. Per esempio, Doc\*.txt comprende file come Doc.txt e Documento.txt.
- Il punto di domanda (?) sostituisce esattamente un carattere. Per esempio, Doc?.txt comprende i file come Doc1.txt e Docs.txt, ma non i file Doc.txt o Doc11.txt.

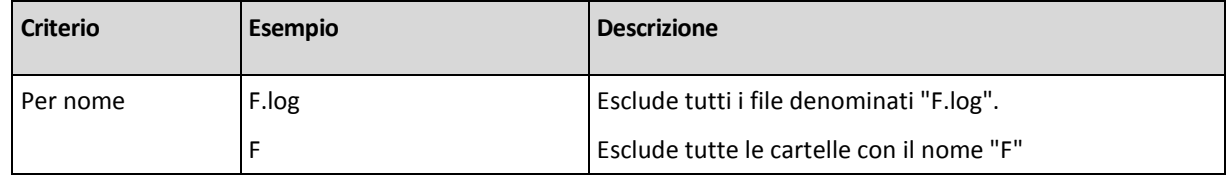

#### **Esempi di esclusioni**

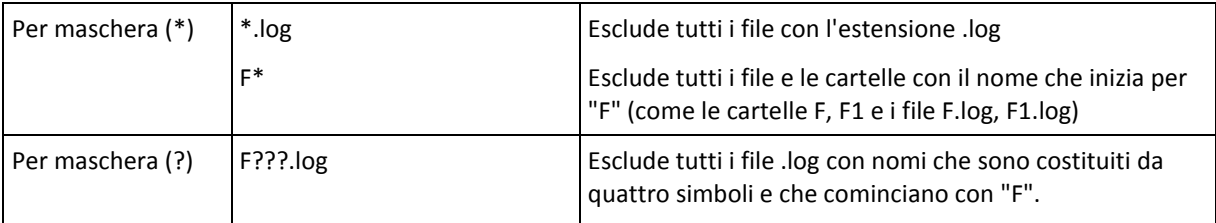

# 5.1.5 Quando ripristinare

Selezionare quando avviare l'attività di ripristino:

- **Adesso**: l'attività di ripristino verrà avviata subito dopo avere fatto clic su **OK** nella pagina **Ripristina dati**.
- **In seguito**: l'attività di ripristino verrà avviata manualmente in seguito. Se è necessario pianificare l'attività, deselezionare a casella di controllo **L'attività verrà avviata manualmente**, quindi specificare la data e l'ora desiderata.

# 5.1.6 Credenziali dell'attività

Fornisci credenziali per l'account con cui verrà eseguita l'attività.

#### *Per specificare le credenziali*

- 1. Selezionare una delle seguenti opzioni:
	- **Utilizza le credenziali dell'utente corrente**

L'attività verrà eseguita con le credenziali con cui è collegato l'utente che avvia le attività. Se l'attività deve essere eseguita in base a una pianificazione, verrà chiesta la password dell'utente corrente al completamento della creazione del piano.

**Utilizza le seguenti credenziali**

L'attività verrà sempre eseguita con le credenziali specificate dall'utente, sia che venga avviata manualmente sia che venga eseguita in base a una pianificazione. Specificare:

- **Nome utente**. Quando si immette il nome di un account utente di Active Directory, specificare anche il nome del dominio (DOMINIO\Nomeutente o Nomeutente@dominio).
- **Password**. La password dell'account.
- 2. Fare clic su OK.

Per ulteriori informazioni sull'utilizzo di credenziali in Acronis Backup, consultare la sezione "Credenziali utilizzate nei piani e nelle attività di backup" (p. [21\)](#page-20-0).

Per ulteriori informazioni sulle operazioni disponibili nei privilegi utente, consultare la sezione "Privilegi utente in una macchina gestita" (p. [23\)](#page-22-0).

# 5.2 Acronis Universal Restore

Acronis Universal Restore è la tecnologia proprietaria Acronis che agevola il ripristino e l'avvio di un sistema operativo su hardware diverso o in una macchina virtuale. Universal Restore è in grado di gestire le differenze delle periferiche critiche per l'avvio del sistema operativo, come controller di memoria, scheda madre o chipset.

Universal Restore è estremamente utile nei seguenti scenari:

- 1. Ripristino istantaneo di un sistema guasto su un hardware differente.
- 2. Clonazione e implementazione di sistemi operativi indipendentemente dall'hardware.
- 3. Migrazione delle macchine da fisica a fisica, da fisica a virtuale e da virtuale a fisica.

## 5.2.1 Come acquistare Universal Restore

Universal Restore è incluso in tutti i prodotti Acronis che consentono il backup a livello di disco o a passaggio singolo.

# <span id="page-120-0"></span>5.2.2 Utilizzo di Universal Restore

#### **Durante il ripristino**

Universal Restore è disponibile quando si configura il ripristino di un disco o di un volume, se un sistema operativo Windows o Linux è presente nella selezione dei dischi o dei volumi. Se è presente più di un sistema operativo nella selezione, è possibile applicare Universal Restore a tutti i sistemi Windows, a tutti i sistemi Linux o sia ai sistemi Windows che Linux.

Se il software non è in grado di rilevare se un sistema operativo è presente nel backup, suggerisce l'utilizzo di Universal Restore come ultima possibilità di rilevare il sistema. Ciò accade nei seguenti casi:

- il backup è suddiviso in diversi file
- il backup si trova in Acronis Cloud Storage, su un server FTP/SFTP, su CD o DVD.

Universal Restore non è disponibile quando il backup si trova in Acronis Secure Zone. Ciò si verifica perché Acronis Secure Zone è destinato principalmente al ripristino immediato dei dati nella stessa macchina.

#### **Senza ripristino**

Nel supporto di avvio, è inoltre possibile utilizzare Universal Restore senza ripristino, selezionando **Applica Universal Restore** nella schermata introduttiva del supporto. Universal Restore verrà applicato al sistema operativo già esistente sulla macchina. Se sono presenti più sistemi operativi, verrà richiesto di sceglierne uno a cui applicare Universal Restore.

### 5.2.2.1 Universal Restore in Windows

#### **Preparazione**

#### **Preparazione delle unità**

Prima di applicare Universal Restore a un sistema operativo Windows, assicurarsi di disporre dei driver del nuovo controller del disco rigido e del chipset. Questi driver sono fondamentali per l'avvio del sistema operativo. Utilizzare il CD o il DVD distribuito dal fornitore dell'hardware oppure scaricare i driver dal sito Web del fornitore. I file del driver dovrebbero avere l'estensione \*.inf. Se si scaricano i driver in formato \*.exe, \*.cab o \*.zip, estrarli utilizzando un'applicazione di terze parti.

La procedura migliore comporta la conservazione dei driver di tutto l'hardware utilizzato nell'organizzazione in un unico repository, ordinato per tipo di dispositivo o mediante le configurazioni hardware. È possibile conservare una copia del repository in un DVD o un'unità flash; scegliere alcuni driver e aggiungerli al supporto di avvio; creare il supporto di avvio personalizzato con i driver necessari (e la configurazione di rete necessaria) per ciascuno dei server in uso. In alternativa, è possibile specificare semplicemente il percorso del repository ogni volta che viene utilizzato Universal Restore.

#### **Verificare l'accesso ai driver nell'ambiente di avvio**

Assicurarsi di avere accesso alla periferica con i driver quando si lavora dal supporto di avvio. Anche configurando il ripristino del disco di sistema in un ambiente Windows, il computer eseguirà l'avvio e il ripristino procedendo nell'ambiente basato su Linux. Usare il supporto basato su WinPE se la periferica è disponibile in Windows, ma il supporto basato su Linux non la rileva.

#### **Cosa accade se non si dispone dei driver**

Windows 7 include più driver dei sistemi operativi Windows precedenti. Le possibilità che Universal Restore trovi tutti i driver necessari nella cartella dei driver di Windows 7 sono maggiori. Quindi potrebbe non essere necessario specificare il percorso esterno dei driver. Tuttavia, l'esecuzione di Universal Restore è critica affinché il sistema utilizzi i driver corretti.

*La cartella predefinita di Windows contenente i driver è indicata nel valore di registro DevicePath che si trova nella chiave di registro HKEY\_LOCAL\_MACHINE\SOFTWARE\Microsoft\Windows\CurrentVersion. La cartella di archiviazione è solitamente WINDOWS/inf.*

#### **Impostazioni di Universal Restore**

#### **Ricerca automatica dei driver**

Specificare la posizione in cui il programma ricercherà il driver HAL (Hardware Abstraction Layer), il driver del controller disco rigido e i driver dell'adattatore di rete:

- Se i driver si trovano su un disco del fornitore o su altri supporti rimovibili, attivare **Cerca nel supporto rimovibile**.
- Se i driver sono posizionati in una cartella di rete o nel supporto di avvio, specificare il percorso della cartella nel campo **Aggiungi cartella**.

Durante il ripristino, Universal Restore eseguirà la ricerca ricorsiva in tutte le sottocartelle della cartella specificata, individuare i driver del controller HAL e disco rigido più adatti fra tutti quelli disponibili e installarli nel sistema ripristinato. Universal Restore ricerca anche il driver dell'adattatore di rete; il percorso del driver individuato viene quindi trasmesso mediante Universal Restore al sistema operativo. Se l'hardware dispone di più schede di interfacce di rete, Universal Restore tenterà di configurare tutti i driver delle schede.

#### **Driver di archiviazione di massa da installare in ogni caso**

Per accedere a questa impostazione, espandere **Mostra Driver di archiviazione di massa da installare in ogni caso**.

Questa impostazione è necessaria se:

- L'hardware di destinazione dispone di un controller di archiviazione di massa specifico, ad esempio RAID (in particolare NVIDIA RAID) o un adattatore Fibre Channel.
- Si ripristina un sistema in una macchina virtuale che utilizza un controller di disco rigido SCSI e viene avviata nel supporto di avvio. Utilizzare i driver SCSI forniti con il software di virtualizzazione o scaricare le versioni più recenti dei driver dal sito Web del produttore del software.
- Se la ricerca automatica dei driver non consente di avviare il sistema.

Specificare i driver appropriati facendo clic su **Aggiungi driver**. I driver qui definiti verranno installati, con avvisi appropriati, anche se il programma trova un driver migliore.

### **Procedura di ripristino**

Se Universal Restore non è in grado di trovare un driver compatibile nelle posizioni specificate, visualizzerà una richiesta con la periferica che presenta il problema. Eseguire una delle seguenti operazioni:

- Aggiungere il driver a una delle posizioni specificate precedentemente e fare clic su **Riprova**.
- Se non si ricorda la posizione, continuare il ripristino. Se il risultato non è soddisfacente, avviare Universal Restore senza ripristino facendo clic su **Applica Universal Restore** nella schermata introduttiva del supporto. Quando si configura l'operazione, specificare il driver necessario.

Dopo l'avvio, Windows avvierà la procedura standard per l'installazione del nuovo hardware. Il driver dell'adattatore di rete verrà installato in modalità non interattiva se il driver dispone della firma di Microsoft Windows. In caso contrario, Windows richiederà la conferma per installare il driver non firmato.

Successivamente, sarà possibile configurare la connessione di rete e specificare i driver per l'adattatore video, l'USB e altri dispositivi.

## 5.2.2.2 Applicazione di Universal Restore a diversi sistemi operativi

Durante il ripristino, è possibile utilizzare Universal Restore per sistemi operativi di un certo tipo: tutti i sistemi Windows, tutti i sistemi Linux, o entrambi.

Se la selezione dei volumi da ripristinare contiene diversi sistemi Windows, è possibile specificare tutti i relativi driver in un unico elenco. Ogni driver verrà installato nel sistema operativo per cui è previsto.

# 5.3 Ripristino di sistemi basati su BIOS in sistemi basati su UEFI e viceversa

Acronis Backup supporta il trasferimento di sistemi operativi basati su Windows a 64 bit tra hardware basato su BIOS e hardware che supporta Unified Extensible Firmware Interface (UEFI).

#### **Come funziona**

A seconda che la macchina utilizzi un firmware BIOS o UEFI per l'avvio, il disco contenente il volume di sistema deve disporre di uno *stile di partizionamento* specifico. Lo stile di partizionamento è il record di avvio principale (MBR) per BIOS e la tabella di partizione GUID (GPT) per UEFI.

Inoltre, il sistema operativo stesso è sensibile al tipo di firmware.

Quando si esegue il ripristino su una macchina con un tipo di firmware diverso da quello della macchina originale, Acronis Backup:

- Inizializza il disco su cui si sta ripristinando il volume di sistema come disco MBR o disco GPT, a seconda del nuovo firmware.
- Configura il sistema operativo Windows in modo che possa essere avviato sul nuovo firmware.

Per i dettagli, incluso l'elenco dei sistemi operativi Windows che possono essere configurati in questo modo, consultare "Ripristino di volumi" (p. [124\)](#page-123-0) e "Ripristino di dischi" (p[. 125\)](#page-124-0) in questa sezione.

#### **Raccomandazioni**

Ripristinare tutto il sistema su dischi non inizializzati.

- Quando si esegue la migrazione a un hardware basato su UEFI, utilizzare supporti di avvio basati su Linux o su WinPE di versioni successive alla 4.0. Le versioni precedenti di WinPE e Acronis PXE Server non supportano UEFI.
- Ricordare che il BIOS non consente l'utilizzo di oltre 2 TB di spazio su disco.

#### **Limitazioni**

Il trasferimento di un sistema Linux tra UEFI e BIOS non è supportato.

Il trasferimento di un sistema Windows tra UEFI e BIOS non è supportato se un backup è archiviato in una di queste posizioni:

- Acronis Cloud Storage
- Dischi ottici (CD, DVD o dischi Blu-ray)

Quando il trasferimento di un sistema tra UEFI e BIOS non è supportato, Acronis Backup inizializza il disco di destinazione con lo stesso schema di partizionamento del disco originale. Non viene eseguita nessuna configurazione del sistema operativo. Se la macchina di destinazione supporta sia UEFI che BIOS, è necessario abilitare la modalità di avvio corrispondente alla macchina originale. Altrimenti, il sistema non verrà avviato.

# <span id="page-123-0"></span>5.3.1 Ripristino di volumi

Si ipotizzi di aver eseguito il backup dei volumi di sistema e di avvio (o della macchina completa) e di voler ripristinare questi volumi su una piattaforma diversa. La capacità da parte del sistema ripristinato di eseguire l'avvio dipende dai seguenti fattori:

- **Sistema operativo di origine:** il sistema operativo è convertibile o non convertibile? I sistemi operativi convertibili consentono di cambiare la modalità di avvio da BIOS a UEFI e viceversa.
	- Le versioni a 64 bit di tutti i sistemi operativi Windows a partire da Windows Vista x64 SP1 sono convertibili.
	- Le versioni a 64 bit di tutti i sistemi operativi Windows Server a partire da Windows Server 2008 x64 SP1 sono convertibili.

Tutti gli altri sistemi operativi sono non convertibili.

 **Stile di partizionamento del disco di origine e di destinazione**: MBR o GPT. I volumi di sistema e di avvio delle piattaforme BIOS utilizzano dischi MBR. I volumi di sistema e di avvio delle piattaforme UEFI utilizzano dischi GPT.

Quando si seleziona un disco non inizializzato per il ripristino, questo disco verrà inizializzato automaticamente come GPT o MBR a seconda dello stile di partizionamento del disco originale, dalla modalità di avvio corrente (UEFI o BIOS) e dal tipo dei sistemi operativi (convertibile o non convertibile) posizionati su questo volume.

Se l'inizializzazione provoca la perdita dell'avviabilità, il software recupera lo stile di partizionamento dal volume di origine ignorando le dimensioni del disco di destinazione. In questi casi, il software è in grado di selezionare lo stile di partizionamento MBR per i dischi le cui dimensioni sono superiori a 2 TB; tuttavia, lo spazio su disco oltre 2 TB non sarà disponibile per l'utilizzo.

Se necessario, è possibile inizializzare il disco di destinazione manualmente utilizzando la funzionalità Gestione disco (p[. 190\)](#page-189-0).

La seguente tabella riepiloga se è possibile conservare l'avviabilità del sistema quando si ripristina il volume di avvio e di sistema di un sistema basato su BIOS su uno basato su UEFI e viceversa.

- Uno sfondo verde indica che il sistema sarà avviabile. Non è necessaria nessuna azione dell'utente.
- Uno sfondo giallo indica che è necessario eseguire passaggi aggiuntivi per rendere il sistema avviabile. Questi passaggi non sono possibili su alcune macchine.
- Uno sfondo rosso indica che il sistema non sarà in grado di eseguire l'avvio a causa di limitazioni della piattaforma BIOS e UEFI.

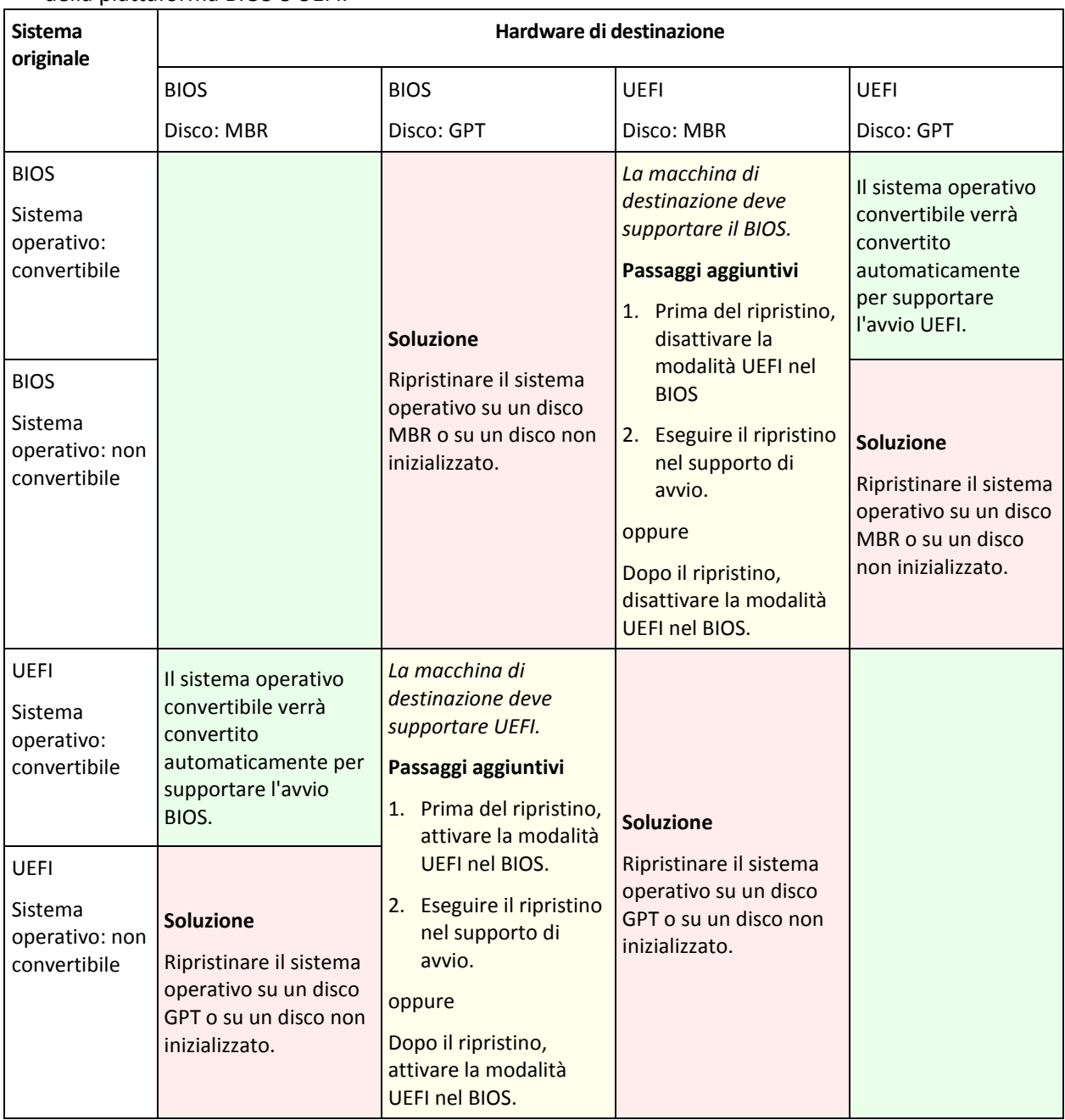

# <span id="page-124-0"></span>5.3.2 Ripristino di dischi

Si ipotizzi di aver eseguito il backup di un intero disco (con tutti i relativi volumi) e di voler ripristinare questo disco in una piattaforma di destinazione diversa.

La possibilità del sistema ripristinato di eseguire l'avvio in modalità diverse dipende dai sistemi operativi installati nel disco di origine. I sistemi operativi possono essere **convertibili**, ovvero

consentire di modificare la modalità di avvio da BIOS e UEFI e viceversa, oppure **non convertibili**. Per l'elenco dei sistemi operativi convertibili, consultare Ripristino di volumi (p. [124\)](#page-123-0).

- Quando un disco di origine contiene uno o più sistemi operativi e *tutti* sono convertibili, è possibile modificare automaticamente la modalità di avvio. A seconda della modalità di avvio corrente, il disco di destinazione può essere inizializzato nello stile di partizionamento GPT o MBR.
- Se *almeno un* sistema operativo su un disco di origine è non convertibile (o il disco di origine contiene volumi di avvio dei sistemi operativi non convertibili), non è possibile modificare automaticamente la modalità di avvio e il software inizializzerà il disco di destinazione come quello di origine. Per avviare la macchina di destinazione, è necessario attivare/disattivare manualmente la modalità UEFI nel BIOS. Altrimenti, il sistema non verrà avviato dopo il ripristino.

La seguente tabella presenta un riepilogo di tutti i casi di ripristino dei dischi di un sistema basato su BIOS in un sistema basato su UEFI e viceversa.

 Lo sfondo verde indica che il sistema potrà essere avviato. Non è necessaria nessuna azione dell'utente.

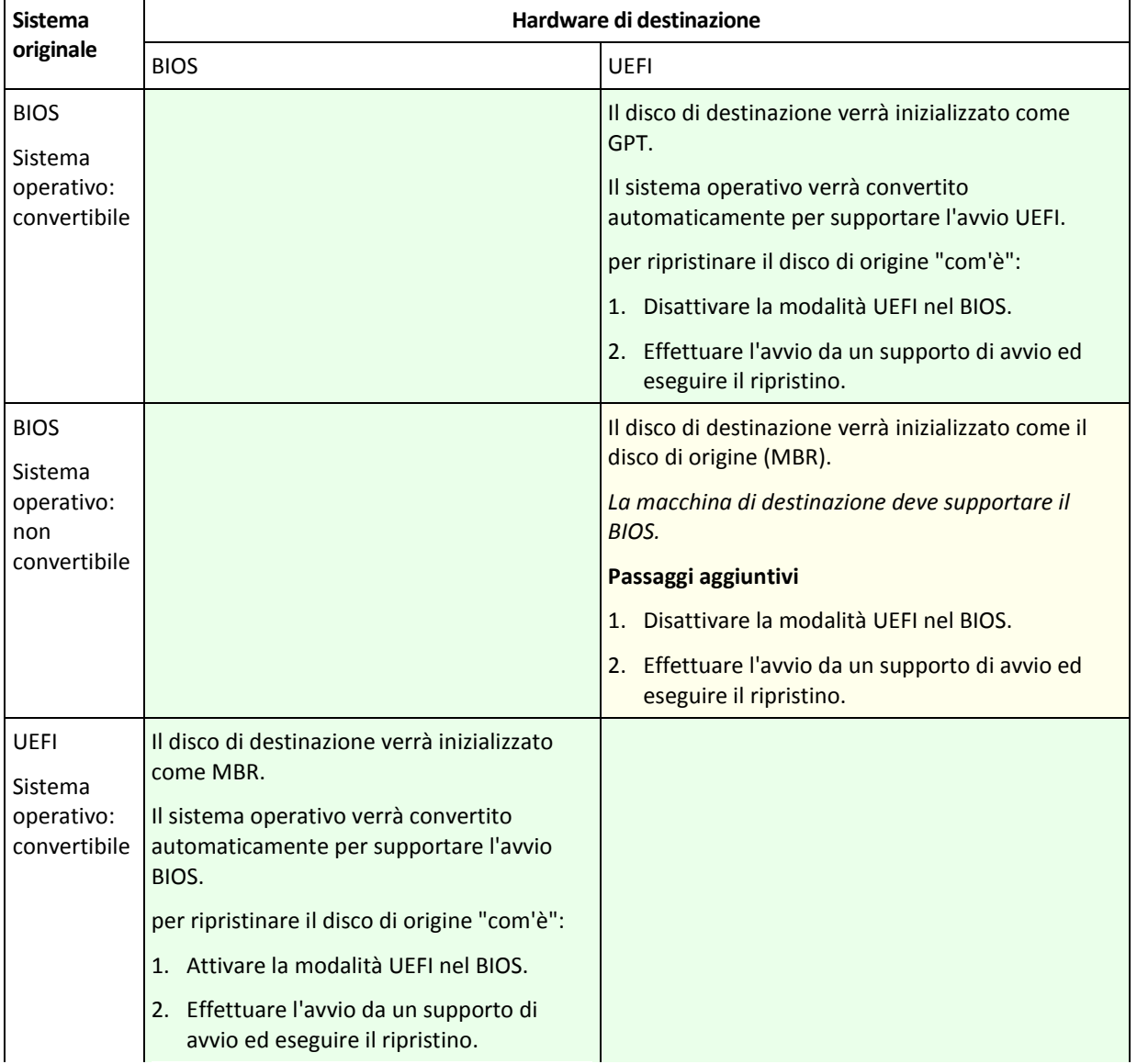

 Lo sfondo giallo indica che è necessario eseguire passaggi aggiuntivi per rendere il sistema avviabile. Questi passaggi non sono possibili su alcune macchine.

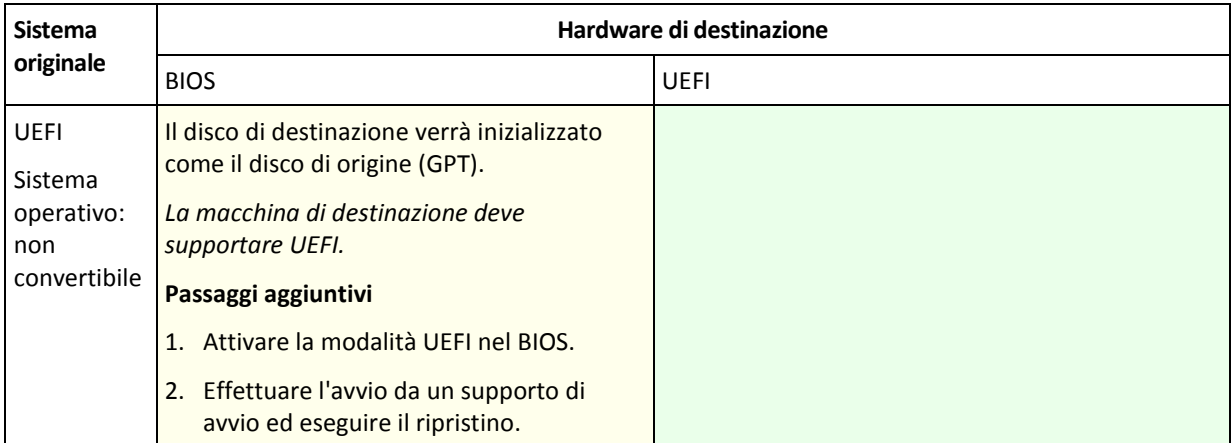

### **Ripristino su dischi di grandi dimensioni in BIOS**

Dopo il ripristino su un sistema basato su BIOS, il disco di sistema di destinazione viene inizializzato come MBR. A causa delle limitazioni delle dimensioni dei dischi in BIOS, se il disco è di dimensioni maggiori di 2 TB, soli primi 2 TB di spazio del disco saranno disponibili per l'utilizzo. Se la macchina supporta UEFI, è possibile superare questa limitazione attivando la modalità UEFI ed eseguendo il ripristino. Il disco è inizializzato come GPT. La limitazione di 2 TB non esiste per i dischi GPT.

# 5.4 Risoluzione dei problemi di avvio

Se un sistema può essere riavviato al momento del backup, si presuppone che venga riavviato dopo il ripristino. Tuttavia, le informazioni memorizzate e utilizzate dal sistema operativo per l'avvio potrebbero divenire obsolete durante il ripristino, in particolare in caso di modifica delle dimensioni dei volumi, delle posizioni o delle unità di destinazione. Acronis Backup aggiorna automaticamente i caricatori Windows dopo il ripristino. È possibile correggere anche altri loader, ma in alcuni casi è necessario riattivare i loader. In particolare, quando si ripristinano i volumi Linux, alcune volte è necessario applicare delle correzioni o apportare delle modifiche di avvio per consentire l'avvio e il caricamento di Linux in modo corretto.

Di seguito è riportato un riepilogo di situazioni tipiche che richiedono ulteriori azioni da parte dell'utente.

Cause probabili del mancato avvio di un sistema operativo ripristinato

**La macchina BIOS è configurata per l'avvio da un altro disco rigido.**

**Soluzione**: configurare la macchina BIOS per eseguire l'avvio dal disco rigido in cui si trova il sistema operativo.

 **Il sistema è stato ripristinato su un hardware diverso e il nuovo hardware è incompatibile con i driver più importanti inclusi nel backup**

**Soluzione**: Avviare la macchina utilizzando il supporto di avvio e applicare Acronis Universal Restore (p. [121\)](#page-120-0) per installare i driver e i moduli appropriati.

- **Windows è stato ripristinato su un volume dinamico che non può essere riavviato Soluzione**: ripristinare Windows su un volume di base, semplice o mirror.
- **Un volume di sistema è stato ripristinato su un disco che non dispone di MBR**

Quando si configura il ripristino di un volume di sistema su un disco che non dispone di MBR, il programma richiede se si desidera ripristinare il MBR insieme al volume di sistema. Scegliere di non ripristinare soltanto se non si desidera che il sistema sia riavviabile.

**Soluzione**: ripristinare il volume ancora una volta insieme al MBR del disco corrispondente.

#### **Il sistema utilizza Acronis OS Selector**

Dal momento che il MBR (Master Boot Record) può essere modificato durante il ripristino del sistema, Acronis OS Selector, che utilizza il MBR, potrebbe divenire inutilizzabile. Se si verifica tale situazione, riattivare Acronis OS Selector nel modo seguente.

**Soluzione**: avviare la macchina dal supporto di avvio di Acronis Disk Director e, nel menu, selezionare **Strumenti -> Attiva OS Selector**.

 **Il sistema utilizza GRUB (GRand Unified Bootloader) ed è stato ripristinato da un backup normale (non da un backup raw, vale a dire settore-per-settore)**

Una parte del loader GRUB si trova nei primi dei vari settori del disco o nei primi dei vari settori del volume. La restante parte si trova nel file system di uno dei volumi. L'avviabilità del sistema può essere ripristinata automaticamente soltanto quando GRUB si trova nel primo di vari settori del disco e nel file system mediante il quale è possibile l'accesso. In altri casi, l'utente deve attivare manualmente il loader di avvio.

**Soluzione**: riattivare il loader di avvio. Inoltre, potrebbe essere necessario correggere il file di configurazione.

 **Il sistema utilizza LILO (Linux Loader) ed è stato ripristinato da un backup normale (non da un backup raw, vale a dire settore-per-settore)**

LILO contiene numerosi riferimenti a numeri di settore assoluti e, pertanto, non può essere riparato automaticamente, ad eccezione del caso in cui tutti i dati vengono ripristinati nei settori che presentano gli stessi numeri assoluti del disco sorgente.

**Soluzione**: riattivare il loader di avvio. Inoltre, potrebbe essere necessario correggere il file di configurazione del loader per il motivo descritto nell'elemento precedente.

#### **Il loader di sistema punta al volume errato**

Tale situazione può verificarsi quando il sistema o i volumi di avvio non vengono ripristinati nella relativa posizione originale.

**Soluzione**: la modifica dei file boot.ini o boot\bcd consente la correzione per i loader Windows. Acronis Backup effettua questa operazione automaticamente in modo da evitare che tale problema si verifichi.

Per i loader GRUB e LILO, sarà necessario correggere i file di configurazione GRUB. Se il numero della partizione root Linux è stato modificato, si consiglia anche di modificare /etc/fstab in modo che sia possibile accedere al volume SWAP in modo corretto.

#### **Linux è stato ripristinato da un backup di volume LVM in un disco MBR di base**

Tale sistema non può avviarsi poiché il suo kernel tenta di montare il sistema di file root sul volume LVM.

**Soluzione**: modificare la configurazione del loader e /etc/fstab in modo che non venga usato il LVM per riattivare il loader di avvio.

## <span id="page-127-0"></span>5.4.1 Procedura per riattivare GRUB e modificare la relativa configurazione

In generale, è necessario fare riferimento alle pagine del manuale del loader di avvio per la procedura appropriata. È disponibile anche il relativo articolo della Knowledge Base sul sito Web di Acronis.

Il seguente è un esempio della procedura di riattivazione di GRUB in caso di ripristino del disco di sistema (volume) su hardware identico.

1. Avviare Linux o eseguire l'avvio dal supporto riavviabile, quindi premere CTRL+ALT+F2.

2. Montare il sistema che si sta ripristinando:

```
mkdir /mnt/system/
mount -t ext3 /dev/sda2 /mnt/system/ # root partition
mount -t ext3 /dev/sda1 /mnt/system/boot/ # boot partition
```
- 3. Montare i file system **proc** e **dev** nel sistema che si sta ripristinando: mount -t proc none /mnt/system/proc/ mount -o bind /dev/ /mnt/system/dev/
- 4. Salvare una copia del file del menu di GRUB eseguendo uno dei seguenti comandi: cp /mnt/system/boot/grub/menu.lst /mnt/system/boot/grub/menu.lst.backup o

```
cp /mnt/system/boot/grub/grub.conf /mnt/system/boot/grub/grub.conf.backup
```
5. Modificare il file **/mnt/system/boot/grub/menu.lst** (per le distribuzioni Linux Debian, Ubuntu e SUSE) o il file **/mnt/system/boot/grub/grub.conf** (per le distribuzioni Linux Fedora e Red Hat Enterprise); ad esempio, come segue:

```
vi /mnt/system/boot/grub/menu.lst
```
6. Nel file **menu.lst** (rispettivamente **grub.conf**), trovare la voce del menu che corrisponde al sistema che si sta ripristinando. Queste voci del menu hanno la seguente forma:

```
title Red Hat Enterprise Linux Server (2.6.24.4)
```

```
 root (hd0,0)
 kernel /vmlinuz-2.6.24.4 ro root=/dev/sda2 rhgb quiet
 initrd /initrd-2.6.24.4.img
```
Le righe che iniziano con **title**, **root**, **kernel** e **initrd** determinano rispettivamente:

- Il titolo della voce del menu.
- Il dispositivo su cui è posizionato il kernel Linux: di solito, si tratta della partizione di avvio o della partizione root, come **root (hd0,0)** in questo esempio.
- Il percorso del kernel su tale dispositivo e nella partizione root: in questo esempio, il percorso è **/vmlinuz-2.6.24.4** e la partizione di root è **/dev/sda2**. È possibile specificare la partizione di root in base all'etichetta (come **root=LABEL=/**), all'identificativo (nella forma **root=UUID=***some\_uuid*) o al nome del dispositivo (come **root=/dev/sda2**).
- Il percorso del servizio **initrd** su tale dispositivo.
- 7. Modificare il file **/mnt/system/etc/fstab** per correggere i nomi di tutti i dispositivi che sono stati modificati come risultato del ripristino.
- 8. Avviare la shell di GRUB eseguendo uno dei seguenti comandi:

```
chroot /mnt/system/ /sbin/grub
```
o

chroot /mnt/system/ /usr/sbin/grub

- 9. Specificare il disco su cui è posizionato GRUB: di solito, la partizione di avvio o root: root (hd0,0)
- 10. Installare GRUB. Ad esempio, per installare GRUB nel record di avvio principale (MBR) del primo disco, eseguire il seguente comando: setup (hd0)
- 11. Uscire dalla shell di GRUB:

quit

12. Smontare i file system montati e riavviare:

```
umount /mnt/system/dev/
umount /mnt/system/proc/
umount /mnt/system/boot/
umount /mnt/system/
reboot
```
13. Riconfigurare il caricatore di avvio usando gli strumenti a la documentazione della distribuzione Linux utilizzata. Ad esempio, in Debian e Ubuntu, è possibile modificare alcune righe commentate nel file **/boot/grub/menu.lst** e poi eseguire lo script **update-grub**; in caso contrario, le modifiche potrebbero non avere effetto.

# 5.4.2 Informazioni sui caricatori di Windows

### **Windows XP/2003**

Una parte del caricatori si trova nel settore di avvio della partizione, la restante parte si trova nei file ntldr, boot.ini, ntdetect.com, ntbootdd.sys. boot.ini è un file di testo che contiene la configurazione del caricatore. Esempio:

```
[boot loader]
timeout=30
default=multi(0)disk(0)rdisk(0)partition(1)\WINDOWS
[operating systems]
multi(0)disk(0)rdisk(0)partition(1)\WINDOWS="Microsoft Windows XP Professional" 
/noexecute=optin /fastdetect
```
### **Windows Vista e successive**

Una parte del caricatore si trova nel settore di avvio della partizione, la restante parte si trova nei file bootmgr, boot\bcd. All'avvio di Windows, boot\bcd viene montato sulla chiave di registro HKLM \BCD00000000.

# 5.5 Ripristino di un sistema Windows alle impostazioni di fabbrica

Se il sistema operativo Windows in uso è stato distribuito utilizzando Acronis Backup for System Builders, è possibile riportare il sistema alle impostazioni di fabbrica.

È possibile eseguire il ripristino del sistema alle impostazioni di fabbrica dalla console di gestione o al momento dell'avvio. Il secondo metodo è utile se il sistema operativo è diventato instabile per qualche motivo.

- Per avviare l'operazione dalla console di gestione, fare clic su **Ripristina alle impostazioni di fabbrica** nella schermata **introduttiva**.
- Per avviare l'operazione al momento dell'avvio, premere un tasto di scelta rapida (di solito F11) e fare clic su **Ripristina alle importazioni di fabbrica** nella schermata visualizzata. In alternativa, è possibile continuare l'avvio del sistema operativo.

Una volta confermata l'operazione, Acronis Backup eseguirà nuovamente la distribuzione dell'immagine di fabbrica che si trova in Acronis Secure Zone. Questo consentirà di ripristinare il layout del volume originale, il sistema operativo Windows preinstallato e qualunque applicazione originale di terze parti. Inoltre, il software rimuoverà tutti gli archivi degli utenti da Acronis Secure Zone è riporterà Acronis Secure Zone alle dimensioni originali.

*Attenzione: Tutti i dati degli utenti archiviati sui dischi originali della macchina andranno perduti.* 

A volte, non è possibile riportare un sistema alle impostazioni di fabbrica neppure al momento dell'avvio. Questo si può verificare in caso di guasto dell'unità, se l'immagine di fabbrica in Acronis Secure Zone è danneggiata o se l'unità originale è stata sostituita con una nuova. In questi casi, è possibile riportare il sistema alle impostazioni di fabbrica utilizzando il supporto di avvio di fabbrica se è stato fornito assieme alla macchina.

Per avviare l'operazione, avviare la macchina dal supporto di avvio di fabbrica e fare clic su **Ripristina alle importazioni di fabbrica** nella schermata visualizzata. Una volta confermata l'operazione, Acronis Backup creerà Acronis Secure Zone è copierà al suo interno l'immagine di fabbrica. Quindi, distribuirà nuovamente l'immagine di fabbrica come descritto precedentemente.

Per informazioni aggiuntive, consultare "Acronis Secure Zone" (p. [155\)](#page-154-0) e "Acronis Startup Recovery Manager" (p[. 188\)](#page-187-0).

# 5.6 Opzioni di ripristino predefinite

Ogni agente Acronis dispone delle proprie opzioni di ripristino predefinite. Una volta installato l'agente, le opzioni predefinite hanno valori predefiniti, detti **valori preimpostati** nella documentazione. Quando viene creata un'attività di ripristino, è possibile utilizzare un'opzione predefinita o sovrascrivere l'opzione predefinita con il valore personalizzato che sarà specifico solo per questa attività.

È anche possibile personalizzare un'opzione predefinita stessa modificandone il valore rispetto a quello predefinito. Il nuovo valore verrà utilizzato per impostazione predefinita in tutte le attività di ripristino che verranno create in futuro in tale macchina.

Per visualizzare e modificare le opzioni di ripristino predefinite, collegare la console alla macchina gestita e quindi selezionare **Opzioni > Opzioni di backup e ripristino predefinite > Opzioni di ripristino predefinite** dal menu superiore.

### **Disponibilità delle opzioni di ripristino**

La serie di opzioni di ripristino disponibili dipende dai seguenti fattori:

- L'ambiente in cui opera l'agente (Windows, supporto di avvio).
- Il tipo di dati che vengono ripristinati (disco, file).
- Il sistema operativo che viene ripristinato dal backup del disco.

La tabella seguente riepiloga la disponibilità delle opzioni di ripristino.

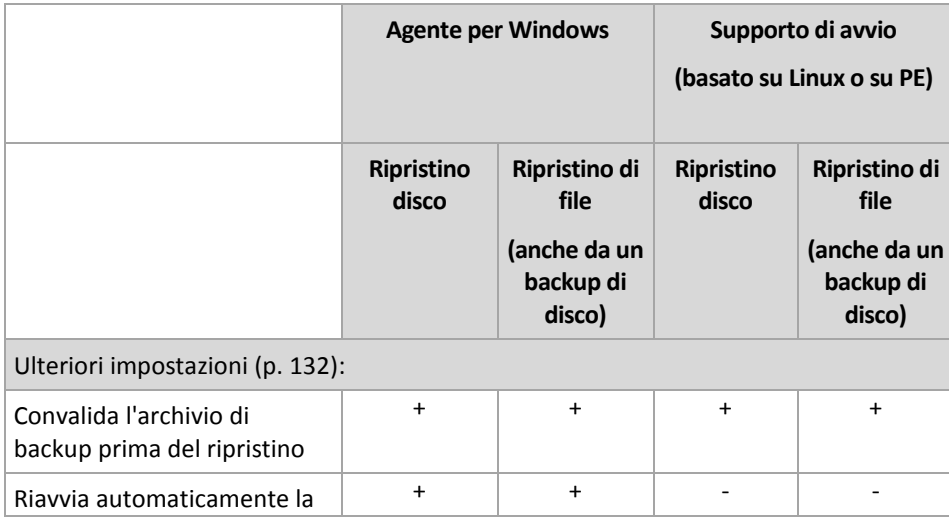

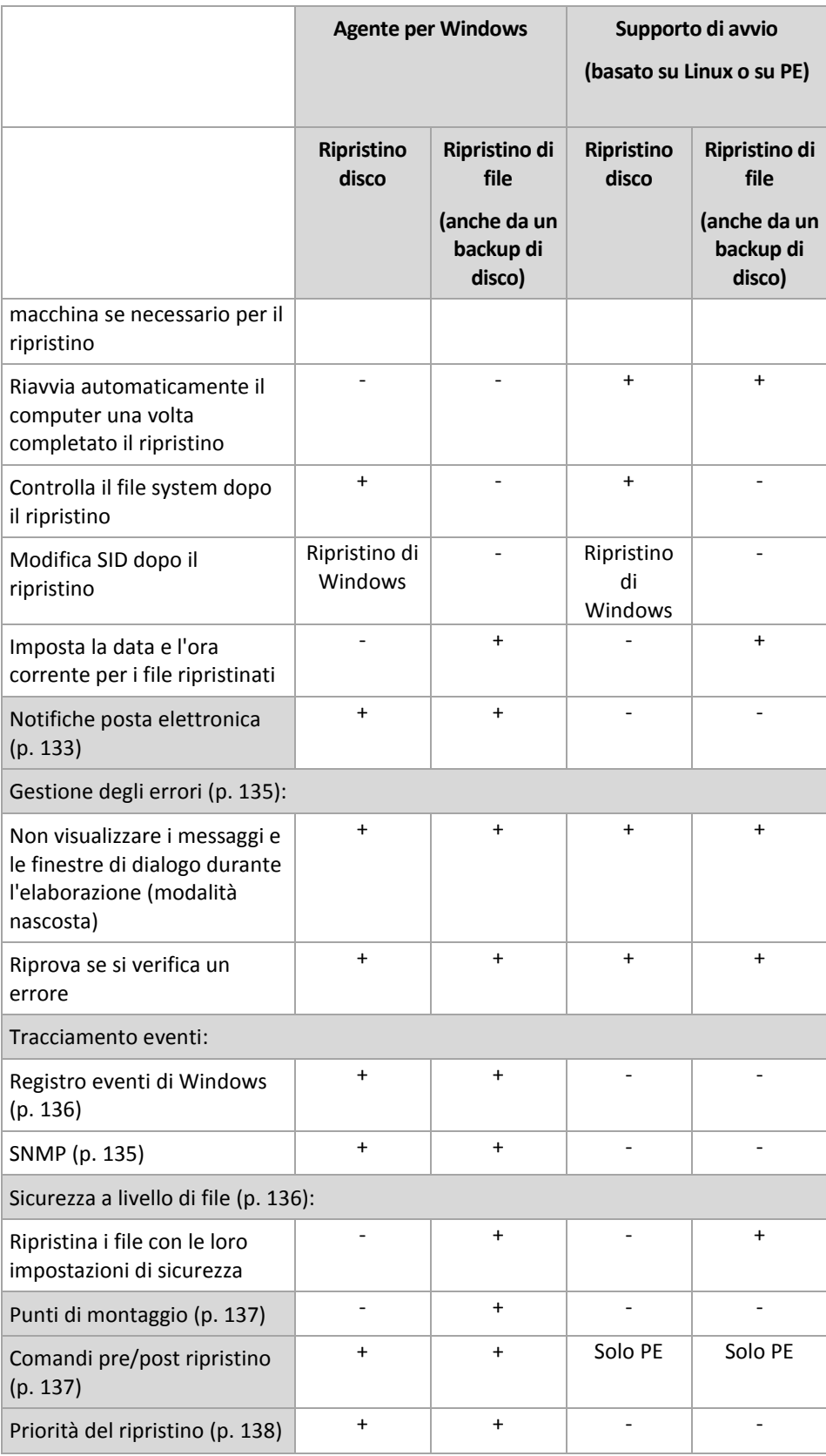

# <span id="page-131-0"></span>5.6.1 Impostazioni aggiuntive

Specificare le impostazioni aggiuntive per l'operazione di ripristino selezionando e deselezionando le seguenti caselle di controllo.

#### **Imposta la data e l'ora corrente per i file ripristinati**

Questa opzione è disponibile solo per il ripristino di file.

L'impostazione predefinita è **Abilitata**.

Questa opzione stabilisce se ripristinare la data e l'ora dei file dall'archivio o assegnare ai file la data e l'ora corrente.

#### **Convalida i backup prima del ripristino**

L'impostazione predefinita è **Disabilitata**.

Questa opzione stabilisce se convalidare un backup per garantire che non sia danneggiato, prima che i dati siano ripristinati da questo.

#### **Controlla il file system dopo il ripristino**

Questa opzione è disponibile solo quando viene eseguito il ripristino di dischi e di volumi.

L'impostazione predefinita è **Disabilitata**.

Questa opzione stabilisce se controllare l'integrità del file system dopo un ripristino del disco o del volume. Il controllo viene eseguito subito dopo il ripristino o dopo l'avvio della macchina nel sistema operativo ripristinato.

#### **Riavvia automaticamente la macchina se necessario per il ripristino**

Questa opzione è disponibile quando il ripristino avviene su un computer che esegue un sistema operativo.

L'impostazione predefinita è **Disabilitata**.

L'opzione stabilisce se riavviare il computer automaticamente se necessario per il ripristino. Questo potrebbe accadere quando è necessario ripristinare un volume bloccato dal sistema operativo.

#### **Riavvia automaticamente il computer una volta completato il ripristino**

Questa opzione non è disponibile quando viene utilizzato il supporto di avvio.

L'impostazione predefinita è **Disabilitata**.

Questa opzione consente di riavviare il computer nel sistema operativo ripristinato senza l'interazione dell'utente.

## <span id="page-132-0"></span>5.6.2 Notifiche posta elettronica

Questa opzione è disponibile sia per i sistemi operativi Windows che Linux.

Questa opzione non è disponibile quando si opera con il supporto di avvio.

L'opzione permette di ricevere tramite posta elettronica notifiche del completamento riuscito e non riuscito dell'attività di ripristino o della necessità di interazione dell'utente.

L'impostazione predefinita è: **Disabilitata**.

#### *Per configurare la notifica e-mail*

- 1. Selezionare la casella di controllo **Invia notifiche e-mail** per attivare le notifiche.
- 2. In **Invia notifiche e-mail** selezionare le caselle di controllo appropriate, di seguito indicate:
- **Quando il ripristino è stato completato correttamente**.
- **Quando il ripristino fallisce**.
- **Quando è necessaria l'interazione dell'utente**.
- 3. Nel campo **Indirizzi di posta elettronica**, inserire gli indirizzi di posta elettronica di destinazione. È possibile immettere più indirizzi separati da un punto e virgola.
- 4. Nel campo **Oggetto**, immettere l'oggetto della notifica.

L'oggetto può includere testo semplice o una o più variabili. Nei messaggi di posta elettronica ricevuti, ciascuna variabile verrà sostituita dal relativo valore al momento dell'esecuzione dell'attività. Sono supportate le seguenti variabili:

**%description%**

Per una macchina che esegue Windows, la variabile **%description%** verrà sostituita dal testo indicato nel campo **Descrizione computer** della macchina. Per specificare questo testo, aprire **Pannello di controllo > Sistema** oppure eseguire il seguente comando come amministratore:

net config server /srvcomment:<text>

Per una macchina che segue Linux, la variabile **%description%** verrà sostituita con una stringa vuota ("").

**%subject%**

La variabile **%subject%** verrà sostituita dalla seguente frase: *Attività <nome attività> <risultato attività> sulla macchina <nome macchina>.*

- 5. Nel campo **Server SMTP** immettere il nome del server della posta in uscita (SMTP).
- 6. Nel campo **Porta** impostare la porta del server della posta in uscita. Per impostazione predefinita, è impostata la porta **25**.
- 7. Se il server della posta in uscita richiede l'autenticazione, immettere **Nome utente** e **Password** dell'account di posta elettronica del mittente.

Se il server SMTP non richiede l'autenticazione, lasciare vuoti i campi **Nome utente** e **Password**. Se non si è sicuri se il server SMTP richiede l'autenticazione, contattare l'amministratore di rete o il provider del servizio di posta elettronica per richiedere assistenza.

- 8. Fare clic su **Parametri e-mail aggiuntivi...** per configurare i parametri e-mail aggiuntivi come segue:
	- a. **Da**: inserire il nome del mittente. Se questo campo viene lasciato vuoto, i messaggi conterranno l'account di posta elettronica del mittente nel campo **Da**.
	- b. **Utilizza crittografia**: è possibile scegliere una connessione crittografata al server di posta. È possibile selezionare i tipi di crittografia SSL e TLS.
	- c. Alcuni provider di servizi Internet richiedono l'autenticazione nel server della posta in arrivo prima di consentire l'invio. In tal caso, selezionare la casella di controllo **Accedere al server di posta in arrivo** per abilitare un server POP e configurare le relative impostazioni:
		- **Server di posta in arrivo (POP)**: immettere il nome del server POP.
		- **Porta** : impostare la porta del server POP. Per impostazione predefinita, è impostata la porta **110**.
		- **Nome utente** e **Password** del server della posta in arrivo.
	- d. Fare clic su **OK**.
- 9. Fare clic su **Invia messaggio e-mail di prova** per verificare se le notifiche funzionano correttamente con le impostazioni specificate.

# <span id="page-134-0"></span>5.6.3 Gestione degli errori

Queste opzione sono efficaci per i sistemi operativi Windows e Linux e i supporti riavviabili.

Queste opzioni permettono di specificare come trattare gli errori che si potrebbero verificare durante il ripristino.

#### **Non visualizzare i messaggi e le finestre di dialogo durante l'elaborazione (modalità nascosta)**

L'impostazione predefinita è: **Disabilitata**.

Con la modalità nascosta abilitata, il programma gestirà automaticamente le situazioni che richiedono l'intervento dell'utente. Se un'operazione non può continuare in assenza di un'interazione dell'utente, non sarà portata a termine. I dettagli dell'operazione, inclusi eventuali errori, potranno essere visualizzati nel registro dell'operazione.

#### **Riprova se si verifica un errore**

L'impostazione predefinita è: **Abilitata**. **Numero di tentativi: 30. Intervallo tra i tentativi: 30 secondi.**

Quando si verifica un errore recuperabile, il programma riprova ad eseguire l'operazione non riuscita. È possibile impostare l'intervallo di tempo e il numero dei tentativi. I tentativi saranno terminati appena l'operazione è stata completata correttamente OPPURE viene eseguito il numero specificato dei tentativi, a seconda di quale avviene prima.

Per esempio, se la posizione di rete diventa non disponibile o non raggiungibile, il programma tenterà di raggiungere la destinazione ogni 30 secondi ma non più di 30 volte. I tentativi saranno terminati appena viene ripresa la connessione OPPURE viene eseguito il numero specificato dei tentativi, a seconda di quale viene prima.

# 5.6.4 Tracciamento eventi

E' possibile duplicare gli eventi di registro delle operazioni di ripristino che operano sulla macchina gestita, nel registro eventi applicazioni di Windows; o inviare gli eventi ai gestori SNMP specificati.

## <span id="page-134-1"></span>5.6.4.1 Notifiche SNMP

Questa opzione è disponibile per i sistemi operativi Windows e Linux.

Questa opzione non è disponibile quando si opera con il supporto di avvio.

Questa opzione definisce se gli agenti che operano sulla macchina devono inviare gli eventi di registro delle operazioni di ripristino ai gestori specificati di Simple Network Management Protocol (SNMP). È possibile scegliere i tipi di eventi da inviare.

Per informazioni dettagliate sull'utilizzo di SNMP con Acronis Backup, consultare "Supporto di SNMP (p. [31\)](#page-30-0)".

L'impostazione predefinita è: **Utilizza le impostazioni configurate nelle opzioni della macchina.**

#### *Per selezionare se inviare gli eventi delle operazioni di ripristino al gestore:*

Selezionare una delle seguenti opzioni:

 **Utilizza le impostazioni configurate nelle opzioni della macchina**: per utilizzare le impostazioni specificate per la macchina. Per ulteriori informazioni, fare riferimento a Opzioni della macchina.

- **Invia singole notifiche SNMP per gli eventi dell'operazione di ripristino**: per inviare gli eventi delle operazioni di ripristino agli operatori SNMP specificati.
	- **Tipo di eventi da inviare**: scegliere i tipi di eventi da inviare: **Tutti gli eventi**, **Errori e avvertimenti** o **Solo errori**.
	- **Nome/IP del server**: immettere il nome o l'indirizzo IP dell'host in cui viene eseguita l'applicazione di gestione SNMP, a cui verranno inviati i messaggi.
	- **Community**: immettere il nome della community SNMP a cui appartengono l'host in cui viene eseguita l'applicazione di gestione SNMP e la macchina che esegue l'invio. La comunità tipica è "public".

Fare clic su **Invia messaggio di prova** per controllare se le impostazioni sono corrette.

 **Non inviare notifiche SNMP**: per disabilitare l'invio di eventi di registro delle operazioni di ripristino ai gestori SNMP.

# <span id="page-135-0"></span>5.6.4.2 Registro eventi di Windows

Questa opzione è disponibile quando solo per il sistema operativo Windows

Questa opzione non è disponibile quando si opera con il supporto di avvio.

Questa opzione definisce se gli agenti che operano sulla macchina gestita devono registrare gli eventi delle operazioni di backup nel log eventi dell'applicazione di Windows (per visualizzare questo registro, avviare **eventvwr.exe** o selezionare **Pannello di controllo > Strumenti di amministrazione > Visualizzatore eventi**). È possibile filtrare gli eventi da registrare.

L'impostazione predefinita è: **Utilizza le impostazioni configurate nelle opzioni della macchina.**

#### *Per selezionare se registrare gli eventi delle operazioni di ripristino nel registro eventi applicazioni di Windows.*

Selezionare una delle seguenti opzioni:

- **Utilizza le impostazioni configurate nelle opzioni della macchina**: per utilizzare le impostazioni specificate per la macchina. Per ulteriori informazioni, fare riferimento a Opzioni della macchina.
- **Salva nel registro i seguenti tipi di eventi**: per registrare gli eventi del ripristino nel log eventi dell'applicazione. Specificare i tipi di eventi da registrare:
	- **Tutti gli eventi**: registra tutti gli eventi (informazioni, avvisi ed errori)
	- **Errori e avvisi**
	- **Solo errori**
- **Non salvare nel registro**: per disabilitare il salvataggio degli eventi del ripristino nel log eventi dell'applicazione.

# <span id="page-135-1"></span>5.6.5 Sicurezza a livello di file

Questa opzione è disponibile quando solo per il ripristino dal backup a livello di file dei file di Windows.

Questa opzione definisce se ripristinare dei permessi per i file NTFS insieme ai file.

L'impostazione predefinita è: **Ripristina i file con le loro impostazioni di sicurezza**.

Se i permessi del file NTFS sono stati conservati durante il backup (p. [94\)](#page-93-0), è possibile scegliere se ripristinare i permessi o lasciare ereditare ai file i permessi NTFS dalla cartella sulla quale sono ripristinati.

# <span id="page-136-0"></span>5.6.6 Punti di montaggio

Questa opzione è disponibile solo in Windows per il ripristino dei dati da un backup a livello di file.

Abilitare l'opzione **Punti di montaggio** per ripristinare file e cartelle archiviati nei volumi montati e di cui è stato eseguito il backup con l'opzione **Punti di montaggio** abilitata. Per i dettagli sul backup di volumi montati o di volumi condivisi del cluster, consultare Punti di montaggio (p. [96\)](#page-95-0).

L'impostazione predefinita è: **Disabilitata**.

Questa opzione è disponibile solo quando si seleziona per il ripristino una cartella che nella gerarchia delle cartelle è superiore al punto di montaggio. Se vengono selezionate per il ripristino cartelle all'interno del punto di montaggio o il punto di montaggio stesso, gli elementi selezionati verranno ripristinati a prescindere dal valore dell'opzione **Punti di montaggio**.

*Considerare che se il volume non è montato al momento del ripristino, i dati verranno ripristinati direttamente nella cartella che costituiva il punto di montaggio al momento del backup.* 

# <span id="page-136-1"></span>5.6.7 Comandi pre/post

Questa opzione è disponibile quando per i sistemi operativi Windows and Linux e i supporti riavviabili.

L'opzione permette di definire i comandi da avviare automaticamente prima e dopo la procedura di ripristino.

Esempio di come utilizzare i comandi pre/post:

 Lanciare il comando **Checkdisk** per trovare e correggere errori di file system, errori fisici o settori difettosi prima dell'avvio del ripristino o dopo la fine del ripristino.

Il programma non supporta comandi interattivi, cioè comandi che richiedono l'immissione dell'utente (ad esempio "pause").

Un comando post-ripristino non verrà eseguito se il ripristino procede con il riavvio.

#### *Per specificare i comandi pre/post*

- 1. Permette l'esecuzione dei comandi pre/post selezionando le seguenti opzioni:
	- **Esegui prima del ripristino**
	- **Esegui dopo il ripristino**
- 2. Eseguire una delle seguenti operazioni:
	- Fare clic su **Modifica** per specificare un nuovo comando o un file batch
	- Seleziona il comando esistente o il file batch dall'elenco a discesa
- 3. Fare clic su **OK**.

### 5.6.7.1 Comandi pre-ripristino

#### *Per specificare un comando/file batch da eseguire prima dell'avvio della procedura di ripristino.*

- 1. Nel campo **Comando**, digitare un comando oppure sfogliare per cercare un file batch. Il programma non supporta comandi interattivi, cioè comandi che richiedono l'immissione dell'utente (ad esempio "pause").
- 2. Nel campo **Directory di lavoro**, specificare il percorso di una directory dove sarà avviato il comando/file batch.
- 3. Nel campo **Argomenti** specificare gli argomenti di esecuzione del comando, se necessario.
- 4. A seconda del risultato che si desidera ottenere, selezionare le opzioni appropriate descritte nella tabella seguente.

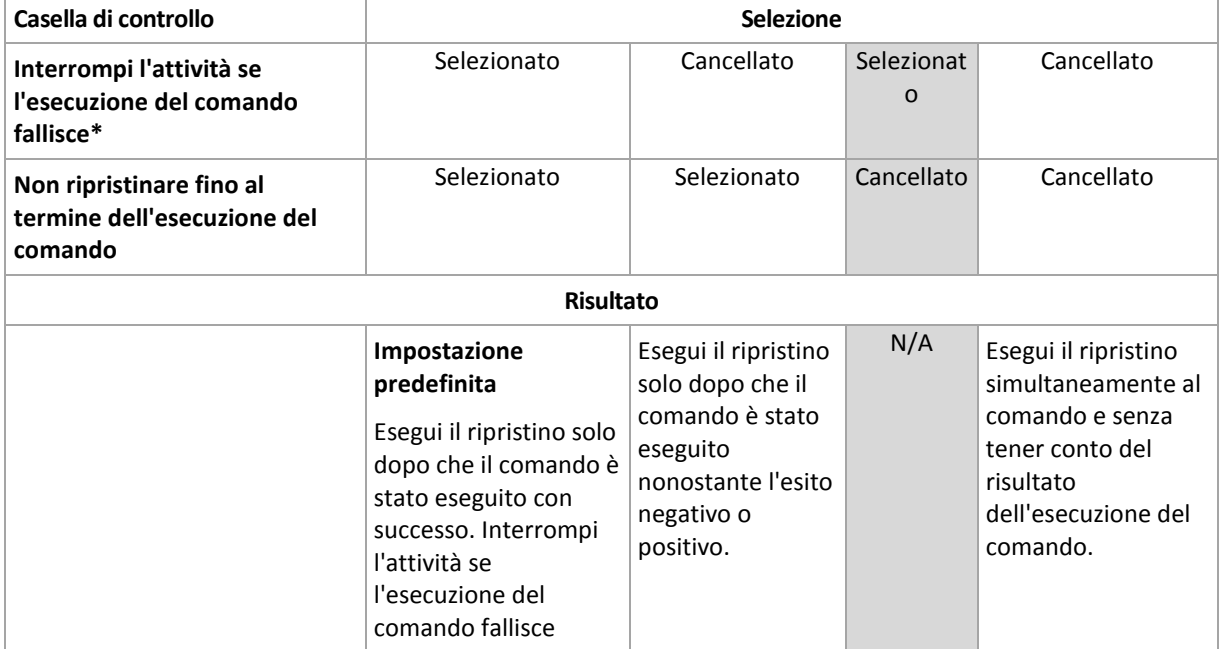

5. Fare clic su **Prova comando** per controllare se il comando è corretto.

\* Un comando viene considerato non riuscito se il codice di uscita non è uguale a zero.

### 5.6.7.2 Comandi post ripristino

#### *Per specificare un comando/file eseguibile da avviare una volta completato il ripristino.*

- 1. Nel campo **Comando**, digitare un comando oppure sfogliare per cercare un file batch.
- 2. Nel campo **Directory di lavoro**, specificare il percorso di una directory dove sarà avviato il comando/file batch.
- 3. Nel campo **Argomenti**, specificare gli argomenti dell'esecuzione del comando, se richiesto.
- 4. Selezionare la casella di controllo **Interrompi l'attività se l'esecuzione del comando fallisce** se l'esecuzione corretta del comando è fondamentale. Il comando viene considerato non riuscito se il codice di uscita non è uguale a zero. Se l'esecuzione del comando fallisce, l'esecuzione dell'attività sarà impostata su Non riuscita.

Quando la casella viene selezionata, il risultato dell'esecuzione del comando non influisce sull'esito negativo o positivo dell'esecuzione attività. È possibile tracciare il risultato dell'esecuzione dei comandi esplorando la visualizzazione **Registro**.

5. Fare clic su **Prova comando** per controllare se il comando è corretto.

*Un comando post-ripristino non verrà eseguito se il ripristino procede con il riavvio.*

# <span id="page-137-0"></span>5.6.8 Priorità del ripristino

Questa opzione è disponibile per i sistemi operativi Windows e Linux.

Questa opzione non è disponibile quando si opera con il supporto di avvio.

La priorità di un processo eseguito in un sistema determina la quantità di risorse del sistema e della CPU allocate a quel processo. Abbassando la priorità del ripristino si rendono disponibili altre risorse

per altre operazioni. Aumentando la priorità del ripristino è possibile accelerare la procedura di ripristino richiedendo al sistema operativo di allocare maggiori risorse all'applicazione che eseguiranno il ripristino. Tuttavia, l'effetto finale dipenderà dal generale utilizzo della CPU e da altri fattori come la velocità di I/O del disco o il traffico di rete.

L'impostazione predefinita è: **Normale.**

#### *Per specificare la priorità della procedura di ripristino*

Selezionare una delle seguenti opzioni:

- **Bassa**: consente di ridurre al minimo l'utilizzo di risorse da parte della procedura di ripristino, lasciando più risorse ad altri processi in esecuzione sulla macchina.
- **Normale**: consente di eseguire la procedura di ripristino a velocità normale, allocando una quantità di risorse pari a quella dedicata ad altri processi.
- **Alta**: per aumentare la velocità della procedura di ripristino prendendo le risorse da altri processi.

# 6 Conversione in macchina virtuale

Acronis Backup offre una serie di modi per convertire un backup del disco in macchina virtuale. Questa sezione aiuta a scegliere il metodo più adatto alle proprie esigenze e fornisce istruzioni passo a passo per la conversione.

# <span id="page-139-0"></span>6.1 Metodi di conversione

A seconda delle proprie esigenze, è possibile scegliere i seguenti metodi di conversione:

#### a) **Rendi la conversione parte di un piano di backup**

*Utilizzo.*

- Se si desidera che il backup e la conversione siano eseguiti in base a una pianificazione. Questo aiuta a mantenere un server virtuale di standby pronto per l'accensione in caso di errore del server fisico.
- Se non è necessario configurare le impostazioni della macchina virtuale derivante.

*Esecuzione.* Quando si crea un piano di backup (p[. 35\)](#page-34-0), abilitare la conversione di un backup in macchina virtuale (p. [142\)](#page-141-0).

- b) **Ripristinare i dischi o i volumi del backup nella destinazione "Nuova macchina virtuale"** *Utilizzo.*
	- Se si desidera eseguire la conversione una volta oppure occasionalmente, a seconda delle esigenze.
	- Se si desidera eseguire una migrazione da fisico a virtuale senza perdita di dati. In questo caso, è necessario avviare la macchina originale dal supporto di avvio, eseguire il backup della macchina in stato non in linea ed eseguire immediatamente il ripristino della macchina dal backup derivante.
	- Se è necessario configurare le impostazioni della macchina virtuale derivante. È possibile aggiungere o rimuovere dischi, scegliere la modalità di provisioning dei dischi, modificare le dimensioni dei volumi e la loro posizione sui dischi e altro.

*Esecuzione.* Seguire i passaggi descritti in "Ripristino nella destinazione 'Nuova macchina virtuale'" (p[. 146\)](#page-145-0).

#### c) **Ripristinare i dischi o i volumi del backup in una macchina virtuale creata manualmente utilizzando il supporto di avvio**

*Utilizzo.*

 Se si desidera creare una macchina direttamente su un server di virtualizzazione, anziché importarla.

**Suggerimento.** Con l'Agente per VMware o l'Agente per Hyper-V, è possibile creare una macchina virtuale direttamente su un rispettivo server di virtualizzazione utilizzando i metodi (a) e (b).

- Se è necessario creare nuovamente volumi dinamici su una macchina Windows.
- Se è necessario creare nuovamente volumi logici o RAID software su una macchina Linux.

*Esecuzione.* Seguire i passaggi descritti in "Ripristino in una macchina virtuale creata manualmente" (p. [149\)](#page-148-0).

# 6.2 Conversione in macchina virtuale creata automaticamente

Questa sezione descrive i metodi di conversione (p[. 140\)](#page-139-0) in cui Acronis Backup crea automaticamente una nuova macchina virtuale:

- Durante la conversione che fa parte di un piano di backup (p[. 142\)](#page-141-0), il software crea la macchina virtuale oltre a creare il backup. La macchina virtuale ha la stessa configurazione della macchina originale.
- Durante il ripristino nella destinazione "Nuova macchina virtuale" (p. [146\)](#page-145-0), il software crea la macchina virtuale da un backup già disponibile. È possibile modificare la configurazione della macchina virtuale.

A seconda dell'agente che esegue la conversione, Acronis Backup è in grado di creare una macchina virtuale in uno di questi formati:

#### **Agente per Windows, Agente per Linux**

- **UMware Workstation**
- Microsoft Virtual PC (include Windows Virtual PC)
- Citrix XenServer OVA (solo durante il ripristino nella destinazione "Nuova macchina virtuale")
- Macchina virtuale basata su kernel
- Red Hat Enterprise Virtualization (formato RAW)

#### **Agente per VMware**

VMware ESX(i)

#### **Agente per Hyper-V**

Microsoft Hyper-V

# 6.2.1 Considerazioni prima della conversione

#### **Conversione di una macchina basata su UEFI**

Le macchine virtuali che utilizzano l'interfaccia UEFI (Unified Extensible Firmware Interface) sono supportate in VMware ESXi a partire dalla versione 5. Se la piattaforma di virtualizzazione di destinazione è ESXi 5 o versioni successive, Acronis Backup crea una macchina basata su UEFI. Altrimenti, la macchina derivante utilizzerà il firmware di avvio BIOS.

Acronis Backup configura la modalità di avvio di Windows nel firmware di avvio BIOS e garantisce che Windows rimanga avviabile.

Per sistemi operativi Linux, la modifica della modalità di avvio da UEFI a BIOS non è supportata. Durante la conversione di una macchina basata su UEFI che esegue Linux, accertarsi che la piattaforma di virtualizzazione di destinazione sia ESXi 5 o versioni successive. Per ulteriori dettagli, consultare "Supporto per macchine basate su UEFI" (p. [34\)](#page-33-0).

#### **Volumi logici e dinamici**

La macchina derivante disporrà di volumi di base, anche se nel backup è presente la struttura del volume logico Linux. Lo stesso si applica ai volumi dinamici utilizzati nei sistemi Windows. Per create nuovamente volumi logici o dinamici sulla macchina, eseguire la conversione come descritto in "Ripristino in una macchina virtuale creata manualmente" (p. [149\)](#page-148-0).

#### **Riattivazione del caricatore personalizzato**

- Durante la conversione, le interfacce dei dischi possono essere cambiate come risultato della migrazione in una piattaforma diversa o semplicemente manualmente. Il software imposta l'interfaccia del disco di sistema in modo che sia la stessa dell'interfaccia predefinita per la nuova piattaforma. L'interfaccia predefinita è SCSI per VMware e IDE per altre piattaforme supportate. Se l'interfaccia del disco di sistema cambia, cambia anche il nome della periferica di avvio, mentre il caricatore di avvio utilizza ancora il nome precedente.
- La conversione di volumi logici in volumi di base potrebbe impedire l'avvio del sistema.

Per questi motivi, se la macchina utilizza un caricatore di avvio personalizzato, potrebbe essere necessario configurare il caricatore per puntare alle nuove periferiche e riattivarlo. La configurazione di GRUB di solito non è necessaria, poiché Acronis Backup esegue questa operazione automaticamente. Se dovesse essere necessario, utilizzare la procedura descritta in "Come riattivare GRUB e modificarne la configurazione" (p. [128\)](#page-127-0).

Per ulteriori considerazioni sulla conversione da macchina fisica a macchina virtuale, consultare il documento "Backup di macchine virtuali".

## <span id="page-141-0"></span>6.2.2 Configurazione di una conversione regolare in una macchina virtuale

Quando si crea un piano di backup (p. [35\)](#page-34-0), è possibile configurare una conversione regolare di un backup di disco o di volume in una macchina virtuale. Se viene impostata una conversione regolare, si otterrà una copia del server o della workstation in una macchina virtuale che può essere attivata immediatamente nel caso in cui la macchina originale non funzioni.

#### **Limitazioni**

- La conversione di un backup dalle seguenti posizioni non è disponibile: CD, DVD, dischi Blu-Ray e Acronis Cloud Storage.
- La conversione in una macchina virtuale Citrix XenServer non è disponibile come parte del piano di backup. In alternativa, utilizzare i metodi (b) e (c) come descritto in "Metodi di conversione" (p. [140\)](#page-139-0).
- Microsoft Virtual PC non supporta i dischi virtuali di dimensioni superiori a 127 GB. Durante una conversione in una macchina Virtual PC, le dimensioni di ogni disco che supera 127 GB verranno ridotte a questo valore. Se non è possibile ridimensionare il disco, la conversione fallirà. Se sono necessari dischi virtuali di dimensioni maggiori per connetterli a una macchina Hyper-V, utilizzare i metodi (b) e (c) come descritto in "Metodi di conversione" (p[. 140\)](#page-139-0).

### 6.2.2.1 Impostazioni di conversione

Questa sezione fornisce informazioni che aiutano a configurare le impostazioni di conversione appropriate.

Le impostazioni sono specificate nella sezione **Conversione in macchina virtuale** della pagina **Creazione di un piano di backup**.

#### **Conversione in macchina virtuale**

#### **Converti da**

Se si stanno copiando o trasferendo backup in altre posizioni (p[. 75\)](#page-74-0), selezionare la posizione da cui verrà prelevato il backup. Le posizioni di conversione non disponibili (p. [142\)](#page-141-0), come Acronis Cloud Storage, non sono elencate.

Per impostazione predefinita, la conversione verrà eseguita dalla posizione primaria.

#### **Quando eseguire la conversione**

A seconda dello schema di backup selezionato, specificare se eseguire la conversione di ogni backup completo, incrementale o differenziale o se eseguire la conversione dell'ultimo backup creato in base a una pianificazione. Specificare la **pianificazione della conversione (p. [143\)](#page-142-0)** se richiesto.

#### **Host di destinazione...** (p[. 144\)](#page-143-0)

Selezionare il tipo e la posizione della macchina virtuale risultante. Le opzioni disponibili dipendono dall'agente che eseguirà la conversione. Questo potrebbe essere l'agente che esegue il backup (per impostazione predefinita) o un agente installato su un'altra macchina. In quest'ultima situazione, è necessario inserire l'archivio in una posizione condivisa, ad esempio una cartella di rete o un deposito gestito, in modo che l'altra macchina sia in grado di accedere all'archivio stesso.

Per specificare un altro agente, selezionare **Cambia** e scegliere una macchina in cui è installato l'Agente per VMware, l'Agente per Hyper-V, l'Agente per Windows o l'Agente per Linux.

#### **Memoria**

Scegliere la posizione di archiviazione nel server di virtualizzazione o la cartella in cui inserire i file della macchina virtuale.

#### **Macchine virtuali risultanti**

Specificare il nome della macchina virtuale. Il nome predefinito è **Backup\_di\_[Nome Macchina]**. È possibile aggiungere ulteriori variabili al nome. Sono supportati i seguenti modelli:

[Nome Piano] [Nome Macchina] [Nome Host Virtuale] [Nome Macchina Virtuale] [Tipo Server Virtualizzazione]

#### **Cartella in VMware vCenter**

Se il server di gestione è integrato con vCenter Server, le macchine virtuali derivanti verranno visualizzate nella cartella **Backup Acronis** in vCenter. È possibile specificare una sottocartella per le macchine derivanti dall'esecuzione del piano.

### <span id="page-142-0"></span>6.2.2.2 Configurazione di una pianificazione di conversione

Un backup di disco (p[. 255\)](#page-254-0) creato durante l'esecuzione di un piano di backup può essere convertito in una macchina virtuale immediatamente, in base a una pianificazione, o combinando entrambi i metodi.

L'attività di conversione verrà creata sulla macchina di cui eseguire il backup e utilizzerà la data e l'ora di questa stessa macchina. Se l'agente che esegue il backup della macchina è installato all'esterno di essa (come nel caso di una macchina virtuale ESX(i) o Hyper-V di cui viene eseguito il backup a livello di hypervisor), l'attività verrà creata sulla macchina in cui si trova l'agente.

La macchina virtuale di destinazione deve essere spenta al momento della conversione, altrimenti l'attività di conversione fallirà. Se ciò accade, è possibile riavviare l'attività di conversione manualmente dopo aver spento la macchina. Tutte le modifiche applicate alla macchina mentre era accesa verranno sovrascritte.

## <span id="page-143-0"></span>6.2.2.3 Selezione di una macchina che eseguirà la conversione

Tenere a mente le seguenti considerazioni.

#### **Quale agente è installato sulla macchina?**

Il tipo di macchina virtuale derivante e la posizione dipendono dall'agente che risiede sulla macchina selezionata.

L'**Agente per VMware** è installato sulla macchina

Se l'agente gestisce oltre un host ESX(i), è possibile scegliere l'host in cui verrà creata la macchina virtuale.

Nel passaggio **Archivio**, è possibile selezionare l'archivio in cui verrà creata la macchina virtuale.

Non è possibile aggiungere a un piano di backup le macchine virtuali create in seguito a un backup. Nel server di gestione esse sono visualizzate come non gestibili o non sono visualizzate del tutto (se l'integrazione con vCenter Server non è abilitata).

**L'Agente per Hyper-V** è installato sulla macchina

È possibile creare una macchina virtuale solo sul server Hyper-V.

Nel passaggio **Archivio**, è possibile selezionare il percorso della macchina virtuale.

Le macchine virtuali create sul server come risultato del backup non sono visualizzate sul server di gestione, poiché esse non sono previste per il backup.

L'**Agente per Windows** o l'**Agente per Linux** è installato sulla macchina

È possibile scegliere il tipo di macchina virtuale: VMware Workstation, Microsoft Virtual PC, Red Hat Kernel-based Virtual Machine (KVM) o Red Hat Enterprise Virtualization (RHEV).

Nel passaggio **Archivio**, è possibile selezionare il percorso della macchina virtuale.

#### **Qual è la potenza di calcolo della macchina?**

La conversione richiederà le risorse della CPU della macchina selezionata. Diverse attività di conversione verranno messe in coda su tale macchina e potrebbe essere necessario molto tempo per il loro completamento. Questo deve essere tenuto in considerazione quando si crea un piano di backup centralizzato con la conversione di più macchine o più piani di backup locali utilizzando la stessa macchina per la conversione.

#### **Quale archivio verrà utilizzato per le macchine virtuali?**

#### **Utilizzo di rete**

A differenza dei backup comuni (file TIB), i file della macchina virtuale vengono trasferiti non compressi attraverso la rete. Per questo, l'utilizzo di SAN o di un archivio locale rispetto alla macchina che esegue la conversione rappresenta la scelta migliore dal punto di vista dell'utilizzo della rete. In ogni caso, un disco locale non rappresenta un'opzione se la conversione viene eseguita dalla stessa macchina di cui si esegue il backup. Anche l'utilizzo di un NAS è molto sensato.

#### **Spazio di archiviazione**

Per VMware, Hyper-V e Virtual PC, i dischi della macchina virtuale derivante utilizzeranno lo stesso spazio di archiviazione occupato dai dati originali. Ipotizzando che la dimensione del disco originale sia 100 GB e che il disco archivi 10 GB di dati, il disco virtuale corrispondente occuperà circa 10 GB. VMware chiama questo formato "thin provisioning", Microsoft utilizza il termine "disco a espansione dinamica". Poiché lo spazio non è pre-allocato, l'archivio fisico deve avere spazio disponibile sufficiente per l'aumento di dimensioni del disco virtuale.
Per KVM o RHEV, i dischi della macchina virtuale derivante avranno il formato raw. Ciò significa che la dimensione del disco virtuale è sempre pari alla capacità originale del disco. Ipotizzando che la dimensione del disco originale sia 100 GB, il disco virtuale corrispondente occuperà 100 GB anche se il disco archivia 10 GB di dati.

### 6.2.2.4 Funzionamento della conversione regolare in VM

Il modo di funzionamento di conversioni ripetute dipende da dove si sceglie di creare la macchina virtuale.

- **Se si sceglie di salvare la macchina virtuale come set di file:** ogni conversione crea nuovamente la macchina virtuale da zero.
- **Se si sceglie di creare la macchina virtuale su un server di virtualizzazione:** quando si esegue la conversione di un backup incrementale o differenziale, il software aggiorna la macchina virtuale esistente invece di crearla nuovamente. Tale conversione di solito è più rapida. Consente di risparmiare traffico di rete e risorse CPU dell'host che esegue la conversione. Se l'aggiornamento della macchina virtuale non è possibile, il software la crea nuovamente da zero.

Di seguito è indicata una descrizione dettagliata di entrambi i casi.

#### **Se si sceglie di salvare la macchina virtuale come set di file**

Come conseguenza della prima conversione, verrà creata una nuova macchina virtuale. Ogni conversione successiva creerà nuovamente questa macchina da zero. Prima di tutto, la vecchia macchina verrà rinominata temporaneamente. Quindi, verrà creata una nuova macchina virtuale con il nome precedente della macchina vecchia. Se l'operazione viene eseguita correttamente, la vecchia macchina viene eliminata. Se questa operazione fallisce, la nuova macchina viene eliminata e alla vecchia macchina viene fornito il suo nome precedente. In questo modo, la conversione termina sempre con una sola macchina. Tuttavia, durante la conversione è necessario spazio di archiviazione aggiuntivo per archiviare la vecchia macchina.

#### **Se si sceglie di creare la macchina virtuale su un server di virtualizzazione**

La prima conversione crea una nuova macchina virtuale. Ogni conversione successiva funziona come segue:

- Se è stato creato un *backup completo* dall'ultima conversione, la macchina virtuale viene creata nuovamente da zero, come descritto precedentemente in questa sezione.
- Altrimenti, la macchina virtuale esistente viene aggiornata per riflettere le modifiche dall'ultima conversione. Se l'aggiornamento non è possibile (per esempio, se si eliminano gli snapshot intermedi, vedere di seguito), la macchina virtuale è creata nuovamente da zero.

#### **Snapshot intermedi**

Per poter eseguire l'aggiornamento della macchina virtuale, il software ne archivia alcuni snapshot intermedi. Essi sono denominati **Backup…** e **Replica…** e devono essere conservati. Gli snapshot non necessari sono eliminati manualmente.

L'ultimo snapshot **Replica…** corrisponde al risultato dell'ultima conversione. È possibile passare a questo snapshot se si vuole eseguire la macchina al relativo stato; per esempio, se si lavorava con la macchina e si desidera scartare le modifiche effettuate ad essa.

Altri snapshot sono per uso interno da parte del software.

# 6.2.3 Ripristino nella destinazione "Nuova macchina virtuale"

Anziché convertire un file TIB in file di disco virtuale, che richiede ulteriori operazioni per rendere utilizzabile il disco virtuale, Acronis Backup esegue la conversione attraverso il ripristino di un backup del disco in una nuova macchina virtuale completamente configurata e operativa. È possibile adattare la configurazione della macchina virtuale alle proprie esigenze quando viene configurata l'operazione di ripristino.

Con **Acronis Backup Agent for Windows** o **Agent for Linux** è possibile creare una nuova macchina virtuale in una cartella locale o di rete. È possibile avviare la macchina utilizzando il rispettivo software di virtualizzazione o preparare i file della macchina per un ulteriore utilizzo. La seguente tabella riepiloga i formati disponibili di macchina virtuale e le azioni che è possibile eseguire per aggiungere la macchina a un server di virtualizzazione.

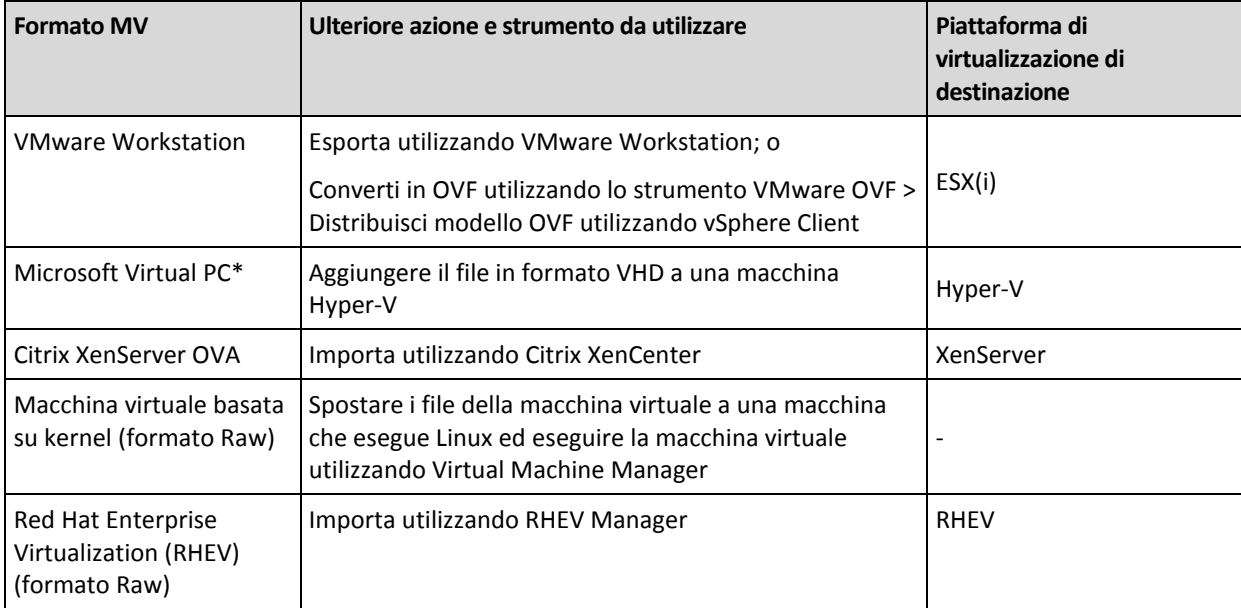

\*Microsoft Virtual PC non supporta i dischi di dimensioni superiori a 127 GB. Acronis consente di creare una macchina Virtual PC con dischi di dimensioni maggiori in modo che sia possibile collegare i dischi a una macchina virtuale Microsoft Hyper-V.

Con **Acronis Backup Agent for Hyper-V** o **Agent for VMware** è possibile creare una nuova macchina virtuale nel rispettivo server di virtualizzazione.

### 6.2.3.1 Passaggi da eseguire

#### *Per eseguire un ripristino in una nuova macchina virtuale*

- 1. Connettere la console al server di gestione, a una macchina in cui è installato un agente o a una macchina avviata da un supporto di avvio.
- 2. Fare clic su **Ripristina** per aprire la pagina **Ripristina dati** (p. [106\)](#page-105-0).
- 3. Fare clic su **Seleziona dati** (p. [107\)](#page-106-0). Utilizzare la scheda **Visualizzazione dati** o la scheda **Visualizzazione archivio** per selezionare i dischi o i volumi da convertire.
- 4. In **Ripristina in**, selezionare **Nuova macchina virtuale**.
- 5. Fare clic su **Sfoglia**. Nella finestra **Selezione MV/SV** (p. [147\)](#page-146-0), selezionare il tipo di macchina virtuale derivante o il server di virtualizzazione in cui creare la macchina.
- 6. [Facoltativo] In **Archivio**, è possibile visualizzare o selezionare l'archivio in cui verrà creata la macchina virtuale.

7. [Facoltativo] In **Impostazioni macchina virtuale** (p. [148\)](#page-147-0), è possibile cambiare il nome della macchina virtuale, la modalità di provisioning dei dischi, la memoria allocata e altre impostazioni.

*Non è possibile creare macchine dello stesso tipo e con lo stesso nome nella medesima cartella. Se si riceve un messaggio di errore causato da nomi identici, cambiare il nome o il percorso della MV.*

8. Il disco di destinazione per ciascuno dei dischi di origine o dei volumi di origine e il MBR verranno selezionati automaticamente. Se necessario, è possibile cambiare i dischi di destinazione.

*In Microsoft Virtual PC, assicurarsi di ripristinare il disco o il volume quando il caricatore del sistema operativo risiede sul disco rigido 1, altrimenti il sistema operativo non verrà avviato. Questo problema non può essere risolto modificando l'ordine delle periferiche di avvio nel BIOS, dal momento che Virtual PC ignora queste impostazioni.*

- 9. In **Quando ripristinare**, specificare quando avviare l'attività di ripristino.
- 10. [Facoltativo] In **Attività**, rivedere le **Opzioni di ripristino** e modificare le impostazioni rispetto a quelle predefinite, se necessario. In **Opzioni di ripristino > Gestione energetica MV** è possibile specificare se avviare automaticamente la nuova macchina virtuale al termine del ripristino. Questa opzione è disponibile solo quando la nuova macchina viene creata su un server di virtualizzazione.
- 11. Fare clic su **OK**. Se l'attività di ripristino è pianificata per il futuro, specificare le credenziali con cui verrà eseguita.

Nella visualizzazione **Piani e attività di backup**, è possibile esaminare lo stato e l'avanzamento dell'attività di ripristino.

### <span id="page-146-0"></span>6.2.3.2 Tipo di macchina virtuale / selezione del server di virtualizzazione

Selezionare il tipo di macchina virtuale derivante o il server di virtualizzazione in cui verrà creata la macchina.

Le opzioni disponibili dipendono dagli agenti installati sulla macchina a cui è connessa la console. Se la console è connessa al server di gestione, è possibile scegliere qualunque macchina registrata in grado di eseguire l'operazione richiesta.

#### *Per selezionare il server di virtualizzazione in cui la nuova macchina virtuale verrà creata*

- 1. Scegliere l'opzione **Crea una nuova macchina virtuale sul server**.
- 2. Nella parte sinistra della finestra, selezionare il server di virtualizzazione. Usare la parte destra della finestra per rivedere i dettagli sul server selezionato.

[Solo se la console è connessa al server di gestione] Se più agenti gestiscono l'host ESX(i) selezionato, è possibile scegliere l'agente che eseguirà il ripristino. Per prestazioni migliori, scegliere un Agente per VMware (Virtual Appliance) posizionato su tale ESX(i). Se nessun agente gestisce ESX(i) e la distribuzione automatica è attivata, l'Agente per VMware (Virtual Appliance) verrà distribuito subito dopo aver fatto clic su **OK**. Il ripristino verrà eseguito dall'agente. Richiederà una licenza.

3. Fare clic su **OK** per tornare alla pagina **Ripristina dati**.

#### *Per selezionare il tipo di macchina virtuale*

- 1. Scegliere l'opzione **Salva la macchina virtuale come set di file**.
- 2. Nella parte sinistra della finestra, selezionare il tipo di macchina virtuale. Usare la parte destra della finestra per rivedere i dettagli sul tipo di macchina virtuale selezionata.

[Solo se la console è connessa al server di gestione] È possibile selezionare la macchina che eseguirà il ripristino. Questa può essere qualunque macchina registrata in cui è installato l'Agente per Windows o l'Agente per Linux.

3. Fare clic su **OK** per tornare alla pagina **Ripristina dati**.

### <span id="page-147-0"></span>6.2.3.3 Impostazioni della macchina virtuale

È possibile configurare le seguenti impostazioni della macchina virtuale.

#### **Dischi**

**Impostazione iniziale:** il numero e le dimensioni dei dischi della macchina di origine.

Il numero di dischi solitamente è pari a quello della macchina di origine. Potrebbe essere diverso se il software dovesse aggiungere altri dischi per fare spazio ai volumi della macchina di origine, a causa delle limitazioni impostate dal prodotto di virtualizzazione. È possibile aggiungere dischi virtuali alla configurazione della macchina o, in alcuni casi, eliminare i dischi proposti.

Quando si aggiunge un nuovo disco virtuale, oltre ad interfaccia e capacità, è possibile specificarne il formato.

- **Formato Thin.** Il disco occupa lo stesso spazio di archiviazione dei dati che contiene. Ciò consente di risparmiare spazio di archiviazione. Per abilitare il formato thin, selezionare la casella di controllo **Thin provisioning** (per ESX) o **Disco a espansione dinamica** (per Hyper-V).
- **Formato Thick.** Il disco occupa tutto lo spazio di archiviazione fornito. Ciò migliora le prestazioni della macchina virtuale. Per utilizzare il formato thick, deselezionare la casella di controllo **Thin provisioning** (per ESX) o **Disco a espansione dinamica** (per Hyper-V).

L'impostazione predefinita è formato thick se è stato eseguito il backup di una macchina fisica. Quando si esegue il ripristino dal backup di una macchina virtuale, il software prova a riprodurre il formato dei dischi della macchina originale. Se ciò non è possibile, viene utilizzato il formato thick.

*L'implementazione di macchine Xen è basata su Microsoft Virtual PC e ne eredita i limiti: fino a 3 dischi IDE e 1 processore. I dischi SCSI non sono supportati.*

#### **Memoria**

**Impostazione iniziale:** se non è contenuta nel backup, l'impostazione predefinita del server di virtualizzazione.

Questa rappresenta la quantità di memoria allocata alla nuova macchina virtuale. L'intervallo di regolazione della memoria dipende dall'hardware dell'host, dal sistema operativo dell'host e dalle impostazioni del prodotto di virtualizzazione. Ad esempio, è possibile consentire alle macchine virtuali di utilizzare non più del 30% della memoria.

#### **Nome**

**Impostazione iniziale:** se non contenuta nel backup, **Nuova macchina virtuale**.

Immettere il nome della nuova macchina virtuale. Se il backup è stato creato dall'Agente per VMware o dall'Agente per Hyper-V, il software prenderà il nome dalla configurazione della macchina virtuale contenuta nel backup.

#### **Processori**

**Impostazione iniziale:** l'impostazione predefinita del server, salvo se non contenuta nel backup oppure se l'impostazione sottoposta a backup non è supportata dal server di virtualizzazione.

Questo è il numero di processori della nuova macchina virtuale. Nella maggior parte dei casi è impostato su uno. Il risultato dell'assegnazione di più di un processore alla macchina non è garantita. Il numero di processori virtuali può essere limitato dalla configurazione CPU dell'host, dal prodotto di virtualizzazione e dal sistema operativo guest. I processori virtuali multipli sono generalmente disponibili su host multiprocessore. Una CPU host multicore o hyperthreading può abilitare più processori virtuali su un host a processore singolo.

# 6.3 Ripristino in una macchina virtuale creata manualmente

Questa sezione descrive il metodo di conversione (p[. 140\)](#page-139-0) in cui è possibile creare una macchina virtuale ed eseguire il ripristino su di essa come se si trattasse di una macchina fisica.

# 6.3.1 Considerazioni prima della conversione

#### **Conversione di una macchina basata su UEFI**

Se la macchina originale utilizza Unified Extensible Firmware Interface (UEFI) per l'avvio, considerare la creazione di una macchina virtuale anch'essa basata su UEFI.

Se il prodotto di virtualizzazione non supporta UEFI, è possibile creare una macchina basata su BIOS, ammesso che la macchina originale esegua Windows. Acronis Backup configura la modalità di avvio di Windows nel firmware di avvio BIOS e garantisce che Windows rimanga avviabile.

Per sistemi operativi Linux, la modifica della modalità di avvio da UEFI a BIOS non è supportata. Acronis Backup può convertire una macchina basata su UEFI che esegue Linux soltanto se la macchina di destinazione è anch'essa basata su UEFI. Per ulteriori dettagli, consultare "Supporto per macchine basate su UEFI" (p[. 34\)](#page-33-0).

#### **Selezione dell'interfaccia del disco**

Quando si crea la macchina virtuale, potrebbe essere necessario che i suoi dischi abbiano interfacce diverse da quelle della macchina originale.

- Potrebbe essere necessario cambiare tutte le interfacce dei dischi da IDE a SCSI quando si esegue la migrazione della macchina su ESX(i), poiché SCSI è un'interfaccia disco predefinita per ESX(i) e fornisce prestazioni migliori.
- È necessario modificare l'interfaccia del disco del sistema da SCSI a IDE quando si esegue la migrazione di una macchina a Hyper-V, poiché Hyper-V non supporta l'avvio da dischi SCSI.

Se la macchina originale utilizza un caricatore di avvio personalizzato, ripristinare il disco di sistema in un disco con la stessa interfaccia o configurare manualmente il caricatore di avvio. Il motivo è che quando l'interfaccia del disco di sistema cambia, cambia anche il nome della periferica di avvio; tuttavia, il caricatore di avvio utilizza ancora il nome precedente. La configurazione di GRUB di solito non è necessaria, poiché Acronis Backup esegue questa operazione automaticamente.

# 6.3.2 Passaggi da eseguire

#### *Per eseguire un ripristino in una macchina virtuale creata manualmente*

1. [Quando si ripristina Windows] Preparare i driver di Windows (p[. 121\)](#page-120-0) che corrispondono alla piattaforma di virtualizzazione di destinazione.

Per macchine che eseguono Linux, i driver necessari normalmente sono già presenti nel sistema operativo.

- 2. Creare un supporto di avvio (p[. 177\)](#page-176-0) con la funzionalità Universal Restore utilizzando il Generatore di supporti di avvio Acronis.
- 3. Creare una macchina virtuale utilizzando gli strumenti nativi del prodotto di virtualizzazione in uso.
- 4. Avviare la macchina virtuale dal supporto.
- 5. [Quando si ripristina Windows] Se sono necessari volumi dinamici, creare un gruppo di volumi utilizzando la funzionalità di gestione del disco (p. [201\)](#page-200-0).
- 6. Selezionare **Azioni** > **Ripristina**. Quando si configura un ripristino:
	- abilitare Universal Restore per Linux o Universal Restore per Windows. Nel secondo caso, fornire i driver preparati.
	- [Quando si ripristina Linux] Se sono necessari volumi logici, selezionare **Applica RAID/LVM** quando si configura il ripristino. La struttura LVM sarà ricreata automaticamente durante il ripristino.
- 7. Configurare le altre impostazioni di ripristino ed eseguire un ripristino nello stesso modo utilizzato per una macchina fisica.

# 7 Archiviazione dei dati dei backup

# 7.1 Depositi

Il deposito è una posizione per l'archiviazione degli archivi di backup. Per semplificare l'utilizzo e l'amministrazione, un deposito viene associato ai metadati degli archivi. Il riferimento a questi metadati consente di effettuare operazioni rapide e convenienti con gli archivi e i backup memorizzati nel deposito.

È possibile organizzare un deposito all'interno di un'unità locale o in rete o in un supporto rimovibile.

Non esistono impostazioni per limitare le dimensioni di un deposito o il numero di backup in un deposito. E' possibile limitare le dimensioni di ogni archivio utilizzando la pulizia, ma le dimensioni totali degli archivi memorizzati nel deposito sono limitate solo dalle dimensioni di archiviazione.

#### **Perché creare dei depositi?**

Si consiglia la creazione di un deposito in ciascuna destinazione nella quale vengono archiviati gli archivi di backup. In tal modo il lavoro risulterà semplificato come segue.

#### **Accesso rapido al deposito**

Non sarà necessario ricordare i percorsi per le cartelle in cui si trovano gli archivi. Quando si crea un piano backup o un'attività che richiede la selezione di un archivio o una posizione di destinazione dell'archivio, l'elenco dei depositi sarà disponibile per l'accesso rapido senza drill down lungo la struttura delle cartelle.

#### **Gestione archivi semplice**

È possibile accedere a un deposito dal riquadro **Navigazione**. Dopo avere selezionato il deposito, è possibile sfogliare gli archivi che vi sono contenuti ed effettuare le seguenti operazioni di gestione archivio:

- Acquisire una lista dei backup inclusi in ciascun archivio
- Ripristinare i dati da un backup
- **Esaminare il contenuto del backup**
- Convalidare tutti gli archivi nel deposito o nei backup o negli archivi individuali
- Montare un backup di volume per copiare i file dal backup a un disco fisico
- **Eliminare in modo sicuro archivi e backup dagli archivi.**

La creazione di depositi è molto consigliata ma non obbligatoria. È possibile scegliere di non utilizzare i collegamenti e specificare sempre il percorso della posizione.

La creazione di un deposito comporta l'aggiunta del nome del deposito nella sezione **Depositi** del riquadro **Navigazione**.

#### **Visualizzazione 'Depositi'**

**Depositi** (nel riquadro di navigazione): elemento superiore della struttura dei depositi. Fare clic su questo elemento per visualizzare i depositi personali. Per eseguire azioni su qualunque deposito, utilizzare la barra degli strumenti posizionata nella parte superiore della visualizzazione **Depositi**. Consultare la sezione Azioni sui depositi personali (p[. 153\)](#page-152-0).

**Depositi personali.** Questi depositi sono disponibili quando la console è connessa a una macchina gestita. Fare clic su un deposito nella struttura dei depositi per aprire la visualizzazione dettagliata di questo deposito (p. [152\)](#page-151-0) e per effettuare delle azioni con gli archivi (p[. 173\)](#page-172-0) e i backup (p. [173\)](#page-172-1) archiviati al suo interno.

# <span id="page-151-0"></span>7.1.1 Lavorare con i depositi

Questa sezione descrive brevemente gli elementi principali dell'interfaccia utente grafica del deposito selezionato e indica dei metodi per lavorare con questi.

#### **Esaminare le informazioni di un deposito**

Le informazioni sul deposito selezionato si trovano nel riquadro superiore del deposito selezionato. Utilizzando il grafico a barre, è possibile stimare il carico del deposito. Il carico del deposito è la proporzione tra lo spazio libero e lo spazio occupato nel deposito. Lo spazio disponibile sulla periferica di archiviazione in cui è posizionato il deposito. Ad esempio, se il deposito si trova su un disco rigido, lo spazio disponibile del deposito è lo spazio disponibile del rispettivo volume. Spazio occupato: dimensione totale degli archivi di backup e dei relativi metadati, se è posizionato nel deposito.

È possibile ottenere il numero totale di archivi e backup conservati nel deposito e il percorso completo del deposito.

#### **Sfogliare il contenuto del deposito e selezionare i dati**

È possibile sfogliare il contenuto del deposito e selezionare i dati da ripristinare utilizzando la scheda **Visualizzazione dati** o la scheda **Visualizzazione archivio**.

#### **Visualizzazione dati**

La scheda **Visualizzazione dati** consente di sfogliare e selezionare i dati del backup in base alla versione (data e ora del backup). La scheda **Visualizzazione dati** condivide la stessa funzionalità di ricerca e catalogazione del catalogo dati (p[. 109\)](#page-108-0).

#### **Visualizzazione archivio**

La scheda **Visualizzazione archivio** mostra i dati del backup in base all'archivio. Utilizzare la **Visualizzazione archivio** per eseguire operazioni con gli archivi e i backup conservati nel deposito. Per ulteriori informazioni su queste operazioni, consultare le seguenti sezioni:

- Operazioni con archivi contenuti in un deposito (p. [173\)](#page-172-0).
- Operazioni con i backup (p. [173\)](#page-172-1).
- Ordinamento, filtraggio e configurazione degli elementi della tabella (p[. 16\)](#page-15-0).

#### **Cosa significa l'icona** <sup>1</sup>

Quando si sfogliano gli archivi nella scheda **Visualizzazione archivio**, è possibile incontrare un backup con l'icona **iff.** Questa icona significa che il backup è contrassegnato per l'eliminazione, ma non è possibile eliminarlo immediatamente poiché altri backup dipendono da esso e il consolidamento non è possibile o è disabilitato dalle regole di conservazione.

Non è possibile eseguire alcuna operazione sui backup contrassegnati per l'eliminazione. Essi scompaiano dalla **Visualizzazione archivio** dopo che vengono eliminati fisicamente. Questo si verifica quando anche tutti i backup dipendenti vengono eliminati o alla pulizia successiva dopo aver abilitato il consolidamento nelle regole di conservazione.

# 7.1.2 Depositi personali

Un deposito viene definito personale se è stato creato utilizzando il collegamento diretto della console ad una macchina virtuale. I depositi personali sono specifici per ciascuna macchina gestita. I depositi personali sono visibili a qualsiasi utente che possa accedere al sistema. Il diritto di un utente al backup di un deposito personale viene definito dalle autorizzazioni dell'utente per la cartella o la periferica in cui è posizionato il deposito.

Un deposito personale può essere posizionato in una condivisione di rete, un server FTP, un supporto staccabile o rimovibile, Acronis Cloud Storage o su un disco rigido locale collegato alla macchina. Acronis Secure Zone viene considerata come un deposito personale disponibile per tutti gli utenti che possono accedere al sistema. I depositi personali vengono creato automaticamente quando si esegue il backup di una delle posizioni indicate precedentemente.

I depositi possono essere utilizzati dai piani di backup locali o da attività locali.

#### **Condivisione di un deposito personale**

Più macchine possono fare riferimento alla stessa posizione fisica; per esempio, alla stessa cartella condivisa. Tuttavia, ciascuna delle macchina dispone del proprio collegamento alla struttura **Depositi**. Gli utenti che eseguono il backup su una cartella condivisa possono visualizzare e gestire gli archivi degli altri utenti in base alle autorizzazioni di accesso relative a quella cartella. Per facilitare l'identificazione degli archivi, la visualizzazione **Deposito personale** presenta la colonna **Proprietario** che visualizza il proprietario di ciascun archivio. Per ulteriori informazioni sul concetto di proprietario, consultare Proprietari e credenziali (p. [21\)](#page-20-0).

#### **Metadati**

La cartella **.meta** viene creata durante il backup in ogni deposito personale. Questa cartella contiene informazioni aggiuntive sugli archivi e i backup conservati nel deposito, ad esempio i proprietari di archivi o il nome della macchina. Se la cartella .meta viene eliminata per errore, verrà ricreata automaticamente al successivo accesso al deposito. Tuttavia alcune informazioni, come i nomi dei proprietari e i nomi delle macchine, potrebbero andare perdute.

### <span id="page-152-0"></span>7.1.2.1 Azioni sui depositi personali

Per accedere alle azioni sui depositi personali, selezionare **Depositi** > **Personali** nel riquadro **Navigazione**.

Tutte le operazioni descritte di seguito vengono eseguite facendo clic sui pulsanti corrispondenti della barra degli strumenti dei depositi. È possibile accedere a queste operazioni anche dall'elemento **Azioni [Nome deposito]** nel menu principale.

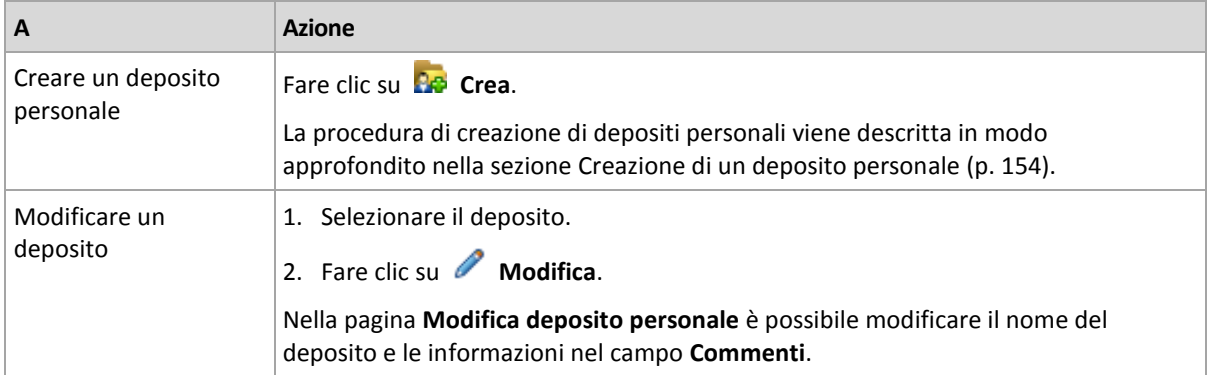

Le seguenti linee guida consentono di eseguire delle operazioni con i depositi personali.

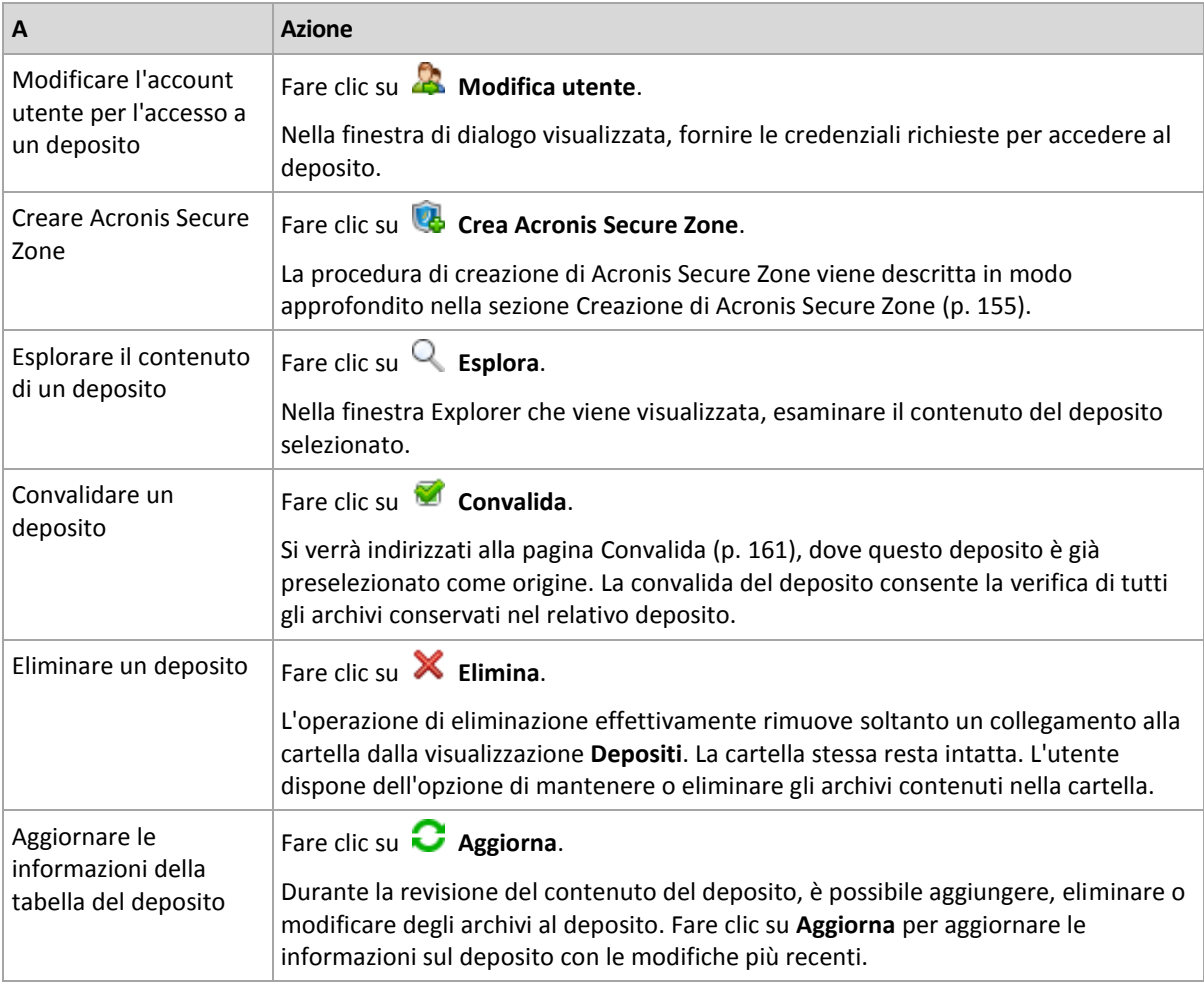

### <span id="page-153-0"></span>Creazione di un deposito personale

#### *Per creare un deposito personale*

- 1. Nel campo **Nome**, digitare il nome per il deposito da creare.
- 2. [Facoltativo] Nel campo **Commenti**, aggiungere una descrizione del deposito.
- 3. Fare clic su **Percorso** e specificare il percorso della cartella che verrà utilizzata come deposito. Un deposito personale può essere posizionato in una condivisione di rete, un server FTP, un supporto rimovibile, Acronis Cloud Storage o su un disco rigido locale collegato alla macchina.
- 4. Fare clic su **OK**. Di conseguenza, il deposito creato viene visualizzato nel gruppo **Personale** della struttura depositi.

### Unione e spostamento dei depositi personali

#### **Cosa accade se è necessario per spostare il deposito esistente da una posizione a un'altra?**

Procedere come segue

- 1. Accertarsi che nessuno dei piani di backup utilizzi il deposito esistente durante lo spostamento dei file oppure disabilitare temporaneamente le pianificazioni dei piani. Consultare Azioni su attività e piani di backup centralizzati (p[. 231\)](#page-230-0).
- 2. Spostare la cartella del deposito con tutto il suo contenuto in una nuova posizione manualmente mediante un file manager di terzi.
- 3. Creare un nuovo deposito.
- 4. Modificare le attività e i piani di backup: reindirizzare la relativa destinazione nel nuovo deposito.
- 5. Eliminare il deposito precedente.

#### **In quale modo è possibile unire due depositi?**

Supporre di disporre di due depositi, *A* e *B* in uso. Entrambi i depositi sono utilizzati da piani di backup. Si decide di lasciare soltanto il deposito *B*, spostandovi tutti gli archivi del deposito *A*.

Per effettuare tale operazione, procedere come segue

- 1. Assicurarsi che nessuno dei piani di backup utilizzi il deposito *A* durante la fusione, o disabilitare i piani indicati. Consultare Azioni su attività e piani di backup centralizzati (p. [231\)](#page-230-0).
- 2. Spostare manualmente il contenuto della cartella del deposito *A* nel deposito *B* tramite un file manager di terze parti.
- 3. Modificare i piani di backup che utilizzano il deposito *A*: reindirizzare la relativa destinazione nel deposito *B*.
- 4. Nella struttura depositi, selezionare il deposito *B* per verificare se gli archivi vengono visualizzati. In caso contrario, fare clic su **Aggiorna**.
- 5. Eliminare il deposito *A*.

# 7.2 Acronis Secure Zone

Acronis Secure Zone è una partizione sicura che consente di conservare gli archivi di backup nello spazio del disco di una macchina gestita e di conseguenza di ripristinare un disco nello stesso disco in cui si trova il backup.

Se nel disco si dovesse verificare un guasto fisico, la zona e gli archivi che essa contiene andrebbero persi. È necessario pertanto che Acronis Secure Zone non sia l'unica posizione in cui un backup viene archiviato. In ambienti aziendali, Acronis Secure Zone può essere considerata una posizione intermedia in cui conservare i backup quando una posizione normalmente utilizzata non è temporaneamente disponibile o è connessa tramite un canale lento o saturo.

#### **Vantaggi**

Acronis Secure Zone:

- Consente di ripristinare un disco nello stesso disco in cui risiede il backup.
- costituisce un metodo pratico ed economico per proteggere i dati da malfunzionamenti software, attacchi di virus ed errori degli operatori.
- Poiché si tratta di uno spazio di archiviazione interno, elimina la necessità di disporre di un supporto separato o di una connessione di rete per il backup o il ripristino dei dati. Questa caratteristica è particolarmente utile per gli utenti che viaggiano.
- Può fungere da destinazione principale quando viene utilizzata la replica dei backup (p[. 77\)](#page-76-0).

#### **Limitazioni**

Non è possibile organizzare Acronis Secure Zone su un disco dinamico.

### <span id="page-154-0"></span>7.2.1 Creazione di Acronis Secure Zone

È possibile creare Acronis Secure Zone mentre il sistema operativo è in esecuzione oppure utilizzando supporti di avvio.

#### *Per creare Acronis Secure Zone, eseguire la procedura seguente.*

#### **Posizione e dimensioni**

Disco (p. [156\)](#page-155-0)

Scegliere un disco rigido (se vi sono più dischi rigidi) in cui creare la zona. Acronis Secure Zone viene creata nello spazio non allocato, se disponibile, oppure nello spazio libero del volume.

Dimensione (p. [156\)](#page-155-1)

Specificare la dimensione esatta della zona. Lo spostamento o il ridimensionamento di volumi bloccati, ad esempio il volume contenente il sistema operativo al momento attivo, richiede il riavvio.

#### **Sicurezza**

Password (p[. 157\)](#page-156-0)

[Facoltativo] Proteggere Acronis Secure Zone da accessi non autorizzati con una password. La password viene richiesta ogni volta che si esegue un'operazione relativa alla zona.

Una volta configurate le impostazioni necessarie, fare clic su OK. Nella finestra Conferma risultato (p. [157\)](#page-156-1) rivedere il layout previsto e fare clic su OK per avviare la creazione della zona.

### <span id="page-155-0"></span>7.2.1.1 Acronis Secure Zone Disk

Acronis Secure Zone può essere posizionata su qualsiasi disco rigido fisso. Acronis Secure Zone viene sempre creata alla fine del disco rigido. Una macchina può disporre di una sola Acronis Secure Zone. Acronis Secure Zone viene creata utilizzando lo spazio non allocato, se disponibile, oppure lo spazio disponibile del volume.

*Non è possibile organizzare Acronis Secure Zone in un disco dinamico.*

#### *Per allocare spazio per Acronis Secure Zone*

- 1. Scegliere un disco rigido (se vi sono più dischi rigidi) in cui creare la zona. Per impostazione predefinita viene selezionato lo spazio non allocato e lo spazio disponibile di tutti i volumi del primo disco numerato. Il programma visualizza lo spazio totale disponibile per Acronis Secure Zone.
- 2. Se è necessario allocare altro spazio per la zona, è possibile selezionare volumi da cui è possibile ricavare spazio libero. Il programma visualizza di nuovo lo spazio totale disponibile per Acronis Secure Zone a seconda della selezione. Sarà possibile configurare le dimensioni esatte della zona nella finestra **Dimensioni di Acronis Secure Zone** (p. [156\)](#page-155-1).
- 3. Fare clic su **OK**.

### <span id="page-155-1"></span>7.2.1.2 Dimensione Acronis Secure Zone

Immettere le dimensioni di Acronis Secure Zone o trascinare il dispositivo di scorrimento per selezionare una dimensione qualsiasi fra quella minima e quella massima. La dimensione minima è circa 50 MB, a seconda della geometria del disco rigido. La dimensione massima è uguale allo spazio del disco non allocato a cui si aggiunge lo spazio libero totale in tutti i volumi selezionati nel passo precedente.

Se è necessario acquisire spazio dal volume di avvio o dal volume di sistema, tenere presente quanto segue:

 Lo spostamento o il ridimensionamento del volume da cui si è avviato il sistema richiederà un riavvio.

 L'acquisizione di tutto lo spazio libero da un volume di sistema può causare instabilità nel funzionamento del sistema operativo, che potrebbe anche non avviarsi. Non impostare la dimensione massima della zona se è selezionato il volume di avvio o il volume di sistema.

### <span id="page-156-0"></span>7.2.1.3 Password per Acronis Secure Zone

L'impostazione di una password consente di proteggere Acronis Secure Zone da accessi non autorizzati. La password verrà richiesta per eseguire qualsiasi operazione relativa alla zona e agli archivi che contiene, ad esempio backup e ripristino dei dati, convalida degli archivi, ridimensionamento ed eliminazione della zona.

#### *Per impostare una password*

- 1. Scegliere **Utilizza password**.
- 2. Nel campo **Immettere la password**, immettere una nuova password.
- 3. Nel campo **Confermare la password**, immettere nuovamente la password.
- 4. Fare clic su **OK**.

#### *Per disabilitare la password*

- 1. Scegliere **Non utilizzare**.
- 2. Fare clic su **OK**.

### <span id="page-156-1"></span>7.2.1.4 Conferma dei risultati

La finestra **Conferma dei risultati** mostra il layout della partizione previsto in base alle impostazioni scelte dall'utente. Se il layout è quello desiderato, fare clic su **OK**. Verrà avviata la creazione di Acronis Secure Zone.

#### **Modalità con cui verranno elaborate le impostazioni dell'utente**

Di seguito viene illustrato il modo in cui la creazione di Acronis Secure Zone determina la trasformazione di un disco in cui sono contenuti più volumi.

- Acronis Secure Zone viene sempre creata alla fine del disco rigido. Nel calcolo del layout finale dei volumi, il programma utilizzerà prima lo spazio non allocato finale.
- In mancanza di spazio o di spazio sufficiente non allocato alla fine del disco e nel caso in cui esista spazio non allocato tra i volumi, questi verranno spostati per aggiungere altro spazio non allocato alla fine.
- Una volta raccolto tutto lo spazio non allocato, se questo non è sufficiente, il programma sfrutterà lo spazio libero dai volumi selezionati, riducendone proporzionalmente le dimensioni. Il ridimensionamento di volumi bloccati richiede un riavvio.
- Lo spazio libero in un volume, tuttavia, dovrebbe consentire il funzionamento del sistema operativo e delle applicazioni, per la creazione, ad esempio, di file temporanei. Il programma non ridurrà un volume in cui lo spazio libero sia o diventi inferiore al 25% della dimensione totale del volume. Solo quando tutti i volumi sul disco avranno il 25% di spazio libero o meno, il programma proseguirà con la riduzione dei volumi in maniera proporzionale.

In base a quanto sopra indicato, appare evidente che l'impostazione della dimensione massima possibile della zona non è consigliabile. L'assenza di spazio libero in un volume potrebbe causare instabilità del sistema operativo o delle applicazioni, che potrebbero perfino non avviarsi.

# 7.2.2 Gestione di Acronis Secure Zone

Acronis Secure Zone viene considerata un deposito (p[. 257\)](#page-256-0) personale. Una volta creata una zona in una macchina gestita, essa è sempre presente nell'elenco dei **Depositi personali**.

Tutte le operazioni di gestione degli archivi disponibili nei depositi sono valide anche per Acronis Secure Zone. Per ulteriori informazioni sulle operazioni di gestione degli archivi, consultare Operazioni con archivi e backup (p. [173\)](#page-172-2).

### 7.2.2.1 Aumento di Acronis Secure Zone

#### *Per aumentare Acronis Secure Zone*

- 1. Nella pagina **Gestisci Acronis Secure Zone** fare clic su **Aumenta**.
- 2. Selezionare i volumi il cui spazio libero verrà utilizzato per aumentare Acronis Secure Zone.
- 3. Specificare la nuova dimensione della zona utilizzando i seguenti metodi:
	- trascinando la barra di scorrimento e selezionando una dimensione compresa tra il valore corrente e quello massimo. La dimensione massima è pari allo spazio non allocato del disco più lo spazio libero totale di tutte le partizioni selezionate;
	- digitando un valore esatto nel campo Dimensioni di Acronis Secure Zone.

Incrementando la dimensione della zona, il funzionamento del programma sarà il seguente:

- utilizzerà prima lo spazio non allocato. I volumi verranno spostati, se necessario, ma non ridimensionati. Lo spostamento di volumi bloccati richiede un riavvio.
- Se lo spazio non allocato non è sufficiente, il programma utilizzerà spazio libero dai volumi selezionati, riducendo proporzionalmente la dimensione del volume. Il ridimensionamento di partizioni bloccate richiede un riavvio.

*La riduzione di un volume di sistema alla dimensione minima potrebbe impedire l'avvio del sistema operativo della macchina.*

4. Fare clic su **OK**.

### 7.2.2.2 Riduzione di Acronis Secure Zone

#### *Per ridurre Acronis Secure Zone*

- 1. Nella pagina **Gestione di Acronis Secure Zone**, fare clic su **Riduci**.
- 2. Selezionare i volumi che riceveranno lo spazio disponibile dopo la riduzione della zona. Se vengono selezionati diversi volumi, lo spazio sarà distribuito in ogni partizione in modo proporzionale. Se non si seleziona alcun volume, lo spazio liberato diventa non allocato.
- 3. Specificare la nuova dimensione della zona utilizzando i seguenti metodi:
	- trascinando la barra di scorrimento e selezionando una dimensione compresa tra il valore corrente e quello minimo. La dimensione minima è circa 50 MB, a seconda della geometria del disco rigido;
	- digitando un valore esatto nel campo **Dimensioni di Acronis Secure Zone**.
- 4. Fare clic su **OK**.

### 7.2.2.3 Eliminazione di Acronis Secure Zone

#### *Per eliminare Acronis Secure Zone:*

1. Nella pagina **Gestione di Acronis Secure Zone**, fare clic su **Elimina**.

2. Nella finestra **Eliminazione di Acronis Secure Zone** selezionare i volumi a cui si desidera aggiungere lo spazio liberato dalla zona, quindi fare clic su **OK**.

Se vengono selezionati diversi volumi, lo spazio sarà distribuito in ogni partizione in modo proporzionale. Se non si seleziona alcun volume, lo spazio liberato diventa non allocato.

Dopo aver fatto clic su **OK**, Acronis Backup avvierà l'eliminazione della zona.

# 7.3 Periferiche rimovibili

Questa sezione descrive le peculiarità del backup delle periferiche rimovibili.

Con periferica rimovibile si indica un'unità RDX o un'unità flash USB. Un disco rigido USB non è considerata una periferica rimovibile se non viene riconosciuto come tale dal sistema operativo.

In Linux, un'unità RDX o un'unità flash USB è considerata una periferica rimovibile se viene specificata in base al suo nome (per esempio, **sdf:/**). Se una periferica viene specificata in base al suo punto di mount (per esempio, **/mnt/backup**), essa si comporta come unità fissa.

Il metodo di lavoro con le librerie di dischi rimovibili (periferiche multi-cartridge) dipende dal tipo, dalla marca e della configurazione della periferica. Per questo, ogni caso deve essere considerato singolarmente.

#### **Depositi su periferiche rimovibili**

Prima di eseguire il backup di una macchina in una periferica rimovibile, è possibile creare un deposito personale (p[. 154\)](#page-153-0). Se non si desidera eseguire questa operazione, il software creerà automaticamente un deposito personale nella cartella dell'unità selezionata per il backup.

#### **Limitazioni**

 I depositi creati su periferiche rimovibili non dispongono della scheda **Visualizzazione dati** (p. [109\)](#page-108-0).

#### **Utilizzo delle modalità delle periferiche rimovibili**

Quando si crea un piano di backup (p. [35\)](#page-34-0), è possibile scegliere se utilizzare la periferica rimovibile come disco rigido o supporto rimovibile. La modalità **Unità fissa** presuppone che la periferica rimovibile sarà sempre collegata alla macchina. La modalità **Supporto rimovibile** è selezionata per impostazione predefinita.

Quando si esegue backup utilizzando la funzionalità **Esegui backup adesso** oltre al supporto di avvio, la periferica rimovibile viene sempre utilizzate in modalità **Supporto rimovibile**.

La differenza tra le due modalità riguarda principalmente la conservazione e la replica dei backup.

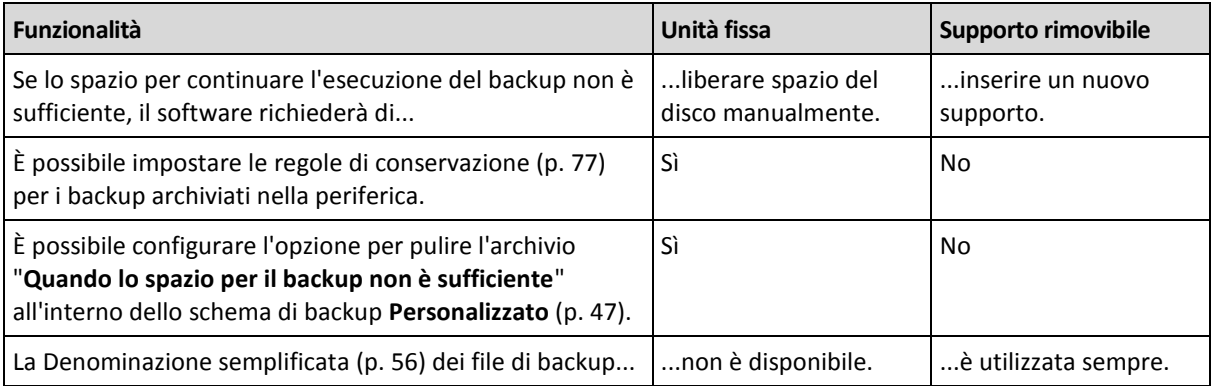

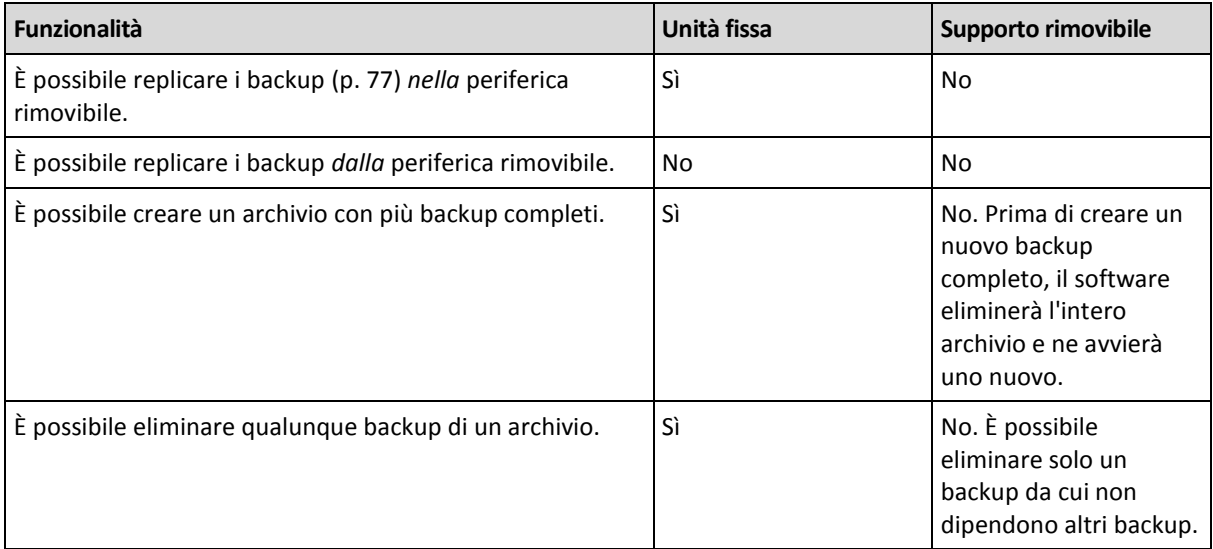

Poiché la modalità periferica rimovibile determina lo schema di denominazione per i file di backup, la casella di controllo **Nomina i file di backup utilizzando il nome dell'archivio...** non viene visualizzata quando la destinazione del backup è una periferica rimovibile.

# 8 Operazioni con archivi e backup

# <span id="page-160-0"></span>8.1 Convalida di archivi e backup

La convalida è un'operazione che consente di verificare la possibilità di ripristino dei dati da un backup.

La convalida di un backup di file imita il ripristino di tutti i file dal backup a un destinazione non operativa. La convalida di un backup di disco o di volume calcola una somma di controllo per ogni blocco dei dati salvato nel backup. Entrambe le procedure sono dispendiose in termini di risorsa.

La convalida di un archivio convaliderà tutti i backup dell'archivio. La convalida di un deposito (o di una posizione) convaliderà tutti gli archivi memorizzati in tale deposito (posizione).

Mentre la convalida riuscita significa un'alta probabilità di ripristino riuscito, questo non verifica tutti i fattori che influenzano la procedura di ripristino. Se si esegue il backup del sistema operativo, solo un ripristino di prova sull'ambiente di avvio su un disco rigido di ricambio può garantire l'esito positivo del ripristino. Assicurarsi almeno che il backup venga convalidato correttamente utilizzando il supporto di avvio.

#### **Limitazione**

Non è possibile convalidare gli archivi e i backup in Acronis Cloud Storage. Tuttavia, un backup di raccolta dati iniziale viene convalidato automaticamente dopo la sua creazione.

#### **Vari metodi di creazione di un disco di convalida**

L'utilizzo della pagina **Convalida** rappresenta il metodo più generale per creare un'attività di convalida. Tale metodo consente di effettuare subito la convalida oppure di configurare una pianificazione della convalida per ogni backup, archivio o deposito a cui si ha l'autorizzazione per accedere.

La convalida di un archivio o dell'ultimo backup nell'archivio può essere pianificata come parte del programma di backup. Per ulteriori informazioni, consultare Creazione di un piano di backup (p[. 35\)](#page-34-0).

Per accedere alla pagina **Convalida**, selezionare prima un oggetto della convalida: un deposito, un archivio o un backup.

- Per selezionare un deposito, fare clic sull'icona **Depositi** nel riquadro **Navigazione** e selezionare il deposito espandendo la struttura dei depositi nella visualizzazione **Depositi** o direttamente nel riquadro **Navigazione**.
- Per selezionare un archivio, selezionare un deposito, quindi nella visualizzazione **Deposito** selezionare la scheda **Visualizzazione archivio** e fare clic sul nome dell'archivio.
- Per selezionare un backup, selezionare un archivio nella **Visualizzazione archivio**, espandere l'archivio facendo clic sul pulsante di espansione a sinistra del nome dell'archivio, quindi fare clic sul backup.

Dopo aver selezionato l'oggetto della convalida, selezionare **Convalida** dal menu contestuale. La pagina **Convalida** verrà aperta con l'oggetto preselezionato come origine. Sarà sufficiente selezionare quando convalidare e (facoltativamente) fornire un nome per l'attività.

#### *Per creare un'attività di convalida, eseguire i seguenti passaggi.*

#### **Elementi della convalida**

#### **Convalida**

Scegliere un oggetto da convalidare:

**Archivio** (p[. 167\)](#page-166-0): in questo caso, è necessario specificare l'archivio.

**Backup** (p. [162\)](#page-161-0): specificare prima l'archivio. Quindi, selezionare il backup desiderato in questo.

**Deposito** (p. [163\)](#page-162-0): selezionare un deposito (o un'altra posizione), da cui convalidare gli archivi.

#### **Credenziali** (p[. 163\)](#page-162-1)

[Facoltativo] Fornire le credenziali per l'accesso all'origine se l'account dell'attività non dispone di privilegi sufficienti per accedervi.

#### **Quando convalidare**

**Avvia convalida** (p. [164\)](#page-163-0)

Specificare il momento e la frequenza di esecuzione della convalida.

#### **Parametri attività**

#### **Nome attività**

[Facoltativo] Immettere un nome univoco per l'attività di convalida. Un nome scelto specificamente consente di identificare rapidamente l'attività fra le altre.

#### **Credenziali attività** (p[. 164\)](#page-163-1)

[Facoltativo] L'attività di convalida verrà eseguita per conto dell'utente che crea l'attività. Se necessario, è possibile modificare le credenziali dell'attività.

#### **Commenti**

[Facoltativo] Immettere commenti sull'attività.

Dopo avere configurato tutte le impostazioni richieste, fare clic su **OK** per creare l'attività di convalida.

### 8.1.1 Selezione dell'archivio

#### *Per specificare un archivio da convalidare*

- 1. Immettere il percorso completo della posizione dell'archivio nel campo **Percorso** o selezionare la posizione desiderata nella struttura (p[. 109\)](#page-108-1).
- 2. Nella tabella a destra della struttura, selezionare l'archivio. La tabella riporta i nomi degli archivi contenuti in ogni posizione selezionata.

Mentre viene esaminato il contenuto dell'ubicazione, gli archivi possono essere aggiunti, eliminati o modificati da un altro utente o dal programma stesso, in base a operazioni pianificate. Utilizzare il pulsante **Aggiorna** per aggiornare l'elenco di archivi.

<span id="page-161-0"></span>3. Fare clic su **OK**.

### 8.1.2 Selezione backup

#### *Per specificare un backup da convalidare*

1. Nel pannello superiore, selezionare un backup tramite la data/ora di creazione.

La parte inferiore della finestra visualizza il contenuto del backup selezionato, supportando l'individuazione del backup corretto.

2. Fare clic su **OK**.

### <span id="page-162-0"></span>8.1.3 Selezione deposito

#### *Per selezionare un deposito o una posizione*

- 1. Immettere il percorso completo del deposito (posizione) nel campo **Percorso** o selezionare l'ubicazione desiderata nella struttura.
	- Per selezionare un deposito centralizzato, espandere il gruppo **Personali** e fare clic sul deposito appropriato.
	- Per selezionare una cartella locale, espandere il gruppo **Cartelle locali** e fare clic sulla cartella appropriata.
	- Per selezionare una condivisione di rete, espandere il gruppo **Cartelle di rete**, selezionare la macchina in rete appropriata e fare clic sulla cartella condivisa. Se la condivisione di rete richiede credenziali di accesso, queste verranno richieste dal programma.
	- Per selezionare una cartella condivisa su una condivisione NFS, espandere il gruppo **Cartelle NFS** e selezionare la cartella.
	- Per selezionare un server **FTP** o **SFTP**, espandere il gruppo corrispondente e fare clic sulla cartella appropriata collocata nel server.

*Come indicato dalla specifica FTP originale, le credenziali necessarie per l'accesso ai server FTP vengono trasferite in una rete in testo semplice. Ciò implica che il nome utente e la password possono essere intercettati da utenti malintenzionati con uno sniffer di pacchetti.*

Per assistere l'utente nella scelta del deposito appropriato, nella tabella sono visualizzati i nomi degli archivi contenuti in ciascun deposito selezionato. Mentre viene esaminato il contenuto dell'ubicazione, gli archivi possono essere aggiunti, eliminati o modificati da un altro utente o dal programma stesso, in base a operazioni pianificate. Utilizzare il pulsante **Aggiorna** per aggiornare l'elenco di archivi.

2. Fare clic su **OK**.

# <span id="page-162-1"></span>8.1.4 Credenziali di accesso per l'origine

Specificare le credenziali richieste per l'accesso alla posizione in cui è memorizzato l'archivio di backup.

#### *Per specificare le credenziali*

- 1. Selezionare una delle seguenti opzioni:
	- **Utilizza le credenziali dell'attività**

Il software accederà alla posizione utilizzando le credenziali dell'account di attività specificato nella sezione **Parametri attività**.

**Utilizza le seguenti credenziali**

Il software accederà alla posizione utilizzando le credenziali specificate. Utilizzare questa opzione se l'account dell'attività non dispone delle autorizzazioni per l'accesso all'ubicazione. Per una condivisione in rete o un deposito di nodi di archiviazione, potrebbe essere necessario fornire credenziali speciali.

Specificare:

- **Nome utente**. Quando si immette il nome di un account utente di Active Directory, specificare anche il nome del dominio (DOMINIO\Nomeutente o Nomeutente@dominio).
- **Password**. La password dell'account.

#### 2. Fare clic su **OK**.

*Come indicato dalla specifica FTP originale, le credenziali necessarie per l'accesso ai server FTP vengono trasferite in una rete in testo semplice. Ciò implica che il nome utente e la password possono essere intercettati da utenti malintenzionati con uno sniffer di pacchetti.*

## <span id="page-163-0"></span>8.1.5 Quando convalidare

La convalida è un'operazione dispendiosa in termini di risorse, pertanto è opportuno pianificare la convalida in una fascia oraria ridotta della macchina gestita. D'altra parte, se si desidera essere informati immediatamente se i dati non sono corrotti e possono essere ripristinati correttamente, considerare l'avvio della convalida subito dopo la creazione dell'attività.

#### *Selezionare una delle seguenti opzioni:*

- **Adesso**: per avviare l'attività di convalida subito dopo la sua creazione, vale a dire dopo avere fatto clic su OK nella pagina Convalida.
- **In seguito**: per avviare l'attività di convalida unica alla data e l'ora specificate dall'utente. Specificare i parametri appropriati come segue:
	- **Data e ora**: la data e l'ora in cui avviare l'attività.
	- **L'attività verrà avviata manualmente (non pianificare l'attività)**: selezionare questa casella di controllo se si desidera avviare l'attività manualmente in seguito.
- **Secondo la pianificazione**: per pianificare l'attività. Per ulteriori informazioni sulla procedura di configurazione dei parametri di pianificazione, consultare la sezione Pianificazione (p. [62\)](#page-61-0).

### <span id="page-163-1"></span>8.1.6 Credenziali attività

Fornire le credenziali per l'account con cui verrà eseguita l'attività.

#### *Per specificare le credenziali*

- 1. Selezionare una delle seguenti opzioni:
	- **Utilizza le credenziali dell'utente corrente**

L'attività verrà eseguita con le credenziali con cui è collegato l'utente che avvia le attività. Se l'attività deve essere eseguita in base a una pianificazione, verrà chiesta la password dell'utente corrente al completamento della creazione del piano.

**Utilizza le seguenti credenziali**

L'attività verrà sempre eseguita con le credenziali specificate dall'utente, sia che venga avviata manualmente sia che venga eseguita in base a una pianificazione. Specificare:

 **Nome utente**. Quando si immette il nome di un account utente di Active Directory, specificare anche il nome del dominio (DOMINIO\Nomeutente o Nomeutente@dominio).

- **Password**. La password dell'account.
- 2. Fare clic su **OK**.

Per ulteriori informazioni sull'utilizzo delle credenziali in Acronis Backup, vedere la sezione Proprietari e credenziali (p[. 21\)](#page-20-0).

Per ulteriori informazioni sulle operazioni disponibili nei privilegi utente, consultare la sezione Privilegi utente in una macchina gestita (p. [23\)](#page-22-0).

# <span id="page-164-0"></span>8.2 Esportazione archivi e backup

L'operazione di esportazione genera una copia di un archivio o una copia parziale autosufficiente di un archivio nell'ubicazione specificata. L'archivio originale resta intatto.

L'operazione di esportazione può essere applicata a:

- **Un singolo archivio**: verrà creata una copia esatta dell'archivio.
- **Un singolo backup**: verrà creato un archivio formato da un singolo backup completo. L'esportazione di un backup incrementale o differenziale viene eseguita utilizzando il consolidamento dei backup precedenti fino al backup completo più vicino.
- **Selezione personalizzata di backup** che appartengono allo stesso archivio: l'archivio risultante conterrà solo i backup specificati. Il consolidamento è eseguito come da richiesta, per cui l'archivio risultante può contenere backup completi, incrementali o differenziali.

#### **Scenari di utilizzo**

L'esportazione consente di separare un backup specifico da una catena di backup incrementali per velocizzare un eventuale ripristino, scrivendo su supporti rimuovibili o scollegabili o altri scopi.

**Esempio.** Quando si esegue il backup dei dati in una posizione remota tramite una connessione di rete non stabile o non a banda larga (come il backup tramite WAN utilizzando l'accesso VPN), potrebbe essere necessario salvare il backup completo iniziale in un supporto rimovibile. Quindi, inviare il supporto alla posizione remota. Da questa posizione il backup verrà esportato dal supporto all'archivio di destinazione. I backup incrementali successivi, che si solito sono di dimensioni inferiori, possono essere trasferiti tramite la rete.

Esportando un deposito gestito su un supporto scollegabile si ottiene un deposito non gestito che può essere utilizzato nei seguenti scenari:

- Conservazione di una copia off-site del deposito o degli archivi più importanti.
- Trasporto fisico di un deposito presso una filiale distante.
- Ripristino senza dover accedere al nodo di archiviazione nel caso di problemi di rete o guasti al nodo di archiviazione.
- Ripristino del nodo di archiviazione stesso.

#### **Il nome dell'archivio risultante**

Per impostazione predefinita, l'archivio esportato eredita il nome dell'archivio originale. Dal momento che non sarebbe consigliabile avere più archivi con lo stesso nome nella stessa posizione, le seguenti azioni sono disabilitate con il nome predefinito dell'archivio:

- Esportazione di parte di un archivio nella stessa posizione.
- Esportazione di un archivio o una parte di esso in una posizione dove esiste già un archivio con lo stesso nome.
- Esportazione di un archivio o una parte di esso nella stessa posizione due volte.

In ciascuno dei casi di cui sopra bisogna fornire un nome di archivio che sia univoco nella cartella o nel deposito di destinazione. Qualora dovesse essere necessario rifare l'esportazione utilizzando lo stesso nome di archivio, cancellare l'archivio derivante dalla precedente operazione di esportazione.

#### **Le opzioni dell'archivio risultante**

L'archivio esportato eredita le opzioni di quello originale, comprese la crittografia e la password. Quando si esporta un archivio protetto da password, viene chiesto di fornire la password. Se l'archivio originale è crittografato, la password è utilizzata per cifrare l'archivio risultante.

#### **Operazioni con un'attività di esportazione**

Un'attività di esportazione si avvia immediatamente dopo che è stata completata la sua configurazione. Un'attività di esportazione può essere interrotta o annullata allo stesso modo delle altre attività.

Quanto l'attività di esportazione è completa, è possibile eseguirla nuovamente in qualsiasi momento. Prima di procedere, cancellare l'archivio generato dalla precedente esecuzione dell'attività qualora dovesse essere ancora presente nel deposito di destinazione. In caso contrario, l'attività non funzionerà. Non è possibile modificare un'attività di esportazione per cambiare il nome dell'archivio di destinazione (si tratta di una limitazione).

*Suggerimento. È possibile implementare manualmente lo scenario di gestione temporanea eseguendo con regolarità l'attività di cancellazione dell'archivio seguita dall'attività di esportazione.* 

#### **Modi diversi di creare un'attività di esportazione**

L'utilizzo della pagina **Esporta** rappresenta il modo più generale per creare un'attività di esportazione. Da qui è possibile esportare ogni backup o archivio per il quale si abbia il permesso di accesso.

È possibile accedere alla pagina **Esporta** dalla visualizzazione **Depositi**. Fare clic con il tasto destro sull'oggetto da esportare (archivio o backup) e selezionare **Esporta** dal menu contestuale.

Per accedere alla pagina **Esporta**, selezionare prima un oggetto della convalida: un archivio o un backup.

- 1. Selezionare un deposito. Per questa operazione, fare clic sull'icona **Depositi** nel riquadro **Navigazione** e selezionare il deposito espandendo la struttura dei depositi nella visualizzazione **Depositi** o direttamente nel riquadro **Navigazione**.
- 2. Per selezionare un archivio, selezionare un deposito, quindi nella visualizzazione **Deposito** selezionare la scheda **Visualizzazione archivio** e fare clic sul nome dell'archivio.
- 3. Per selezionare un backup, selezionare un archivio nella **Visualizzazione archivio**, espandere l'archivio facendo clic sul pulsante di espansione a sinistra del nome dell'archivio, quindi fare clic sul backup.

Dopo aver selezionato l'oggetto della convalida, selezionare **Esporta** dal menu contestuale. La pagina **Esporta** sarà aperta con gli oggetti preselezionati come fonte. È sufficiente selezionare una destinazione e fornire (opzionalmente) un nome per l'attività.

#### *Per esportare un archivio o un backup eseguire i seguenti passaggi.*

#### **Cosa esportare**

#### **Esporta**

Selezionare il tipo di oggetti da esportare:

**Archivio**: in tal caso, è necessario specificare solo l'archivio.

**Backup**: specificare innanzitutto l'archivio e successivamente selezionare i backup desiderati in questo archivio.

#### **Sfoglia**

Selezionare l'**Archivio** (p[. 167\)](#page-166-0) o i **Backup** (p[. 167\)](#page-166-1).

**Mostra credenziali di accesso** (p. [167\)](#page-166-2)

[Facoltativo] Fornire le credenziali per l'accesso all'origine se l'account dell'attività non dispone di privilegi sufficienti per accedervi.

#### **Dove esportare**

#### **Sfoglia** (p[. 168\)](#page-167-0)

Specificare il percorso dell'ubicazione in cui creare il nuovo archivio.

Assicurarsi di fornire un nome univoco e un commento per il nuovo archivio.

#### **Catalogazione completa**/**Catalogazione rapida**

*Non disponibile nel supporto di avvio o per le posizioni che non supportano la catalogazione* Selezionare se la catalogazione completa o rapida verranno eseguite sui backup esportati. Per ulteriori informazioni sulla catalogazione, vedere la sezione "Catalogazione backup" (p. [86\)](#page-85-0).

#### **Mostra credenziali di accesso** (p. [169\)](#page-168-0)

[Facoltativo] Fornire le credenziali per la destinazione se le credenziali dell'attività non hanno privilegi sufficienti per accedervi.

Dopo avere eseguito tutti i passaggi richiesti, fare clic su **OK** per avviare l'attività di esportazione.

Di conseguenza, il programma mostra la **Condizione di esecuzione** dell'attività nella visualizzazione **Piani e attività di backup**. Al termine dell'attività, la finestra **Informazioni sull'attività** mostra la condizione finale dell'esecuzione dell'attività.

### <span id="page-166-0"></span>8.2.1 Selezione dell'archivio

#### *Per specificare un archivio da esportare*

- 1. Immettere il percorso completo della posizione dell'archivio nel campo **Percorso** o selezionare la posizione desiderata nella struttura (p[. 109\)](#page-108-1).
- 2. Nella tabella a destra della struttura, selezionare l'archivio. La tabella riporta i nomi degli archivi contenuti in ogni posizione selezionata.

Mentre viene esaminato il contenuto dell'ubicazione, gli archivi possono essere aggiunti, eliminati o modificati da un altro utente o dal programma stesso, in base a operazioni pianificate. Utilizzare il pulsante **Aggiorna** per aggiornare l'elenco di archivi.

3. Fare clic su **OK**.

### <span id="page-166-1"></span>8.2.2 Selezione backup

#### *Specificare uno o più backup da esportare*

1. Selezionare le rispettive caselle di controllo nella parte alta della finestra.

Per essere certi di scegliere il backup giusto, fare clic sul backup e prendere visione della tabella in basso che mostra i volumi contenuti nel backup selezionato.

Per informazioni su un volume, selezionarlo con il pulsante destro del mouse e scegliere **Informazioni**.

<span id="page-166-2"></span>2. Fare clic su **OK**.

### 8.2.3 Credenziali di accesso per l'origine

Specificare le credenziali necessarie per l'accesso alla posizione in cui è memorizzato l'archivio di origine o il backup.

#### *Per specificare le credenziali*

- 1. Selezionare una delle seguenti opzioni:
	- **Utilizza le credenziali dell'utente corrente**

Il software accederà alla posizione utilizzando le credenziali dell'utente corrente.

**Utilizza le seguenti credenziali**

Il programma accederà all'ubicazione utilizzando le credenziali specificate dall'utente. Utilizzare questa opzione se l'account dell'attività non dispone delle autorizzazioni per l'accesso all'ubicazione. Per una condivisione in rete o un deposito di nodi di archiviazione, potrebbe essere necessario fornire credenziali speciali.

Specificare:

- **Nome utente**. Quando si immette il nome di un account utente di Active Directory, specificare anche il nome del dominio (DOMINIO\Nomeutente o Nomeutente@dominio).
- **Password**. La password dell'account.

#### 2. Fare clic su **OK**.

*Come indicato dalla specifica FTP originale, le credenziali necessarie per l'accesso ai server FTP vengono trasferite in una rete in testo semplice. Ciò implica che il nome utente e la password possono essere intercettati da utenti malintenzionati con uno sniffer di pacchetti.*

### <span id="page-167-0"></span>8.2.4 Selezione della destinazione

Specificare una destinazione dove memorizzare gli oggetti esportati. Non è consentito esportare i backup nello stesso archivio

#### **1. Selezione della destinazione per l'esportazione**

Immettere il percorso completo della destinazione nel campo **Percorso** o selezionare la destinazione DESIDERATA nella struttura.

- Per esportare i dati verso un deposito personale, espandere il gruppo **Personali** e fare clic sul deposito.
- Per esportare i dati verso una cartella locale sulla macchina, espandere il gruppo **Cartelle locali** e fare clic sulla cartella richiesta.
- Per esportare i dati verso una risorsa di rete, espandere il gruppo **Cartelle di rete**, selezionare la macchina di rete desiderata e quindi fare clic sulla cartella condivisa. Se la condivisione di rete richiede credenziali di accesso, queste verranno richieste dal programma.

*Note per gli utenti di Linux. per specificare una condivisione di rete CIFS (Common Internet File System) montata in un punto di montaggio come /mnt/share, selezionare questo punto di montaggio invece della condivisione di rete stessa.*

 Per esportare i dati verso un server **FTP** o **SFTP**, digitare il nome del server o l'indirizzo nel campo **Percorso** come di seguito:

#### **ftp://server\_ftp:numero\_porta** o **sftp://server\_sftp:numero\_porta**

Se il numero di porta non viene specificato, verrà utilizzata la porta 21 per FTP e la porta 22 per SFTP.

Dopo l'immissione delle credenziali di accesso, le cartelle contenute nel server diventeranno disponibili. Fare clic sulla cartella appropriata contenuta nel server.

È possibile accedere al server come utente anonimo, se il server consente questo tipo di accesso. Per eseguire questa operazione, fare clic su **Usa accesso anonimo** invece di immettere le credenziali.

*Nota Come indicato dalla specifica FTP originale, le credenziali necessarie per l'accesso ai server FTP vengono trasferite in una rete in testo semplice. Ciò implica che il nome utente e la password possono essere intercettati da utenti malintenzionati con uno sniffer di pacchetti.*

#### **2. Utilizzo della tabella archivi**

Come ausilio nella scelta della destinazione adeguata, la tabella a destra mostra i nomi degli archivi contenuti in ogni ubicazione selezionata nella struttura.

Mentre viene esaminato il contenuto dell'ubicazione, gli archivi possono essere aggiunti, eliminati o modificati da un altro utente o dal programma stesso, in base a operazioni pianificate. Utilizzare il pulsante **Aggiorna** per aggiornare l'elenco di archivi.

#### **3. Denominazione del nuovo archivio**

Per impostazione predefinita, l'archivio esportato eredita il nome dell'archivio originale. Dal momento che non sarebbe consigliabile avere più archivi con lo stesso nome nella stessa posizione, le seguenti azioni sono disabilitate con il nome predefinito dell'archivio:

- Esportazione di parte di un archivio nella stessa posizione.
- Esportazione di un archivio o una parte di esso in una posizione dove esiste già un archivio con lo stesso nome.
- Esportazione di un archivio o una parte di esso nella stessa posizione due volte.

In ciascuno dei casi di cui sopra bisogna fornire un nome di archivio che sia univoco nella cartella o nel deposito di destinazione. Qualora dovesse essere necessario rifare l'esportazione utilizzando lo stesso nome di archivio, cancellare l'archivio derivante dalla precedente operazione di esportazione.

# <span id="page-168-0"></span>8.2.5 Credenziali di accesso per la destinazione

Specificare le credenziali richieste per l'accesso alla posizione in cui verrà memorizzato l'archivio risultante. L'utente di cui viene specificato il nome sarà considerato il proprietario dell'archivio.

#### *Per specificare le credenziali*

- 1. Selezionare una delle seguenti opzioni:
	- **Utilizza le credenziali dell'utente corrente**

Il software accederà alla destinazione utilizzando le credenziali dell'utente corrente.

**Utilizza le seguenti credenziali**

Il software accederà alla destinazione utilizzando le credenziali specificate. Utilizzare questa opzione se l'account dell'attività non dispone delle autorizzazioni di accesso per la destinazione.

Specificare:

- **Nome utente**. Quando si immette il nome di un account utente di Active Directory, specificare anche il nome del dominio (DOMINIO\Nomeutente o Nomeutente@dominio).
- **Password**. La password dell'account.
- 2. Fare clic su **OK**.

*Come indicato dalla specifica FTP originale, le credenziali necessarie per l'accesso ai server FTP vengono trasferite in una rete in testo semplice. Ciò implica che il nome utente e la password possono essere intercettati da utenti malintenzionati con uno sniffer di pacchetti.*

# <span id="page-169-0"></span>8.3 Montaggio di un'immagine

Il montaggio di volumi da un backup del disco (immagine) consente di accedere ai volumi come se fossero unità fisiche. Volumi multipli contenuti nello stesso backup possono essere montati entro una singola operazione di montaggio. L'operazione di montaggio è disponibile quando la console è connessa ad una macchina gestita in esecuzione su Windows o Linux.

Il montaggio di volumi nella modalità lettura-scrittura consente di modificare il contenuto di backup, vale a dire salvare, spostare, creare, eliminare file o cartelle ed eseguire gli elementi eseguibili consistenti di un file. In questa modalità, il software crea un backup incrementale contenente le modifiche apportate al contenuto del backup. Tenere presente che nessuno dei backup successivi conterrà tali modifiche.

È possibile montare i volumi se il backup del disco è archiviato in una cartella locale (ad eccezione dei dischi ottici), in Acronis Secure Zone o su una condivisione di rete.

#### **Scenari di utilizzo**

- **Condivisione**: le immagini montate possono essere condivise facilmente tra gli utenti della rete.
- **Soluzione di ripristino di database "Band aid"**: monta un'immagine che contiene un database SQL da una macchina guasta di cui è stato eseguito il ripristino di recente. Ciò fornirà l'accesso al database fino al ripristino della macchina guasta.
- **Pulizia da virus non in linea**: se una macchina viene attaccata, l'amministratore la spegne, esegue l'avvio con un supporto di avvio e crea un'immagine. Quindi, l'amministratore monta quest'immagine in modalità lettura-scrittura, ne esegue la scansione e la pulisce con un programma antivirus; infine, ripristina la macchina.
- **Controllo degli errori**: se il ripristino fallisce a causa di un errore del disco, montare l'immagine in modalità lettura-scrittura. Quindi, controllare la presenza di errori sul disco con il comando **chkdsk /r**.

#### *Per montare un'immagine, eseguire i seguenti passaggi.*

#### **Origine**

**Archivio** (p[. 171\)](#page-170-0)

Specificare il percorso della posizione archivio e selezionare l'archivio contenente i backup di disco.

**Backup** (p. [171\)](#page-170-1)

Selezionare il backup.

#### **Credenziali di accesso** (p[. 171\)](#page-170-2)

[Facoltativo] Fornire la credenziale per la posizione archivio.

#### **Impostazioni di montaggio**

#### **Volumi** (p[. 172\)](#page-171-0)

Selezionare i volumi da montare e configurare le impostazioni di montaggi per ciascun volume: assegnare una lettera o immettere il punto di montaggio, scegliere la modalità di accesso in sola lettura o lettura/scrittura.

Dopo avere completato tutti i passaggi richiesti, fare clic su **OK** per montare i volumi.

# <span id="page-170-0"></span>8.3.1 Selezione dell'archivio

#### *Per selezionare un archivio*

- 1. Immettere il percorso completo della posizione nel campo **Percorso** o selezionare la cartella desiderata nella struttura ad albero:
	- Se l'archivio è conservato in un deposito personale posizionato in una cartella locale, in Acronis Secure Zone o all'interno di una condivisione di rete, espandere il gruppo **Personali** e fare clic sul deposito richiesto.
	- Se l'archivio è conservato in una cartella locale del computer, espandere il gruppo **Cartelle locali** e fare clic sulla cartella appropriata.

Il montaggio non è disponibile se l'archivio è conservato su supporti ottici come CD, DVD o dischi Blu-ray (BD).

- Se l'archivio è conservato in una condivisione di rete, espandere il gruppo **Cartelle di rete**, selezionare la macchina in rete richiesta e fare clic sulla cartella condivisa. Se la condivisione di rete richiede credenziali di accesso, queste verranno richieste dal programma.
- 2. Nella tabella a destra della struttura, selezionare l'archivio. La tabella riporta i nomi degli archivi contenuti in ogni cartella o deposito selezionato.

Mentre viene esaminato il contenuto dell'ubicazione, gli archivi possono essere aggiunti, eliminati o modificati da un altro utente o dal programma stesso, in base a operazioni pianificate. Utilizzare il pulsante **Aggiorna** per aggiornare l'elenco di archivi.

3. Fare clic su **OK**.

## <span id="page-170-1"></span>8.3.2 Selezione backup

#### *Per selezionare un backup:*

- 1. Selezionare uno dei backup tramite la data/ora di creazione.
- 2. Per supportare l'utente nella scelta del backup appropriato, nella tabella in basso sono visualizzati i volumi contenuti nel backup selezionato.

Per informazioni su un volume, selezionarlo con il pulsante destro del mouse e scegliere **Informazioni**.

3. Fare clic su **OK**.

# <span id="page-170-2"></span>8.3.3 Credenziali di accesso

#### *Per specificare le credenziali*

- 1. Selezionare una delle seguenti opzioni:
	- **Utilizza le credenziali dell'utente corrente**

Il programma accederà alla posizione utilizzando le credenziali dell'utente corrente.

**Utilizza le seguenti credenziali**

Il programma accederà all'ubicazione utilizzando le credenziali specificate dall'utente. Utilizzare questa opzione se l'account dell'utente corrente non dispone delle autorizzazioni di accesso per la posizione. Per una condivisione in rete o un deposito di nodi di archiviazione, potrebbe essere necessario fornire credenziali speciali.

Specificare:

- **Nome utente**. Quando si immette il nome di un account utente di Active Directory, specificare anche il nome del dominio (DOMINIO\Nomeutente o Nomeutente@dominio).
- **Password**. La password dell'account.

#### 2. Fare clic su **OK**.

*Come indicato dalla specifica FTP originale, le credenziali necessarie per l'accesso ai server FTP vengono trasferite in una rete in testo semplice. Ciò implica che il nome utente e la password possono essere intercettati da utenti malintenzionati con uno sniffer di pacchetti.*

### <span id="page-171-0"></span>8.3.4 Selezione del volume

Selezionare i volumi da montare e configurare i parametri di montaggio per ciascuno dei volumi selezionati come segue:

- 1. Selezionare la casella di controllo per ciascun volume da montare.
- 2. Fare clic sul volume selezionato per impostare i relativi parametri di montaggio.
	- **Modalità di accesso** scegliere la modalità di montaggio del volume desiderata:
		- **Sola lettura**: consente l'esplorazione e l'apertura di file nel backup senza applicare alcuna modifica.
		- **Lettura/scrittura**: mediante questa modalità, il programma presuppone che il contenuto del backup venga modificato e crea un backup incrementale per acquisire le modifiche.
	- **Assegna lettera** (in Windows): Acronis Backup assegna una lettera non usata al volume montato. Se necessario, selezionare un'altra lettera da assegnare dall'elenco a discesa.
	- **Punto di montaggio** (in Linux): specificare la directory in cui si desidera montare il volume.
- 3. Se vengono selezionati vari volumi per il montaggio, fare clic su ciascun volume per impostare i relativi parametri di montaggio, descritti nel passaggio precedente.
- 4. Fare clic su **OK**.

### 8.3.5 Gestione delle immagini montate

Dopo avere montato un volume, è possibile sfogliare i file e le cartelle contenuti nel backup utilizzando un file manager e copiare i file desiderati in qualsiasi destinazione. In tal modo, se è necessario estrarre soltanto pochi file e cartelle e da un backup di volume, non sarà necessario effettuare la procedura di ripristino.

#### **Esplorazione di immagini**

L'esplorazione dei volumi montati consente di visualizzare e modificare (se montato nella modalità di lettura/scrittura) il contenuto del volume.

Per esplorare un volume montato, selezionarlo nella tabella e fare clic su **Esplora**. La finestra del file manager predefinito viene aperta consentendo all'utente di esaminare il contenuto dei volumi montati.

#### **Smontaggio di immagini**

Il mantenimento i volumi montati richiede molte risorse di sistema. Si consiglia di smontare i volumi dopo avere completato le operazioni necessarie. In caso di smontaggio non manuale, un volume resterà montato fino a quando il sistema operativo viene riavviato.

Per smontare un'immagine, selezionarla nella tabella e fare clic su **SC** Smonta.

Per smontare tutti i volumi montati, fare clic su **SM** Smonta tutti.

# <span id="page-172-2"></span>8.4 Operazioni disponibili nei depositi

Utilizzando i depositi, è possibile accedere facilmente agli archivi e ai backup ed eseguire operazioni di gestione degli archivi.

#### *Per eseguire operazioni con archivi e backup*

- 1. Nel riquadro **Navigazione**, selezionare il deposito di cui è necessario gestire gli archivi.
- 2. Nella visualizzazione del deposito, selezionare la scheda **Visualizzazione archivio**. Questa scheda visualizza tutti gli archivi conservati nel deposito selezionato.
- 3. Procedere come descritto in:
	- Operazioni sugli archivi (p. [173\)](#page-172-0)
	- Operazioni con backup (p. [173\)](#page-172-1)

### <span id="page-172-0"></span>8.4.1 Operazioni sugli archivi

#### *Per seguire un'operazione con un archivio*

- 1. Nel riquadro **Navigazione**, selezionare il deposito che contiene archivi.
- 2. Nella scheda **Visualizzazione archivio** del deposito, selezionare l'archivio. Se l'archivio è protetto con una password, verrà richiesto di digitarla.
- 3. Eseguire le operazioni selezionando i pulsanti corrispondenti sulla barra degli strumenti. È possibile accedere a queste operazioni anche dall'elemento **'Azioni [Nome archivio]'** nel menu principale.

Le seguenti linee guida consentono di eseguire delle operazioni con archivi contenuti in un deposito.

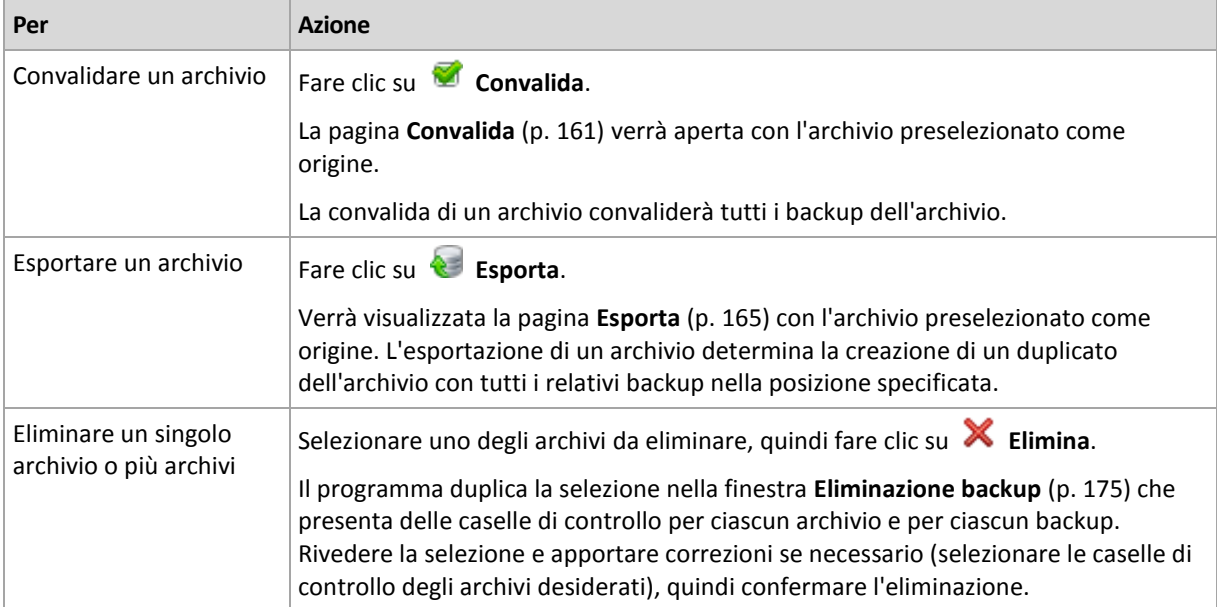

### <span id="page-172-1"></span>8.4.2 Operazioni con backup

#### *Per eseguire un'operazione con un backup*

- 1. Nel riquadro **Navigazione**, selezionare il deposito che contiene archivi.
- 2. Nella scheda **Visualizzazione archivio** del deposito, selezionare l'archivio. Quindi, espandere l'archivio e fare clic sul backup per selezionarlo. Se l'archivio è protetto con una password, verrà richiesto di digitarla.

3. Eseguire le operazioni selezionando i pulsanti corrispondenti sulla barra degli strumenti. È possibile accedere a queste operazioni anche dall'elemento **'Azioni [Nome backup]'** nel menu principale.

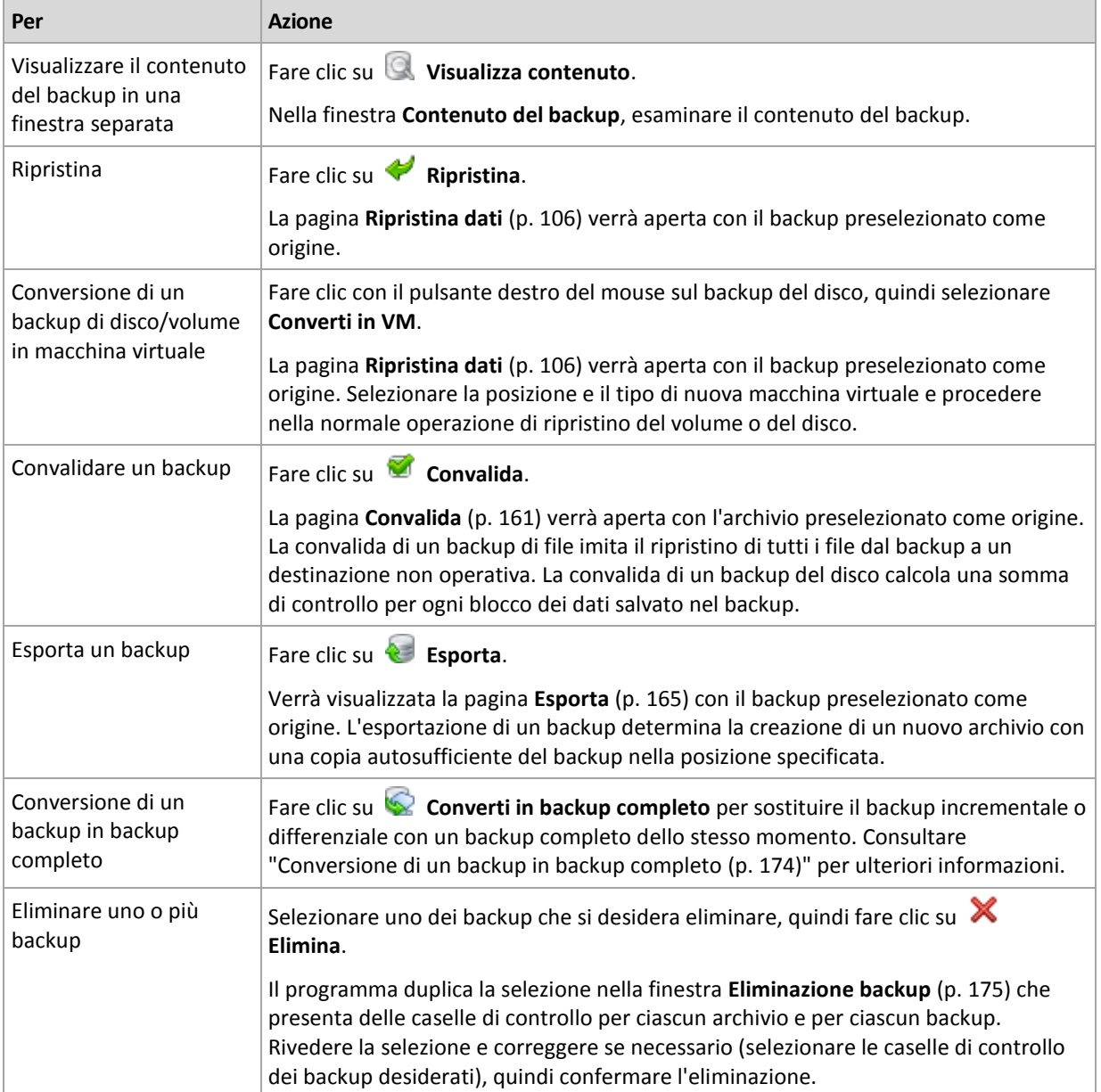

Le seguenti linee guida consentono di eseguire delle operazioni con i backup.

# <span id="page-173-0"></span>8.4.3 Conversione di un backup in backup completo

Quando una catena di backup incrementali in un archivio diventa lunga, la conversione di un backup incrementale in uno completo aumenta l'affidabilità dell'archivio. Potrebbe essere necessario convertire un backup differenziale se sono presenti backup incrementali che dipendono da esso.

Durante la conversione, il backup incrementale o differenziale selezionato viene sostituito con un backup completo dello stesso momento. I backup precedenti della catena non vengono modificati. Vengono aggiornati anche tutti i backup incrementali e differenziali successivi fino al backup completo più vicino. Le nuove versioni del backup vengono create prima e solo dopo l'eliminazione di quelle vecchie. Per questo, la posizione deve disporre di spazio disponibile sufficiente per archiviare temporaneamente sia la versione precedente che quella nuova.

#### **Esempio**

È presente la seguente catena di backup nell'archivio:

#### **F1 I2 I3 I4 D5 I6 I7 I8 F9 I10 I11 D12 F13**

Qui **F** indica backup completo, **I** incrementale, **D** differenziale.

Si converte il backup completo **I4**. I backup **I4, D5, I6, I7, I8** verranno aggiornati, mentre **I10 I11 D12** rimarranno immodificati, poiché dipendono da **F9**.

#### **Suggerimenti di utilizzo**

La conversione non crea una copia di un backup. Per ottenere una copia autosufficiente del backup su unità flash o supporto rimovibile, utilizzare l'operazione esporta (p[. 165\)](#page-164-0).

Quando si monta un'immagine (p[. 170\)](#page-169-0) in modalità lettura/scrittura, il software crea un backup incrementale contenente le modifiche apportate al contenuto del backup. I backup successivi non contengono queste modifiche. Naturalmente, per convertire uno dei backup successivi in completo, nessuna di queste modifiche sarà visualizzata nel backup completo derivante.

#### **Limitazioni**

La conversione non è consentita per i seguenti backup:

- Backup archiviati su CD/DVD o in Acronis Cloud Storage.
- Backup con nomi semplificati (p. [56\)](#page-55-0).
- Backup dei dati di Microsoft Exchange Server.

### <span id="page-174-0"></span>8.4.4 Eliminazione archivi e backup

La finestra **Eliminazione backup** visualizza la stessa scheda della visualizzazione dei depositi, ma con caselle di controllo per ciascun archivio e backup. L'archivio o backup scelto per l'eliminazione è contrassegnato dal segno spunta. Rivedere l'archivio o il backup selezionato per l'eliminazione. Per eliminare altri archivi e backup, selezionare le rispettive caselle di controllo, quindi fare clic su **Elimina selezionati** e confermare l'eliminazione.

#### **Cosa succede se si elimina un backup che rappresenta la base di un backup incrementale o differenziale?**

Per preservare la consistenza dell'archivio, il programma consoliderà i due backup. Ad esempio, si elimina un backup completo ma si mantiene il successivo backup incrementale. I backup verranno combinati in un unico backup completo che avrà la stessa data di quello incrementale. Quando viene eliminato un backup incrementale o differenziale che occupa una posizione intermedia nella catena, il backup risultante sarà incrementale.

Va tenuto presente che il consolidamento è solo un metodo di eliminazione, non un'alternativa ad essa. Il backup risultante non conterrà i dati che erano presenti nel backup eliminato e che non erano presenti in quello incrementale o differenziale conservato.

Nel deposito, deve essere presente spazio sufficiente per i file temporanei creati durante il consolidamento. Nei backup risultanti dal consolidamento la compressione è sempre massima.

# 9 Supporto di avvio

#### **Supporto di avvio**

Il supporto di avvio è un supporto fisico (CD, DVD, unità flash USB o altro dispositivo rimovibile supportato dal BIOS della macchina come dispositivo di avvio) in grado di avviarsi su qualsiasi macchina compatibile con PC e che consente di eseguire Acronis Backup Agent in un ambiente Linux o nell'Ambiente preinstallazione di Windows (WinPE), senza l'intervento del sistema operativo. Il supporto di avvio è molto spesso utilizzato per:

- ripristinare un sistema operativo che non è in grado di avviarsi
- accedere ed eseguire il backup dei dati non danneggiati di un sistema che ha subito un guasto
- distribuire un sistema operativo su un sistema bare metal
- creare volumi di base o dinamici su un sistema bare metal
- eseguire il backup settore per settore di un disco con file system non supportato
- eseguire il backup offline di tutti i dati di cui non è possibile eseguire il backup online a causa dell'accesso limitato, bloccato in modo permanente dalle applicazioni in esecuzione o per qualsiasi altro motivo.

È possibile avviare una macchina negli ambienti indicati sopra con supporti fisici oppure utilizzando l'avvio dalla rete da Acronis PXE Server, Windows Deployment Services (WDS) o Remote Installation Services (RIS). Anche questi server con componenti di avvio caricati possono essere considerati come un tipo di supporto di avvio. È possibile creare un supporto di avvio o configurare il server PXE o WDS/RIS usando la stessa procedura guidata.

#### **Supporto di avvio basato su Linux**

Il supporto basato su Linux contiene Acronis Backup Bootable Agent basato sul kernel Linux. L'agente è in grado di avviare ed eseguire operazioni su qualsiasi hardware compatibile con PC, compresi sistemi vuoti e macchine con file system corrotto o non supportato. Le operazioni possono essere configurate e controllate in locale o in remoto utilizzando la console di gestione.

L'elenco dell'hardware supportato dai supporti di avvio basati su Linux è disponibile nel seguente articolo della Knowledge Base Acronis: https://kb.acronis.com/content/55310.

#### **Supporto di avvio basato su PE**

Il supporto di avvio basato su PE contiene un sistema Windows minimo chiamato Ambiente Preinstallazione di Windows (WinPE) e il plug-in Acronis per WinPE, ovvero una versione modificata dell'agente Acronis Backup in grado di avviarsi nell'ambiente di preinstallazione.

WinPE si è dimostrato la soluzione di avvio più pratica in ambienti estesi con componenti hardware eterogenei.

#### **Vantaggi:**

- L'utilizzo di Acronis Backup in Windows Preinstallation Environment offre una funzionalità maggiore rispetto all'uso di supporti di avvio basati su Linux. Quando si esegue in WinPE l'avvio di componenti hardware compatibili con PC è possibile utilizzare non solo l'agente Acronis Backup, ma anche i comandi e gli script di PE e altri plug-in aggiunti a PE dall'utente.
- Il supporto di avvio basato su PE agevola la risoluzione di problemi dei supporti di avvio legati a Linux, quali il supporto solo per alcuni controller RAID o limitato ad alcuni livelli di array RAID.

Supporto basato su WinPE 2.x e successivamente abilitare il caricamento dinamico delle lettere delle unità necessarie.

#### **Limitazioni:**

- Un supporto basato su versioni di WinPE precedenti alla 4.0 non è in grado di eseguire l'avvio su macchine che utilizzano Unified Extensible Firmware Interface (UEFI).
- Quando una macchina viene avviata mediante un supporto di avvio basato su PE, non è possibile selezionare supporti ottici quali CD, DVD o dischi Blu-ray (BD) come destinazione di backup.

# 9.1 Come creare un supporto di avvio

Acronis offre uno strumento dedicato per la creazione di un supporto di avvio, Acronis Bootable Media Builder.

Il Generatore di supporti di avvio non richiede una licenza se installato assieme a un agente. Per utilizzare un generatore di supporti su una macchina senza un agente, è necessario inserire il codice di licenza o disporre di almeno una licenza sul server delle licenze. La licenza può essere disponibile o assegnata.

Per consentire la creazione di supporti fisici, il computer deve disporre di un'unità di registrazione CD/DVD o essere predisposta per il collegamento di un'unità flash. Per permettere la configurazione di PXE o di WDS/RIS, il computer deve disporre di una connessione di rete. Bootable Media Builder può anche creare l'immagine ISO di un disco di avvio per masterizzarla in seguito su un disco vuoto.

Di seguito sono indicate le istruzioni per la creazione di supporti di avvio.

### <span id="page-176-0"></span>9.1.1 Supporto di avvio basato su Linux

#### *Per creare un supporto di avvio basato su Linux*

- 1. Avviare il Generatore di supporti di avvio dalla console di gestione selezionando **Strumenti > Crea supporto di avvio** o come componente separato.
- 2. Se l'Agente per Windows o l'Agente per Linux *non* è installato sulla macchina, specificare il codice di licenza o il server delle licenze con le licenze. Le licenze non verranno assegnate o riassegnate. Esse determinano quale funzionalità abilitare per il supporto creato. Senza licenza, è possibile creare supporti solo per il ripristino dall'archivio nel cloud.

Se l'Agente per Windows o l'Agente per Linux *è* installato sulla macchina, il supporto ne eredita la funzionalità, incluso Universal Restore e la deduplicazione.

- 3. Selezionare **Tipo di supporto di avvio**: **Predefinito (supporto di avvio basato su Linux)**. Selezionare il modo in cui verranno gestiti i volumi e le risorse di rete, chiamato stile del supporto:
	- Un supporto con una gestione dei volumi in stile Linux visualizza i volumi come, ad esempio, hda1 e sdb2. Esso prova a ricostruire le periferiche MD e i volumi logici (LVM) prima di iniziare un ripristino.
	- Un supporto con una gestione dei volumi in stile Windows visualizza i volumi come, ad esempio, C: e D:. Fornisce accesso ai volumi dinamici (LDM).
- 4. Seguire i passaggi della procedura guidata per specificare quanto segue:
	- a. [Facoltativo] I parametri del kernel Linux. Diversi parametri multipli con spazi. Ad esempio, per poter selezionare una modalità di visualizzazione per l'agente di avvio ogni volta che viene avviato il supporto, digitare: **vga=ask**

Per un elenco dei parametri, consultare Parametri del kernel (p[. 178\)](#page-177-0).

b. I componenti di avvio Acronis da collocare nel supporto.

È possibile selezionare componenti a 32 bit e/o 64 bit. I componenti a 32 bit possono funzionare su hardware a 64 bit. Tuttavia, sono necessari componenti a 64 bit per eseguire l'avvio su macchine che utilizzano Unified Extensible Firmware Interface (UEFI).

Per utilizzare il supporto con tipi di hardware diversi, selezionare entrambi i tipi di componenti. Quando si esegue l'avvio di una macchina dal supporto risultante, sarà possibile selezionare i componenti a 32 bit o a 64 bit nel menu di avvio.

- c. [Facoltativo] La durata del timeout per il menu di avvio e i componenti che verranno avviati automaticamente al timeout.
	- Se non configurato, il caricatore Acronis attende che l'utente selezioni se avviare il sistema operativo (se presente) o il componente Acronis.
	- Se si imposta, ad esempio, **10 sec.** per l'agente di avvio, esso verrà avviato 10 secondi dopo la visualizzazione del menu. Ciò consente il funzionamento non assistito sul posto quando si avvia da un server PXE o WDS/RIS.
- d. [Facoltativo] Impostazioni di accesso remoto:
	- nome utente e password da immettere nella console per la connessione all'agente. Se queste caselle vengono lasciate vuote, la connessione verrà abilitata senza specificare le credenziali.
- e. [Facoltativo] Impostazioni di rete (p. [180\)](#page-179-0):
	- Impostazioni TCP/IP da assegnare agli adattatori di rete della macchina.
- f. [Facoltativo] Porta di rete (p. [181\)](#page-180-0):
	- la porta TCP su cui l'agente di avvio si pone in ascolto per la connessione in ingresso.
- g. Tipo di supporto da creare. È possibile:
	- creare CD, DVD o altri supporti di avvio come unità flash USB rimovibili, se il BIOS hardware permette l'avvio da tali supporti
	- creare un'immagine ISO di un disco di avvio da masterizzare in seguito su un disco vuoto
	- caricare i componenti selezionati su Acronis PXE Server
	- caricare i componenti selezionati su WDS/RIS.
- h. [Facoltativo] Driver del sistema Windows che Acronis Universal Restore dovrà utilizzare (p. [181\)](#page-180-1). Questa finestra viene visualizzata solo se viene selezionato un supporto diverso da PXE or WDS/RIS.
- i. Percorso del file ISO del supporto, nome o IP e credenziali di accesso a PXE o WDS/RIS.

### <span id="page-177-0"></span>9.1.1.1 Parametri del kernel

Questa finestra consente di specificare uno o più parametri per il kernel di Linux. Saranno applicati automaticamente quando parte il supporto di avvio.

Questi parametri sono utilizzati tipicamente quando si verificano problemi con l'utilizzo di supporti di avvio. Di norma, questo campo andrebbe lasciato vuoto.

È inoltre possibile specificare ognuno di questi parametri premendo F11 dal menu di avvio.

#### **Parametri**

Se si specificano più parametri, bisogna separarli con lo spazio.

#### **acpi=off**

Disabilita ACPI (Advanced Configuration and Power Interface). Questo parametro può essere utilizzato quando si verificano problemi con una particolare configurazione hardware.

#### **noapic**

Disabilita APIC (Advanced Programmable Interrupt Controller). Questo parametro può essere utilizzato quando si verificano problemi con una particolare configurazione hardware.

#### **vga=ask**

Richiede la modalità video da utilizzare tramite l'interfaccia grafica del supporto di avvio. Senza il parametro **vga**, la modalità video è rilevata automaticamente.

#### **vga=***mode\_number*

Specifica la modalità video da utilizzare tramite l'interfaccia grafica del supporto di avvio. Il numero della modalità è fornito tramite *mode\_number* in formato esadecimale — ad esempio: **vga=0x318**

La risoluzione dello schermo e il numero di colori che corrispondono a un codice di modalità possono variare a seconda della macchina. Consigliamo di utilizzare anzitutto il parametro **vga=ask** per assegnare un valore a *mode\_number*.

#### **quiet**

Disabilita la visualizzazione dei messaggi di avvio durante il caricamento del kernel di Linux, ed esegue la console di gestione dopo il caricamento del kernel.

Questo parametro è specificato implicitamente quando si crea il supporto di avvio, ma può essere eliminato dal menu di avvio.

Senza questo parametro, verranno visualizzati tutti i messaggi della fase di avvio del sistema, seguiti da un prompt dei comandi. Per avviare la console di gestione dal prompt dei comandi, eseguire l'istruzione: **/bin/product**

#### **nousb**

Disabilita il caricamento del sottosistema USB (Universal Serial Bus).

#### **nousb2**

Disabilita il supporto USB 2.0. I dispositivi USB 1.1 funzionano ancora con questo parametro. Questo parametro permette di utilizzare alcune unità USB in modalità USB 1.1 nel caso in cui non dovessero funzionare in modalità USB 2.0.

#### **nodma**

Disabilita l'accesso diretto alla memoria (DMA) per tutti i dischi rigidi IDE. Impedisce al kernel di bloccarsi con alcuni dispositivi hardware.

#### **nofw**

Disabilita il supporto dell'interfaccia FireWire (IEEE1394).

#### **nopcmcia**

Disabilita il rilevamento dell'hardware PCMCIA.

#### **nomouse**

Disabilita il supporto per il mouse.

#### *module\_name***=off**

Disabilita il modulo il cui nome è specificato da *module\_name*. Ad esempio, per disabilitare l'uso del modulo SATA, specificare: **sata\_sis=off**

#### **pci=bios**

Forza l'utilizzo del PCI BIOS invece di accedere direttamente alle periferiche hardware. Questo parametro può essere utilizzato se il computer ha un bridge host PCI non standard.

#### **pci=nobios**

Disabilita l'utilizzo del PCI BIOS; sono consentiti solo i metodi per l'accesso diretto all'hardware. Questo parametro può essere utilizzato quando il supporto di avvio non parte, situazione che potrebbe essere provocata dal BIOS.

#### **pci=biosirq**

Utilizza chiamate PCI BIOS per richiamare la tabella di routing di interrupt. Questo parametro può essere utilizzato se il kernel non è in grado di allocare richieste di interrupt (IRQ) o se si rilevano bus PCI secondari sulla scheda madre.

Queste chiamate potrebbero non funzionare correttamente su alcune macchine. Tuttavia, potrebbe essere il solo modo per ottenere la tabella di routing di interrupt.

### <span id="page-179-0"></span>9.1.1.2 Impostazioni di rete

Durante la creazione del supporto di avvio, è possibile preconfigurare le connessioni di rete che saranno utilizzate dall'agente di avvio. È possibile preconfigurare i parametri seguenti:

- Indirizzo IP
- Subnet mask
- Gateway
- Server DNS
- Server WINS.

Quando l'agente di avvio si avvia su una macchina, la configurazione viene applicata alla scheda di interfaccia di rete (NIC) della macchina stessa. Se le impostazioni non sono state preconfigurate, l'agente utilizza la configurazione automatica del DHCP. È inoltre possibile configurare manualmente le impostazioni di rete quando l'agente di avvio è in esecuzione sulla macchina.

#### **Preconfigurazione di più connessioni di rete**

È possibile preconfigurare le impostazioni TCP/IP di un massimo di dieci schede di interfaccia di rete. Per garantire che a ogni NIC vengano assegnate le impostazioni appropriate, creare il supporto sul server per il quale il supporto stesso è personalizzato. Quando si seleziona una NIC esistente nella finestra della procedura guidata, le relative impostazioni vengono selezionate per essere salvate sul supporto. Viene salvato sul supporto anche l'indirizzo MAC di ogni NIC esistente.

È possibile modificare queste impostazioni, tranne l'indirizzo MAC, oppure configurare le impostazioni di una NIC inesistente, se necessario.

Quando l'agente di avvio si avvia sul server, recupera l'elenco delle NIC disponibili, che è ordinato in base agli slot occupati dalle NIC: quelle più vicine al processore compaiono per prime.

L'agente di avvio assegna a ogni NIC nota le impostazioni appropriate, identificando le schede in base al loro indirizzo MAC. Dopo la configurazione delle NIC con indirizzo MAC noto, alle NIC restanti vengono assegnate le impostazioni definite dall'utente per le NIC non esistenti, iniziando dalla NIC non assegnata che figura per prima nell'elenco.

È possibile personalizzare il supporto di avvio per qualsiasi macchina, non solo per la macchina su cui il supporto viene creato. A tal fine, configurare le NIC in base all'ordine dello slot occupato su tale macchina: NIC1 occupa lo slot più vicino al processore, NIC2 lo slot successivo e così via. Quando
l'agente di avvio si avvia sulla macchina in questione, non troverà alcuna NIC con indirizzo MAC noto e configurerà le NIC nello stesso ordine utilizzato dall'utente.

#### **Esempio**

L'agente di avvio può utilizzare uno degli adattatori di rete per la comunicazione con la console di gestione attraverso la rete di produzione. Per tale connessione potrebbe essere utilizzata la configurazione automatica. Una grande quantità di dati per il ripristino potrebbe essere trasferita attraverso la seconda NIC, inclusa nella rete di backup dedicata per mezzo delle impostazioni statiche TCP/IP.

### 9.1.1.3 Porta di rete

Nella creazione del supporto di avvio si dispone dell'opzione di preconfigurare la porta di rete su cui l'agente di avvio si pone in ascolto per la connessione in ingresso. È possibile scegliere tra:

- porta predefinita
- porta attualmente utilizzata
- nuova porta (immettere il numero della porta).

Se la porta non è stata preconfigurata, l'agente utilizza il numero della porta predefinita (9876.) Questa porta è inoltre utilizzata per impostazione predefinita da Acronis Backup Management Console.

### 9.1.1.4 Driver per Universal Restore

Durante la creazione del supporto di avvio è possibile aggiungere i driver Windows al supporto. I driver verranno utilizzati da Universal Restore per ripristinare Windows su una macchina con un processore dissimile, scheda madre differente o periferica di archiviazione di massa diversa rispetto al sistema di cui è stato creato il backup.

È possibile configurare Universal Restore:

- per la ricerca nel supporto dei driver migliori per l'hardware di destinazione
- per ottenere dal supporto i driver della periferica di archiviazione di massa esplicitamente specificati dall'utente. Ciò è necessario quando l'hardware di destinazione è dotato di un controller per l'archiviazione di massa (ad esempio adattatore SCSI, RAID o Fiber Channel) specifico per il disco rigido.

Per ulteriori informazioni consultare "Acronis Universal Restore" (p[. 120\)](#page-119-0).

I driver saranno collocati nella cartella Driver visibile sul supporto di avvio. I driver non vengono caricati nella RAM della macchina di destinazione, pertanto il supporto deve restare sempre collegato o connesso durante il funzionamento di Universal Restore.

L'aggiunta di driver ai supporti di avvio è disponibile quando si crea un supporto rimovibile o i relativi ISO o supporto separato, ad esempio un'unità flash. Non è possibile caricare i driver su un server PXE o WDS/RIS.

I driver possono essere aggiunti all'elenco solo in gruppi, aggiungendo i file INF o le cartelle contenenti tali file. Non è possibile selezionare singoli driver dai file INF, ma il generatore di supporti visualizza il contenuto dei file per completezza di informazione.

#### *Per aggiungere i driver:*

1. Fare clic su **Aggiungi** e sfogliare il percorso del file INF o di una cartella che contenga i file INF.

- 2. Selezionare il file INF o la cartella.
- 3. Fare clic su **OK**.

È possibile rimuovere i driver dall'elenco solo in gruppi, rimuovendo i file INF.

#### *Per rimuovere i driver:*

- 1. Selezionare il file INF.
- 2. Fare clic su **Rimuovi**.

### 9.1.2 Supporto di avvio basato su WinPE

Il Generatore di supporti di avvio fornisce tre metodi per l'integrazione di Acronis Backup con WinPE:

- Creazione da zero dell'ISO di PE con il plug-in.
- Aggiunta di Acronis plug-in a un file WIM per qualsiasi utilizzo futuro (creazione manuale di ISO, aggiunta di altri strumenti all'immagine e altro).

Il Generatore di supporti riavviabili supporta le distribuzioni di WinPE basate sui seguenti kernel:

- Windows Vista (PE 2.0)
- Windows Vista SP1 e Windows Server 2008 (PE 2.1)
- Windows 7 (PE 3.0) con o senza supplemento per Windows 7 SP1 (PE 3.1)
- Windows 8 (PE 4.0)
- $\blacksquare$  Windows 81 (PE 5.0)
- Windows 10 (PE per Windows 10)

Il Generatore di supporti riavviabili supporta sia le distribuzioni di WinPE a 32 bit che a 64 bit. Le distribuzioni di WinPE a 32 bit possono funzionare anche su hardware a 64 bit. Tuttavia, è necessaria una distribuzione a 64 bit per eseguire l'avvio di una macchina che utilizza Unified Extensible Firmware Interface (UEFI).

*Il funzionamento delle immagini di PE basate su WinPE 4 e versione successiva richiede circa 1 GB di RAM.*

### 9.1.2.1 Preparazione: WinPE 2.x e 3.x

Per creare o modificare le immagini di PE 2.x o 3.x, installare il Generatore di supporti di avvio in un computer con Windows Automated Installation Kit (AIK) installato. Se non si dispone di una macchina con AIK, procedere come segue:

#### *Per preparare una macchina con AIK*

1. Scaricare e installare Windows Automated Installation Kit

Automated Installation Kit (AIK) per Windows Vista (PE 2.0):

http://www.microsoft.com/Downloads/details.aspx?familyid=C7D4BC6D-15F3-4284-9123-67983 0D629F2&displaylang=it

Automated Installation Kit (AIK) per Windows Vista SP1 e Windows Server 2008 (PE 2.1):

http://www.microsoft.com/downloads/details.aspx?FamilyID=94bb6e34-d890-4932-81a5-5b50c 657de08&DisplayLang=it

Automated Installation Kit (AIK) per Windows 7 (PE 3.0):

http://www.microsoft.com/downloads/details.aspx?familyid=696DD665-9F76-4177-A811-39C26 D3B3B34&displaylang=it

Automated Installation Kit (AIK) supplemento per Windows 7 SP1 (PE 3.1):

http://www.microsoft.com/it-it/download/details.aspx?id=5188

I requisiti di sistema per l'installazione sono disponibili ai collegamenti precedenti.

- 2. [Facoltativo] Masterizzare WAIK su DVD o copiarlo su un'unità flash.
- 3. Installare Microsoft .NET Framework da questo kit (NETFXx86 o NETFXx64, a seconda dell'hardware utilizzato).
- 4. Installare Microsoft Core XML (MSXML) 5.0 o 6.0 Parser dal kit.
- 5. Installare Windows AIK da questo kit.
- 6. Installare il Generatore di supporti di avvio nello stesso computer.

Si consiglia di familiarizzare con la documentazione della guida fornita con Windows AIK. Per accedere alla documentazione, selezionare **Microsoft Windows AIK -> Documentazione** dal menu di avvio.

### 9.1.2.2 Preparazione: WinPE 4.0 e versioni successive

Per poter creare o modificare le immagini di PE 4 o versioni successive, installare il Generatore di supporti riavviabili su una macchina su cui è installato Windows Assessment and Deployment Kit (ADK). Se non si dispone di una macchina con ADK, procedere come segue:

#### *Per preparare una macchina con ADK*

1. Scaricare il programma di installazione di Assessment and Deployment Kit.

Assessment and Deployment Kit (ADK) per Windows 8 (PE 4,0): http://www.microsoft.com/en-us/download/details.aspx?id=30652. Assessment and Deployment Kit (ADK) per Windows 8.1 (PE 5.0):

http://www.microsoft.com/en-US/download/details.aspx?id=39982.

Assessment and Deployment Kit (ADK) per Windows 10 (PE per Windows 10): https://msdn.microsoft.com/it-it/windows/hardware/dn913721%28v=vs.8.5%29.aspx.

I requisiti di sistema per l'installazione sono disponibili ai collegamenti precedenti.

- 2. Installare Assessment and Deployment Kit sulla macchina.
- 3. Installare il Generatore di supporti di avvio nello stesso computer.

### 9.1.2.3 Aggiunta del plug-in Acronis a WinPE

#### *Per aggiungere il plug-in Acronis a WinPE ISO:*

- 1. Avviare il Generatore di supporti di avvio dalla console di gestione selezionando **Strumenti > Crea supporto di avvio** o come componente separato.
- 2. Selezionare **Tipo di supporto di avvio: Windows PE**.
- 3. Selezionare **Crea WinPE automaticamente**.
- 4. [Facoltativo] Per creare un supporto di avvio a 64 bit, selezionare la casella di controllo **Crea supporto x64**, se disponibile. Un supporto a 64 bit è necessario per eseguire l'avvio su macchine che utilizzano UEFI (Unified Extensible Firmware Interface).
- 5. Se l'Agente per Windows *non* è installato sulla macchina, specificare il codice di licenza o il server delle licenze con le licenze. Le licenze non verranno assegnate o riassegnate. Le licenze determinano quale funzionalità abilitare per il supporto creato. Senza licenza, è possibile creare supporti solo per il ripristino dall'archivio nel cloud.

Se l'Agente per Windows *è* installato sulla macchina, il supporto ne eredita la funzionalità, incluso Universal Restore e la deduplicazione.

6. Fare clic su **Avanti** per continuare. Il software eseguirà lo script appropriato e procederà alla finestra successiva.

- 7. [Facoltativo] Scegliere se abilitare o disabilitare le connessioni remote a una macchina avviata dal supporto. Se abilitate, specificare il nome utente e la password da immettere nella console per la connessione all'agente. Se queste caselle vengono lasciate vuote, la connessione verrà disabitata.
- 8. Specificare le impostazioni di rete (p. [180\)](#page-179-0) per le schede di rete del computer o scegliere la configurazione automatica DHCP.
- 9. [Facoltativo] Specificare i driver di Windows da aggiungere a Windows PE.

Quando si avvia una macchina in Windows PE, i driver possono aiutare ad accedere al dispositivo in cui è posizionato l'archivio di backup. Aggiungere driver a 32 bit se si utilizza una distribuzione a 32 bit di WinPE o driver a 64 bit se si utilizza una distribuzione a 64 bit di WinPE.

Inoltre, sarà possibile puntare a questi driver aggiunti durante la configurazione di Universal Restore. Per l'utilizzo di Universal Restore, aggiungere driver a 32 bit o a 64 bit a seconda che si stia pianificando di ripristinare un sistema operativo Windows a 32 bit o a 64 bit.

Per aggiungere i driver:

- Fare clic su **Aggiungi** e specificare il percorso del file \*.inf necessario per un controller SCSI, RAID, SATA, un adattatore di rete o un'altra periferica.
- Ripetere questa procedura per ogni driver da includere nel supporto di avvio WinPE risultante.
- 10. Scegliere se creare un'immagine ISO o WIM o caricare il supporto su un server (Acronis PXE Server, WDS o RIS).
- 11. Specificare il percorso completo del file di immagine risultante o specificare il server e fornire il nome utente e la password per accedervi.
- 12. Verificare le impostazioni nella schermata di riepilogo e fare clic su **Procedi**.
- 13. Masterizzare il file .ISO su CD o DVD usando uno strumento di terze parti o copiarlo in un'unità flash.

Quando un computer esegue l'avvio in WinPE, Acronis Backup viene avviato automaticamente.

#### *Per creare un'immagine di PE (file ISO) dal file WIM derivante:*

- Sostituire il file boot.wim predefinito che si trova nella cartella Windows PE con il nuovo file WIM appena creato. Per l'esempio precedente, digitare:
	- copy c:\AcronisMedia.wim c:\winpe\_x86\ISO\sources\boot.wim
- Usare lo strumento **Oscdimg**. Per l'esempio precedente, digitare:

```
oscdimg -n -bc:\winpe_x86\etfsboot.com c:\winpe_x86\ISO 
c:\winpe_x86\winpe_x86.iso
```
*Non copiare e incollare questo esempio. Digitare il comando manualmente. In caso contrario l'operazione avrà esito negativo.*

Per ulteriori informazioni sulla personalizzazione di Windows PE 2.x e 3.x, consultare il manuale utente dell'Ambiente di preinstallazione di Windows (Winpe.chm). Le informazioni sulla personalizzazione di Windows PE 4.0 e versioni successive sono disponibili nella libreria Microsoft TechNet.

# 9.2 Preparazione del lavoro con un supporto di avvio

Dopo aver avviato una macchina da un supporto di avvio, il terminale della macchina visualizza una finestra di avvio con l'indirizzo o gli indirizzi IP ricevuti dal DHCP o impostati in base ai valori preconfigurati. È possibile modificare le impostazioni di rete prima di avviare o dopo aver avviato il lavoro.

Per iniziare l'attività, selezionare **Gestisci questa macchina localmente**.

#### **Configurazione delle impostazioni di rete**

Per cambiare le impostazioni di rete per una sessione corrente, fare clic su **Configura rete** nella finestra di avvio. La finestra **Impostazioni di rete** visualizzata consentirà di configurare le impostazioni di rete di ciascuna scheda di rete (NIC) della macchina.

Le modifiche effettuate durante una sessione andranno perdute dopo il riavvio della macchina.

#### **Aggiunta di VLAN**

Nella finestra **Impostazioni di rete**, è possibile aggiungere reti locali virtuali (VLAN). Utilizzare questa funzionalità per accedere a una posizione di backup inclusa in una VLAN specifica.

Le VLAN sono utilizzate principalmente per dividere una rete locale in segmenti. Una NIC (scheda di interfaccia di rete) connessa a una porta di *accesso* dello switch ha sempre accesso alla VLAN specificata nella configurazione della porta. Una NIC connessa a una porta *trunk* dello switch può accedere alle VLAN consentite nella configurazione della porta solo si specificano le VLAN nelle impostazioni di rete.

#### *Per abilitare l'accesso a una VLAN tramite una porta trunk*

- 1. Fare clic su **Aggiungi VLAN**.
- 2. Selezionare le NIC che forniscono accesso alla rete locale che include la VLAN richiesta.
- 3. Specificare l'identificatore della VLAN.

Dopo aver fatto clic su **OK**, nell'elenco delle schede di rete verrà visualizzata una nuova voce.

Per rimuovere una VLAN, fare clic sulla voce della VLAN richiesta e selezionare **Rimuovi VLAN**.

# 9.3 Lavorare con il supporto di avvio

Le operazioni su una macchina avviata con il supporto di avvio sono molto simili al backup e al ripristino nel sistema operativo. Di seguito sono riportate le differenze:

1. Dal supporto di avvio in stile Windows, un volume ha la stessa lettera di unità visualizzata in Windows. Ai volumi che non hanno lettere di unità in Windows (come il volume **Riservato per il sistema**) vengono assegnate lettere disponibili nell'ordine della loro sequenza sul disco.

Se il supporto di avvio non è in grado di rilevare Windows sulla macchina o ne rileva più di uno, a tutti i volumi, inclusi quelli senza lettere di unità, vengono assegnate lettere nell'ordine del loro sequenza sul disco. In questo modo le lettere dei volumi possono essere diverse da quelle visualizzate in Windows. Ad esempio, l'unità D: dal supporto di avvio potrebbe corrispondere all'unità E: in Windows.

*Attenzione. Per maggiore sicurezza, si consiglia di assegnare nomi univoci ai volumi.*

- 2. Il supporto di avvio in stile Linux visualizza i dischi e i volumi locali come se non fossero montati (sda1, sda2...).
- 3. I backup creati utilizzando supporti di avvio hanno nomi di file semplificati (p[. 56\)](#page-55-0). I nomi standard sono assegnati ai backup solo se questi vengono aggiunti a un archivio esistente con denominazione standard dei file o se la destinazione non supporta i nomi di file semplificati.
- 4. I supporti di avvio basati su Linux non consentono di scrivere un backup in un volume con formattazione di tipo NTFS. Se è necessario eseguire questa operazione, passare allo stile Windows.
- 5. È possibile applicare lo stile Windows o lo stile Linux alternativamente ai supporti selezionando **Strumenti** > **Cambia rappresentazione del volume**.
- 6. La GUI del supporto non visualizza una struttura di **Navigazione**. Utilizzare il menu **Navigazione** per spostarsi da una visualizzazione all'altra.
- 7. Non è possibile pianificare le attività; in realtà le attività non vengono create. Se occorre ripetere l'operazione, configurarla dall'inizio.
- 8. La durata del registro è limitata alla sessione corrente. È possibile salvare l'intero registro o le voci di registro filtrate in un file.

# 9.3.1 Impostazione di una modalità di visualizzazione

Per una macchina avviata da un supporto, viene rilevata automaticamente una modalità video in base alla configurazione hardware (specifiche del monitor e della scheda grafica). Se per un motivo qualunque la modalità video viene rilevata in maniera non corretta, effettuare le seguenti operazioni:

- 1. Nel menu di avvio, premere F11.
- 2. Aggiungere al prompt dei comandi il seguente comando: **vga=ask** e quindi proseguire con l'avvio.
- 3. Dall'elenco delle modalità video supportate, scegliere quella appropriata immettendo il relativo numero (per esempio **318**) e premere INVIO.

Per non dover effettuare questa procedura ogni volta che viene eseguito l'avvio da un supporto in una determinata configurazione hardware, creare nuovamente il supporto avviabile con il numero di modalità appropriato (nel precedente esempio **vga=0x318**) immesso nella finestra **Parametri del kernel** (per informazioni dettagliate, consultare la sezione Generatore di supporti di avvio (p. [177\)](#page-176-0)).

# 9.3.2 Configurazione delle periferiche iSCSI e NDAS

Questa sezione descrive come configurare le periferiche iSCSI (Internet Small Computer System Interface) e NDAS (Network Direct Attached Storage) quando si lavora con supporti di avvio. Dopo aver eseguito la procedura descritta di seguito, sarà possibile utilizzare tali periferiche come se fossero collegate in locale alla macchina avviata con il supporto di avvio.

Un **server di destinazione iSCSI** (o **portale di destinazione**) è un server che ospita una periferica iSCSI. Una **destinazione iSCSI** è un componente sul server di destinazione; tale componente condivide la periferica ed elenca gli iniziatori a cui è consentito accedere ad essa. Un **iniziatore iSCSI** è un componente su una macchina; tale componente fornisce l'interazione tra la macchina e una destinazione iSCSI. Quando si configura l'accesso a una periferica iSCSI su una macchina avviata con un supporto di avvio, è necessario specificare il portale di destinazione iSCSI della periferica e uno degli iniziatori iSCSI elencati nella destinazione. Se la destinazione condivide diverse periferiche, sarà possibile accedere a tutte.

#### *Per aggiungere una periferica iSCSI in un supporto di avvio basato su Linux*

- 1. Fare clic su **Strumenti** > **Configura periferiche iSCSI/NDAS**.
- 2. Fare clic su **Aggiungi host**.
- 3. Specificare l'indirizzo IP e la porta del portale di destinazione iSCSI della periferica e il nome dell'iniziatore iSCSI a cui è concesso l'accesso alla periferica.
- 4. Se l'host richiede l'autenticazione, indicare il nome utente e la password.
- 5. Fare clic su **OK**.
- 6. Selezionare la destinazione iSCSI dall'elenco, quindi fare clic su **Connetti**.
- 7. Se nelle impostazioni della destinazione iSCSI è abilitata l'autenticazione CHAP, verranno chieste le credenziali per accedere alla destinazione iSCSI. Specificare lo stesso nome utente e segreto indicato nelle impostazioni della destinazione iSCSI. Fare clic su **OK**.
- 8. Fare clic su **Chiudi** per chiudere la finestra.

#### *Per aggiungere una periferica iSCSI in un supporto di avvio basato su PE*

- 1. Fare clic su **Strumenti** > **Esegui configurazione iSCSI**.
- 2. Fare clic sulla scheda **Individuazione**.
- 3. In **Portali di destinazione** fare clic su **Aggiungi** e specificare l'indirizzo IP e la porta del portale di destinazione iSCSI della periferica. Fare clic su **OK**.
- 4. Fare clic sulla scheda **Generale**, selezionare **Modifica** e specificare il nome dell'iniziatore iSCSI a cui è concesso l'accesso alla periferica.
- 5. Fare clic sulla scheda **Destinazioni** e quindi su **Aggiorna**, selezionare la destinazione iSCSI dall'elenco e fare clic su **Connetti**. Fare clic su **OK** per collegarsi alla destinazione iSCSI.
- 6. Se nelle impostazioni della destinazione iSCSI è abilitata l'autenticazione CHAP, verrà visualizzato l'errore **Autenticazione non riuscita**. In questo caso, fare clic su **Connetti**, **Avanzate** e selezionare la casella di controllo **Abilita accesso CHAP**, quindi specificare lo stesso nome utente e segreto indicato nelle impostazioni della destinazione iSCSI. Fare clic su **OK** per chiudere la finestra e selezionare **OK** per connettere la destinazione iSCSI.
- 7. Fare clic su **OK** per chiudere la finestra.

#### *Per aggiungere una periferica NDAS (solo per un supporto di avvio basato su Linux)*

- 1. Fare clic su **Strumenti** > **Configura periferiche iSCSI/NDAS**.
- 2. Fare clic su **Periferiche NDAS**, quindi su **Aggiungi periferica**.
- 3. Specificare l'ID di periferica, composto da 20 caratteri.
- 4. Per consentire la scrittura di dati sul dispositivo, specificare la chiave di scrittura da cinque caratteri. Senza questo codice, il dispositivo sarà disponibile in modalità sola lettura.
- 5. Fare clic su **OK**.
- 6. Fare clic su **Chiudi** per chiudere la finestra.

# 9.4 Elenco di comandi e utilità disponibili nei supporti di avvio basati su Linux

Il supporto di avvio basato su Linux contiene i comandi e utilità di riga di comando seguenti, utilizzabili quando si esegue una shell dei comandi. Per avviare la shell dei comandi, premere CTRL+ALT+F2 dalla console di gestione del supporto di avvio.

#### **Utilità di riga di comando Acronis**

- **acrocmd** (solo nei supporti a 64 bit)
- **acronis**
- **asamba**

#### **Comandi e utilità in Linux**

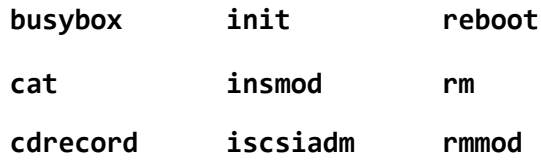

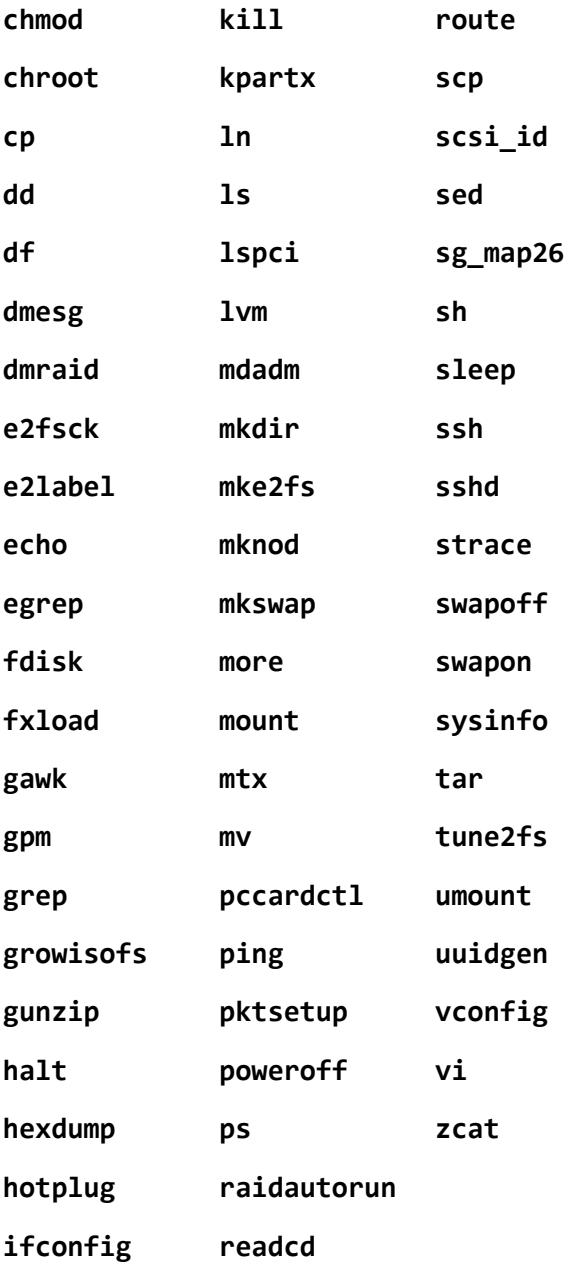

# 9.5 Acronis Startup Recovery Manager

Acronis Startup Recovery Manager è una modifica dell'agente di avvio (p[. 254\)](#page-253-0), residente nel disco di sistema di Windows o nella partizione /boot di Linux, configurata per l'esecuzione all'avvio del sistema mediante il tasto F11. Elimina la necessità di un supporto separato o una connessione di rete per l'avvio dell'utilità di ripristino avviabile.

Acronis Startup Recovery Manager è particolarmente utile agli utenti mobili. Se si verifica un guasto, riavviare la macchina, attendere che venga visualizzato il prompt "Premere F11 per Acronis Startup Recovery Manager…", quindi premere F11. Il programma verrà avviato e sarà possibile eseguire il ripristino.

Inoltre utilizzando Acronis Startup Recovery Manager è possibile eseguire il backup mentre si è in viaggio.

Nelle macchine in cui è installato il caricatore di avvio GRUB, selezionare Acronis Startup Recovery Manager dal menu di avvio invece di premere F11.

#### **Attivazione**

L'attivazione abilita la richiesta all'avvio "Premere F11 per Acronis Startup Recovery Manager…" (se non si dispone del caricatore di avvio GRUB) o aggiunge la voce "Acronis Startup Recovery Manager" al menu di GRUB (se si dispone di GRUB).

*Per l'attivazione di Acronis Startup Recovery Manager, nel disco di sistema (nella partizione /boot di Linux) devono essere disponibili almeno 100 MB.*

A meno che si utilizzi un caricatore di avvio GRUB installato nel Record di avvio principale (MBR), l'attivazione di Acronis Startup Recovery Manager sovrascrive il MBR con il proprio codice di avvio. Potrebbe essere necessario, quindi, riattivare caricatori di avvio di terzi, se sono installati.

In Linux, quando si utilizza un caricatore di avvio diverso da GRUB (ad esempio LILO), valutare l'opportunità di installarlo in un record di avvio della partizione root (o boot) di Linux e non nell'MBR prima di attivare Acronis Startup Recovery Manager. In alternativa, riconfigurare il caricatore di avvio manualmente dopo l'attivazione.

#### **Non attivare**

Disabilita la richiesta all'avvio "Premere F11 per Acronis Startup Recovery Manager…" (o la voce del menu in GRUB). Se Acronis Startup Recovery Manager non è attivato, sarà necessario effettuare una delle seguenti operazioni per ripristinare il sistema quando l'avvio non riesce:

- avviare la macchina da un supporto di ripristino avviabile separato
- utilizzare l'avvio di rete da Acronis PXE Server o Microsoft RIS (Remote Installation Services).

# 10 Gestione disco

Acronis Disk Director Lite è uno strumento che consente di preparare la configurazione di un disco/volume in una macchina per il ripristino delle immagini salvate mediante il software Acronis Backup.

Talvolta, successivamente all'esecuzione del backup di un volume e al posizionamento della relativa immagine in uno spazio di archiviazione protetto, può accadere che la configurazione del disco della macchina cambi, a causa della sostituzione di un disco rigido o della perdita di hardware. In casi del genere, Acronis Disk Director Lite consente all'utente di ricreare la configurazione del disco necessaria per ripristinare l'immagine del volume esattamente "com'era" o con le alterazioni della struttura del volume o del disco che l'utente reputi eventualmente necessarie.

*Tutte le operazioni eseguite su dischi e volumi comportano un certo rischio di danneggiamento dei dati. Le operazioni su volumi di sistema, di avvio o di dati devono essere eseguite con molta attenzione per evitare potenziali problemi nel processo di avvio o di archiviazione dei dati nei dischi rigidi.*

*Le operazioni eseguite su dischi rigidi e volumi richiedono tempo e l'eventuale interruzione dell'alimentazione, lo spegnimento accidentale della macchina o la pressione involontario del pulsante reset durante la procedura possono causare il danneggiamento del volume e la perdita di dati.*

*Tutte le operazioni su volumi di dischi dinamici in Windows XP richiedono che il servizio Acronis Managed Machine Service sia in esecuzione nell'account con diritti di amministratore.*

Per evitare possibili perdite di dati è indispensabile adottare tutte le necessarie precauzioni (p[. 190\)](#page-189-0).

# 10.1 File system supportati

Acronis Disk Director Lite supporta i seguenti file system:

- FAT 16/32
- **NTFS**

Se è necessario eseguire un'operazione su un volume con un file system diverso, utilizzare la versione completa di Acronis Disk Director. Fornisce più strumenti e utilità per gestire dischi e i volumi con i seguenti file system:

- FAT 16/32
- **NTFS**
- Ext2
- Ext3
- HFS+
- **HFSX**
- **ReiserFS**
- JFS
- Linux SWAP

# <span id="page-189-0"></span>10.2 Precauzioni essenziali

Per evitare danni alla struttura dei volumi e dei dischi o perdite di dati è necessario adottare tutte le necessarie precauzioni e seguire alcune semplici regole:

- 1. Eseguire il backup del disco i cui volumi verranno creati o gestiti. Eseguendo il backup dei dati più importanti in un altro disco rigido, in una condivisione di rete o su un supporto rimovibile sarà possibile lavorare sui volumi del disco con la sicurezza che i dati siano comunque al sicuro.
- 2. Verificare che il disco utilizzato sia perfettamente funzionante e che non contenga settori difettosi o errori nel file system.
- 3. Non eseguire alcuna operazione su dischi/volumi durante l'esecuzione di software che accede al disco a basso livello. Chiudere questi programmi prima di eseguire Acronis Disk Director Lite.

Queste semplici precauzioni consentono di proteggersi dalla perdita accidentale di dati.

# 10.3 Esecuzione di Acronis Disk Director Lite

È possibile eseguire Acronis Disk Director Lite in Windows o nel supporto di avvio.

#### **Limitazioni.**

- Acronis Disk Director Lite non è disponibile in Windows 8/8.1, Windows Server 2012/2012 R2, Windows 10 e Windows Server 2016.
- Se sulla macchina sono configurati spazi di archiviazione, è possibile che le operazioni di gestione disco nel supporto di avvio non funzionino correttamente.

#### **Esecuzione di Acronis Disk Director Lite da Windows**

Se si esegue Acronis Backup Management Console e la si connette a una macchina gestita, la visualizzazione **Gestione disco** sarà disponibile nella struttura di **Navigazione** della console, con la quale è possibile avviare Acronis Disk Director Lite.

#### **Esecuzione di Acronis Disk Director Lite da un supporto di avvio**

È possibile eseguire Acronis Disk Director Lite su una macchina vuota, non in grado di avviarsi o con sistema operativo non Windows. A tal fine, avviare la macchina da un supporto di avvio (p. [265\)](#page-264-0) creato con Acronis Bootable Media Builder; eseguire la console di gestione, quindi fare clic su **Gestione disco**.

# <span id="page-190-0"></span>10.4 Selezionare il sistema operativo per la gestione del disco

Su una macchina con due o più sistemi operativi, la rappresentazione di dischi e volumi dipende da quale sistema operativo è correntemente in esecuzione.

Un volume può avere una lettera diversa in sistemi operativi Windows diversi. Ad esempio, il volume E: può apparire come D: o L: quando si avvia un altro sistema operativo Windows installato sulla stessa macchina (è anche possibile che questo volume abbia la stessa lettera E: in un sistema operativo Windows installato sulla macchina).

Un disco dinamico creato in un sistema operativo Windows viene considerato come **Disco esterno** in un altro sistema operativo Windows o potrebbe non essere supportato dallo stesso sistema operativo.

Quando si deve eseguire un'operazione di gestione del disco in una macchina simile, è necessario specificare per quale sistema operativo il layout del disco verrà visualizzato e l'operazione di gestione del disco verrà eseguita.

Il nome del sistema operativo correntemente selezionato viene mostrato nella barra degli strumenti della console dopo "**Il layout corrente del disco è per:**". Fare clic sul nome del sistema operativo per selezionare un alto sistema operativo nella finestra **Selezione del sistema operativo**. Nel supporto di avvio, questa finestra compare dopo avere fatto clic su **Gestione del disco**. Il layout del disco verrà visualizzato in base al sistema operativo selezionato.

# 10.5 Visualizzazione "Gestione disco"

Acronis Disk Director Lite è controllato mediante la visualizzazione **Gestione disco** della console.

La parte superiore della visualizzazione contiene una tabella dei dischi e dei volumi che consente l'ordinamento dei dati, la personalizzazione delle colonne e la barra degli strumenti. La tabella presenta i numeri dei dischi, oltre a lettera assegnata, etichetta, tipo, capacità, dimensione dello spazio libero, dimensione dello spazio utilizzato, file system e stato di ogni volume. La barra degli strumenti comprende le icone che consentono di eseguire le azioni **Annulla**, **Ripristina** e **Conferma** per le operazioni in sospeso (p. [206\)](#page-205-0).

Il riquadro nella parte inferiore della visualizzazione illustra inoltre in forma grafica tutti i dischi e i relativi volumi come rettangoli recanti i dati di base (etichetta, lettera, dimensione, stato, tipo e file system).

Le due sezioni della visualizzazione illustrano inoltre lo spazio del disco non allocato che può essere utilizzato per la creazione dei volumi.

#### **Avvio delle operazioni**

Tutte le operazioni possono essere avviate:

- Dal menu contestuale del volume o del disco (sia nella tabella che nel riquadro grafico)
- Dal menu **Gestione disco** della console
- Dalla barra **Operazioni** nel riquadro **Azioni e strumenti**

*Notare che l'elenco di operazioni disponibili nel menu contestuale, nel menu Gestione disco e nella barra Operazioni dipende dal volume selezionato o dal tipo di disco. Ciò vale anche per lo spazio non allocato.*

#### **Visualizzazione dei risultati delle operazioni**

I risultati di tutte le operazioni appena pianificate relative ai dischi o ai volumi vengono visualizzati immediatamente nella visualizzazione **Gestione disco** della console. Se ad esempio si crea un volume, questo sarà immediatamente visualizzato sia nella tabella, sia nella grafica nella parte inferiore della visualizzazione. Anche eventuali modifiche del volume, comprese le modifiche della lettera o dell'etichetta, vengono presentate immediatamente nella visualizzazione.

# 10.6 Operazioni sui dischi

Acronis Disk Director Lite include le seguenti operazioni che possono essere eseguite sui dischi:

- Inizializzazione del disco (p[. 193\)](#page-192-0): consente di inizializzare il nuovo hardware aggiunto al sistema
- Clonazione del disco di base (p. [193\)](#page-192-1): consente di trasferire i dati completi dal disco MBR di base di origine alla destinazione
- Conversione del disco: da MBR a GPT (p[. 196\)](#page-195-0): consente di convertire una tabella di partizione MBR in GPT
- Conversione del disco: da GPT a MBR (p[. 196\)](#page-195-1): consente di convertire una tabella di partizione GPT in MBR
- Conversione del disco: Da disco di base in disco dinamico (p. [197\)](#page-196-0): consente di convertire un disco di base in dinamico
- Conversione del disco: Da disco dinamico in disco di base (p. [198\)](#page-197-0): consente di convertire un disco dinamico in disco di base

La versione completa di Acronis Disk Director fornisce ulteriori strumenti e utilità per lavorare sui dischi.

*Acronis Disk Director Lite deve ottenere l'accesso esclusivo al disco di destinazione. Ciò significa che nessun'altra utilità (ad esempio l'utilità Windows Disk Management) può accedervi nello stesso momento. Se si visualizza un messaggio che indica che non è possibile bloccare il disco, chiudere le applicazioni di gestione del disco che lo utilizzano e ripartire dall'inizio. Se non si riesce a determinare quali applicazioni usano il disco, chiuderle tutte.*

## <span id="page-192-0"></span>10.6.1 Inizializzazione del disco

Se si aggiunge un nuovo disco alla macchina, Acronis Disk Director Lite rileverà la modifica della configurazione e analizzerà il disco aggiunto al fine di inserirlo nell'elenco dei dischi e dei volumi. Se il disco non viene inizializzato a questo punto o, eventualmente, presenta una struttura di file ignota al sistema della macchina, significa che non è possibile installarvi alcun programma né archiviarvi dei file.

Acronis Disk Director Lite rileverà che il disco non è utilizzabile dal sistema e che deve essere inizializzato. La visualizzazione **Gestione disco** mostrerà l'hardware appena rilevato sotto forma di un blocco grigio con icona anch'essa in grigio, indicando in tal modo che il disco non è utilizzabile dal sistema.

#### *Se è necessario inizializzare un disco:*

- 1. Selezionare il disco da inizializzare.
- 2. Fare clic con il pulsante destro sul volume selezionato, quindi selezionare **Inizializza** nel menu contestuale. Si passerà alla finestra **Inizializzazione disco**, che fornirà i dettagli di base dell'hardware come il numero del disco, la capacità e lo stato, per aiutare nella selezione delle azioni possibili.
- 3. Nella finestra, sarà possibile impostare lo schema di partizionamento del disco (MBR o GPT) e il tipo di disco (di base o dinamico). Lo stato del nuovo disco verrà subito rappresentato in forma grafica nella visualizzazione **Gestione disco** della console.
- 4. Selezionando **OK**, si aggiungerà un'operazione in sospeso dell'inizializzazione del disco

(per terminare l'operazione aggiunta sarà necessario confermarla (p. [206\)](#page-205-0). L'uscita dal programma senza confermare le operazioni in sospeso le annullerà definitivamente).

Dopo l'inizializzazione, tutto lo spazio su disco rimane non allocato e quindi è ancora impossibile utilizzarlo per l'installazione di programmi o per l'archiviazione di file. Per poterlo utilizzare, procedere come di consueto all'operazione **Crea volume**.

*Se si decide di modificare le impostazioni del disco, è possibile eseguire questa operazione in un secondo momento utilizzando gli strumenti standard per dischi di Acronis Disk Director Lite.*

# <span id="page-192-1"></span>10.6.2 Clonazione del disco di base

Talvolta è necessario trasferire tutti i dati del disco su un nuovo disco, perché si desidera ampliare il volume del sistema, avviare un nuovo layout del sistema o perché è necessario svuotare il disco a causa di un guasto hardware. In ogni caso, il motivo per cui si esegue l'operazione **Clona disco di** 

**base** può essere riassunto come la necessità di trasferire tutti dati del disco di origine esattamente come sono in un disco di destinazione.

Acronis Disk Director Lite consente di eseguire l'operazione solo su dischi MBR di base.

Per pianificare l'operazione **Clona disco di base**:

- 1. Selezionare un disco da clonare.
- 2. Selezionare il disco di destinazione dell'operazione di clonazione.
- 3. Selezionare il metodo di clonazione e specificare le opzioni avanzate.

La struttura del nuovo volume sarà immediatamente rappresentata in forma grafica nella visualizzazione **Gestione disco**.

*Se Acronis Startup Recovery Manager (p[. 253\)](#page-252-0) (ASRM) è attivo, si consiglia di disattivarlo prima di clonare un disco di sistema. In caso contrario, il sistema operativo clonato potrebbe non avviarsi. ASRM può essere attivato nuovamente al termine della clonazione. Se la disattivazione non è possibile, per clonare il disco scegliere il metodo Così com'è.*

### 10.6.2.1 Selezione dei dischi di origine e di destinazione

Il programma visualizza un elenco di dischi con partizioni e chiede all'utente di selezionare il disco di origine da cui i dati saranno trasferiti a un altro disco.

La fase successiva consiste nella selezione di un disco di destinazione per l'operazione di clonazione. Il programma consente di selezionare un disco se la dimensione è sufficiente a contenere tutti i dati provenienti dal disco di origine senza alcuna perdita.

Se nel disco di destinazione selezionato sono presenti dei dati, si visualizzerà un avviso: "**Il disco di destinazione selezionato non è vuoto. I dati contenuti nei volumi saranno sovrascritti**", che significa che i dati al momento presenti sul disco di destinazione selezionato andranno irrimediabilmente persi.

### 10.6.2.2 Metodo di clonazione e opzioni avanzate

L'operazione **Clona disco di base** significa che di norma i dati del disco di origine vengono trasferiti alla destinazione "**così come sono"**. Pertanto, se il disco di destinazione ha dimensione uguale o anche maggiore, è possibile trasferirvi tutti i dati esattamente come sono archiviati nell'origine.

Data l'ampia gamma di componenti hardware disponibili, tuttavia, è normale che le dimensioni del disco di destinazione differiscano da quelle del disco di origine. Se il disco di destinazione è più capiente, si consiglia di ridimensionare i volumi del disco di origine per evitare di lasciare spazio non allocato sul disco di destinazione selezionando l'opzione **Ridimensiona volumi in modo proporzionale**. L'opzione di **clonazione del disco di base** "così com'è" rimane attiva, ma il metodo di clonazione predefinito sarà eseguito con l'ampliamento proporzionale di tutti i volumi del disco di **origine** in modo che sul disco di **destinazione** non rimanga spazio non allocato.

Se il disco di destinazione è di dimensioni inferiori, l'opzione di clonazione **Così com'è** non sarà disponibile e il ridimensionamento proporzionale dei volumi del disco di **origine** sarà obbligatorio. Il programma analizza il disco di **destinazione** per determinare se la sua dimensione è sufficiente per contenere tutti i dati del disco di **origine** senza alcuna perdita. Se tale trasferimento con ridimensionamento proporzionale dei volumi del disco di **origine** è possibile senza che si verifichi alcuna perdita di dati, l'utente potrà continuare l'operazione. Qualora, a causa di limiti dimensionali, il trasferimento sicuro di tutti i dati del disco di **origine** al disco di **destinazione** sia impossibile anche con il ridimensionamento proporzionale dei volumi, l'operazione **Clona disco di base** non è consentita e l'utente non potrà continuare.

Se si intende clonare un disco contenente un **volume di sistema**, prestare attenzione alle **Opzioni avanzate**.

Facendo clic su **Fine**, si aggiungeranno le operazioni in sospeso della clonazione del disco

(per terminare l'operazione aggiunta sarà necessario confermarla (p. [206\)](#page-205-0). L'uscita dal programma senza confermare le operazioni in sospeso annullerà definitivamente tali operazioni).

#### **Utilizzo delle opzioni avanzate**

Quando si clona un disco costituito da un **volume di sistema**, occorre mantenere la possibilità di riavvio del sistema operativo sul volume del disco di destinazione. Ciò significa che il sistema operativo deve presentare informazioni del volume di sistema (ad esempio la lettera del volume) corrispondenti alla firma NT del disco, conservata nel record del disco MBR. Due dischi con la stessa firma NT non possono tuttavia funzionare correttamente nello stesso sistema operativo.

*Se su un computer sono presenti due dischi con la stessa firma NT costituiti da un volume di sistema, all'avvio il sistema operativo viene eseguito da un disco, rileva la stessa firma sul secondo, genera automaticamente una nuova firma NT univoca e la assegna al secondo disco. Tutti i volumi del secondo disco perdono di conseguenza la propria lettera, tutti i percorsi sul disco cessano di essere validi e i programmi non trovano i rispettivi file. Il sistema operativo del disco in questione non è riavviabile.*

Sono disponibili due alternative per mantenere la possibilità di riavvio del sistema sul volume del disco di destinazione:

- 1. Copiare la firma NT: per fornire al disco di destinazione la firma NT del disco di origine abbinata alle chiavi di registro anch'esse copiate sul disco di destinazione.
- 2. Lasciare la firma NT: per mantenere la precedente firma del disco di destinazione e aggiornare il sistema operativo in base alla firma.

#### *Per copiare la firma NT:*

- 1. Selezionare la casella **Copia firma NT**. Viene visualizzato l'avviso: "Se sul disco rigido è presente un sistema operativo, disinstallare dal computer l'unità del disco rigido di origine o di destinazione prima di riavviare il computer. In caso contrario il SO si avvierà dal primo dei due e il SO del secondo disco non sarà più riavviabile". La casella di controllo **Spegni il computer dopo l'operazione di clonazione** è selezionata e disattivata automaticamente.
- 2. Fare clic su **Fine** per aggiungere l'operazione in sospeso.
- 3. Fare clic su **Conferma** sulla barra degli strumenti, quindi su **Procedi** nella finestra **Operazioni in sospeso**.
- 4. Attendere il completamento dell'operazione.
- 5. Attendere che il computer sia spento.
- 6. Scollegare il disco rigido di origine o quello di destinazione dal computer.
- 7. Avviare il computer.

#### *Per lasciare una firma NT:*

- 1. Fare clic per deselezionare la casella **Copia firma NT**, se necessario.
- 2. Fare clic per deselezionare la casella **Spegni il computer dopo l'operazione di clonazione**, se necessario.
- 3. Fare clic su **Fine** per aggiungere l'operazione in sospeso.
- 4. Fare clic su **Conferma** sulla barra degli strumenti, quindi su **Procedi** nella finestra **Operazioni in sospeso**.

5. Attendere il completamento dell'operazione.

### <span id="page-195-0"></span>10.6.3 Conversione del disco: da MBR a GPT

È opportuno convertire un disco di base MBR in un disco di base GPT nei casi seguenti:

- Quando occorrono più di 4 volumi primari su un solo disco.
- Se è necessaria maggiore affidabilità del disco contro eventuali danni dei dati.

#### *Se occorre convertire un disco di base MBR in un disco di base GPT:*

- 1. Selezionare un disco di base MBR da convertire in GPT.
- 2. Fare clic con il pulsante destro sul volume selezionato, quindi selezionare **Converti in GPT** nel menu contestuale.

Verrà visualizzato un avviso che indica che si sta per convertire il disco MBR in GPT.

3. Facendo clic su **OK**, si aggiungerà un'operazione in sospeso di conversione di MBR in GPT

(per terminare l'operazione aggiunta sarà necessario confermarla (p. [206\)](#page-205-0). L'uscita dal programma senza confermare le operazioni in sospeso le annullerà definitivamente).

*Nota: I dischi con partizione GPT riservano lo spazio necessario al termine dell'area partizionata per l'area di backup, che memorizza copie dell'intestazione GPT e della tabella di partizione. Se il disco è pieno e non è possibile ridurre automaticamente la dimensione del volume, l'operazione di conversione del disco da MBR a GPT non andrà a buon fine.*

*L'operazione è irreversibile. Se si dispone di un volume primario appartenente a un disco MBR e lo si converte prima in GPT e poi di nuovo in MBR, il volume sarà di tipo logico e non sarà possibile utilizzarlo come volume di sistema.*

Se si intende installare un sistema operativo che non supporta i dischi GPT, è anche possibile eseguire la conversione inversa del disco in MBR mediante le stesse voci di menu. Il nome dell'operazione nell'elenco sarà **Converti in MBR**.

#### **Conversione di dischi dinamici: da MBR a GPT**

Acronis Disk Director Lite non supporta la conversione diretta da MBR a GPT per i dischi dinamici. È tuttavia possibile eseguire le conversioni seguenti per raggiungere lo scopo utilizzando il programma:

- 1. Conversione di dischi MBR: da disco dinamico in disco di base (p. [198\)](#page-197-0) utilizzando l'operazione **Converti in disco di base**.
- 2. Conversione di dischi di base: da MBR a GPT utilizzando l'operazione **Converti in GPT**.
- 3. Conversione di dischi GPT: da disco di base in disco dinamico (p[. 197\)](#page-196-0) utilizzando l'operazione **Converti in disco dinamico**.

## <span id="page-195-1"></span>10.6.4 Conversione del disco: da GPT a MBR

Se si intende installare un sistema operativo che non supporta i dischi GPT, è possibile convertire il disco GPT in MBR. Tale operazione verrà indicata nell'elenco con il nome **Converti in MBR**.

#### **Per convertire un disco GPT in un disco MBR:**

- 1. Selezionare un disco GPT da convertire in MBR.
- 2. Fare clic con il pulsante destro sul volume selezionato, quindi selezionare **Converti in MBR** nel menu contestuale.

Verrà visualizzato un avviso che indica che si sta per convertire il disco GPT in MBR.

Verranno spiegate le modifiche che saranno effettuate dopo la conversione del disco selezionato da GPT in MBR. Se ad esempio tale conversione impedisce al sistema di accedere al disco, il caricamento del sistema operativo si interromperà dopo tale conversione oppure alcuni volumi sul disco GPT selezionato non saranno accessibili con MBR (ad esempio i volumi che si trovano a oltre 2 TB dall'inizio del disco) e verrà mostrato qui un avviso relativo a tale danno.

*Notare che i volumi di un disco GPT da convertire saranno di tipo logico dopo l'operazione, che è irreversibile.*

3. Facendo clic su **OK**, sarà possibile aggiungere un'operazione in sospeso di conversione di GPT in MBR

(per terminare l'operazione aggiunta sarà necessario confermarla (p. [206\)](#page-205-0). L'uscita dal programma senza confermare le operazioni in sospeso le annullerà definitivamente).

# <span id="page-196-0"></span>10.6.5 Conversione del disco: da disco di base in disco dinamico

La conversione di un disco di base in dinamico può essere opportuna nei casi seguenti:

- Se si intende utilizzare il disco nell'ambito di un gruppo di dischi dinamici.
- Se si desidera ottenere una maggiore affidabilità del disco per l'archiviazione di dati.

#### *Per convertire un disco di base in disco dinamico:*

- 1. Selezionare il disco di base da convertire in dinamico.
- 2. Fare clic con il pulsante destro sul volume selezionato, quindi selezionare **Converti in disco dinamico** nel menu contestuale. Verrà visualizzato un avviso finale che segnala la conversione del disco di base in dinamico.
- 3. Se si fa clic su **OK** nell'avviso, la conversione verrà eseguita immediatamente e, se necessario, la macchina verrà riavviata.

*Nota: i dischi dinamici occupano l'ultimo megabyte del disco fisico per l'archiviazione del database, compresa la descrizione a quattro livelli (volume, componente, partizione, disco) di ogni volume dinamico. Se durante la conversione del disco in dinamico risulta che il disco di base è pieno e che non è possibile ridurre automaticamente le dimensioni dei suoi volumi, l'operazione di conversione del disco da disco di base in disco dinamico non andrà a buon fine.*

Qualora si decidesse di riconvertire i dischi dinamici in dischi di base, ad esempio se si desidera iniziare a utilizzare sulla macchina un sistema operativo che non supporta i dischi dinamici, è possibile convertire i dischi utilizzando le stesse voci di menu, ma l'operazione ora sarà indicata come **Converti in disco di base**.

#### **Conversione del disco di sistema**

Acronis Disk Director Lite non richiede il riavvio del sistema operativo dopo la conversione del disco da disco di base in dinamico se:

- 1. Sul disco è installato un solo sistema operativo Windows 2008/Vista.
- 2. La macchina esegue tale sistema operativo.

*La conversione da disco di base in dinamico del disco che comprende i volumi di sistema richiede una certa quantità di tempo. Eventuali interruzioni dell'alimentazione, spegnimenti involontari della macchina o pressioni accidentali del pulsante di ripristino possono dare luogo all'impossibilità di riavviare.*

A differenza di Windows Disk Manager, il programma garantisce l'avviabilità di un **sistema operativo non in linea** sul disco dopo l'operazione.

## <span id="page-197-0"></span>10.6.6 Conversione del disco: da disco dinamico in disco di base

Può essere opportuno riconvertire i dischi dinamici in dischi di base se ad esempio si desidera iniziare a utilizzare sulla macchina un sistema operativo che non supporta i dischi dinamici.

#### *Per convertire un disco dinamico in disco di base:*

- 1. Selezionare il disco dinamico da convertire in disco di base.
- 2. Fare clic con il pulsante destro sul volume selezionato, quindi selezionare **Converti in disco di base** nel menu contestuale. Verrà visualizzato un avviso finale sulla conversione del disco dinamico in disco di base.

Verrà visualizzata una spiegazione sulle modifiche che avranno luogo nel sistema se il disco selezionato viene convertito da dinamico in disco di base. Se ad esempio tale conversione impedisce al sistema di accedere al disco, il caricamento del sistema operativo si interromperà dopo tale conversione, oppure se il disco che si desidera convertire in disco di base contiene volumi di tipi supportati solo da dischi dinamici (tutti i tipi tranne i volumi semplici), verrà visualizzato un avviso sul possibile danno ai dati interessati dalla conversione.

*Notare che l'operazione non è disponibile per i dischi dinamici contenenti volumi con spanning, con striping o RAID 5.*

3. Se si fa clic su **OK** nella finestra di questo avviso, la conversione verrà eseguita immediatamente.

Dopo la conversione, gli ultimi 8 MB di spazio del disco sono riservati per la futura conversione da disco di base in disco dinamico.

In alcuni casi, il possibile spazio non allocato e la dimensione massima prevista del volume potrebbero differire (ad esempio quando la dimensione di un mirror determina la dimensione dell'altro mirror, oppure se gli ultimi 8 MB di spazio del disco sono riservati per la futura conversione da disco di base in disco dinamico).

#### **Conversione del disco di sistema**

Acronis Disk Director Lite non richiede il riavvio del sistema operativo dopo la conversione del disco dinamico in disco di base se:

- 1. Sul disco è installato un solo sistema operativo Windows 2008/Vista.
- 2. La macchina esegue tale sistema operativo.

*La conversione da disco dinamico in disco di base del disco che comprende i volumi di sistema richiede una certa quantità di tempo. Eventuali interruzioni dell'alimentazione, spegnimenti involontari della macchina o pressioni accidentali del pulsante di ripristino possono dare luogo all'impossibilità di riavviare.*

A differenza di Windows Disk Manager, il programma assicura:

- la conversione sicura di un disco da disco dinamico in disco di base quando esso contiene volumi **con dati**, per volumi semplici e con mirroring
- in sistemi multivolume, l'avviabilità di un sistema che era in modalità **non in linea** durante l'operazione

## 10.6.7 Cambiare lo stato del disco

Il cambiamento dello stato del disco è efficace per i sistemi operativi Windows Vista SP1, Windows Server 2008, Windows 7 e si applica all'attuale layout del disco (p. [191\)](#page-190-0).

Uno dei seguenti stati del disco appare sempre nella visualizzazione grafica del disco, accanto al suo nome.

#### **In linea**

"In linea" significa che il disco è accessibile in modalità lettura/scrittura. Si tratta del normale stato del disco. Se si desidera che il disco sia accessibile in modalità sola lettura, selezionare il disco e quindi cambiare lo stato in modalità non in linea selezionando **Cambia lo stato del disco a non in linea** dal menu **Operazioni**.

#### **Non in linea**

Lo stato "non in linea" indica che un disco è accessibile in modalità di sola lettura. Per portare in linea un disco non in linea selezionato, scegliere **Cambia lo stato del disco in "in linea"** dal menu **Operazioni**.

Se il disco è in modalità non in linea e il suo nome compare come **Mancante**, il disco non può essere individuato o identificato dal sistema operativo. Potrebbe essere danneggiato, scollegato o spento. Per informazioni sulle modalità per portare un disco non in linea o mancante nello stato in linea, fare riferimento al seguente articolo della Microsoft Knowledge Base: http://technet.microsoft.com/it-it/library/cc732026.aspx.

# 10.7 Operazioni sui volumi

Acronis Disk Director Lite include le seguenti operazioni eseguibili sui volumi:

- Crea volume (p. [199\)](#page-198-0): consente di creare un nuovo volume con l'aiuto della creazione guidata di volumi.
- Elimina volume (p[. 203\)](#page-202-0): consente di eliminare il volume selezionato.
- Imposta come attivo (p. [204\)](#page-203-0): consente di impostare come attivo il volume selezionato in modo che la macchina sia in grado di avviarsi con il sistema operativo installato al suo interno.
- Modifica lettera (p[. 204\)](#page-203-1): consente di modificare la lettera del volume selezionato
- Modifica etichetta (p. [205\)](#page-204-0): consente di modificare l'etichetta del volume selezionato
- Formatta volume (p. [205\)](#page-204-1): consente di formattare un volume conferendo ad esso il file system necessario

La versione completa di Acronis Disk Director fornisce ulteriori strumenti e utilità per lavorare sui volumi.

*Acronis Disk Director Lite deve ottenere l'accesso esclusivo al volume di destinazione. Ciò significa che nessun'altra utilità (ad esempio l'utilità Windows Disk Management) può accedervi nello stesso momento. Se si riceve un messaggio che indica che il volume non può essere bloccato, chiudere le applicazioni di gestione del disco che utilizzano questo volume e ripartire dall'inizio. Se non si riesce a determinare quali applicazioni utilizzano il volume, chiuderle tutte.*

# <span id="page-198-0"></span>10.7.1 Creazione di un volume

Un nuovo volume può essere necessario per:

- Ripristinare una copia di backup precedentemente salvata nella configurazione "esattamente com'è";
- Archiviare separatamente raccolte o file analoghi, ad esempio una raccolta di MP3 o di file video su un volume separato;
- Archiviare backup (immagini) di altri volumi/dischi su un apposito volume;
- Installare un nuovo sistema operativo (o file di swap) su un nuovo volume;
- Aggiungere a una macchina nuovi componenti hardware.

In Acronis Disk Director Lite lo strumento per la creazione di volumi è la **Creazione guidata volume**.

### 10.7.1.1 Tipi di volumi dinamici

#### **Volume semplice**

Volume creato dallo spazio libero di un solo disco fisico. Può essere costituito da una o più regioni del disco unite virtualmente da Logical Disk Manager (LDM). Questo tipo di volume non fornisce maggiore affidabilità, nessun miglioramento della velocità né spazio aggiuntivo.

#### **Volume con spanning**

Volume creato dallo spazio del disco disponibile di più dischi fisici collegati virtualmente da LDM. In un solo volume è possibile includere fino a 32 dischi, superando in tal modo i limiti dimensionali dei componenti hardware. Tuttavia, se si guasta un solo disco, tutti i dati vanno persi e non è possibile rimuovere alcune parti del volume con spanning senza danneggiare in modo irreparabile l'intero volume. I volumi con spanning pertanto non offrono maggiore affidabilità né migliori prestazioni di I/O.

#### **Volume con striping**

Questo tipo di volume, talvolta definito anche RAID 0, è costituito da strisce di dati di uguali dimensioni scritte su tutti i dischi del volume. Ciò significa che per creare un volume con striping occorrono almeno due dischi dinamici. Non è necessario che i dischi presenti in un volume con striping siano identici, ma deve essere disponibile spazio non utilizzato su ogni disco che si desidera includere nel volume e la dimensione del volume dipenderà dalla dimensione dello spazio più piccolo. L'accesso ai dati contenuti su un volume con striping di solito è più veloce rispetto all'accesso agli stessi dati su un solo disco fisico, in quanto l'I/O è distribuito su più di un disco.

I volumi con striping vengono creati per ottenere prestazioni migliori, ma non offrono una maggiore affidabilità, in quanto non contengono informazioni ridondanti.

#### **Volume con mirroring**

Volume insensibile agli errori, talvolta anche chiamato RAID 1, in cui i dati sono duplicati su due dischi fisici identici. Tutti i dati di un disco vengono copiati su un altro disco per fornire la ridondanza dei dati stessi. Pressoché tutti i volumi possono essere con mirroring, compresi i volumi di sistema e di avvio, e se uno dei dischi si guasta è ancora possibile accedere ai dati sui dischi rimanenti. I limiti hardware relativi a dimensioni e prestazioni sono purtroppo ancora più rigidi con l'uso di volumi con mirroring.

#### **Volume con mirroring-striping**

Volume insensibile agli errori, talvolta anche chiamato RAID 1+0, che somma i vantaggi dell'elevata velocità I/O del layout con striping e la ridondanza del tipo con mirroring. Lo svantaggio evidente rimane quello inerente l'architettura con mirroring, ovvero un basso rapporto delle dimensioni disco/volume.

#### **RAID 5**

Volume insensibile agli errori i cui dati sono distribuiti su una rete di tre dischi o più. Non è necessario che i dischi siano identici, ma su ogni disco del volume devono essere presenti blocchi di spazio non allocato di dimensioni equivalenti. Anche la parità (un volume calcolato che serve a ricostruire i dati in caso di guasto) è distribuita nella rete di dischi. Questa è inoltre sempre archiviata su un disco diverso dal disco di archiviazione dei dati. Se si guasta un disco fisico, la parte di volume RAID 5 che si trovava sul disco guasto può essere ricreata a partire dai dati rimanenti e dalla parità. Un volume RAID 5 è affidabile ed è in grado di superare i limiti dimensionali dei dischi fisici con un rapporto di dimensioni disco/volume più elevato rispetto al tipo con mirroring.

### 10.7.1.2 Creazione guidata volume

La **Creazione guidata volume** consente di creare qualsiasi tipo di volume (compresi i volumi di sistema e attivi), selezionare un file system, assegnare un'etichetta, una lettera, oltre a offrire altre funzioni di gestione del disco.

Nelle schermate della procedura è possibile immettere i parametri dell'operazione, procedendo passo per passo e, se necessario, tornare a qualsiasi passaggio precedente per modificare le opzioni già selezionate. Al fine di agevolare le scelte dell'utente, per ogni parametro vengono fornite informazioni dettagliate.

#### **Per creare un volume**:

Eseguire la **Creazione guidata volume** selezionando **Crea volume** sulla barra delle **Procedure guidate**, oppure fare clic con il tasto destro in qualsiasi punto di spazio non allocato e selezionare **Crea volume** nel menu contestuale visualizzato.

### <span id="page-200-1"></span>Selezione del tipo di volume da creare

Come primo passaggio occorre specificare il tipo di volume che si desidera creare. Sono disponibili i seguenti tipi di volume:

- **Di base**
- Semplice/con spanning
- Con striping
- Con mirroring
- RAID 5

Verrà fornita una breve descrizione di ciascun tipo di volume per una migliore comprensione dei vantaggi e dei limiti delle possibili architetture dei volumi.

*Se il sistema operativo al momento installato sulla macchina non supporta il tipo di volume selezionato, verrà visualizzato un avviso in merito. In questo caso il pulsante Avanti sarà disabilitato e per procedere sarà necessario selezionare un altro tipo di volume nella creazione del nuovo volume.*

Dopo aver fatto clic sul pulsante **Avanti**, si procederà alla schermata successiva della procedura guidata: Selezione dei dischi di destinazione (p[. 201\)](#page-200-0).

### <span id="page-200-0"></span>Selezione dei dischi di destinazione

La schermata successiva della procedura guidata richiederà di scegliere i dischi il cui spazio sarà utilizzato per la creazione del volume.

#### **Per creare un volume di base:**

 Selezionare un disco di destinazione e specificare lo spazio non allocato in cui creare un volume di base.

#### **Per creare un volume semplice/con spanning:**

Selezionare uno o più dischi di destinazione in cui creare il volume.

#### **Per creare un volume con mirroring:**

Selezionare due dischi di destinazione in cui creare il volume.

#### **Per creare un volume con striping:**

Selezionare due o più dischi di destinazione in cui creare il volume.

#### **Per creare un volume RAID 5:**

Selezionare tre dischi di destinazione in cui creare il volume.

Dopo la scelta dei dischi, la procedura guidata calcolerà la dimensione massima del volume derivante, in base alla dimensione dello spazio non allocato sui dischi selezionati e ai requisiti del tipo di volume scelto in precedenza dall'utente.

Se si sta creando un volume **dinamico** e si selezionano uno o più dischi **di base** come destinazione, verrà visualizzato un avviso relativo alla conversione automatica dei dischi in dinamici.

È possibile visualizzare la richiesta di aggiungere il numero di dischi necessario alla selezione, a seconda del tipo selezionato per il volume da creare.

Facendo clic sul pulsante **Indietro** è possibile tornare alla schermata precedente: Selezione del tipo di volume da creare (p[. 201\)](#page-200-1).

Facendo clic sul pulsante **Avanti** si procederà alla schermata successiva: Impostazione della dimensione del volume (p. [202\)](#page-201-0).

### <span id="page-201-0"></span>Impostazione della dimensione del volume

Alla terza schermata della procedura guidata sarà possibile definire la dimensione del volume da creare in base alle opzioni selezionate in precedenza. Per scegliere la dimensione necessaria tra i valori minimo e massimo, utilizzare il cursore o immettere i valori desiderati nelle apposite finestre tra i valori minimo e massimo, oppure fare clic sull'apposita maniglia e trascinare i bordi dell'immagine del disco con il cursore.

Il valore massimo di norma include la massima quantità possibile di spazio non allocato. In alcuni casi, tuttavia, il possibile spazio non allocato e la dimensione massima prevista del volume potrebbero differire (ad esempio quando la dimensione di un mirror determina la dimensione dell'altro mirror, oppure se gli ultimi 8 MB di spazio su disco sono riservati per la futura conversione da disco di base in disco dinamico).

Per i volumi di base, se sul disco rimane spazio non allocato, è inoltre possibile scegliere la posizione del nuovo volume sul disco.

Facendo clic sul pulsante **Indietro** è possibile tornare alla schermata precedente: Selezione dei dischi di destinazione (p. [201\)](#page-200-0).

Facendo clic sul pulsante **Avanti** si procederà alla schermata successiva: Impostazione delle opzioni del volume (p[. 202\)](#page-201-1).

### <span id="page-201-1"></span>Impostazione delle opzioni del volume

Nella schermata successiva della procedura guidata è possibile assegnare la **Lettera** del volume (per impostazione predefinita vengono utilizzate le prime tre lettere dell'alfabeto) e, se lo si desidera, un'**Etichetta** (per impostazione predefinita: nessuna). Nella stessa schermata è inoltre possibile specificare il **File system** e la **Dimensione cluster**.

La procedura guidata richiederà di scegliere uno dei file system di Windows: FAT16 (disabilitato se la dimensione del volume è impostata su un valore superiore a 2 GB), FAT32 (disabilitato se la dimensione del volume è impostata su un valore superiore a 2 TB), NTFS o lasciare il volume **Non formattato**.

Nell'impostazione della dimensione dei cluster è possibile scegliere qualsiasi numero nei valori preimpostati per ogni file system. Si noti che il programma suggerisce la dimensione cluster più idonea al volume con il file system selezionato.

Se si sta creando un volume di base, che può essere trasformato in un volume di sistema, questa schermata avrà un aspetto diverso e fornirà la possibilità di selezionare il **Tipo** di volume: **Primario** (**Attivo primario**) o **Logico**.

Di norma si selezionerà **Primario** per installare un sistema operativo in un volume. Selezionare il valore **Attivo** (predefinito) se si desidera installare su questo volume un sistema operativo da avviare all'avvio della macchina. Se non si seleziona il pulsante **Primario**, l'opzione **Attivo** sarà disabilitata. Se il volume è destinato all'archiviazione di dati, selezionare **Logico**.

*Un disco di base può contenere fino a quattro volumi primari. Se questi esistono già, il disco dovrà essere convertito in dinamico, in caso contrario le opzioni Attivo e Primario saranno disabilitate e sarà possibile selezionare esclusivamente il tipo di volume Logico. L'avviso informerà l'utente del fatto che un sistema operativo installato su questo volume non sarà avviabile.*

*Se per impostare una nuova etichetta del volume si utilizzano caratteri non supportati dal sistema operativo correntemente installato, si riceverà un avviso in proposito e il pulsante Avanti sarà disabilitato. Sarà necessario modificare l'etichetta per procedere con la creazione del nuovo volume.*

Facendo clic sul pulsante **Indietro** è possibile tornare alla schermata precedente: Impostazione della dimensione del volume (p. [202\)](#page-201-0).

Facendo clic sul pulsante **Termina** si completerà la pianificazione dell'operazione.

Per eseguire l'operazione pianificata, fare clic su **Conferma** nella barra degli strumenti, quindi selezionare **Procedi** nella finestra **Operazioni in sospeso.**

*Se si imposta una dimensione cluster di 64 K per FAT16/FAT32 o di 8 KB-64 KB per NTFS, Windows può montare il volume, ma è possibile che alcuni programmi (ad esempio i programmi di installazione) calcolino in modo errato lo spazio del disco.*

# <span id="page-202-0"></span>10.7.2 Eliminazione del volume

*Questa versione di Acronis Disk Director Lite presenta una funzionalità ridotta in quanto si tratta principalmente di uno strumento per la preparazione di sistemi bare-metal ai fini del ripristino di immagini dei volumi salvate in precedenza. Le funzionalità di ridimensionamento dei volumi esistenti e di creazione di volumi nuovi utilizzando lo spazio libero di quelli esistenti sono disponibili nella versione completa del software, pertanto con questa versione l'eliminazione di un volume esistente talvolta può rappresentare l'unico metodo per liberare lo spazio necessario del disco senza modificare la configurazione dei dischi esistenti.*

Dopo l'eliminazione di un volume, il relativo spazio viene aggiunto allo spazio non allocato del disco e può essere utilizzato per la creazione di un nuovo volume o per modificare il tipo di un altro volume.

#### *Per eliminare un volume:*

- 1. Selezionare un disco rigido e un volume da eliminare.
- 2. Selezionare **Elimina volume** o una voce analoga nell'elenco **Operazioni** della barra laterale oppure fare clic sull'icona **Elimina il volume** selezionato sulla barra degli strumenti.

*Se il volume contiene dati verrà visualizzato un avviso che segnala che tutte le informazioni presenti nel volume andranno irrevocabilmente perdute.*

3. Facendo clic su **OK** nella finestra **Elimina volume**, si aggiungerà l'operazione in sospeso di eliminazione del volume

(per terminare l'operazione aggiunta sarà necessario confermarla (p. [206\)](#page-205-0). L'uscita dal programma senza confermare le operazioni in sospeso le annullerà definitivamente).

## <span id="page-203-0"></span>10.7.3 Impostazione del volume come attivo

Se sono presenti più volumi primari è necessario specificarne uno come volume di avvio. A tal fine è possibile impostare un volume in modo che diventi attivo. In un disco può essere presente un solo volume attivo, pertanto se si imposta un volume come attivo verrà automaticamente deselezionato il volume che era attivo in precedenza.

#### *Per impostare un volume come attivo:*

- 1. Selezionare un volume primario su un disco di base MBR da impostare come attivo.
- 2. Fare clic con il pulsante destro sul volume selezionato, quindi selezionare **Contrassegna come attivo** nel menu contestuale.

Se nel sistema non è presente alcun altro volume attivo, verrà aggiunta l'operazione in sospeso di impostazione del volume come attivo.

*Notare che, a causa dell'impostazione del nuovo volume come attivo, la lettera del precedente volume attivo potrebbe essere modificata ed è possibile che alcuni dei programmi installati cessino di funzionare.*

3. Se nel sistema è presente un altro volume attivo, verrà visualizzato un avviso che segnala che il precedente volume attivo dovrà prima essere impostato come passivo. Facendo clic su **OK** sulla finestra **Avviso**, si aggiungerà l'operazione in sospeso di impostazione del volume come attivo.

*Nota: anche se il sistema operativo risiede nel nuovo volume attivo, in alcuni casi la macchina non sarà in grado di avviarsi da questo. È necessario confermare la decisione per impostare il nuovo volume come attivo*

(per terminare l'operazione aggiunta sarà necessario confermarla (p. [206\)](#page-205-0). L'uscita dal programma senza confermare le operazioni in sospeso le annullerà definitivamente).

La struttura del nuovo volume sarà immediatamente rappresentata in forma grafica nella visualizzazione **Gestione disco**.

## <span id="page-203-1"></span>10.7.4 Modifica della lettera del volume

I sistemi operativi Windows assegnano delle lettere (C:, D: e così via) ai volumi del disco rigido all'avvio. Tali lettere vengono utilizzate dalle applicazioni e dai sistemi operativi per individuare file e cartelle nei volumi.

Il collegamento di un disco aggiuntivo, così come la creazione o l'eliminazione di un volume su dischi esistenti, potrebbe modificare la configurazione del sistema. Di conseguenza alcune applicazioni potrebbero cessare di funzionare normalmente o alcuni file utente potrebbero non essere trovati automaticamente e aperti. Per evitare tale evenienza, è possibile modificare manualmente le lettere assegnate automaticamente ai volumi dal sistema operativo.

#### *Per modificare una lettera assegnata a un volume dal sistema operativo:*

- 1. Selezionare il volume di cui si desidera modificare la lettera.
- 2. Fare clic con il pulsante destro sul volume selezionato, quindi selezionare **Modifica lettera** nel menu contestuale.
- 3. Selezionare una nuova lettera nella finestra **Modifica lettera**.

4. Facendo clic su **OK** nella finestra **Modifica lettera**, si aggiungerà un'operazione in sospeso all'assegnazione della lettera al volume.

(per terminare l'operazione aggiunta sarà necessario confermarla (p. [206\)](#page-205-0). L'uscita dal programma senza confermare le operazioni in sospeso le annullerà definitivamente).

La struttura del nuovo volume sarà immediatamente rappresentata in forma grafica nella visualizzazione **Gestione disco**.

# <span id="page-204-0"></span>10.7.5 Modifica dell'etichetta del volume

L'etichetta del volume è un attributo facoltativo. Si tratta di un nome che viene assegnato a un volume per agevolarne il riconoscimento. Un volume può ad esempio essere chiamato SISTEMA, per indicare che contiene il sistema operativo, oppure PROGRAMMI, ovvero si tratta di un volume di applicazioni, DATI, se il volume contiene dati, e così via, ma ciò non implica che sul volume possano essere archiviati solo dati del tipo indicato sull'etichetta.

In Windows le etichette dei volumi vengono visualizzate nella struttura di dischi e cartelle di Gestione risorse: ETICHETTA1 (C:), ETICHETTA2 (D:), ETICHETTA3 (E:) e così via. ETICHETTA1, ETICHETTA2 e ETICHETTA3 sono etichette di volumi. L'etichetta di un volume viene visualizzata in tutte le finestre di dialogo delle applicazioni relative all'apertura e al salvataggio di file.

#### *Per modificare l'etichetta di un volume:*

- 1. Fare clic con il tasto destro sul volume selezionato, quindi fare clic su **Modifica etichetta**.
- 2. Immettere una nuova etichetta nel campo di testo della finestra **Modifica etichetta**.
- 3. Facendo clic su **OK** nella finestra **Modifica etichetta**, si aggiungerà l'operazione in sospeso di modifica dell'etichetta del volume.

*Se per impostare una nuova etichetta del volume si utilizzano caratteri non supportati dal sistema operativo correntemente installato, si visualizzerà un avviso in proposito e il pulsante OK sarà disabilitato. È necessario utilizzare esclusivamente caratteri supportati per procedere con la modifica dell'etichetta*

(per terminare l'operazione aggiunta occorre premere Conferma (p[. 206\)](#page-205-0). L'uscita dal programma senza confermare le operazioni in sospeso annullerà definitivamente tali operazioni).

La nuova etichetta verrà immediatamente rappresentata in forma grafica nella visualizzazione **Gestione disco** della console.

# <span id="page-204-1"></span>10.7.6 Formattazione del volume

Può essere opportuno formattare un volume se si desidera modificarne il file system:

- per risparmiare una maggiore quantità di spazio che verrà perso a causa della dimensione dei cluster nel file system FAT16 o FAT32
- come metodo rapido e relativamente affidabile per eliminare definitivamente dati che risiedono nel volume

#### *Per formattare un volume:*

- 1. Selezionare un volume da formattare.
- 2. Fare clic con il pulsante destro sul volume selezionato, quindi selezionare **Formatta** nel menu contestuale.

Verrà visualizzata la finestra **Formatta volume**, in cui è possibile impostare le nuove opzioni del file system. È possibile scegliere uno dei file system di Windows: FAT16 (disabilitato se la dimensione del volume è superiore a 2 GB), FAT32 (disabilitato se la dimensione del volume è superiore a 2 TB) o NTFS.

Nella finestra successiva è possibile immettere l'etichetta del volume, se necessario: per impostazione predefinita questa finestra è vuota.

Nell'impostazione della dimensione dei cluster è possibile scegliere qualsiasi numero nei valori preimpostati per ogni file system. Si noti che il programma suggerisce la dimensione cluster più idonea al volume con il file system selezionato.

3. Facendo clic su **OK** per procedere con l'operazione **Formatta volume**, si aggiungerà un'operazione in sospeso di formattazione di un volume.

(per terminare l'operazione aggiunta sarà necessario confermarla (p. [206\)](#page-205-0). L'uscita dal programma senza confermare le operazioni in sospeso le annullerà definitivamente).

La struttura del nuovo volume sarà rappresentata in forma grafica nella visualizzazione **Gestione disco**.

*Se si imposta una dimensione cluster di 64 K per FAT16/FAT32 o di 8 KB-64 KB per NTFS, Windows può montare il volume, ma è possibile che alcuni programmi (ad esempio i programmi di installazione) calcolino in modo errato lo spazio del disco.*

# <span id="page-205-0"></span>10.8 Operazioni in sospeso

Tutte le operazioni preparate dall'utente in modalità manuale o con l'ausilio di una procedura guidata sono considerate in sospeso fino a quando l'utente non imposta il comando specifico per rendere definitive le modifiche. Prima di tale comando, Acronis Disk Director Lite si limiterà a visualizzare la struttura del nuovo volume che deriverà dalle operazioni pianificate per essere eseguite su dischi e volumi. Questo approccio consente di controllare tutte le operazioni pianificate, di svolgere un ulteriore controllo sulle modifiche desiderate e, se necessario, di annullare le operazioni prima che vengano eseguite.

Al fine di impedire l'esecuzione di qualsiasi modifica involontaria sul disco, il programma visualizza anzitutto l'elenco di tutte le operazioni in sospeso.

La visualizzazione **Gestione disco** contiene la barra degli strumenti con le icone per avviare le operazioni **Annulla**, **Ripristina** e **Conferma** destinate alle operazioni in sospeso. È inoltre possibile avviare tali azioni dal menu **Gestione disco** della console.

Tutte le operazioni pianificate vengono aggiunte all'elenco di operazioni in sospeso.

L'azione **Annulla** consente di annullare l'ultima operazione in elenco. Questa azione è disponibile quando l'elenco non è vuoto.

L'azione **Ripristina** consente di reintegrare l'ultima operazione in sospeso che è stata annullata.

L'azione **Conferma** indirizza l'utente alla finestra **Operazioni in sospeso**, in cui è visualizzato l'elenco di tali operazioni. Per eseguirle fare clic su **Procedi**. Non è possibile annullare alcuna azione o operazione dopo aver selezionato **Procedi**. È inoltre possibile annullare l'azione facendo clic su **Annulla**. La modifica dell'elenco delle operazioni in sospeso non verrà quindi eseguita.

L'uscita da Acronis Disk Director Lite senza confermare le operazioni in sospeso annulla definitivamente tali operazioni, quindi se si tenta di uscire da **Gestione disco** senza confermare le operazioni in sospeso viene visualizzato un avviso al riguardo.

# 11 Protezione delle applicazioni con il backup a livello del disco

Questa sezione descrive come utilizzare un backup a livello del disco per proteggere le applicazioni in esecuzione su server Windows.

Queste informazioni sono valide sia per le macchine fisiche che per le macchine virtuali, a prescindere che il backup delle macchine virtuali venga eseguito a livello di hypervisor o dall'interno di un sistema operativo guest.

Il backup a livello del disco è in grado di proteggere qualunque applicazione compatibile con VSS; tuttavia, Acronis ha testato la protezione delle seguenti applicazioni:

- Microsoft Exchange Server
- Microsoft SQL Server
- Active Directory (Servizi di dominio Active Directory)
- Microsoft SharePoint

#### **Utilizzo di un backup del disco di un server delle applicazioni**

Un backup del disco o del volume consente di archiviare il file system di un disco o di un volume come un unico elemento. Per questo, conserva tutte le informazioni necessarie per l'avvio del sistema operativo. Conserva anche tutti i file delle applicazioni, inclusi i file dei database. È possibile utilizzare questo backup in diversi modi a seconda della situazione.

- In caso di emergenza, è possibile ripristinare l'intero disco per assicurarsi che sia il sistema operativo che le applicazioni siano in esecuzione.
- Se il sistema operativo è intatto, potrebbe essere necessario riportare un database delle applicazioni a uno stato precedente. Per eseguire questa operazione, ripristinare i file del database e utilizzare gli strumenti nativi dell'applicazione per fare in modo che questa riconosca il database.
- Potrebbe essere necessario estrarre solo un certo elemento dei dati, per esempio un documento PDF da un backup del server di Microsoft SharePoint. In questo caso, è possibile montare temporaneamente un volume di cui è stato eseguito il backup nel file system dell'applicazione e utilizzare gli strumenti nativi dell'applicazione per estrarre l'elemento.

# 11.1 Backup di un server delle applicazioni

Per proteggere un server delle applicazioni, creare un piano di backup o utilizzare la funzionalità **Esegui backup adesso** come descritto nella sezione "Backup" (p. [35\)](#page-34-0).

Le applicazioni che utilizzano i database richiedono alcuni piccoli passaggi per assicurare la coerenza dei dati dell'applicazione all'interno del backup del disco.

#### **Backup di intere macchine**

È possibile archiviare i database su più di un disco o volume. Per garantire che tutti i file necessari siano inclusi in un backup, eseguire il backup dell'intera macchina. Questo garantisce anche che l'applicazione rimarrà protetta se si aggiungono più database o se si spostano i file di registro in futuro.

Se si è sicuri che i database e i rispettivi file associati si trovino sempre sugli stessi volumi, è possibile eseguire il backup solo su questi volumi. In alternativa è possibile creare piani di backup separati per il volume di sistema e per i volumi che archiviano i dati. In entrambi i casi, assicurarsi che tutti i volumi contenenti i file necessari siano inclusi nel backup. Per istruzioni su come trovare i percorsi dei database, fare riferimento a "Individuare i file dei database" (p. [209\)](#page-208-0).

Se i database delle applicazioni si trovano su una serie di macchine, eseguire il backup di tutte le macchine nella stessa pianificazione. Per esempio, includere tutti i server SQL che appartengono a una farm di SharePoint in un piano di backup centralizzato eseguito in base a una pianificazione fissa.

#### **Utilizza il Servizio Copia Shadow del volume (VSS)**

Il Servizio Copia Shadow del volume (VSS) deve essere utilizzato per garantire la coerenza dei file del database nel backup. Senza VSS, i file si troverebbero in stato crash-consistent; ovvero, dopo il ripristino, il sistema si troverebbe nello stesso stato che si presenterebbe se l'alimentazione fosse stata scollegata al momento dell'inizio del backup. Mentre questi backup sono sufficientemente adeguati per la maggior parte delle applicazioni, le applicazioni che utilizzano i database potrebbero non essere avviate da uno stato crash-consistent.

Un provider VSS notifica alle applicazioni VSS che il backup sta per essere avviato. Questo assicura che tutte le transazioni dei database siano completate prima del momento in cui Acronis Backup crea lo snapshot dei dati. Questo, a sua volta, garantisce lo stato coerente dei database nel backup derivante.

Acronis Backup è in grado di utilizzare diversi provider VSS. Per i prodotti Microsoft, il Provider di copie shadow software Microsoft rappresenta la scelta migliore.

#### **Utilizzo di VSS su una macchina fisica**

Su una macchina fisica, l'utilizzo di VSS è configurabile. Questo si applica anche a una macchina virtuale di cui è stato eseguito il backup dall'interno del sistema operativo guest. Potrebbe essere necessario abilitare l'utilizzo di VSS manualmente, se l'impostazione di fabbrica è stata modificata dal valore predefinito.

È necessario assicurarsi anche che i writer VSS per la rispettiva applicazione siano attivati. In Windows Small Business Server 2003, il writer Exchange è disattivato per impostazione predefinita. Per istruzioni su come attivarlo, consultare il seguente articolo della Microsoft Knowledge Base http://support.microsoft.com/kb/838183/.

#### *Per abilitare l'utilizzo di VSS per impostazione predefinita in qualunque piano di backup creato su una macchina:*

- 1. Connettere la console alla macchina.
- 2. Nel menu superiore, selezionare **Opzioni** > **Opzioni di backup e ripristino predefinite** > **Opzioni di backup predefinite** > **Servizio Copia Shadow del volume**.
- 3. Fare clic su **Utilizza il Servizio Copia Shadow del volume**.
- 4. Nell'elenco **Provider snapshot**, selezionare **Software - Provider di sistema**.

Quando la console è connessa al server di gestione, è possibile configurare le stesse impostazioni predefinite per tutte le macchine registrate.

#### **Utilizzo di VSS su una macchina virtuale**

Quando si esegue il backup di una macchina virtuale a livello di hypervisor, l'utilizzo di VSS non è configurabile. VSS viene sempre utilizzato se VMware Tools o Hyper-V Integration Services sono installati in un rispettivo sistema guest.

L'installazione di questi strumenti/servizi è un requisito comune per il backup a livello di hypervisor. Se si incontrano errori che indicano "snapshot inattivo" quando si esegue il backup delle macchine virtuali di ESX(i), di solito è utile reinstallare o aggiornare VMware Tools e riavviare la macchina virtuale. Per ulteriori informazioni, consultare http://kb.acronis.com/content/4559.

#### **Troncamento dei registri transazioni**

Active Directory di solito utilizza la registrazione circolare. I registri di altre applicazioni compatibili con VSS (eccetto Microsoft SQL Server) possono essere troncati utilizzando l'opzione **Abilita backup completo VSS** (p[. 103\)](#page-102-0). Questa opzione è disponibile su una macchina fisica e su una macchina virtuale su cui è installato l'Agente per Windows.

Altre opzioni disponibili includono:

- 1. Troncamento dei registri manualmente oppure utilizzando uno script. Per ulteriori informazioni, consultare "Troncamento dei registri transazioni" (p. [212\)](#page-211-0)
- 2. Per Microsoft Exchange Server, utilizzo dell'Agente per Exchange dedicato.
- 3. Per Microsoft SQL Server, utilizzando l'Agente per SQL.

#### **Raccomandazioni specifiche per le applicazioni**

Consultare "Procedure ottimali per il backup dei server delle applicazioni" (p. [215\)](#page-214-0).

# <span id="page-208-0"></span>11.1.1 Individuazione dei file di database

Questa sezione descrive come trovare i file dei database delle applicazioni.

Si consiglia di trovare il percorso dei file dei database e di archiviarli in un luogo sicuro. Questo consentirà di risparmiare tempo e lavoro quando verranno ripristinati i dati dell'applicazione.

### <span id="page-208-1"></span>11.1.1.1 File dei database di SQL Server

I database di SQL Server presentano tre tipi di file:

- File di dati primari: hanno l'estensione **.mdf** per impostazione predefinita. Ogni database dispone di un file di dati primario.
- File di dati secondari: hanno l'estensione **.ndf** per impostazione predefinita. I file di dati secondari sono opzionali. Alcuni database potrebbero non averli del tutto, mentre altri database potrebbero disporre di file di dati secondari.
- File di registro: hanno l'estensione **.ldf** per impostazione predefinita. Ogni database dispone di almeno un file di registro.

Assicurarsi che tutti i volumi contenenti i file precedenti siano inclusi nel backup. Per esempio, se i database si trovano in C:\Program Files\Microsoft SQL Server\MSSQL.1\MSSQL\Data\ e i file di registro in F:\TLs\, è necessario eseguire il backup di entrambi i volumi C:\ e F:\.

#### **Determinare il percorso di tutti i file di database di un'istanza utilizzando Transact-SQL**

È possibile utilizzare il seguente script di Transact-SQL "così com'è" per determinare il percorso di tutti i file di database di un'istanza.

```
Create Table ##temp
(
    DatabaseName sysname,
    Name sysname,
    physical_name nvarchar(500),
    size decimal (18,2),
    FreeSpace decimal (18,2)
)
Exec sp_msforeachdb '
Use [?];
Insert Into ##temp (DatabaseName, Name, physical_name, Size, FreeSpace)
    Select DB_NAME() AS [DatabaseName], Name, physical_name,
    Cast(Cast(Round(cast(size as decimal) * 8.0/1024.0,2) as decimal(18,2)) as
nvarchar) Size,
    Cast(Cast(Round(cast(size as decimal) * 8.0/1024.0, 2) as decimal(18, 2)) -
        Cast(FILEPROPERTY(name, ''SpaceUsed'') * 8.0/1024.0 as decimal(18,2)) as 
nvarchar) As FreeSpace
    From sys.database_files'
Select * From ##temp
drop table ##temp
```
#### **Determinare la posizione dei file di database utilizzando SQL Server Management Studio**

#### **Posizioni predefinite**

I file di database di SQL Server si trovano nelle rispettive posizioni predefinite, a meno che i percorsi siano stati personalizzati manualmente. Per scoprire le posizioni predefinite dei file dei database:

- 1. Eseguire Microsoft SQL Server Management Studio e connetterlo all'istanza necessaria.
- 2. Fare clic con il pulsante destro sul nome dell'istanza e selezionare **Proprietà**.
- 3. Aprire la pagina **Impostazioni database** e visualizzare i percorsi specificati nella sezione **Percorsi predefiniti database**.

#### **Posizioni personalizzate**

Se le posizioni dei file dei database di SQL Server sono state personalizzate, procedere come segue.

- 1. In Microsoft SQL Server Management Studio, espandere l'istanza necessaria.
- 2. Fare clic con il pulsante destro sul database, quindi selezionare **Proprietà**. Questo aprirà la finestra di dialogo **Proprietà database**.
- 3. Nel riquadro **Selezione pagina**, fare clic su **File** e visualizzare i percorsi specificati nella sezione **File di database**.

### 11.1.1.2 File dei database di Exchange Server

I database di Exchange presentano tre tipi di file:

**File di database (.edb)** 

Contiene intestazione del messaggio, testo del messaggio e allegati standard. Un database di Exchange 2003/2007 utilizza due file: .edb per testo e dati e .stm per i dati MIME.

**File di registro transazioni (.log)**

Contiene la cronologia delle modifiche effettuate al database. Solo dopo che una modifica è stata registrata in modo sicuro, essa viene scritta sul file del database. Questo approccio garantisce un ripristino affidabile del database in uno stato coerente in caso di interruzione improvvisa del database.

Ogni file di registro ha dimensioni di 1024 KB (o 5120 KB in Exchange 2003). Quando un file di registro è pieno, Exchange lo chiude e ne crea uno nuovo.

#### **File del punto di arresto (.chk)**

Traccia l'avanzamento di Exchange nella scrittura delle informazioni registrate nel file del database.

Per scoprire i percorsi dei file dei database e dei file di registro, procedere come segue.

#### **Exchange 2010**

Eseguire i seguenti comandi utilizzando Exchange Management Shell:

Get-MailboxDatabase | Format-List -Property Name, EdbFilePath, LogFolderPath

#### **Exchange 2007**

Eseguire i seguenti comandi utilizzando Exchange Management Shell:

- Per ottenere i percorsi dei file dei database: Get-MailboxDatabase | Format-List -Property Name, EdbFilePath, StorageGroup
- Per ottenere i percorsi dei file di registro: Get-MailboxDatabase | ForEach { Get-StorageGroup \$\_.StorageGroupName | Format-List -Property Name, LogFolderPath }

#### **Exchange 2003**

- 1. Avviare Exchange System Manager.
- 2. Fare clic su **Gruppi amministrativi**.

*Nota: Se Gruppi amministrativi non viene visualizzato, potrebbe non essere attivato. Per attivare Gruppi amministrativi, fare clic con il pulsante destro su Organizzazione Exchange e selezionareProprietà. Fare clic per selezionare la casella di controllo Visualizza Gruppi amministrativi.*

- 3. Per scoprire la posizione delle registro transazioni, eseguire le seguenti operazioni:
	- a. Fare clic con il pulsante destro sul gruppo di archiviazione, quindi selezionare **Proprietà**.
	- b. Nella scheda **Generale** verrà visualizzata la posizione del registro transazioni.
- 4. Per scoprire la posizione dei file dei database (\*.edb), eseguire le seguenti operazioni:
	- a. Espandere il gruppo di archiviazione richiesto.
	- b. Fare clic con il pulsante destro sul database, quindi selezionare **Proprietà**.
	- c. Nella scheda **Database**, verrà visualizzata la posizione del file del database e la posizione del file del flusso del database.

### <span id="page-210-0"></span>11.1.1.3 File del database di Active Directory

Un database di Active Directory consiste nei seguenti file:

- 1. **NTDS.dit** (file del database)
- 2. **Edb.chk** (file del checkpoint)
- 3. **Edb\*.log** (registri transazioni)
- 4. **Res1.log** e **Res2.log** (due file di registro di riserva)

I file di solito si trovano nella cartella **%systemroot%\NTDS** (come C:\Windows\NTDS) di un controller di dominio. Tuttavia, la loro posizione è configurabile. I file dei database e dei registri transazioni possono essere archiviati su volumi diversi. Assicurarsi che entrambi i volumi siano inclusi nel backup.

Per stabilire la posizione attuale dei file dei database e dei registri transazioni, esaminare i valori **DSA Database file** e **Database log files path** nella seguente chiave di registro:

HKEY\_LOCAL\_MACHINE\SYSTEM\CurrentControlSet\Services\NTDS\Parameters

### 11.1.1.4 File di database SharePoint

SharePoint archivia contenuti, dati dei servizi SharePoint ausiliari e configurazione farm nei database di Microsoft SQL Server.

#### *Per trovare file di database in SharePoint 2010 o versione successiva*

- 1. Aprire il sito **Amministrazione centrale**.
- 2. Selezionare **Aggiornamento e migrazione** > **Rivedi stato database**. Sarà possibile visualizzare il nome dell'istanza SQL e del database per tutti gli altri database.
- 3. Utilizzare Microsoft SQL Server Management Studio per identificare i file del database necessario. Per istruzioni dettagliate, fare riferimento a "File del database SQL Server" (p. [209\)](#page-208-1).

#### *Per trovare il contenuto dei file di database in SharePoint 2007*

- 1. Aprire il sito **Amministrazione centrale**.
- 2. Selezionare **Gestione applicazione** > **Database del contenuto**.
- 3. Selezionare un'applicazione Web.
- 4. Selezionareun database. Nella pagina aperta sarà possibile visualizzare il server del database e il nome del database. Annotarli o copiarli in un file di testo.
- 5. Ripetere il passaggio 4 per gli altri database dell'applicazione Web.
- 6. Ripetere i passaggi da 3 a 5 per le altre applicazioni Web.
- 7. Utilizzare Microsoft SQL Server Management Studio per identificare i file del database. Per istruzioni dettagliate, fare riferimento a "File del database SQL Server" (p[. 209\)](#page-208-1).

#### *Per trovare i file del database di configurazione o del servizio in SharePoint 2007*

- 1. Aprire il sito **Amministrazione centrale**.
- 2. Selezionare **Gestione applicazione** > **Crea o configura i servizi condivisi di questa farm**.
- 3. Fare clic con il pulsante destro su un provider dei servizi condivisi e selezionare **Modifica proprietà**. Nella pagina aperta sarà possibile visualizzare il server del database e il nome del database. Annotarli o copiarli in un file di testo.
- 4. Ripetere il passaggio 3 per altri provider dei servizi condivisi.
- 5. Utilizzare Microsoft SQL Server Management Studio per identificare i file del database. Per istruzioni dettagliate, fare riferimento a "File del database SQL Server" (p[. 209\)](#page-208-1).

## <span id="page-211-0"></span>11.1.2 Troncamento dei registri transazioni

Questa sezione descrive come troncare i registri transazioni quando si proteggono il server di Microsoft Exchange e Microsoft SQL utilizzando i backup del disco.

Le raccomandazioni per i server SQL si applicano anche ai server SQL inclusi in una farm di Microsoft SharePoint. I database di Active Directory normalmente utilizzano la registrazione circolare, quindi non richiedono il troncamento del registro.

### 11.1.2.1 Troncamento del log transazioni per SQL Server

Acronis Backup non esegue il troncamento dei registri transazioni dopo la creazione di un backup a livello di disco.

Per troncare i registri transazioni è possibile scegliere tra due opzioni:

- Portare il database al modello di recupero con registrazione minima. Quando si utilizza il recupero con registrazione minima, non è possibile eseguire il backup del registro transazioni. Pertanto, è possibile ripristinare un database solo temporizzato su un backup creato da Acronis Backup (per precisione, al momento della creazione di uno snapshot). L'intervallo di backup dovrebbe essere sufficientemente breve da impedire la perdita di quantità di dati significative.
- Eseguire il backup dei registri transazioni utilizzando il motore di backup nativo di Microsoft SQL Server. È possibile ripristinare un database temporizzato su qualsiasi momento applicando i registri transazioni in seguito a un ripristino da un backup creato da Acronis Backup.

In entrambi i casi, i registri transazioni verranno troncati automaticamente.

#### *Per portare il database al modello di recupero con registrazione minima*

- 1. Eseguire Microsoft SQL Server Management Studio e connetterlo all'istanza.
- 2. Fare clic con il pulsante destro sul database, quindi selezionare **Proprietà**. Questo aprirà la finestra di dialogo **Proprietà database**.
- 3. Nel riquadro **Selezione pagina**, fare clic su **Opzioni**.
- 4. Nell'elenco **Modello di recupero**, fare clic su **Semplice**.

#### *Per eseguire il backup dei registri transazioni utilizzando Transact-SQL*

Fare riferimento al seguente articolo: https://technet.microsoft.com/it-it/library/ms186865(v=sql.90).aspx.

### <span id="page-212-0"></span>11.1.2.2 Troncamento del registro transazioni per Exchange Server

#### **Informazioni sul registro di Microsoft Exchange Server**

Prima di applicare una transazione a un file di database, Exchange la registra in un file di registro transazioni. Per tracciare le transazioni registrate che sono state applicate al database, Exchange utilizza i file del checkpoint. Una volta che le transazioni sono applicate al database e tracciate dai file del checkpoint, i file del registro non sono più necessari per il database.

Se i file del registro non vengono eliminati, essi alla fine consumeranno tutto lo spazio del disco disponibile e i database di Exchange verranno portati non in linea fino a quando i file di registro vengono eliminati dal disco. L'utilizzo della registrazione circolare non è una procedura ottimale per un ambiente di produzione. Quando la registrazione circolare è abilitata, Exchange sovrascrive il primo file di registro dopo che i suoi dati sono stati applicati al database e sarà possibile ripristinare i dati solo fino all'ultimo backup.

Si consiglia di eliminare i file di registro dopo il backup di un server Exchange, poiché il backup dei file di registro viene eseguito assieme ad altri file. Quindi, dopo il ripristino sarà possibile riportare il database a uno stato precedente o successivo.

Per ulteriori informazioni sulla registrazione delle transazioni, consultare http://technet.microsoft.com/it-it/library/bb331958.aspx.

#### **Troncamento del registro utilizzando l'opzione** Abilita backup completo VSS

Il metodo più semplice di troncamento del registro consiste nell'utilizzo dell'opzione di backup **Abilita backup completo VSS** (p. [103\)](#page-102-0) (**Opzioni** > **Opzioni di backup e ripristino predefinite** > **Opzioni di backup predefinite** > **Servizio Copia Shadow del volume** > **Abilita backup completo VSS**). Consigliato per la maggior parte dei casi.

Se non si desidera abilitare questa opzione (per esempio, è necessario conservare i registri di un'altra applicazione compatibile con VSS in esecuzione sulla macchina), seguire i consigli di seguito.

#### **Troncamento del registro dei database non in linea**

Dopo lo spegnimento normale, lo stato del database è considerato coerente e i file del database sono completi. Ciò significa che è possibile eliminare tutti i file del registro del database o del gruppo di archiviazione.

Per eliminare i file del registro transazioni:

- 1. Smontare il database (in Exchange 2010) o tutti i database del gruppo di archiviazione (in Exchange 2003/2007). Per maggiori informazioni vedere:
	- Exchange 2010: http://technet.microsoft.com/it-it/library/bb123903
	- Exchange 2007: http://technet.microsoft.com/it-it/library/bb124936(v=exchg.80)
	- Exchange 2003: http://technet.microsoft.com/it-it/library/aa996179(v=exchg.65)
- 2. Eliminare tutti i file di registro del database o del gruppo di archiviazione.
- 3. Montare il database o i database smontati.

Per maggiori informazioni vedere:

- Exchange 2010: http://technet.microsoft.com/it-it/library/bb123587.aspx
- Exchange 2007: http://technet.microsoft.com/it-it/library/aa998871(v=exchg.80).aspx
- Exchange 2003: http://technet.microsoft.com/it-it/library/aa995829(v=exchg.65)

#### **Troncamento del registro dei database in linea**

Questo metodo è ottimale per i database in utilizzo costante che non possono essere smontati. Se un database è in uso, è possibile eliminare in modo sicuro solo i file del registro transazioni i cui dati sono stati applicati al database. Non eliminare i file del registro i cui dati non sono stati applicati al database, essi sono essenziali per ripristinare la coerenza del database da un arresto imprevisto.

#### *Per eliminare i registri transazioni applicati*

- 1. Stabilire quali registri sono stati applicati al database utilizzando lo strumento **Eseutil**:
	- a. Eseguire il comando **eseutil /mk <**percorso del file del checkpoint**>**, dove **<**percorso del file del checkpoint**>** è il percorso di un file del checkpoint del database o del gruppo di archiviazione richiesto.
	- b. Osservare il campo **Checkpoint** nell'output. Per esempio, dovrebbe essere visualizzato qualcosa di simile:

```
CheckPoint: (0x60B, 7DF, 1C9)
```
Il primo numero 0x60B è il numero di generazione registro esadecimale del file di registro corrente. Ciò significa che tutti i file di registro con numeri inferiori sono stati applicati al database.

2. Eliminare tutti i file di registro i cui numeri sono inferiori a quello del file di registro corrente. Per esempio, è possibile eliminare in modo sicuro Enn0000060A.log, Enn00000609.log e i file inferiori.

#### **Troncamento del registro dopo il backup**

È possibile automatizzare la procedura di troncamento summenzionata utilizzando uno script. Se si aggiunge lo script al Comando post-backup (p[. 98\)](#page-97-0), i registri verranno troncati subito dopo un backup. Questo metodo dà per scontato che si disponga di capacità di scripting e si abbia familiarità con l'utilità di riga di comando di Acronis Backup (**acrocmd**). Per informazioni dettagliate su **acrocmd** consultare i riferimenti sulla riga di comando.

Lo script deve contenere i seguenti passaggi:

1. Montare i volumi contenenti i file del database necessario utilizzando il comando **mount**.

#### **Modello:**

```
acrocmd mount --loc=<percorso> --credentials=<user name>,<password> --arc=<nome 
archivio> --volume=<numeri volumi> --letter=<lettere>
```
#### **Esempio:**

```
acrocmd mount --loc=\\bkpsrv\backups --credentials=user1,pass1 --arc=my_arc 
--volume=1-1 --letter=Z
```
- 2. Nei volumi montati, stabilire quali registri sono stati applicati al database utilizzando lo strumento **Eseutil**. La procedura è descritta nel passaggio 1 del paragrafo "Troncamento del registro dei database in linea".
- 3. Nel rispettivo database o gruppo di archiviazione online, eliminare tutti i file di registro i cui numeri sono inferiori a quello del file di registro corrente all'interno del backup.
- 4. Smontare i volumi montati utilizzando il comando **umount**.

# <span id="page-214-0"></span>11.1.3 Procedure ottimali per il backup dei server delle applicazioni

### 11.1.3.1 Backup di Exchange Server

Se non si sta utilizzando Microsoft Exchange Server 2010 SP2 o versioni successive, si consiglia di controllare periodicamente la coerenza dei file del database di Exchange.

In Exchange, il controllo della coerenza viene effettuato eseguendo **Eseutil /K**. Esso verifica l'integrità a livello di pagina di tutti i database di Exchange e delle somme di controllo di tutte le pagine dei database e dei file di registro. La procedura di verifica potrebbe richiedere molto tempo. Per informazioni sull'utilizzo di **Eseutil /K**, consultare:

http://technet.microsoft.com/it-it/library/bb123956(v=exchg.80).

È possibile eseguire il controllo della coerenza prima o dopo un backup.

- **Prima di un backup**. Questo assicura che non venga eseguito il backup dei file dei database di Exchange danneggiati.
	- a. Smontare i database.
	- b. Eseguire **Eseutil /K** ed esaminare i risultati della verifica.
	- c. Se i database sono coerenti, montarli nuovamente ed eseguire il backup. Altrimenti, riparare i database danneggiati.

Fare riferimento alla sezione "Troncamento del registro transazioni per Exchange Server" (p[. 213\)](#page-212-0) per ulteriori informazioni sul montaggio e lo smontaggio dei database.

 **Dopo un backup**. Il vantaggio di questo metodo è che non è necessario smontare i database utilizzati costantemente. Tuttavia, il controllo della coerenza nel backup è molto più lento del controllo della coerenza dei database sul disco.

Montare (p. [170\)](#page-169-0) i volumi (contenenti i file dei database richiesti) dal backup del disco in modalità "Sola lettura" ed eseguire **Eseutil /K**.

Se viene rilevata la non corrispondenza di una somma di controllo o un'intestazione di file danneggiata, riparare i database danneggiati e quindi eseguire nuovamente il backup.

*Suggerimento. Acronis offre un prodotto dedicato per il backup di Microsoft Exchange: Acronis Backup Advanced for Exchange. Quando si utilizza questo prodotto, l'Agente per Exchange controlla automaticamente la coerenza dei database di cui eseguire il backup e ignora i database che presentano una non corrispondenza della somma di controllo o un'intestazione di file danneggiata. A differenza di questo agente, Eseutil /K verifica le pagine di tutti i database di Exchange presenti sul server.*

## 11.1.3.2 Backup di Active Directory

I servizi di Active Directory utilizzano un database posizionato nel file system di un controller di dominio. Se il dominio dispone di due o più controller di dominio, le informazioni archiviate nel database vengono costantemente replicate tra di essi.

### **Volumi di cui eseguire il backup**

Per eseguire il backup di Active Directory, eseguire il backup dei seguenti volumi di un controller di dominio:

- Il volume di sistema e il volume di avvio
- I volumi in cui si trovano i il database di Active Directory e registri transazioni (p. [211\)](#page-210-0)
- Il volume con la cartella SYSVOL. La posizione predefinita di questa cartella è **%SystemRoot%\SYSVOL**. Per stabilire la posizione corrente di questa cartella, esaminare il valore **Sysvol** nella seguente chiave di registro: HKEY\_LOCAL\_MACHINE\SYSTEM\CurrentControlSet\Services\Netlogon\Parameters

#### **Considerazioni relative al backup**

Quando si configura e si esegue un backup di Active Directory, assicurarsi di quanto segue:

- Eseguire un backup **almeno mensilmente.** Se il dominio dispone di un solo controller di dominio, si consiglia di creare un backup almeno quotidianamente.
- Il backup più aggiornato **non deve essere più vecchio di metà della durata di rimozione definitiva.** A seconda del sistema operativo in cui il dominio è stato creato, La durata di rimozione definitiva predefinita è 60 giorni oppure 180 giorni. Non importa che il backup più recente sia completo o incrementale; è possibile eseguire un ripristino corretto da ciascuno di essi.
- Si crea un **backup aggiuntivo quando si verifica uno dei seguenti eventi:**
	- Il database di Active Directory e/o i registri transazioni vengono spostati in una posizione diversa.
	- Il sistema operativo di un controller di dominio è stato aggiornato oppure è stato installato un Service Pack.
	- È stata installata una correzione che modifica il database di Active Directory.
	- La durata di rimozione definitiva è stata modificata amministrativamente.

Il motivo di questo backup aggiuntivo è che un ripristino corretto di Active Directory dai backup precedenti potrebbe non essere possibile.

### 11.1.3.3 Backup dei dati di SharePoint

Una farm di Microsoft SharePoint consiste in server Web front-end e server Microsoft SQL.

Un server Web front-end è un host in cui sono in esecuzione i servizi di SharePoint. Alcuni server Web front-end possono essere identici l'uno all'altro (per esempio, i server Web front-end in esecuzione su un server Web). Non è necessario eseguire il backup di tutti i server Web front-end identici, ma sono di quelli unici.
Per proteggere i database di SharePoint, è necessario eseguire il backup di tutti i server di Microsoft SQL e di tutti i server Web front-end unici che appartengono alla farm. I backup devono essere eseguiti con *la stessa pianificazione*. Questo è necessario poiché il database di configurazione deve essere sincronizzato con altri database. Per esempio, se il database del contenuto contiene i dati di un sito mentre l'ultimo backup del database di configurazione no, il sito rimarrà orfano dopo il ripristino del database di configurazione.

Se si dispone di Acronis Backup Advanced, il modo più semplice per eseguire il backup di una farm di SharePoint è creare piani di backup centralizzati come descritto nella sezione "Creazione di un piano di backup centralizzato" o utilizzare la funzionalità **Esegui backup adesso** come descritto nella sezione "Esegui backup adesso". In Acronis Backup, è necessario specificare la pianificazione identica durante la creazione di un piano di backup (p. [35\)](#page-34-0) per ogni server che appartiene alla farm.

# 11.2 Ripristino dei dati di SQL Server

In caso di emergenza, è possibile recuperare un intero SQL Server ripristinando tutti i suoi dischi da un backup. Se sono state seguite le raccomandazioni descritte nella sezione "Backup di un server delle applicazioni" (p. [207\)](#page-206-0), tutti i servizi di SQL Server saranno in esecuzione senza azioni aggiuntive. I dati del server verranno riportati allo stato in cui si trovavano al momento del backup.

Per riportare alla produzione un database di cui è stato eseguito il backup, ripristinare i file del database da un backup del disco. Per i dettagli, consultare "Ripristino di file dei database di SQL Server da un backup del disco" (p. [217\)](#page-216-0).

Se è necessario solo l'accesso temporaneo ai database di cui è stato eseguito il backup per data mining o estrazione dei dati, montare un backup del disco e accedere ai dati richiesti. Per il dettagli, consultare "Accesso ai database di SQL Server da un backup del disco" (p. [218\)](#page-217-0).

# <span id="page-216-0"></span>11.2.1 Ripristino di database di SQL Server da un backup del disco

Questa sezione descrive come ripristinare database di SQL Server da un backup del disco.

Per le istruzioni su come trovare i percorsi dei database, fare riferimento a "File del database di SQL Server" (p. [209\)](#page-208-0).

#### *Per ripristinare database di SQL Server*

- 1. Connettere la console alla macchina su cui si sta per eseguire l'operazione.
- 2. Passare al deposito contenente il backup del disco con i file del database di SQL Server.
- 3. Fare clic sulla scheda **Visualizzazione dati**. Nell'elenco **Mostra**, fare clic su **Cartelle/file**.
- 4. Selezionare i file del database di SQL Server richiesto e fare clic su **Ripristina**. Per impostazione predefinita, i dati verranno riportati allo stato dell'ultimo backup. Per selezionare un altro momento a cui riportare dati, utilizzare l'elenco **Versioni**.
- 5. Nella pagina di ripristino, nella sezione **Cosa ripristinare**:
	- a. In **Percorsi dati**, selezionare **Personalizzato**.
	- b. In **Sfoglia**, specificare una cartella in cui verranno ripristinati i file.

*Nota: Si consiglia di ripristinare i file del database del server SQL in una cartella locale in SQL Server, poiché tutte le versioni di SQL Server più vecchie di SQL Server 2012 non supportano i database posizionati in condivisioni di rete.*

c. Lasciare le impostazioni rimanenti "come sono" e selezionare **OK** per procedere con il ripristino.

6. Al termine del ripristino, collegare i database in base alle istruzioni descritte nella sezione "Collegamento di database di SQL Server" (p[. 218\)](#page-217-1).

**Dettagli**. Se per qualunque motivo non è stato eseguito il ripristino di tutti i file del database di SQL Server, non sarà possibile collegare il database. Tuttavia, Microsoft SQL Server Management Studio segnalerà tutti i percorsi e i nomi dei file mancanti e aiuterà a identificare i file particolari da cui il database è composto.

# <span id="page-217-0"></span>11.2.2 Accesso ai database di SQL Server da un backup del disco

Per accedere ai database di SQL Server per data mining o altri scopi a breve termine, è possibile utilizzare l'operazione **Monta immagine** anziché il ripristino. È sufficiente montare i volumi (contenenti i file dei database richiesti) da un backup del disco (immagine) in modalità "Lettura/scrittura" e si è liberi di collegare database, modificare i file dei database e lavorare con questi come se si trovassero su un disco fisico.

È possibile montare i volumi se il backup del disco è archiviato in una cartella locale (ad eccezione di supporti ottici come CD, DVD o dischi Blu-ray), in Acronis Secure Zone o in una condivisione di rete.

#### *Per collegare database contenuti in un backup del disco al server SQL*

- 1. Collegare la console al server SQL in cui è installato l'Agente per Windows.
- 2. Nel menu principale, selezionare **Azioni** > **Monta immagine**.
- 3. Nella sezione **Cosa montare**, selezionare l'archivio di origine e specificare il backup.
- 4. Nella sezione **Impostazioni di montaggio**:
	- a. In **Monta per**, selezionare **Tutti gli utenti che condividono questa macchina**.
	- b. Selezionare i volumi contenenti i file del database di SQL Server. Per le istruzioni su come trovare i percorsi dei database, fare riferimento a "File del database di SQL Server" (p[. 209\)](#page-208-0).
	- c. Scegliere la modalità di accesso **Lettura/scrittura**.
	- d. Specificare le lettere delle unità che verranno assegnate ai volumi montati.
- 5. Dopo aver montato i volumi, utilizzare le istruzioni dalla sezione "Collegamento di database di SQL Server" (p[. 218\)](#page-217-1) per collegare i database direttamente dai volumi montati.
- 6. Eseguire le operazioni richieste con i database appena collegati.
- 7. Al termine delle operazioni necessarie, scollegare il database dall'istanza utilizzando Microsoft SQL Server Management Studio. Per eseguire questa operazione, fare clic con il pulsante destro sul database e selezionare **Attività** > **Scollega**.
- 8. Smontare i volumi montati:
	- a. Nel menu principale, selezionare **Navigazione** > **Immagini montate**.
	- b. Selezionare l'immagine e fare clic su **Smonta**.

**Dettagli**. Quando si monta un'immagine in modalità "Lettura/scrittura", Acronis Backup crea un nuovo backup incrementale. Si consiglia di eliminare questo backup incrementale.

## <span id="page-217-1"></span>11.2.3 Collegamento di database di SQL Server

Questa sezione descrive come collegare un database a SQL Server utilizzando SQL Server Management Studio. È possibile collegare solo un database alla volta.

Il collegamento di un database richiede una delle seguenti autorizzazioni: **CREA DATABASE**, **CREA QUALSIASI DATABASE** o **MODIFICA QUALSIASI CONTROLLO DATABASE**. Normalmente, queste autorizzazioni sono concesse al ruolo **amministratore di sistema** dell'istanza.

#### *Per collegare un database*

- 1. Eseguire Microsoft SQL Server Management Studio.
- 2. Connettere l'istanza di SQL Server richiesta, quindi espanderla.
- 3. Fare clic con il pulsante destro su **Database** e selezionare **Collega**.
- 4. Fare clic su **Aggiungi**.
- 5. Nella finestra di dialogo **Individua file del database**, trovare e selezionare il file .mdf del database.
- 6. Nella sezione **Dettagli del database**, assicurarsi che il resto dei file del database (file .ndf e .ldf) siano stati trovati.

**Dettagli**. I file dei database di SQL Server potrebbero non essere trovati automaticamente, se:

- non si trovano nella posizione predefinita o non si trovano nella stessa cartella del file del database principale (.mdf). Soluzione: Specificare manualmente il percorso dei file richiesti nella colonna **Percorso file corrente**.
- È stato ripristinato un set incompleto di file che compongono il database. Soluzione: Ripristinare i file del database SQL Server mancanti dal backup.
- 7. Quando sono stati trovati tutti i file, selezionare **OK**.

# 11.3 Ripristino dei dati di Exchange Server

In caso di emergenza, è possibile recuperare un intero Exchange Server ripristinando tutti i suoi dischi da un backup. Se sono state seguite le raccomandazioni descritte nella sezione "Backup di un server delle applicazioni" (p. [207\)](#page-206-0), tutti i servizi di Exchange Server saranno in esecuzione senza azioni aggiuntive. I dati del server verranno riportati allo stato in cui si trovavano al momento del backup.

Utilizzando Acronis Backup, è possibile ripristinare i file dei database di Exchange da un backup del disco. Per portare in linea un database, montarlo. Per i dettagli, consultare "Montaggio di database di Exchange Server" (p[. 220\)](#page-219-0).

Per eseguire il ripristino granulare di singole caselle postali o dei loro elementi, montare il database ripristinato come database di ripristino (RDB) in Exchange 2010 o in un gruppo di archiviazione di ripristino (RSG) in Exchange 2003/2007. Per i dettagli, consultare "Ripristino granulare delle caselle postali" (p. [220\)](#page-219-1).

## <span id="page-218-0"></span>11.3.1 Ripristino di file dei database di Exchange Server da un backup del disco

Questa sezione descrive come utilizzare Acronis Backup per ripristinare i file del database di Exchange Server da un backup del disco.

Per istruzioni su come trovare i percorsi dei database, fare riferimento a "File dei database di Exchange Server" (p[. 210\)](#page-209-0).

#### *Per ripristinare database di Exchange Server*

- 1. Connettere la console alla macchina su cui si sta per eseguire l'operazione.
- 2. Passare al deposito contenente il backup del disco con i file dei dati di Exchange.
- 3. Fare clic sulla scheda **Visualizzazione dati**. Nell'elenco **Mostra**, fare clic su **Cartelle/file**.
- 4. Selezionare i file del database di Exchange richiesto e fare clic su **Ripristina**. Per impostazione predefinita, i dati verranno riportati allo stato dell'ultimo backup. Per selezionare un altro momento a cui riportare dati, utilizzare l'elenco **Versioni**.
- 5. Nella pagina di ripristino, nella sezione **Cosa ripristinare**:
	- a. In **Percorsi dati**, selezionare **Personalizzato**.
	- b. In **Sfoglia**, specificare una cartella in cui verranno ripristinati i file del database.
- 6. Lasciare le impostazioni rimanenti "come sono" e selezionare **OK** per procedere con il ripristino.

## <span id="page-219-0"></span>11.3.2 Montaggio di database di Exchange Server

Dopo il ripristino dei file del database, è possibile portare i database in linea montandoli. Il montaggio viene effettuato utilizzando Exchange Management Console, Exchange System Manager o Exchange Management Shell.

I database ripristinati saranno in stato Arresto anomalo. Un database in stato Arresto anomalo può essere montato dal sistema se viene ripristinato nella sua posizione originale (ovvero, le informazioni del database originale sono presenti in Active Directory). Quando si ripristina un database in una posizione alternativa (come un nuovo database o come database di ripristino), non è possibile montare il database fino a quando viene portato in stato Spegnimento corretto utilizzando il comando **Eseutil /r <Enn>**. **<Enn>** consente di specificare il prefisso del file di registro per il database (o gruppo di archiviazione che contiene il database) a cui è necessario applicare i file del registro transazioni.

All'account utilizzato per collegare un database deve essere delegato un ruolo amministratore di Exchange Server e il gruppo Administrators locale per il server di destinazione.

Per dettagli su come montare database, consultare i seguenti articoli:

- Exchange 2016: http://technet.microsoft.com/en-us/library/aa998871.aspx
- Exchange 2013: http://technet.microsoft.com/it-it/library/aa998871(v=EXCHG.150).aspx
- Exchange 2010: http://technet.microsoft.com/it-it/library/aa998871(v=EXCHG.141).aspx
- Exchange 2007: http://technet.microsoft.com/it-it/library/aa998871(v=EXCHG.80).aspx
- Exchange 2003: http://technet.microsoft.com/en-us/library/bb124040.aspx

### <span id="page-219-1"></span>11.3.3 Ripristino granulare delle caselle postali

RDB (RSG) è un database amministrativo speciale (gruppo di archiviazione) in Exchange Server. Consente di estrarre i dati dal database delle caselle postali montato. È possibile copiare e unire i dati estratti nelle caselle postali senza disturbare l'accesso degli utenti ai dati correnti.

Per ulteriori informazioni sull'utilizzo di RDB e RSG, fare riferimento ai seguenti articoli:

- Exchange 2010: http://technet.microsoft.com/it-it/library/dd876954
- Exchange 2007: http://technet.microsoft.com/it-it/library/bb124039(v=exchg.80)
- Exchange 2003: http://technet.microsoft.com/it-it/library/bb123631(v=exchg.65)

#### *Per ripristinare una casella postale*

- 1. Se un RDB/RSG non esiste, crearlo come descritto nei seguenti articoli:
	- Exchange 2010: http://technet.microsoft.com/it-it/library/ee332321
	- Exchange 2007: http://technet.microsoft.com/it-it/library/aa997694(v=exchg.80)
	- Exchange 2003: http://technet.microsoft.com/it-it/library/bb124427(v=exchg.65)
- 2. Ripristinare i file del database nella struttura delle cartelle RDB/RSG. Per informazioni sul ripristino di file dei database, vedere "Ripristino di file dei database di Exchange Server da un backup del disco" (p. [219\)](#page-218-0).
- 3. Montare il database di ripristino. Per informazioni sul montaggio di database, vedere "Montaggio di database di Exchange Server" (p[. 220\)](#page-219-0).
- 4. Procedere come descritto nei seguenti articoli:
	- Exchange 2010: http://technet.microsoft.com/it-it/library/ee332351
	- Exchange 2007: http://technet.microsoft.com/it-it/library/aa997694(v=exchg.80)
	- Exchange 2003: http://technet.microsoft.com/it-it/library/aa998109(v=exchg.65)

# 11.4 Ripristino dei dati di Active Directory

Il ripristino di Active Directory è diverso a seconda del tipo di ripristino necessario.

Questa sezione considera i seguenti scenari di emergenza:

- Un controller di dominio è perduto ma altri controller di dominio sono ancora disponibili. Consultare "Ripristino di un controller di dominio (altri controller di dominio sono disponibili)" (p. [221\)](#page-220-0).
- Tutti i controller di dominio sono perduti (o ne era presente solo uno). Consultare "Ripristino di un controller di dominio (non sono disponibili altri controller di dominio)" (p[. 222\)](#page-221-0).
- Il database di Active Directory è danneggiato e il servizio Active Directory non si avvia. Consultare "Ripristino del database di Active Directory" (p. [223\)](#page-222-0).
- Alcune informazioni vengono eliminate accidentalmente da Active Directory. Consultare "Ripristino di informazioni eliminate accidentalmente" (p. [224\)](#page-223-0).

### <span id="page-220-0"></span>11.4.1 Ripristino di un controller di dominio (altri controller di dominio sono disponibili)

Quando uno dei molti controller di dominio (DC) va perduto, il servizio Active Directory è ancora disponibile. Per questo, altri controller di dominio conterranno dati più recenti rispetto a quelli nel backup.

In questi casi, di solito viene eseguito un ripristino noto come *ripristino non autorevole*. "Ripristino non autorevole" significa che il ripristino non interesserà lo stato corrente di Active Directory.

#### **Passaggi da eseguire**

Se il dominio contiene altri controller di dominio, è possibile eseguire il ripristino non autorevole di un controller di dominio perduto in uno dei seguenti modi:

- **Ripristinare un controller di dominio** da un backup utilizzando un supporto di avvio. Assicurarsi che non si verifichi un problema di rollback USN (p. [224\)](#page-223-1).
- **Ricreare un controller di dominio** installando il sistema operativo e rendendo la macchina un nuovo controller di dominio (utilizzando lo strumento **dcpromo.exe**).

Entrambe le operazioni vengono seguite dalla *replica* automatica. La replica rende il database del controller di dominio aggiornato. Accertarsi che il servizio Active Directory sia stato avviato correttamente. Al termine della replica, il controller di dominio sarà nuovamente attivo e in funzione.

#### **Confronto tra ripristino e ricreazione**

La ricreazione non richiede che sia disponibile un backup. Il ripristino normalmente è più rapido della ricreazione. Tuttavia, il ripristino non è possibile nei seguenti casi:

 Tutti i backup disponibili sono più vecchi della durata di rimozione definitiva. Le rimozioni vengono utilizzate durante la replica per assicurare che un oggetto eliminato su un controller di dominio venga eliminato sugli altri controller di dominio. Quindi, una replica corretta non è possibile dopo l'eliminazione delle rimozioni.

 Il controllo di dominio svolgeva un ruolo FSMO (Flexible Single Master Operations) è questo ruolo è stato assegnato a un controller di dominio diverso (il ruolo è stato requisito). In questo caso, il ripristino del controller di dominio provocherebbe la presenza di due controller di dominio con lo stesso ruolo FSMO all'interno del dominio e causerebbe un conflitto.

#### **Ripristino di un controller di dominio con un ruolo FSMO**

Alcuni controller di dominio svolgono ruoli unici noti come ruoli FSMO (Flexible Single Master Operations) o ruoli responsabile operativo. Per la descrizione dei ruoli FSMO e del loro ambito (a livello di dominio o a livello di foresta), consultare l'articolo della Guida e supporto tecnico Microsoft http://support.microsoft.com/kb/324801.

Prima di ricreare il controller di dominio che svolgeva il ruolo PDC Emulator, è necessario requisire tale ruolo. Altrimenti, non sarà possibile aggiungere il controller di dominio ricreato al dominio. Dopo la ricreazione del controller di dominio, è possibile trasferire nuovamente questo ruolo. Per informazioni su come requisire e trasferire i ruoli FSMO, consultare l'articolo della Guida e supporto tecnico Microsoft http://support.microsoft.com/kb/255504.

Per visualizzare quali ruoli FSMO sono assegnati a quale controller di dominio, è possibile stabilire una connessione a qualunque controller di dominio live utilizzando lo strumento **Ntdsutil** come descritto nell'articolo della Guida e supporto tecnico Microsoft

http://support.microsoft.com/kb/234790. Seguire i passaggi nella sezione "Utilizzo dello strumento NTDSUTIL" dell'articolo:

- Per il sistema operativo Windows Server 2003, eseguire tutti i passaggi come indicato.
- Per i sistemi operativi Windows Server 2008, nel passaggio che richiede di digitare **domain management**, digitare invece **roles**. Seguire in altri passaggi come indicato.

### <span id="page-221-0"></span>11.4.2 Ripristino di un controller di dominio (non sono disponibili altri controller di dominio)

Se tutti i controller di dominio sono perduti, il ripristino non autorevole in realtà diventa autorevole: gli oggetti ripristinati dal backup sono i più recenti disponibili. La replica dei dati di Active Directory non può avvenire perché non esistono controller di dominio live. Ciò significa che:

- le modifiche ad Active Directory che si sono verificate dopo il backup sono andate perdute.
- La ricreazione del controller di dominio non è un'opzione.
- È possibile utilizzare anche un backup con una durata di rimozione definitiva scaduta.

È necessario ripristinare i volumi che contengono i file del database di Active Directory (p[. 211\)](#page-210-0). Se questi volumi contengono altri dati importanti eccetto Active Directory, copiare questi dati in una posizione diversa prima del ripristino.

#### *Per ripristinare un controller di dominio quando non sono presenti altri controller di dominio*

- 1. Assicurarsi che per il ripristino sia utilizzato il backup più recente disponibile. Ciò è importante perché tutte le modifiche effettuate agli oggetti di Active Directory dopo il backup andranno perdute.
- 2. Ripristinare il controllo di dominio dal backup utilizzando un supporto di avvio.
- 3. Riavviare il controller di dominio. Assicurarsi che il servizio Active Directory sia stato avviato correttamente.

# <span id="page-222-0"></span>11.4.3 Ripristino del database di Active Directory

Se i file del database di Active Directory sono danneggiati, ma il controller di dominio può essere avviato in modalità normale, è possibile ripristinare il database in uno dei seguenti modi.

#### **Nuova promozione del controller di dominio**

Questo metodo di ripristino del database è disponibile solo se il dominio dispone di altri controller di dominio. Non è necessario disporre di un backup.

Per ripristinare il database, utilizzare lo strumento **Dcpromo** per abbassare di livello il controller di dominio con il database danneggiato e promuoverlo nuovamente.

Per promuovere nuovamente il controller di dominio, eseguire i seguenti comandi:

dcpromo /forceremoval

dcpromo /adv

#### **Ripristino del database da un backup**

Questo metodo di ripristino del database è disponibile a prescindere dal fatto che il dominio disponga di altri controller di dominio.

Per recuperare il database, ripristinare i file del database di Active Directory (p. [211\)](#page-210-0). Inoltre, se sono state effettuate modifiche agli Oggetti Criteri di gruppo (GPO) dalla creazione del backup, è necessario ripristinare anche la cartella SYSVOL (p[. 216\)](#page-215-0).

#### *Per ripristinare il database di Active Directory da un backup*

- 1. Riavviare il controller di dominio e premere F8 durante l'avvio.
- 2. Alla schermata **Opzioni di avvio avanzate**, selezionare **Modalità ripristino servizi directory**.
- 3. [Facoltativo] Creare una copia dei file del database corrente di Active Directory per poter annullare le modifiche, se necessario.
- 4. Cambiare l'account originale del servizio dell'agente Acronis nell'account amministratore della Modalità ripristino servizi directory (DSRM):
	- a. Aprire lo snap-in **Servizi**.
	- b. Nell'elenco dei servizi, fare doppio clic su **Acronis Managed Machine Service**.
	- c. Nella scheda **Accedi**, in **Questo account** specificare il nome utente e la password utilizzati per accedere alla Modalità ripristino servizi directory, quindi selezionare **Applica**.
	- d. Nella scheda **Generale**, selezionare **Avvia**. Dopo l'avvio del servizio, fare clic su **OK**.

**Dettagli.** Questa modifica necessaria poiché il servizio dell'agente Acronis in un controller di dominio viene eseguito con un account utente di dominio, ma gli account utente di dominio non sono disponibili nella Modalità ripristino servizi directory.

5. Avviare Acronis Backup e ripristinare i file del database dal backup. Se necessario, ripristinare anche la cartella SYSVOL.

**Dettagli.** Per i percorsi di questi file e cartelle, consultare "Backup di Active Directory" (p[. 216\)](#page-215-0). La procedura di ripristino è simile a quella descritta in "Ripristino dei file del database di Exchange Server (p[. 219\)](#page-218-0).

- 6. Se il dominio contiene altri controller di dominio, assicurarsi che non si verifichi un problema di rollback USN (p. [224\)](#page-223-1).
- 7. Riavviare il controller di dominio in modalità normale. Accertarsi che il servizio Active Directory sia stato avviato correttamente.

8. Riportare l'account per il servizio Acronis a quello originale, come descritto nel passaggio 4.

### <span id="page-223-0"></span>11.4.4 Ripristino di informazioni eliminate accidentalmente

Se il dominio contiene altri controller di dominio, è possibile utilizzare lo strumento **Ntdsutil** per eseguire un ripristino autorevole solo di alcune voci. Per esempio, è possibile ripristinare un account o un account computer eliminato non intenzionalmente.

#### *Per ripristinare informazioni eliminate accidentalmente*

- 1. Eseguire i passaggi 1–5 da "Ripristino del database di Active Directory" (p. [223\)](#page-222-0) per riavviare il controller di dominio in Modalità ripristino servizi directory (DSRM) e per ripristinare il database di Active Directory.
- 2. Senza uscire da DSRM, eseguire il seguente comando: Ntdsutil
- 3. Nel prompt dei comandi dello strumento, eseguire i seguenti comandi:

activate instance ntds authoritative restore

4. Nel prompt dei comandi dello strumento, eseguire il comando **restore subtree** o **restore object** con i parametri necessari.

Per esempio, il seguente comando consente di ripristinare l'account utente **Manager** nell'unità organizzativa **Finance** del dominio **example.com**:

restore object cn=Manager,ou=Finance,dc=example,dc=com

Per ulteriori informazioni sull'utilizzo dello strumento **Ntdsutil**, fare riferimento alla relativa documentazione.

**Dettagli.** Altri oggetti verranno replicati da altri controller di dominio al momento del riavvio del controller di dominio. In questo modo, verranno ripristinati gli oggetti eliminati non intenzionalmente e si conserveranno gli altri oggetti aggiornati.

- 5. Riavviare il controller di dominio in modalità normale. Assicurarsi che il servizio Active Directory sia stato avviato correttamente e che gli oggetti ripristinati siano diventati disponibili.
- 6. Ripristinare l'account originale per il servizio agente Acronis, come descritto nel passaggio 4 di "Ripristino del database di Active Directory" (p. [223\)](#page-222-0).

## <span id="page-223-1"></span>11.4.5 Evitare l'utilizzo del rollback USN

Se il dominio dispone di due o più controller di dominio ed è necessario ripristinare uno dei controller o il relativo database, è consigliabile evitare un rollback USN.

È improbabile che si verifichi un rollback USN quando si ripristina un intero controller di dominio da un backup a livello del disco basato su VSS.

È molto probabile che si verifichi un rollback USN se si verifica una delle seguenti condizioni:

- Un controller di dominio è stato ripristinato parzialmente: non tutti i dischi o volumi sono stati ripristinati oppure è stato ripristinato solo il database di Active Directory.
- Un controller di dominio è stato ripristinato da un backup creato senza VSS. Ad esempio, il backup è stato creato utilizzando un supporto di avvio o l'opzione **Usa VSS** (p. [103\)](#page-102-0)era disabilitata o il provider VSS non ha funzionato correttamente.

Le seguenti informazioni consentiranno di evitare un rollback USN eseguendo alcuni semplici passaggi.

#### **Replica e USN**

I dati di Active Directory vengono replicati continuamente tra i controller di dominio. In qualunque momento, lo stesso oggetto di Active Directory potrebbe presentare una versione più nuova su un controller di dominio e una versione più vecchia su un altro. Per impedire conflitti e perdite di informazioni, Active Directory consente di tracciare le versioni degli oggetti su ciascun controller di dominio e di sostituire le versioni obsolete con la versione aggiornata.

Per tracciare le versioni degli oggetti, Active Directory utilizza numeri chiamati numeri di sequenza di aggiornamento (USN). Le versioni più recenti degli oggetti di Active Directory corrispondono a USN più elevati. Ogni controller di dominio conserva gli USN degli altri controller di dominio.

#### **Rollback USN**

Dopo che si esegue un ripristino non autorevole di un controller di dominio o del suo database, l'USN corrente del controller di dominio viene sostituito dall'USN precedente (inferiore) dal backup. Ma gli altri controller di dominio non rilevano questo cambiamento. Essi conservano ancora l'ultimo USN noto (superiore) del controller di dominio.

Di conseguenza, si verificano i seguenti problemi:

- Il controller di dominio ripristinato utilizza nuovamente gli USN più vecchi per i nuovi oggetti; inizia con l'USN precedente dal backup.
- Gli altri controller di dominio non replicano i nuovi oggetti dal controller di dominio ripristinato fino a quando l'USN rimane inferiore a quello che rilevano.
- Active Directory inizia a presentare diversi oggetti che corrispondono allo stesso USN, quindi diventa non coerente. Questa situazione è chiamata rollback USN.

Per evitare un rollback USN, è necessario notificare al controller di dominio il fatto che è in fase di ripristino.

#### *Per evitare un rollback USN*

- 1. Subito dopo il ripristino di un controller di dominio o del suo database, avviare il controller di dominio ripristinato e premere F8 durante l'avvio.
- 2. Nella schermata **Opzioni di avvio avanzate**, selezionare **Modalità ripristino servizi directory** e accedere alla Modalità ripristino servizi directory (DSRM).
- 3. Aprire l'Editor del Registro di sistema ed espandere la seguente chiave di registro: HKEY\_LOCAL\_MACHINE\SYSTEM\CurrentControlSet\Services\NTDS\Parameters
- 4. In questa chiave di registro, esaminare il valore **DSA Previous Restore Count**. Se questo valore è presente, annotare la sua impostazione. Non aggiungere il valore se è assente.
- 5. Aggiungere il seguente valore alla chiave di registro:
	- Tipo di valore: **Valore DWORD (32 bit)**
	- Nome del valore: **Database restored from backup**
	- Dati del valore: **1**
- 6. Riavviare il controller di dominio in modalità normale.
- 7. [Facoltativo] Dopo il riavvio del controller di dominio, aprire il Visualizzatore eventi, espandere **Registri applicazioni e servizi** e selezionare il registro **Servizi directory**. Nel registro **Servizi directory**, cercare una voce recente per Event ID 1109. Se si trova questa voce, fare doppio clic su di essa per assicurarsi che l'attributo **InvocationID** sia cambiato. Ciò significa che il database di Active Directory è stato aggiornato.

8. Aprire l'Editor del Registro di sistema e verificare che l'impostazione del valore **DSA Previous Restore Count** sia aumentata di uno rispetto al passaggio 4. Se il valore **DSA Previous Restore Count** era assente nel passaggio 4, verificare che ora sia presente e che la sua impostazione sia **1**.

Se si osserva un'impostazione diversa (e non è possibile trovare la voce relativa a Event ID 1109), assicurarsi che il controller di dominio ripristinato disponga dei Service Pack correnti e ripetere l'intera procedura.

Per ulteriori dettagli sugli USN e sul rollback USN, consultare il seguente articolo di Microsoft Technet:

http://technet.microsoft.com/it-it/library/virtual\_active\_directory\_domain\_controller\_virtualization \_hyperv.aspx.

# 11.5 Ripristino dei dati di SharePoint

Server e database di SharePoint diversi vengono ripristinati in modi diversi.

 Per ripristinare dischi o volumi separati di un server Web front-end, è possibile creare un'attività di ripristino (p. [106\)](#page-105-0) nell'interfaccia utente grafica di Acronis Backup o avviare il server dal supporto di avvio (p[. 176\)](#page-175-0) e configurare il ripristino.

Allo stesso modo, è possibile ripristinare un server SQL.

- I database del contenuto possono essere ripristinati utilizzando l'Agente per SQL o l'Agente per Windows. Per i dettagli, consultare "Ripristino di un database del contenuto" (p. [226\)](#page-225-0).
- Anche i database di configurazione e di servizi vengono ripristinati come file. Per i dettagli, consultare "Ripristino di database di configurazione e del servizio" (p. [228\)](#page-227-0).
- È possibile ripristinare anche singoli elementi di SharePoint (come siti, elenchi, raccolte documenti e altri). Per i dettagli, consultare "Ripristino di singoli elementi" (p. [229\)](#page-228-0).

## <span id="page-225-0"></span>11.5.1 Ripristino di un database del contenuto

Questo argomento tratto il ripristino di un database dei contenuti nella farm SharePoint originale utilizzando Acronis Backup.

Il ripristino in una farm non originale è una procedura più complicata. I suoi passaggi variano a seconda della configurazione della farm e di altri parametri dell'ambiente di produzione.

#### **Ripristino di un database del contenuto utilizzando l'Agente per SQL**

Questo metodo consente di ripristinare un database da un backup a passaggio singolo di una macchina che esegue SQL Server.

#### *Per ripristinare un database del contenuto*

- 1. Connettere la console alla macchina in cui è necessario ripristinare il database. L'Agente per SQL deve essere installato sulla macchina.
- 2. Ripristinare il database in un'istanza, come descritto nella sezione "Ripristino dei database SQL nelle istanze".
- 3. Se il database è stato ripristinato in un server SQL non originale di una farm di SharePoint, collegare il database ripristinato alla farm. Per effettuare questa operazione, eseguire il seguente comando su un server Web front-end:

In SharePoint 2010 o versione successiva: Mount-SPContentDatabase <database> -DatabaseServer <server database> -WebApplication <url sito>

In SharePoint 2007:

stsadm.exe -o addcontentdb -url <url sito> -databasename <database> -databaseserver <server database>

#### **Ripristino di un database del contenuto utilizzando l'Agente per Windows**

Questo metodo consente di ripristinare un database da un backup a livello del disco di una macchina che esegue SQL Server.

#### *Per ripristinare un database del contenuto sul server SQL originale*

- 1. Se il servizio Timer di Windows SharePoint Services è in esecuzione, arrestarlo e attendere alcuni minuti che tutte le stored procedure in esecuzione siano completate. Non riavviare il servizio fino a quando sono stati ripristinati tutti i database che è necessario ripristinare.
- 2. Se si sta ripristinando il database nella posizione originale del disco, eseguire le seguenti operazioni:
	- a. Portare il database di destinazione non in linea.
	- b. Ripristinare i file del database come descritto in "Ripristino di database di SQL Server da un backup del disco" (p. [217\)](#page-216-0), eccetto per il passaggio di collegamento del database (il database è già collegato).
	- c. Portare il database ripristinato in linea.

Se si sta ripristinando il database in un'altra posizione nel disco, ripristinare i file del database come descritto in "Ripristino di database di SQL Server da un backup del disco" (p. [217\)](#page-216-0), incluso il passaggio di collegamento del database.

3. Avviare il servizio Timer di Windows SharePoint Services.

#### *Per ripristinare un database del contenuto in un altro server SQL della farm originale*

1. Rimuovere dalla farm di SharePoint il database che verrà ripristinato in seguito. Per effettuare questa operazione, eseguire il seguente comando su un server Web front-end:

In SharePoint 2010 o versione successiva:

Dismount-SPContentDatabase <database>

*Se si dispone di più database del contenuto con lo stesso nome, è necessario utilizzare la GUID del database del contenuto in questo comando anziché utilizzare il nome del database del contenuto. Per recuperare la GUID del database del contenuto, eseguire il cmdlet Get-SPContentDatabase senza argomenti.*

In SharePoint 2007:

stsadm -url <url applicazione web> –o deletecontentdb –databasename <database>

- 2. Ripristinare file dei database come descritto in "Ripristino di database di SQL Server da un backup del disco" (p[. 217\)](#page-216-0), incluso il passaggio di collegamento del database.
- 3. Collegare il database ripristinato alla farm di SharePoint. Per effettuare questa operazione, eseguire il seguente comando su un server Web front-end:

In SharePoint 2010 o versione successiva:

```
Mount-SPContentDatabase <database> -DatabaseServer <server database>
-WebApplication <url sito>
```
#### In SharePoint 2007:

```
stsadm.exe -o addcontentdb -url <url sito> -databasename <database> -databaseserver
<server database>
```
# <span id="page-227-0"></span>11.5.2 Ripristino di database di configurazione e dei servizi

I database di configurazione e dei servizi devono essere sincronizzati con altri database. Per questo si consiglia di ripristinare i database di configurazione e dei servizi assieme ad altri database del contenuto o all'ultimo istante di tempo (se i database del contenuto non richiedono il ripristino).

Il database di configurazione contiene i nomi degli host dei server della farm. Per questo, è possibile eseguire il ripristino del database di configurazione solo nella farm di SharePoint originale. È possibile ripristinare i database del servizio in una farm non originale.

#### *Per ripristinare il database della configurazione*

- 1. Sul server che esegue il sito **Amministrazione centrale**, nello snap-in **Servizi**, arrestare i servizi elencati nella tabella riportata di seguito.
- 2. Sul server che esegue il sito **Amministrazione centrale**, eseguire il seguente comando: iisreset /stop
- 3. Ripristinare i file dei database come descritto in "Ripristino dei database di SQL Server da un backup del disco" (p. [217\)](#page-216-0).
- 4. Avviare i servizi di SharePoint che sono stati arrestati precedentemente.

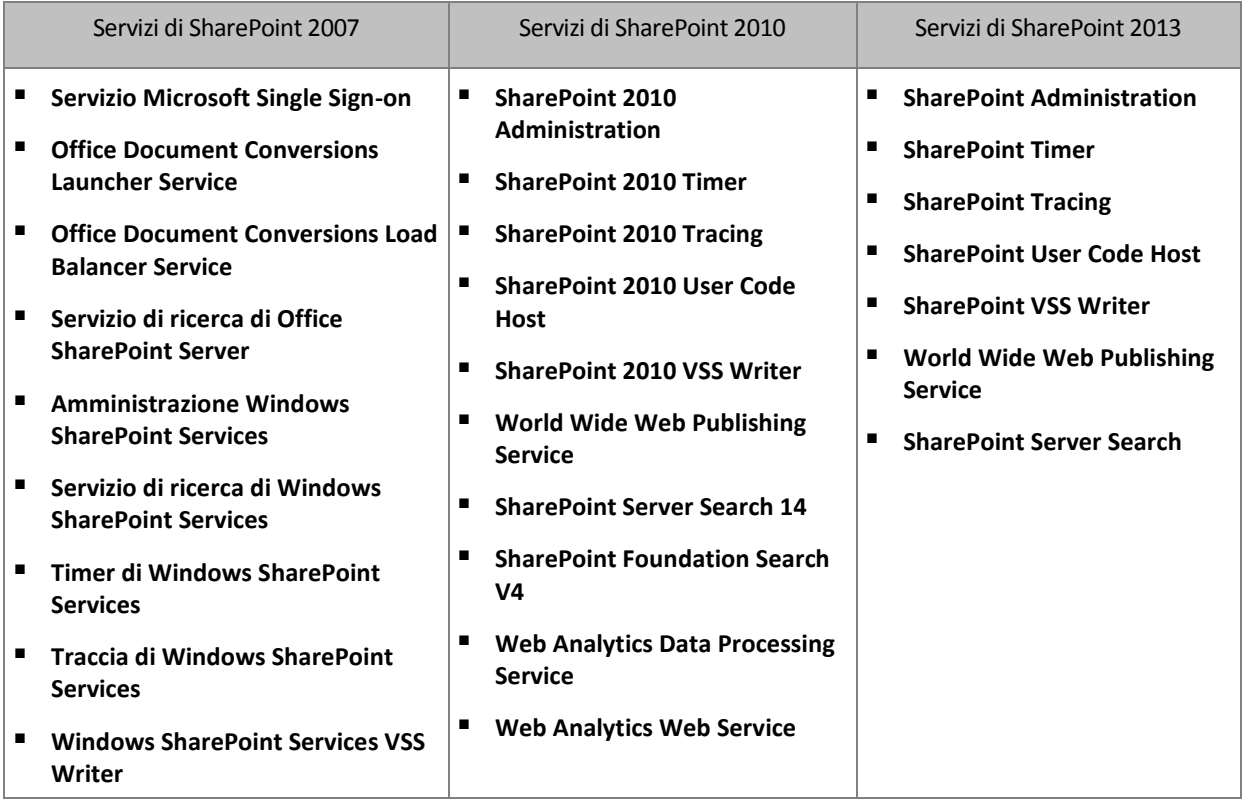

#### *Per ripristinare un database di servizi*

- 1. Terminare i servizi associati al database da ripristinare. Per eseguire questa operazione:
	- a. Aprire il sito **Amministrazione centrale**.
	- b. Eseguire una delle seguenti operazioni:

Per SharePoint 2010 o versione successiva, selezionare **Impostazioni di sistema** > **Gestisci servizi nel server**.

In SharePoint 2007, selezionare **Operazioni** > **Servizi nel server**.

c. Per cambiare il server su cui terminare il servizio, nell'elenco **Server** selezionare **Cambia server** e fare clic sul nome del server richiesto.

- d. Per impostazione predefinita, verranno visualizzati solo i servizi configurabili. Per visualizzare tutti i servizi, nell'elenco **Visualizza** selezionare **Tutto**.
- e. Per terminare un servizio, selezionare **Termina** nella colonna **Azione** del servizio rilevante.
- f. Fare clic su **OK** per terminare il servizio.
- 2. Ripristinare i file dei database come descritto in "Ripristino dei database di SQL Server da un backup del disco" (p. [217\)](#page-216-0).
- 3. Avviare i servizi associati al database, in modo simile al passaggio 1.

### <span id="page-228-0"></span>11.5.3 Ripristino di singoli elementi

Utilizzare uno dei seguenti tre metodi di ripristino di singoli elementi di SharePoint:

 Utilizzo di Acronis SharePoint Explorer. Questo strumento consente di ripristinare elementi di SharePoint da backup del disco e delle applicazioni a passaggio singolo da un database collegato o da file di database.

Per utilizzare lo strumento, è necessaria una farm operativa di SharePoint. È inoltre necessario acquistare una licenza di Acronis Backup che supporti i backup di SharePoint.

Per accedere a Acronis SharePoint Explorer, fare clic sulla voce per **estrarre i dati di SharePoint** nel menu **Strumenti** di Acronis Backup Management Console. Per informazioni sullo strumento, consultare la relativa documentazione: https://www.acronis.it/support/documentation/ASPE/.

 Collegare il database del contenuto a una farm di SharePoint non originale (ad esempio, una farm di ripristino di SharePoint).

È necessario collegare il database del contenuto a una farm di SharePoint non originale poiché ciascun oggetto in una farm deve disporre di un ID univoco. Quindi, non sarà possibile collegare il database alla farm originale.

 Ripristino da un database non collegato. Il metodo non è disponibile per SharePoint 2007. Questo metodo consente di ripristinare solo i seguenti tipi di elementi: siti, elenchi o raccolte di documenti.

#### *Per ripristinare elementi di SharePoint collegando il database del contenuto a una farm*

- 1. Collegare il database del contenuto a un'istanza di SQL Server come descritto nei passaggi 1-5 di "Accesso ai database di SQL Server da un backup del disco" (p[. 218\)](#page-217-0).
- 2. Collegare il database del contenuto a una farm di SharePoint non originale. Per eseguire questa operazione:
	- a. Assicurarsi di eseguire questa procedura da un account di amministratore della farm membro del ruolo **db\_owner** del database. Altrimenti, aggiungere l'account a questo ruolo utilizzando Microsoft SQL Server Management Studio.
	- b. Eseguire il seguente comando su un server Web front-end:

```
In SharePoint 2010 o versione successiva:
```

```
Mount-SPContentDatabase <database> -DatabaseServer <server database>
-WebApplication <url sito>
```

```
In SharePoint 2007:
```

```
stsadm.exe -o addcontentdb -url <url sito> -databasename <database>
-databaseserver <server database>
```
- 3. Aprire il sito di SharePoint e selezionare il documento da scaricare.
- 4. Al termine del download, scollegare il database del contenuto dalla farm di SharePoint.
- 5. Scollegare il database e smontare il volume montato precedentemente come descritto nei passaggi 7-8 di "Accesso ai database di SQL Server da un backup del disco" (p[. 218\)](#page-217-0).

#### *Per ripristinare gli elementi di SharePoint da un database non collegato*

- 1. Collegare il database del contenuto a un'istanza di SQL Server come descritto nei passaggi 1-5 di "Accesso ai database di SQL Server da un backup del disco" (p[. 218\)](#page-217-0).
- 2. Ripristinare i dati come descritto in http://technet.microsoft.com/en-us/library/hh269602.
- 3. Scollegare il database e smontare il volume montato precedentemente come descritto nei passaggi 7-8 di "Accesso ai database di SQL Server da un backup del disco" (p[. 218\)](#page-217-0).

# 12 Amministrazione di una macchina gestita

Questa sezione descrive le viste disponibili nell'albero di navigazione della console collegata a una macchina gestita e fornisce istruzioni per l'utilizzo di ogni vista. Questa sezione tratta anche le operazioni aggiuntive che è possibile eseguire su una macchina gestita, come il cambio di una licenza, la configurazione delle **Opzioni della macchina** e la raccolta delle informazioni del sistema.

# 12.1 Attività e piani di backup

La vista **Attività e piani di backup** contiene informazioni sulla protezione dei dati in una determinata macchina. Consente il monitoraggio e la gestione di attività e piani di backup.

Per verificare quale piano di backup al momento è in esecuzione nella macchina, controllare lo stato di esecuzione del piano di backup (p[. 233\)](#page-232-0). La condizione di esecuzione di un piano di backup è una condizione cumulativa delle attività più recenti del piano. Lo stato di un piano di backup (p[. 234\)](#page-233-0) aiuta a valutare se i dati sono protetti sufficientemente.

Per tenere traccia dell'avanzamento corrente di un'attività, esaminarne la condizione (p. [235\)](#page-234-0). Per accertarsi del risultato dell'attività, controllarne lo stato (p[. 235\)](#page-234-1).

#### **Flusso di lavoro tipico**

- Utilizzare i filtri per visualizzare i piani di backup (attività) desiderati nella tabella dei piani di backup. Per impostazione predefinita, la tabella visualizza tutti i piani della macchina gestita, ordinati per nome. È possibile anche nascondere colonne che non servono e visualizzare quelle nascoste. Per i dettagli, consultare "Ordinamento, filtraggio e configurazione degli elementi della tabella" (p[. 16\)](#page-15-0).
- Nella tabella dei backup, selezionare il piano di backup (attività).
- Utilizzare i pulsanti della barra degli strumenti per eseguire un'azione sul piano (attività) selezionato. Per i dettagli, consultare "Azioni su piani e attività di backup" (p. [231\)](#page-230-0).
- Per esaminare le informazioni dettagliate sul piano (attività) selezionato, utilizzare il pannello delle informazioni nella parte inferiore della finestra. Il pannello è compresso per impostazione predefinita. Per espandere il pannello, fare clic sulla freccia (  $\rightarrow$  ). Il contenuto del pannello è ripetuto anche nelle finestre **Dettagli del piano** (p[. 240\)](#page-239-0) e **Dettagli dell'attività** (p. [242\)](#page-241-0) rispettivamente.

## <span id="page-230-0"></span>12.1.1 Azioni su attività e piani di backup

Di seguito si riportano le indicazioni per l'esecuzione di operazioni con attività e piani di backup.

#### **Limitazioni**

- Senza i privilegi di amministratore nella macchina, un utente non può eseguire o modificare piani o attività di altri utenti.
- Non è possibile modificare o eliminare un piano o un'attività di backup attualmente in esecuzione.

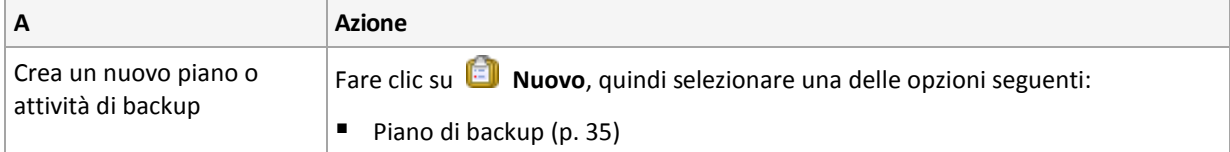

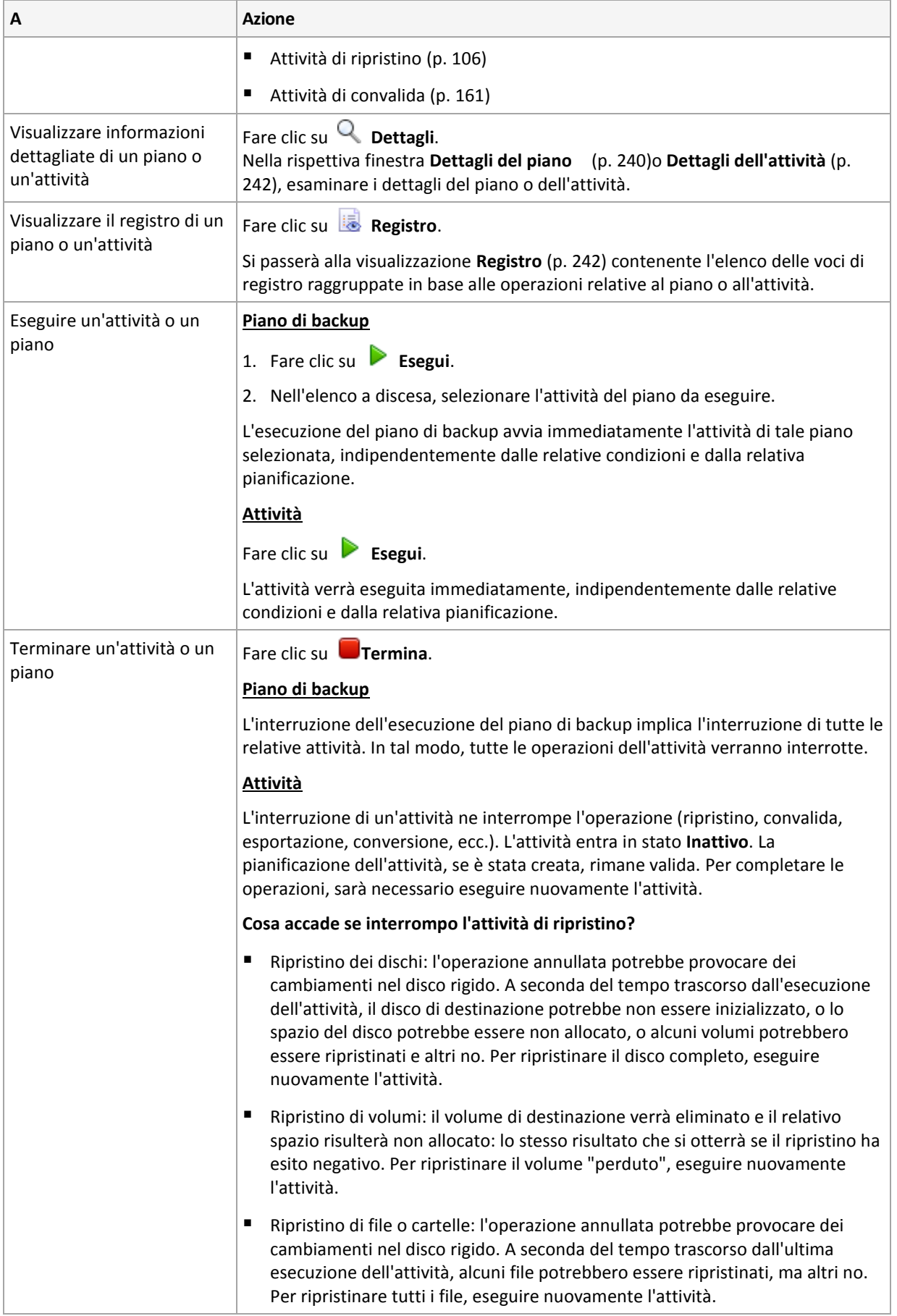

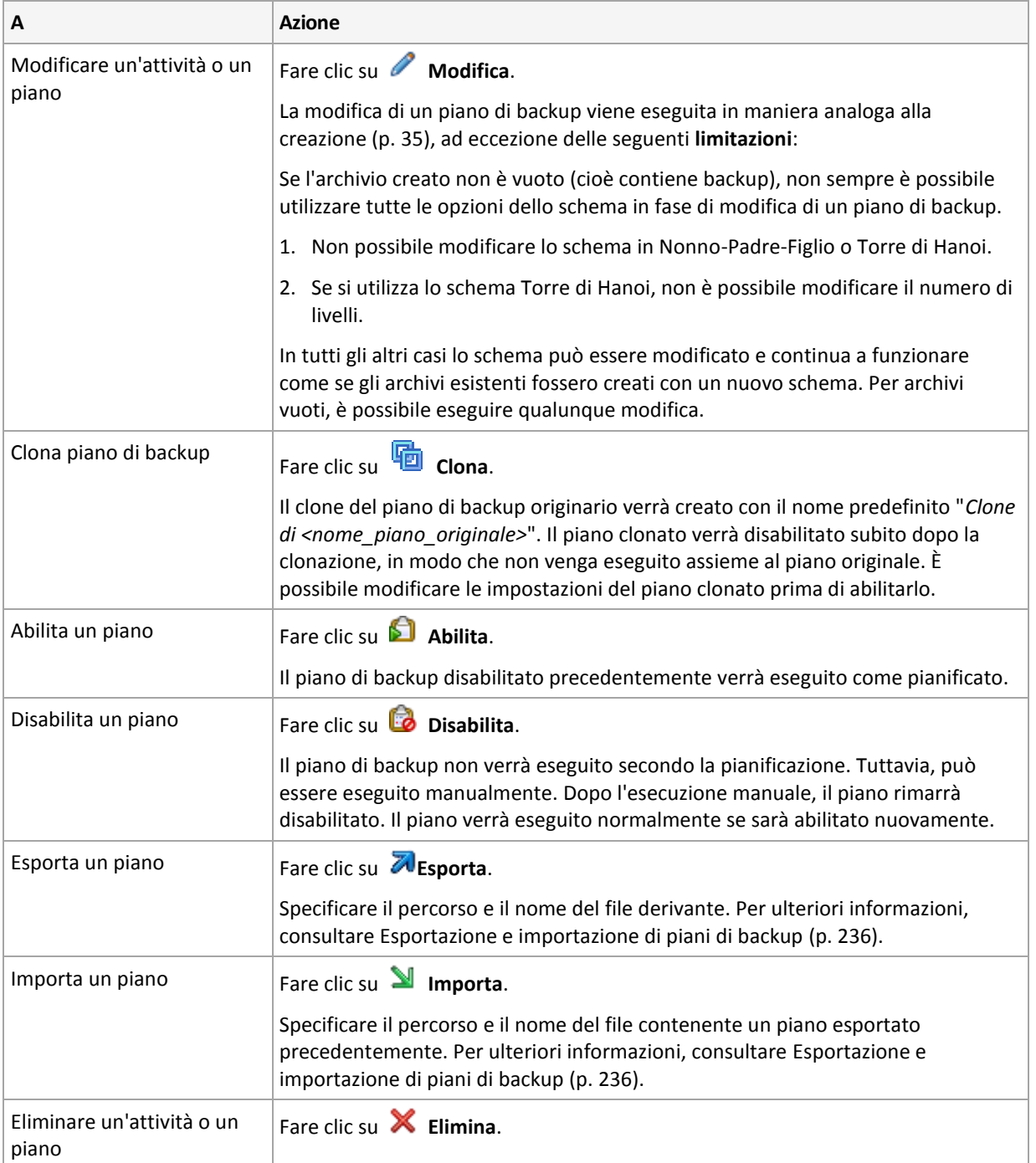

# 12.1.2 Condizione e stato dei piani e delle attività di backup

## <span id="page-232-0"></span>12.1.2.1 Stati di esecuzione dei piani di backup

La condizione di un piano di backup è uno stato cumulativo delle attività/operazioni del piano.

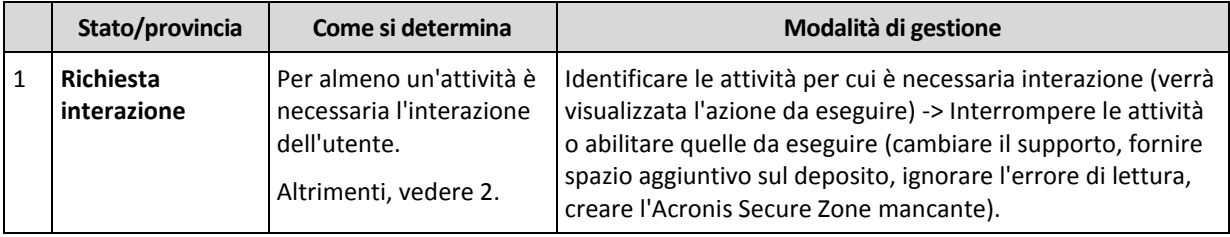

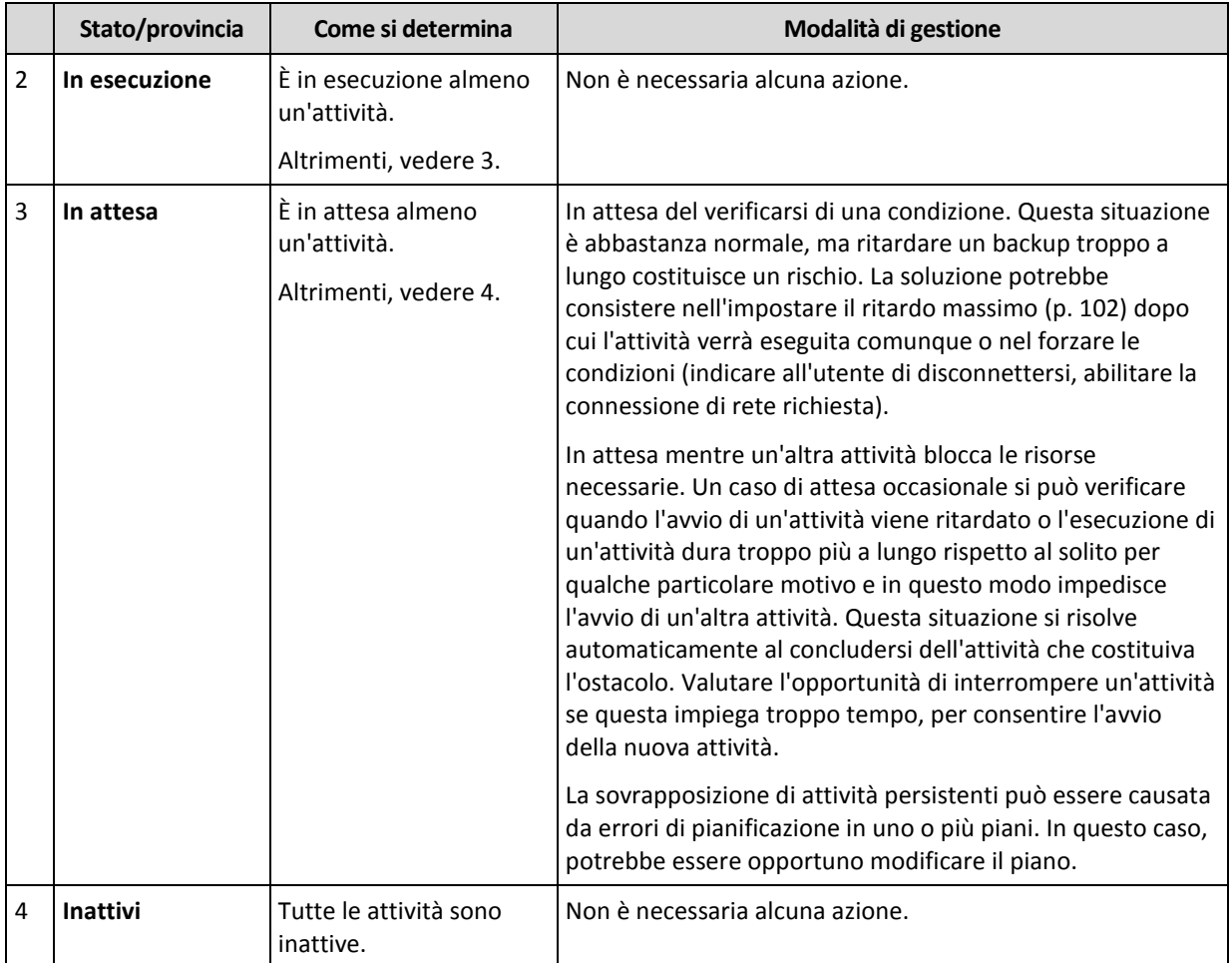

## <span id="page-233-0"></span>12.1.2.2 Status del piano di backup

Un piano di backup può avere uno dei seguenti status: **Errori; Avvertimento; OK**.

Lo stato di un piano di backup deriva dai risultati dell'ultima esecuzione delle attività/operazioni del piano.

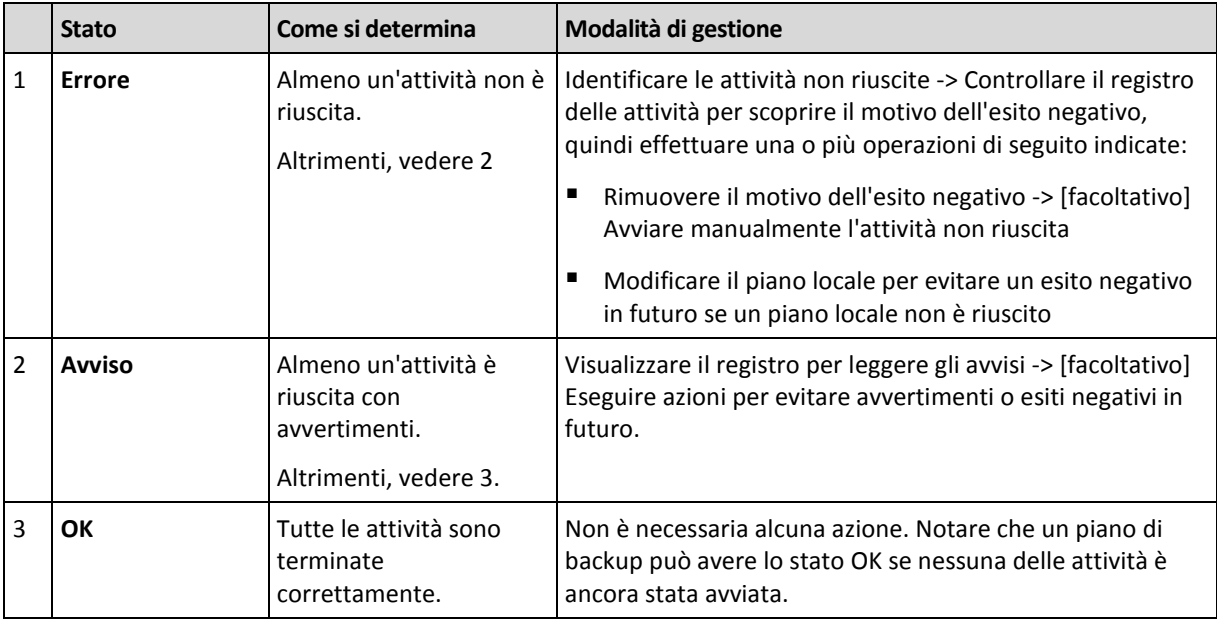

### <span id="page-234-0"></span>12.1.2.3 Condizioni delle attività

Un'attività può trovarsi in una dei seguenti condizioni: **Inattiva**; **In attesa**; **In esecuzione**; **Richiesta interazione**. La condizione iniziale di un'attività è **Inattiva**.

Quando un'attività viene avviata manualmente o si verifica l'evento specificato dalla pianificazione, la condizione dell'attività diventa **In esecuzione** o **In attesa**.

#### **In esecuzione**

La condizione di un'attività diventa **In esecuzione** quando l'evento specificato dalla pianificazione si verifica E tutte le condizioni impostate nel piano di backup sono soddisfatte E non è in esecuzione alcun'altra attività che blocca le risorse necessarie. In questo caso, nulla impedisce l'esecuzione dell'attività.

#### **In attesa**

La condizione di un'attività diventa **In attesa** quando l'attività è prossima all'avvio ma è già in esecuzione un'altra attività che utilizza le stesse risorse. In particolare, non è possibile eseguire simultaneamente più di un'attività di backup in una macchina. Un'attività di backup e un'attività di ripristino, inoltre, non possono essere eseguite simultaneamente se utilizzano le stesse risorse. Una volta che l'altra attività sblocca la risorsa, la condizione dell'attività in attesa diventa **In esecuzione**.

La condizione di un'attività può diventare **In attesa** anche quando l'evento specificato dalla pianificazione si verifica senza che sia soddisfatta la condizione impostata nel piano di backup. Per informazioni dettagliate, vedere Condizioni di avvio dell'attività (p[. 102\)](#page-101-0).

#### **Richiesta interazione**

Qualunque attività in esecuzione può collocarsi nella condizione **Richiesta interazione** quando è necessaria l'interazione umana, ad esempio il cambio di un supporto o la decisione se ignorare o meno un errore di lettura. La condizione successiva potrebbe essere **Inattiva** (se l'utente sceglie di interrompere l'attività) o **In esecuzione** (selezionando Ignora/Riprova o un'altra azione, come Riavvia, in grado di impostare la condizione **In esecuzione** per l'attività).

### <span id="page-234-1"></span>12.1.2.4 Stati dell'attività

Un'attività può avere uno dei seguenti stati: **Errori**; **Avvisi**; **OK**.

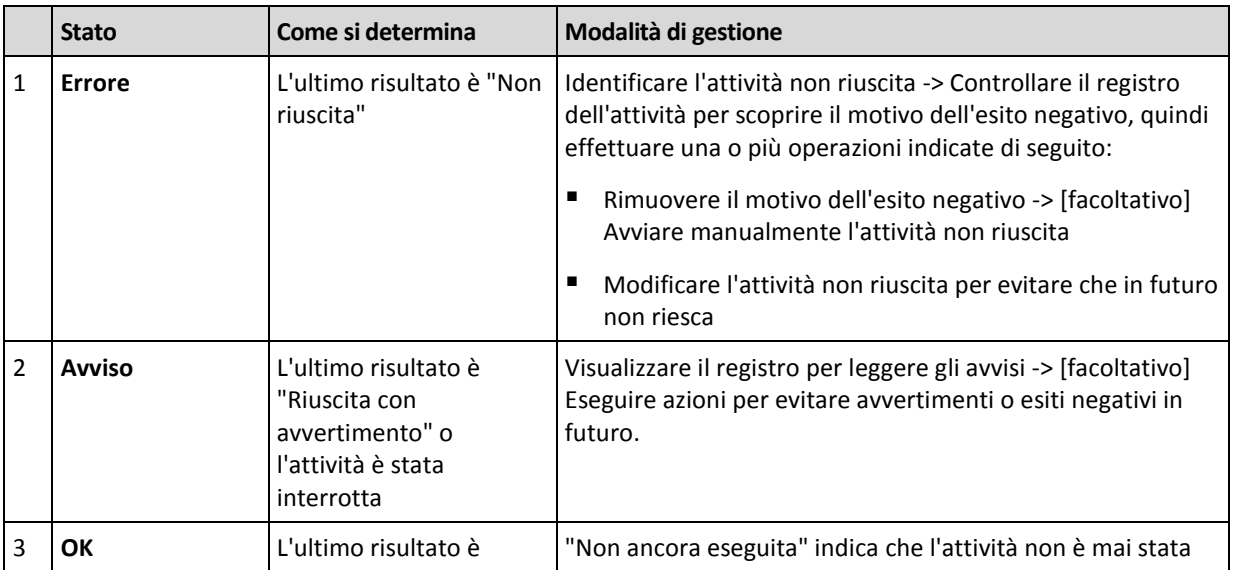

Lo stato di un'attività deriva dal risultato dell'ultima esecuzione dell'attività.

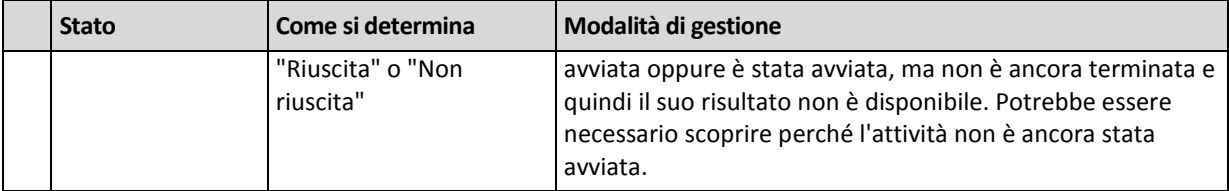

## <span id="page-235-0"></span>12.1.3 Esportazione e impostazione di piani di backup

L'operazione di esportazione crea un file con la configurazione completa del piano di backup. È possibile importare il file per riutilizzare il piano di backup esportato in un'altra macchina.

È possibile modificare i piani nell'interfaccia utente grafica di Acronis Backup durante la loro importazione o in seguito. I piani di backup sono esportati in file .xml, in modo che sia possibile modificare i file esportati dei piani di backup (p. [237\)](#page-236-0) con gli editor di testo. Le password sono crittografate nei file di esportazione.

#### **Esempi di utilizzo**

**Reinstallazione dell'agente**

Esportare i piani di backup prima di reinstallare l'agente e importarli dopo la reinstallazione.

**Distribuzione di un piano di backup su più macchine**

Si desidera utilizzare lo stesso piano di backup su più macchine. Esportare questo piano da una delle macchine e distribuirlo come file (p. [239\)](#page-238-0) alle altre macchine.

#### **Impostazione delle credenziali**

Prima di esportare un piano di backup che verrà importato in una macchina diversa, controllare l'account utente con cui viene eseguito il piano (**Modifica** > **Parametri del piano** > **Mostra credenziali, commenti, etichetta dell'attività** > **Credenziali del piano**).

Il piano verrà eseguito correttamente su una macchina diversa se il valore **Credenziali del piano** è **Credenziali del servizio Acronis** o **Esegui come: ... (utente corrente)**. Se il parametro **Credenziali del piano** contiene un account utente specifico, il piano inizierà solo se è presente un account identico sulla macchina. Per questo motivo, potrebbe essere necessario eseguire una delle seguenti operazioni:

- Creare un account con credenziali identiche nella macchina in cui il piano verrà importato.
- Modificare le credenziali nel file di esportazione prima dell'importazione. Per i dettagli, consultare Modifica del file di esportazione (p[. 237\)](#page-236-0).
- Modificare le credenziali dopo l'importazione del piano.

#### **Passaggi da eseguire**

#### *Per esportare un piano di backup*

- 1. Selezionare un piano di backup nella visualizzazione **Piani e attività di backup**.
- 2. Fare clic su **Esporta**.
- 3. Specificare il percorso e il nome del file di esportazione.
- 4. Confermare la selezione.

#### *Per importare un piano di backup*

- 1. Fare clic su **Importa** nella visualizzazione **Piani e attività di backup**.
- 2. Specificare il percorso e il nome del file di esportazione.
- 3. Confermare la selezione.

4. Se è necessario modificare il piano di backup appena importato, selezionarlo nella visualizzazione **Piani e attività di backup**, quindi fare clic su **Modifica**. Apportare le modifiche necessarie e fare clic su **Salva**.

### <span id="page-236-0"></span>12.1.3.1 Modifica del file di esportazione

Il file di esportazione è un file .xml e può essere modificato con un editor di testo.

Qui è indicato come apportare alcune modifiche utili.

#### **Come modificare le credenziali**

Nel file di esportazione, i tag **<login>** includono il nome utente e i tag **<password>** includono la password utente.

Per modificare le credenziali, cambiare i tag **<login>** e **<password>** nelle sezioni corrispondenti:

- credenziali del piano: sezione **<plan><options><common\_parameters>**
- credenziali di accesso per i dati del backup: sezione **<plan><targets><inclusions>**
- credenziali di accesso per la destinazione del backup: sezione **<plan><locations>**.

Prestare particolare attenzione alla modifica del tag **<password>**. Il tag che contiene una password crittografata ha l'aspetto **<password encrypted="true">...</password>**.

#### *Per modificare la password crittografata*

- 1. Nella riga di comando, eseguire l'utilità **acronis\_encrypt**:
	- **acronis\_encrypt UserPassword#1**

(qui **UserPassword#1** si trova la password da crittografare).

- 2. L'utilità emette una strina, per esempio "**XXXYYYZZZ888**".
- 3. Copiare questa stringa e incollarla nel tag come segue:

**<password encrypted="true">XXXYYYZZZ888</password>**

L'utilità **acronis\_encrypt** è disponibile su qualunque macchina in cui è installata Acronis Backup Management Console o l'utilità di riga di comando Acronis Backup (**acrocmd**). Il percorso dell'utilità è il seguente:

- In una versione a 32 bit di Windows: **%CommonProgramFiles%\Acronis\Utils**
- In una versione a 64 bit di Windows: **%CommonProgramFiles(x86)%\Acronis\Utils**
- In Linux: **/usr/sbin**

#### **Come fare in modo che un piano di backup utilizzi le credenziali dell'agente**

Prima di importare o distribuire il file di esportazione, eliminare il valore del tag **<login>** richiesto. Quindi il piano importato o distribuito utilizzerà le credenziali del servizio dell'agente.

#### **Esempio**

Per eseguire il piano di backup con le credenziali dell'agente, trovare il tag <login> nella sezione **<plan><options><common\_parameters>**. Il tag avrà il seguente aspetto:

**<login> Administrator </login> <password encrypted="true"> XXXYYYZZZ888**

#### **</password>**

Eliminare il valore del tag **<login>**, in modo che il tag abbia il seguente aspetto:

```
<login>
</login>
<password encrypted="true">
   XXXYYYZZZ888
</password>
```
#### **Come modificare gli elementi di cui eseguire il backup**

#### **Sostituzione di un elemento specificato direttamente con un altro elemento specificato direttamente**

All'interno della sezione **<plan><targets><inclusions>**:

- 1. Eliminare il tag **<ID>**.
- 2. Modificare il valore del tag **<Path>**, che contiene informazioni sui dati di cui eseguire il backup; per esempio, sostituire "**C:**" con "**D:**".

#### **Sostituzione di un elemento specificato direttamente con un modello di selezione**

All'interno della sezione **<plan><options><specific><inclusion\_rules>**:

- 1. Aggiungere il tag **<rules\_type>** con il valore "**disks**" o "**files**", a seconda del tipo di modello necessario.
- 2. Aggiungere il tag **<rules>**.
- 3. All'interno del tag **<rules>**, aggiungere **<rule>** con il modello richiesto. Il modello deve corrispondere all'elemento specificato direttamente. Per esempio, se l'elemento specificato ha il valore "**disks**", è possibile utilizzare i modelli **[SYSTEM]**, **[BOOT]** e **[Fixed Volumes]**; ma non è possibile utilizzare i modelli **[All Files]** o **[All Profiles Folder]**. Per ulteriori informazioni sui modelli, consultare "Regole di selezione per i volumi" e "Regole di selezione per file e cartelle".
- 4. Per aggiungere un altro modello, ripetere il passaggio 3.

#### **Esempio**

Il seguente esempio illustra come sostituire un elemento specificato direttamente con i modelli di selezione.

La sezione originale:

```
<specific>
   <backup_type>
      disks
   </backup_type>
   <disk_level_options />
   <file_level_options />
   <inclusion_rules />
<specific>
```
La sezione dopo l'applicazione dei modelli di selezione:

```
<specific>
   <backup_type>
      disks
   </backup_type>
   <disk_level_options />
   <file_level_options />
   <inclusion_rules>
      <rules_type>
         disks
      </rules_type>
      <rules>
         <rule>
            [BOOT]
         </rule>
         <rule>
            [SYSTEM]
         </rule>
      </rules>
   </inclusion_rules>
<specific>
```
# <span id="page-238-0"></span>12.1.4 Distribuzione di piani di backup come file

Si ipotizzi di dover applicare un unico piano di backup a più macchine. Una buona decisone consiste nell'esportare il piano di backup da una macchina e distribuirlo nelle altre macchine.

#### **Come funziona**

Una cartella dedicata per l'archiviazione di piani distribuiti esiste in ogni macchina in cui è installato un agente. L'agente traccia le modifiche nella cartella dedicata. Non appena il nuovo file .xml viene visualizzato nella cartella dedicata, gli agenti importano il piano di backup dal file. Se si modifica (o elimina) un file .xml nella cartella dedicata, l'agente cambia (o elimina) automaticamente il piano di backup appropriato.

#### **Modifica del file di esportazione**

Un piano di backup importato in questo modo non può essere modificato attraverso l'interfaccia utente grafica. È possibile modificare il file di esportazione (p. [237\)](#page-236-0) con un editor di testo prima o dopo la distribuzione.

Se si modifica il file prima della distribuzione, le modifiche verranno applicate a tutte le macchine in cui verrà distribuito il piano. È possibile modificare le specifiche dirette dell'elemento di cui eseguire il backup (come C: o C:\Utenti) con un modello (come [SISTEMA] o [Cartella Tutti i profili]). Per ulteriori informazioni sui modelli, consultare Regole di selezione per i volumi e Regole di selezione per file e cartelle.

Inoltre, potrebbe essere necessario modificare le credenziali utilizzate dal piano.

#### *Per distribuire un piano di backup come file*

- 1. Creare un piano di backup su una delle macchine.
- 2. Esportarlo in un file .xml (p[. 236\)](#page-235-0).
- 3. [Facoltativo] Modificare il file di esportazione. Consultare Modifica del file di esportazione (p. [237\)](#page-236-0) per ulteriori informazioni.
- 4. Distribuire questo file .xml nella cartella dedicata. Percorso della cartella dedicata

#### **In Windows**

Il percorso predefinito della cartella dedicata è **%ALLUSERSPROFILE%\Acronis\BackupAndRecovery\import** (in Windows Vista e nelle versioni successive di Windows) o **%ALLUSERSPROFILE%\Application Data\Acronis\BackupAndRecovery\import** (nelle versioni di Windows precedenti a Windows Vista).

Il percorso è archiviato nella chiave di registro **HKEY\_LOCAL\_MACHINE\SOFTWARE\Acronis\MMS\Configuration\Import\FolderPath**.

L'assenza della chiave indica che l'agente non esegue il monitoraggio della cartella dedicata.

Per cambiare il percorso, modificare la chiave. La modifica verrà applicata dopo il riavvio di **Acronis Managed Machine Service**.

#### **In Linux**

Il percorso predefinito della cartella dedicata è **/usr/lib/Acronis/BackupAndRecovery/import**.

Il percorso è archiviato nel file **/etc/Acronis/MMS.config**.

Per cambiare il percorso, modificare il valore **/usr/lib/Acronis/BackupAndRecovery/import** nel seguente tag:

```
<key name="Import">
         <value name="FolderPath" type="TString">
                "/usr/lib/Acronis/BackupAndRecovery/import"
         </value>
</key>
```
Il cambiamento verrà applicato dopo il riavvio dell'agente. Per riavviare l'agente, eseguire il seguente comando come utente root:

/etc/init.d/acronis\_mms restart

L'assenza del tag indica che l'agente non esegue il monitoraggio della cartella dedicata.

## <span id="page-239-0"></span>12.1.5 Informazioni dettagliate sul piano di backup

La finestra **Dettagli del piano di backup** (duplicata anche nel pannello **Informazioni**) aggrega tutte le informazioni del piano di backup selezionato.

Il rispettivo messaggio comparirà nella parte superiore delle schede, se l'esecuzione del piano richiede l'interazione dell'utente. Il messaggio contiene una breve descrizione del problema e il pulsante dell'azione, che consente di selezionare l'azione appropriata o di interrompere il piano.

#### **Dettagli**

La scheda **Piani e attività di backup** fornisce le seguenti informazioni generali sul piano selezionato:

- **Nome**: nome del piano di backup.
- **Origine**: se il piano è stato creato direttamente sulla macchina (origine locale) o distribuito sulla macchina dal server di gestione (origine centralizzata).
- **Condizione di esecuzione**: condizione di esecuzione (p. [233\)](#page-232-0) del piano di backup.
- **Status**: status (p. [234\)](#page-233-0) del piano di backup.
- **Macchina**: nome della macchina su cui è presente il piano di backup (solo per i piani di backup centralizzati).
- **Pianificazione**: indica se l'attività è pianificata o impostata per l'avvio manuale.
- **Ora ultimo avvio**: tempo trascorso dall'avvio dell'ultimo piano o attività.
- **Condizione di distribuzione**: le condizioni della distribuzione del piano di backup (solo per i piani di backup centralizzati).
- **Ora ultima conclusione**: tempo trascorso dalla conclusione dell'ultimo piano o attività.
- **Ultimo risultato**: il risultato dell'ultima esecuzione del piano o dell'attività.
- **Tipo**: tipo del piano o dell'attività di backup.
- **Proprietario**: il nome dell'utente che ha creato o che ha modificato per ultimo il piano.
- **Ora prossimo avvio**: orario dell'avvio successivo del piano o dell'attività.
- **Commenti**: descrizione del piano (se fornita).

#### **Attività**

La scheda **Attività** consente di visualizzare un elenco di tutte le attività del piano di backup selezionato. Per visualizzare i dettagli dell'attività selezionata, fare clic su **Dettagli**.

#### **Avanzamento**

La scheda **Avanzamento** elenca tutte le attività del piano di backup selezionato in esecuzione o in attesa del loro turno di esecuzione.

#### **Cronologia**

La scheda **Cronologia** consente di esaminare la cronologia di tutte le attività completate dei piani di backup.

#### **Cosa includere nel backup**

La scheda **Origine** fornisce le seguenti informazioni sui dati selezionati per il backup:

- **Tipo di origine**: il tipo di dati selezionati per il backup.
- **Elementi da sottoporre a backup**: elementi selezionati per il backup e relative dimensioni.

#### **Dove eseguire il backup**

La scheda **Destinazione** fornisce le seguenti informazioni:

- **Nome**: nome dell'archivio.
- **Posizione**: nome del deposito o percorso della cartella in cui è memorizzato l'archivio.
- **Commenti sull'archivio**: commenti sull'archivio (se forniti).
- **2a**, **3a**, **4a**, **5a posizione**: nomi delle posizioni in cui l'archivio è stato copiato o trasferito (se specificato nel piano di backup).

#### **Impostazioni**

La scheda **Impostazioni** mostra le seguenti informazioni:

- **Schema di backup**: lo schema di backup selezionato e tutte le relative impostazioni con le pianificazioni.
- **Convalida**: se specificata, eventi prima dei quali o dopo dei quali viene eseguita la convalida e la pianificazione della convalida. Se la convalida non è impostata, viene visualizzato il valore **Mai**.
- **Opzioni di backup**: opzioni di backup modificate rispetto ai valori predefiniti.

# <span id="page-241-0"></span>12.1.6 Dettagli operazione/attività

La finestra **Dettagli operazione/attività** (duplicata anche nel pannello **Informazioni**) aggrega su diverse schede tutte le informazioni sull'operazione o sull'attività selezionata.

Quando un'operazione o un'attività richiede l'interazione dell'utente, sulle schede appare un messaggio e alcuni pulsanti di azione. Il messaggio contiene una breve descrizione del problema. I pulsanti consentono di ritentare o terminare l'operazione o l'attività.

# <span id="page-241-1"></span>12.2 Registro

Il registro eventi locale archivia la cronologia delle operazioni eseguite da Acronis Backup sulla macchina.

Per visualizzare un elenco semplice delle voci di registro, selezionare **Eventi** nell'elenco a discesa **Visualizza**; per visualizzare le voci di registro raggruppate in base alle attività, selezionare **Attività**. I dettagli della voce di registro o attività selezionata sono mostrati nel pannello **Informazioni** nella parte inferiore della visualizzazione **Registro**.

Utilizzare i filtri per visualizzare le attività e le voci di registro desiderate nella tabella. È possibile anche nascondere colonne che non servono e visualizzare quelle nascoste. Per i dettagli, consultare "Ordinamento, filtraggio e configurazione degli elementi della tabella" (p[. 16\)](#page-15-0).

Selezionare l'attività o la voce di registro per poter eseguire un'azione sulle voci di registro. Per i dettagli, consultare "Azioni sulle voci di registro" (p[. 242\)](#page-241-2) e "Dettagli voce di registro" (p. [243\)](#page-242-0).

# <span id="page-241-2"></span>12.2.1 Azioni sulle voci del registro

Tutte le operazioni descritte di seguito vengono eseguite facendo clic sugli elementi corrispondenti nella **barra degli strumenti** del registro. Queste operazioni possono essere eseguite anche con il menu contestuale (facendo clic con il pulsante destro sulla voce del registro o sull'attività).

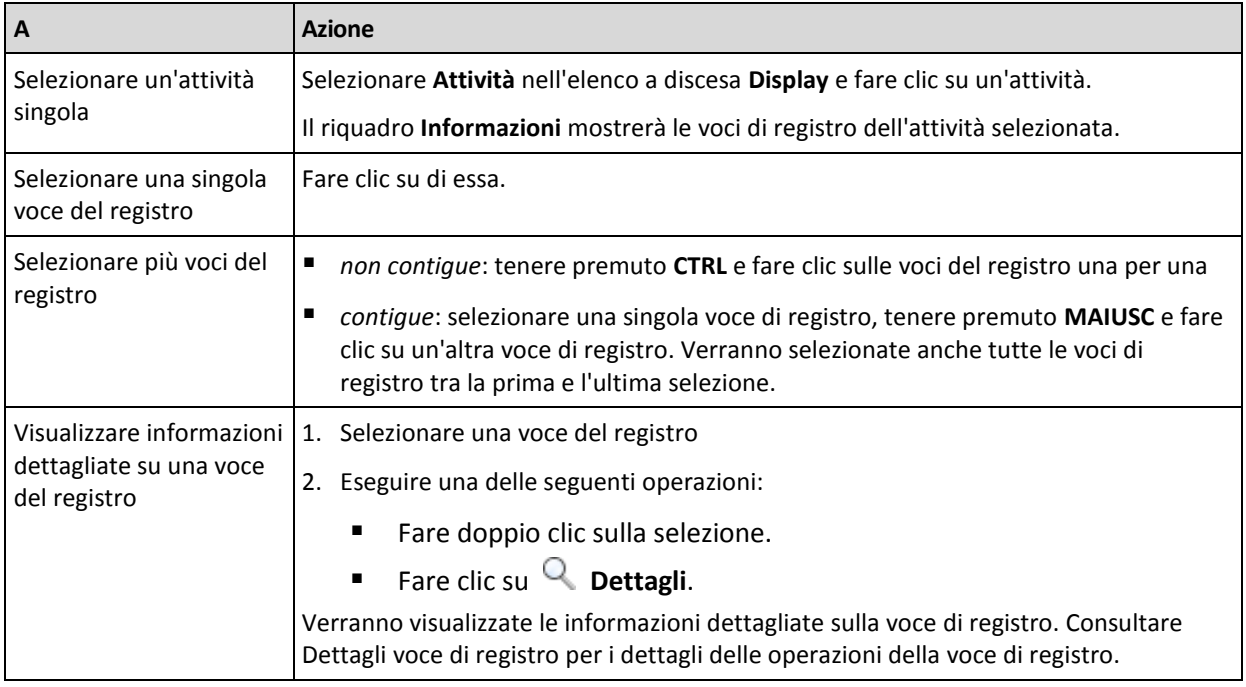

Di seguito si riportano le indicazioni per eseguire azioni su voci del registro.

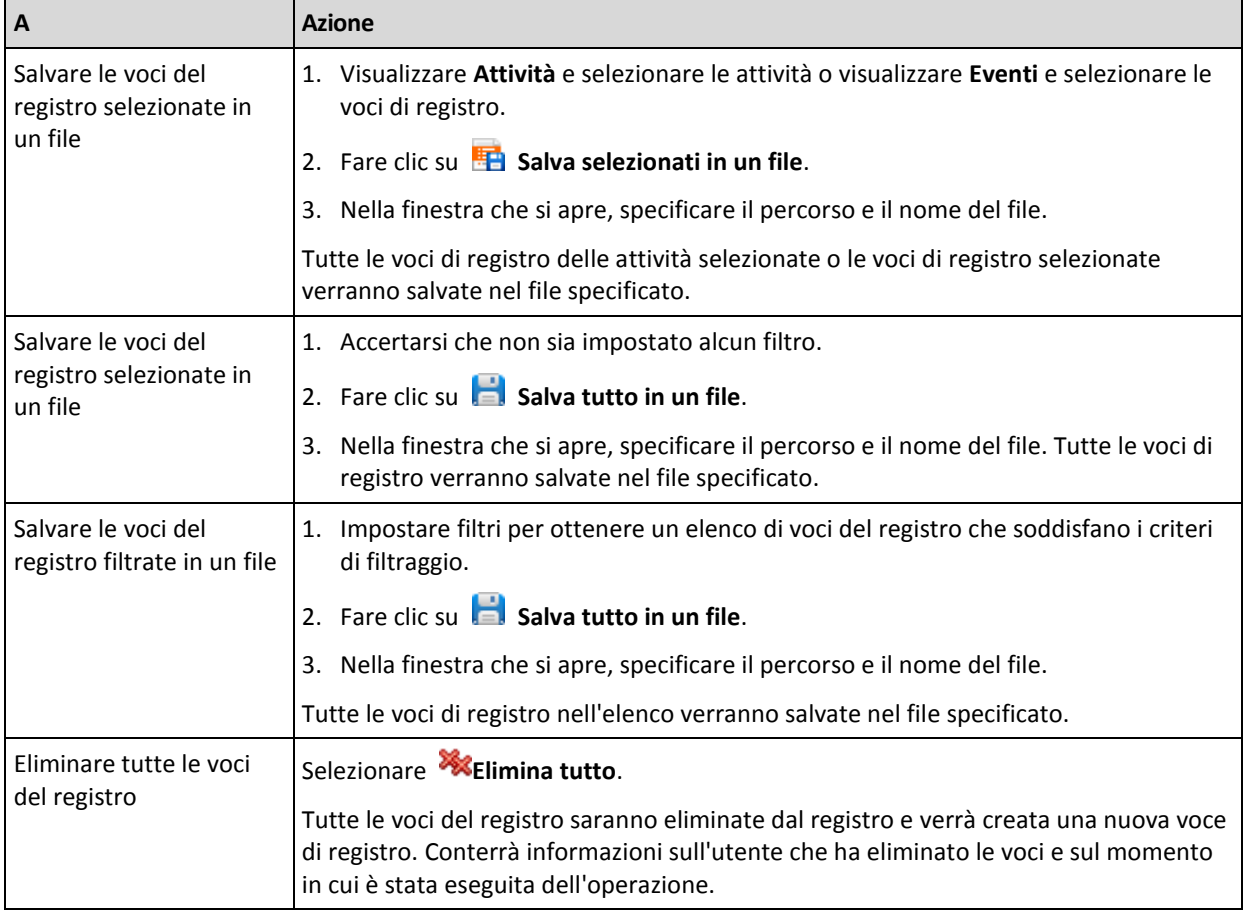

## <span id="page-242-0"></span>12.2.2 Informazioni dettagliate sulla voce del registro

Visualizza informazioni dettagliate sulla voce di registro che è stata selezionata e consente la copia dei dettagli negli appunti.

Per visualizzare il dettagli della voce di registro successiva o precedente, fare clic sul pulsante freccia in giù o freccia in su, rispettivamente.

Per copiare i dettagli, fare clic sul pulsante **Copia negli appunti**.

#### **Campi dati voce di registro**

Una voce di registro contiene i seguenti campi di dati:

- **Tipo**: tipo di evento (Errori, Avvisi, Informazioni).
- **Data e ora**: la data e l'ora in cui si è verificato l'evento.
- **Piano di backup**: il piano di backup a cui l'evento fa riferimento (se presente).
- **Attività**: l'eventuale attività a cui è correlato l'evento (se presente).
- **Codice**: può essere vuoto oppure contenere il codice errore del programma, se il tipo di evento è errore. Il codice di errore è un numero intero che può essere utilizzato dal servizio di assistenza di Acronis per la risoluzione del problema.
- **Modulo**: può essere vuoto oppure contenere il modulo del programma in cui si è verificato l'evento. Il codice di errore è un numero intero che può essere utilizzato dal servizio di assistenza di Acronis per la risoluzione del problema.
- **Proprietario**: il nome utente del proprietario (p[. 21\)](#page-20-0) del piano di backup.

**Messaggio**: descrizione testuale dell'evento.

La presentazione di data e ora varia a seconda delle impostazioni internazionali utilizzate.

# 12.3 Avvisi

Un avviso è un messaggio che avverte di problemi reali o potenziali. La visualizzazione **Avvisi** consente di identificare rapidamente e risolvere i problemi monitorando la visualizzazione degli avvisi correnti e di visualizzare la cronologia degli avvisi.

#### **Avvisi attivi e inattivi**

Un avviso può avere lo stato attivo o inattivo. Lo stato attivo indica che il problema che ha provocato l'avviso è ancora presente. Un avviso attivo diventa inattivo quando il problema che ha provocato l'avviso è risolto manualmente o da sé.

*Nota: Esiste un unico tipo di avviso sempre attivo: "Backup non creato". Ciò accade perché anche se la causa dell'avviso è stata risolta e i backup successivi sono stati creati correttamente, il fatto che il backup non è stato creato rimane.*

#### **Risoluzione dei problemi che provocano avvisi**

Per trovare e risolvere il problema che ha provocato l'avviso, fare clic su **Risolvi il problema**. Si passerà alla visualizzazione corrispondente,dove è possibile esaminare il problema e intraprendere le azioni necessarie per risolverlo.

Facoltativamente, è possibile fare clic su **Visualizza dettagli** per ottenere maggiori informazioni sugli avvisi selezionati.

#### **Accettazione degli avvisi**

Per impostazione predefinita, la tabella **Avvisi correnti** elenca sia gli avvisi attivi che inattivi fino a quando non vengono accettati. Per accettare un avviso, selezionarlo e fare clic su **Accetta**. Accettando un avviso si riconosce l'avviso e si accetta di prendersila responsabilità relativa ad esso. Gli avvisi accettati vengono quindi spostati nella tabella **Avvisi accettati**, mantenendo immutato lo stato dell'avviso.

La tabella **Avvisi accettati** archivia la cronologia degli avvisi accettati. Qui, è possibile scoprire chi ha accettato l'avviso e quando si è verificato. Gli avvisi accettati di entrambi gli stati possono essere rimossi dalla tabella manualmente, utilizzando i pulsanti **Elimina** e **Elimina tutto**, oppure automaticamente (consultare "Configurazione di avvisi" nella parte successiva di questa sezione).

Per esportare tutto il contenuto della tabella in un file \*.txt o \*.csv, fare clic su **Salva tutto su file**.

#### **Configurazione avvisi**

Utilizzare le seguenti opzioni nella parte superiore della visualizzazione **Avvisi** per configurare gli avvisi:

- **Mostra/nascondi avvisi** (p[. 18\)](#page-17-0): specificare i tipi di avvisi da mostrare nella visualizzazione **Avvisi**.
- **Notifiche** (p[. 248\)](#page-247-0): configurare le notifiche e-mail degli avvisi.
- **Impostazioni** (p[. 247\)](#page-246-0): specificare se spostare automaticamente gli avvisi inattivi nella tabella **Avvisi accettati**; impostare la durata degli avvisi accettati nella tabella **Avvisi accettati**.

# 12.4 Cambiare una licenza

Cambiando la licenza, un prodotto passa dalla modalità trial alla modalità completa oppure si passa a un altro prodotto. La seguente tabella riassume le opzioni disponibili.

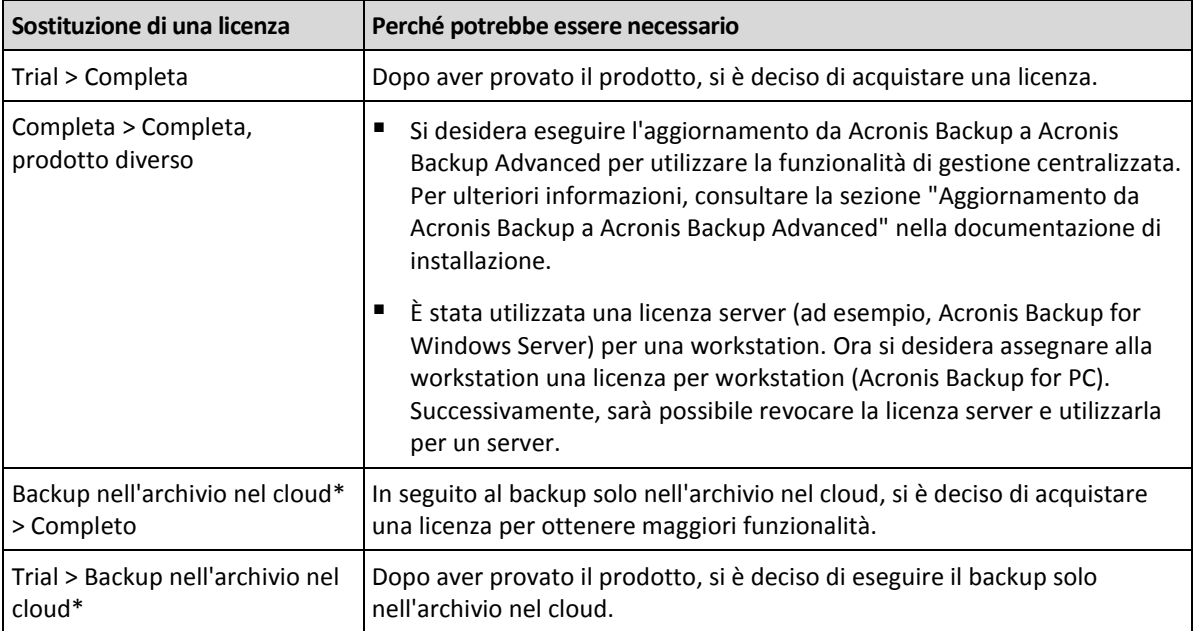

\*Prima di eseguire il backup nell'archivio nel cloud, è necessario attivare un abbonamento per il servizio di backup nel cloud sulle macchine di cui eseguire il backup. Per ulteriori informazioni, fare riferimento alla sezione "Backup nel cloud".

#### *Per cambiare una licenza*

- 1. Fare clic su **Guida > Cambia licenza**.
- 2. Fare clic su **Cambia** o **Specifica** accanto alla licenza corrente, selezionare **Cambia**, quindi fare clic su **Utilizza i seguenti codici di licenza**.
- 3. Immettere un nuovo codice di licenza.

#### **Gestione di un abbonamento al backup nel cloud**

Il blocco **Acronis Cloud** della finestra **Licenze** richiede l'accesso al proprio account Acronis. Successivamente, visualizzerà l'attivazione dell'abbonamento del backup nel cloud sulla macchina. Se non sono presenti abbonamenti attivati, questo blocco consente di richiedere un abbonamento, di immettere il codice di registrazione ricevuto dopo l'acquisto dell'abbonamento e di attivare l'abbonamento.

# 12.5 Raccolta delle informazioni di sistema

Lo strumento di raccolta delle informazioni di sistema raccoglie i dati relativi alla macchina a cui è collegata la console di gestione e li salva su un file. È necessario fornire questo file quando si contatta il supporto tecnico Acronis.

Questa opzione è disponibile con il supporto di avvio e per macchine su cui è installato l'Agente per Windows o l'Agente per Linux.

#### *Per raccogliere le informazioni di sistema*

- 1. Nella console di gestione, selezionare dal menu superiore **Guida** > **Raccogli informazioni sul sistema da** 'nome macchina'.
- 2. Specificare dove salvare il file con le informazioni di sistema.

# 12.6 Impostazione delle opzioni della macchina

Le opzioni della macchina definiscono il comportamento generale di tutti gli agenti di Acronis Backup che operano sulla macchina gestita, così le opzioni sono considerate specifiche della macchina.

Per accedere alle opzioni della macchina, connettere la console alla macchina gestita e poi selezionare **Opzioni > Opzioni della macchina** dal menu nella parte superiore.

### 12.6.1 Impostazioni aggiuntive

#### **Specificare le operazioni da eseguire se la macchina sta per essere spenta mentre un'attività in esecuzione**

Questa opzione è disponibile solo per i sistemi operativi Windows.

Determina il comportamento di Acronis Backup quando il sistema è in corso di spegnimento. Lo spegnimento del sistema si verifica quando la macchina viene spenta o riavviata.

L'impostazione predefinita è: **Interrompi l'esecuzione delle attività e spegni.**

Selezionando **Interrompi l'esecuzione delle attività e spegni**, tutte le attività in esecuzione Acronis Backup verranno interrotte.

Selezionando **Attendi il completamento dell'attività**, tutte le attività in esecuzione Acronis Backup verranno completate.

### 12.6.2 Acronis Customer Experience Program

Questa opzione è disponibile solo per i sistemi operativi Windows.

Questa opzione consente di definire se la macchina parteciperà ad Acronis Customer Experience Program (CEP).

Se si sceglie **Sì, desidero partecipare al CEP**, le informazioni sulla configurazione hardware, sulle funzionalità più e meno utilizzate e su eventuali problemi verranno raccolte automaticamente dalla macchina e inviate ad Acronis su base regolare. I risultati finali mirano a fornire migliorie software e funzionalità ottimizzate per soddisfare al meglio le esigenze dei clienti Acronis.

Acronis non raccoglie dati personali. Per ulteriori informazioni sul CEP, leggere i termini di partecipazione sul sito Web Acronis o nella GUI del prodotto.

Inizialmente l'opzione viene configurata durante l'installazione di Acronis Backup Agent. È possibile modificare questa impostazione in qualunque momento utilizzando la GUI del prodotto (**Opzioni** > **Opzioni macchina** > **Programma esperienza dei clienti**). È possibile configurare l'opzione anche utilizzando l'infrastruttura dei Criteri di gruppo. Non è possibile cambiare un'impostazione definita da un Criterio di gruppo utilizzando la GUI del prodotto, a meno che il criterio non sia disattivato nella macchina.

# 12.6.3 Avvisi

### <span id="page-246-0"></span>12.6.3.1 Gestione avvisi

#### **Rimuovi da "Avvisi accettati" gli elementi più vecchi di**

Questa opzione definisce se eliminare gli avvisi accettati dalla tabella **Avvisi accettati**.

L'impostazione predefinita è: **Disabilitato**.

Quando abilitata, è possibile specificare il periodo di conservazione degli avvisi accettati. Gli avvisi accettati più vecchi di questo periodo verranno eliminati dalla tabella automaticamente.

#### **Sposta automaticamente gli avvisi inattivi in "Avvisi accettati"**

Questa opzione definisce se accettare tutti gli avvisi che diventano inattivi e spostarli automaticamente alla tabella **Avvisi accettati**.

L'impostazione predefinita è: **Disabilitato**.

Quando abilitata, è possibile specificare i tipi di avvisi cui applicare questa opzione.

### 12.6.3.2 Avvisi temporizzati

#### **Ultimo backup**

L'opzione definisce se avvisare o no che non è stato eseguito il backup su una data macchina per un periodo di tempo. È possibile configurare il periodo considerato critico per l'attività.

L'impostazione predefinita è: avvisa se l'ultimo backup riuscito su una macchina è stato completato più di **5 giorni** fa.

L'avviso è mostrato nella visualizzazione **Avvisi** del riquadro **Navigazione**.

## <span id="page-246-1"></span>12.6.4 Impostazioni e-mail

Questa opzione consente di configurare le impostazioni dei messaggi di posta elettronica per inviare notifiche sugli avvisi che si sono verificati sulla macchina gestita.

La pianificazione delle notifiche e i tipi di avvisi da inviare sono configurati in **Opzioni macchina** > **Impostazioni e-mail** > **Notifiche degli avvisi** (p. [248\)](#page-247-0).

L'impostazione predefinita è: **Disabilitato**.

*Nota: gli avvisi avvertono solo della presenza di problemi. Per questo, i messaggi di posta elettronica sulle notifiche di operazioni di backup o ripristino eseguite correttamente non verranno inviati. Queste notifiche di posta elettronica sono configurate in Opzioni di backup > Notifiche > E-mail (p[. 90\)](#page-89-0) e in Opzioni di ripristino > Notifiche > E-mail (p. [133\)](#page-132-0) rispettivamente.*

#### *Per configurare la notifica e-mail*

- 1. Nel campo **Indirizzi di posta elettronica**, inserire gli indirizzi di posta elettronica di destinazione. Possono essere immessi più indirizzi separati da punto e virgola.
- 2. Nel campo **Oggetto**, immettere l'oggetto della notifica o lasciare il valore predefinito. In questo campo non sono supportate variabili.
- 3. Nel campo **Server SMTP** immettere il nome del server della posta in uscita (SMTP).
- 4. Nel campo **Porta** impostare la porta del server della posta in uscita. Per impostazione predefinita, è impostata la porta **25**.
- 5. Se il server della posta in uscita richiede l'autenticazione, immettere **Nome utente** e **Password** dell'account di posta elettronica del mittente.

Se il server SMTP non richiede l'autenticazione, lasciare vuoti i campi **Nome utente** e **Password**. Se non si è sicuri se il server SMTP richiede l'autenticazione, contattare l'amministratore di rete o il provider del servizio di posta elettronica per richiedere assistenza.

- 6. Fare clic su **Parametri e-mail aggiuntivi...** per configurare i parametri e-mail aggiuntivi come segue:
	- a. **Da**: inserire il nome del mittente. Se questo campo viene lasciato vuoto, i messaggi conterranno l'account di posta elettronica del mittente nel campo **Da**.
	- b. **Utilizza crittografia**: è possibile scegliere una connessione crittografata al server di posta. È possibile selezionare i tipi di crittografia SSL e TLS.
	- c. Alcuni provider di servizi Internet richiedono l'autenticazione nel server della posta in arrivo prima di consentire l'invio. In tal caso, selezionare la casella di controllo **Accedere al server di posta in arrivo** per abilitare un server POP e configurare le relative impostazioni:
		- **Server di posta in arrivo (POP)**: immettere il nome del server POP.
		- **Porta** : impostare la porta del server POP. Per impostazione predefinita, è impostata la porta **110**.
		- **Nome utente** e **Password** del server della posta in arrivo.
	- d. Fare clic su **OK**.
- 7. Fare clic su **Invia messaggio e-mail di prova** per verificare se le notifiche funzionano correttamente con le impostazioni specificate.

### <span id="page-247-0"></span>12.6.4.1 Notifiche degli avvisi

Questa opzione consente di specificare quando inviare messaggi di posta elettronica di notifica relativi agli avvisi che si sono verificati sulla macchina gestita per selezionare i tipi di avvisi da inviare.

Quando si utilizza questa opzione, assicurarsi che le impostazioni di posta elettronica siano configurate correttamente in **Opzioni macchina** > **Impostazioni e-mail** (p. [247\)](#page-246-1).

L'impostazione predefinita è: **Disabilitata**.

#### *Per configurare le notifiche degli avvisi*

- 1. Selezionare quando inviare notifiche degli avvisi:
	- **Non appena è visualizzato un avviso**: per inviare una notifiche ogni volta che si presenta un nuovo avviso.

Fare clic su **Selezionare il tipo di avvisi...** per specificare i tipi di avvisi di cui inviare notifiche.

 **Secondo la pianificazione invia notifiche su tutti gli avvisi correnti**: per inviare una notifica cumulativa sugli avvisi, includendo tutti gli avvisi che si sono verificati in un intervallo di tempo specificato.

Fare clic su **Selezionare il tipo di avvisi...** per specificare i tipi di avvisi di cui inviare notifiche. Impostare la **Frequenza** e l'**Ora** della notifica.

2. Fare clic su **OK**.

# 12.6.5 Tracciamento eventi

E' possibile duplicare gli eventi di registro generati dall'agente(i), che operano sulla macchina gestita, nel registro eventi applicazioni di Windows;o inviare gli eventi ai gestori SNMP specificati. Se non si modificano le opzioni del tracciamento eventi in nessun altro posto ad eccezione di qui, le impostazioni saranno efficaci per ogni piano di backup locale e ogni attività creata sulla macchina.

E' possibile sovrapporre le impostazioni qui impostate esclusivamente per gli eventi che si presentano durante il backup o il ripristino (vedere Opzioni di backup e ripristino predefinite). In questo caso, le impostazioni definite saranno efficaci per operazioni diverse da backup e ripristino, come la convalida archivio o la pulizia.

E' possibile inoltre sovrapporre le impostazioni definite nelle opzioni predefinite di backup e ripristino quando si crea un piano di backup o un'attività di ripristino. Le impostazioni che si ottiene saranno specifici del piano e dell'attività.

### 12.6.5.1 Notifiche SNMP

Questa opzione è disponibile quando per i sistemi operativi Windows e Linux.

Questa opzione non è disponibile quando si opera con il supporto di avvio.

Questa opzione definisce se gli agenti che operano sulla macchina devono inviare gli eventi di registro ai gestori di Simple Network Management Protocol (SNMP) specificati. È possibile scegliere i tipi di eventi da inviare.

È possibile sovrapporre le impostazioni qui configurate, esclusivamente per gli eventi che si presentano durante il backup o il ripristino nelle Opzioni di backup e ripristino predefinite. In questo caso, le impostazioni definite saranno efficaci per operazioni diverse da backup e ripristino, come la convalida archivio o la pulizia.

È possibile inoltre sovrapporre le impostazioni definite nelle opzioni predefinite di backup e ripristino quando si crea un piano di backup o un'attività di ripristino. Le impostazioni che si ottiene saranno specifici del piano e dell'attività.

Per informazioni dettagliate sull'utilizzo di SNMP con Acronis Backup, consultare "Supporto di SNMP (p. [31\)](#page-30-0)".

L'impostazione predefinita è: **Disabilitata**.

#### *Per impostare l'invio di messaggi SNMP*

- 1. Selezionare la casella di controllo **Invia messaggi a un server SNMP**.
- 2. Specificare le opzioni appropriate, di seguito indicate:
	- **Tipo di eventi da inviare**: scegliere i tipi di eventi: **Tutti gli eventi**, **Errori e avvisi** o **Solo errori**.
	- **Nome/IP del server**: immettere il nome o l'indirizzo IP dell'host in cui viene eseguita l'applicazione di gestione SNMP, a cui verranno inviati i messaggi.
	- **Community**: immettere il nome della community SNMP a cui appartengono l'host in cui viene eseguita l'applicazione di gestione SNMP e la macchina che esegue l'invio. La comunità tipica è "public".

Fare clic su **Invia messaggio di prova** per controllare se le impostazioni sono corrette.

Per disabilitare l'invio di messaggi SNMP, deselezionare la casella di controllo **Invia messaggi a un server SNMP**.

I messaggi vengono inviati tramite UDP.

La sezione successiva contiene informazioni aggiuntive sull'Impostazione dei servizi SNMP sulla macchina di ricezione (p. [250\)](#page-249-0).

### <span id="page-249-0"></span>12.6.5.2 Impostazione dei servizi SNMP sulla macchina di ricezione

#### **Windows**

Per installare il servizio SNMP su una macchina che esegue Windows:

- 1. **Start > Pannello di controllo > Installazione applicazioni > Installazione componenti di Windows.**
- 2. Selezionare **Strumenti di gestione e monitoraggio**.
- 3. Fare clic su **Dettagli**.
- 4. Selezionare la casella **Simple Network Management Protocol**.
- 5. Fare clic su **OK**.

È possibile che venga richiesto lmmib2.dll, che può essere trovato sul disco d'installazione del sistema operativo.

#### **Linux**

Per ricevere i messaggi SNMP su una macchina che esegue Linux, è necessario installare il pacchetto net-snmp (per RHEL e SUSE) o il snmpd (per Debian).

È possibile configurare SNMP utilizzando il comando **snmpconf**. I file di configurazione predefiniti sono posizionati nella directory /etc/snmp:

- /etc/snmp/snmpd.conf file di configurazione per l'agente Net-SNMP SNMP
- /etc/snmp/snmptrapd.conf file di configurazione per il trap daemon Net-SNMP

### 12.6.5.3 Registro eventi di Windows

Questa opzione è disponibile quando solo per il sistema operativo Windows

Questa opzione non è disponibile quando si opera con il supporto di avvio.

Questa opzione definisce se gli agenti che operano sulla macchina devono salvare gli eventi nel registro applicazioni di Windows (per visualizzare questo registro, avviare **eventvwr.exe** o selezionare **Pannello di controllo > Strumenti di amministrazione > Visualizzatore eventi**). È possibile filtrare gli eventi da registrare.

E' possibile sovrapporre le impostazioni qui impostate, esclusivamente per gli eventi che si presentano durante il backup o il ripristino nelle Opzioni di backup e ripristino predefinite. In questo caso, le impostazioni definite saranno efficaci per operazioni diverse da backup e ripristino, come la convalida archivio o la pulizia.

E' possibile inoltre sovrapporre le impostazioni definite nelle opzioni predefinite di backup e ripristino quando si crea un piano di backup o un'attività di ripristino. Le impostazioni che si ottiene saranno specifici del piano e dell'attività.

L'impostazione predefinita è: **Disabilitata**.

Per abilitare questa opzione, selezionare la casella di controllo **Eventi del registro**.

Utilizzare la casella di controllo **Tipi di eventi da registrare** per filtrare gli eventi da registrare nel Registro eventi delle applicazioni di Windows:

- **Tutti gli eventi**: tutti gli eventi (informazioni, avvisi ed errori)
- **Errori e avvisi**
- **Solo errori**.

Per disabilitare questa opzione, deselezionare la casella di controllo **Eventi del registro**.

# 12.6.6 Regole di pulizia dei log

Questa opzione specifica come cancellare il registro di Acronis Backup agent.

Questa opzione definisce la dimensione massima del file di registro dell'agente. I percorsi dei file sono i seguenti:

- In Windows XP e Server 2003: **%ALLUSERSPROFILE%\Application Data\Acronis\BackupAndRecovery\MMS\events.db3**.
- In Windows Vista e versioni successive di Windows: **%PROGRAMDATA%\Acronis\BackupAndRecovery\MMS\events.db3**.
- In Linux: **/var/lib/Acronis/BackupAndRecovery/MMS/events.db3**.

L'impostazione predefinita è: **Dimensione massima registro: 50 MB**. **In fase di pulizia, mantieni il 95% della dimensione massima del registro**.

Quando l'opzione è abilitata, il programma confronta la dimensione attuale del registro con la dimensione massima ogni 100 inserimenti. Quando si supera la dimensione massima del registro, il programma elimina le voci di registro più vecchie. È possibile selezionare il numero di voci da conservare. L'impostazione predefinita del 95% consente di conservare la maggior parte del registro. Con l'impostazione minima dell'1%, il registro sarà quasi pulito.

Questo parametro può essere impostato anche utilizzando Modello amministrativo Acronis.

# 12.6.7 Proxy di backup nel cloud

Questa opzione è disponibile solo per il backup a e il ripristino da Acronis Cloud Storage tramite Internet.

Questa opzione stabilisce se l'agente di Acronis effettuerà la connessione a Internet attraverso un server proxy.

*Nota Il server proxy deve essere configurato in modo tale da reindirizzare sia il traffico HTTP/HTTPS che il traffico TCP.*

#### *Per configurare le impostazioni del server proxy*

- 1. Selezionare la casella di controllo **Usa un server proxy**.
- 2. In **Indirizzo**, specificare il nome di rete o l'indirizzo IP del server proxy, ad esempio: **proxy.esempio.com** o **192.168.0.1**
- 3. In **Porta**, specificare il numero della porta del server proxy, ad esempio: **80**
- 4. Se il server proxy richiede l'autenticazione, specificare le credenziali in **Nome utente** e **Password**.
- 5. Per testare le impostazioni del server proxy, fare clic sul pulsante **Prova connessione**.

Se non si conoscono le impostazioni del server proxy, contattare l'amministratore della rete o il provider dei servizi internet per richiedere assistenza.

In alternativa, è possibile provare a rilevare tali impostazioni dalla configurazione del browser. Di seguito è indicato come trovarle nei browser più comuni.

- **Microsoft Internet Explorer.** Nel menu **Strumenti**, selezionare **Opzioni Internet**. Nella scheda **Connessioni**, selezionare **Impostazioni LAN**.
- **Mozilla Firefox.** Nel menu **Strumenti** , fare clic su **Opzioni** e selezionare la scheda **Avanzate**. Nella scheda **Rete**, in **Connessione**, selezionare **Impostazioni**.
- **Google Chrome.** In **Impostazioni**, fare clic su **Mostra impostazioni avanzate**. In **Rete**, selezionare **Modifica impostazioni proxy**.
# <span id="page-252-1"></span>13 Glossario A

### Acronis Plug-in per WinPE

Una modifica di Acronis Backup Agent for Windows che è possibile eseguire nell'ambiente di preinstallazione. Il plug-in può essere aggiunto a un'immagine di WinPE (p[. 266\)](#page-265-0) utilizzando il Generatore di supporti riavviabili. Il supporto riavviabile (p[. 265\)](#page-264-0) finale può essere utilizzato per avviare una macchina compatibile con PC ed eseguire, con alcune limitazioni, la maggior parte delle operazioni di gestione diretta (p. [259\)](#page-258-0) senza l'aiuto di un sistema operativo. È possibile configurare e controllare le operazioni sia localmente, tramite GUI, sia in modo remoto utilizzando la console (p. [256\)](#page-255-0).

#### <span id="page-252-0"></span>Acronis Secure Zone

Un volume protetto per la memorizzazione di archivi (p. [254\)](#page-253-0) di backup in una macchina gestita (p. [262\)](#page-261-0). Vantaggi:

- consente il ripristino di un disco nello stesso disco in cui si trova il backup del disco
- offre un metodo conveniente e semplice per proteggere i dati dai malfunzionamenti software, dall'attacco di virus e dagli errori dell'operatore
- elimina la necessità di disporre di un supporto separato o di una connessione di rete per eseguire il backup o il ripristino dei dati. È utile soprattutto per gli utenti che viaggiano
- può svolgere la funzione di posizione primaria da cui i backup sono replicati ulteriormente.

Limitazione: Non è possibile organizzare Acronis Secure Zone in un disco dinamico (p. [258\)](#page-257-0).

Acronis Secure Zone è considerata un deposito personale (p[. 258\)](#page-257-1).

#### Acronis Startup Recovery Manager (ASRM)

Una modifica dell'agente di avvio (p. [254\)](#page-253-1), localizzata sul disco di sistema e configurata per l'esecuzione all'avvio quando viene premuto F11. Acronis Startup Recovery Manager elimina la necessità per il supporto di ripristino o la connessione di rete di avviare l'utilità di ripristino riavviabile.

Acronis Startup Recovery Manager è particolarmente utile agli utenti mobili. Se si verifica un errore, l'utente riavvia la macchina, preme F11 al prompt "Premi F11 per Acronis Startup Recovery Manager…" ed esegue il ripristino dei dati nello stesso modo utilizzato per i comuni supporti di avvio.

Limitazioni: è necessario riattivare caricatori diversi dai caricatori Windows e GRUB.

#### Acronis Universal Restore

La tecnologia proprietaria Acronis che aiuta ad avviare Windows o Linux su hardware diverso o su una macchina virtuale. Universal Restore è in grado di gestire le differenze delle periferiche critiche per l'avvio del sistema operativo, come controller di memoria, scheda madre o chipset.

Universal Restore non è disponibile quando l'immagine che viene ripristinata si trova in Acronis Secure Zone (p[. 253\)](#page-252-0), perché Acronis Secure Zone è destinato principalmente al ripristino immediato dei dati nella stessa macchina.

#### <span id="page-253-2"></span>Agente (Acronis Backup Agent)

Un'applicazione che esegue il backup e il ripristino di dati e abilita altre operazioni di gestione sulla macchina (p[. 261\)](#page-260-0), come la gestione di attività e le operazioni con i dischi rigidi.

Il tipo di dati di cui è possibile eseguire il backup dipende dal tipo di agente. Acronis Backup include gli agenti per il backup di dischi e file e gli agenti per il backup delle macchine virtuali che risiedono su server di virtualizzazione.

#### <span id="page-253-1"></span>Agente di avvio

Un'utilità di ripristino avviabile che include la maggior parte delle funzionalità dell'Agente Acronis Backup (p. [254\)](#page-253-2). L'agente di avvio è basato su kernel Linux. È possibile avviare una macchina (p. [261\)](#page-260-0) in un agente di avvio utilizzando il supporto di avvio (p[. 265\)](#page-264-0) o il Server Acronis PXE. È possibile configurare e controllare le operazioni sia localmente, tramite GUI, sia in modo remoto utilizzando la console (p. [256\)](#page-255-0).

#### <span id="page-253-0"></span>Archivio

Vedere Archivio di backup (p[. 254\)](#page-253-3).

#### <span id="page-253-5"></span>Archivio crittografato

Un archivio di backup (p. [254\)](#page-253-3) crittografato secondo Advanced Encryption Standard (AES). Quando l'opzione di crittografia e una password per l'archivio sono impostate nelle opzioni di backup (p. [263\)](#page-262-0), ogni backup appartenente all'archivio viene crittografato dall'agente (p. [254\)](#page-253-2) prima di salvare il backup nella relativa destinazione.

#### <span id="page-253-3"></span>Archivio di backup (archivio)

Un set di backup (p. [255\)](#page-254-0) creati e gestiti da un piano di backup (p[. 263\)](#page-262-1). Un archivio può contenere diversi backup completi (p[. 255\)](#page-254-1) e backup incrementali (p. [255\)](#page-254-2) e differenziali (p. [255\)](#page-254-3). I backup appartenenti allo stesso archivio sono sempre archiviati nella stessa posizione. Se il piano di backup include la replica (p. [265\)](#page-264-1) o lo spostamento di backup in posizioni diverse, i backup in ogni posizione formano un archivio separato.

#### <span id="page-253-7"></span>Attività

Un'azione eseguita da Acronis Backup per il raggiungimento di alcuni obiettivi dell'utente. Esempi: backup, ripristino, esportazione di un backup, catalogazione di un deposito. Un'attività può essere avviata da un utente o dal software stesso. L'esecuzione di un'attività (p. [254\)](#page-253-4) provoca sempre una o più attività.

#### <span id="page-253-4"></span>Attività

<span id="page-253-6"></span>Una serie di azioni che devono essere eseguite da Acronis Backup in un determinato momento o in corrispondenza di un determinato evento. Le azioni sono descritte in un file di servizio non leggibile. L'ora o l'evento (pianificazione) sono archiviati nelle chiavi di registro protette (in Windows) o nel file system (in Linux).

#### Attività centralizzata

Un'attività (p[. 254\)](#page-253-4) propagata a una macchina dal server di gestione (p. [262\)](#page-261-1). È possibile modificare tale attività solo modificando l'attività originale o il piano di backup centralizzato (p[. 264\)](#page-263-0) sul server di gestione.

#### <span id="page-254-4"></span>Attività locale

Un'attività (p[. 254\)](#page-253-4) creata in una macchina gestita (p. [262\)](#page-261-0) utilizzando la gestione diretta (p[. 259\)](#page-258-0).

## <span id="page-254-0"></span>B

#### **Backup**

Un backup è il risultato di una singola operazione di backup (p. [263\)](#page-262-2). Fisicamente si tratta di una registrazione di un nastro o di un file che contiene una copia dei dati inclusi nel backup alla data e all'orario specificati. I file di backup creati da Acronis Backup hanno un'estensione TIB. Anche i file TIB derivati da un'esportazione (p. [259\)](#page-258-1) o da un consolidamento (p. [256\)](#page-255-1) di backup sono chiamati backup.

#### Backup a passaggio singolo

Un backup a passaggio singolo (noto anche come backup compatibile con l'applicazione) è un backup del disco contenente metadati di applicazioni compatibili con VSS presenti sul disco. Questi metadati consentono l'esplorazione e il ripristino di dati di cui è stato eseguito il backup senza eseguire il ripristino dell'intero disco o volume.

#### <span id="page-254-1"></span>Backup completo

Un backup (p[. 255\)](#page-254-0) autosufficiente contenente tutti i dati selezionati per il backup. Non è necessario accedere ad altri backup per ripristinare i dati da un backup completo.

#### <span id="page-254-5"></span>Backup del disco (immagine)

Un backup (p[. 255\)](#page-254-0) che contiene una copia basata sui settori di un disco o un volume in forma compressa. Normalmente, solo i settori che contengono i dati vengono copiati. Acronis Backup fornisce un'opzione per creare immagini settore per settore, copia cioè tutti i settori del disco consentendo la creazione di immagini di file system non supportati.

#### <span id="page-254-3"></span>Backup differenziale

Un backup differenziale memorizza le modifiche dei dati rispetto all'ultimo backup completo (p[. 255\)](#page-254-1). È necessario accedere al backup completo corrispondente per ripristinare i dati da un backup differenziale.

#### <span id="page-254-2"></span>Backup incrementale

Un backup (p[. 255\)](#page-254-0) che memorizza le modifiche dei dati rispetto all'ultimo backup. È necessario accedere ad altri backup per ripristinare i dati da un backup incrementale.

## $\bigcap$

#### **Catalogazione**

La catalogazione di un backup (p. [255\)](#page-254-0) aggiunge il contenuto del backup al catalogo dati (p. [256\)](#page-255-2). I backup sono catalogati automaticamente non appena vengono creati. I backup archiviati in un nodo di archiviazione (p. [262\)](#page-261-2) sono catalogati dal nodo. I backup archiviati in qualunque altra posizione sono catalogati dall'agente (p[. 254\)](#page-253-2). Nelle opzioni di backup (p[. 263\)](#page-262-0), un utente può scegliere tra la catalogazione completa e quella rapida. La catalogazione completa può essere avviata anche manualmente.

#### <span id="page-255-2"></span>Catalogo dati

Consente agli utenti di trovare facilmente la versione richiesta dei dati e di selezionarla per il ripristino. Su una macchina gestita (p[. 262\)](#page-261-0), gli utenti possono visualizzare e cercare i dati in qualunque deposito (p[. 257\)](#page-256-0) accessibile dalla machina. Il catalogo centralizzato disponibile nel server di gestione (p. [262\)](#page-261-1) contiene tutti i dati conservati nei nodi di archiviazione (p[. 262\)](#page-261-2).

Fisicamente, il catalogo dei dati è archiviato nei file del catalogo. Ogni deposito utilizza il proprio set di file del catalogo che normalmente si trovano direttamente nel deposito. Se ciò non è possibile, come nel caso degli archivi a nastro, i file del catalogo sono archiviati nella cartella locale della macchina gestita o del nodo di archiviazione. Inoltre, un nodo di archiviazione conserva localmente i file del catalogo dei suoi depositi remoti, per ottenere un accesso rapido.

#### <span id="page-255-0"></span>Console (Acronis Backup Management Console)

Uno strumento per l'accesso remoto o locale agli agenti Acronis (p[. 254\)](#page-253-2) e ad Acronis Backup Management Server (p. [262\)](#page-261-1).

Dopo aver connesso la console al server di gestione, l'amministratore imposta piani di backup centralizzati (p[. 264\)](#page-263-0) e accede ad altre funzionalità del server di gestione, ovvero esegue la gestione centralizzata (p[. 259\)](#page-258-2). Utilizzando la connessione diretta agente-console, l'amministratore esegue la gestione diretta (p[. 259\)](#page-258-0).

#### <span id="page-255-1"></span>Consolidamento

Una combinazione di due o più backup (p[. 255\)](#page-254-0) successivi appartenenti allo stesso archivio (p[. 254\)](#page-253-3) in un backup singolo.

Il consolidamento potrebbe essere necessario durante l'eliminazione dei backup, sia manualmente che durante la pulizia (p. [264\)](#page-263-1). Ad esempio, le regole di conservazione richiedono di eliminare un backup completo (p. [255\)](#page-254-1) scaduto, ma di conservare quello incrementale (p. [255\)](#page-254-2) successivo. I backup saranno combinati in un backup completo singolo che porterà la data del backup incrementale. Poiché il consolidamento può impiegare molto tempo e risorse di sistema, le regole di conservazione forniscono un'opzione per non eliminare i backup con dipendenze. Nel nostro esempio, il backup completo sarà conservato finché anche quello incrementale diventa obsoleto. Poi saranno eliminati entrambi i backup.

#### <span id="page-255-3"></span>**Convalida**

Un'operazione che controlla la possibilità di ripristino dei dati da un backup (p. [255\)](#page-254-0).

La convalida di un backup di file imita il ripristino di tutti i file dal backup a un destinazione non operativa. La convalida di un backup del disco calcola una somma di controllo per ogni blocco dei dati salvato nel backup. Entrambe le procedure sono dispendiose in termini di risorsa.

Mentre una convalida eseguita correttamente implica un'elevata probabilità di successo del ripristino, non controlla tutti i fattori che influenzano la procedura di ripristino. Se si esegue il backup del sistema operativo, solo un ripristino di prova da un supporto di avvio a un disco rigido sostitutivo può garantire un ripristino corretto in futuro.

## <span id="page-256-1"></span>D

#### **Deduplicazione**

Un metodo per archiviare una volta sola diversi duplicati delle stesse informazioni.

Acronis Backup può applicare la tecnologia di deduplicazione agli archivi di backup (p. [254\)](#page-253-3) memorizzati sui nodi di archiviazione (p[. 262\)](#page-261-2). Ciò riduce lo spazio di archiviazione occupato dagli archivi, il traffico di backup e l'utilizzo della rete durante il backup.

#### <span id="page-256-0"></span>**Deposito**

Una posizione per memorizzare gli archivi di backup (p[. 254\)](#page-253-3). È possibile organizzare un deposito su un'unità locale o di rete o su un supporto separato come un'unità USB esterna. Non vi sono impostazioni che limitino le dimensioni di un deposito o il numero di backup in un deposito. E' possibile limitare le dimensioni di ogni archivio utilizzando la pulizia (p. [264\)](#page-263-1), ma le dimensioni totali degli archivi memorizzati nel deposito sono limitate solo dalle dimensioni di archiviazione.

#### <span id="page-256-2"></span>Deposito centralizzato

Una posizione in rete assegnata dall'amministratore del server di gestione (p. [262\)](#page-261-1) utilizzata come posizione di conservazione degli archivi di backup (p. [254\)](#page-253-3). Un deposito centralizzato può essere gestito da un nodo di archiviazione (p[. 262\)](#page-261-2) o essere non gestito. Il numero e le dimensioni totali degli archivi memorizzati in un deposito centralizzato sono limitati solo dalla dimensione dell'archivio.

Appena l'amministratore del server di gestione crea un deposito centralizzato, il nome e il percorso del deposito sono distribuiti su tutte le macchine registrate (p. [262\)](#page-261-3) sul server. Il collegamento al deposito è visualizzato sulle macchine nell'elenco **Depositi**. Tutti i piani di backup (p[. 263\)](#page-262-1) esistenti nelle macchine, inclusi i piani locali, possono utilizzare il deposito centralizzato.

Su una macchina che non è registrata sul server di gestione, un utente che ha il privilegio di eseguire un backup sul deposito centralizzato può far ciò specificando il percorso completo al deposito. Se il deposito è gestito, gli archivi dell'utente saranno gestiti dal nodo di archiviazione come altri archivi memorizzati nel deposito.

#### <span id="page-256-4"></span>Deposito criptato

<span id="page-256-3"></span>Un deposito gestito (p[. 258\)](#page-257-2) su cui tutto ciò che viene scritto è criptato e tutto ciò che viene letto è decriptato in modo trasparente dal nodo di archiviazione (p[. 262\)](#page-261-2), utilizzando una chiave di criptazione specifica del deposito memorizzata sul nodo. Nel caso in cui la media di archiviazione sia stata rubata o sia avvenuto l'accesso da parte di una persona non autorizzata, il malfattore non potrà decriptare i contenuti del deposito senza accedere al nodo di archiviazione. Gli archivi di criptazione (p. [254\)](#page-253-5) saranno criptati sulla criptazione eseguita dall'agente (p[. 254\)](#page-253-2).

#### Deposito di deduplicazione

Un deposito gestito (p[. 258\)](#page-257-2) in cui la deduplicazione (p[. 257\)](#page-256-1) è abilitata.

#### <span id="page-257-2"></span>Deposito gestito

Un deposito centralizzato (p. [257\)](#page-256-2) gestito da un nodo di archiviazione (p. [262\)](#page-261-2). È possibile accedere agli archivi (p[. 254\)](#page-253-3) all'interno di un deposito gestito come segue:

bsp://indirizzo\_nodo/nome\_deposito/nome\_archivio/

Fisicamente, i depositi gestiti possono risiedere in una condivisione di rete, SAN, NAS, in un disco rigido locale del nodo di archiviazione o in una libreria a nastro collegata localmente al nodo di archiviazione. Il nodo di archiviazione esegue la pulizia (p[. 264\)](#page-263-1) e la convalida (p[. 256\)](#page-255-3) di ogni archivio conservato nel deposito gestito. Un amministratore può specificare operazioni aggiuntive che saranno eseguite dal nodo di archiviazione (deduplicazione (p. [257\)](#page-256-1), crittografia).

#### Deposito non gestito

Qualunque deposito (p. [257\)](#page-256-0) che non è un deposito gestito (p. [258\)](#page-257-2).

#### <span id="page-257-1"></span>Deposito personale

Un deposito (p. [257\)](#page-256-0) locale o in rete creato utilizzando la gestione diretta (p[. 259\)](#page-258-0). Una volta che è stato creato un deposito personale, appare un collegamento ad esso sulla macchina gestita nell'elenco **Depositi**. Diverse macchine possono utilizzare la stessa posizione fisica, ad esempio una condivisione di rete, come deposito personale.

#### <span id="page-257-0"></span>Disco dinamico

Un disco rigido gestito dal Logical Disk Manager (LDM) che è disponibile in Windows a partire dalla versione Windows 2000. LDM aiuta a posizionare flessibilmente i volumi su una periferica di archiviazione per tollerare meglio gli errori, per una migliore prestazione o maggiori dimensioni del volume.

Un disco dinamico può utilizzare lo stile di partizione del record di avvio principale (MBR) o la tavola di partizione GUID (GPT). In aggiunta al MBR o GPT, ogni disco dinamico ha un database nascosto dove il LDM memorizza la configurazione dei volumi dinamici. Ogni disco dinamico conserva tutte le informazioni di tutti i volumi dinamici esistenti nel gruppo disco, e ciò rende più affidabile l'archiviazione. Il database occupa l'ultimo MB in un disco MBR. Su un disco GPT, Windows crea la partizione dedicata ai Metadati LDM, utilizzando lo spazio della Microsoft Reserved Partition (MSR).

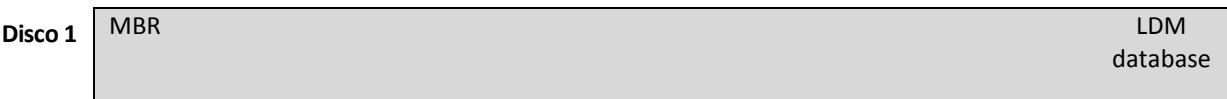

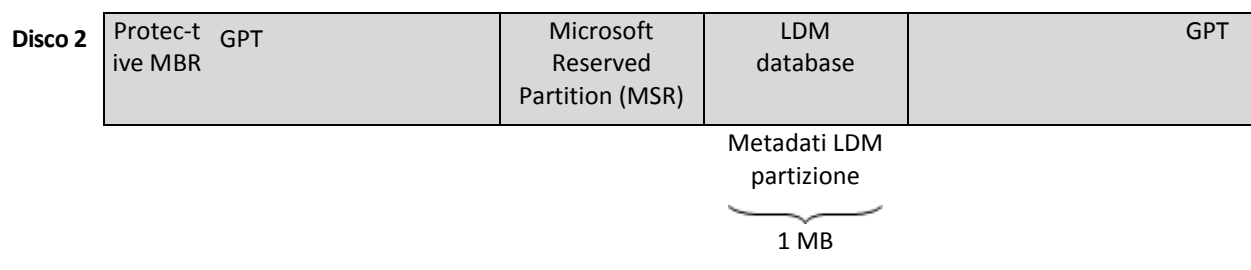

#### **Dischi dinamici organizzati sul disco MBR (Disco 1) e GPT (Disco 2).**

Per maggiori informazioni sui dischi dinamici fare riferimento agli articoli della Microsoft Knowledge Base:

Gestione disco (Windows XP Professional Resource Kit) http://technet.microsoft.com/it-it/library/bb457110,aspx

816307 Esempi di buona pratica per l'utilizzo dei dischi dinamici sui computer basati su Windows Server 2003 http://support.microsoft.com/kb/816307/it

<span id="page-258-1"></span>E

#### **Esporta**

Operazione che consente di creare una copia di un archivio (p[. 254\)](#page-253-3) o di una parte autosufficiente di un archivio nella posizione specificata. L'operazione di esportazione può essere applicata a un archivio singolo, a un backup (p. [255\)](#page-254-0) singolo oppure a gruppo di backup appartenenti allo stesso archivio. Per esportare un intero deposito (p[. 257\)](#page-256-0), è possibile utilizzare l'interfaccia della riga di comando.

## G

#### Generatore di supporti

Uno strumento dedicato per la creazione di supporti di avvio (p[. 265\)](#page-264-0).

#### <span id="page-258-2"></span>Gestione centralizzata

Gestione dell'infrastruttura di Acronis Backup tramite un'unità di gestione centrale nota come Acronis Backup Management Server. (p[. 262\)](#page-261-1) Le operazioni della gestione centralizzata includono:

- creazione di piani di backup centralizzati (p. [264\)](#page-263-0) per le macchine registrate (p. [262\)](#page-261-3) e i gruppi di macchine
- creazione e gestione di gruppi statici (p. [261\)](#page-260-1) e dinamici (p[. 261\)](#page-260-2) di macchine (p[. 261\)](#page-260-0)
- gestione delle attività (p[. 254\)](#page-253-4) esistenti sulle macchine
- creazione e gestione dei depositi centralizzati (p[. 257\)](#page-256-2) per memorizzare gli archivi
- gestione dei nodi di archiviazione (p[. 262\)](#page-261-2)
- <span id="page-258-0"></span> monitoraggio delle attività dei componenti di Acronis Backup, creazione di report, visualizzazione del registro centralizzato e altro ancora.

#### Gestione diretta

Un'operazione eseguita su una macchina gestita (p. [262\)](#page-261-0) utilizzando la connessione diretta agente (p. [256\)](#page-255-0)-console (p[. 254\)](#page-253-2) (a differenza della gestione centralizzata (p. [259\)](#page-258-2), in cui le operazioni sono configurate sul server di gestione (p. [262\)](#page-261-1) e propagate dal server alle macchine gestite).

Le operazioni di gestione diretta includono:

- creazione e gestione dei piani di backup locali (p[. 264\)](#page-263-2)
- creazione e gestione delle attività locali (p. [255\)](#page-254-4), come le attività di ripristino
- creazione e gestione di depositi personali (p[. 258\)](#page-257-1) e archivi memorizzati al loro interno
- visualizzazione dello stato, dell'avanzamento e delle proprietà delle attività centralizzate (p. [254\)](#page-253-6) esistenti sulla macchina
- visualizzazione e gestione del registro delle operazioni dell'agente
- operazioni di gestione del disco, come clonazione di un disco, creazione di un volume, conversione di un volume.

Un tipo di gestione diretta viene eseguito quando si utilizza il supporto di avvio (p[. 265\)](#page-264-0).

#### <span id="page-259-0"></span>GFS (Grandfather-Father-Son)

Uno schema di backup (p[. 265\)](#page-264-2) popolare che mira a mantenere un eccellente compromesso tra le dimensioni di un archivio di backup (p. [254\)](#page-253-3) e il numero dei punti di ripristino (p. [264\)](#page-263-3) disponibili dall'archivio. GFS consente di eseguire il ripristino con risoluzione giornaliera per gli ultimi giorni, con risoluzione settimanale per le ultime settimane e risoluzione mensile per qualsiasi momento precedente.

Per maggiori informazioni, fare riferimento allo schema di backup GFS.

#### <span id="page-259-1"></span>Gruppo di dischi

Un numero di dischi dinamici (p[. 258\)](#page-257-0) che memorizzano i dati di configurazione comune nei database LDM e perciò è possibile gestirli interamente. Normalmente, tutti i dischi dinamici creati nella stessa macchina (p[. 261\)](#page-260-0) sono membri dello stesso gruppo disco.

Appena il primo disco dinamico viene creato dal LDM o da un altro strumento di gestione dei dischi, è possibile trovare il nome del gruppo di dischi nella chiave di registro HKEY\_LOCAL\_MACHINE\SYSTEM\CurrentControlSet\Services\dmio\Boot Info\Primary Disk Group\Name.

I dischi creati o importati successivamente verranno aggiunti allo stesso gruppo di dischi. Il gruppo esiste finché esiste almeno uno dei suoi membri. Una volta che l'ultimo disco dinamico è stato scollegato o convertito in un disco di base, il gruppo viene interrotto, sebbene il suo nome venga conservato nella chiave di registro indicata precedentemente. Nel caso in cui un disco dinamico venga creato o collegato nuovamente, viene creato un gruppo di dischi con un nome incrementale.

Quando viene spostato su un'altra macchina, un gruppo di dischi è considerato come "estraneo" e non è possibile utilizzarlo finché non viene importato nel gruppo disco esistente. Con l'importazione vengono aggiornati i dati di configurazione sia sui dischi locali che su quelli esterni, così che formino un'unica entità. Un gruppo esterno viene importato così com'è (avrà il nome originale) se non esiste un gruppo di dischi sulla macchina.

Per ulteriori informazioni sui gruppi di dischi, fare riferimento all'articolo della Microsoft Knowledge Base:

222189 Descrizione dei gruppi di dischi in Gestione disco di Windows http://support.microsoft.com/kb/222189/EN-US/

#### <span id="page-260-2"></span>Gruppo dinamico

Un gruppo di macchine (p[. 261\)](#page-260-0) che è popolato automaticamente dal server di gestione (p. [262\)](#page-261-1) secondo i criteri di appartenenza specificati dall'amministratore. Acronis Backup offre i seguenti criteri di appartenenza:

- Sistema operativo
- Unità organizzativa Active Directory
- Intervallo indirizzi IP
- Macchine elencate in file con estensione txt/csv.

Una macchina rimane in un gruppo dinamico finché possiede i criteri di appartenenza. Tuttavia, l'amministratore può specificare le esclusioni e non includere alcune macchine nel gruppo dinamico anche se soddisfano i criteri.

#### Gruppo integrato

Un gruppo di macchine permanenti su un server di gestione (p. [262\)](#page-261-1).

Non è possibile eliminare i gruppi integrati, spostarli in altri gruppi o modificarli manualmente. Non è possibile creare gruppi personalizzati all'interno di gruppi integrati. Non è possibile rimuovere una macchina fisica dal gruppo integrato eccetto per la rimozione della macchina dal server di gestione.

#### <span id="page-260-1"></span>Gruppo statico

Un gruppo di macchine che viene popolato da un amministratore del server di gestione (p. [262\)](#page-261-1) aggiungendo manualmente le macchine al gruppo. Una macchina rimane in un gruppo statico finché l'amministratore non lo rimuove dal gruppo o dal server di gestione.

## I

#### **Immagine**

Uguale a Backup del disco (p[. 255\)](#page-254-5).

#### **Indicizzazione**

Un'attività (p[. 254\)](#page-253-7) eseguita da un nodo di archiviazione (p. [262\)](#page-261-2) dopo un backup (p. [255\)](#page-254-0) è stata salvata in un deposito di deduplicazione (p. [257\)](#page-256-3).

Durante l'indicizzazione, il nodo di archiviazione esegue le seguenti operazioni:

- Sposta i blocchi di dati dal backup a un file speciale all'interno del deposito. Questa cartella viene detta archivio dei dati di deduplicazione.
- Nel backup, sostituisce i blocchi spostati con le rispettive impronte digitali ("hash")
- Salva gli hash e i collegamenti necessari per "assemblare" i dati deduplicati nel deposito di deduplicazione.

<span id="page-260-0"></span>L'indicizzazione può essere considerata una "deduplicazione alla destinazione", a differenza della "deduplicazione all'origine" che è eseguita dall'agente (p. [254\)](#page-253-2) durante l'operazione di backup (p. [263\)](#page-262-2). Un utente può sospendere e riprendere l'indicizzazione.

## M

#### Macchina

Una macchina fisica o virtuale identificata unicamente da un'installazione del sistema operativo. Le macchine con i sistemi operativi multipli (sistemi multi-avvio) sono considerate come macchine multiple.

#### <span id="page-261-0"></span>Macchina gestita

Una macchina (p. [261\)](#page-260-0), sia fisica che virtuale, in cui è installato almeno un agente di Acronis Backup (p. [254\)](#page-253-2).

#### <span id="page-261-3"></span>Macchina registrata

Una macchina (p. [261\)](#page-260-0) gestita da un server di gestione (p. [262\)](#page-261-1). È possibile registrare una macchina su un solo server alla volta. Una macchina diventa registrata come conseguenza della riuscita della procedura di registrazione (p. [264\)](#page-263-4).

#### Macchina virtuale

In Acronis Backup Management Server (p[. 262\)](#page-261-1), una macchina (p. [261\)](#page-260-0) è considerata virtuale se il suo backup può essere eseguito dall'host di virtualizzazione senza installare un agente (p[. 254\)](#page-253-2) su di essa. Tale macchina è visualizzata nella sezione **Macchine virtuali**. Se nel sistema guest è installato un agente, la macchina viene visualizzata nella sezione **Macchine con agenti**.

#### <span id="page-261-1"></span>Management server (Acronis Backup Management Server)

Un server centrale che aziona la protezione dati all'interno della rete locale. Acronis Backup Management Server fornisce all'amministratore:

- un singolo punto di ingresso nell'infrastruttura di Acronis Backup
- un modo semplice per proteggere i dati in numerose macchine (p[. 261\)](#page-260-0) utilizzando piani di backup centralizzati (p[. 264\)](#page-263-0) e il raggruppamento
- funzionalità di monitoraggio e reporting di livello aziendale
- la possibilità di creare depositi centralizzati (p[. 257\)](#page-256-2) per la conservazione di archivi di backup (p. [254\)](#page-253-3) aziendali
- la possibilità di gestire nodi di archiviazione (p. [262\)](#page-261-2)
- il catalogo (p[. 256\)](#page-255-2) centralizzato di tutti i dati conservati nei nodi di archiviazione.

Se nella rete sono presenti server di gestione diversi, questi operano in modo indipendente, gestiscono macchine diverse e utilizzano depositi centralizzati differenti per memorizzare gli archivi.

## <span id="page-261-2"></span>N

#### Nodo di archiviazione (Acronis Backup Storage Node)

Un server il cui scopo è l'ottimizzazione dell'utilizzo delle varie risorse necessarie per la protezione dei dati aziendali. Questo obiettivo è raggiunto tramite l'organizzazione dei depositi gestiti (p. [258\)](#page-257-2). Il nodo di archiviazione consente all'amministratore di:

utilizzare un unico catalogo (p. [256\)](#page-255-2) centralizzato dei dati archiviati nei depositi gestiti

- alleggerire le macchine gestite (p. [262\)](#page-261-0) da carico della CPU non necessario eseguendo pulizia (p. [264\)](#page-263-1), convalida (p[. 256\)](#page-255-3) e altre operazioni con gli archivi di backup (p[. 254\)](#page-253-3) che altrimenti verrebbero eseguite dagli agenti (p[. 254\)](#page-253-2)
- ridurre drasticamente il traffico di backup e lo spazio di archiviazione occupato dagli archivi (p. [254\)](#page-253-3) utilizzando la deduplicazione (p. [257\)](#page-256-1)
- tramite i depositi crittografati (p. [257\)](#page-256-4), prevenire l'accesso agli archivi di backup anche se il supporto di archiviazione è andato perso o vi ha avuto accesso un malintenzionato.

## <span id="page-262-2"></span> $\bigcap$

#### Operazione di backup

Un'operazione che crea una copia dei dati esistenti sul disco rigido della macchina (p[. 261\)](#page-260-0) per ripristinare o riconfigurare i dati a una data e un'ora specifiche.

#### <span id="page-262-0"></span>Opzioni di backup

Parametri di configurazione di un'operazione di backup (p[. 263\)](#page-262-2), i comandi di pre/post backup, la larghezza massima della banda di rete assegnata al flusso di backup o il livello di compressione dei dati. Le opzioni di backup sono una parte di un piano di backup (p. [263\)](#page-262-1).

#### P

#### Piano

Vedere Piano di backup (p. [263\)](#page-262-1).

#### <span id="page-262-1"></span>Piano di backup (piano)

Un set di regole che specifica in che modo i dati specificati verranno protetti su una determinata macchina. Un piano di backup specifica:

- i dati di cui eseguire il backup
- il nome e la posizione dell'archivio di backup (p[. 254\)](#page-253-3)
- lo schema di backup (p[. 265\)](#page-264-2). Ciò include la pianificazione e le regole di conservazione (p[. 265\)](#page-264-3) [facoltativo]
- [facoltativo] operazioni aggiuntive da eseguire con i backup (replica (p. [265\)](#page-264-1), convalida (p[. 256\)](#page-255-3), conversione in macchina virtuale)
- le opzioni di backup (p[. 263\)](#page-262-0).

Per esempio, un piano di backup può contenere le seguenti informazioni:

- backup del volume C: **(questi sono i dati che il piano proteggerà)**
- nomina l'archivio VolumeSistemaPersonale e posizionalo in \\server\backup\ **(questi sono il nome e la posizione dell'archivio di backup)**
- esegui un backup completo mensilmente l'ultimo giorno del mese alle 10:00 e un backup incrementale la domenica alle 22:00. Elimina i backup più vecchi di 3 mesi **(questo è uno schema di backup)**
- convalida l'ultimo backup subito dopo la sua creazione **(questa è una regola di convalida)**
- proteggi l'archivio con una password **(questa è un'opzione)**.

Fisicamente, un piano di backup è un insieme di attività (p[. 254\)](#page-253-4) eseguite in una macchina gestita (p. [262\)](#page-261-0).

Un piano di backup può essere creato direttamente sulla macchina, importato da un'altra macchina (piano locale) o propagato nella macchina dal server di gestione (piano centralizzato (p[. 264\)](#page-263-0)).

#### <span id="page-263-0"></span>Piano di backup centralizzato

Un piano di backup (p. [263\)](#page-262-1) distribuito in una macchina gestita (p. [262\)](#page-261-0) dal server di gestione (p[. 262\)](#page-261-1). È possibile modificare questo piano solo modificando il piano di backup originale sul server di gestione.

#### <span id="page-263-2"></span>Piano di backup locale

Un piano di backup (p. [263\)](#page-262-1) creato in una macchina gestita (p. [262\)](#page-261-0) utilizzando la gestione diretta (p. [259\)](#page-258-0).

#### Piano di ripristino di emergenza (PRE)

Un documento che contiene un elenco degli elementi dei dati di cui è stato eseguito il backup e le istruzioni dettagliate su come ripristinate tali elemento da un backup.

Se l'opzione di backup (p[. 263\)](#page-262-0) corrispondente è abilitata, il piano di backup crea un PRE dopo il primo backup eseguito correttamente e dopo ogni modifica all'elenco degli elementi dei dati o ai parametri del PRE. È possibile inviare un PRE agli indirizzi di posta elettronica oppure è possibile salvarlo come file in una cartella locale o di rete.

#### Pool rifornibile

Un pool di nastri che può prelevare nastri dal pool di nastri **Disponibili** quando necessario.

#### <span id="page-263-1"></span>Pulizia

Eliminazione dei backup (p[. 255\)](#page-254-0) da un archivio di backup (p. [254\)](#page-253-3) o spostandoli in una posizione diversa per eliminare i backup obsoleti o impedire all'archivio di superare le dimensioni desiderate.

La pulizia consiste nell'applicazione di regole di conservazione (p[. 265\)](#page-264-3) a un archivio. Le regole di conservazione sono impostate dal piano di backup (p. [263\)](#page-262-1) che produce l'archivio. La pulizia può provocare l'eliminazione o lo spostamento dei backup a seconda che le regole di conservazione siano state violate o no.

#### <span id="page-263-3"></span>Punto di ripristino

Data e ora a cui è possibile ripristinare i dati inclusi nel backup.

## <span id="page-263-4"></span>R

#### Registrazione

Una procedura che aggiunge una macchina gestita (p. [262\)](#page-261-0) a un server di gestione (p[. 262\)](#page-261-1).

La registrazione imposta una relazione di trust tra l'agente (p. [254\)](#page-253-2) che risiede sulla macchina e il server. Durante una registrazione, la console recupera il certificato del client del server di gestione e lo passa all'agente che lo utilizza in seguito per autenticare i client che tentano di connettersi. Ciò

aiuta a impedire ogni tentativo di intrusione volto a stabilire una connessione falsa per conto di un entità affidabile (il server di gestione).

#### <span id="page-264-3"></span>Regole di conservazione

Una parte di un piano di backup (p[. 263\)](#page-262-1) che specifica quando e come eliminare o spostare i backup (p. [255\)](#page-254-0) creati dal piano.

#### <span id="page-264-1"></span>**Replica**

Copia di un backup (p[. 255\)](#page-254-0) in una posizione diversa. Per impostazione predefinita, il backup è copiato immediatamente dopo la creazione. Un utente ha la possibilità di posticipare la copia del backup configurando il tempo di inattività della replica.

Questa funzionalità sostituisce la funzionalità di backup a doppia destinazione, disponibile in Acronis Backup & Recovery 10.

<span id="page-264-2"></span>S

#### Schema di backup

Una parte del piano di backup (p. [263\)](#page-262-1) che include la pianificazione di backup e [opzionale] le regole di conservazione e la pianificazione della pulizia (p. [264\)](#page-263-1). Per esempio, eseguire un backup completo (p. [255\)](#page-254-1) mensilmente l'ultimo giorno del mese alle 10:00 e un backup incrementale (p[. 255\)](#page-254-2) la domenica alle 22:00. Elimina i backup più vecchi di 3 mesi. Controlla tali backup ogni volta che l'operazione di backup è stata completata.

Acronis Backup fornisce la possibilità di utilizzare schemi di backup ottimizzati ben noti come GFS e Torre di Hanoi, per creare uno schema di backup personalizzato o eseguire il backup dei dati una volta sola.

#### <span id="page-264-0"></span>Supporto di avvio

Un supporto fisico (CD, DVD, unità flash USB o altro supporto compatibile con il BIOS di una macchina (p. [261\)](#page-260-0) come dispositivo di avvio) che contiene l'agente di avvio (p[. 254\)](#page-253-1) o l'Ambiente Preinstallazione di Windows (WinPE) (p. [266\)](#page-265-0) con Acronis Plug-in for WinPE (p. [253\)](#page-252-1). È inoltre possibile avviare una macchina negli ambienti indicati precedentemente utilizzando l'avvio di rete da Acronis PXE Server o Windows Deployment Service (WDS). Questi server con i componenti di avvio caricati possono essere considerati un tipo di supporto di avvio.

Il supporto di avvio è molto spesso utilizzato per:

- ripristinare un sistema operativo che non è in grado di avviarsi
- accedere ed eseguire il backup dei dati non danneggiati di un sistema che ha subito un guasto
- distribuire un sistema operativo su un sistema bare metal
- creare volumi (p. [266\)](#page-265-1) di base o dinamici (p. [266\)](#page-265-1) su un sistema bare metal
- eseguire il backup settore per settore di un disco con file system non supportato
- eseguire il backup offline di tutti i dati di cui non è possibile eseguire il backup online a causa dell'accesso limitato, bloccato in modo permanente dalle applicazioni in esecuzione o per qualsiasi altro motivo.

# T

## Torre di Hanoi

Uno schema di backup (p[. 265\)](#page-264-2) popolare che mira a mantenere un eccellente compromesso tra le dimensioni di un archivio di backup (p. [254\)](#page-253-3) e il numero dei punti di ripristino (p. [264\)](#page-263-3) disponibili dall'archivio. A differenza dello schema GFS (p. [260\)](#page-259-0), che presenta solo tre livelli di risoluzione di ripristino (risoluzione giornaliera, settimanale, mensile), lo schema Torre di Hanoi riduce continuamente l'intervallo di tempo tra i punti di ripristino con l'aumentare dell'età del backup. Ciò consente un utilizzo molto efficiente dell'archivio di backup.

Per ulteriori informazioni, fare riferimento a "Schema di backup Torre di Hanoi (p[. 50\)](#page-49-0)".

## <span id="page-265-1"></span>V

#### Volume dinamico

Ogni volume posizionato su dischi dinamici (p[. 258\)](#page-257-0) o, più precisamente, su un gruppo di dischi (p. [260\)](#page-259-1). I volumi dinamici possono estendersi su più dischi. I volumi dinamici normalmente vengono configurati a seconda degli obiettivi desiderati:

- per aumentare le dimensioni del volume (volume spanned)
- per ridurre il tempo di accesso (volume striped)
- per raggiungere una tolleranza agli errori introducendo una ridondanza (volumi mirrored e RAID-5.)

### Volume logico

Questo termine ha due significati, a seconda del contesto.

- Un volume, le cui informazioni sono archiviate nella tabella di partizione estesa. (a differenza di un volume primario, le cui informazioni sono archiviate nel Master Boot Record).
- Un volume creato utilizzando Logical Volume Manager (LVM) per il kernel Linux. LVM fornisce all'amministratore la flessibilità per ridistribuire grande spazio di archiviazione su richiesta, aggiungere nuovi dischi fisici e rimuoverne di vecchi senza interrompere il servizio utente. Acronis Backup Agent (p. [254\)](#page-253-2) for Linux consente di accedere ai volumi logici e di eseguirne il backup e il ripristino se eseguito in Linux con kernel 2.6.x o su un supporto di avvio (p[. 265\)](#page-264-0) basato su Linux.

## <span id="page-265-0"></span>W

### WinPE (Ambiente Preinstallazione di Windows)

Un sistema Windows minimo comunemente utilizzato da OEM e aziende per fini di lancio, test, diagnostica e riparazione di sistemi. È possibile avviare una macchina in WinPE tramite PXE, CD-ROM, unità flash USB o disco rigido. Acronis Plug-in for WinPE (p. [253\)](#page-252-1) consente di eseguire Acronis Backup Agent (p. [254\)](#page-253-2) nell'ambiente di preinstallazione.